# **Инструкция по работе с модулем «Стоматология»**

На 297 листах

2024 г.

# **СОДЕРЖАНИЕ**

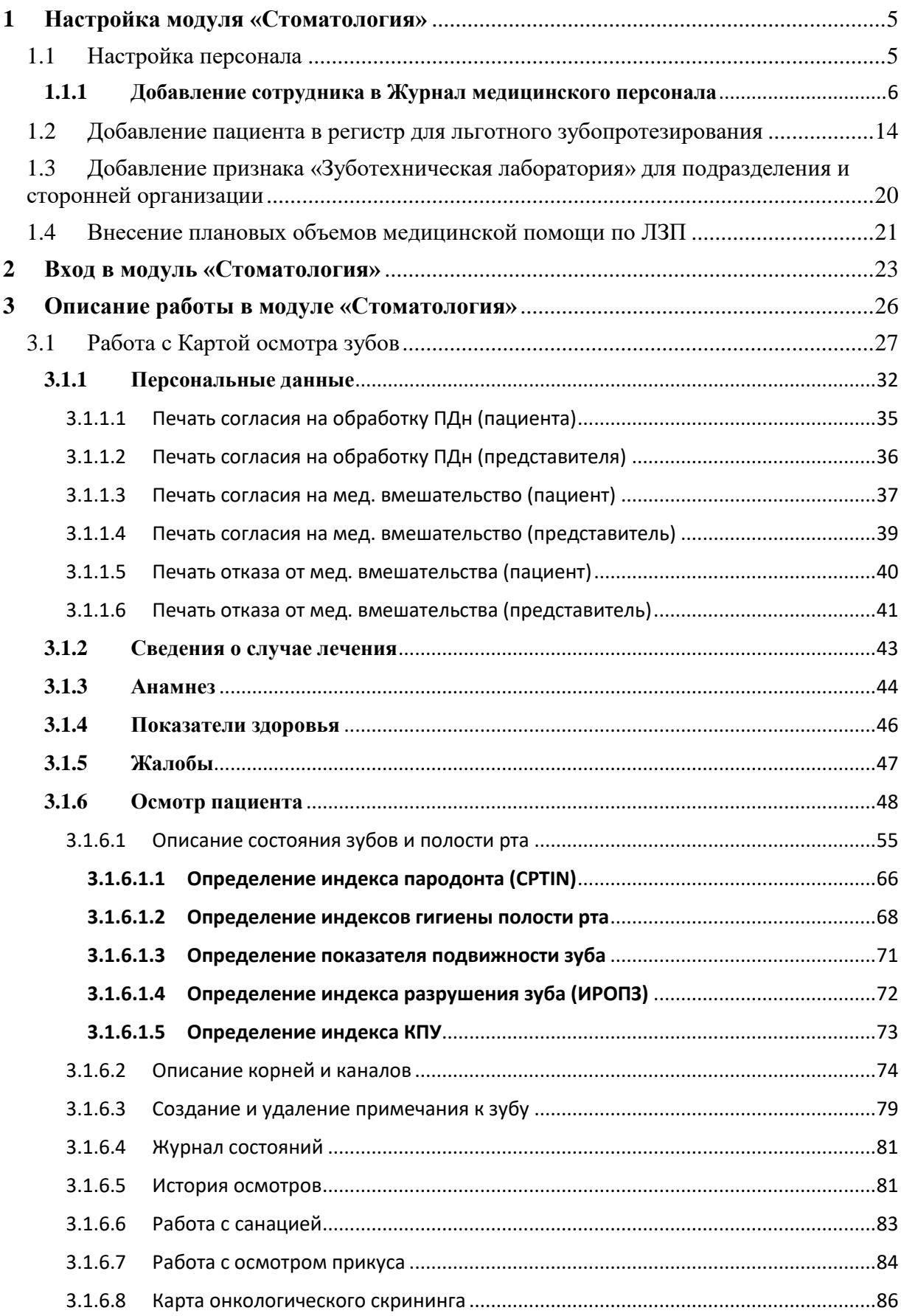

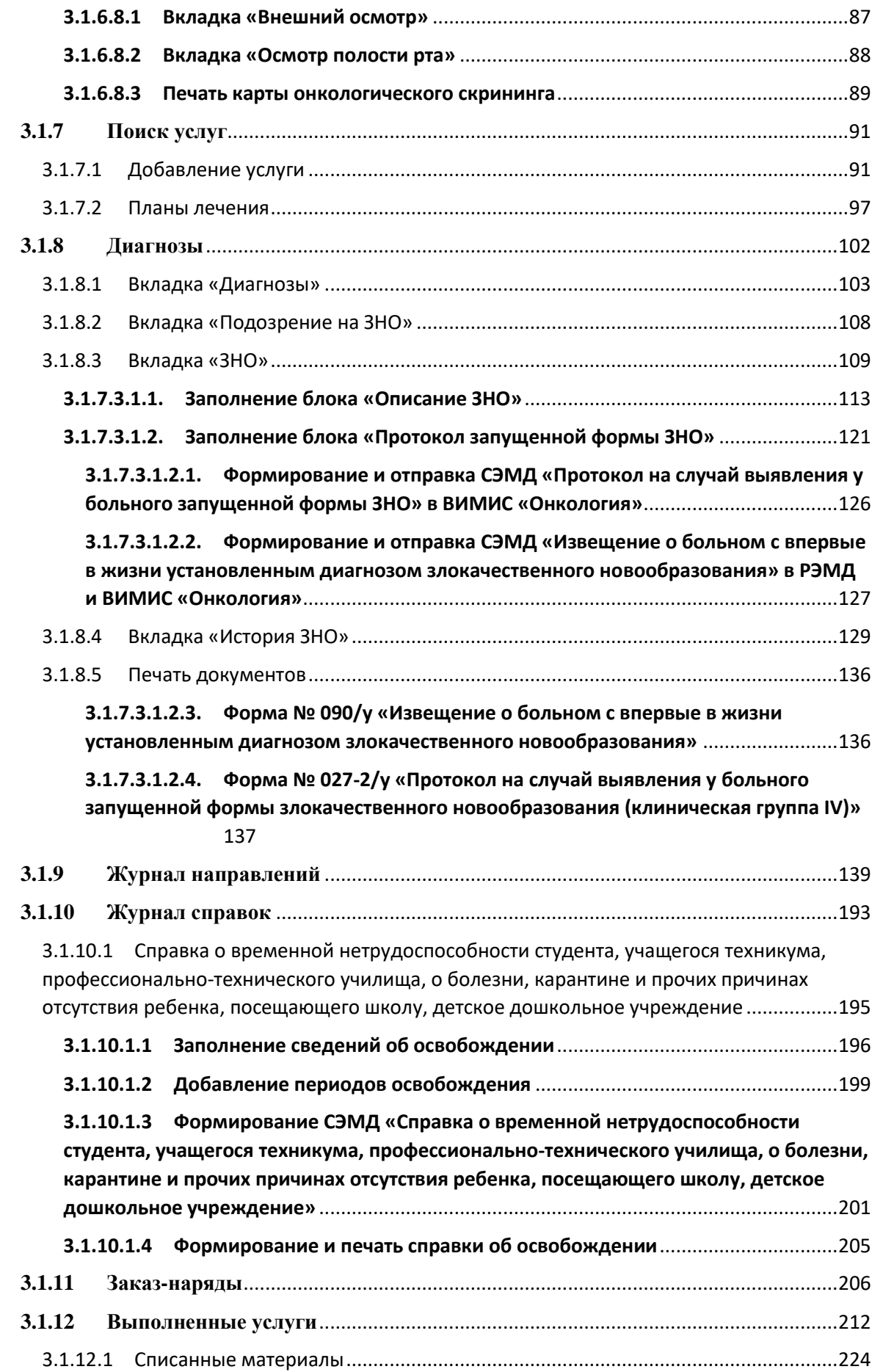

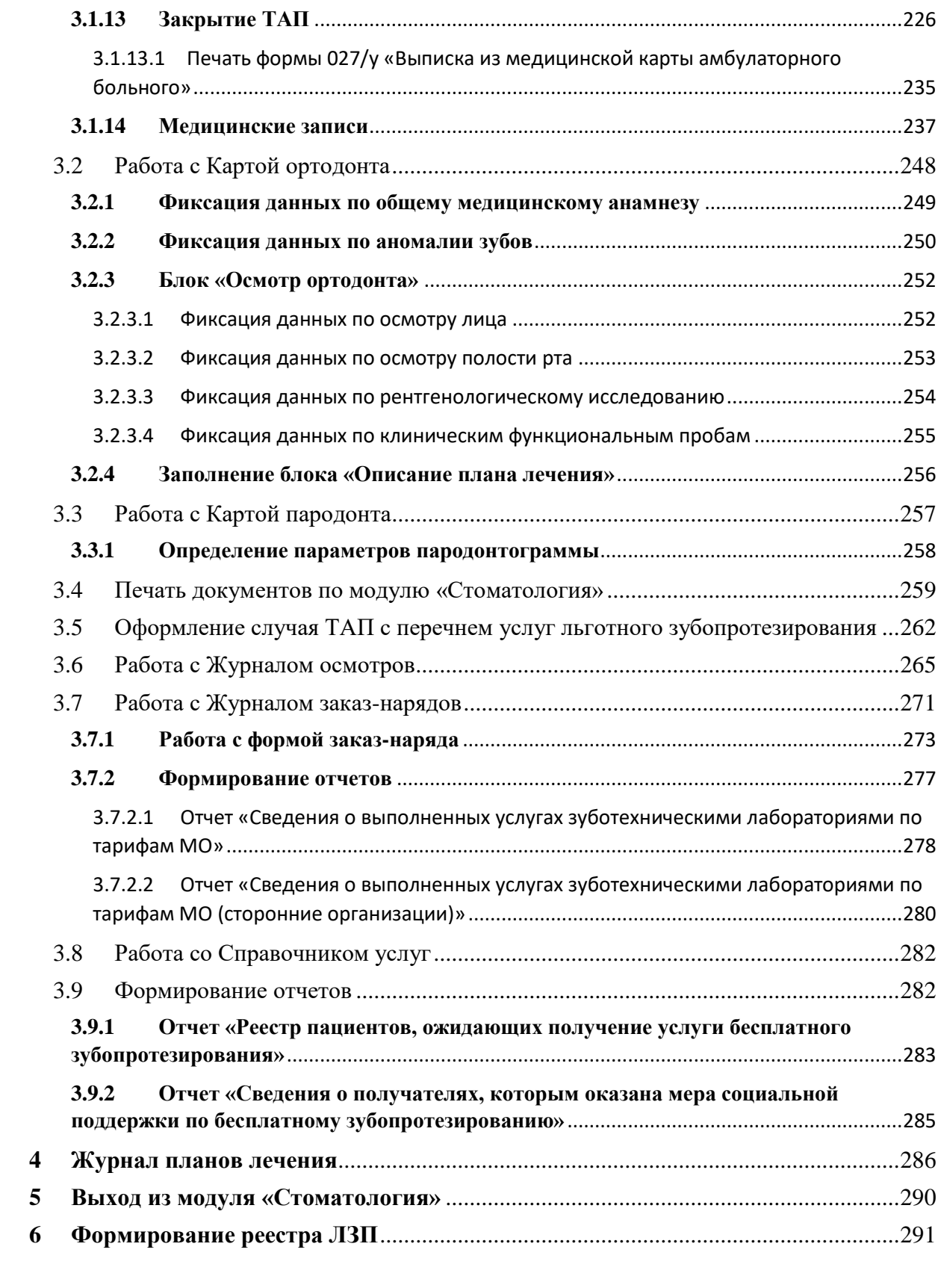

# **1 Настройка модуля «Стоматология»**

<span id="page-4-0"></span>Перед началом работы пользователю, который будет работать в модуле «Стоматология», должна быть назначена роль «Стоматология» (назначение ролей описано в Руководстве системного программиста ТМ МИС SaaS, а также доступно по ссылке [https://confluence.softrust.ru/x/BwDIAw\)](https://confluence.softrust.ru/x/BwDIAw).

## **1.1 Настройка персонала**

<span id="page-4-1"></span>Перед оформлением случая по зубопротезированию необходимо убедиться в корректности указания должностей для пользователей: врач-стоматолог ортопед, средний мед. персонал, зубной техник.

Для редактирования справочника персонала медицинской организации необходимо выбрать на главной странице Системы раздел «Медицинский персонал» [\(Рисунок 1\)](#page-4-2).

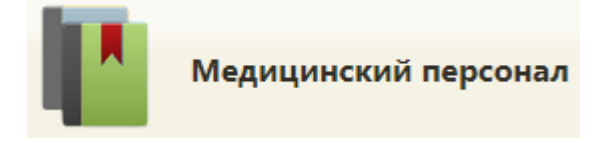

Рисунок 1. Выбор раздела «Медицинский персонал»

<span id="page-4-2"></span>В новой вкладке браузера откроется журнал медицинского персонала [\(Рисунок 2\)](#page-5-1), в котором можно добавлять, изменять записи.

### Медицинский персонал

**= Расширенный поиск** 

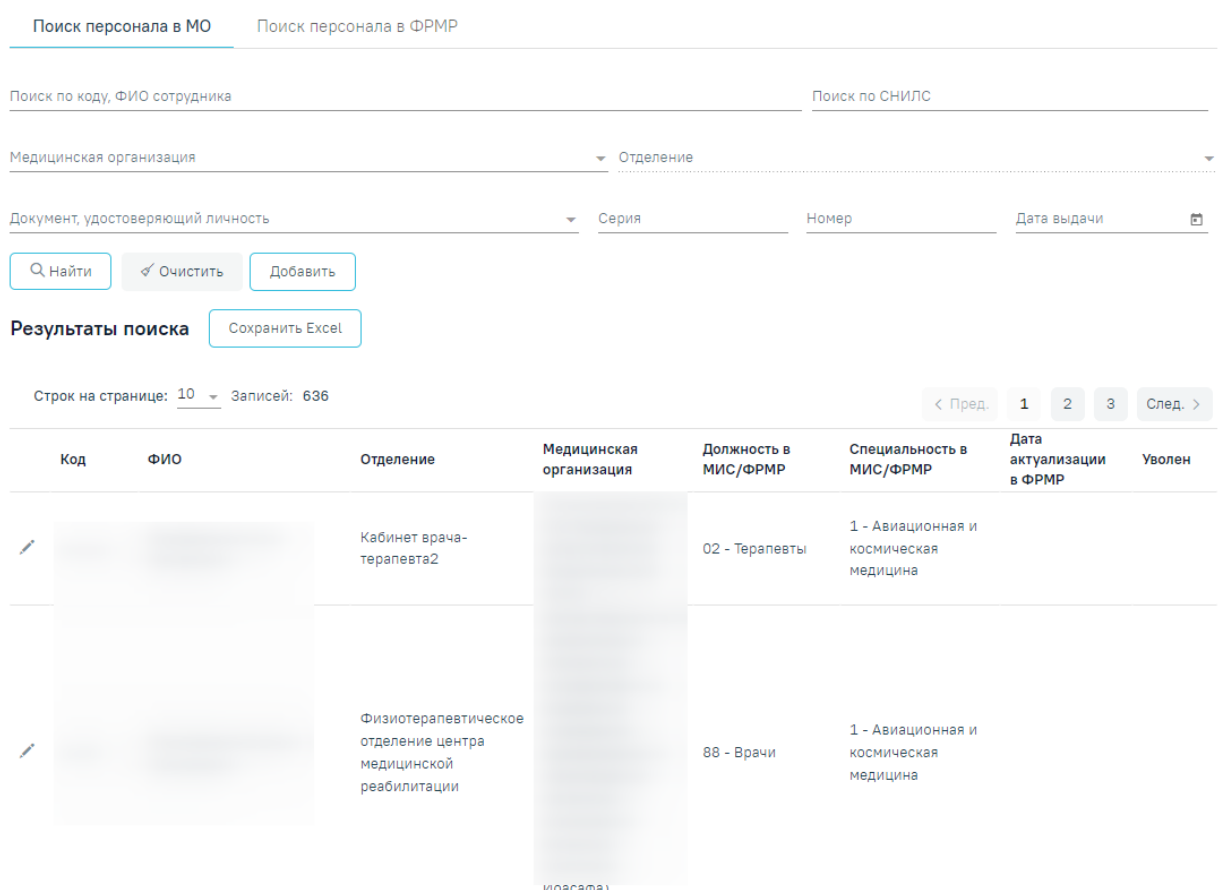

Рисунок 2. Журнал медицинского персонала

<span id="page-5-1"></span>Журнал мед. персонала состоит из следующих вкладок: «Поиск персонала в МО» и «Поиск персонала в ФРМР».

## **1.1.1 Добавление сотрудника в Журнал медицинского персонала**

<span id="page-5-0"></span>Для добавления сотрудника следует нажать кнопку | Добавить | на форме «Журнал медицинского персонала» на вкладке «Поиск персонала в МО» [\(Рисунок 3\)](#page-6-0).

### Медицинский персонал

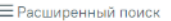

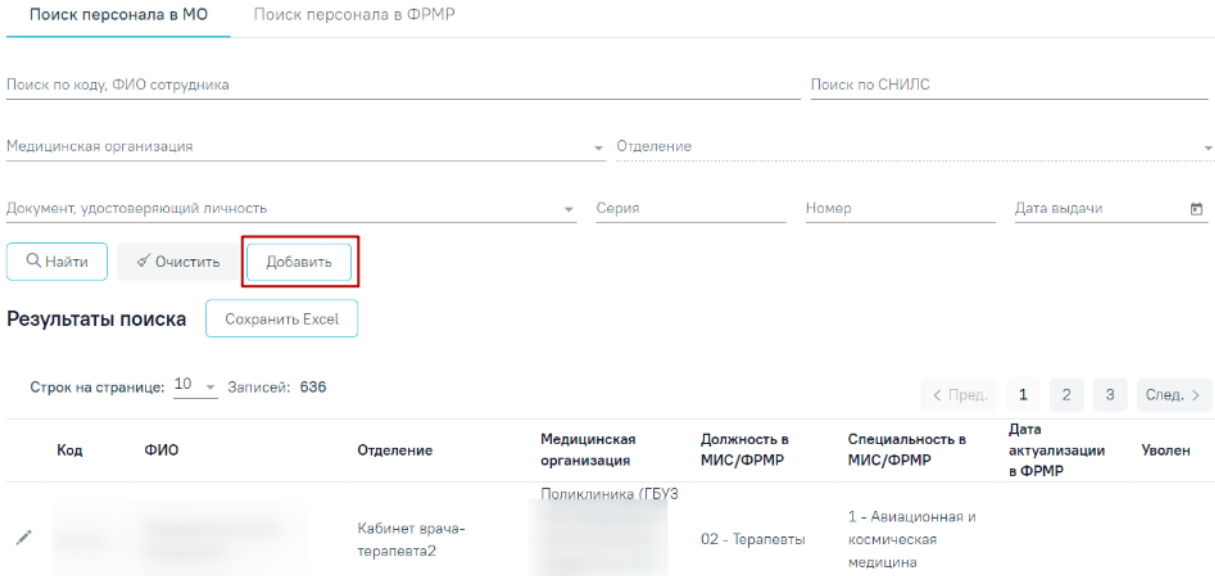

## Рисунок 3. Кнопка добавления нового сотрудника

<span id="page-6-0"></span>После чего откроется форма «Добавление сотрудника». Форма «Добавление сотрудника» разделена на вкладки «Общие сведения», «Сведения из ФРМР», «Занимаемые должности», «Сертификаты», «Аккредитации», «Связанные ресурсы» [\(Рисунок 4\)](#page-6-1).

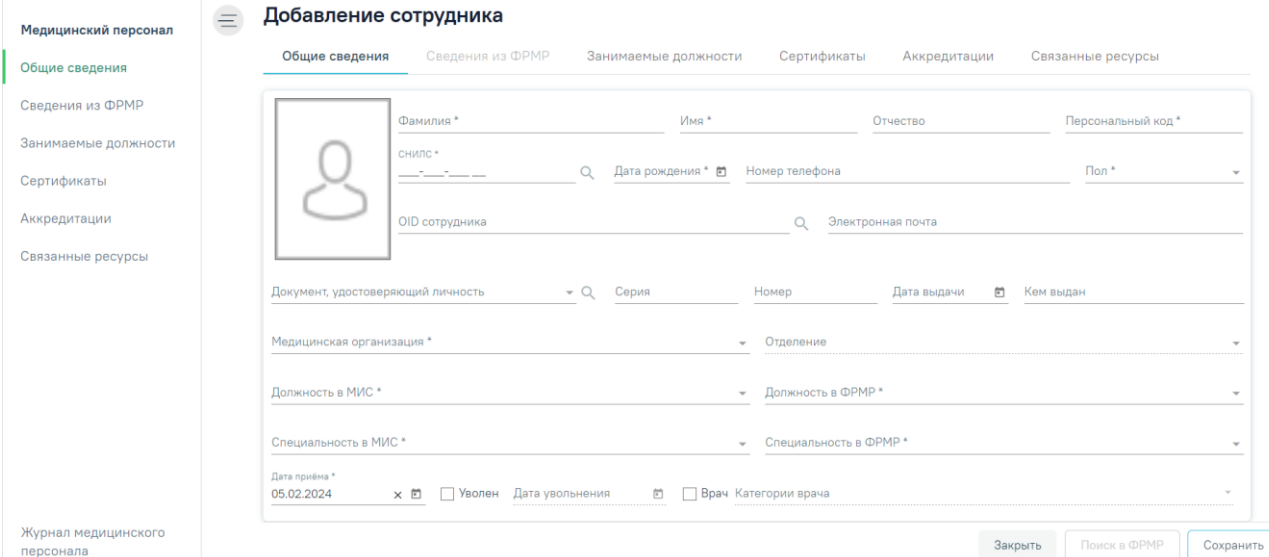

## Рисунок 4. Форма «Добавление сотрудника

<span id="page-6-1"></span>На вкладке «Общие сведения» необходимо заполнить следующие поля:

• «Фамилия» − заполняется вручную с клавиатуры, в поле не должно быть сокращений до одной буквы, ФИО должны быть полными. Поле обязательно для заполнения.

• «Имя» – заполняется вручную с клавиатуры, в поле не должно быть сокращений до одной буквы. Поле обязательно для заполнения.

• «Отчество» − заполняется вручную с клавиатуры, в поле не должно быть сокращений до одной буквы.

• «Персональный код» − заполняется вручную с клавиатуры, в поле можно вводить как буквы, так и цифры, но общей длиной не более 5 символов. Поле обязательно для заполнения.

• «СНИЛС» − заполняется вручную с клавиатуры. Поле обязательно для заполнения.

• «Дата рождения» − заполняется при помощи всплывающего календаря или вручную. Поле обязательно для заполнения.

• «Номер телефона» − заполняется вручную с клавиатуры.

• «Пол» − заполняется путём выбора значения из справочника. Поле обязательно для заполнения.

• «OID сотрудника» − заполняется вручную с клавиатуры.

• «Электронная почта» − заполняется вручную с клавиатуры.

• «Документ, удостоверяющий личность» − заполняется путём выбора значения из справочника.

• «Серия» − заполняется вручную с клавиатуры. Формат ввода символов определяется типом выбранного документа. Под полем отображается справочная информация о допустимых для ввода символах. При некорректном вводе поле подсвечивается красным цветом. Поле обязательно для заполнения при заполненном поле «Документ, удостоверяющий личность».

• «Номер» − заполняется вручную с клавиатуры. Формат ввода символов определяется типом выбранного документа. Под полем отображается справочная информация о допустимых для ввода символах. При некорректном вводе поле подсвечивается красным цветом. Поле обязательно для заполнения при заполненном поле «Документ, удостоверяющий личность».

• «Дата выдачи» − заполняется при помощи всплывающего календаря или вручную. Поле обязательно для заполнения при заполненном поле «Документ, удостоверяющий личность».

• «Кем выдан» − заполняется вручную с клавиатуры.

8

• «Медицинская организация» − заполняется путём выбора значения из справочника. Поле обязательно для заполнения. Добавление сотрудника доступно только в подразделение юридического лица. Поле обязательно для заполнения.

• «Отделение» − заполняется путём выбора значения из справочника, поле доступно для заполнения после заполнения поля «Медицинская организация». Поиск отделения в справочнике осуществляется в рамках выбранного подразделения. Поле обязательно для заполнения.

• «Должность в МИС» − заполняется путём выбора значения из справочника. Поле обязательно для заполнения.

• «Должность в ФРМР» − заполняется путём выбора значения из справочника. Обязательно для заполнения.

• «Специальность в МИС» − заполняется путём выбора значения из справочника. Поле обязательно для заполнения.

• «Специальность в ФРМР» − заполняется путём выбора значения из справочника. Поле обязательно для заполнения.

• «Дата приёма» − по умолчанию заполняется текущей датой, поле доступно для редактирования с помощью выбора подходящей даты из календаря либо вводом даты с клавиатуры. Поле обязательно для заполнения.

Ниже приведена информация о корректном заполнении формы для пользователей, оказывающих услуги по льготному зубопротезированию.

Для врача-стоматолога ортопеда в поле «Должность МИС» выбирается значение – «39-Стоматологи-ортопеды», в поле «Отделение» – «Ортопедия», в поле «Специальность» – «70 - Стоматология ортопедическая» [\(Рисунок 5\)](#page-9-0).

### Добавление сотрудника

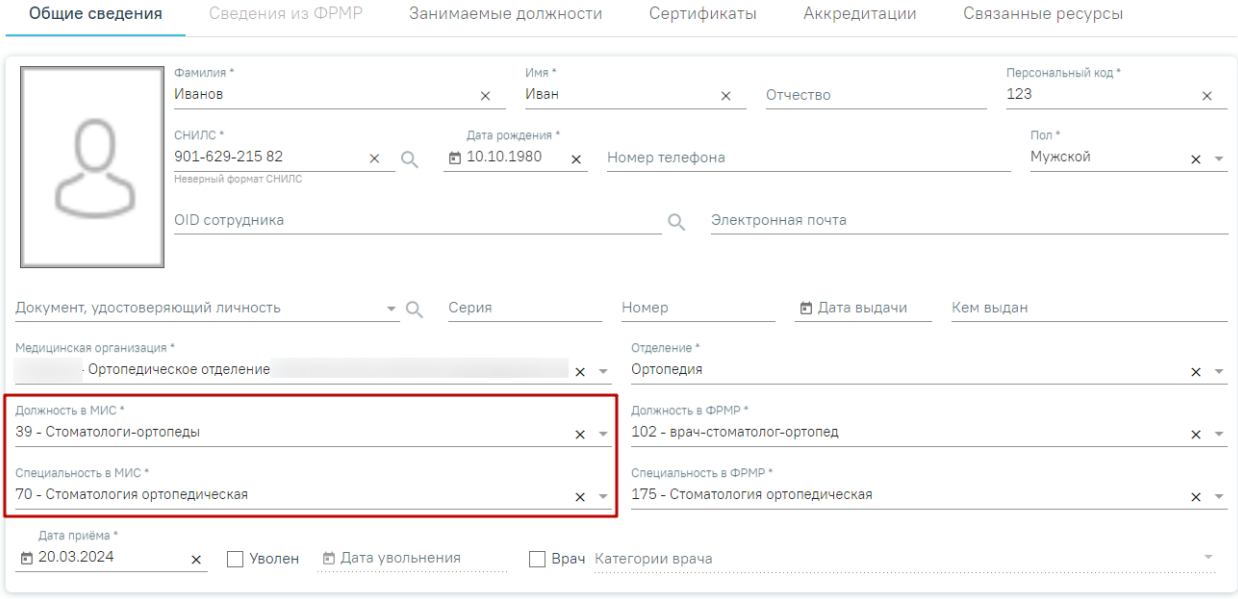

Рисунок 5. Заполненная форма «Добавление сотрудника»

<span id="page-9-0"></span>Для сотрудника среднего медперсонала в поле «Должность МИС» выбирается значение – «120-Медсестра стоматолога», в поле «Отделение» – «Ортопедия», в поле «Специальность в МИС» – «208 - Стоматология (средний медперсонал)» [\(Рисунок 6\)](#page-9-1). Добавление сотрудника

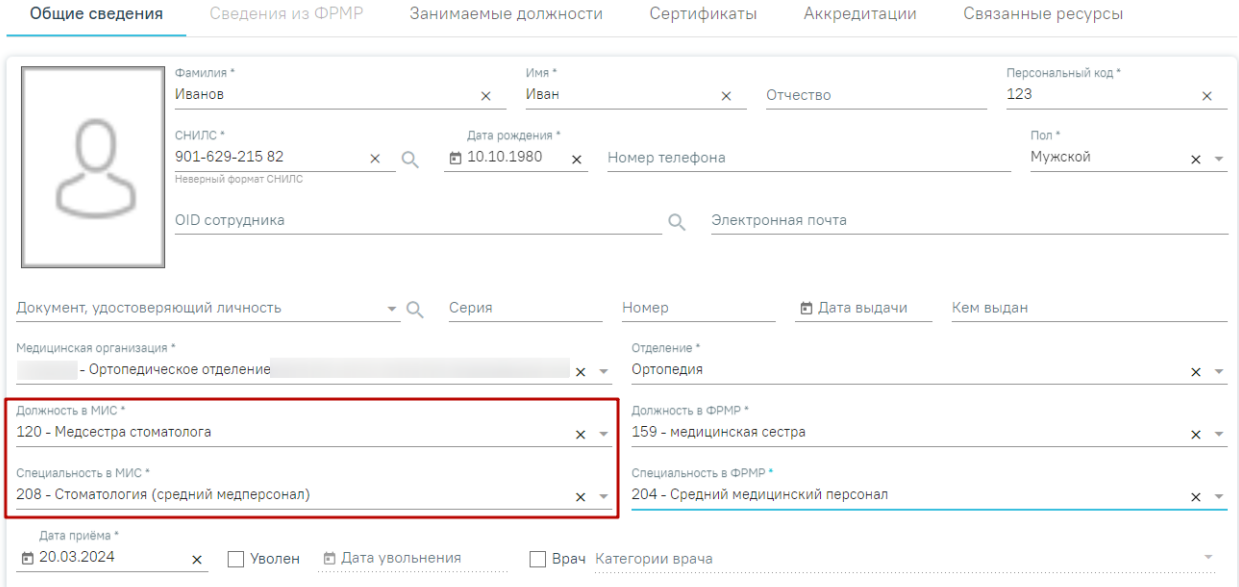

Рисунок 6. Заполненная форма «Добавление сотрудника»

<span id="page-9-1"></span>Для зубного техника в поле «Должность МИС» выбирается значение – «133 – Зубные техники», в поле «Отделение» - «Ортопедия», в поле «Специальность МИС» - «209 - Средний медицинский персонал. Стоматология ортопедическая» [\(Рисунок 7\)](#page-10-0).

### Добавление сотрудника

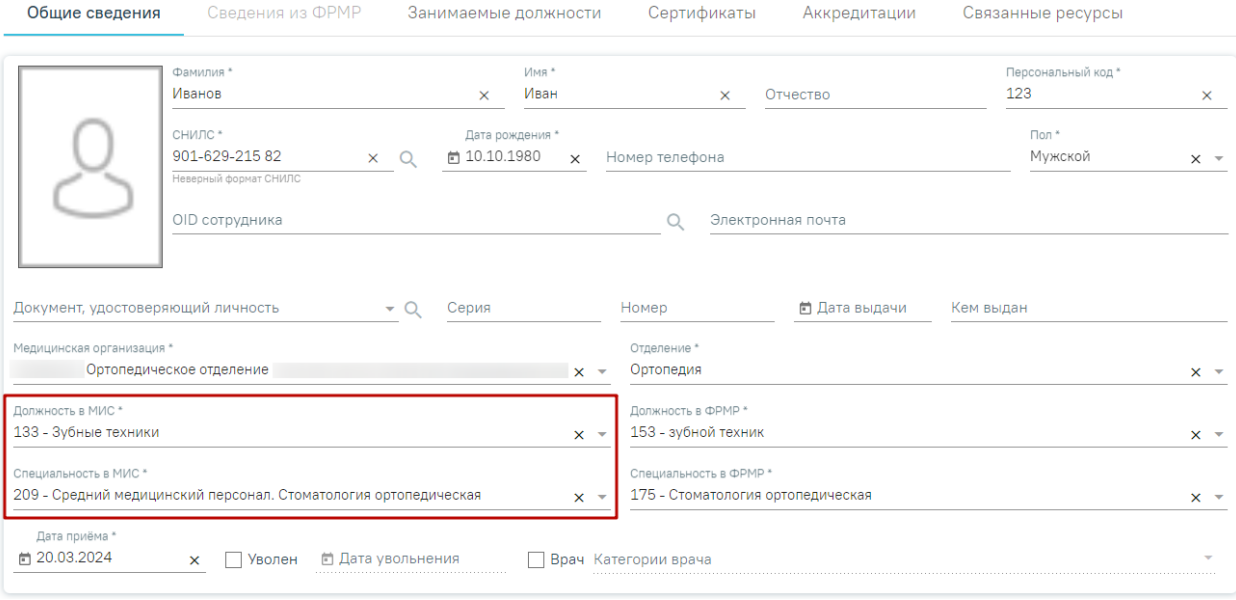

### Рисунок 7. Заполненная форма «Добавление сотрудника»

<span id="page-10-0"></span>Если добавляемый медицинский работник является врачом, то следует установить  $\phi$ лажок  $\vee$  Врач. Поле «Категории врача» становится доступным для заполнения после установки флажка **/ Врач** и заполняется из соответствующего справочника, в поле доступен множественный выбор. При снятии флажка и Врач на форме «Добавление/редактирование сотрудника» поле «Категории врача» будет очищено, а также будет снят флажок «Врач» и поле «Категории врача» будет очищено во всех занимаемых должностях сотрудника.

Если у сотрудника во вкладке «Занимаемые должности» указана только одна действующая должность, то при смене категории врача на форме «Добавление/редактирование занимаемой должности сотрудника» новая категория автоматически будет указана в поле «Категории врача» на форме «Добавление/редактирование сотрудника», при условии если она не была добавлена ранее.

При удалении категории врача на форме «Добавление/редактирование занимаемой должности сотрудника» поле будет очищено, при этом на форме «Добавление/редактирование сотрудника» значение в поле «Категории врача» останется прежним.

Если категория врача, указанная на форме «Добавление/редактирование занимаемой должности сотрудника», совпадает с категорией, указанной на форме «Добавление/редактирование сотрудника», то при удалении или смене категории врача,

11

указанной на форме «Добавление/редактирование сотрудника», отобразится предупреждающее сообщение о том, что удаляемая категория врача указана в должности. Для подтверждения удаления категории врача в карточке сотрудника и в занимаемой должности следует нажать кнопку «Да», для отмены - кнопку «Нет» [\(Рисунок 8\)](#page-11-0).

### Предупреждение

Удаляемая категория врача указана в должности 88 - Врачи Удалить категорию в карточке сотрудника и в занимаемой должности?

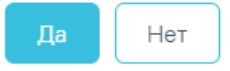

 $\times$ 

### Рисунок 8. Предупреждающее сообщение

<span id="page-11-0"></span>Поле «Дата приема» заполняется автоматически текущей датой, которую при необходимости можно изменить выбором даты в календаре или вручную с клавиатуры, поле является обязательным для заполнения.

После заполнения всех полей следует сохранить созданную запись о медицинском

работнике, нажав кнопку <sup>Сохранить</sup> . Добавленный медицинский работник появится в списке медицинских работников. Для возврата в Журнал медицинского персонала без сохранения данных следует выбрать пункт «Журнал медицинского персонала» в левом

#### Закрыть

боковом меню или нажать кнопку в нижней части формы «Добавление сотрудника».

При нажатии кнопки «Сохранить» в Системе выполняется проверка на совпадение текущих данных с данными ранее введенных сотрудников. В случае совпадения данных появится сообщение об ошибке [\(Рисунок 9,](#page-11-1) [Рисунок 10,](#page-12-0) [Рисунок 11\)](#page-12-1). При увольнении сотрудника данная проверка не выполняется.

> X Ошибка сохранения медицинского персонала: Сотрудник с такими ФИО и Датой рождения уже существует в базе данных  $\lesssim$

<span id="page-11-1"></span>Рисунок 9. Сообщение об ошибке

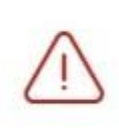

Ошибка сохранения медицинского персонала: Сотрудник с таким СНИЛС уже существует в базе данных

Рисунок 10. Сообщение об ошибке

<span id="page-12-0"></span>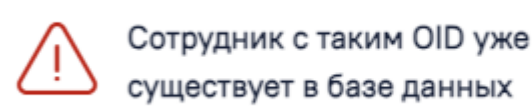

 $\times$ 

 $\times$ 

 $\times$ 

Рисунок 11. Сообщение об ошибке при совпадении OID сотрудников

<span id="page-12-1"></span>При сохранении записи о медицинском работнике в Системе осуществляется проверка возраста сотрудника, если сотрудник младше 18 лет возникнет ошибка [\(Рисунок](#page-12-2)  [12\)](#page-12-2). Для исправления ошибки необходимо скорректировать дату в поле «Дата рождения».

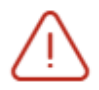

Недопустимый возраст сотрудника: возраст должен быть старше 18 лет

# Рисунок 12. Сообщение об ошибке

<span id="page-12-2"></span>В Системе доступно добавление сотрудника на основании сведений из ФРМР. Подробное описание представлено в Руководстве пользователя ТМ МИС Saas Том 2, а также по ссылке [Добавление сотрудника в Журнал медицинского персонала.](https://confluence.softrust.ru/pages/viewpage.action?pageId=147095624&src=contextnavpagetreemode)

При необходимости добавленную запись о медицинском сотруднике можно редактировать, для этого следует в строке с нужным сотрудником нажать кнопку , после чего откроется форма «Редактирование сотрудника» с заполненными полями [\(Рисунок 13\)](#page-13-1).

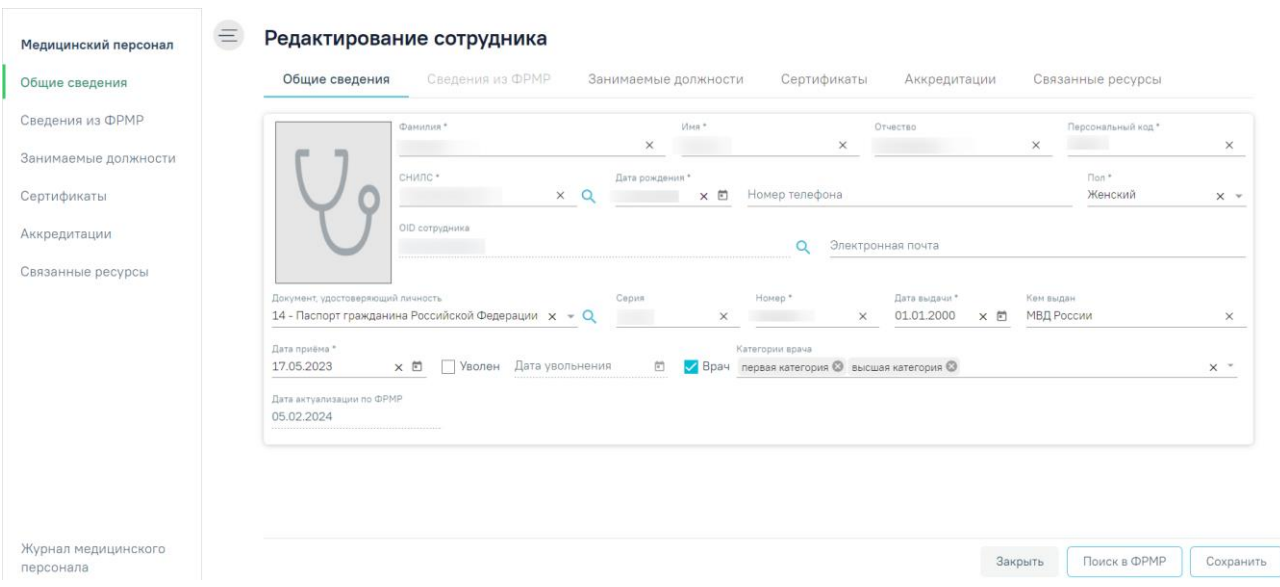

Рисунок 13. Форма «Редактирование сотрудника»

<span id="page-13-1"></span>Во вкладке «Занимаемые должности» отображается информация о занимаемых должностях сотрудника, заведенных в Структуре медицинской организации [\(Рисунок 14\)](#page-13-2). Редактирование сотрудника

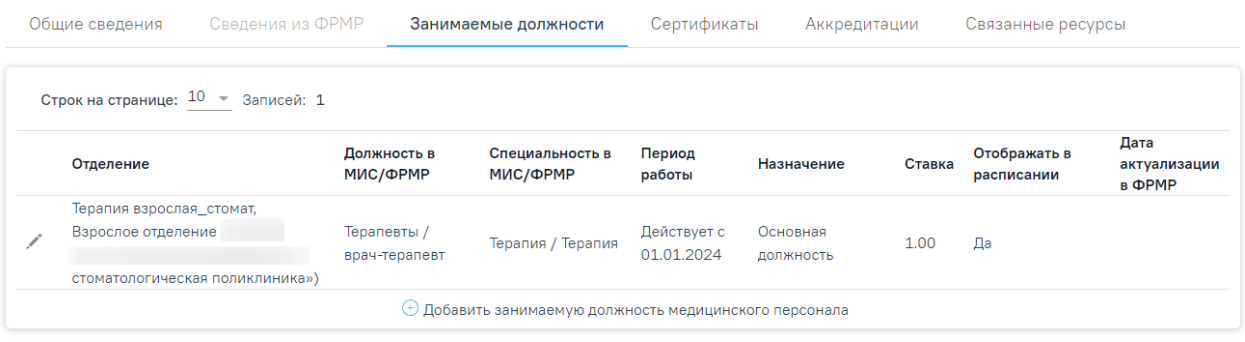

Рисунок 14. Вкладка «Занимаемые должности»

# **1.2 Добавление пациента в регистр для льготного зубопротезирования**

<span id="page-13-2"></span><span id="page-13-0"></span>Для учёта и оказания услуг по льготному зубопротезированию (ЛЗП) должны быть выполнены следующие условия:

- 1. Пациент должен быть включен в «Регистр протезирования».
- 2. В МКАБ пациента должна быть указана мера социальной поддержки «5 Зубные протезы» по соответствующей категории льготы, а также документоснование для этой категории льготы. При отсутствии данных по категории льготы, информация может быть получена из Министерства социального развития (МинСоц).

Перечень категорий льгот, по которым положено льготное зубопротезирование:

- 150 Бывшие несов.летние узники концлагерей;
- 773 Ветераны военной службы;

•  $10 -$ Инвалиды войны;

• 50 – Лица, награжденные знаком «Жителю блокадного Ленинграда»;

• 51 – Лица, награжденные знаком «Жителю блокадного Ленинграда», признанные инвалидами вследствие общего заболевания, трудового увечья и других причин (кроме лиц, инвалидность которых наступила вследствие их противоправных действий);

•  $52 - J$ ица, награжденные медалью «За оборону Москвы»;

• 120 – Лица, работавшие в период Великой Отечественной войны на объектах противовоздушной обороны, местной противовоздушной обороны, на строительстве оборон;

- $774 \text{Hepa6}$ отающие пенсионеры;
- 502 Реабилитированные лица и пострадавшие от полит. репрессий;
- $501 -$  Труженики тыла;
- 20 Участники Великой Отечественной войны;
- $11 -$  Участники ВОВ, ставшие инвалидами.
- 772 Ветераны труда;

• 775 – Лица предпенсионного возраста 60 и 55 лет и статус ветерана труда или статус ветерана военной службы;

• 776 – Лица предпенсионного возраста 60 и 55 лет с доходом ниже 2.5 прожиточного минимума;

- 537 Почетный гражданин Московской области;
- 253 Лица, награжденные знаком «Жителю осажденного Севастополя»;
- 254 Лица, награжденные знаком «Жителю осажденного Сталинграда».
- 3. По категории льготы пациента должна быть получена мера социальной поддержки «Зубные протезы» и документ-основание для данной меры от Министерства социального развития.

Для включения пациента в регистр протезирования необходимо перейти к новому интерфейсу МКАБ. Переход к просмотру нового интерфейса МКАБ осуществляется несколькими способами:

1. Через МКАБ пациента:

• При выборе пункта «Просмотреть МКАБ» в контекстном меню журнала МКАБ.

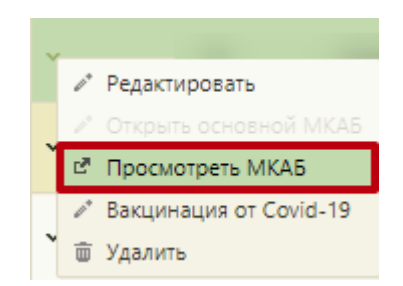

Рисунок 15. Пункт «Просмотреть МКАБ» в контекстном меню журнала МКАБ.

• При переходе по вкладке «Регистры»  $\boxed{\begin{array}{c} \text{Perucrbm} \rightarrow \\ \text{Percvm} \end{array}}$ 

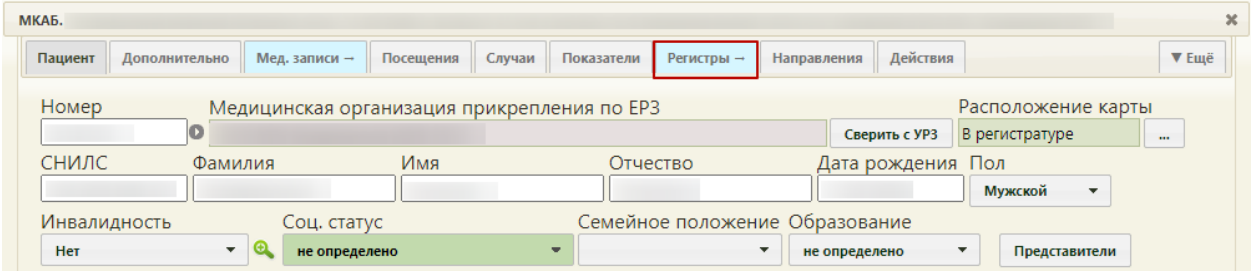

Рисунок 16. Переход в новый интерфейс МКАБ

<span id="page-15-0"></span>2. При нажатии кнопки в новом интерфейсе Журнала МКАБ [\(Рисунок](#page-15-1)  [17\)](#page-15-1). Для перехода в Журнал медицинских карт (МКАБ) необходимо выбрать на главной странице Системы пункт «Журнал медицинских карт».

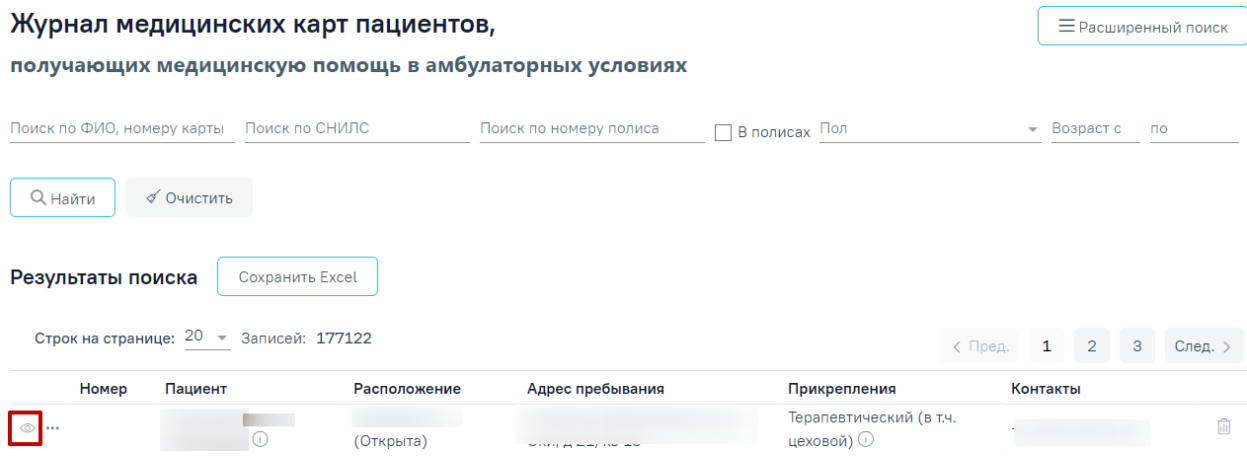

Рисунок 17. Кнопка «Просмотр» в Журнале МКАБ

В новой вкладке браузера откроется форма просмотра нового интерфейса МКАБ.

<span id="page-15-1"></span>Для добавления пациента в регистр следует в блоке «Регистры» нажать кнопку «Добавить регистр» и заполнить поля [\(Рисунок 18\)](#page-16-0):

• «Регистр» – выбрать из справочника «Регистр протезирования».

### Регистры <sup>2</sup>

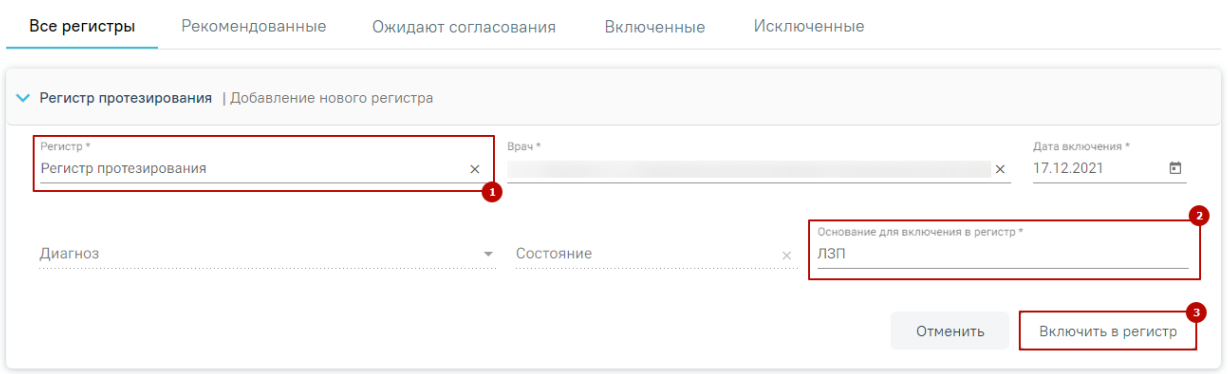

Рисунок 18. Добавление пациента в регистр

<span id="page-16-0"></span>• «Основание для включения в регистр» – заполняется вводом данных с клавиатуры (пример «Нуждается в ЛЗП»).

После того, как поля формы будут заполнены, необходимо нажать кнопку «Включить в регистр» [\(Рисунок 18\)](#page-16-0). В результате данные по включению пациента в регистр будут доступны для согласования Министерством социального развития. Статус регистра примет значение «Отправлен на согласование» [\(Рисунок 19\)](#page-16-1).

> Регистр протезирования | Отправлен на согласование

Рисунок 19. Статус регистра протезирования «Отправлен на согласование»

<span id="page-16-1"></span>При раскрытии строки регистра, отобразится блок «Льготы» с текущими категориями льгот пациента, если по ним положено ЛЗП [\(Рисунок 20\)](#page-16-2). При отсутствии данных через него также можно добавить категорию льготы, по которой положено ЛЗП, при необходимости.

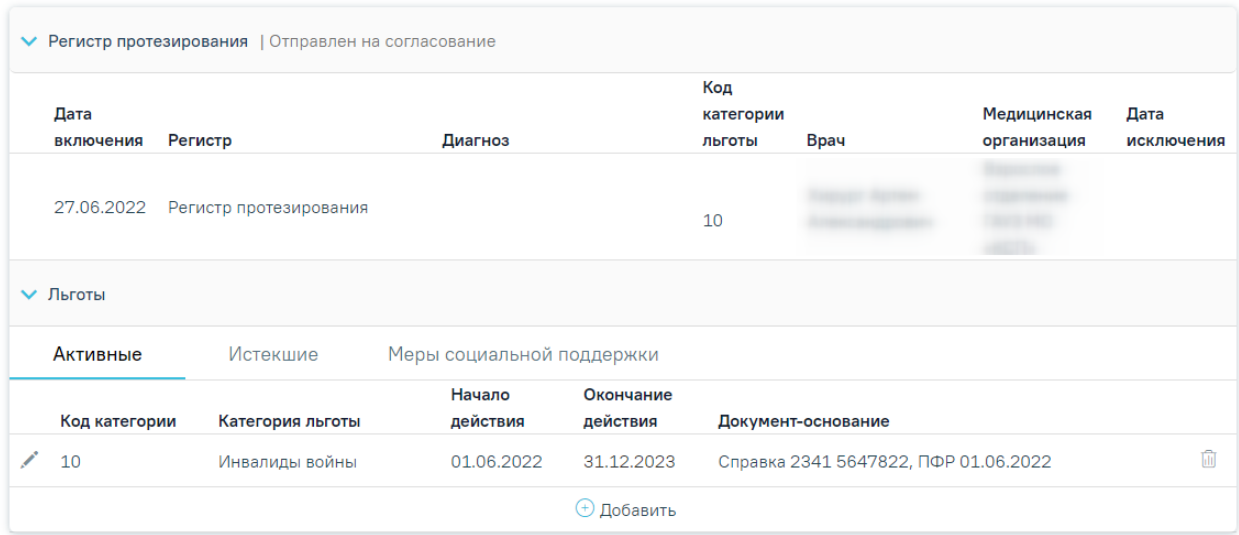

<span id="page-16-2"></span>Рисунок 20. Отображение категорий льгот пациента

Для добавления категории льготы необходимо в блоке «Льготы» по регистру нажать кнопку «Добавить».

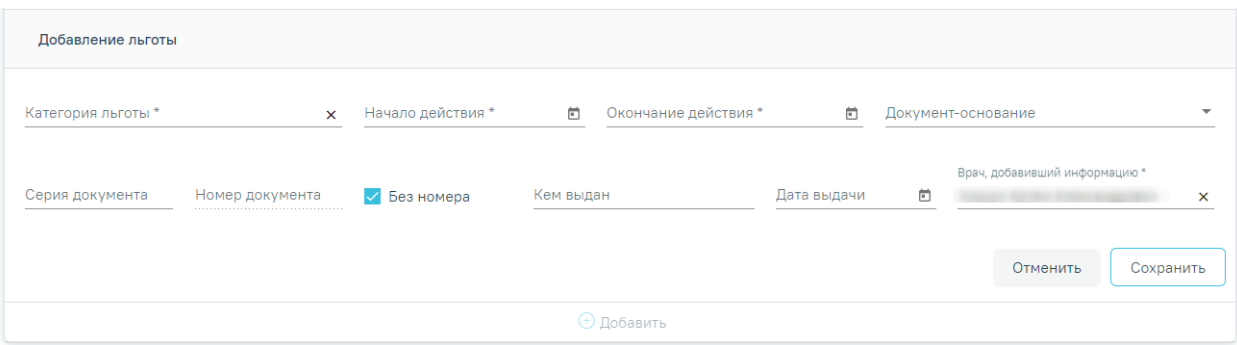

Рисунок 21. Добавление льготы по регистру

Заполнить поля [\(Рисунок 21\)](#page-17-0):

<span id="page-17-0"></span>• «Категория льготы» – заполняется выбором значения из справочника. Поле обязательно для заполнения. В списке доступны только категории льгот, соответствующие регистру, в который добавлен пациент.

• «Начало действия» – заполняется выбором значения из календаря или вводом данных с клавиатуры. Поле обязательно для заполнения.

• «Окончание действия» - заполняется выбором значения из календаря или вводом данных с клавиатуры.

• «Документ-основание» – заполняется выбором значения из справочника. В поле указывается документ, на основании которого действует категория льготы (например, удостоверение пенсионера).

• «Серия документа», «Номер документа», «Кем выдан» – заполняются вводом данных с клавиатуры. Если установлен флажок «Без номера», то поле «Номер документа» будет недоступно для редактирования.

• «Дата выдачи» – заполняется выбором значения из календаря или вводом данных с клавиатуры.

• «Врач, добавивший информацию» – заполняется автоматически данными пользователя и доступно для редактирования путем выбора значения из справочника. Поле обязательно для заполнения.

После заполнения необходимых полей следует нажать кнопку «Сохранить» [\(Рисунок 22\)](#page-18-0).

18

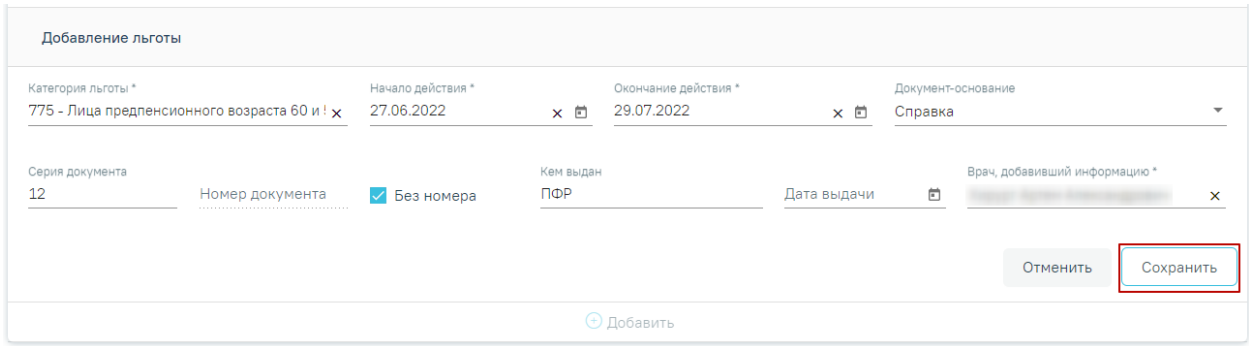

Рисунок 22. Заполнение полей формы «Добавление льготы»

<span id="page-18-0"></span>Категория льготы будет добавлена и отобразится в списке категорий льгот пациента [\(Рисунок 23\)](#page-18-1).

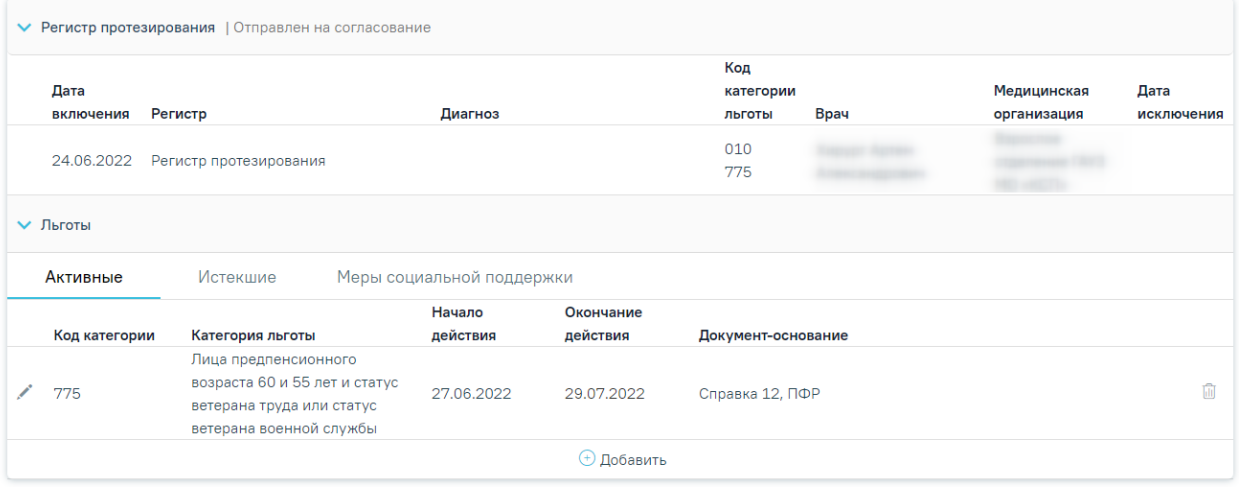

Рисунок 23. Отображение добавленной льготы в блоке «Льготы»

<span id="page-18-1"></span>Для удаления категории льготы следует нажать кнопку ...

**Внимание!** Редактирование и удаление категорий льгот при наличии меры социальной поддержки по ним запрещено. При попытке редактирования или удаления льготы появится соответствующее сообщение [\(Рисунок 24\)](#page-18-2).

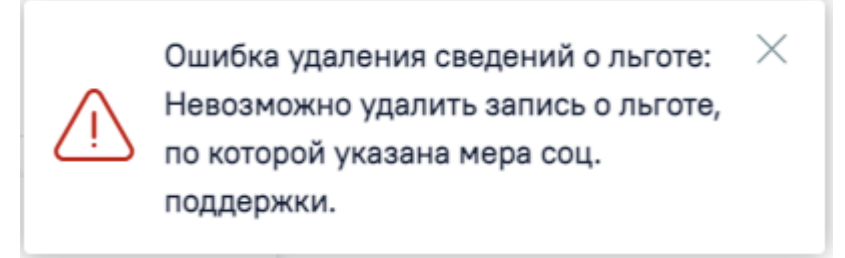

Рисунок 24. Сообщение об ошибке при попытке удаления льготы

<span id="page-18-2"></span>После того как от Министерства социального развития поступит подтверждение права пациента на ЛЗП, статус регистра протезирования примет значение «Включен» и на вкладке «Меры социальной поддержки» будет отображаться мера «Зубные протезы», код

категории льготы, по которой предоставляется данная мера и документ-основание для данной меры от Министерства социального развития [\(Рисунок 25\)](#page-19-1).

| • Регистр протезирования<br> Включен |                        |                           |                            |                       |                                                  |
|--------------------------------------|------------------------|---------------------------|----------------------------|-----------------------|--------------------------------------------------|
| Дата<br>включения                    | Регистр                | Диагноз                   | Код<br>категории<br>льготы | Врач                  | Медицинская<br>Дата<br>организация<br>исключения |
| 27.06.2022                           | Регистр протезирования |                           | 10                         |                       |                                                  |
| ↓ Льготы                             |                        |                           |                            |                       |                                                  |
| Активные                             | Истекшие               | Меры социальной поддержки |                            |                       |                                                  |
| Код<br>льготы                        | Наименование льготы    | Категория льготы          | Начало<br>действия         | Окончание<br>действия | Документ-основание                               |
| 5                                    | Зубные протезы         | Инвалиды войны (10)       | 01.06.2022                 | 31.12.2023            | Справка 1234, МИНСОЦ 01.06.2022                  |

Рисунок 25. Отображение меры социальной поддержки

# <span id="page-19-1"></span><span id="page-19-0"></span>**1.3 Добавление признака «Зуботехническая лаборатория» для подразделения и сторонней организации**

Для того чтобы подразделение было доступно для выбора в блоке «Заказ-наряды», необходимо добавить характеристику «Стоматология. Зуботехническая лаборатория» в справочнике ЛПУ для отделения или подразделения. Для того чтобы перейти в модуль

«Справочник ЛПУ», необходимо нажать кнопку **Редактировать** в разделе «Структура медицинской организации». В новой вкладке браузера откроется модуль «Справочник ЛПУ».

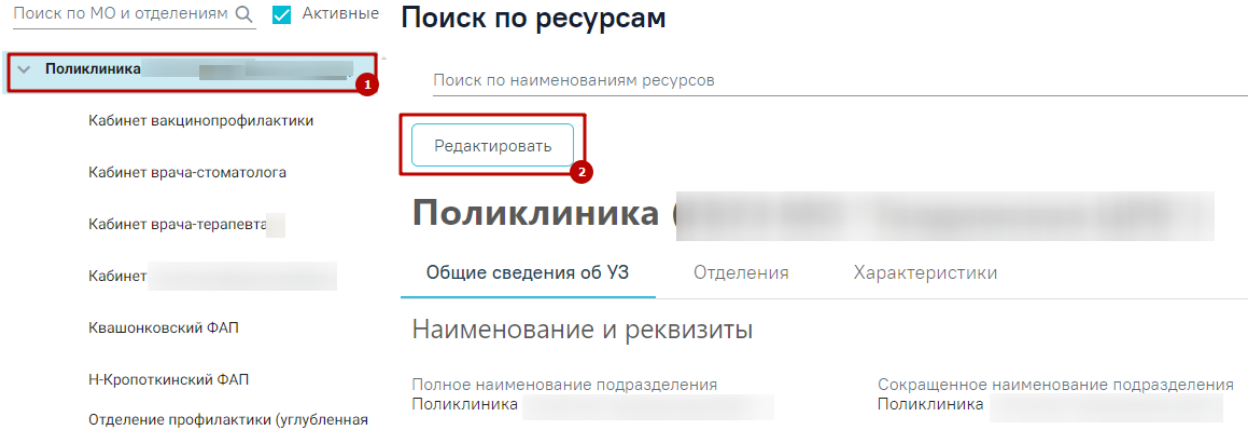

# Рисунок 26. Переход в справочник ЛПУ

Добавление характеристики осуществляется на соответствующей вкладке «Характеристики». Для добавления характеристики следует нажать кнопку «Добавить». Откроется форма «Добавление характеристики».

В поле «Наименование характеристики» следует выбрать «Стоматология. Зуботехническая лаборатория». В поле «Значение» необходимо установить флажок [\(Рисунок 27\)](#page-20-1).

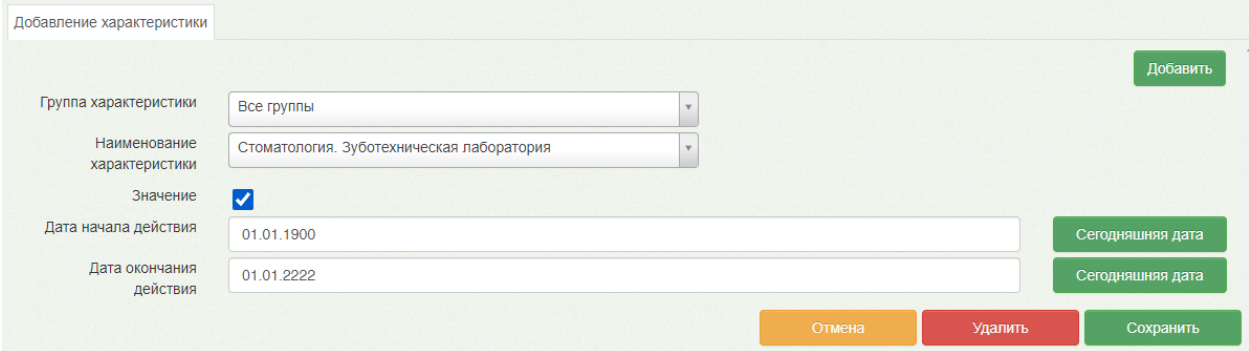

<span id="page-20-1"></span>Рисунок 27. Добавление характеристики «Стоматология. Зуботехническая лаборатория»

После ввода необходимых данных следует нажать кнопку «Сохранить».

## **1.4 Внесение плановых объемов медицинской помощи по ЛЗП**

<span id="page-20-0"></span>Внесение плановых объемов денежных средств, которые выделены на ЛЗП, осуществляется в Едином справочнике ЛПУ администратором или работником экономического отдела.

Для перехода в Единый справочник ЛПУ необходимо выбрать на главной странице Системы выбрать раздел «Структура медицинской организации» [\(Рисунок 28\)](#page-20-2).

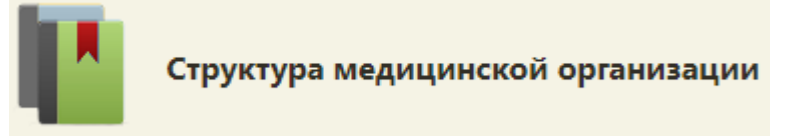

Рисунок 28. Выбор раздела «Структура медицинской организации»

<span id="page-20-2"></span>В новой вкладке браузера откроется главная страница со структурой медицинской организации, где необходимо выбрать медицинскую организацию и нажать кнопку «Редактировать» [\(Рисунок 29\)](#page-21-0). Структура МО имеет древовидную форму и по умолчанию все элементы этого «дерева» свернуты.

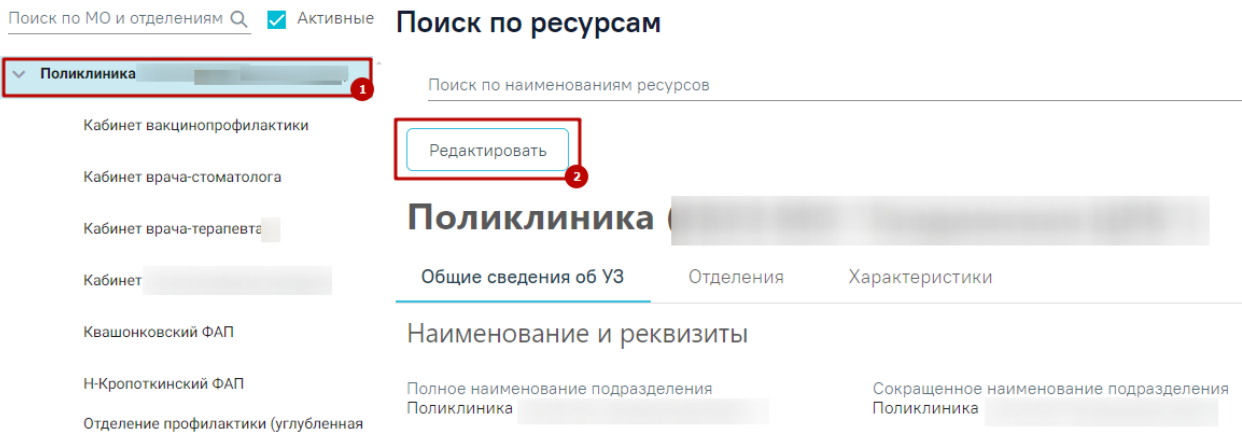

Рисунок 29. Переход в Единый справочник ЛПУ

В результате в новой вкладке браузера откроется модуль «Справочник ЛПУ».

<span id="page-21-0"></span>Добавление плановых объемов мед.помощи по ЛЗП осуществляется на вкладке «Плановые показатели». Необходимо в древовидном списке слева выделить мышью наименование подразделения и перейти на вкладку «Плановые показатели». Для

добавления планового показателя следует нажать кнопку [\(Рисунок 30\)](#page-21-1).

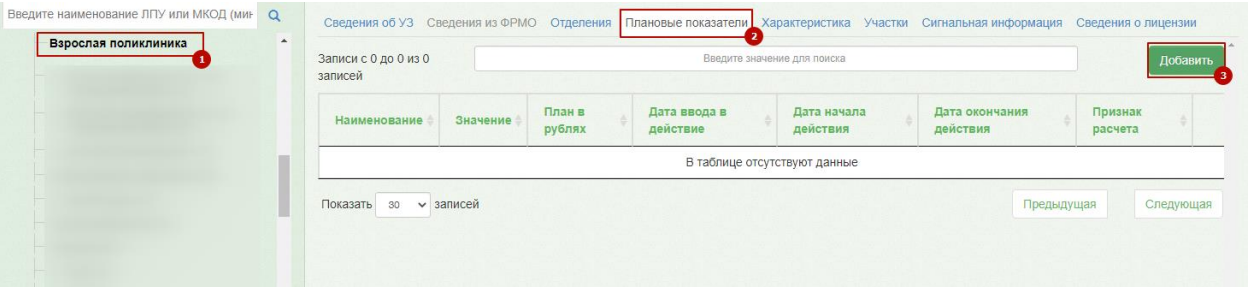

Рисунок 30. Вкладка «Плановые показатели»

Появится вкладка «Добавление нового показателя» [\(Рисунок 31\)](#page-21-2).

<span id="page-21-1"></span>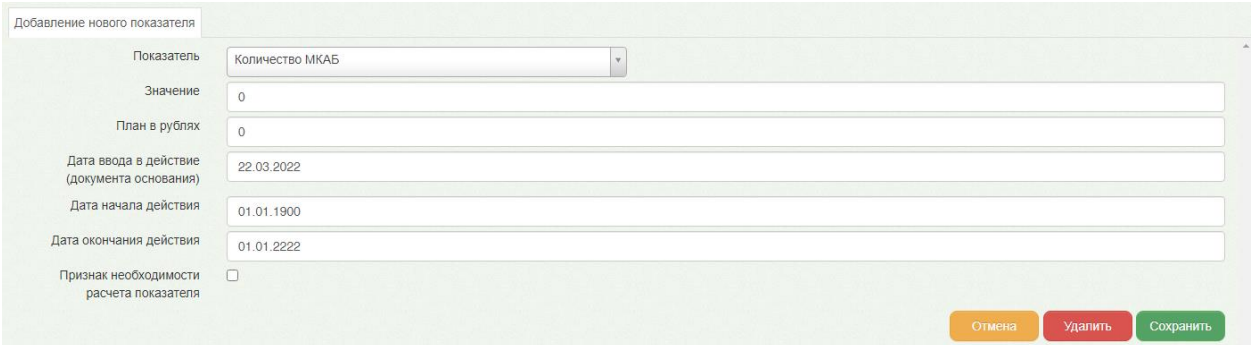

Рисунок 31. Добавление планового показателя

<span id="page-21-2"></span>На открывшейся вкладке необходимо заполнить поля:

• Показатель – доступна возможность поиска по коду субсидии и названию показателя. Перечень показателей:

− Код субсидии 825.20.3237 ЛЗП: Плановые объемы на год (руб.). Ветераны;

− Код субсидии 825.20.3238 ЛЗП: Плановые объемы на год (руб.). Пенсионеры;

− Код субсидии 825.20.3233 ЛЗП: Плановые объемы на год (руб.). Почетные граждане;

− Код субсидии 825.20.3237 ЛЗП: Выделено средств (руб.). Ветераны;

− Код субсидии 825.20.3238 ЛЗП: Выделено средств (руб.). Пенсионеры;

− Код субсидии 825.20.3233 ЛЗП: Выделено средств (руб.). Почетные граждане;

− Код субсидии 013.04.1115 ЛЗП: План на год (чел.) Ветераны;

− Код субсидии 013.04.1141 ЛЗП: План на год (чел.) Пенсионеры;

− Код субсидии 013.04.1196 ЛЗП: План на год (чел.) Почетные граждане.

- Значение вносится плановый объем денежных средств, выделенный на ЛЗП льготным категориям граждан.
- План в рублях плановые объемы денежных средств в год (руб.).
- Дата ввода в действие (документа основания) указывается дата ввода в действие документа-основания утверждения плановых объемов денежных средств.
- Дата начала действия указывается начало периода, на который запланирован данный объем денежных средств.
- Дата окончания действия указывается конец периода, на который запланирован данный объем денежных средств.
- Флажок «Признак необходимости расчета показателя» данный флажок следует поставить, если необходимо произвести расчет показателя.

После ввода необходимых данных следует нажать кнопку «Сохранить».

# <span id="page-22-0"></span>**2 Вход в модуль «Стоматология»**

Доступ к модулю «Карта зубов пациента» осуществляется несколькими способами:

• через ТАП пациента. На вкладке «Действие» выбрать пункт «Стоматология» [\(Рисунок 32\)](#page-23-0):

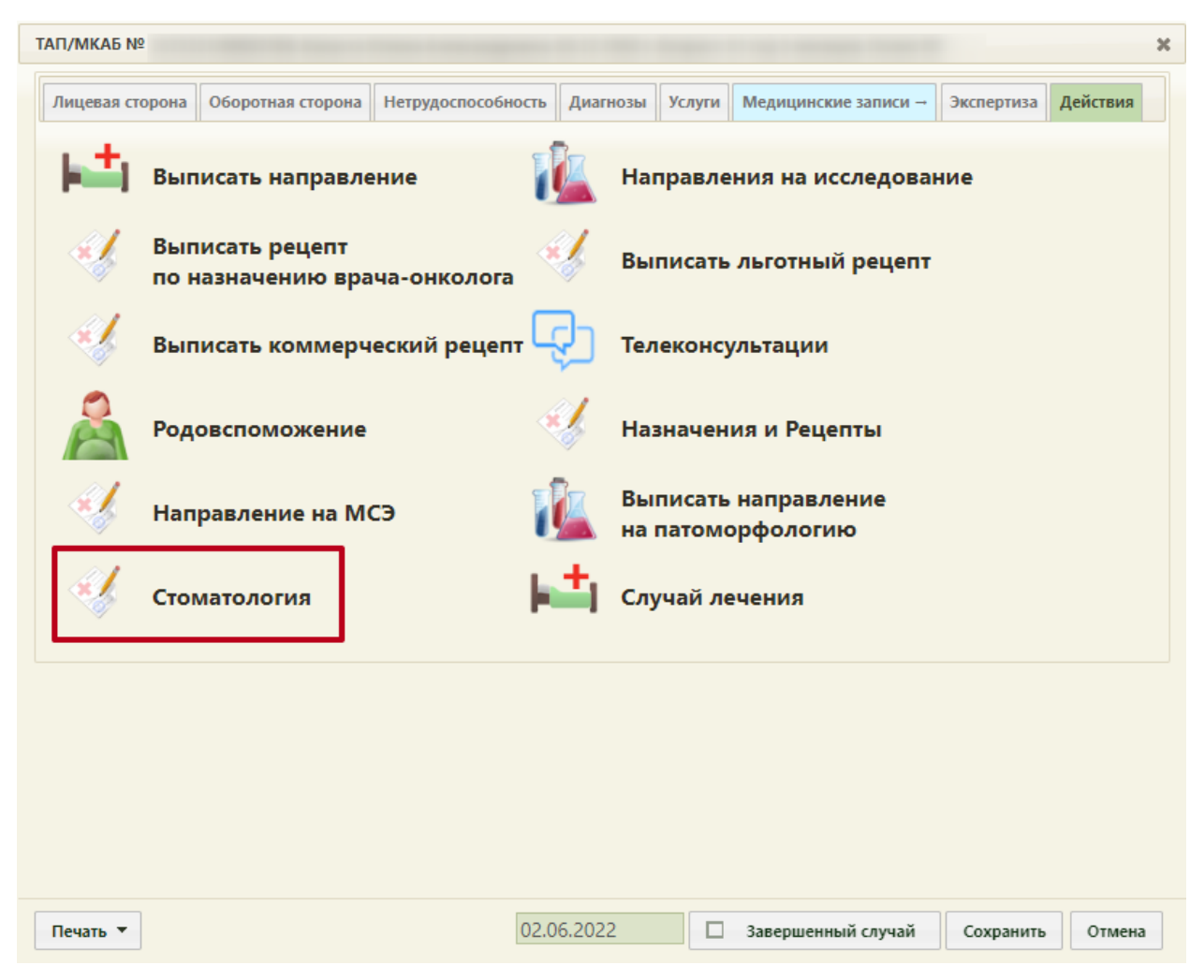

Рисунок 32. Переход в модуль «Стоматология» из ТАП

<span id="page-23-0"></span>• через ячейку записи на прием в расписании выбором пункта меню «Стоматология» [\(Рисунок 33\)](#page-24-0).

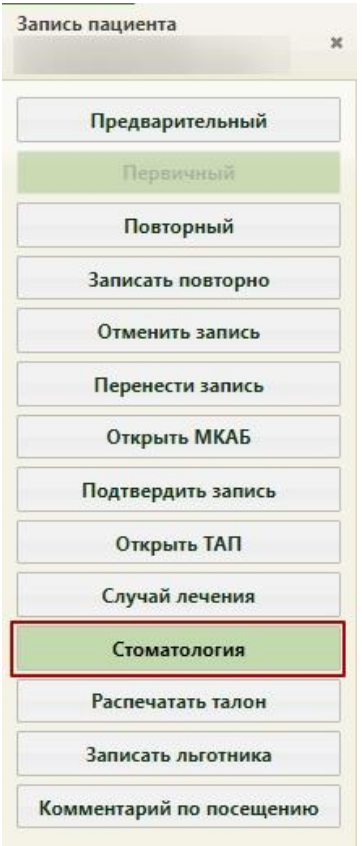

Рисунок 33. Переход в модуль «Стоматология» из ячейки расписания

<span id="page-24-0"></span>• через МКАБ. На вкладке «Случаи» если в ТАП имеется специальность «Стоматология», то будет доступен переход в модуль «Стоматология» [\(Рисунок 34\)](#page-24-1).

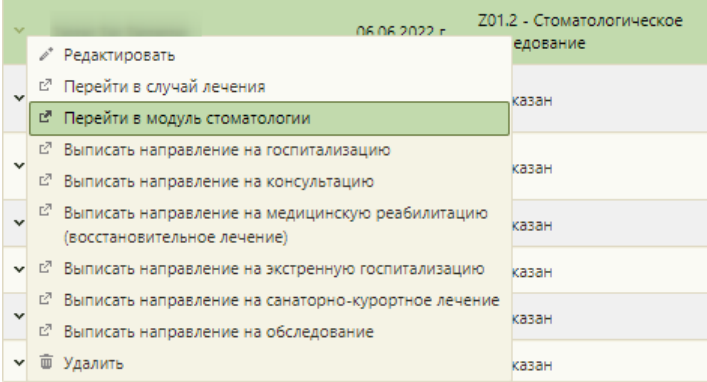

# Рисунок 34. Выбор пункта «Перейти в модуль стоматологии»

<span id="page-24-1"></span>• через Журнал талонов пациентов. При наличии у пользователя [роли](https://confluence.softrust.ru/pages/viewpage.action?pageId=63438855)  [«Стоматология»](https://confluence.softrust.ru/pages/viewpage.action?pageId=63438855) и при нажатии кнопки осуществляется переход в [Карту осмотра зубов.](https://confluence.softrust.ru/pages/viewpage.action?pageId=46304227) Редактирование карты доступно при наличии роли «Статистик».

### Журнал талонов пациентов,

**E** Расширенныі

### получающих медицинскую помощь в амбулаторных условиях

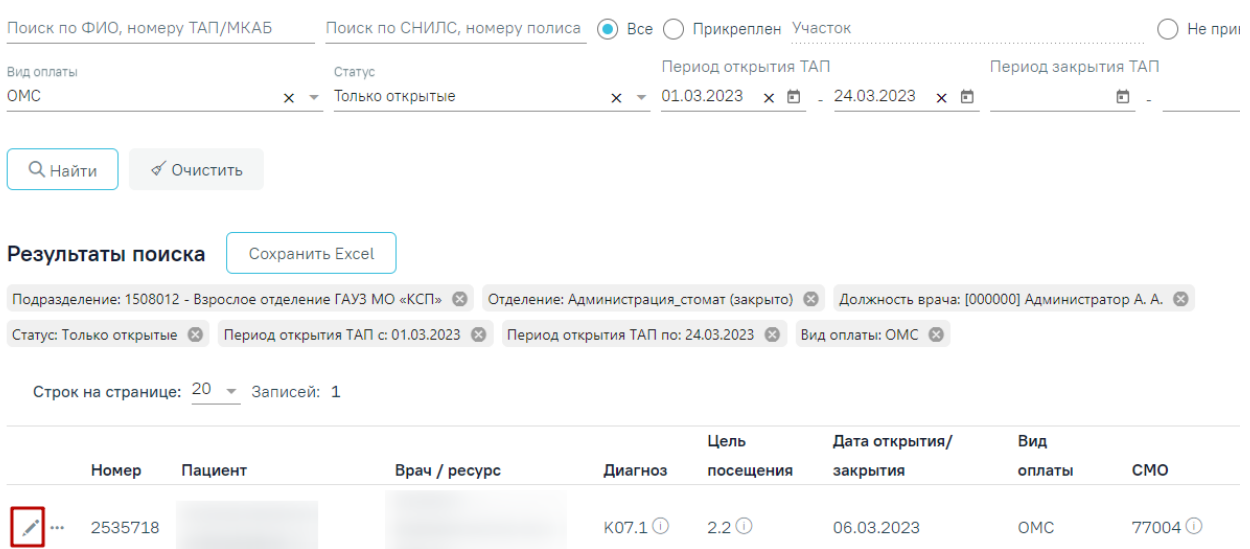

### Рисунок 35. Переход в Карту осмотра зубов

• через ТАП пациента. В случае если у выбранного ресурса специальность или должность имеет стоматологический профиль, то переход также будет осуществляться в «Модуль стоматологии» через контекстное меню [\(Рисунок 36\)](#page-25-1).

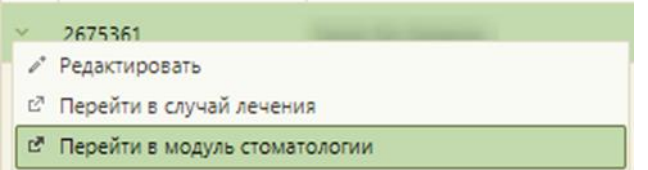

<span id="page-25-1"></span>Рисунок 36. Выбор пункта «Перейти в модуль стоматологии» в контекстном меню ТАП

Если специальность врача в МИС «43 - Ортодонтия», то при переходе в модуль «Стоматология» осуществляется открытие Карты ортодонта. Работа с Картой ортодонта представлена в п. [3.2.](#page-247-0)

## **3 Описание работы в модуле «Стоматология»**

<span id="page-25-0"></span>Модуль «Стоматология» позволяет вести учет назначения и оказания стоматологических услуг, ведение «Карты зубов», «Карты ортодонта», «Карты пародонта», учет бюджетных услуг, ортопедических услуг, платных услуг, списание материалов на услугу, а также работу зуботехнической лаборатории в части формирования и обработки заказ-нарядов.

Модуль «Стоматология» состоит из следующих компонентов:

- Карта осмотра зубов. Описание работы представлено в п. [3.1.](#page-26-0)
- Карта ортодонта. Описание работы представлено в п. [3.2.](#page-247-0)
- Карта пародонта. Описание работы представлено в п. [3.3.](#page-256-0)
- Журнал осмотров. Описание работы представлено в п. [3.6.](#page-264-0)
- Журнал заказ-нарядов. Описание работы представлено в п. [3.7.](#page-270-0)

## **3.1 Работа с Картой осмотра зубов**

<span id="page-26-0"></span>При переходе в модуль «Стоматология» отображается блок персональных данных. Перед началом работы при необходимости можно выбрать ассистента врача-стоматолога [\(Рисунок 37\)](#page-26-1).

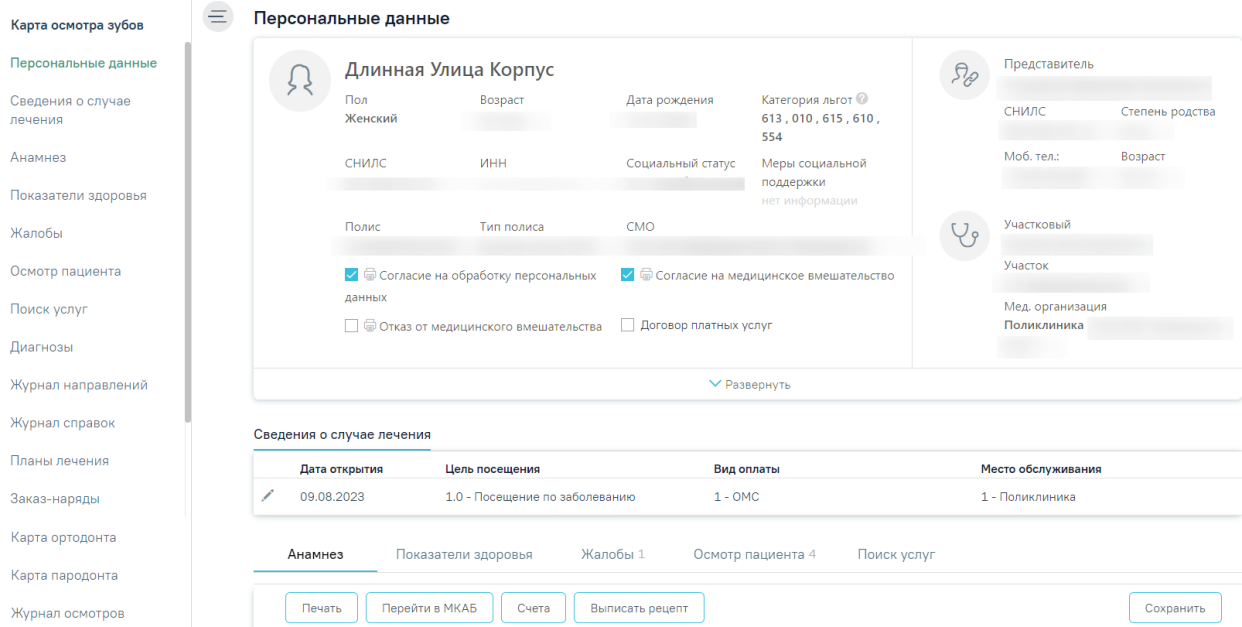

Рисунок 37. Переход в модуль «Стоматология»

<span id="page-26-1"></span>Выбор ассистента позволит учитывать услуги, оказываемые совместно с врачом стоматологом, время работы.

Выбор ассистента врача-стоматолога производится на форме «Выбор ассистента» щелчком по строке с данными ассистента и нажатием кнопки «Сохранить и закрыть». Для поиска сотрудника можно воспользоваться строкой поиска. Поиск производится по коду сотрудника, фамилии, имени, отчеству [\(Рисунок 38\)](#page-27-0). Если выбор ассистента не требуется, то следует нажать кнопку закрытия формы  $\times$  без выбора ассистента. Выбранный ассистент сохраняется до момента выхода пользователя из Системы.

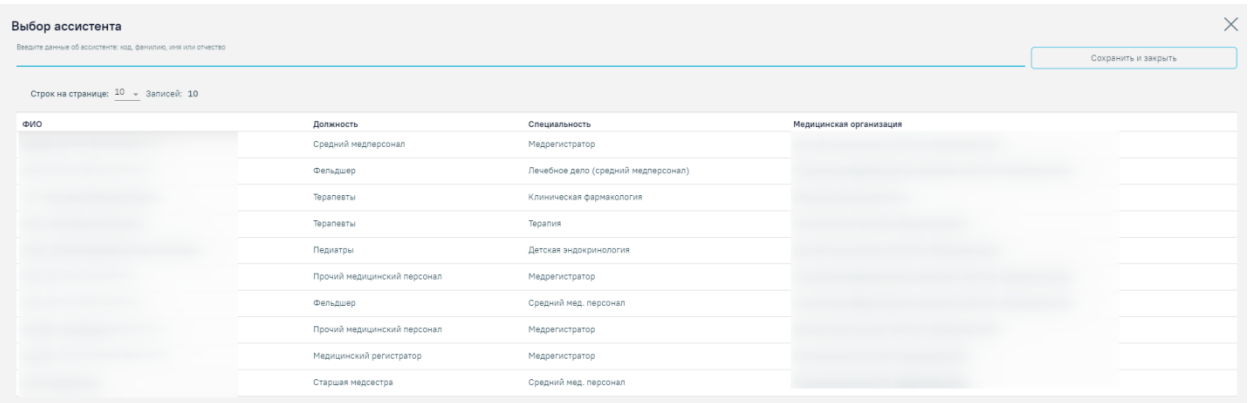

### Рисунок 38. Выбор ассистента

<span id="page-27-0"></span>При включенной настройке «Обязательный выбор ассистента» форма выбора ассистента будет открываться автоматически при переходе в модуль «Стоматология» (описание настройки представлено в Руководстве системного программиста ТМ МИС SaaS, а также доступно по ссылк[е https://confluence.softrust.ru/x/tQotAw\)](https://confluence.softrust.ru/x/tQotAw).

В случае необходимости можно сменить на другого ассистента нажав [\(Рисунок](#page-27-1)  [39\)](#page-27-1).

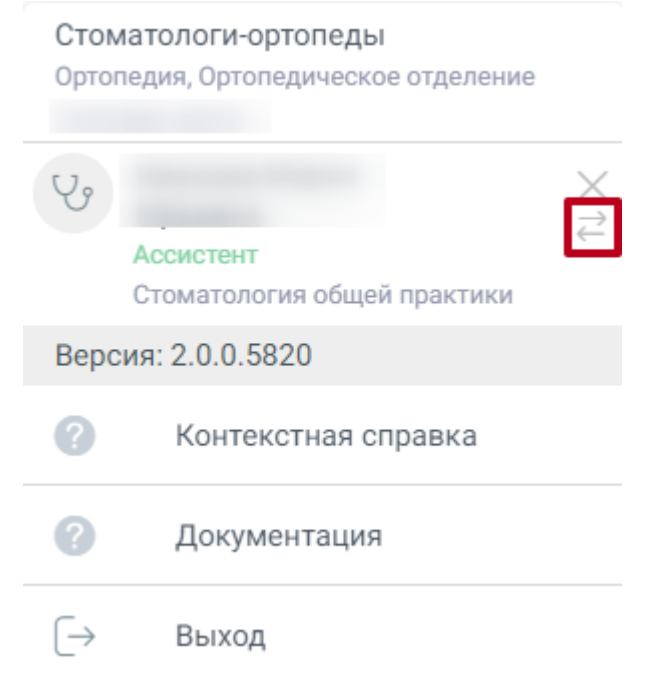

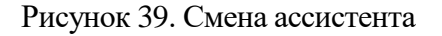

<span id="page-27-1"></span>На главной странице отображаются следующие вкладки:

- Персональные данные;
- Анамнез;
- Показатели здоровья;
- Жалобы;
- Осмотр пациента;
- Поиск услуг;
- Льготы;
- Диагнозы;
- Журнал направлений;
- Планы лечения;
- Заказ-наряды;
- Выполненные услуги;
- Медицинские записи;

Работа с каждой вкладкой будет описана отдельно далее в Инструкции.

В левом верхнем углу отображается наименование медицинской организации, ФИО и возраст пациента, а также кнопки для перехода в ИЭМК пациента и получения выписки из ИЭМК [\(Рисунок 37\)](#page-26-1). При нажатии на ФИО пациента доступен переход к его МКАБ. Для перехода в ИЭМК пациента следует нажать кнопку ... Для получения выписки из ИЭМК следует нажать кнопку ...

В правом верхнем углу экрана отображается имя текущего пользователя системы и его специализация. При нажатии на эту область отобразится форма: список специализаций врача, кнопка для выбора ассистента, номер версии системы, пункты меню для загрузки документации по работе в Системе, переход в контекстную справку и кнопка выхода из модуля на главную страницу Системы [\(Рисунок 40\)](#page-29-0).

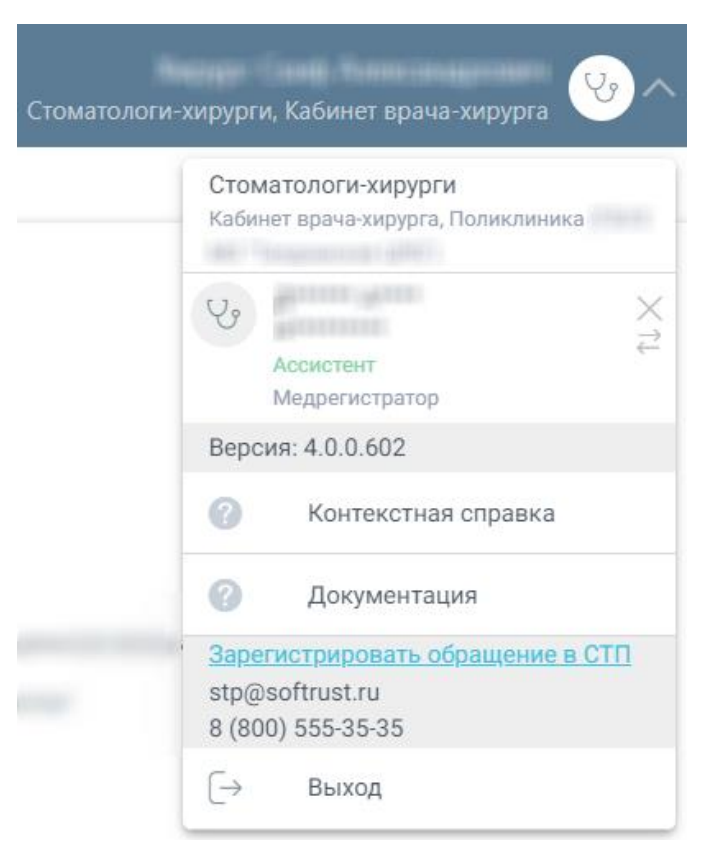

## Рисунок 40. Пункты меню

<span id="page-29-0"></span>Для регистрации обращения в СТП следует нажать Зарегистрировать обращение в СТП Действие доступно при наличии включенных

следующих настроек:

- − «Переход на портал СТП (МИАЦ)»;
- − «Адрес электронной почты портала СТП (МИАЦ)»;
- − «Номер телефона портала СТП (МИАЦ)».

Описание системных настроек приведено в Руководстве системного программиста ТМ МИС Saas.

Также на форме отображается информация об электронном адресе и номере телефона СТП

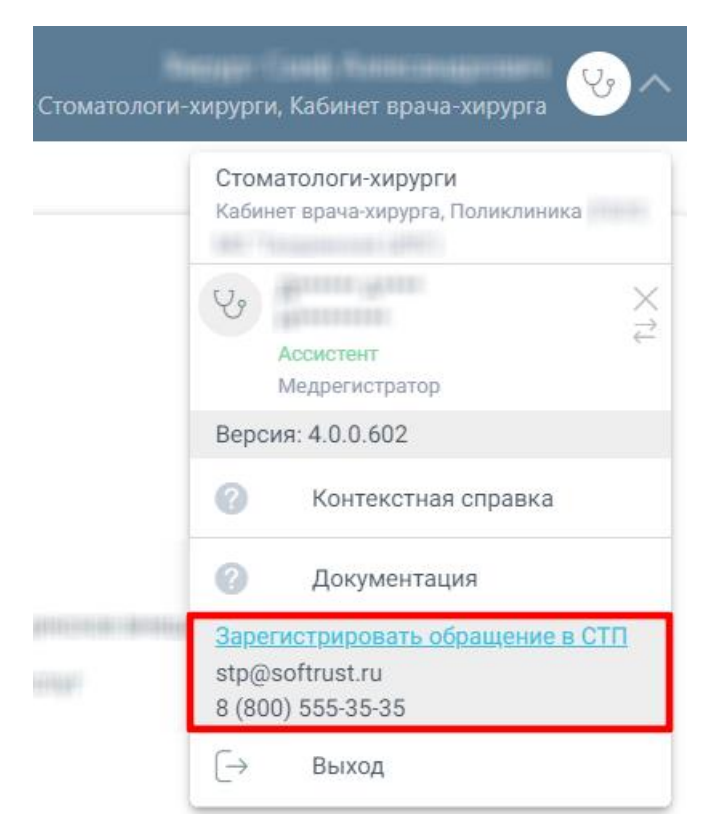

Рисунок 41. Информация для обращения в СТП

Внизу страницы отображаются действия, применимые к карте осмотра зубов, которые при пролистывании карты не исчезают [\(Рисунок 42\)](#page-30-0).

<span id="page-30-0"></span>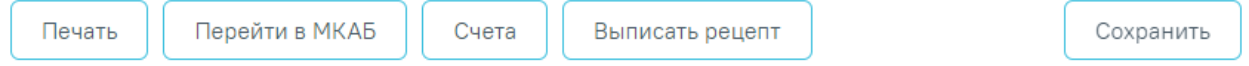

Рисунок 42. Нижний колонтитул карты осмотра зубов

Чтобы сохранить карту осмотра, необходимо нажать кнопку «Сохранить».

Для перехода в МКАБ пациента следует нажать кнопку «Перейти в МКАБ».

Для печати документов по модулю «Стоматология» необходимо нажать кнопку «Печать». Подробнее о печати документов см. в п. [3.4.](#page-258-0)

Для перехода к формированию счета следует нажать кнопку «Счета». В результате будет осуществлен переход в модуль «Платные услуги» на вкладку «Оказанные услуги». Подробнее о работе со счетами см. в Руководстве пользователя ТМ МИС SaaS Том 3, а также по ссылке [https://confluence.softrust.ru/x/XKPCAg.](https://confluence.softrust.ru/x/XKPCAg)

Для создания врачебного назначения следует нажать кнопку «Выписать рецепт». Кнопка «Выписать рецепт» доступна при наличии ТАП, а также если пользователю назначена роль «Рецепты». В результате будет осуществлен переход в модуль «Врачебные назначения». Подробнее о работе с врачебными назначениями см. в Руководстве пользователя ТМ МИС SaaS Том 2, а также по ссылке [https://confluence.softrust.ru/x/o4NUB.](https://confluence.softrust.ru/x/o4NUB)

Кнопка «Телемедицинская консультация» доступна при выполнении следующих условий [\(Рисунок 43\)](#page-31-1):

- переход в карту осмотра осуществляется из расписания врача с типом ячейки «ТМК врач-врач», «ТМК врач-пациент», «ТМК консилиум». Для «ТМК врачпациент» достаточно создать посещение в ячейке такого типа и перейти в карту осмотра. Для «ТМК врач-врач» и «ТМК консилиум» необходимо наличие направления, по которому создали данное посещение.
- включена системная настройка [«Адрес сервиса телемедицинских](https://confluence.softrust.ru/pages/viewpage.action?pageId=53283509)  [консультаций Doctis»](https://confluence.softrust.ru/pages/viewpage.action?pageId=53283509),
- карта осмотра сохранена.

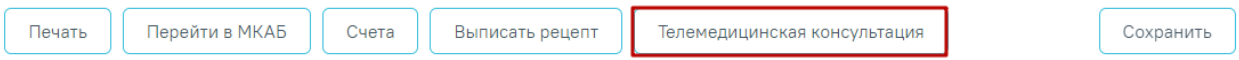

Рисунок 43. Кнопка «Телемедицинская консультация»

<span id="page-31-1"></span>Кнопка «Телемедицинская консультация» позволяет осуществить переход в сервис телемедицинских консультаций, открывается в новой вкладке браузера.

Для перехода на главную страницу Системы следует нажать на иконку Системы в левом верхнем углу.

# **3.1.1 Персональные данные**

<span id="page-31-0"></span>С помощью блока «Персональные данные» можно перейти к персональным данным пациента [\(Рисунок 44\)](#page-32-0).

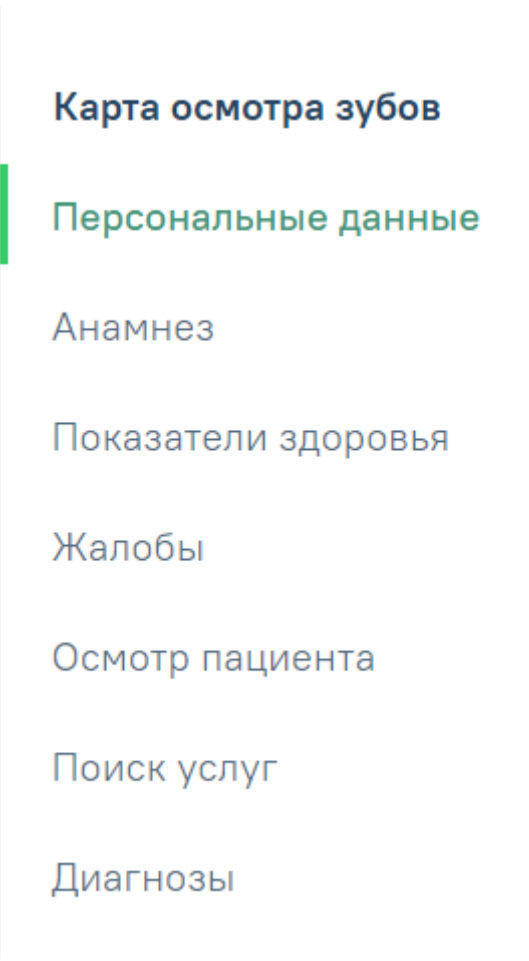

Рисунок 44. Вкладка «Персональные данные»

<span id="page-32-0"></span>В блоке содержится следующая информация по пациенту: ФИО пациента, пол, возраст, дата рождения, категория льгот, СНИЛС, ИНН, социальный статус, номер полиса, тип полиса, СМО, представитель, степень родства, моб. телефон представителя, возраст представителя, участковый, участок, мед. организация. В области персональных данных проставляются отметки о подписанных пациентом документах: согласии пациента на обработку персональных данных, добровольном согласии на медицинское вмешательство, отказе от медицинского вмешательства. Если у пациента имеется актуальный договор оказания услуг, то по умолчанию будет установлен флажок «Договор платных услуг» [\(Рисунок 45\)](#page-33-0). Также можно раскрыть блок с помощью кнопки «Развернуть» для отображения дополнительных данных по пациенту.

33

### Персональные данные

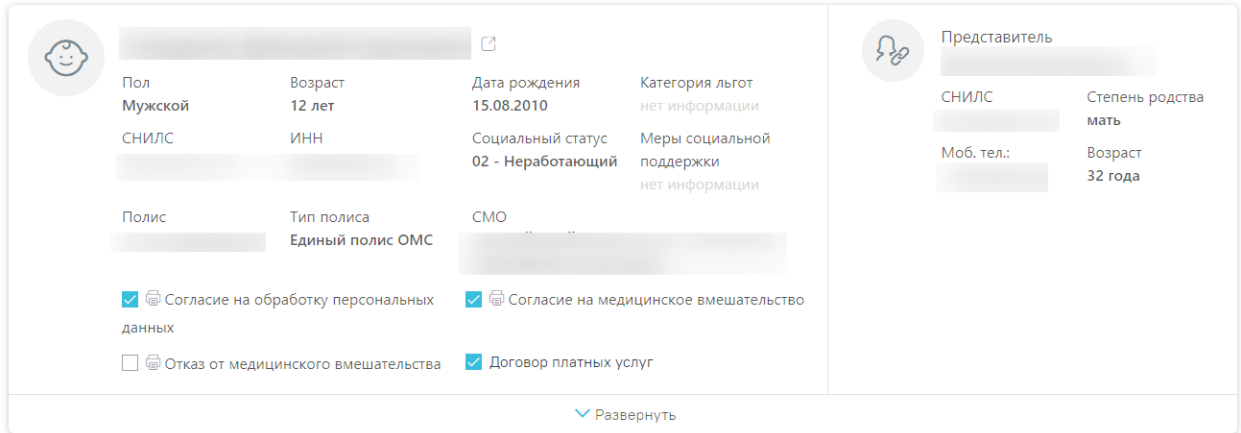

Рисунок 45. Информация о персональных данных пациента

<span id="page-33-0"></span>Для продолжения работы нужно убедиться в том, что пациент согласился на обработку персональных данных и дал согласие на медицинское вмешательство. В случае если приём ведётся с пациентом, который не достиг 18 лет, необходимо убедиться, что указан хотя бы один законный представитель, это позволит сократить время заполнения документации [\(Рисунок 46\)](#page-33-1).

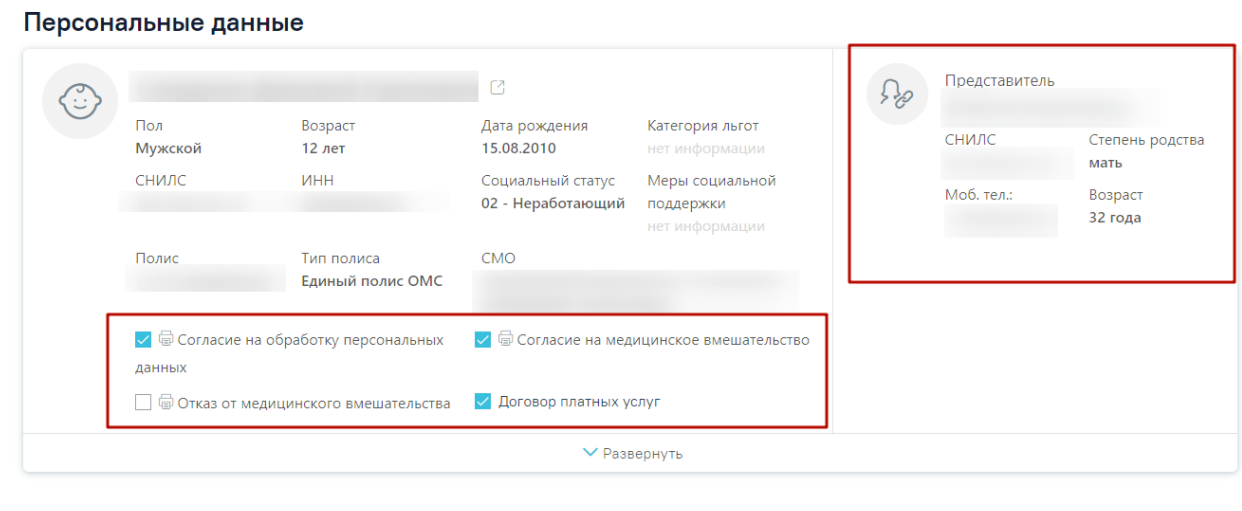

<span id="page-33-1"></span>Рисунок 46. Данные по согласию на обработку персональных данных и согласию на медицинское вмешательство

В поле «Категория льгот» указывается информация о наличии льгот у пациента, необходимая для оказания услуг по льготному зубопротезированию (например, Категория ветераны - Ветеран военной службы, Ветеран труда, Реабилитированные, Труженики тыла; Категория пенсионеры - Пенсионеры неработающие, пенсионеры и предпенсионеры за 5 лет до предоставления пенсии). Если льгота не указана, то ее необходимо добавить в МКАБ пациента (см. п. [1.2\)](#page-13-0). При наведении на отображается всплывающая подсказка с расшифровкой льгот. В поле «Меры социальной поддержки» отображаются данные о

доступных мерах социальной поддержки по выбранной категории льготы. При изменении категории льготы список мер социальной поддержки будет обновлен.

# **3.1.1.1 Печать согласия на обработку ПДн (пациента)**

<span id="page-34-0"></span>На вкладке «Персональные данные» можно распечатать согласие на обработку персональных данных пациента.

Для этого необходимо нажать кнопку  $\Box$  и выбрать нужный документ [\(Рисунок 47\)](#page-34-1).

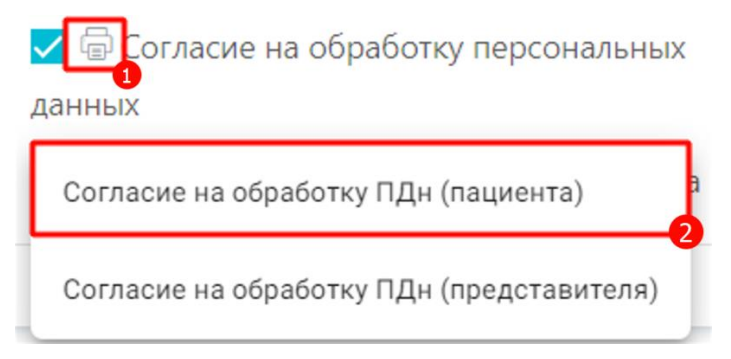

Рисунок 47. Выбор согласия на обработку персональных данных (пациента)

<span id="page-34-1"></span>В новой вкладке браузера откроется форма согласия на обработку персональных данных [\(Рисунок 48\)](#page-35-1). Печатная форма и приказ могут отличаться в зависимости от региона.

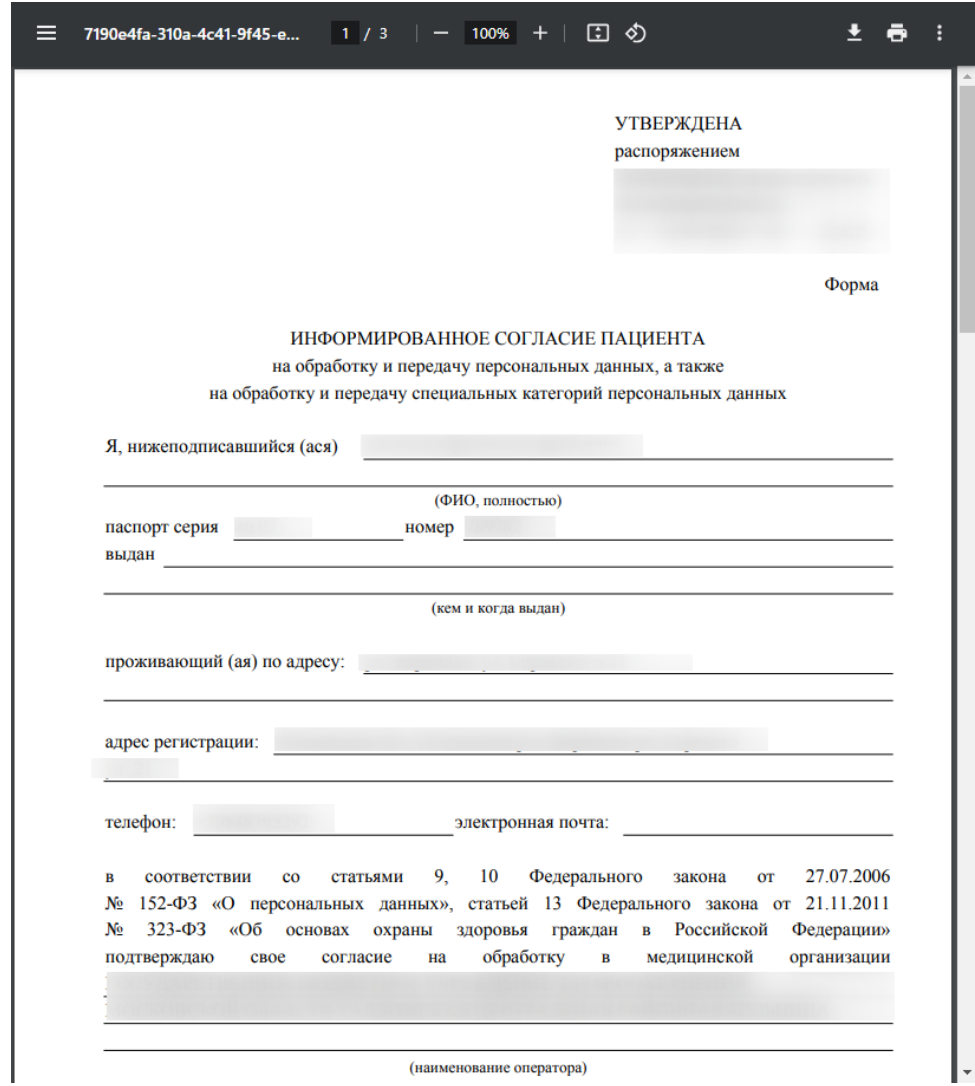

<span id="page-35-1"></span>Рисунок 48. Печатная форма согласия на обработку персональных данных (пациента)

Дальнейшая печать производится средствами браузера.

# **3.1.1.2 Печать согласия на обработку ПДн (представителя)**

<span id="page-35-0"></span>На вкладке «Персональные данные» можно распечатать согласие на обработку персональных данных представителя.

Для этого необходимо нажать кнопку и выбрать нужный документ [\(Рисунок 49\)](#page-35-2).

<span id="page-35-2"></span>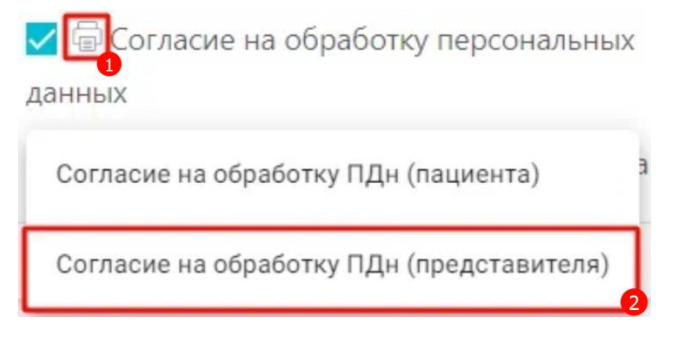

Рисунок 49. Выбор согласия на обработку персональных данных (представителя)
В новой вкладке браузера откроется форма согласия на обработку персональных данных [\(Рисунок 50\)](#page-36-0). Печатная форма и приказ могут отличаться в зависимости от региона.

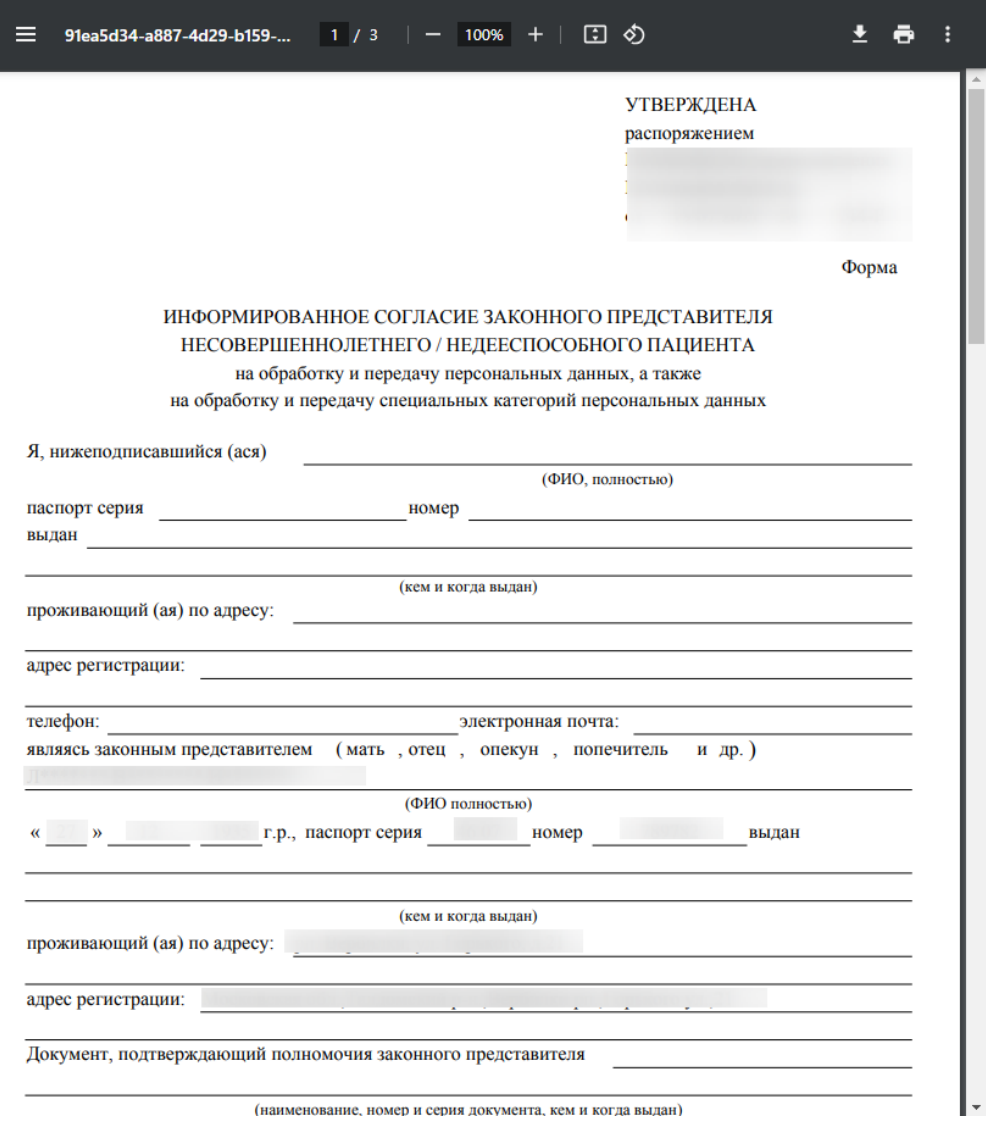

<span id="page-36-0"></span>Рисунок 50. Печатная форма согласия на обработку персональных данных (представителя)

Дальнейшая печать производится средствами браузера.

## **3.1.1.3 Печать согласия на мед. вмешательство (пациент)**

На вкладке «Персональные данные» можно распечатать согласие на мед. вмешательство пациента.

Для этого необходимо нажать кнопку и выбрать нужный документ [\(Рисунок 51\)](#page-37-0).

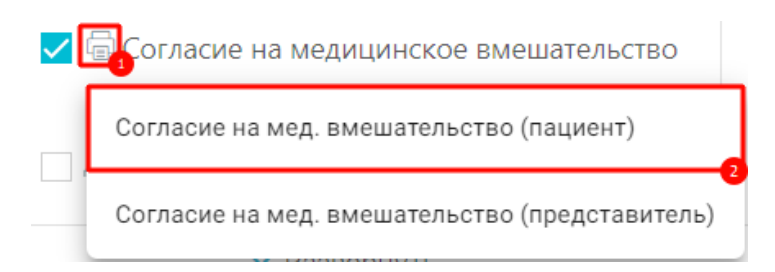

Рисунок 51. Выбор согласия на мед. вмешательство (пациент)

В новой вкладке браузера откроется форма согласия на мед. вмешательство [\(Рисунок](#page-37-1) 

<span id="page-37-0"></span>[52\)](#page-37-1).

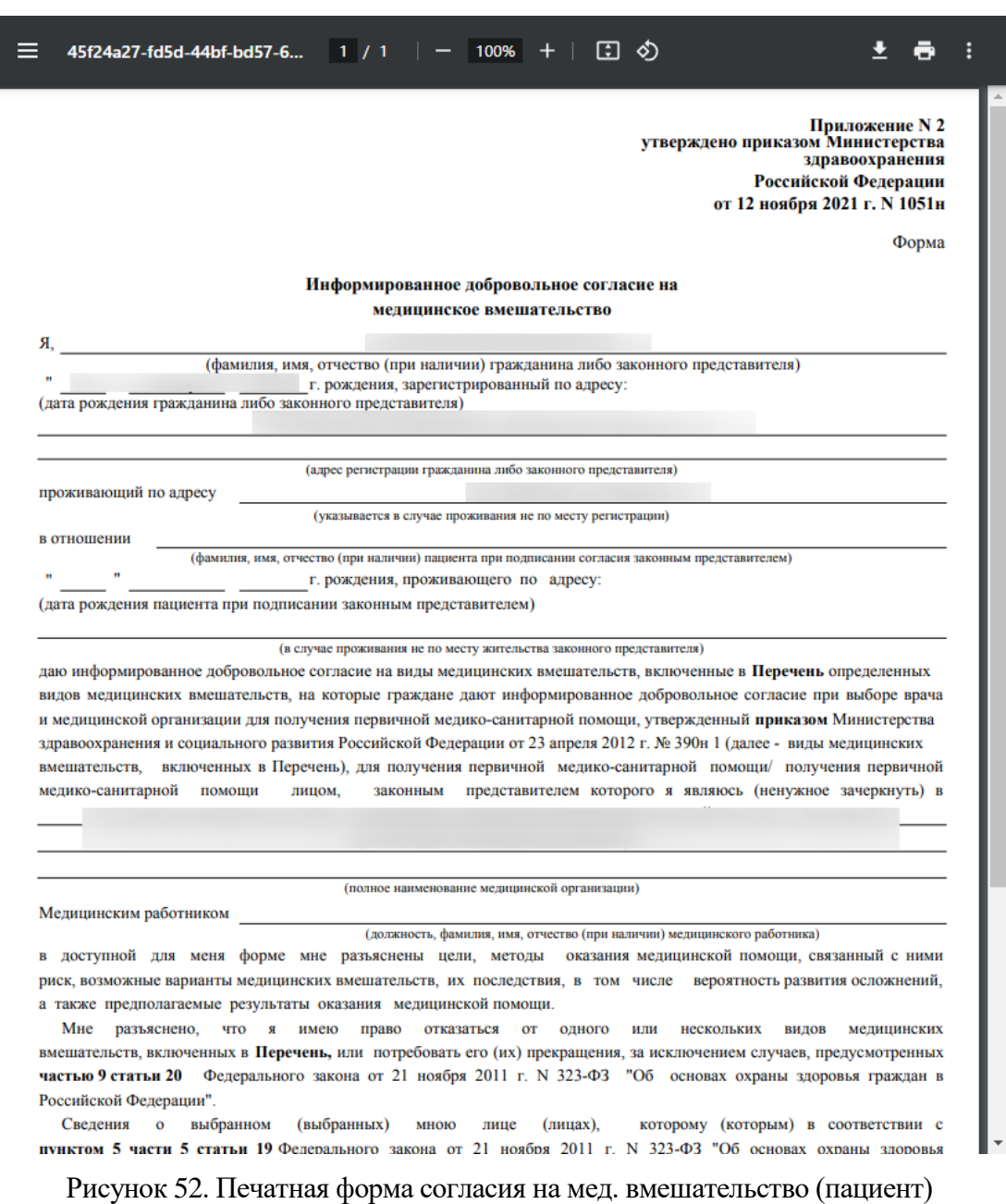

<span id="page-37-1"></span>Дальнейшая печать производится средствами браузера.

## **3.1.1.4 Печать согласия на мед. вмешательство (представитель)**

На вкладке «Персональные данные» можно распечатать согласие на мед. вмешательство пациента.

Для этого необходимо нажать кнопку и выбрать нужный документ [\(Рисунок 53\)](#page-38-0).

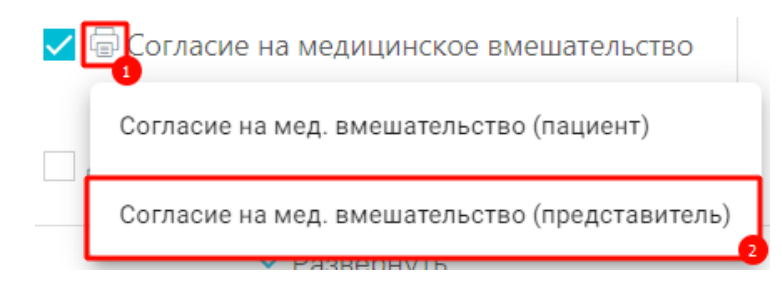

Рисунок 53. Выбор согласия на мед. вмешательство (представитель)

<span id="page-38-0"></span>В новой вкладке откроется форма согласия на мед. вмешательство [\(Рисунок 54\)](#page-38-1).

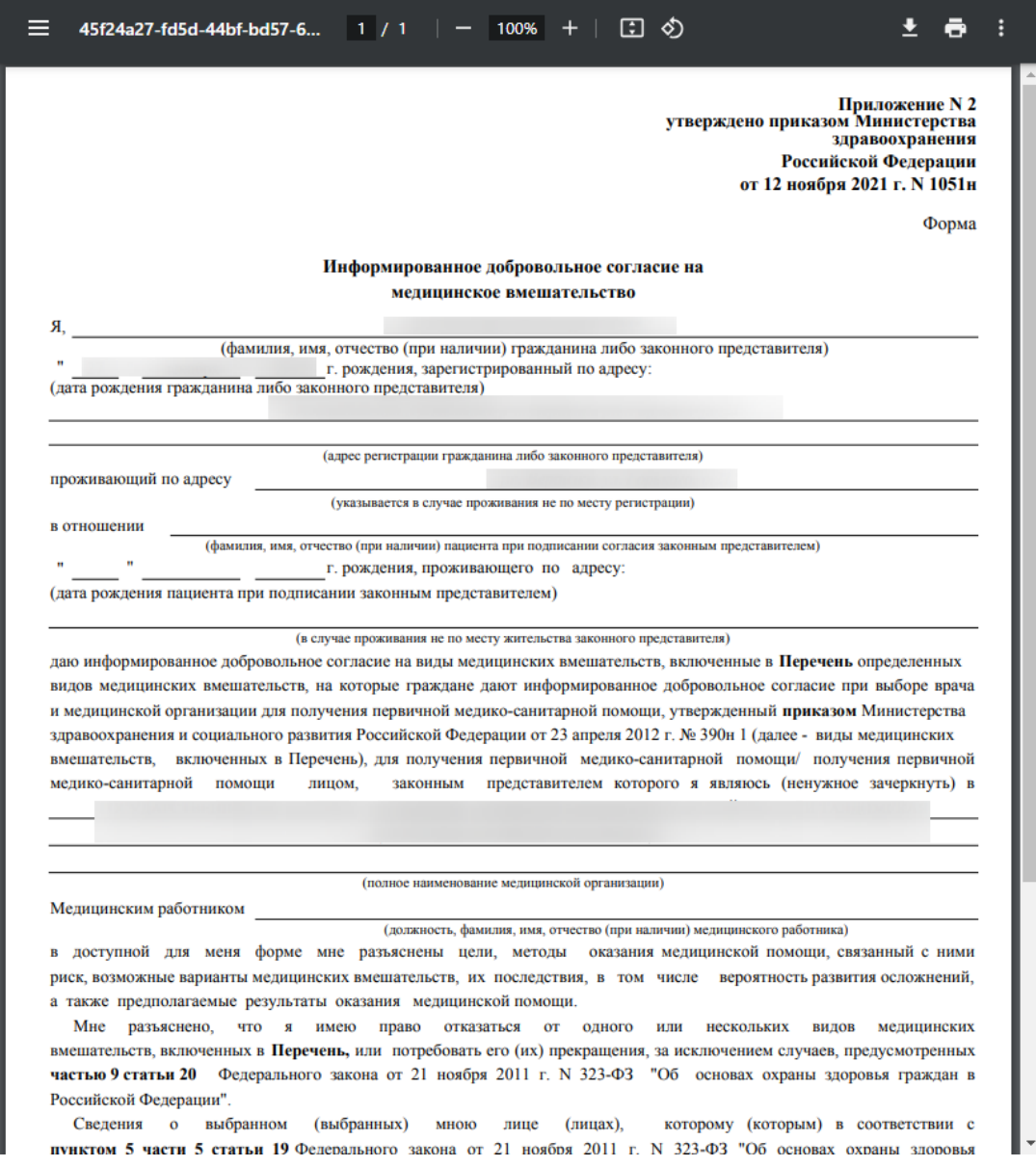

<span id="page-38-1"></span>Рисунок 54. Печатная форма согласия на мед. вмешательство (представитель)

Дальнейшая печать производится средствами браузера.

# **3.1.1.5 Печать отказа от мед. вмешательства (пациент)**

На вкладке «Персональные данные» можно распечатать отказ от мед. вмешательства пациента

Для этого необходимо нажать кнопку и выбрать нужный документ [\(Рисунок 55\)](#page-39-0).

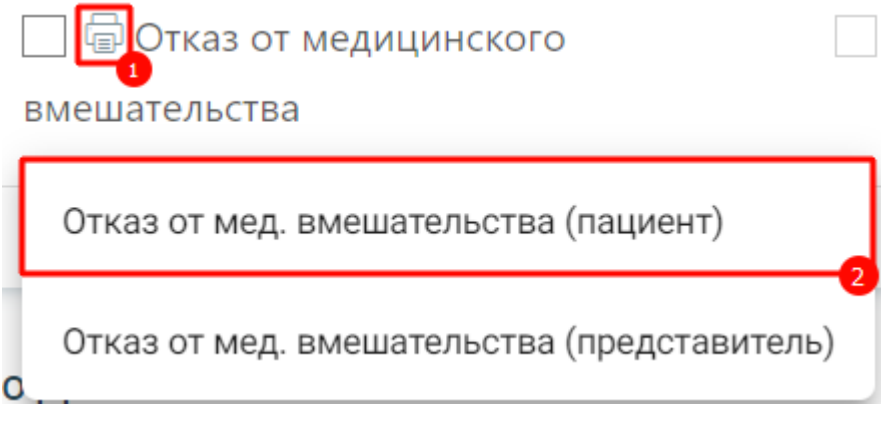

Рисунок 55. Выбор отказа от мед. вмешательства (пациент)

<span id="page-39-0"></span>В новой вкладке браузера откроется форма отказа от мед. вмешательства [\(Рисунок 56\)](#page-40-0).

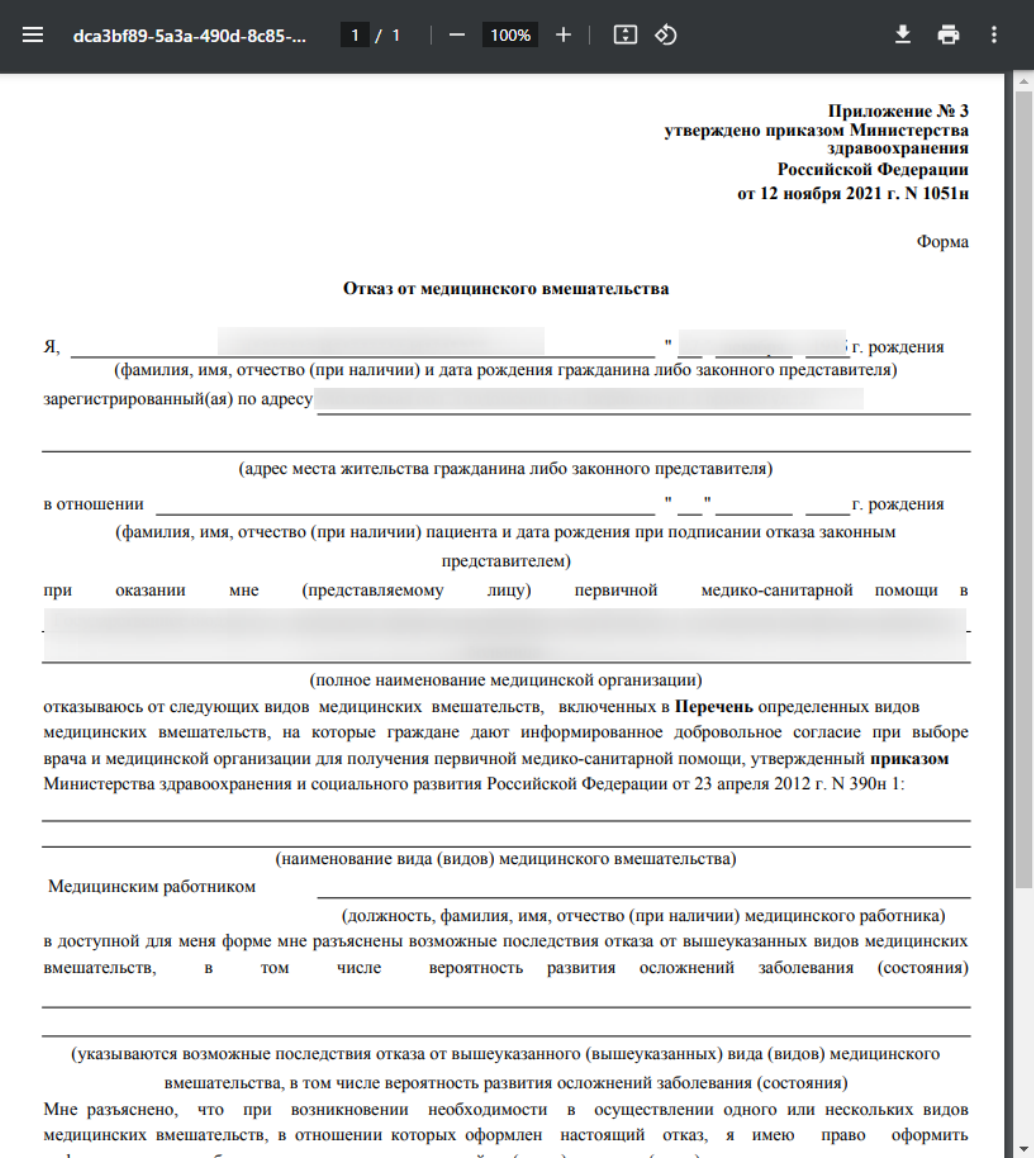

Рисунок 56. Печатная форма отказа от мед. вмешательства (пациент)

<span id="page-40-0"></span>Дальнейшая печать производится средствами браузера.

# **3.1.1.6 Печать отказа от мед. вмешательства (представитель)**

На вкладке «Персональные данные» можно распечатать отказ от мед. вмешательства пациента

Для этого необходимо нажать кнопку и выбрать нужный документ [\(Рисунок 57\)](#page-41-0).

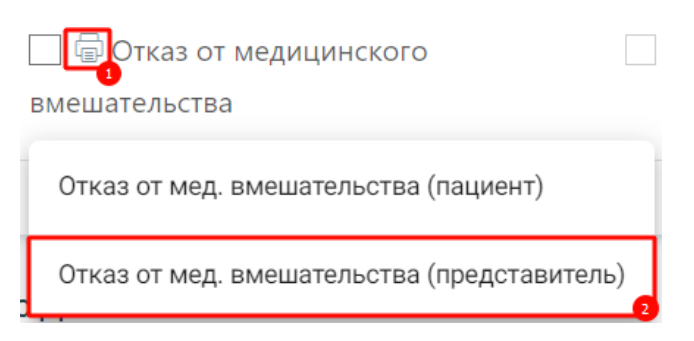

Рисунок 57. Выбор отказа от мед. вмешательства (пациент)

<span id="page-41-0"></span>В новой вкладке браузера откроется форма отказа от мед. вмешательств [\(Рисунок 58\)](#page-41-1).

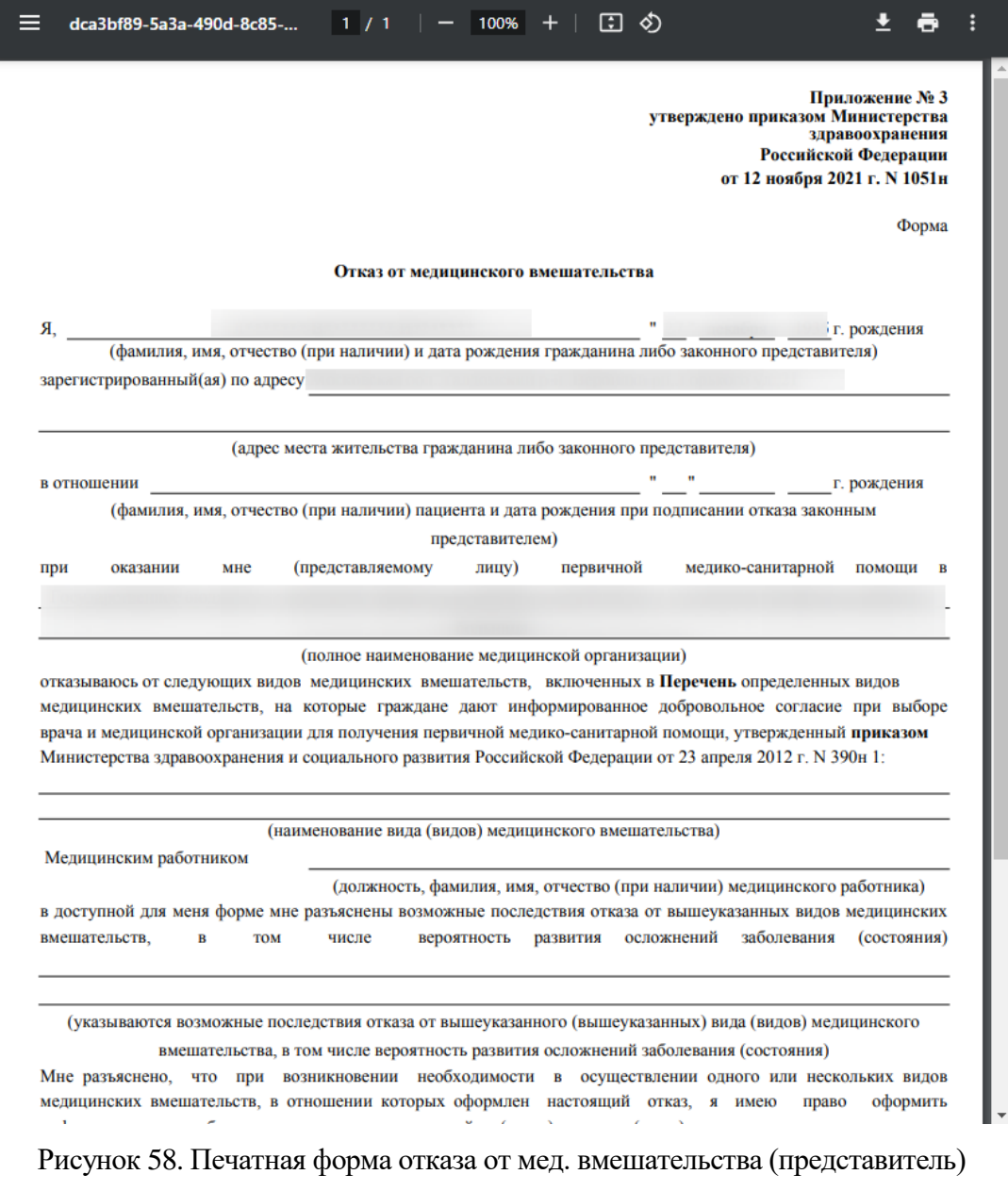

<span id="page-41-1"></span>Дальнейшая печать производится средствами браузера.

## **3.1.2 Сведения о случае лечения**

Для просмотра сведений о случае лечения необходимо выбрать раздел «Сведения о случае лечения» в левом боковом меню [\(Рисунок 59](#page-42-0) ).

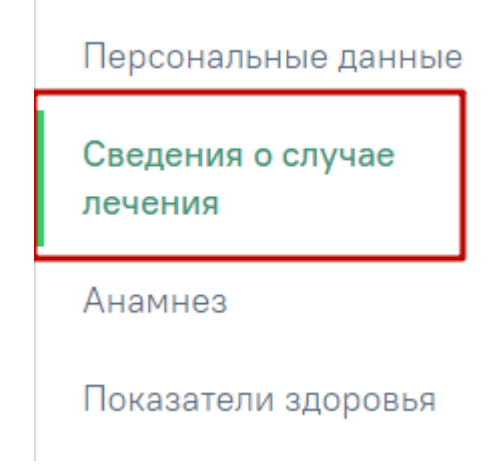

Рисунок 59. Раздел «Сведения о случае лечения» в боковом меню

<span id="page-42-0"></span>В разделе «Сведения о случае лечения» отображаются основные параметры случая лечения: «Дата открытия», «Цель посещения», «Вид оплаты» и «Место обслуживания» [\(Рисунок 60\)](#page-42-1).

Сведения о случае лечения

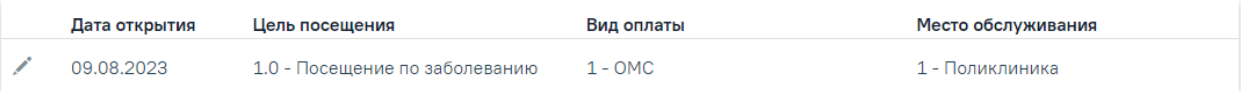

Рисунок 60. Раздел «Сведения о случае лечения»

<span id="page-42-1"></span>Редактирование раздела доступно только в открытом ТАП. Для редактирования

информации следует нажать кнопку . В результате отобразятся поля [\(Рисунок 61\)](#page-43-0):

- − «Дата открытия» заполняется вручную с клавиатуры или путем выбора значения из календаря. Поле обязательно для заполнения.
- − «Цель посещения» заполняется путем выбора значения из выпадающего списка. Поле обязательно для заполнения.
- − «Вид оплаты» заполняется путем выбора значения из выпадающего списка. Поле обязательно для заполнения.
- − «Место обслуживания» заполняется путем выбора значения из выпадающего списка. Поле обязательно для заполнения.

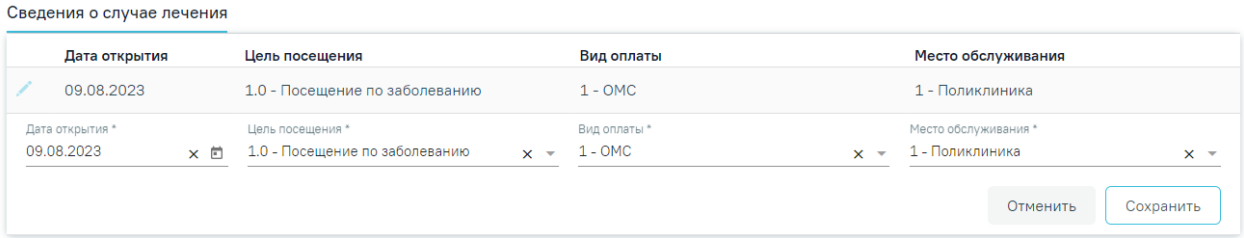

Рисунок 61. Редактирование раздела «Сведения о случае лечения»

<span id="page-43-0"></span>При изменении значений в полях раздела «Сведения о случае лечения» автоматически изменятся значения в соответствующих полях раздела «Закрытие ТАП» (см п[.3.1.13\)](#page-225-0). Для сохранения внесенных данных следует нажать кнопку «Сохранить», для отмены действия – кнопку «Отменить».

#### **3.1.3 Анамнез**

Для заполнения и просмотра (если там уже есть записи других врачей) информации по перенесенным заболеваниям, патологическим реакциям, показателям здоровья, действующим лекарственным назначениям и факторам риска необходимо перейти на вкладку «Анамнез» [\(Рисунок 62\)](#page-43-1).

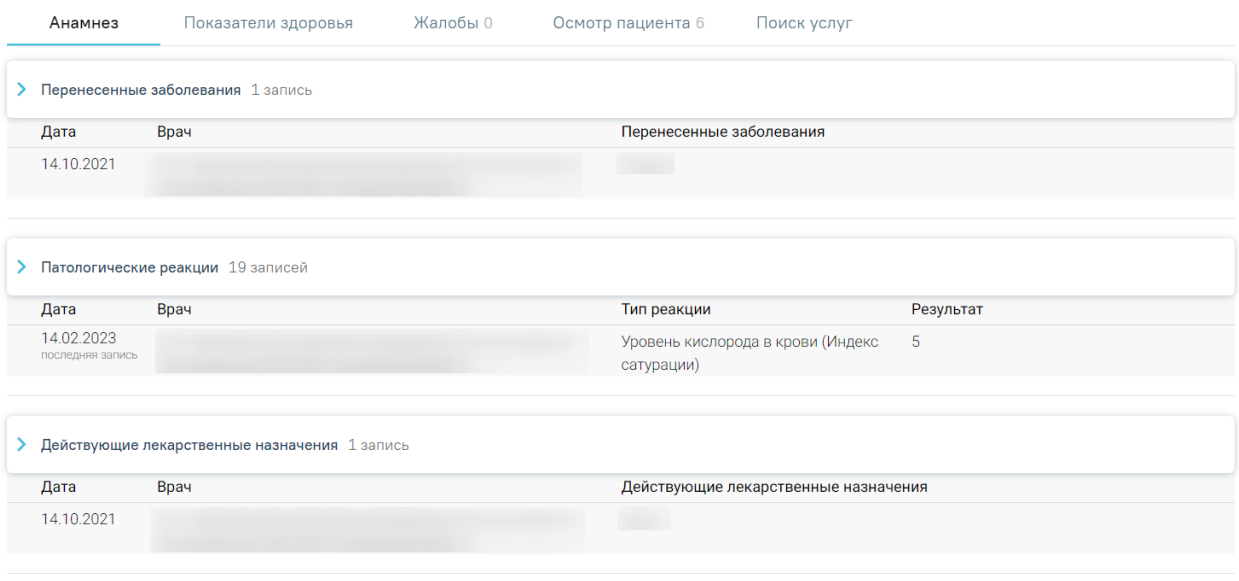

<span id="page-43-1"></span>• Факторы риска

#### Рисунок 62. Вкладка «Анамнез»

Для заполнения информации по перенесенным заболеваниям следует раскрыть строку «Перенесенные заболевания», нажать кнопку и заполнить поля [\(Рисунок 63\)](#page-44-0). Поле «Дата» заполняется автоматически текущей датой. Поле «Врач» заполняется автоматически данными врача карты осмотра зубов. Поле «Перенесенные заболевания» заполняется вручную с клавиатуры. Для сохранения введенных данных следует нажать кнопку «Сохранить».

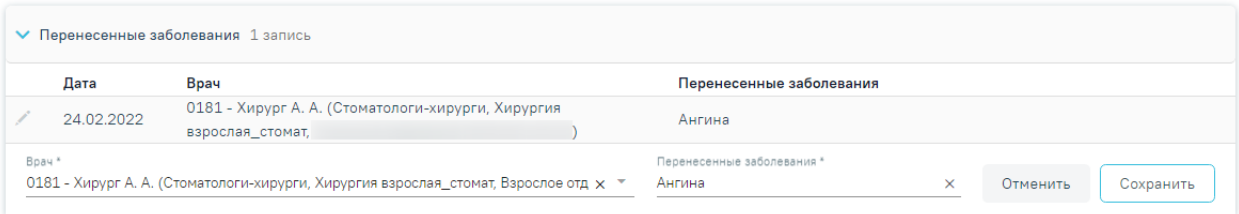

Рисунок 63. Заполнение информации по перенесенным заболеваниям

<span id="page-44-0"></span>Для заполнения информации по патологическим реакциям следует раскрыть строку «Патологические реакции», нажать кнопку «Добавить» и заполнить поля [\(Рисунок 64\)](#page-44-1). Поле «Дата» заполняется автоматически текущей датой. Поле «Врач» заполняется автоматически данными врача карты осмотра зубов. Поле «Тип реакции» заполняется выбором из справочника. Поле «Результат» заполняется вручную с клавиатуры. Для сохранения введенных данных следует нажать кнопку «Сохранить».

| • Патологические реакции 1 запись |            |                                                                                        |                                   |                                            |
|-----------------------------------|------------|----------------------------------------------------------------------------------------|-----------------------------------|--------------------------------------------|
|                                   | Дата       | Врач                                                                                   | Тип реакции                       | Результат                                  |
|                                   | 03.02.2022 | 0181 - Хирург А. А. (Стоматологи-хирурги, Хирургия<br>взрослая_стомат,                 | Аллергические реакции             | Отравление                                 |
| Bpay *                            |            | 6004 - Ортопед В. И. (Стоматологи-ортопеды, Ортопедия, Ортопедическое отдел $\times$ * | Тип реакции *<br>Пищевая аллергия | Результат*<br>Сыль<br>$\times$<br>$\times$ |
|                                   |            |                                                                                        |                                   | Отменить<br>Сохранить                      |
|                                   |            |                                                                                        | <b>+ Добавить</b>                 |                                            |

Рисунок 64. Заполнение информации по патологическим реакциям

<span id="page-44-1"></span>Для заполнения информации по действующим лекарственным назначениям следует раскрыть строку «Действующие лекарственные назначения», нажать кнопку и заполнить поля [\(Рисунок 65\)](#page-44-2). Поле «Дата» заполняется автоматически текущей датой. Поле «Врач» заполняется автоматически данными врача карты осмотра зубов. Поле «Действующие лекарственные назначения» заполняется вручную с клавиатуры. Для сохранения введенных данных следует нажать кнопку «Сохранить».

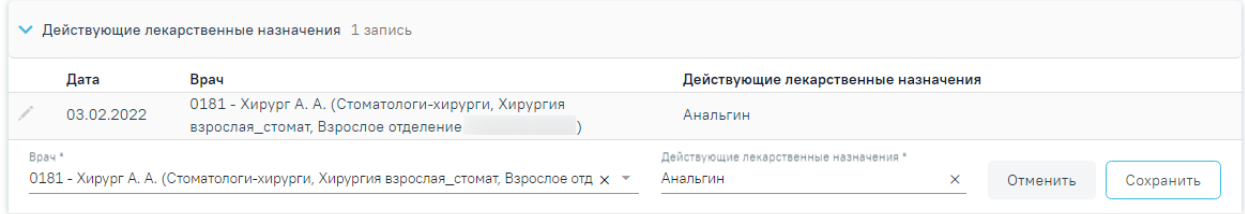

Рисунок 65. Заполнение информации по действующим лекарственным назначениям

<span id="page-44-2"></span>Для определения факторов риска следует раскрыть блок и установить флажки рядом с необходимыми значениями.

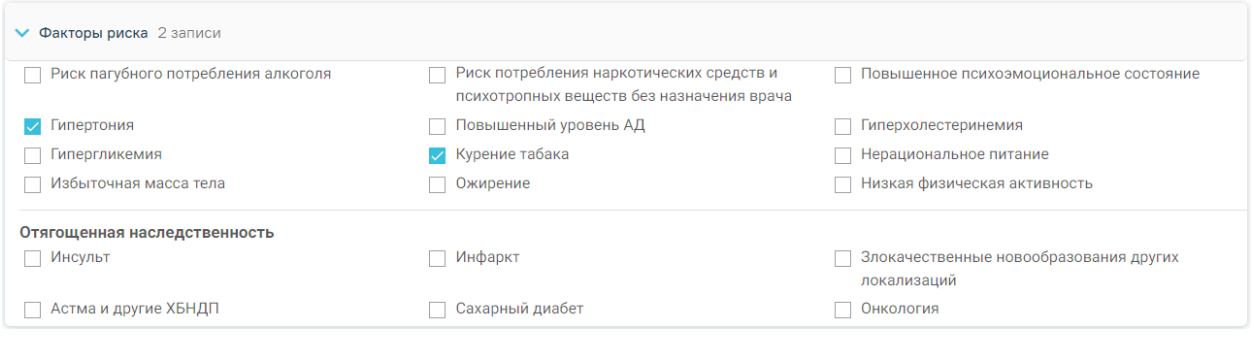

Рисунок 66. Заполнение информации по факторам риска

## **3.1.4 Показатели здоровья**

В блоке «Показатели здоровья» содержится информация по следующим показателям: систолическое АД, диастолическое АД, частота сердечных сокращений, уровень глюкозы в крови, температура. Для заполнения информации по показателям здоровья следует перейти во вкладку «Показатели здоровья», нажать кнопку «Добавить» и заполнить поля [\(Рисунок 67\)](#page-45-0).

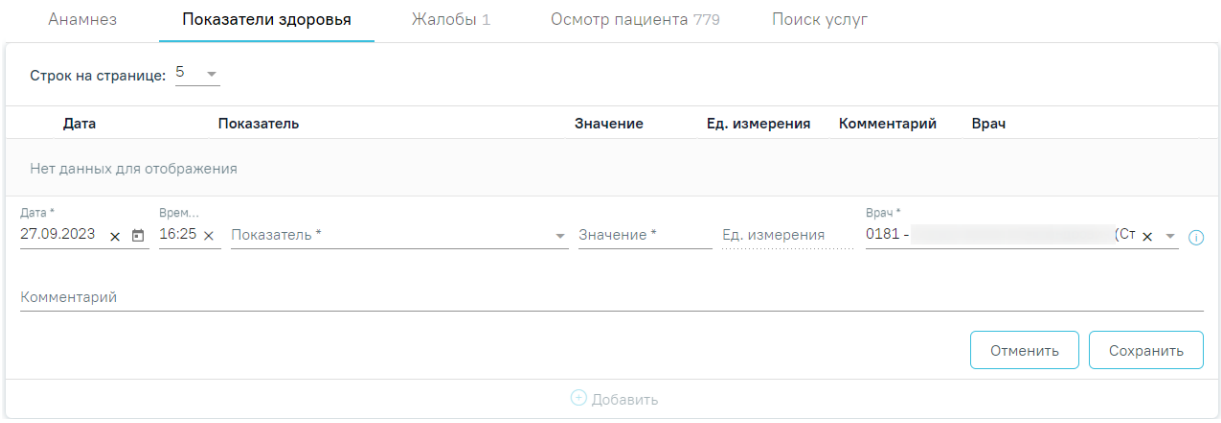

Рисунок 67. Заполнение информации по показателям здоровья

<span id="page-45-0"></span>Поля «Дата» и «Время» заполняются автоматически текущими датой и временем.

Поле «Показатель» заполняется путём выбора нужного значения из справочника [\(Рисунок 68\)](#page-46-0). Поле обязательно для заполнения.

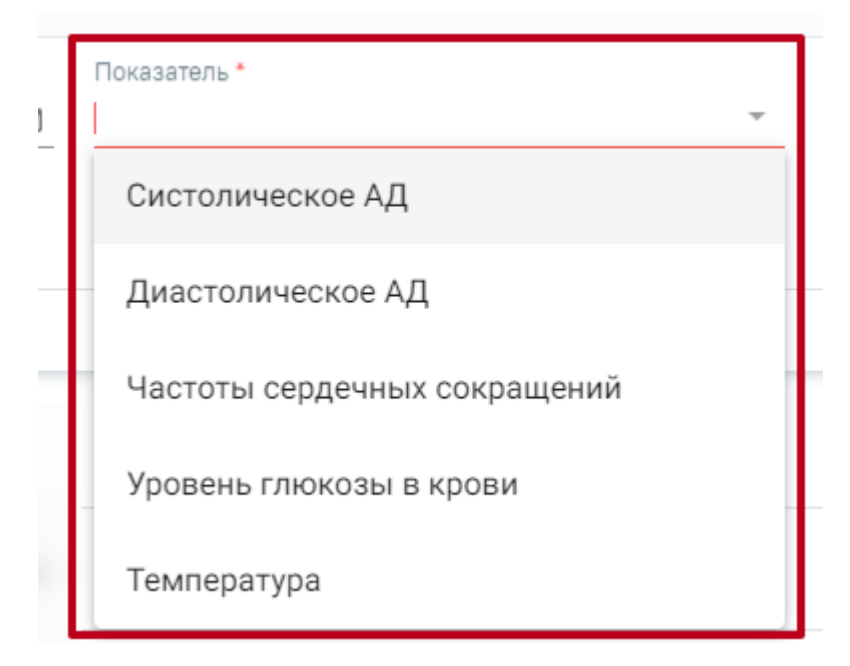

#### Рисунок 68. Выбор показателя

Поле «Значение» заполняется вручную с клавиатуры. Обязательно для заполнения.

<span id="page-46-0"></span>В поле «Ед. измерения» отображается фиксированное значения в соответствии с параметром, недоступно для редактирования.

Поле «Врач» заполняется автоматически данными врача карты осмотра зубов. Поле доступно для редактирования путем выбора значения из справочника. Поле обязательно для заполнения.

Поле «Комментарий» заполняется вручную с клавиатуры. Поле необязательно для заполнения.

Для сохранения введенных данных следует нажать кнопку «Сохранить». Сохраненный показатель отобразится в списке показателей.

Для отмены действий следует нажать кнопку «Отменить».

## **3.1.5 Жалобы**

Для заполнения жалобы пациента следует перейти на вкладку «Жалобы». В случае, если у пациента еще нет осмотров, то перед внесением жалоб следует заполнить карту зубов.

Для того чтобы ввести жалобы пациента, необходимо выбрать одну или несколько областей полости рта на карте зубов, выбрать жалобы из списка стандартных вариантов, из справочника, либо ввести текст вручную и нажать кнопку «Добавить» [\(Рисунок 69\)](#page-47-0).

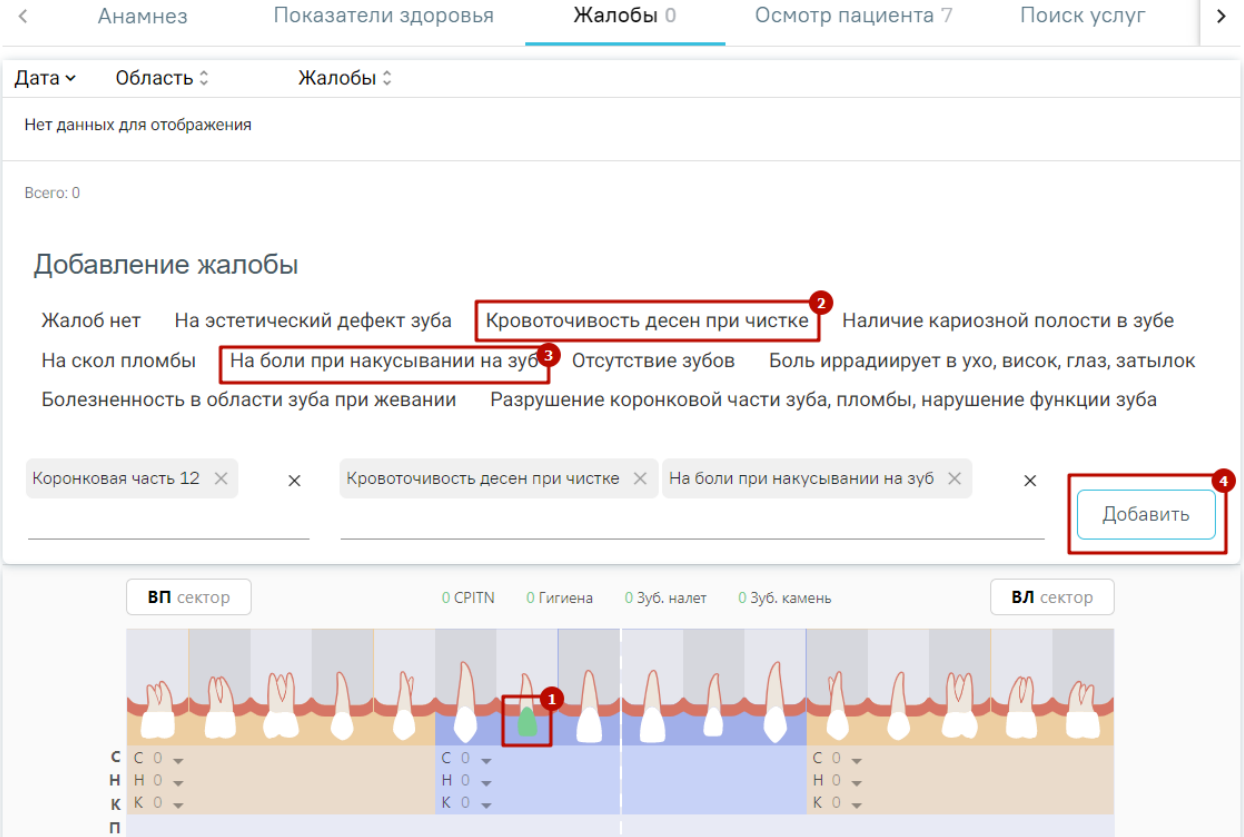

Рисунок 69. Заполнение вкладки «Жалобы»

<span id="page-47-0"></span>Запись появится в списке жалоб с указанием текущей даты.

Если жалобы отсутствуют, то необходимо выбрать значение «Жалоб нет».

# **3.1.6 Осмотр пациента**

Для внесения данных по осмотру пациента следует перейти на вкладку «Осмотр пациента» [\(Рисунок 70\)](#page-48-0). В карте отображаются данные последнего осмотра пациента.

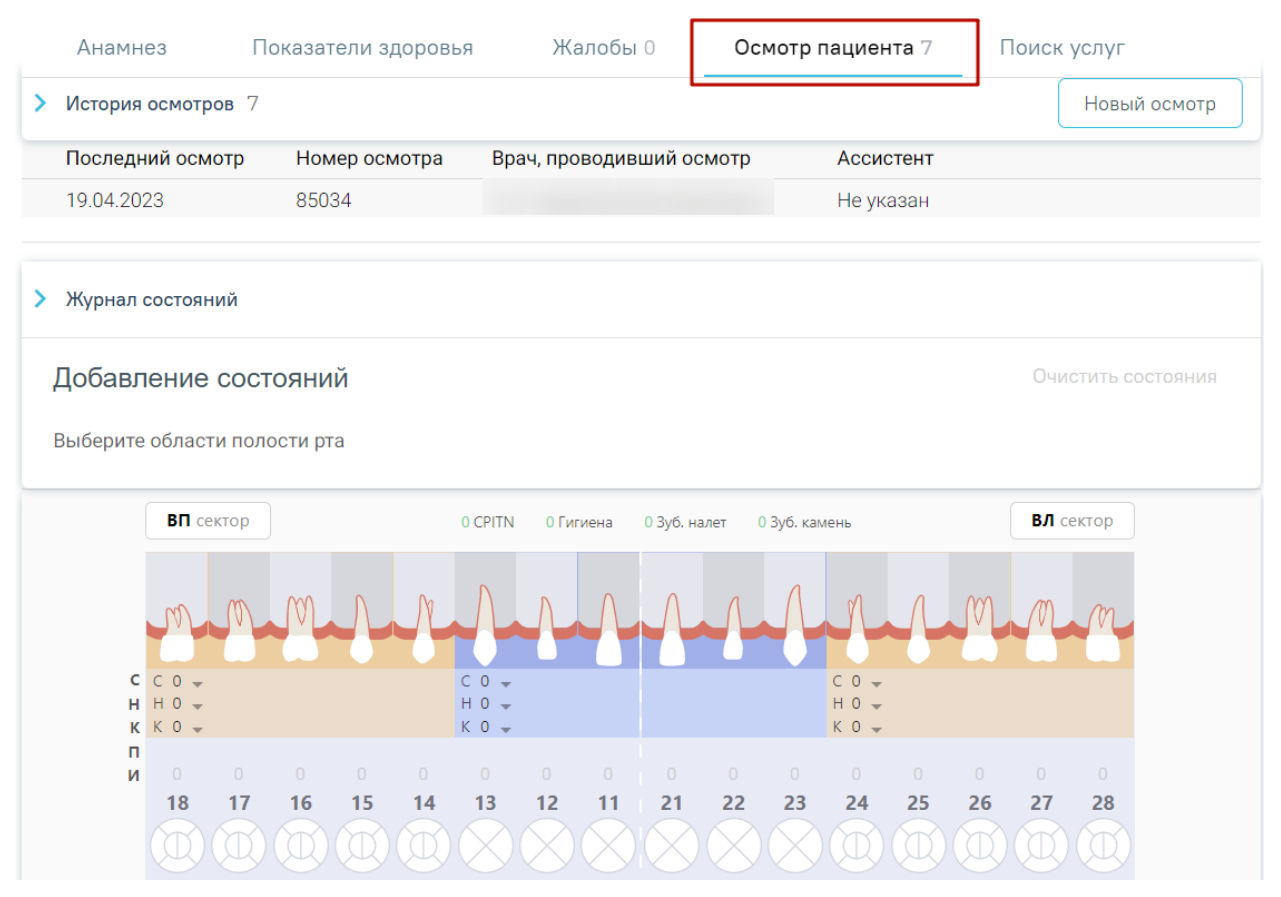

Рисунок 70. Вкладка «Осмотр пациента»

<span id="page-48-0"></span>Вкладка содержит карту зубов, историю осмотра, журнал состояний, сведения о санации, о прикусе.

Карта зубов (далее – КЗ) разделена пунктирными линиями на четыре сектора: сектор ВП, сектор ЛП, сектор НП и сектор НЛ [\(Рисунок 71\)](#page-49-0). Также есть разделение на 6 сектантов.

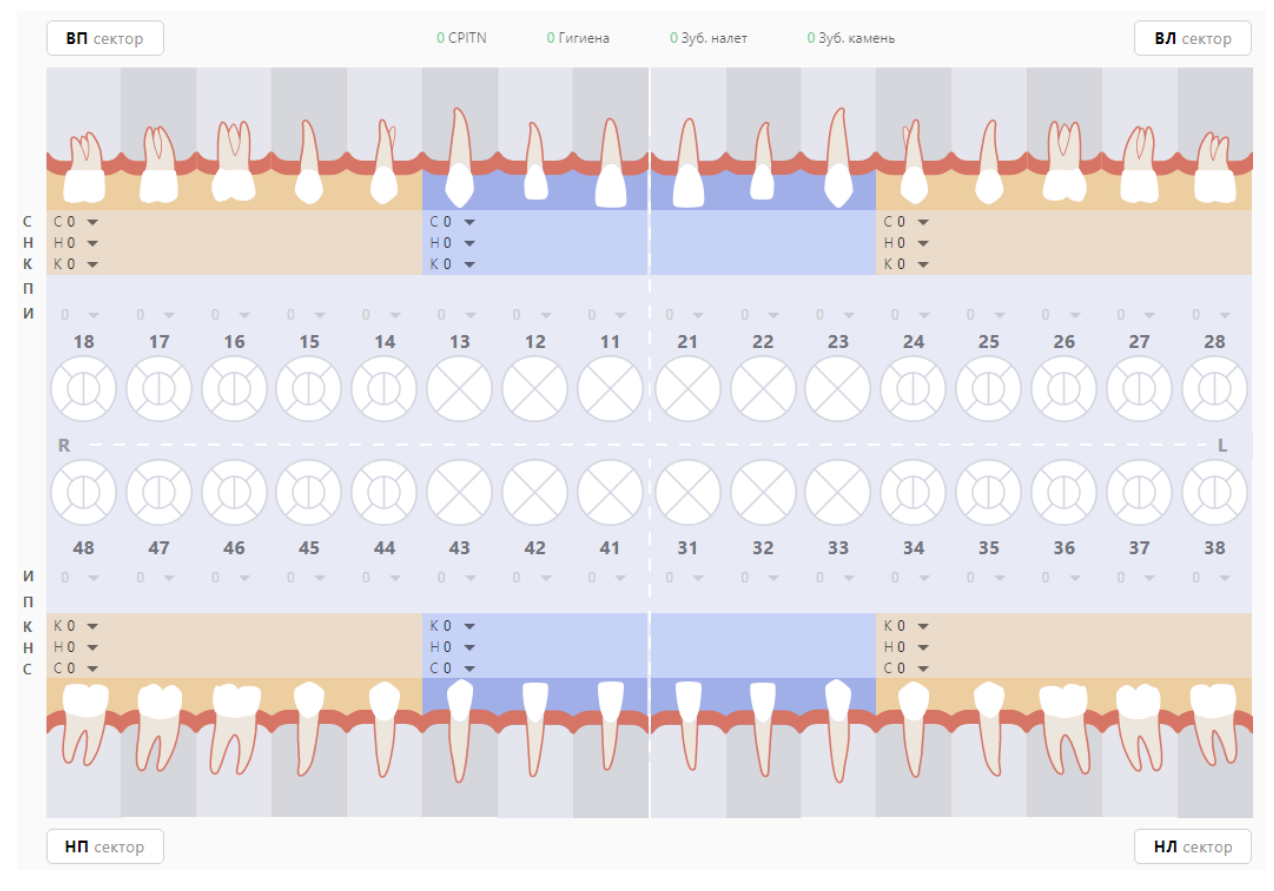

# Рисунок 71. Карта зубов

С помощью данной карты можно описать состояние зубов и полости рта пациента.

<span id="page-49-0"></span>На [Рисунок 72](#page-50-0) и [Рисунок 73](#page-50-1) представлены схематические зубные формулы взрослого человека и ребенка соответственно. С их помощью специалист должен:

проводить и фиксировать результаты осмотра пациента для текущего состояния зубов;

- регистрировать перечень услуг;
- − формировать план лечения и/или курс лечения.

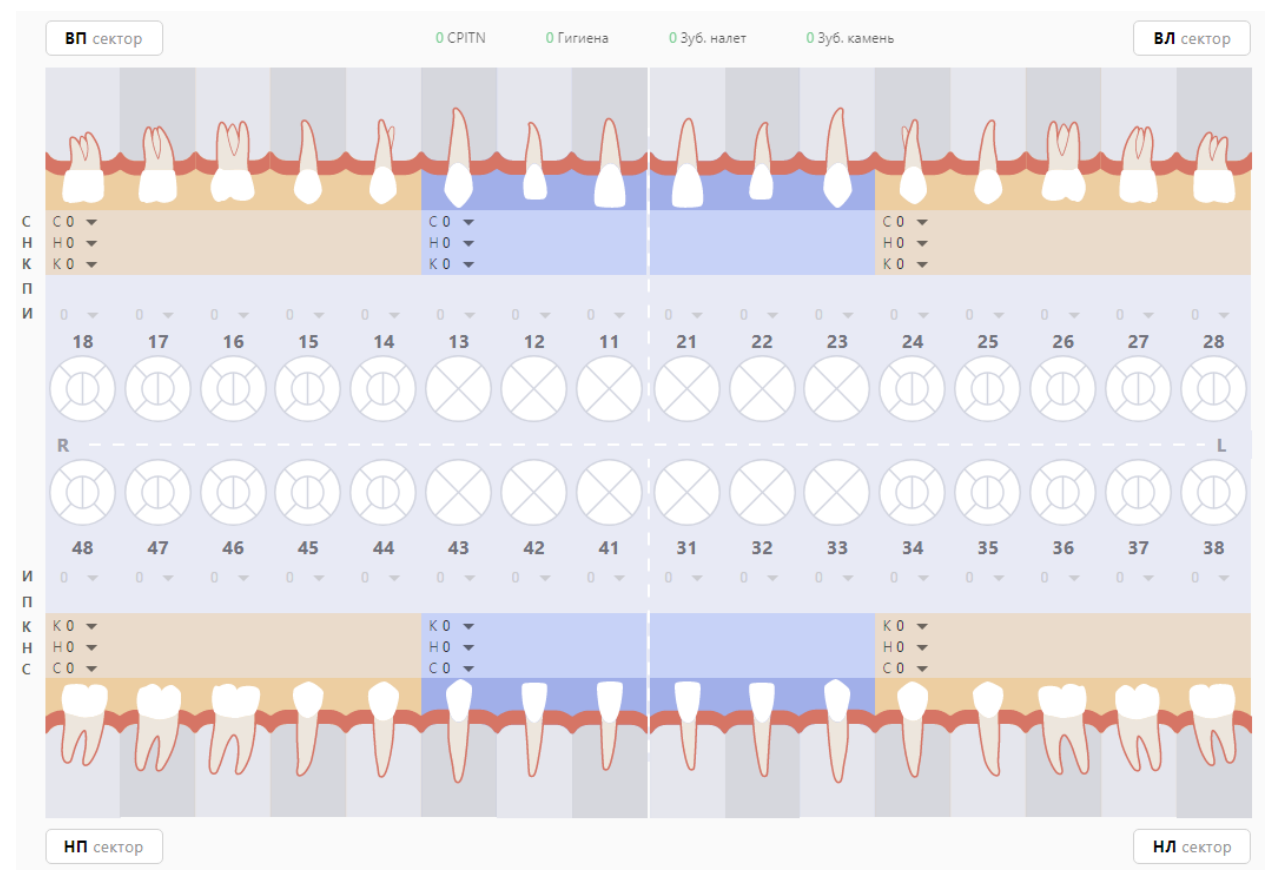

Рисунок 72. Карта зубов пациента (взрослая)

<span id="page-50-0"></span>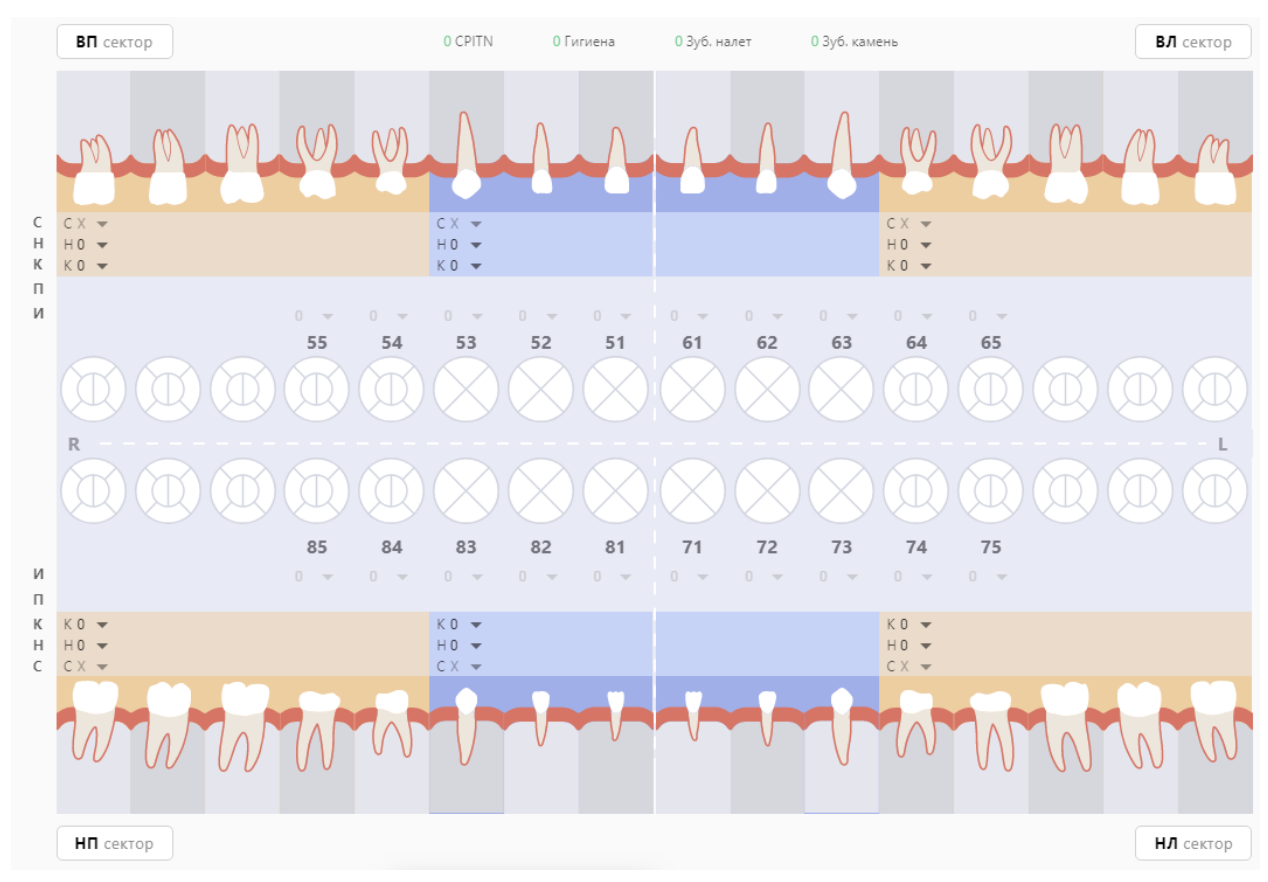

<span id="page-50-1"></span>Рисунок 73. Карта зубов пациента (детская)

На карте отображен ряд круглых образов, каждый из которых представляет собой отдельный зуб. Каждый образ разделен на (4) или (6) частей, которые представляют собой поверхности зуба [\(Рисунок 74\)](#page-51-0).

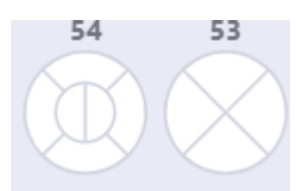

<span id="page-51-0"></span>Рисунок 74. Схематические образы зуба, разделенные на поверхности Для моляров и премоляров поверхности именуются в соответствии с мировой стоматологической терминологией следующим образом (для 1 сектора) [\(Таблица 1\)](#page-51-1): Таблица 1. Наименование поверхностей для моляров и премоляров (для 1 сектора)

<span id="page-51-1"></span>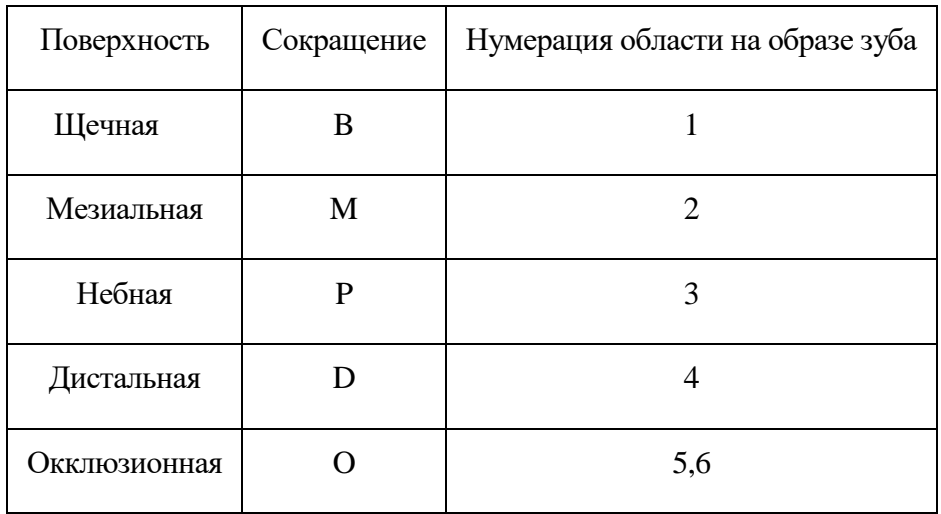

Для моляров и премоляров поверхности именуются в соответствии с мировой стоматологической терминологией следующим образом (для 2 сектора) [\(Таблица 2\)](#page-51-2): Таблица 2. Наименование поверхностей для моляров и премоляров (для 2 сектора)

<span id="page-51-2"></span>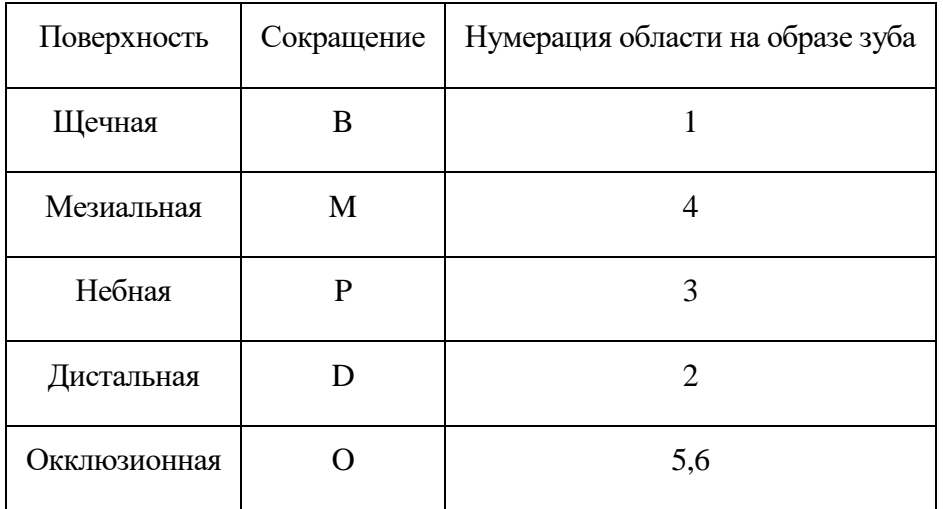

Для моляров и премоляров поверхности именуются в соответствии с мировой стоматологической терминологией следующим образом (для 3 сектора) [\(Таблица 3\)](#page-52-0): Таблица 3. Наименование поверхностей для моляров и премоляров (для 3 сектора)

<span id="page-52-0"></span>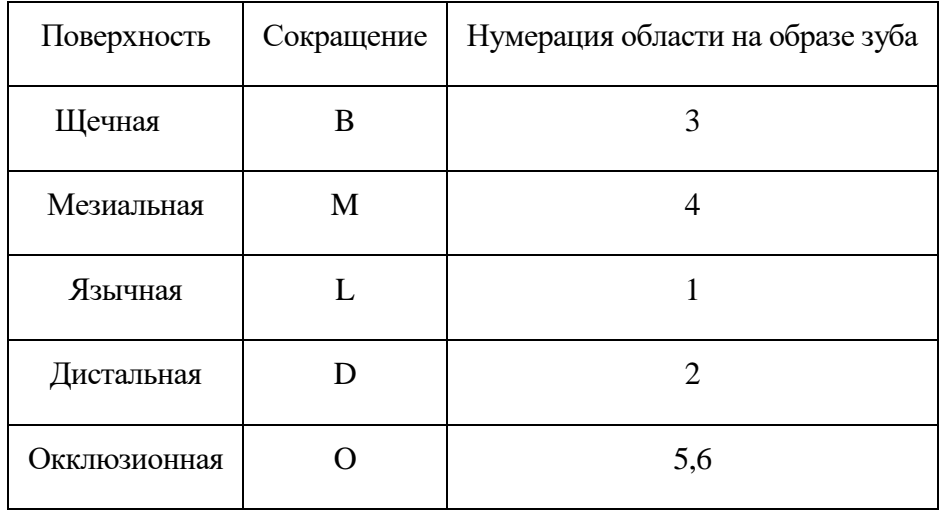

Для моляров и премоляров поверхности именуются в соответствии с мировой стоматологической терминологией следующим образом (для 4 сектора) [\(Таблица 4\)](#page-52-1): Таблица 4. Наименование поверхностей для моляров и премоляров (для 4 сектора)

<span id="page-52-1"></span>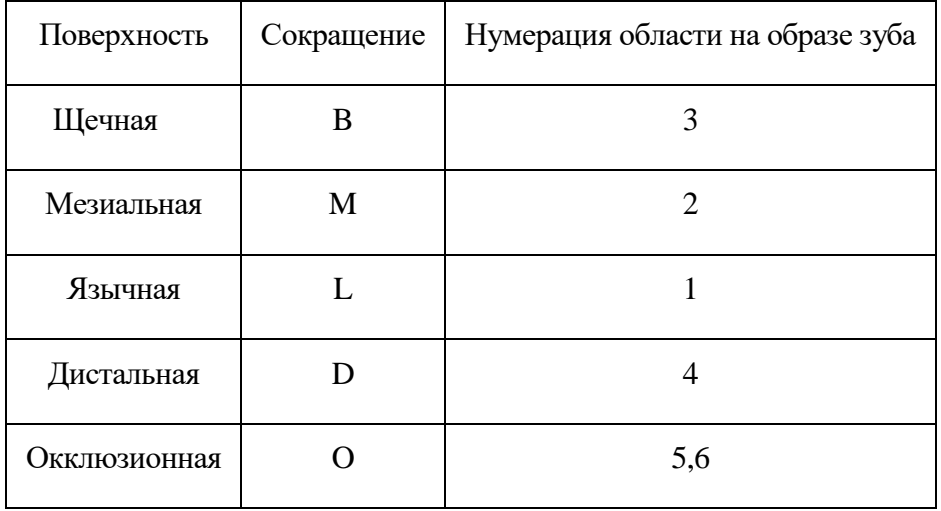

Для резцов и клыков поверхности именуются в соответствии со стоматологической терминологией следующим образом (для 1 сектора) [\(Таблица 5\)](#page-52-2):

<span id="page-52-2"></span>Таблица 5. Наименование поверхностей для резцов и клыков (для 1 сектора)

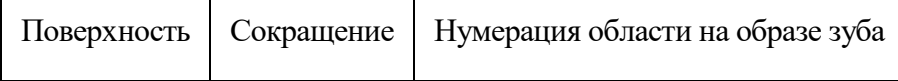

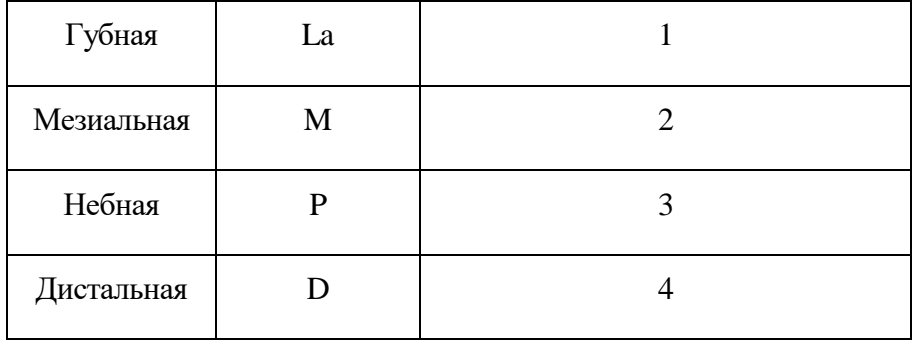

Для резцов и клыков поверхности именуются в соответствии со стоматологической терминологией следующим образом (для 2 сектора) [\(Таблица 6\)](#page-53-0):

<span id="page-53-0"></span>Таблица 6. Наименование поверхностей для резцов и клыков (для 2 сектора)

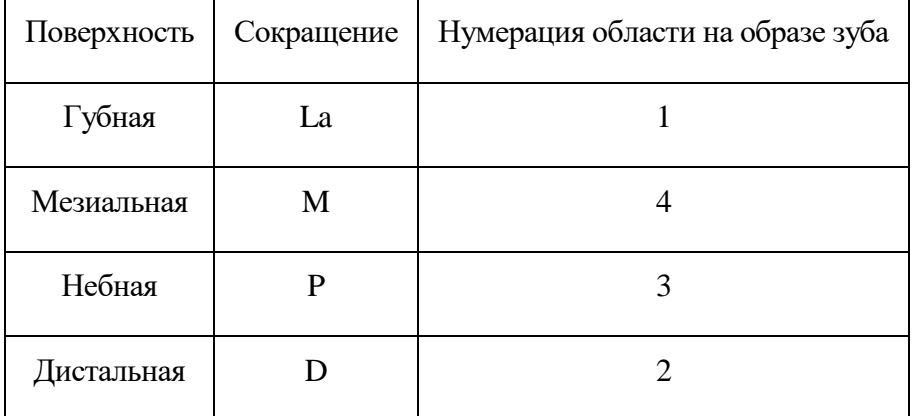

Для резцов и клыков поверхности именуются в соответствии со стоматологической терминологией следующим образом (для 3 сектора) [\(Таблица 7\)](#page-53-1):

<span id="page-53-1"></span>Таблица 7. Наименование поверхностей для резцов и клыков (для 3 сектора)

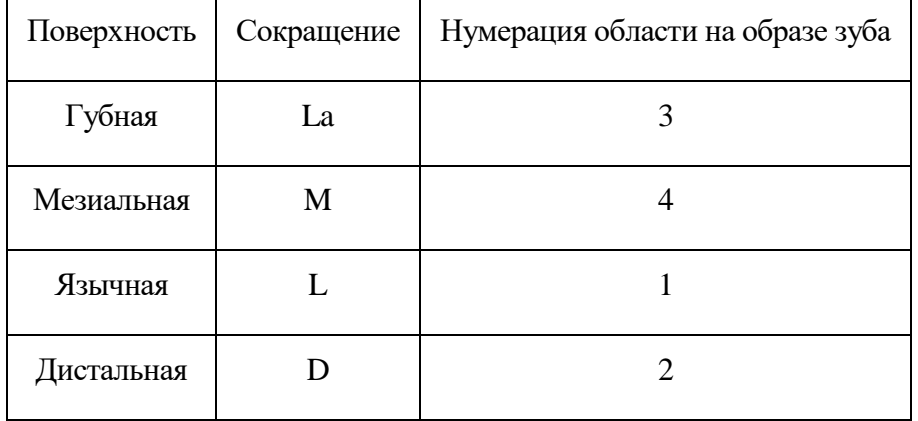

Для резцов и клыков поверхности именуются в соответствии со стоматологической терминологией следующим образом (для 4 сектора) [\(Таблица 8\)](#page-54-0):

| Поверхность | Сокращение | Нумерация области на образе зуба |  |
|-------------|------------|----------------------------------|--|
| Губная      | La         |                                  |  |
| Мезиальная  | М          |                                  |  |
| Язычная     |            |                                  |  |
| Дистальная  |            |                                  |  |

<span id="page-54-0"></span>Таблица 8. Наименование поверхностей для резцов и клыков (для 4 сектора)

#### **3.1.6.1 Описание состояния зубов и полости рта**

Для добавления состояния зуба необходимо нажать на соответствующую область зуба и выбрать из предложенного списка нужное состояние. Порядок расположения зубов записан в виде зубной формулы.

Выбранный участок зуба при нажатии подсвечивается зеленым цветом и открывается строка состояний с выбором типа состояния [\(Рисунок 75\)](#page-54-1).

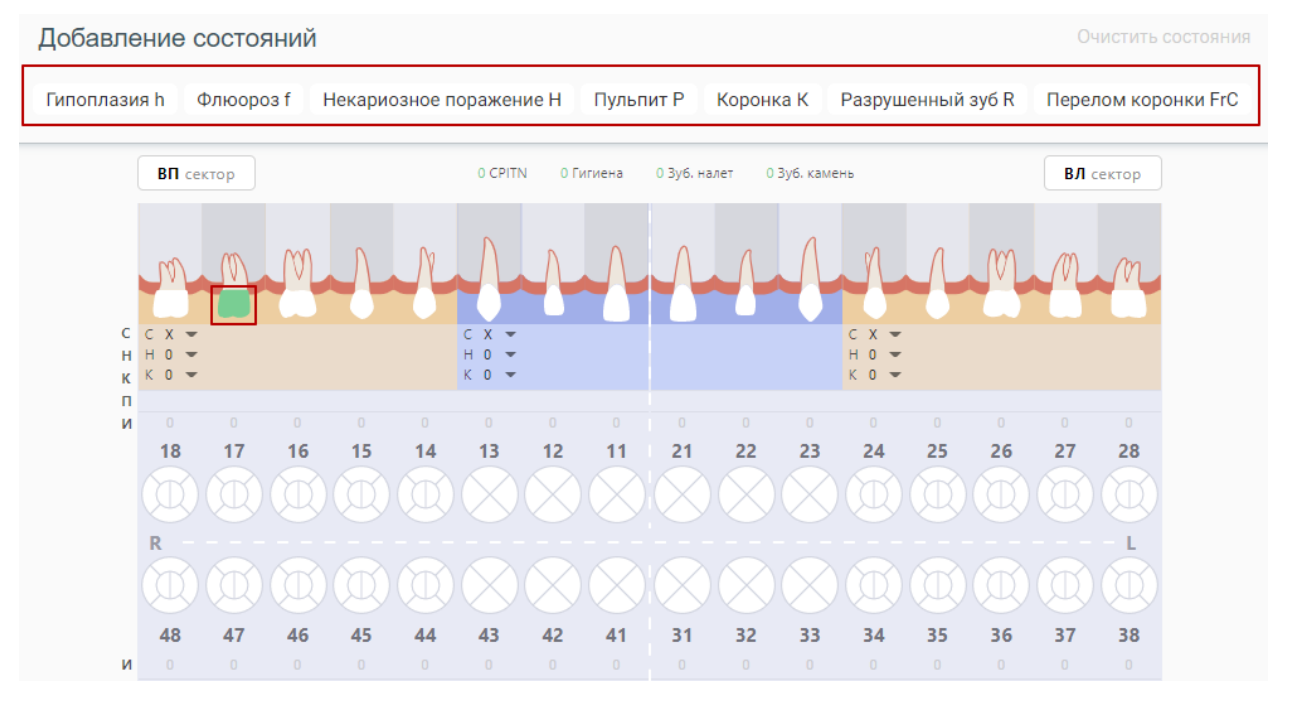

Рисунок 75. Выбор состояния зуба

<span id="page-54-1"></span>После выделения области зуба компонент позволяет применить к ней одно из состояний, описанных в меню выше. Меню располагается над картой зубов и динамически меняет состав предлагаемых вариантов состояний в зависимости от выбранной области на КЗ: зуб, поверхность, десна, корень, костная ткань. Правила отображения состояний для выбранной области на зубе строятся на основе [Таблица 9.](#page-55-0) При выборе области зуба специалисту отображается та выборка состояний, которая к ней применима.

<span id="page-55-0"></span>Таблица 9. Проверка соответствия состояний и выбранной области зуба

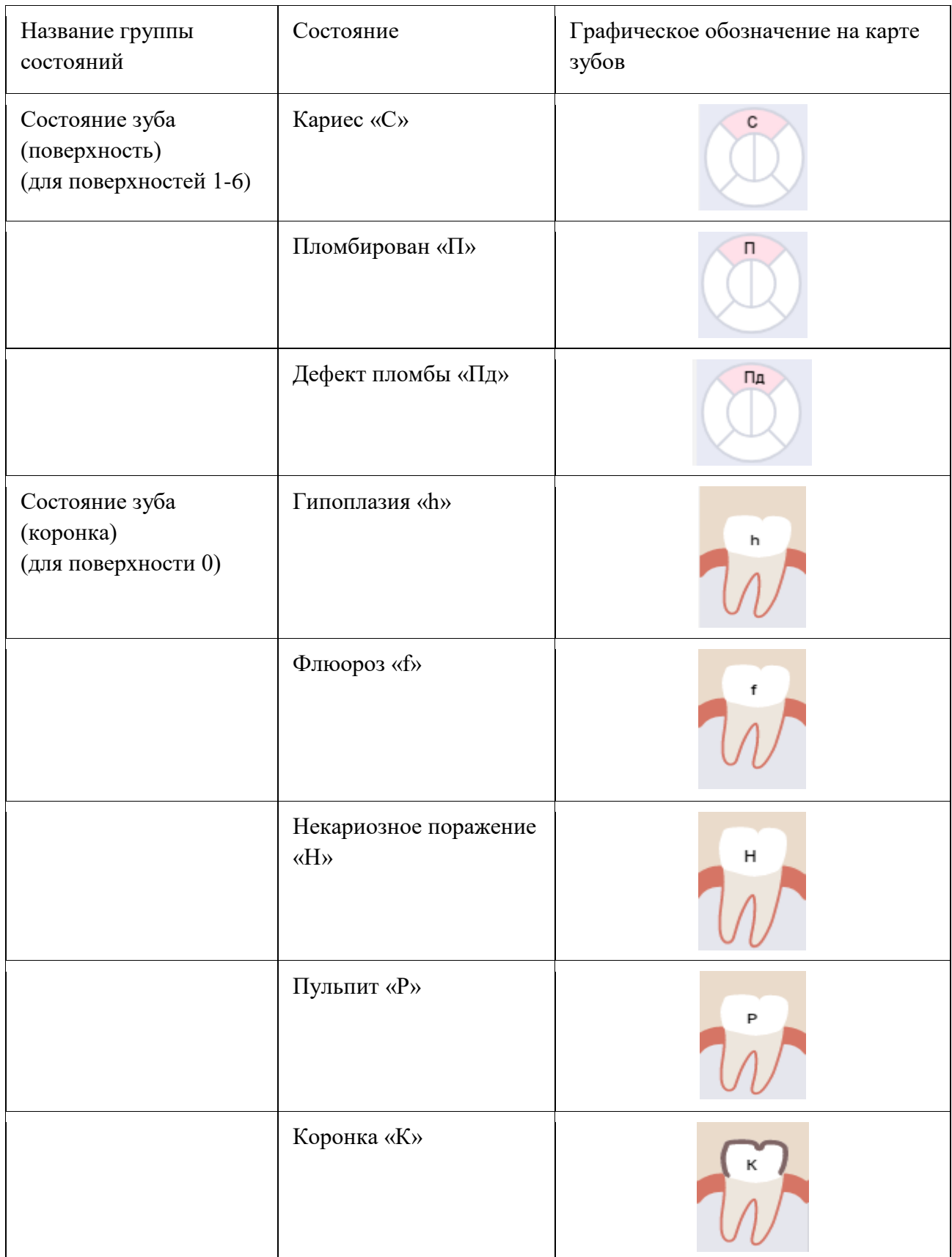

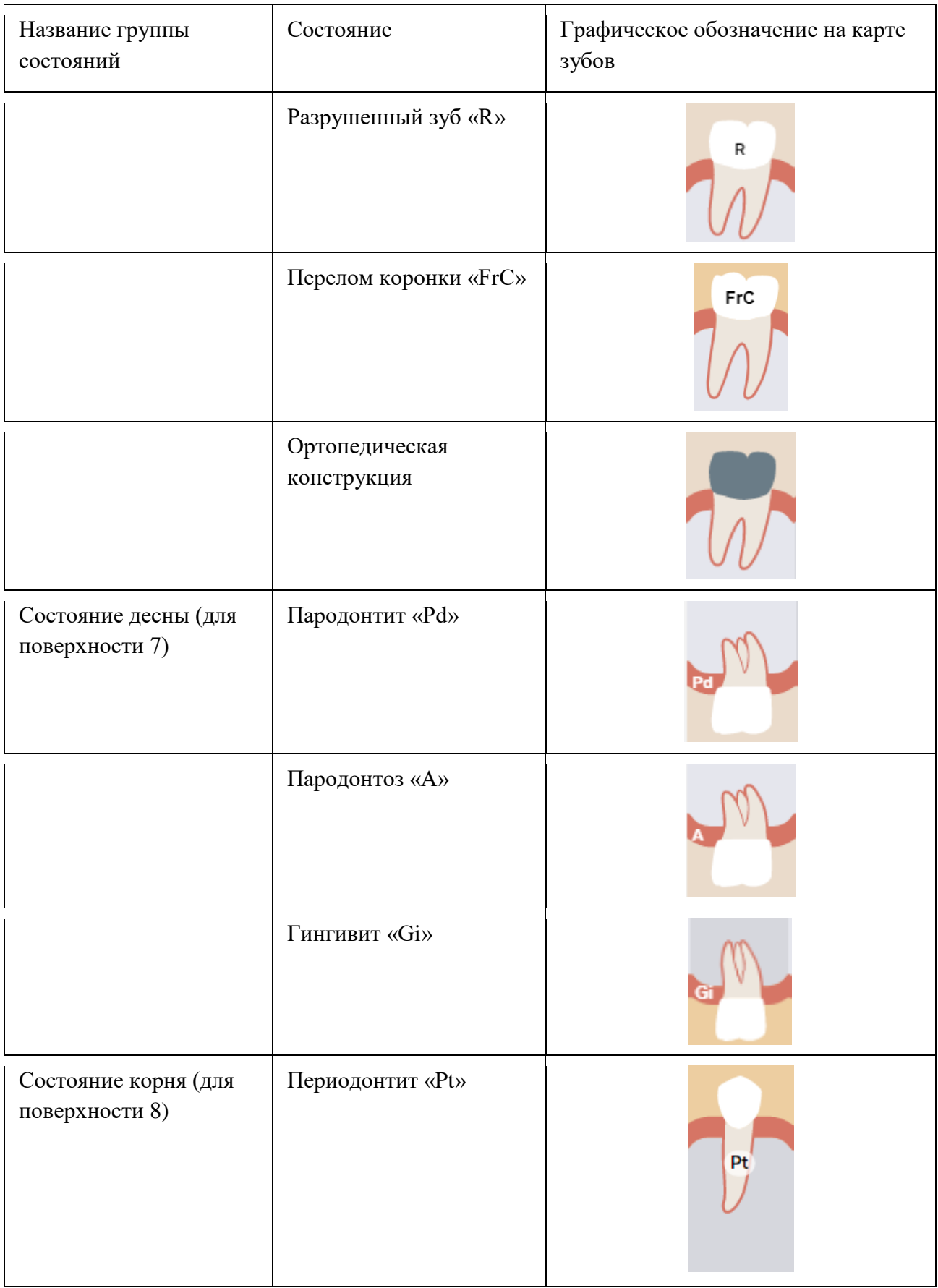

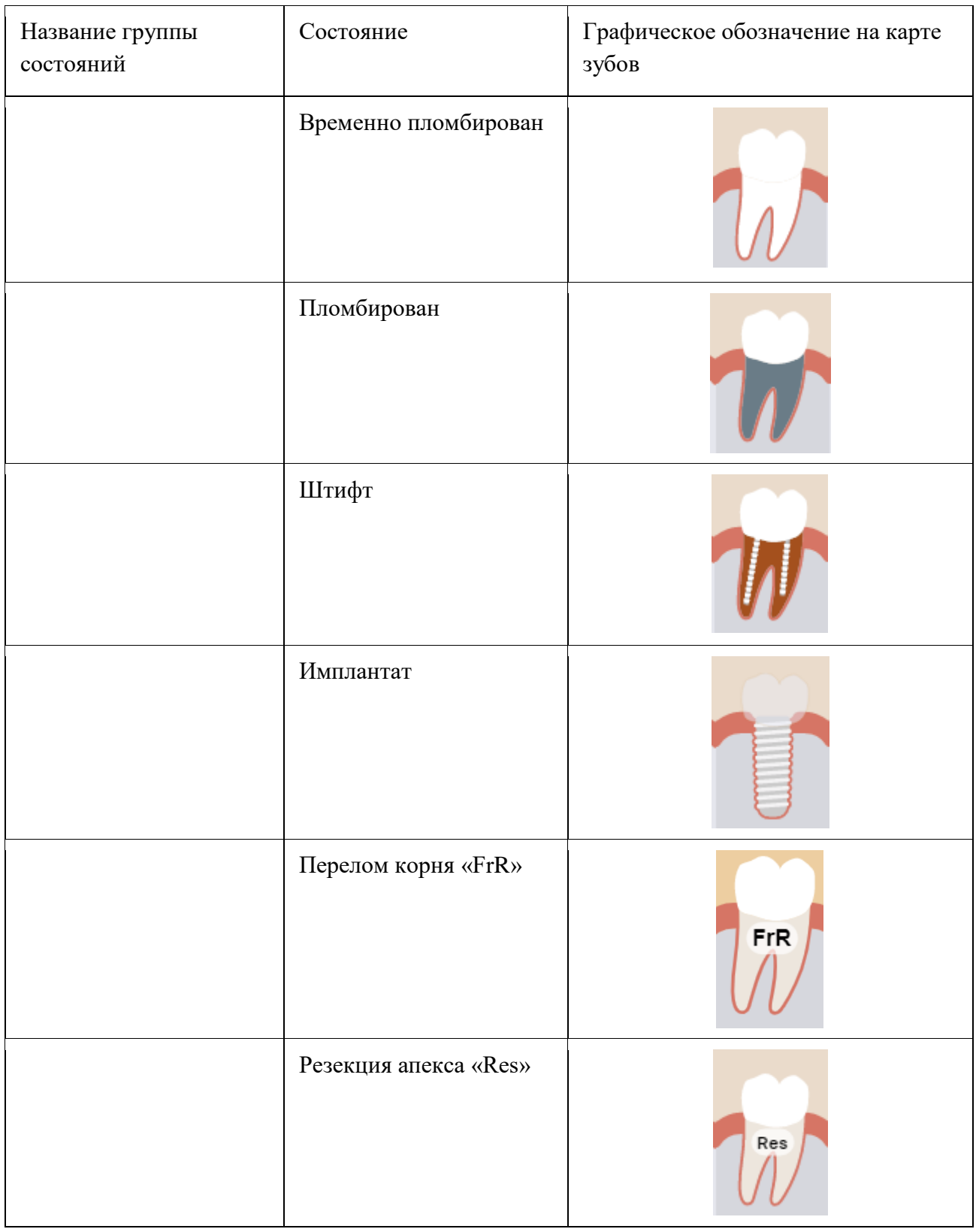

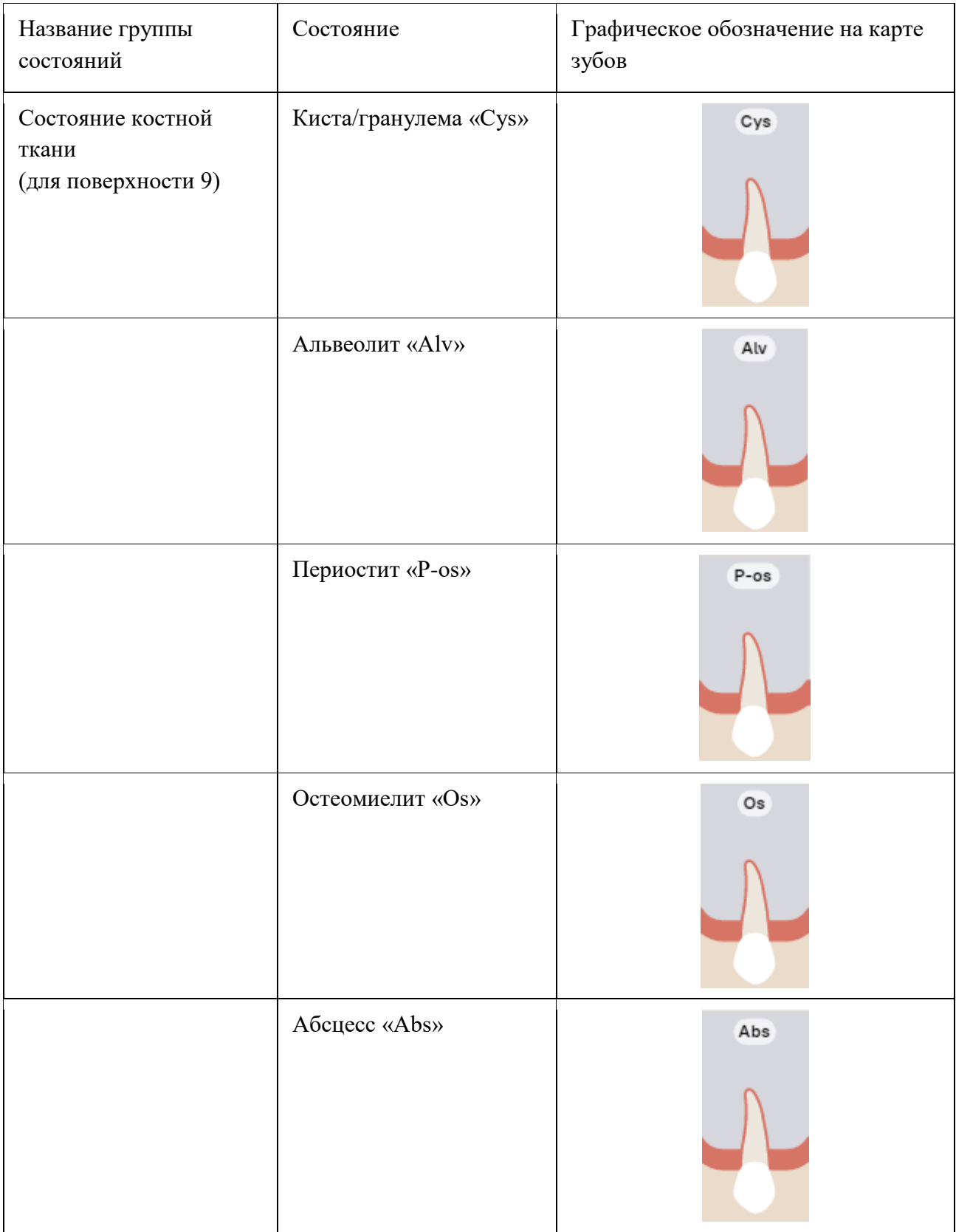

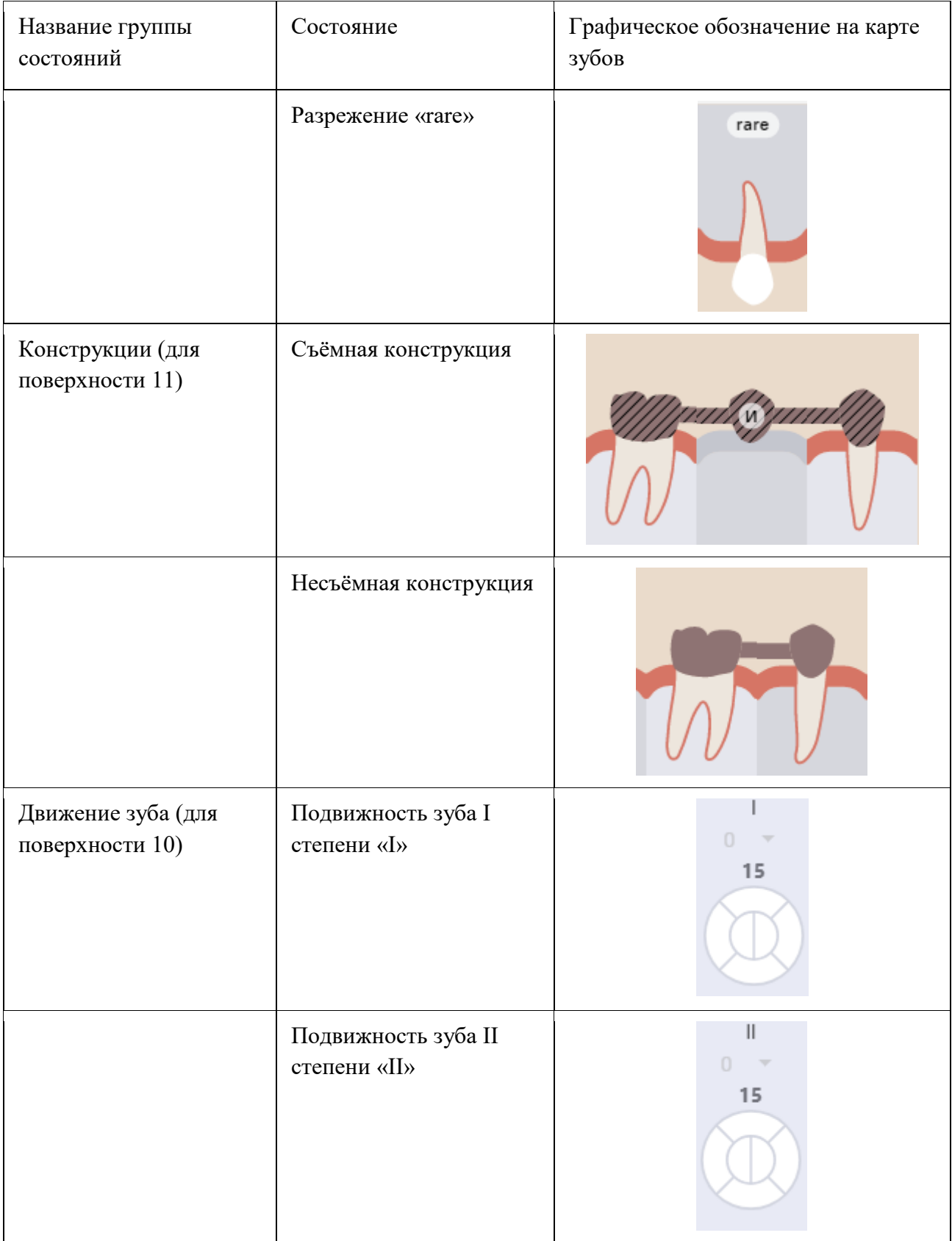

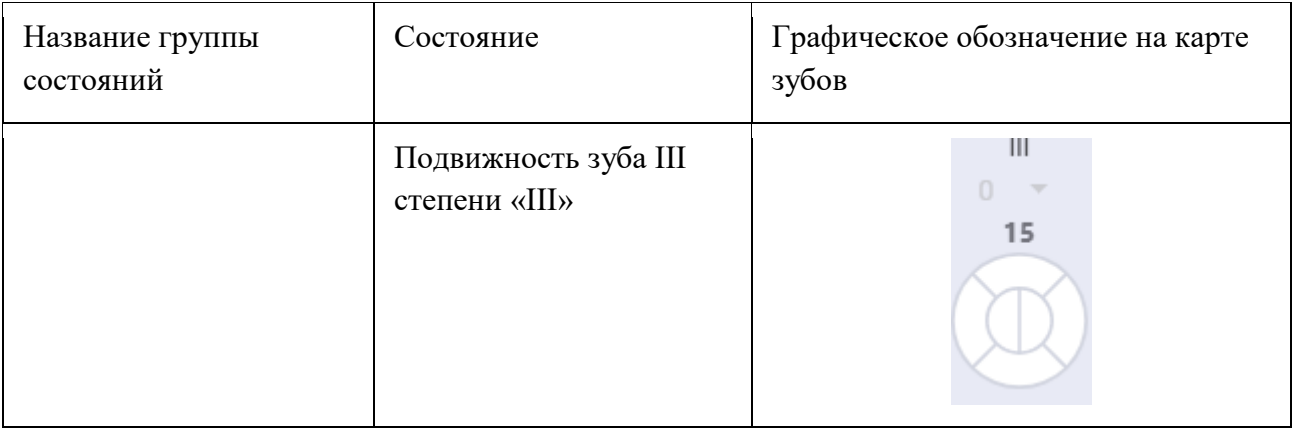

При установке состояний «Коронка» и «Имплантат» область поверхности зуба недоступна.

При установке состояния «Конструкции» необходимо выбрать номер зуба.

Для упрощения ввода специалист может выбрать сразу несколько однотипных областей и установить одно состояние сразу на выбранное множество. При этом, в случае, когда однотипность области нарушается и выбирается область другой принадлежности к анатомии полости рта (попытка выбрать десну вместе с поверхностями зуба), выделение предыдущих областей сбрасывается и выделенной остается только последняя область.

Для выделения всех зубов из одного сектора следует выбрать зуб в необходимом секторе и нажать кнопку с наименованием сектора [\(Рисунок 76\)](#page-60-0).

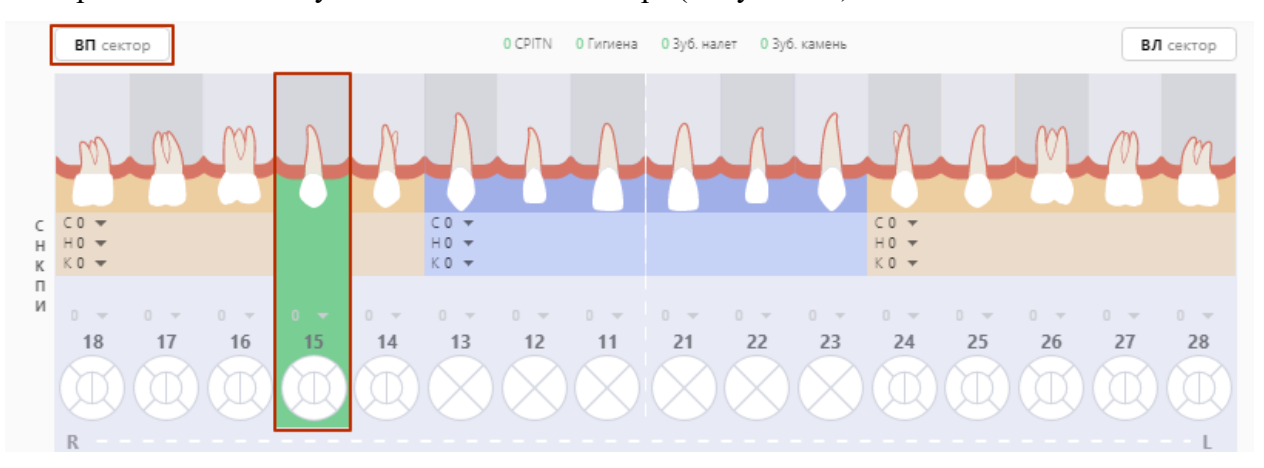

Рисунок 76. Выделение всех зубов сектора

<span id="page-60-0"></span>После нажатия кнопки по умолчанию будут выделены полностью все зубы (за исключением удаленных зубов) в пределах сектора, если не выбрана определённая область [\(Рисунок 77\)](#page-61-0). Повторное нажатие кнопки сектора снимает выделение с области сектора.

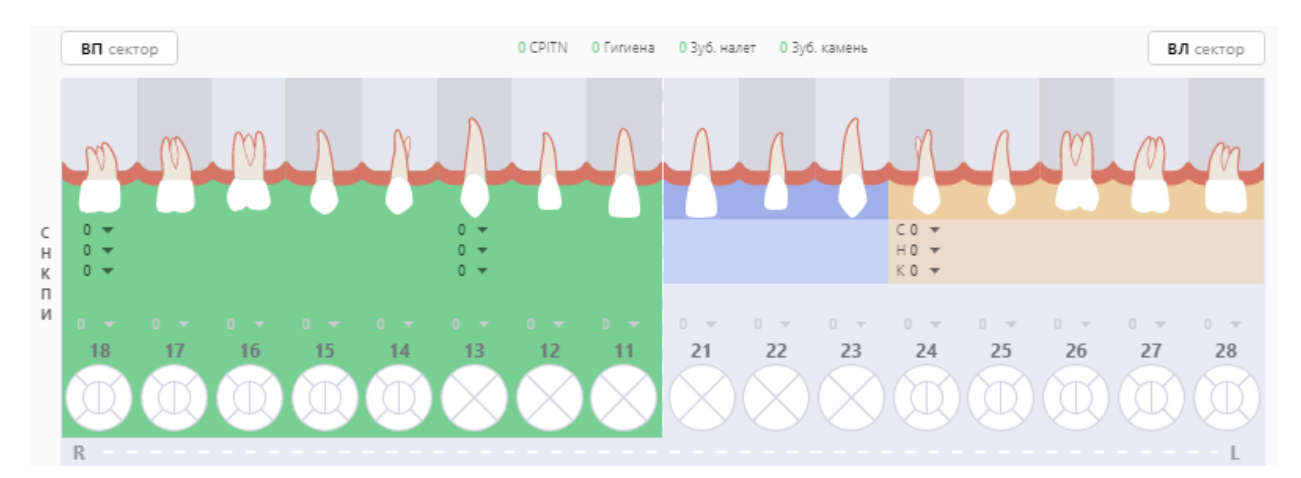

Рисунок 77. Результат выделения всех зубов сектора

<span id="page-61-0"></span>Выбирая зуб на экране, врач может применить к нему определенные действия, например, переопределить зуб (взрослый / детский) или установить сверхкомплектный зуб [\(Рисунок 78\)](#page-61-1). Для этого необходимо щелкнуть правой кнопкой мыши по нужному зубу и выбрать действие.

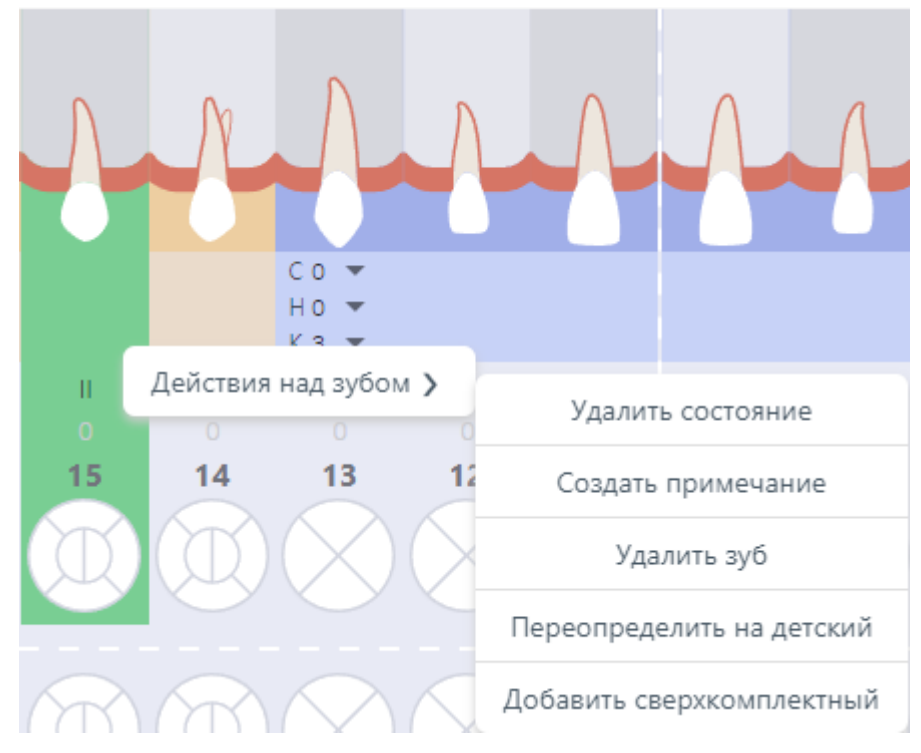

Рисунок 78. Выбор действия

<span id="page-61-1"></span>При выборе зуба доступны для выбора следующие действия:

• Удалить состояние – действие, позволяющее удалить установленное ранее состояние для зуба. Для упрощения ввода специалист может выбрать сразу несколько однотипных областей для очистки от установленных ранее состояний.

• Создать примечание *–* создает примечание к зубу (графически отметка о примечании будет локализована в верхнем правом углу круглого образа зуба).

• Удалить зуб – удаляет поверхность с карты зубов. Для удаления зуба необходимо нажать кнопку «Удалить зуб». Функция удаления зуба применяется для типа «Состояние зуба (коронка)» и для всего зуба.

Для того чтобы переопределить зуб на детский необходимо полностью выделить взрослый зуб, нажав левой кнопкой мыши по номеру зуба, затем вызвать меню действий, щелкнув правой кнопкой мыши по выделенной области, и выбрать действие «Переопределить на детский» [\(Рисунок 79\)](#page-63-0). В результате выбранный зуб будет отображаться согласно детской зубной формулы. Действие можно применить одновременно на несколько зубов. Для этого необходимо выделить сразу несколько зубов, которые необходимо переопределить, а затем применить действие «Переопределить на детский».

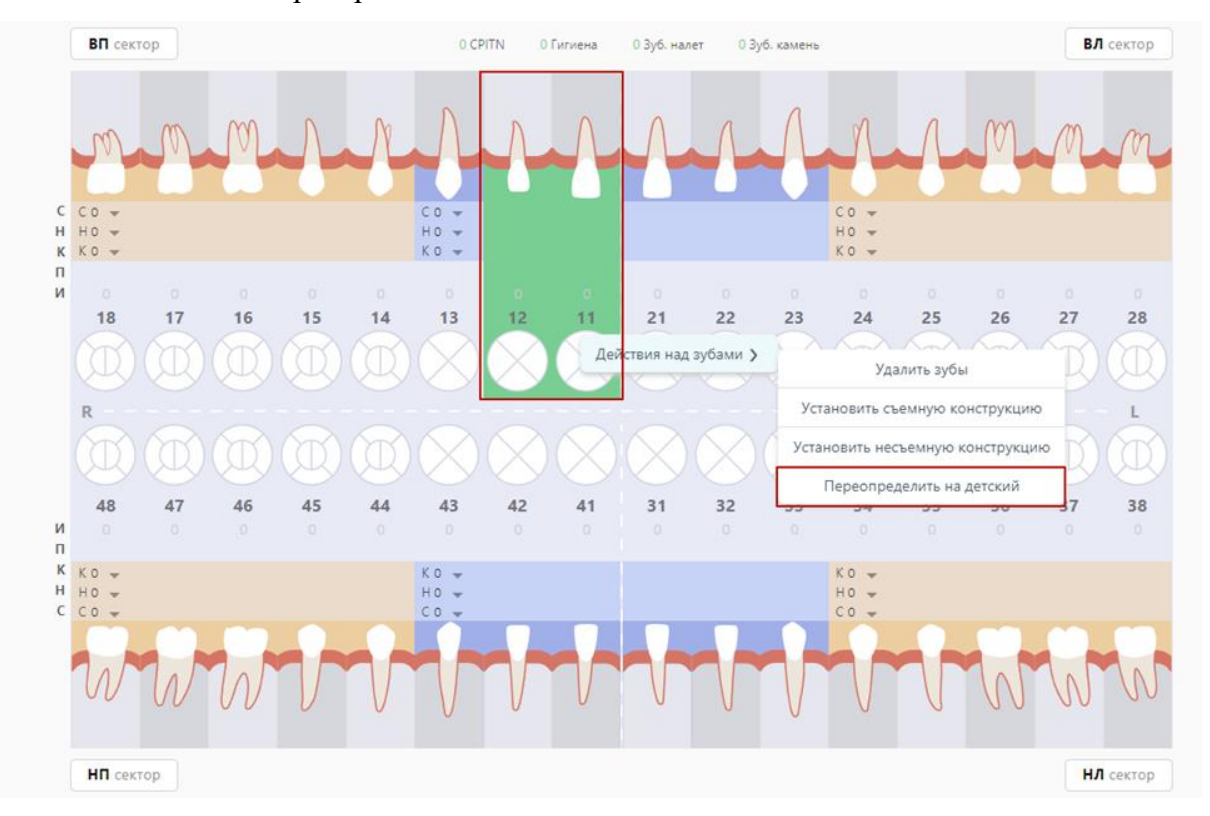

Рисунок 79. Переопределение зубов на детские

<span id="page-63-0"></span>Для того чтобы переопределить зуб на взрослый необходимо полностью выделить детский зуб, нажав левой кнопкой мыши по номеру зуба, затем вызвать меню действий, щелкнув правой кнопкой мыши по выделенной области, и выбрать действие «Переопределить на взрослый» [\(Рисунок 80\)](#page-64-0). В результате выбранный зуб будет отображаться согласно взрослой зубной формуле. Действие можно применить одновременно на несколько зубов. Для этого необходимо выделить сразу несколько зубов, которые необходимо переопределить, а затем применить действие «Переопределить на взрослый».

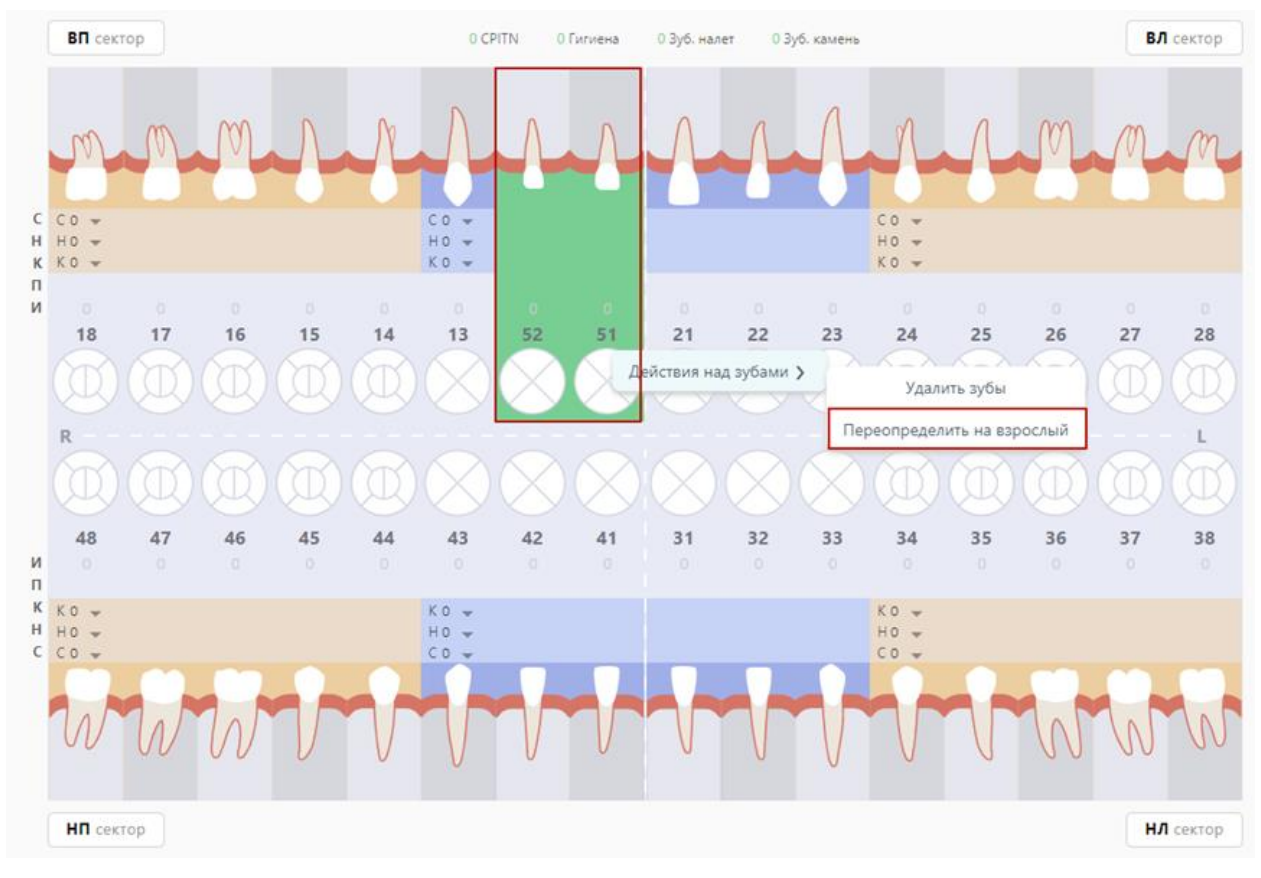

Рисунок 80. Переопределение зубов на взрослые

<span id="page-64-0"></span>Для пользователя должности «Врач-ортодонт» доступны следующие действия:

• Положения – при выборе зуба и нажатии правой кнопкой мыши на область выбранного зуба отображается меню выбора положений, которые можно применить к данной области.

Выбирая несколько зубов на экране, врач может применить к ним определенные действия, например, удалить зубы, установить съемную конструкцию, установить несъемную конструкцию [\(Рисунок 81\)](#page-65-0). Для этого необходимо щелкнуть правой кнопкой мыши по нужному зубу и выбрать действие.

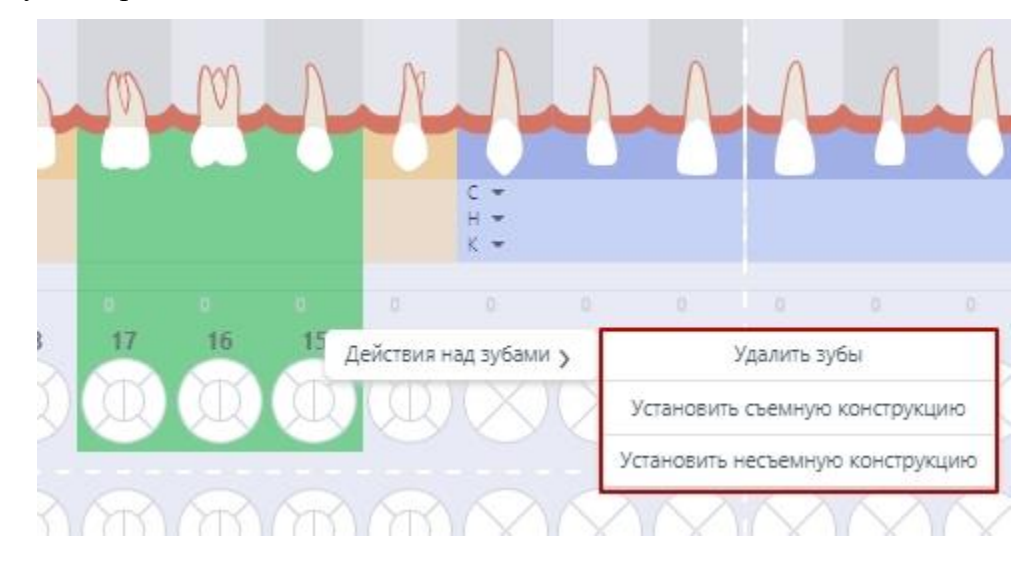

## Рисунок 81. Выбор действия при выборе нескольких зубов

<span id="page-65-0"></span>При выборе нескольких зубов доступны для выбора следующие действия:

• Удалить зубы – удаляет поверхность с карты зубов. Для удаления зубов необходимо нажать кнопку «Удалить зубы».

• Установить съемную конструкцию – действие, позволяющее установить съемную конструкцию. Для установки конструкции необходимо нажать «Установить съемную конструкцию»

• Установить несъемную конструкцию – действие, позволяющее установить несъемную конструкцию. Для установки конструкции необходимо нажать «Установить несъемную конструкцию»

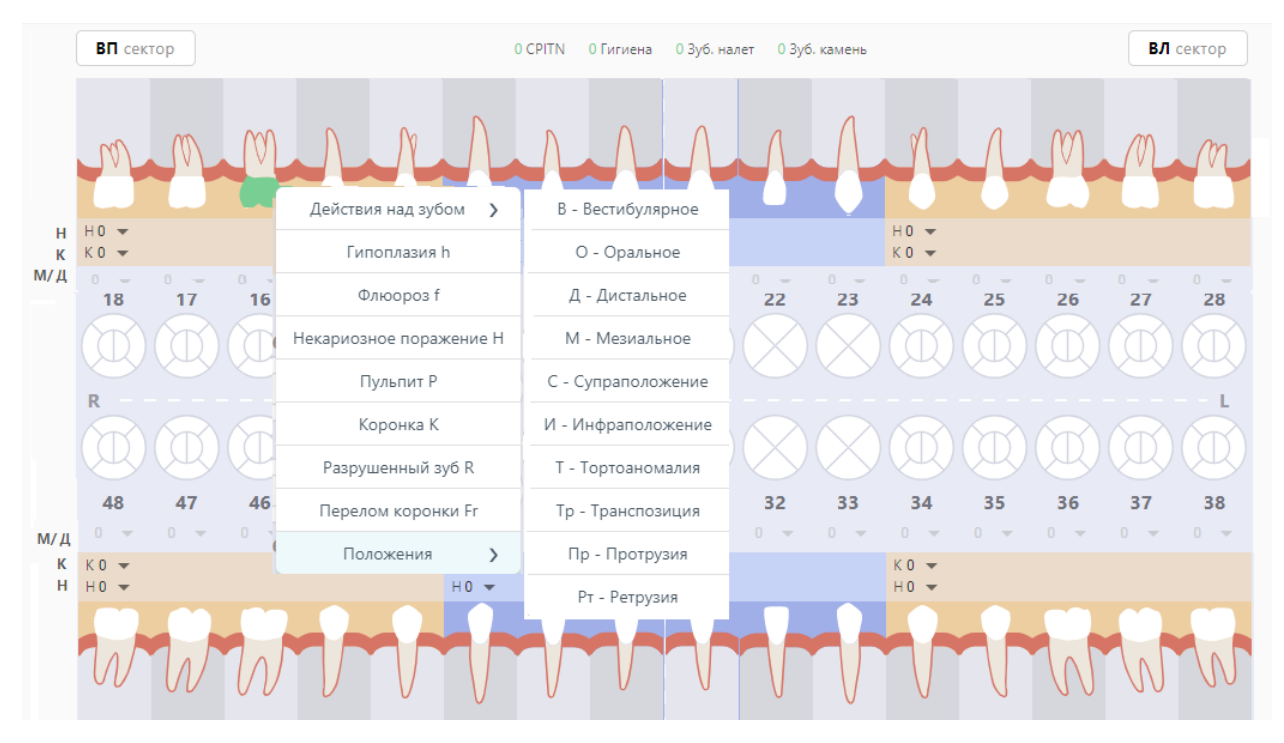

Рисунок 82. Меню положений зуба

• Сроки прорезывания – при выборе зуба и нажатии правой кнопкой мыши на область выбранного зуба отображается меню выбора срока прорезывания зуба.

• Количества – при выборе зуба и нажатии правой кнопкой мыши на область выбранного зуба отображается меню выбора количества, которые можно применить к данному зубу. Меню будет доступно только если зуб отсутствует или сверхкомплектный.

### **3.1.6.1.1 Определение индекса пародонта (CPTIN)**

CPTIN – пародонтальный индекс, определяет потребность в лечении заболеваний пародонта. Специальным градуированным пародонтальным зондом, утолщенным в конце, оценивается состояние десневой борозды и пародонта в области 10 зубов. У взрослых оценка индекса проводится у всех 10 зубов, у детей регистрируют состояние лишь у 6 из них (16, 11, 26, 31 – вестибулярные поверхности; 36, 46 – язычные поверхности).

В случае расчета CPITN для возможности внесения данных требуется наличие в сектанте 2-х и более постоянных зубов. В случае, если в сектанте 1 зуб, он прибавляется к соседнему сектанту.

Для определения индекса следует на карте зубов выбрать значение индекса в поле «С» из списка значений для каждого сектанта. В поле «CPITN» автоматически будет рассчитан общий показатель CPITN [\(Рисунок 83\)](#page-66-0).

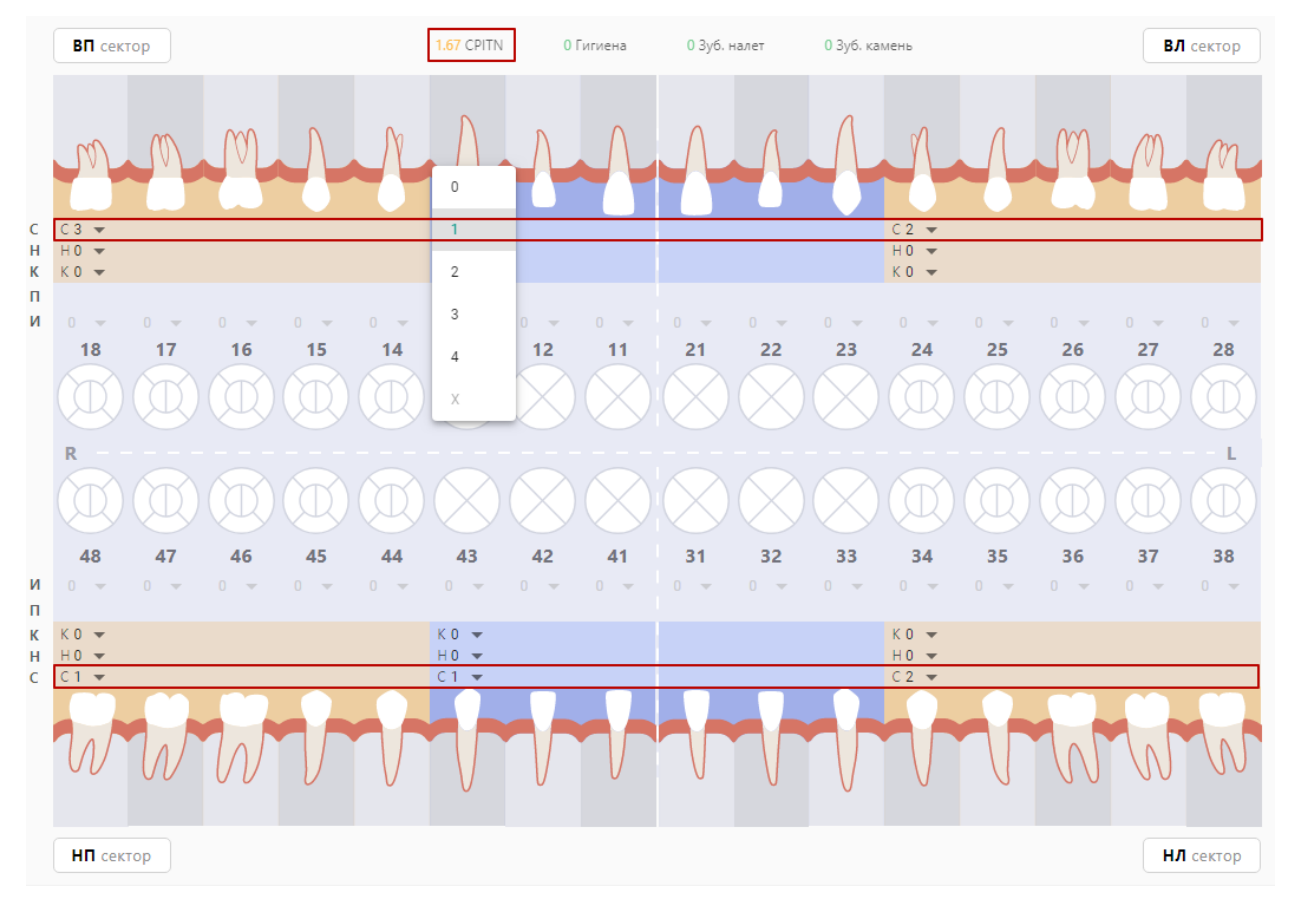

Рисунок 83. Определение индекса пародонта (CPITN)

<span id="page-66-0"></span>Оценка индекса CPITN производится следующими кодами:

- − 0 отсутствие признаков заболевания;
- − 1 кровоточивость после зондирования, десневой край слегка воспален;
- − 2 над- и поддесневой камень, десневая бороздка до 3 мм;
- − 3 патологический зубодесневой карман 4-5 мм;
- − 4 патологический зубодесневой карман 6 мм и более.
- − Х исключить оценку индекса сектанта.

Общий показатель CPITN рассчитывается как сумма баллов обследованных зубов по сектантам (без исключенных).

Критерии оценки:

− 0 баллов – лечение не требуется;

− 1 балл – обучение индивидуальной гигиене полости рта и контроль за гигиеническим состоянием;

2-3 балла – профессиональная гигиена полости рта и обучение гигиене полости рта;

− 4 балла – необходимо комплексное лечение заболеваний пародонта.

#### **3.1.6.1.2 Определение индексов гигиены полости рта**

Индекс зубного налёта, индекс зубного камня, а также суммарный индекс гигиены используются для определения количества зубного налета и зубного камня.

У лиц разного возраста для раздельного определения количества зубного налета и зубного камня используют упрощенный индекс зубного налета (ИГР-У).

Для определения величины индекса обследуют 6 зубов: 16, 11, 26, 31 – вестибулярные поверхности; 36, 46 – язычные поверхности. На каждом из указанных зубов вначале определяют код зубного налета с помощью стоматологического зонда.

Для определения величины индекса зубного налета следует на карте зубов выбрать значение индекса в поле «Н» из списка значений для каждого сектанта. В поле «Зуб. налёт» автоматически будет рассчитан общий показатель зубного налета [\(Рисунок 84\)](#page-68-0).

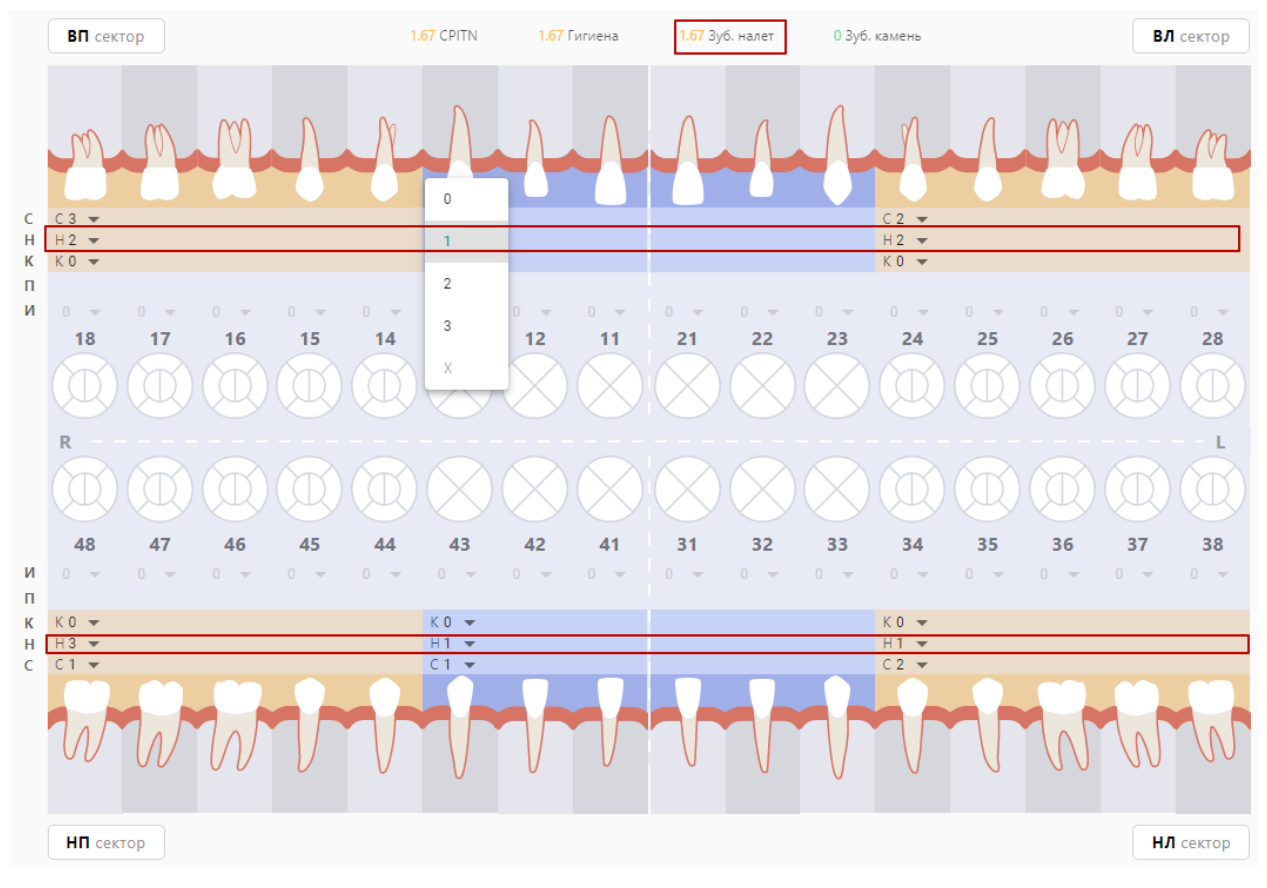

Рисунок 84. Определение индекса зубного налета

<span id="page-68-0"></span>Коды для оценки зубного налета следующие:

- − 0 баллов зубной налет не выявлен;
- − 1 балл мягкий зубной налет, покрывающий не более 1/3 поверхности коронки зуба, или наличие любого количества окрашенных отложений (зеленых, коричневых и др.);
- $-$  2 балла мягкий зубной налет, покрывающий более 1/3, но менее 2/3 поверхности зуба;
- − 3 балла мягкий зубной налет, покрывающий более 2/3 поверхности зуба.

Для определения величины индекса зубного камня следует на карте зубов выбрать значение индекса в поле «К» из списка значений для каждого сектанта. В поле «Зуб. камень» автоматически будет рассчитан общий показатель зубного камня [\(Рисунок 85\)](#page-69-0).

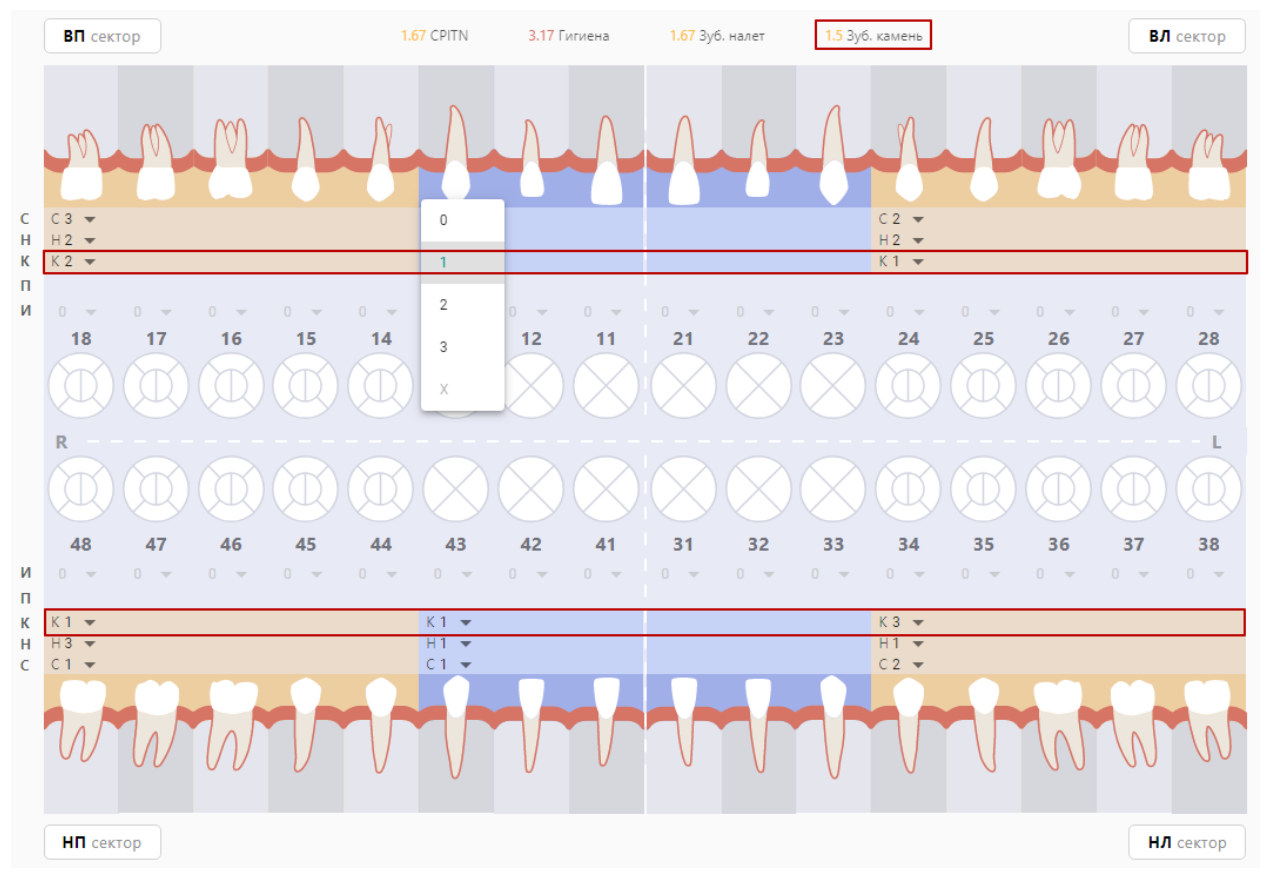

Рисунок 85. Определение индекса зубного камня

<span id="page-69-0"></span>Коды для оценки зубного камня следующие:

- − 0 баллов зубной камень не выявлен;
- − 1 балл наддесневой зубной камень, покрывающий не более 1/3 поверхности зуба;
- $-$  2 балла наддесневой зубной камень, покрывающий более 1/3, но менее 2/3 поверхности зуба, или наличие отдельных отложений поддесневого камня в пришеечной области зуба;
- 3 балла наддесневой зубной камень, покрывающий более 2/3 поверхности зуба, или значительные отложения поддесневого камня вокруг шейки зуба.

Критерии оценки показателей зубного налета или зубного камня:

- − 0.0 0.6 хороший;
- − 0.7 1.8 удовлетворительный;
- − 1.9 3.0 плохой.

Расчет суммарного значения индекса, комплексно характеризующего гигиеническое состояние полости рта, производится в несколько этапов:

1. Суммируются коды зубного налета для каждого зуба и делят на количество обследованных поверхностей зубов (6);

- 2. Суммируются коды зубного камня для каждого зуба и делят на количество обследованных поверхностей зубов (6);
- 3. Суммируются значения п.1 и п.2.

Критерии оценки суммарного значения индекса гигиены:

- − 0.0 1.2 хороший;
- − 1.3 3.0 удовлетворительный;
- − 3.1 6.0 плохой;

Суммарное значение индекса автоматически рассчитывается на карте зубов в поле «Гигиена» [\(Рисунок 86\)](#page-70-0).

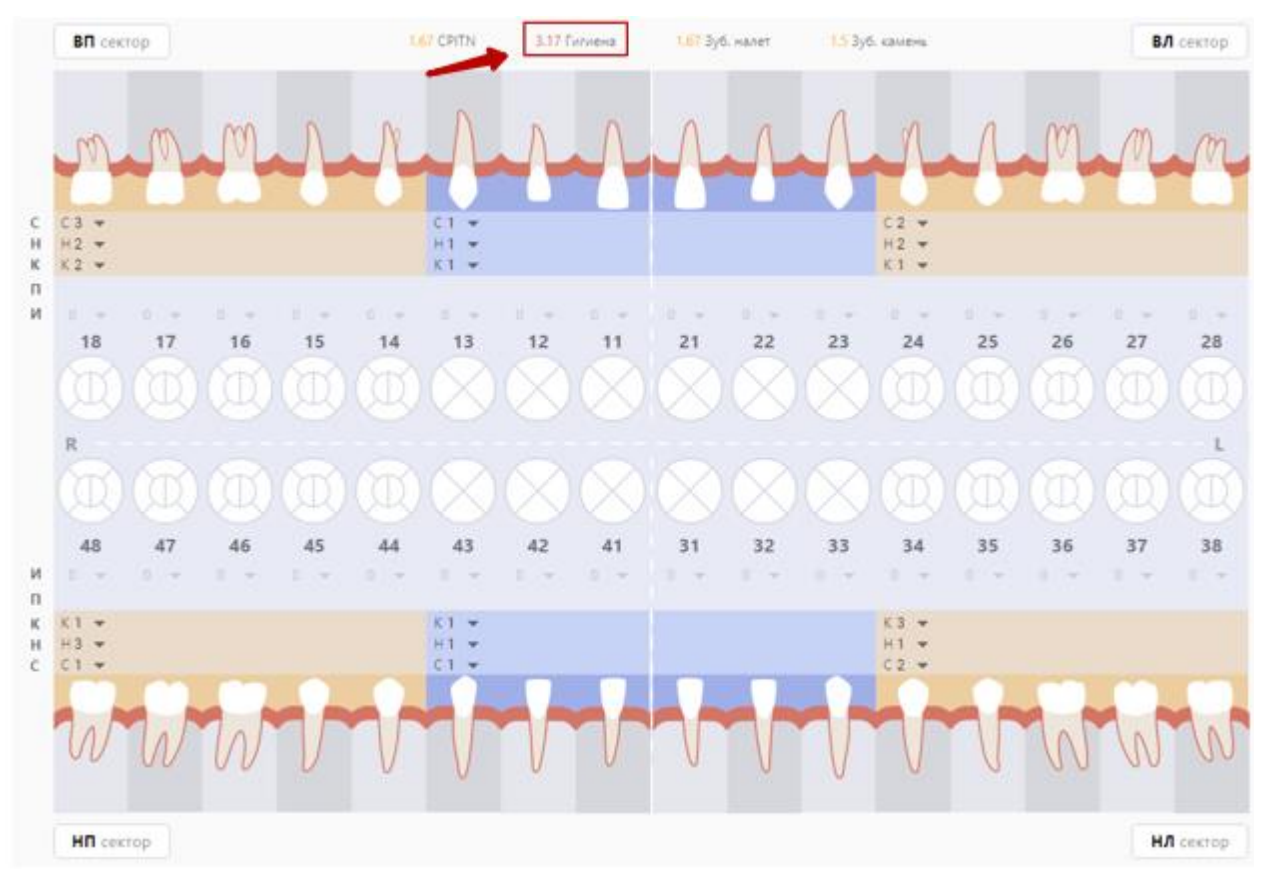

Рисунок 86. Определение суммарного значения индекса гигиены

### **3.1.6.1.3 Определение показателя подвижности зуба**

<span id="page-70-0"></span>Подвижность – показатель подвижности зуба, используется для оценки состояния тканей пародонта.

Согласно «Клиническим рекомендациям и протоколам лечения» подвижность зубов можно определять следующими значениями:

− I степень – смещение зуба только в вестибуло-оральном направлении;

- − II степень видимая смещаемость зуба как в вестибуло-оральном, так и в медио-дистальном направлениях;
- − III степень смещение зуба в вестибуло-оральном, медио-дистальном и в вертикальном направлениях: при надавливании происходит погружение зуба в лунку, а затем он снова возвращается в исходное положение.

Для того чтобы установить показатель подвижности зуба, необходимо на карте зубов выбрать область зуба в строке «Подвижность» и применить к ней одно из значений, описанных в меню выше [\(Рисунок 87\)](#page-71-0).

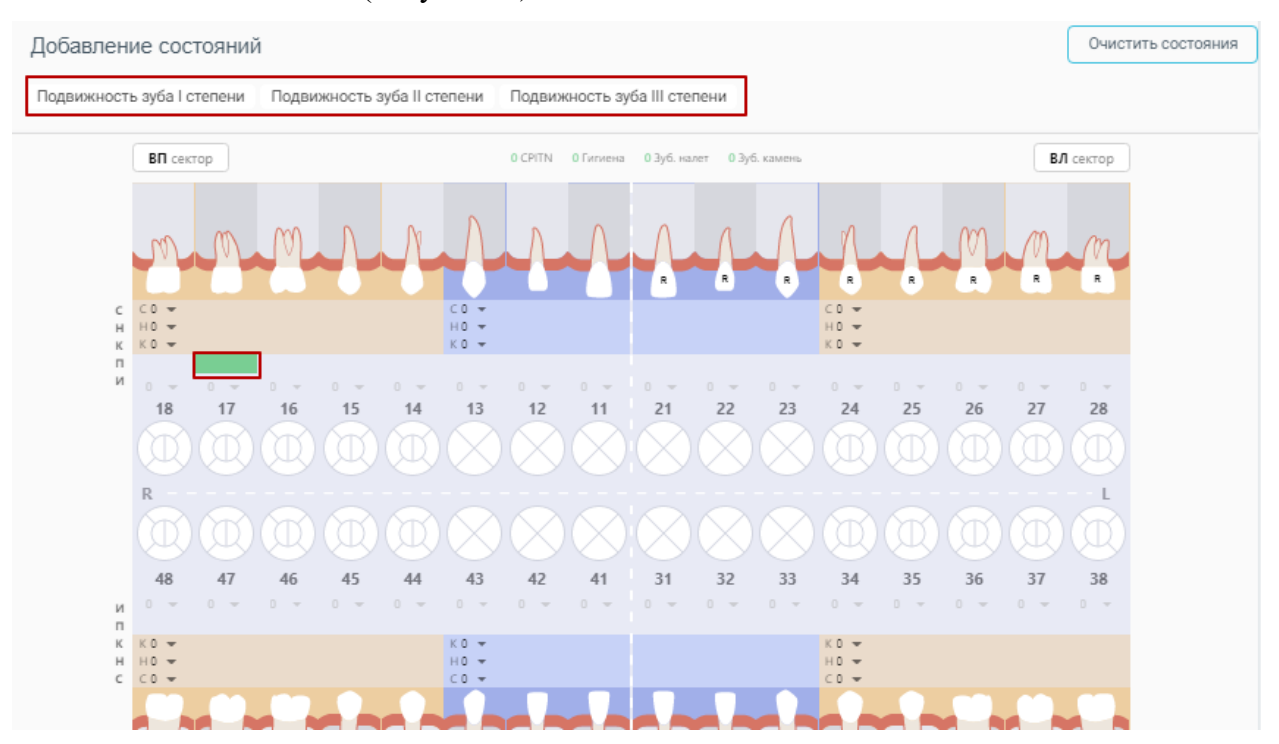

Рисунок 87. Определение степени подвижности зуба

### **3.1.6.1.4 Определение индекса разрушения зуба (ИРОПЗ)**

<span id="page-71-0"></span>ИРОПЗ – индекс разрушения окклюзионной поверхности зуба, для оценки степени разрушения твердых тканей коронок зубов.

Интерпретация значения ИРОПЗ и рекомендованный метод лечения:

- − 0,0 Лечение не требуется:
- $-$  0,1 0,3 Пломбирование;
- − 0,3 0,6 Вкладки;
- − 0,6 0,8 Коронки;
- − Более 0,8 Штифтовые конструкции.

Для того чтобы установить индекс разрушения (ИРОПЗ), необходимо на карте зубов выбрать область зуба в строке «И» и выбрать значение из списка значений.
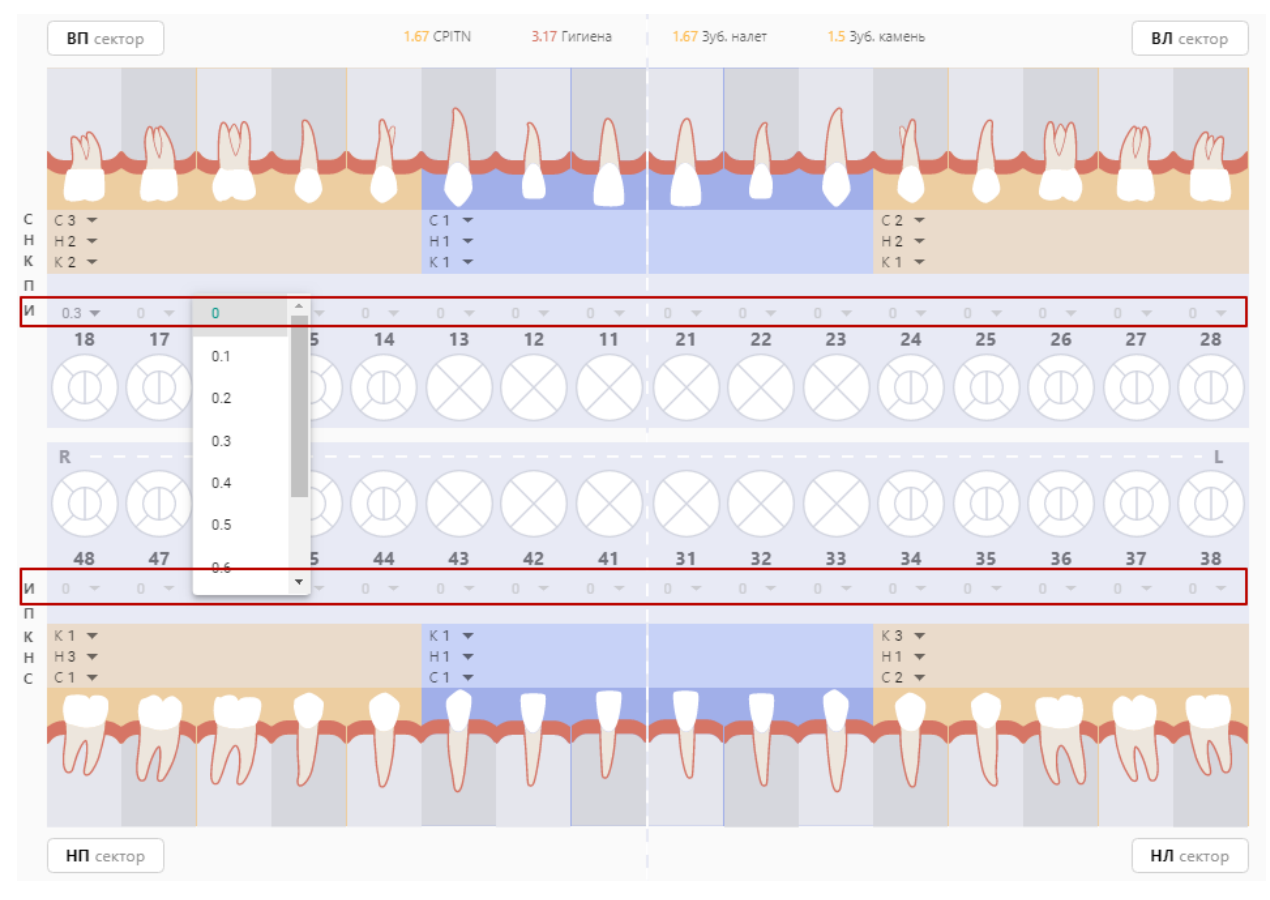

Рисунок 88. Определение индекса разрушения зуба (ИРОПЗ)

# **3.1.6.1.5 Определение индекса КПУ**

Индекс КПУ используется для оценки распространенности кариеса.

Индекс рассчитывается автоматически на основе состояний, внесенных на интерактивной карте зубов, и выводится в печатную форму 043/у. Состояния, которые учитываются при расчете представлены в [Таблица 10.](#page-72-0)

<span id="page-72-0"></span>Таблица 10. Расчет индекса КПУ

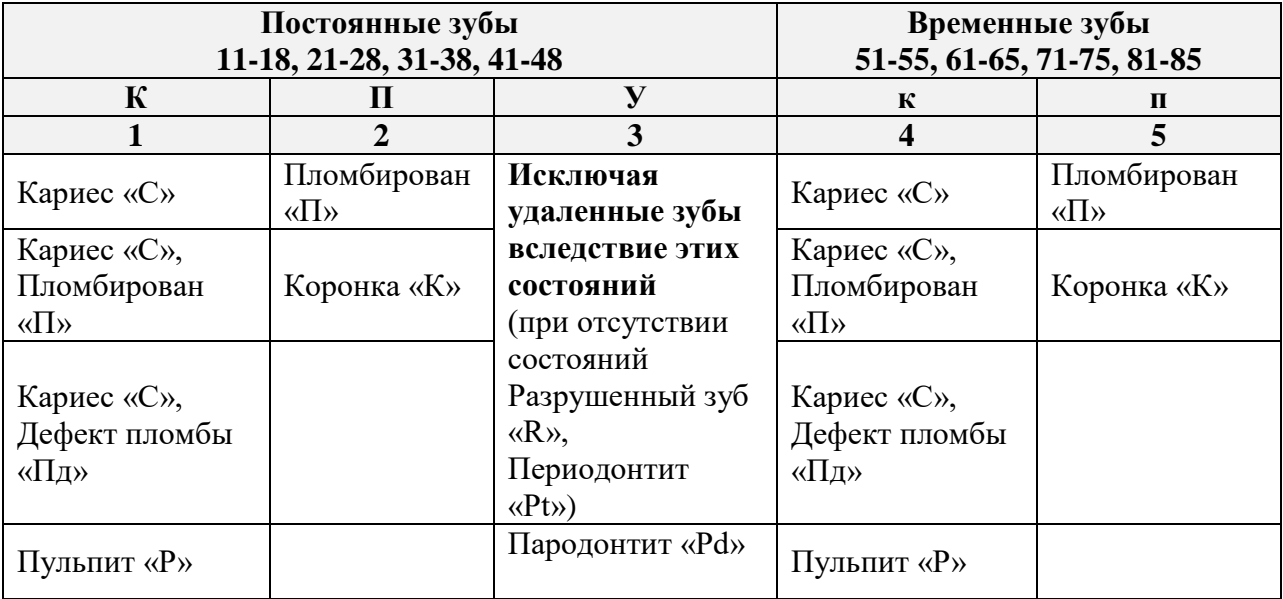

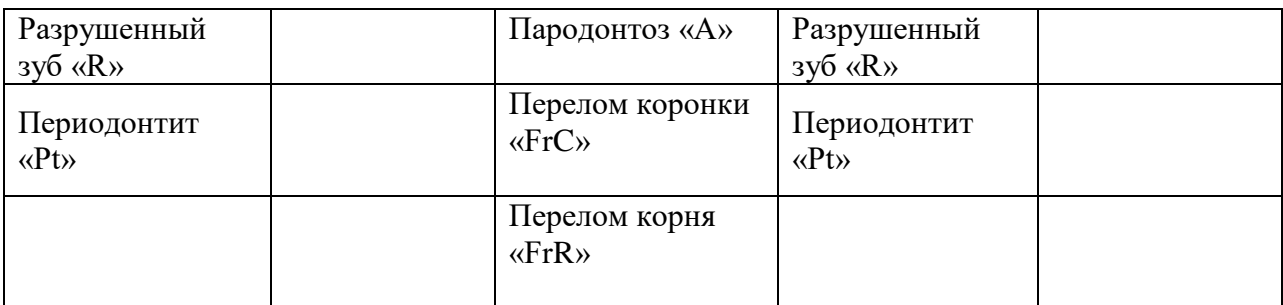

Не фиксируются зубы:

- временные зубы, удаленные по любым причинам;
- непрорезавшиеся зубы (временные, постоянные);
- постоянные зубы, удаленные при наличии состояний Пародонтит «Pd», Пародонтоз «A», Перелом коронки «FrC», Перелом корня «FrR», и при одновременном

```
отсутствии состояний Разрушенный зуб «R», Периодонтит «Pt»;
```
− сверхкомплектные зубы (временные, постоянные).

Формула расчета:

**1.** Для пациентов в возрасте **от 6 месяцев до 6 лет:**

# **Индекс кп = к+п**

**2.** Для пациентов в возрасте **от 6 лет до 12 лет:**

# **Индекс КПУ+кп = К+П+У+к+п**

**3.** Для пациентов в возрасте **12 лет и старше:**

# **Индекс КПУ = К+П+У**

**4.** Для пациентов в возрасте **от 6 месяцев до 6 лет:**

# **Индекс кп = к+п**

**5.** Для пациентов в возрасте **от 6 лет до 12 лет:**

# **Индекс КПУ+кп = К+П+У+к+п**

**6.** Для пациентов в возрасте **12 лет и старше:**

**Индекс КПУ = К+П+У**

# **3.1.6.2 Описание корней и каналов**

Добавление корней и каналов для уточнения их анатомических особенностей происходит при выборе поверхности «Корень» на карте. Нижняя часть меню состояний содержит следующий набор действий по корням и каналам:

− Описать корень – добавляет строку с порядковым номером корня, для которой можно уточнить наименование корня и его состояние.

− Описать канал – добавляет строку с порядковым номером канала, для которой можно уточнить наименование канала и его состояние.

С помощью действий, описанных ниже, специалист может внести следующие данные:

− Описать корни для выбранного зуба.

− Уточнить для каждого корня его наименование в соответствии со значениями в таблице Перечень наименований и символьных обозначений для корней и каналов верхней и нижней челюсти (выбор одного значения из выпадающего списка).

− Описать для каждого корня его состояние в соответствии со значениями в таблице Состояния корней и каналов (выбор нескольких значений из выпадающего списка).

− Описать каналы в каждом зубе.

− Уточнить для каждого канала его наименование в соответствии со значениями в таблице Перечень наименований и символьных обозначений для корней и каналов верхней и нижней челюсти (выбор одного значения из выпадающего списка).

− Описать для каждого канала его состояние в соответствии со значениями в [Таблица 12](#page-75-0) (выбор одного значения из выпадающего списка).

Таблица 11. Перечень наименований и символьных обозначений для корней и каналов

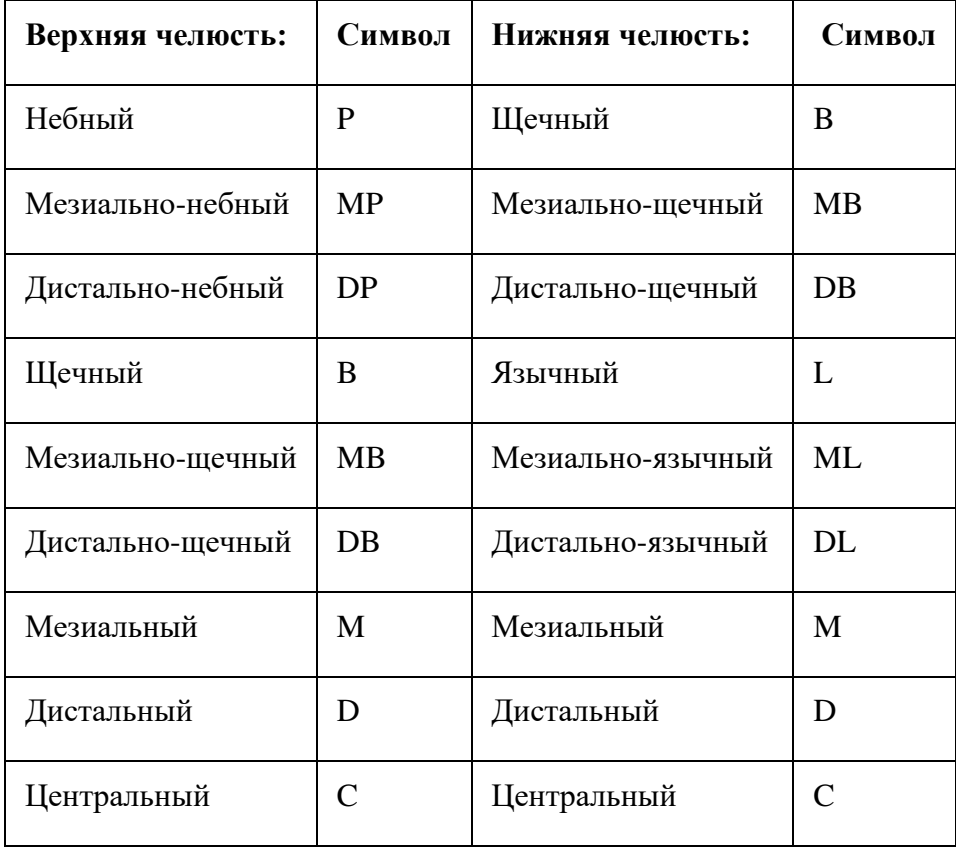

# <span id="page-75-0"></span>Таблица 12. Состояния корней и каналов

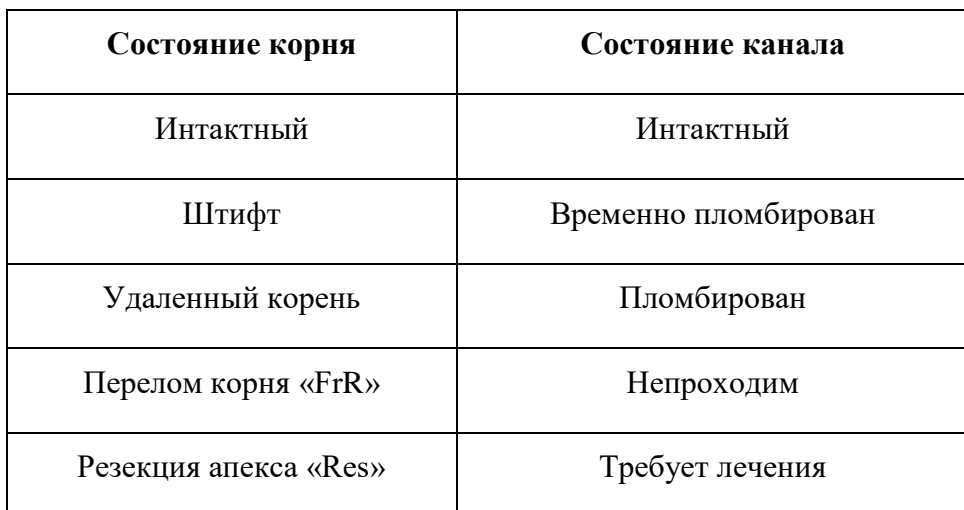

Для того чтобы добавить описание корня зуба, следует нажать на область корня и кнопку добавления описания [\(Рисунок 89\)](#page-75-1). Кнопка добавления описания недоступна, если применено состояние «Имплантат».

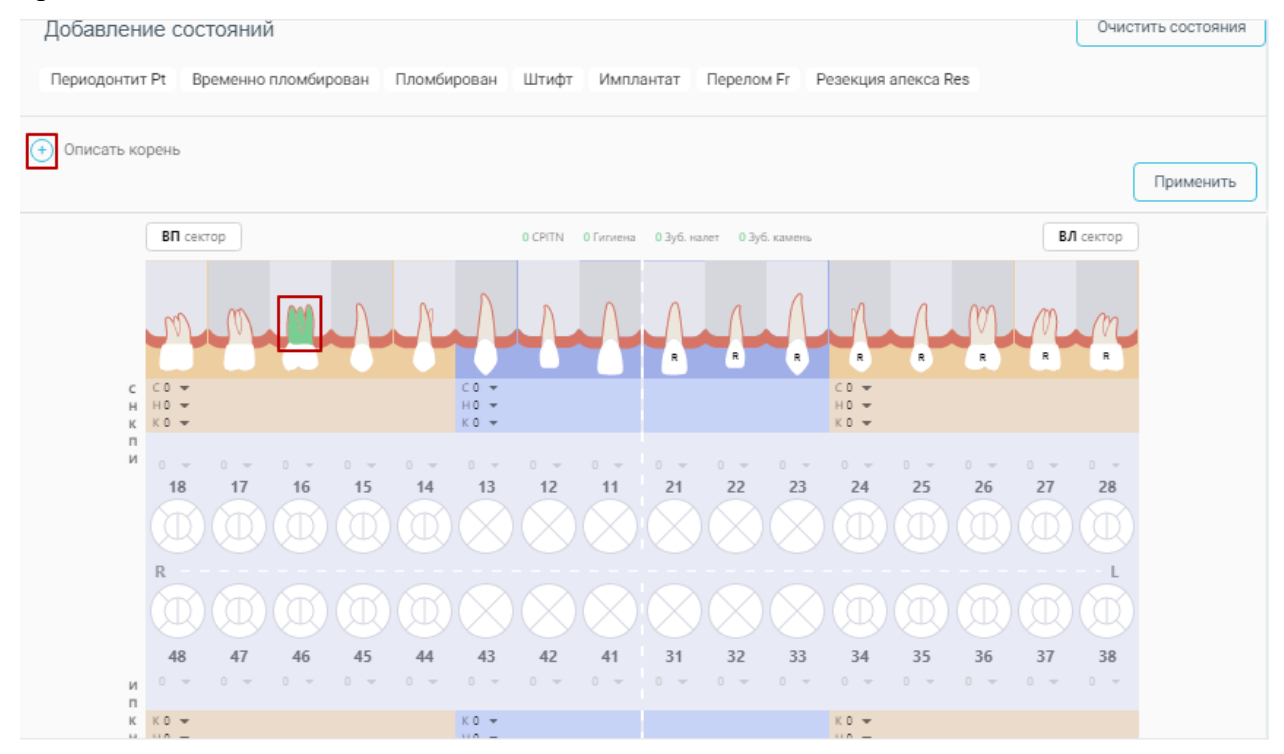

Рисунок 89. Добавление описания корня

Откроется дополнительная строка для ввода описания [\(Рисунок 90\)](#page-75-2).

<span id="page-75-2"></span><span id="page-75-1"></span>

| Описать корень<br>$(+)$ |                         |                          |                     |              |
|-------------------------|-------------------------|--------------------------|---------------------|--------------|
| Корень 1<br>$-1$        | Уточнить наименование * | $\overline{\phantom{a}}$ | Описать состояние * | $\mathbf{v}$ |
| Описать канал           |                         |                          |                     | Применить    |

Рисунок 90. Строка для ввода описания корня

В открывшемся поле для заполнения из выпадающего списка уточняется наименование корня: язычный, мезиально-язычный, дистально-язычный, щечный, мезиально-щечный, дистально-щечный, мезиальный, дистальный, центральный [\(Рисунок 91\)](#page-76-0).

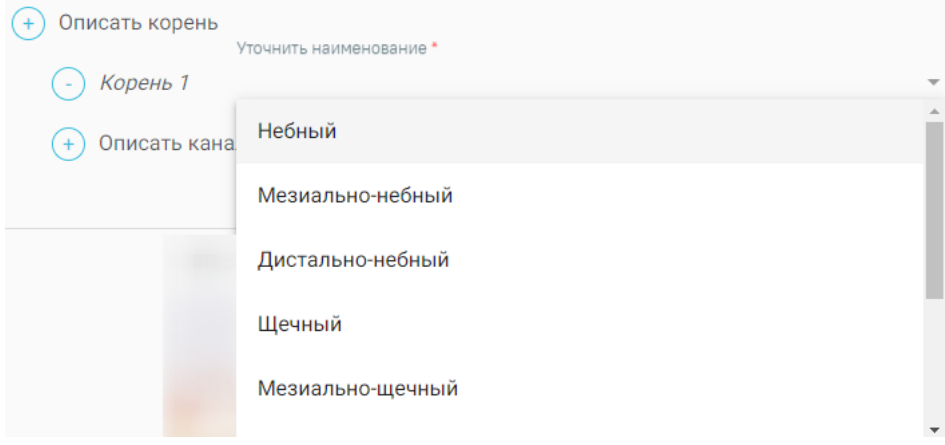

Рисунок 91. Наименование корня

<span id="page-76-0"></span>Для заполнения поля «Описать состояние» необходимо выбрать из выпадающего списка тип состояния: интактный, штифт, перелом корня FrR, резекция апекса Res, удаленный корень, требует лечения [\(Рисунок 92\)](#page-76-1).

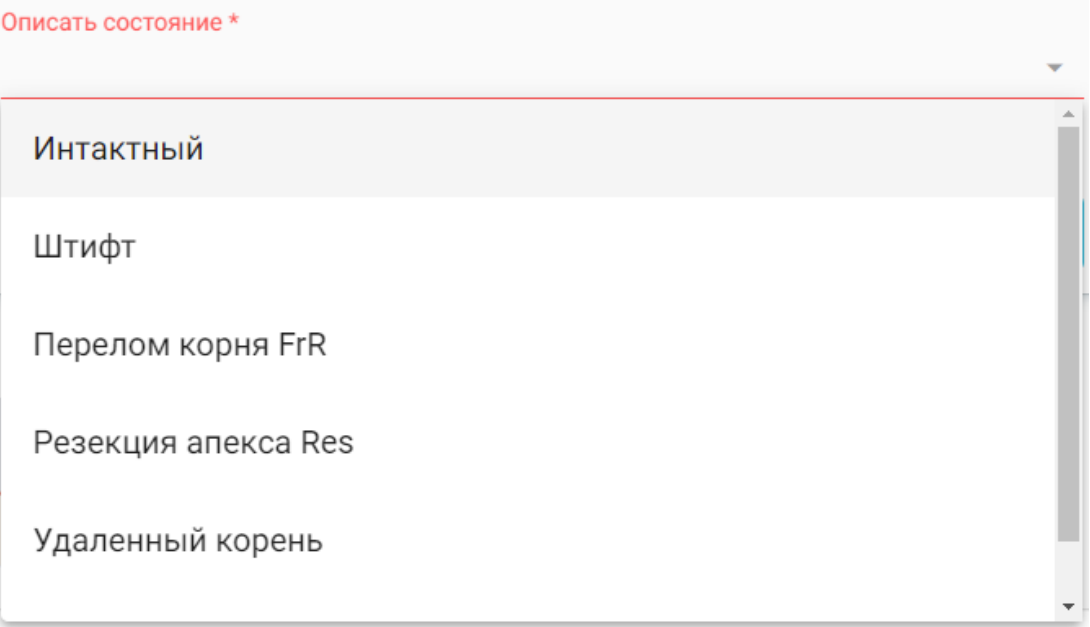

# Рисунок 92. Заполнение поля «Описать состояние»

<span id="page-76-1"></span>Для удаления описания корня следует нажать кнопку  $\bigcirc$ , расположенную рядом с добавленным корнем.

Дополнительно можно добавить описание канала. Для этого следует нажать кнопку добавления описания канала [\(Рисунок 93\)](#page-77-0).

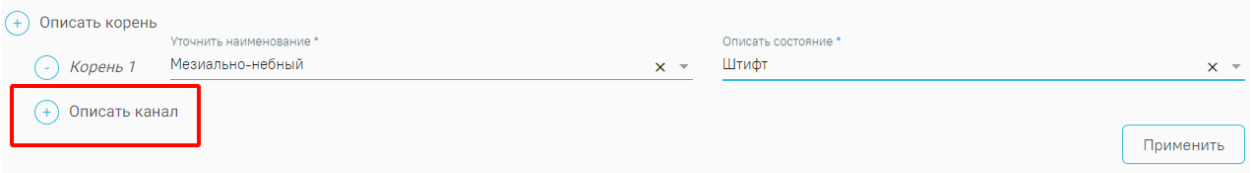

Рисунок 93. Добавление описания канала

<span id="page-77-0"></span>В открывшемся поле для заполнения из выпадающего списка уточняется наименование канала: язычный, мезиально-язычный, дистально-язычный, щечный, мезиально-щечный, дистально-щечный, мезиальный, дистальный, центральный [\(Рисунок 94\)](#page-77-1).

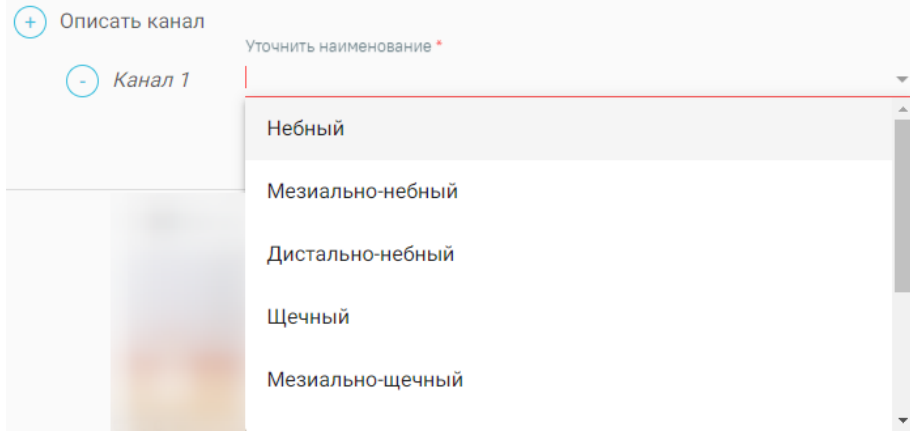

Рисунок 94. Наименование канала

<span id="page-77-1"></span>Для заполнения поля «Описать состояние» необходимо выбрать из выпадающего списка тип состояния: интактный, временно пломбирован, пломбирован, непроходим, требует лечения [\(Рисунок 95\)](#page-77-2).

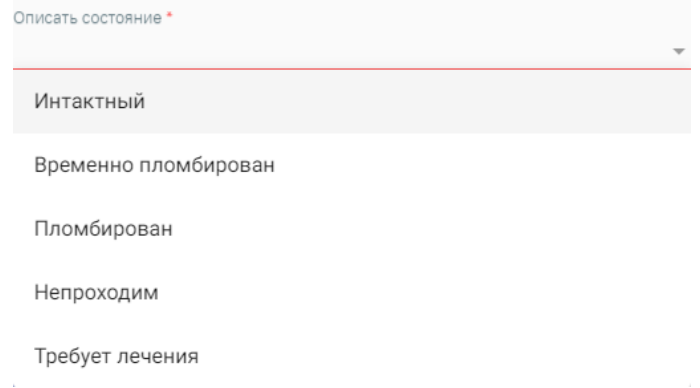

Рисунок 95. Заполнение поля «Описать состояние»

<span id="page-77-2"></span>Для удаления описания канала следует нажать кнопку  $\bigcirc$ , расположенную рядом с добавленным каналом.

После добавления всех описаний следует нажать кнопку «Применить» [\(Рисунок 96\)](#page-78-0).

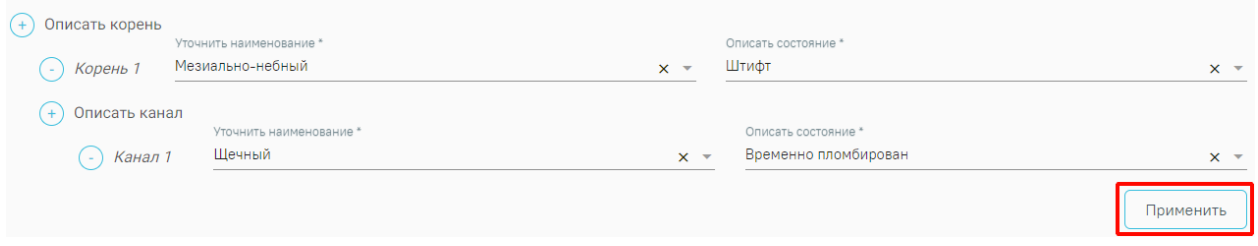

Рисунок 96. Кнопка «Применить»

<span id="page-78-0"></span>Каждый уточненный корень и канал попадает в журнал состояний в разделе «Осмотр пациента».

Для каждого уточненного значения корня или канала вводится следующих порядок заполнения полей в журнале состояний:

в поле «зуб» фиксируется номер зуба, для которого происходило уточнение корня и канала;

− в поле «поверхность» фиксируется наименование корня или канала (символьное обозначение);

− в поле «состояние» фиксируется состояние корня или канала;

Для каждого зуба определены анатомические ограничения на количество корней и каналов. Общее количество описанных для зуба корней и каналов отображается в области зуба с помощью оператора «/» [\(Рисунок 97\)](#page-78-1).

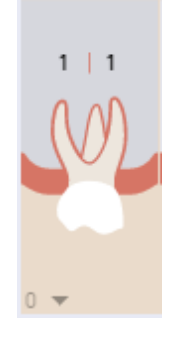

Рисунок 97. Общее количество описанных для зуба корней и каналов

# <span id="page-78-1"></span>**3.1.6.3 Создание и удаление примечания к зубу**

Для того чтобы создать примечание к зубу, следует выбрать нужный зуб, щелкнуть по нему правой кнопкой мыши и нажать кнопку «Создать примечание» [\(Рисунок 98\)](#page-79-0).

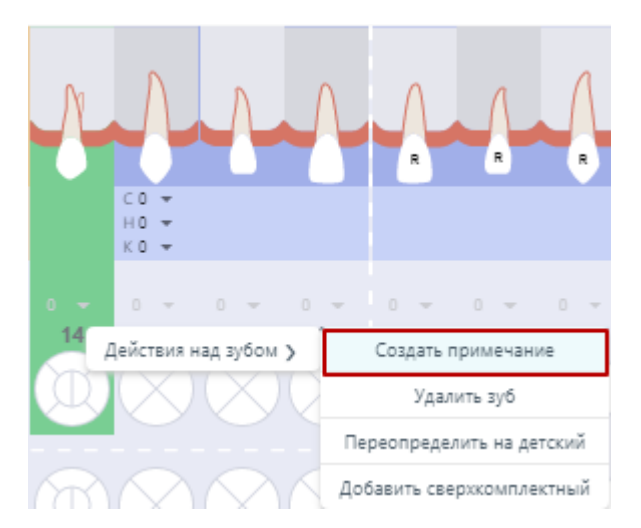

Рисунок 98. Кнопка «Создание примечания к зубу»

<span id="page-79-0"></span>После нажатия кнопки откроется дополнительное поле для добавления примечания [\(Рисунок 99\)](#page-79-1).

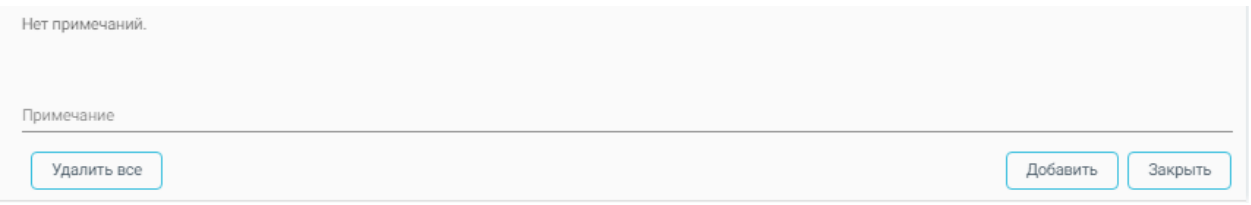

Рисунок 99. Поле для создания примечания к зубу

<span id="page-79-1"></span>Запись примечания производится в поле «Примечание». После ввода необходимо нажать кнопку «Добавить» [\(Рисунок 100\)](#page-79-2). В списке примечаний добавится запись с указанием номера зуба, датой, именем врача и текстом примечания.

Индикатором примечания для зуба c примечанием предлагается графическое

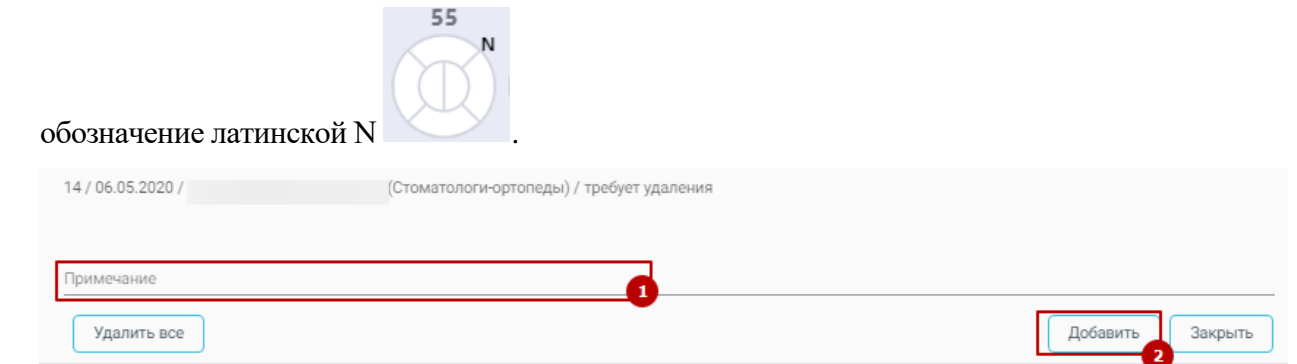

Рисунок 100. Добавление примечания к зубу

<span id="page-79-2"></span>Для удаления примечания следует нажать кнопку «Удалить все» [\(Рисунок 101\)](#page-80-0).

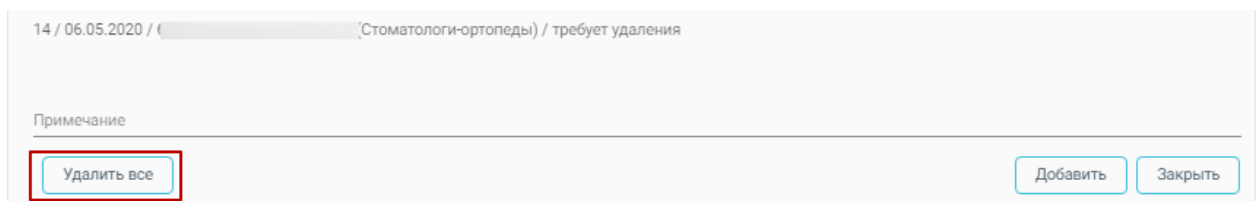

Рисунок 101. Удаление примечания к зубу

<span id="page-80-0"></span>Для закрытия строки создания примечания следует нажать кнопку «Закрыть».

# **3.1.6.4 Журнал состояний**

В Журнале состояний отображается информация по состоянию зубов, которые были установлены на карте зубов.

В Журнале представлена следующая информация: дата, область зуба, поверхность, состояние [\(Рисунок 102\)](#page-80-1).

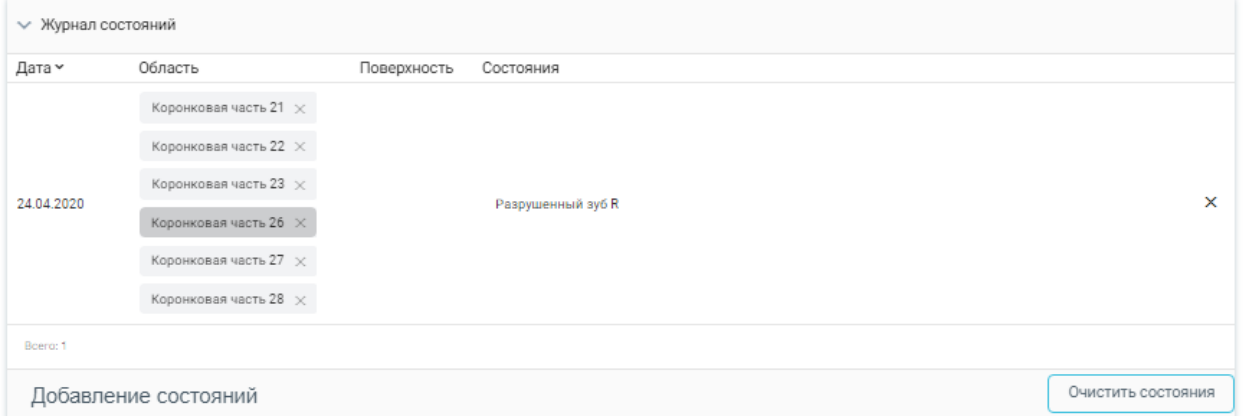

Рисунок 102. Журнал состояний

<span id="page-80-1"></span>Для того чтобы удалить запись в Журнале, необходимо нажать кнопку  $\overline{X}$  в строке состояния.

Для удаления всех записей из Журнала состояний следует нажать кнопку «Очистить состояния». Карта зубов будет очищена.

# **3.1.6.5 История осмотров**

В блоке «История осмотров» отображается информация по текущему осмотру [\(Рисунок 103\)](#page-80-2).

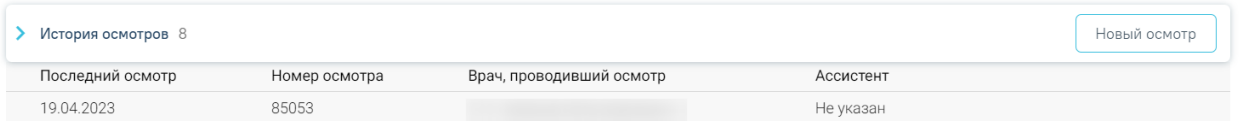

# Рисунок 103. История осмотров

<span id="page-80-2"></span>При нажатии кнопки «Новый осмотр» будет создана новая запись осмотра. Кнопка «Новый осмотр» также доступна в закрытом ТАП.

При раскрытии блока отображаются все записи стоматологических осмотров пациента [\(Рисунок 104\)](#page-81-0). Записи осмотров из аннулированных ТАП не отображаются в списке.

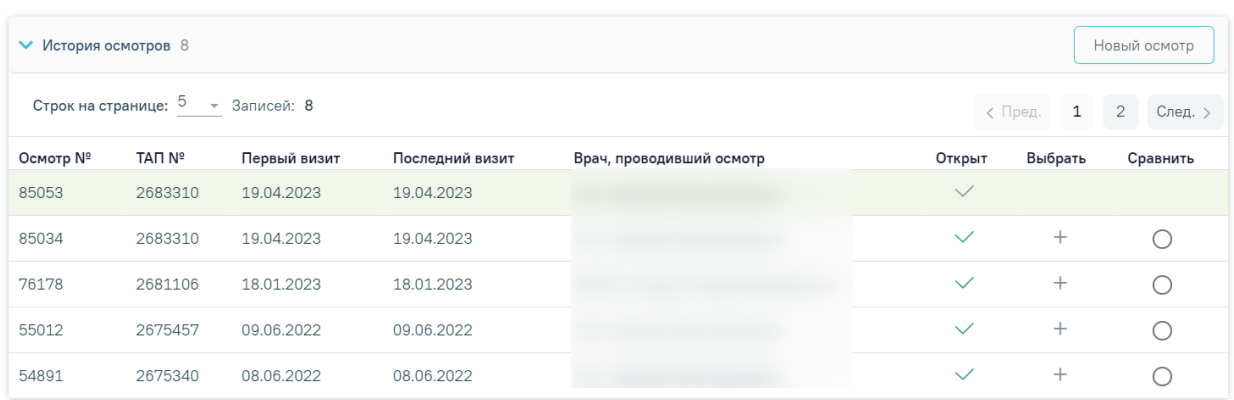

Рисунок 104. Отображение всех записей стоматологических осмотров пациента

<span id="page-81-0"></span>Записи, отмеченные флажком в столбце «Открыт», означают, что ТАП открыт и доступен для редактирования.

Если необходимо перейти в осмотр, следует нажать «+» в столбце «Выбрать».

Кнопка в столбце «Сравнить» позволяет произвести сравнение текущего осмотра с выбранным. В результате нажатия  $\circ$  появляется вкладка с номером осмотра, где отображаются данные выбранного осмотра и кнопка «Скопировать состояния с карты», позволяющая перенести данные осмотра в текущую карту [\(Рисунок 105\)](#page-81-1).

При нажатии кнопки «Скопировать состояния карты» состояния текущего осмотра будут утеряны.

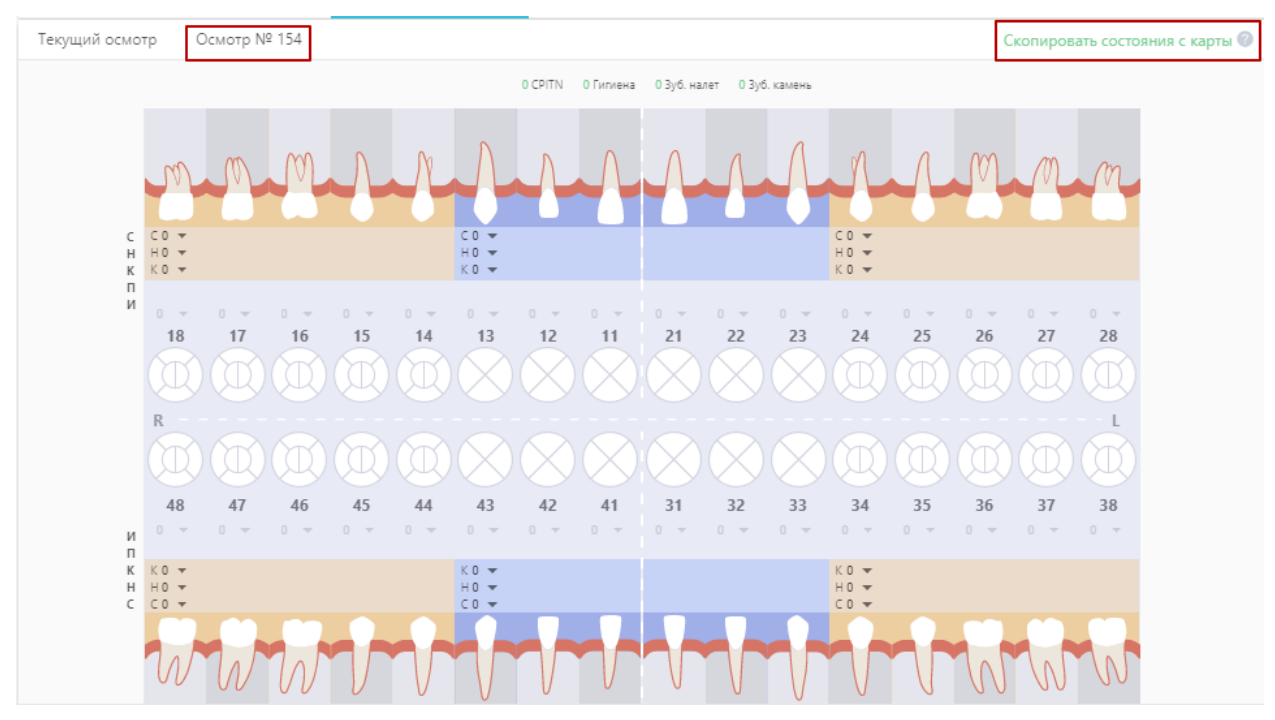

<span id="page-81-1"></span>Рисунок 105. Сравнение осмотров

# **3.1.6.6 Работа с санацией**

Во вкладке «Санация» отображается информация о санации пациента.

Если информация о санации ранее не указана, на вкладке отобразится запись «Нет данных для отображения» [\(Рисунок 106\)](#page-82-0).

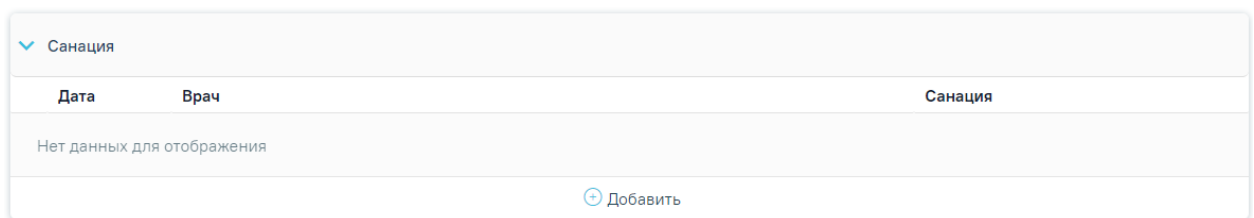

Рисунок 106. Вкладка «Санация»

<span id="page-82-0"></span>Для добавления записи необходимо нажать кнопку «Добавить» [\(Рисунок 106\)](#page-82-0). В результате отобразится форма добавления записи о санации [\(Рисунок 107\)](#page-82-1). Во вкладке доступно добавление только одной записи.

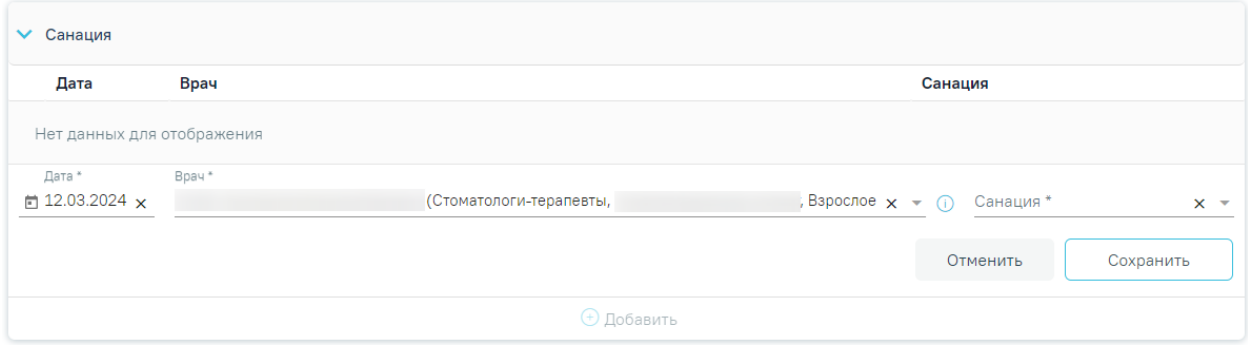

Рисунок 107. Добавление записи о санации

<span id="page-82-1"></span>На форме необходимо заполнить следующие поля:

− Дата – автоматически заполняется текущей датой. Доступно для редактирования путем ввода значения с клавиатуры или выбора даты из календаря. Поле обязательно для заполнения.

− Врач – поле выбора из справочника. По умолчанию заполняется текущим пользователем. При наведении на  $\Box$  отображается расширенная информация о враче [\(Рисунок 108\)](#page-82-2). Поле обязательно для заполнения.

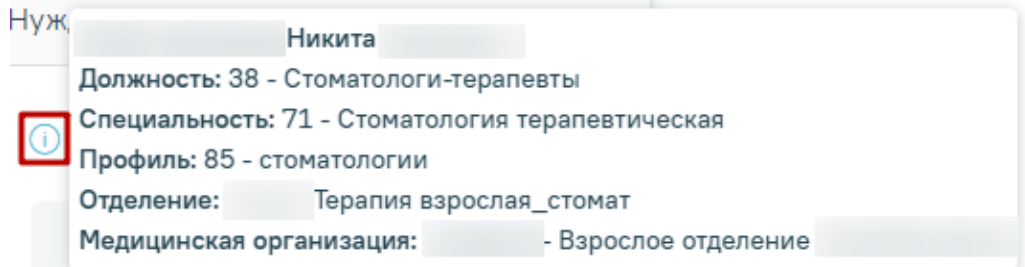

<span id="page-82-2"></span>Рисунок 108. Расширенная информация о враче

− Санация – поле выбора из справочника [\(Рисунок 109\)](#page-83-0). Обязательно для заполнения.

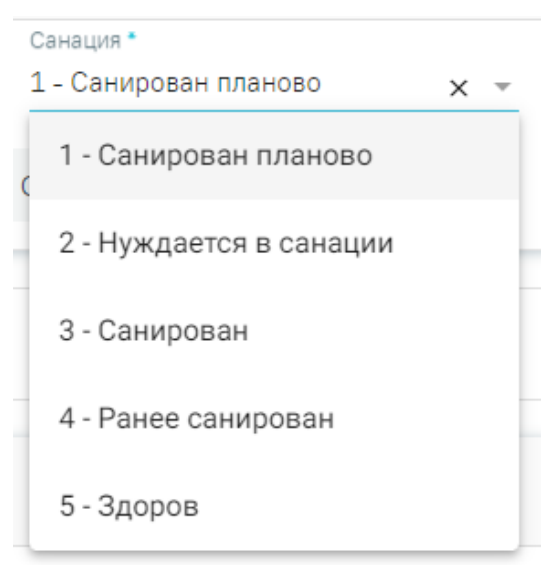

Рисунок 109. Выбор статуса санации

<span id="page-83-0"></span>Поля вкладки «Санация» могут заполняться автоматически значениями, указанными в последнем осмотре пациента.

Для сохранения введенных данных следует нажать кнопку «Сохранить», для отмены внесенных изменений следует нажать кнопку «Отменить».

После сохранения запись будет добавлена на вкладку «Санация». В поле «Дата» отображается дата проведения санации, в поле «Врач» отображается информация о враче, в поле «Санация» отображается статус санации. Для редактирования добавленной записи нужно нажать кнопку в левой части записи [\(Рисунок 110\)](#page-83-1). Удаление созданной записи недоступно.

| $\checkmark$ | Санация    |      |    |                     |
|--------------|------------|------|----|---------------------|
|              | Дата       | Врач |    | Санация             |
|              | 13.03.2024 |      | O) | Нуждается в санации |

Рисунок 110. Кнопка редактирования добавленной записи

# <span id="page-83-1"></span>**3.1.6.7 Работа с осмотром прикуса**

Для фиксации сведений о прикусе необходимо раскрыть блок «Внешний осмотр. Прикус» [\(Рисунок 111\)](#page-84-0).

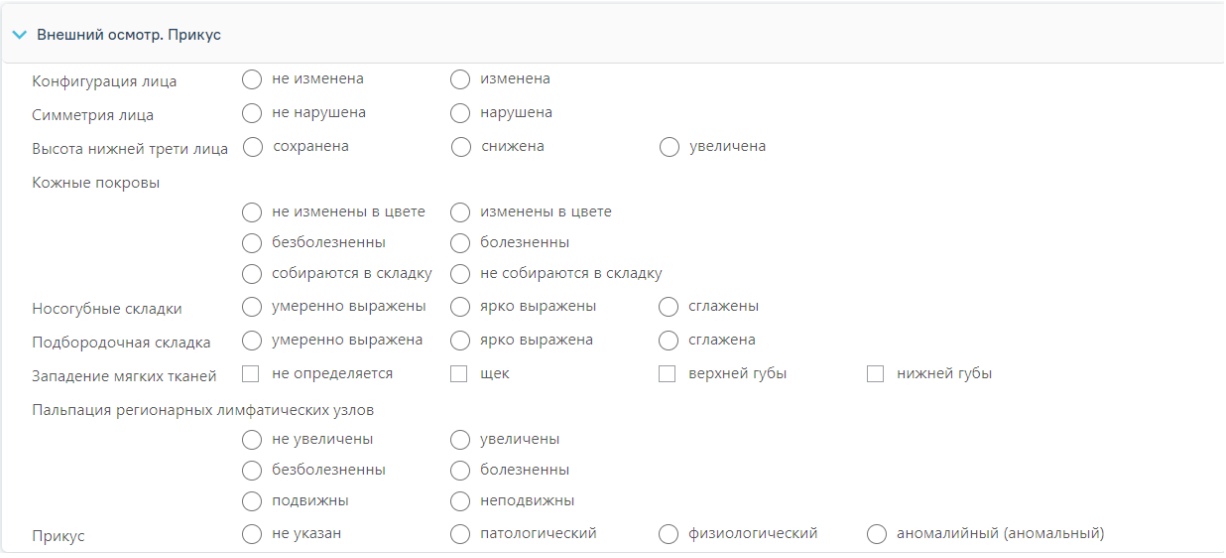

# Рисунок 111. Форма осмотра прикуса

<span id="page-84-0"></span>В блоке в форме анкеты необходимо отметить состояние прикуса [\(Рисунок 112\)](#page-85-0):

- − Конфигурация лица.
- − Симметрия лица.
- − Высота нижней трети лица.
- − Кожные покровы.
- − Носогубные складки.
- − Подбородочная складка.
- − Западение мягких тканей.
- − Пальпация регионарных лимфатических узлов.
- − Прикус.

Для выбора значения необходимо щелкнуть по наименованию варианта ответа. Для снятия выбора необходимо повторно щелкнуть по варианту. Доступны варианты как с единичным (Конфигурация лица), так и множественным выбором (например, Западение мягких тканей).

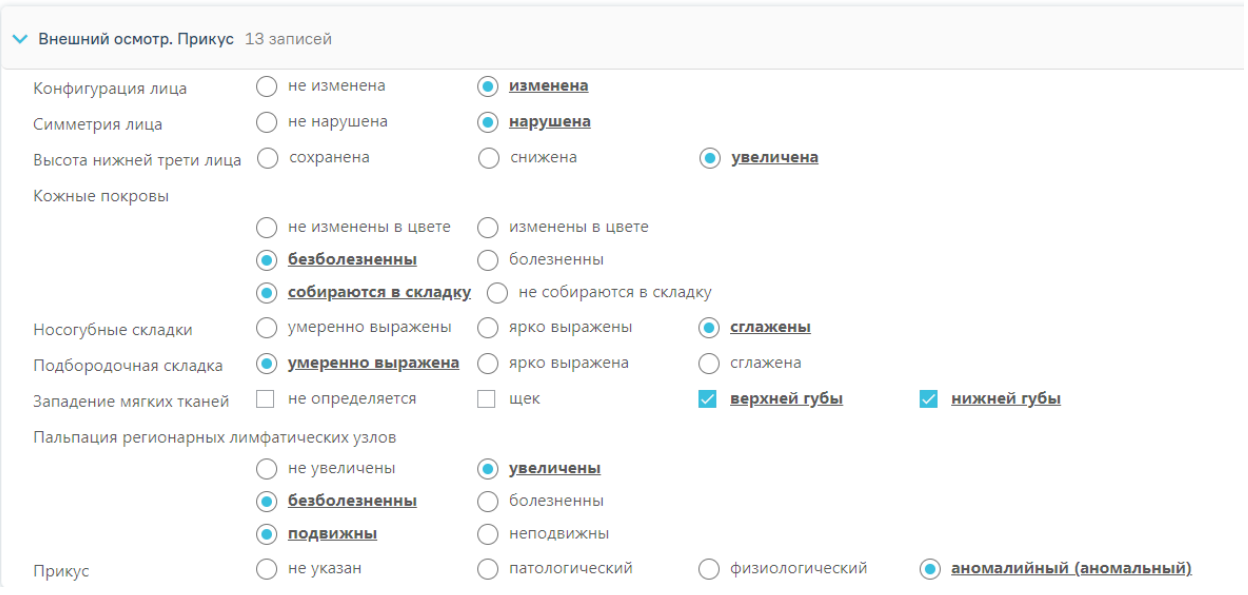

Рисунок 112. Фиксация осмотра прикуса

# <span id="page-85-0"></span>**3.1.6.8 Карта онкологического скрининга**

Фиксация результатов проведения онкологического скрининга стоматологического пациента осуществляется в блоке «Карта онкологического скрининга» [\(Рисунок 113\)](#page-85-1) на вкладке «Осмотр пациента» в карте осмотра зубов.

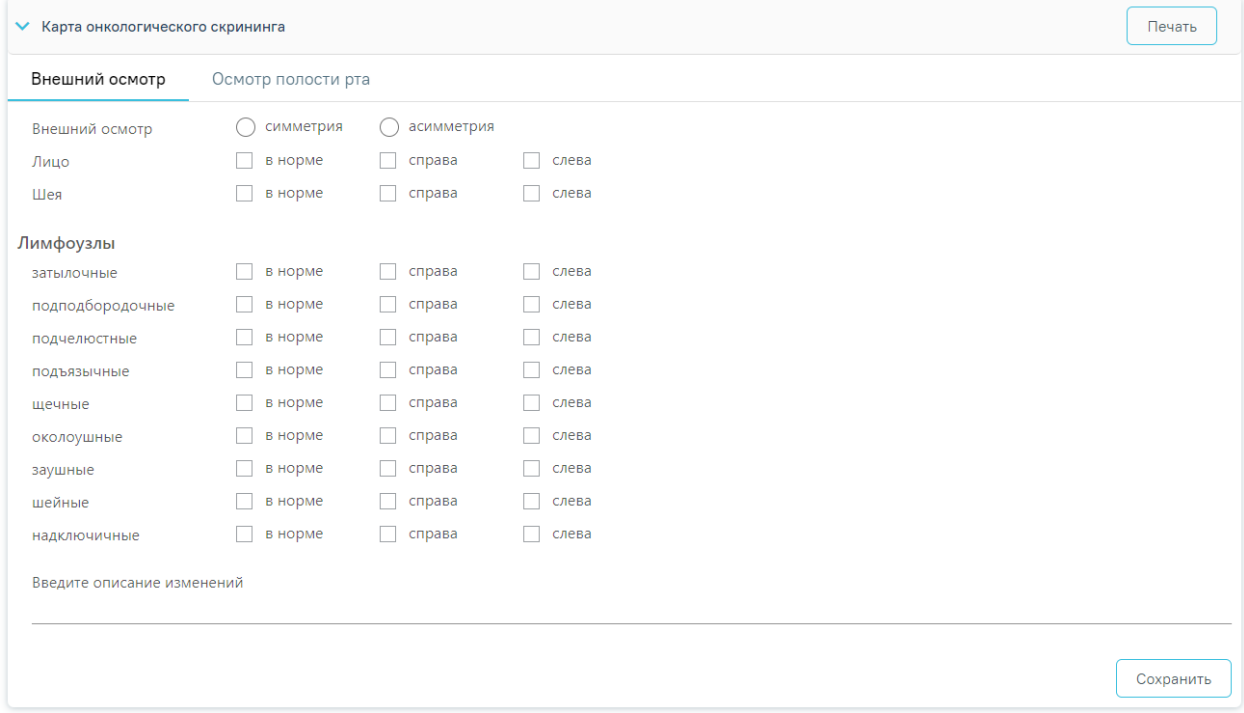

Рисунок 113. Блок «Карта онкологического скрининга»

<span id="page-85-1"></span>Блок состоит их двух вкладок «Внешний осмотр» [\(3.1.6.8.1\)](#page-86-0) и «Осмотр полости рта» [\(3.1.6.8.2\)](#page-87-0).

Карта доступна для редактирования только врачу, проводившему осмотр, а также пользователю с ролью «Статистик». Если переход осуществляется из Журнала осмотров и врач открывает осмотр другого врача, то карта доступна только для просмотра.

#### **3.1.6.8.1 Вкладка «Внешний осмотр»**

<span id="page-86-0"></span>Для фиксации результатов внешнего осмотра при проведении онкоскрининга необходимо на вкладке «Осмотр пациента» раскрыть блок «Карта онкологического скрининга». Отобразится вкладка «Внешний осмотр» [\(Рисунок 114\)](#page-86-1).

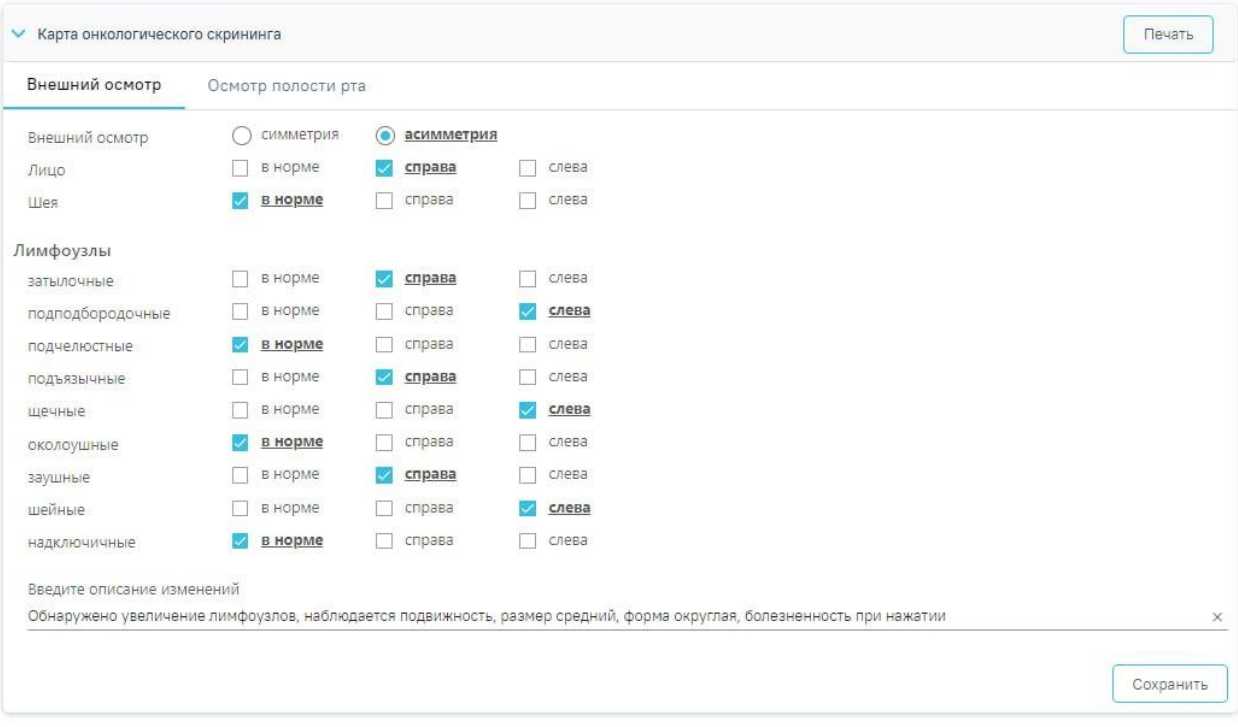

<span id="page-86-1"></span>Рисунок 114. Фиксация данных внешнего осмотра при проведении онкоскрининга

В форме анкеты необходимо отметить состояния внешнего осмотра:

- «Внешний осмотр»;
- $\bullet$  «Лино»:
- «Шея»;

• «Лимфоузлы» – варианты представлены по каждому типу лимфоузлов: затылочные, подподбородочные, подчелюстные, щечные, околоушные, заушные, шейные, надключичные.

Для выбора значения необходимо щелкнуть по наименованию варианта ответа. Для снятия выбора необходимо повторно щелкнуть по варианту. Доступны варианты как с единичным («Внешний осмотр»), так и множественным выбором (например, «Лицо», значения «справа» и «слева»).

• «Введите описание изменений» – при наличии изменений в данном поле необходимо описать цвет, размер, форму, консистенцию, размер лимфоузлов, подвижность, болезненность или другую описательную информацию по найденным изменениям. Поле заполняется вручную с клавиатуры.

Для сохранения введенных значений необходимо нажать кнопку «Сохранить» в блоке «Карта онкологического скрининга». При нажатии кнопки «Сохранить» в блоке «Карта онкологического скрининга» отобразится сообщение об успешном сохранении [\(Рисунок](#page-87-1)  [115\)](#page-87-1).

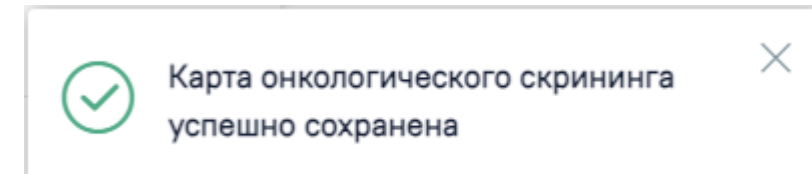

<span id="page-87-1"></span>Рисунок 115. Сообщение об успешном сохранении карты онкологического скрининга

Для печати карты онкологического скрининга необходимо нажать кнопку «Печать» в блоке «Карта онкологического скрининга». В результате откроется печатная форма карты.

Печать доступна также через общий раздел списка печатных форм карты осмотра зубов, переход в который можно осуществить через кнопку «Печать» в нижней части карты осмотра зубов.

# **3.1.6.8.2 Вкладка «Осмотр полости рта»**

<span id="page-87-0"></span>Для фиксации результатов осмотра полости рта при проведении онкоскрининга необходимо в блоке «Карта онкологического скрининга» перейти на вкладку «Осмотр полости рта» [\(Рисунок 116\)](#page-88-0).

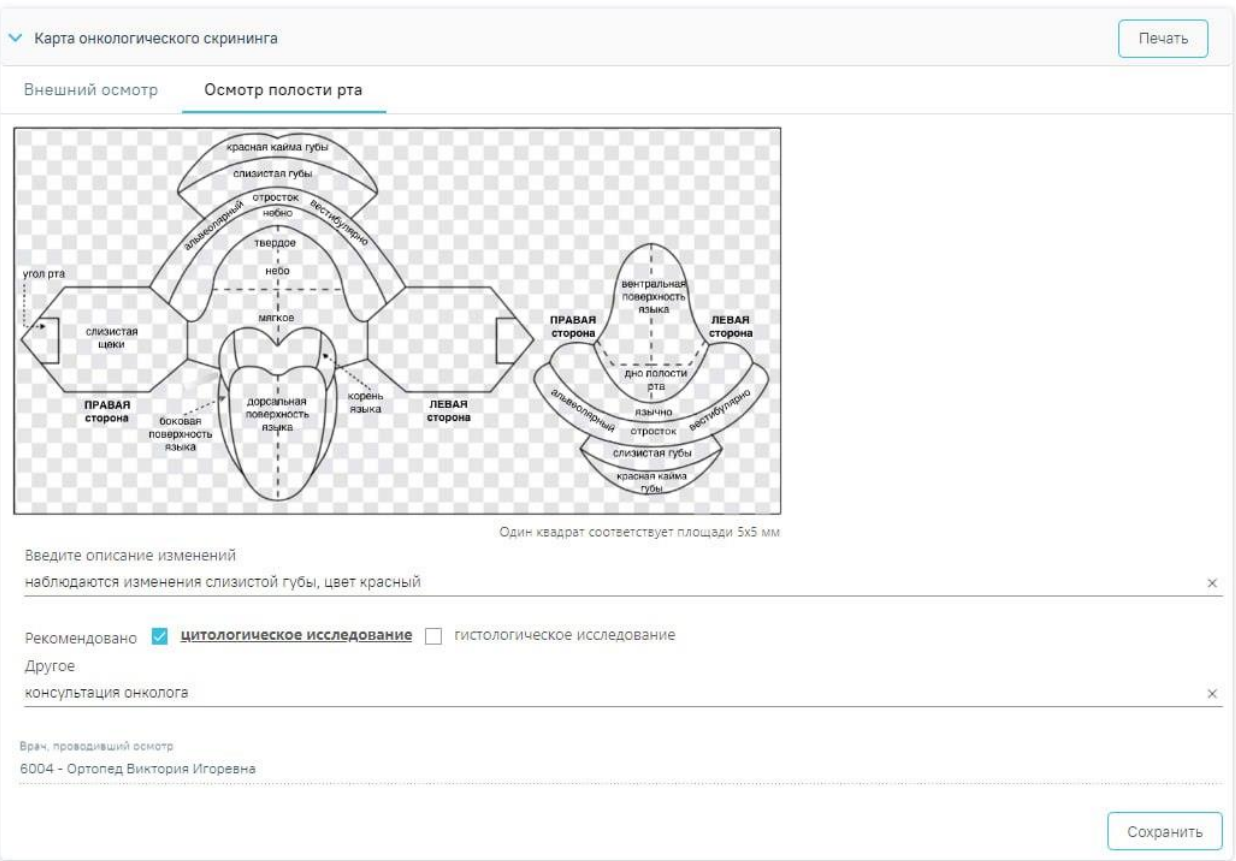

Рисунок 116. Фиксация данных осмотра полости рта при проведении онкоскрининга

<span id="page-88-0"></span>На вкладке отображается схема полости рта и поля для заполнения результатов осмотра.

• «Введите описание изменений» – при наличии изменений в данном поле необходимо описать информацию по найденным изменениям. Поле заполняется вручную с клавиатуры.

• «Рекомендовано» – необходимо отметить рекомендации, путем установки флажков в подходящем варианте ответа. В случае, если необходимо зафиксировать другие рекомендации, то необходимо заполнить поле «Другое» вручную с клавиатуры.

• «Врач, проводивший осмотр» – в поле отображается врач карты осмотра.

Для сохранения введенных значений необходимо нажать кнопку «Сохранить».

# **3.1.6.8.3 Печать карты онкологического скрининга**

Для печати карты онкологического скрининга необходимо нажать кнопку «Печать» в блоке «Карта онкологического скрининга [\(Рисунок 117\)](#page-88-1).

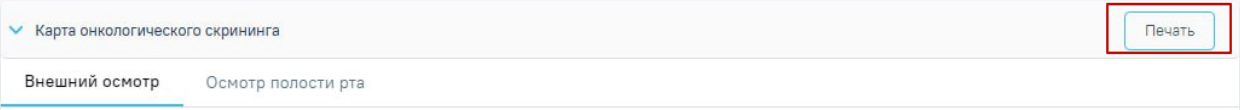

<span id="page-88-1"></span>Рисунок 117. Кнопка «Печать» в разделе «Карта онкологического скрининга» В результате откроется печатная форма карты [\(Рисунок 118\)](#page-89-0).

#### Карта онкоскрининга стоматологического больного

от « 04 » декабря 20 23 г.

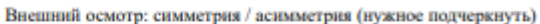

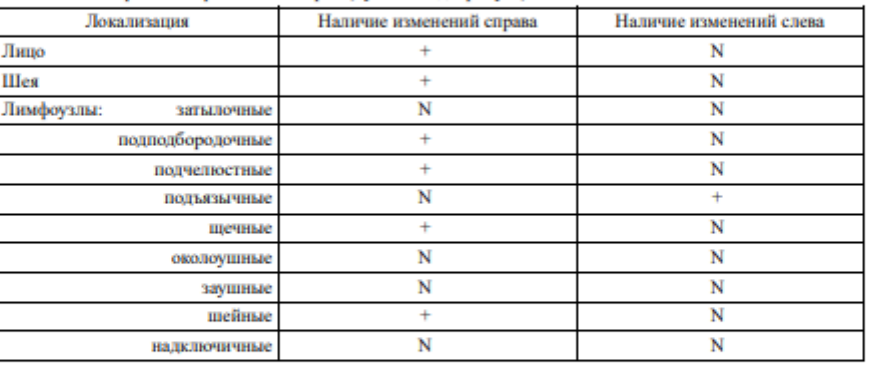

й ставится «N» - ворна При отсутствии изм

При наличии изменений и соотвествующее поле ста .<br>1993 г. – Константин Вил, рамер, форма, конс

зразнание взаимов в соответнующее поисхожность,

#### Описание:

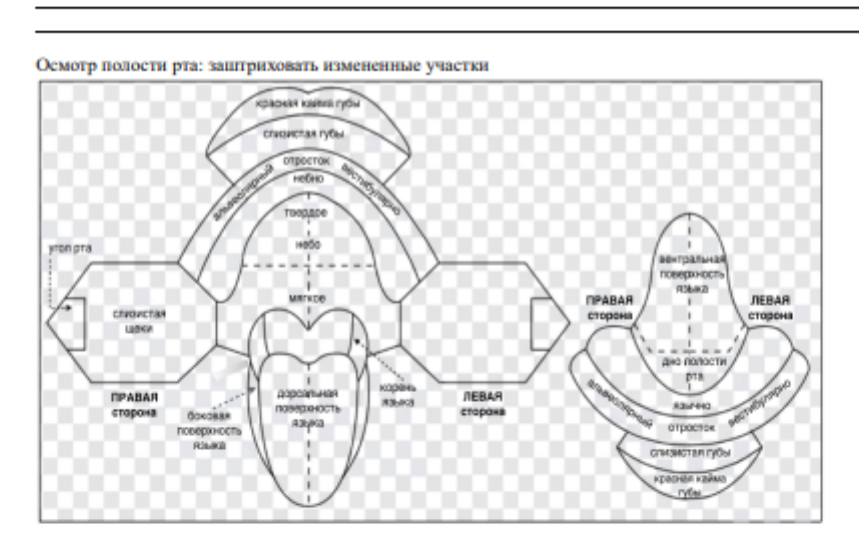

один квадрат соответствует пловдади 5х5 мм

#### Описание изменений:

Рекомендовано: цитологическое / гистологическое иследование (нужное подчеркнуть) другое:

Ф.И.О. врача: при после по после по по-

Подпись:

 $1/1$ 

<span id="page-89-0"></span>Рисунок 118. Печатная форма карты онкологического скрининга

Печать доступна также через общий раздел списка печатных форм карты осмотра зубов, переход в который можно осуществить через кнопку «Печать» в нижней части карты осмотра зубов.

# **3.1.7 Поиск услуг**

На вкладке «Поиск услуг» специалист формирует перечень выполняемых услуг в рамках приема пациента с применением комплексных услуг [\(Рисунок 70\)](#page-48-0).

Жалобы 1 Анамнез Показатели здоровья Осмотр пациента 7 Поиск услуг

# Рисунок 119. Вкладка «ТАП и услуги»

Вкладка содержит строку добавления услуг, карту зубов с последнего осмотра, Журнал услуг, список планов лечения.

# **3.1.7.1 Добавление услуги**

Блок «Поиск услуг» [\(Рисунок 121\)](#page-91-0) позволяет производить поиск медицинской услуги с возможностью выполнения услуги вне плана лечения, либо добавления услуги в план лечения. Блок содержит поля:

> • «Врач» – автоматически заполняется пользователем, создавшим ТАП (осмотр). Поле доступно для редактирования путем выбора значения из справочника. При наведении на значок **О** или при выборе врача из выпадающего списка отображается всплывающая подсказка с информацией о враче [\(Рисунок 120\)](#page-90-0): код и ФИО, должность, специальность, профиль, отделение, медицинская организация.

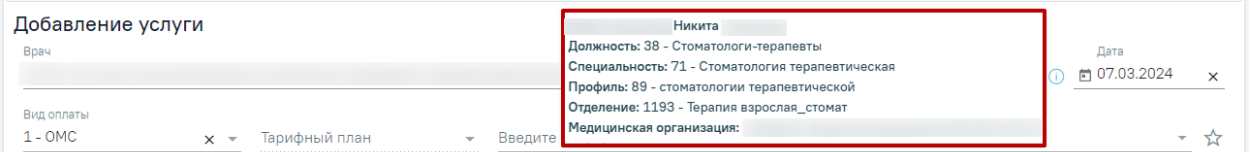

Рисунок 120. Всплывающая подсказка с информацией о враче

- <span id="page-90-0"></span>• «Дата» – дата добавления услуги. Заполняется путем ввода значения вручную с клавиатуры или выбором из календаря, по умолчанию указана текущая дата.
- «Вид оплаты» заполняется автоматически, доступно для редактирования путём выбора значения из справочника. Может принимать значения: «ОМС», «Бюджет», «Платные услуги», «ДМС», «Другие».
- «Тарифный план» устанавливается автоматически в зависимости от вида оплаты.

• «Введите услугу» – заполняется ручным вводом наименования услуги с клавиатуры, при вводе наименования отображается список подходящих значений. Следует выбрать подходящее значение, если требуется, необходимо выбрать область зуба на карте зубов.

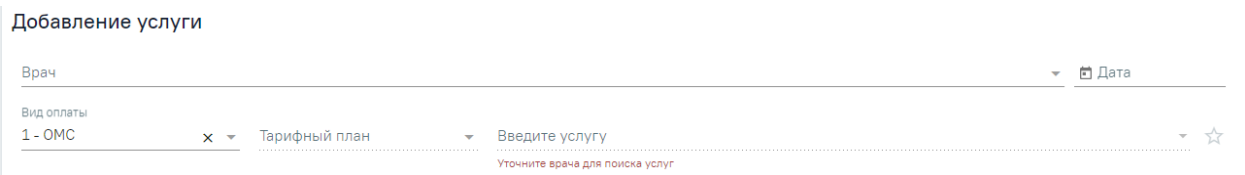

# Рисунок 121. Строка добавления услуг

<span id="page-91-0"></span>Результаты поиска выводятся по мере ввода наименования [\(Рисунок 122\)](#page-91-1). Услуги из закрытых прейскурантов не отображаются.

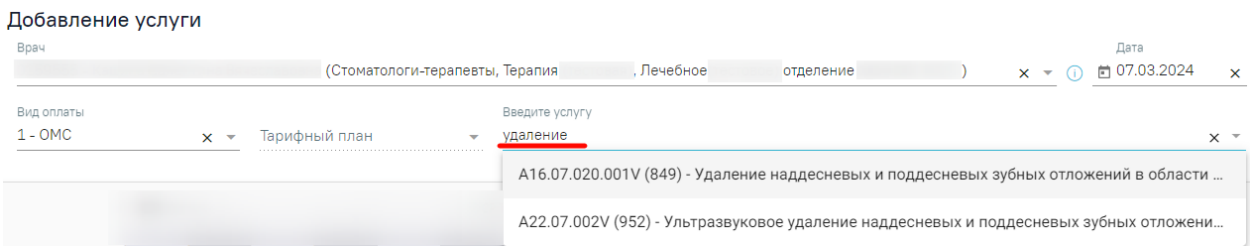

Рисунок 122. Результат поиска услуги

<span id="page-91-1"></span>При выборе услуги, по которой нет доступного тарифа, отобразится сообщение об ошибке [\(Рисунок 123\)](#page-91-2).

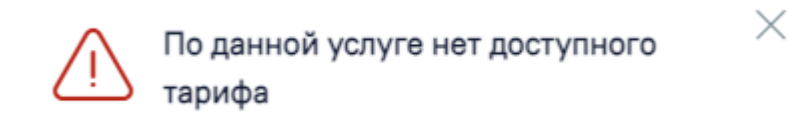

Рисунок 123. Сообщение об отсутствии доступного тарифа по выбранной услуге

<span id="page-91-2"></span>Для видов оплаты: «3-Платные услуги», «4-ДМС» и «5-Другие» необходимо выбрать договор в поле «Договор» [\(Рисунок 124\)](#page-92-0). Поле автоматически заполняется последним актуальным заключенным договором, поле доступно для редактирования. Если актуальные договора отсутствуют, поле «Договор» будет недоступно для заполнения. Флажок «Только оплаченные услуги» установлен по умолчанию и отображает услуги с полной и частичной оплатой. При необходимости поиска всех услуг следует убрать флажок «Только оплаченные услуги». [\(Рисунок 124\)](#page-92-0).

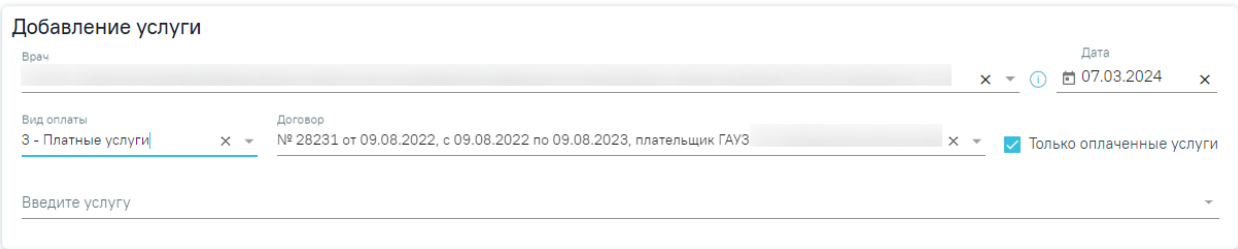

Рисунок 124. Строка добавления услуг при виде оплаты «Платные услуги»

<span id="page-92-0"></span>После выбора услуги попадают в Журнал услуг. При необходимости можно изменить количество услуг, установив нужное значение в поле «Кол-во» (доступно для услуг с видом оплаты «ОМС»). В случае добавления услуги, уже присутствующей в списке, строка с услугой добавлена не будет, изменится только её количество.

| ₩ Услуги                |                                                                                                    |         |                       |                                |                          |        |                         |    |
|-------------------------|----------------------------------------------------------------------------------------------------|---------|-----------------------|--------------------------------|--------------------------|--------|-------------------------|----|
|                         | Наименование услуги                                                                                                    | Область | Вид оплаты            | Договор                        | <b>YET</b>               | Кол-во | Стоимость, ₽            |    |
| $\checkmark$            | Протезирование съемным бюгельным протезом,<br>лабораторный этап: установка матрицы аттачмена<br>(замкового крепления)<br>A16.07.036.018.101 (452) |         | Бюджет                | Льготное<br>зубопротезирование | 3                        |        | 1772,61                 | lm |
| $\overline{\checkmark}$ | Инфильтрационная анестезия<br>B01.003.004.005.101 (468)                                                                                           |         | Бюджет                | Льготное<br>зубопротезирование |                          |        | 590.87                  |    |
|                         | Выбрано строк: 2                                                                                                    |         |                       |                                |                          |        | На сумму: 2363,48 ₽     |    |
|                         | Выполнить услугу<br>Создать наряд                                                                                                    |         | Выберите план лечения | План лечения 3656 (Активный)   | $\overline{\phantom{a}}$ |        | Добавить в план лечения |    |

Рисунок 125. Журнал услуг

При выборе комплексной услуги автоматически формируется список из услуг, входящих в комплекс [\(Рисунок 126\)](#page-92-1). Список услуг можно редактировать.

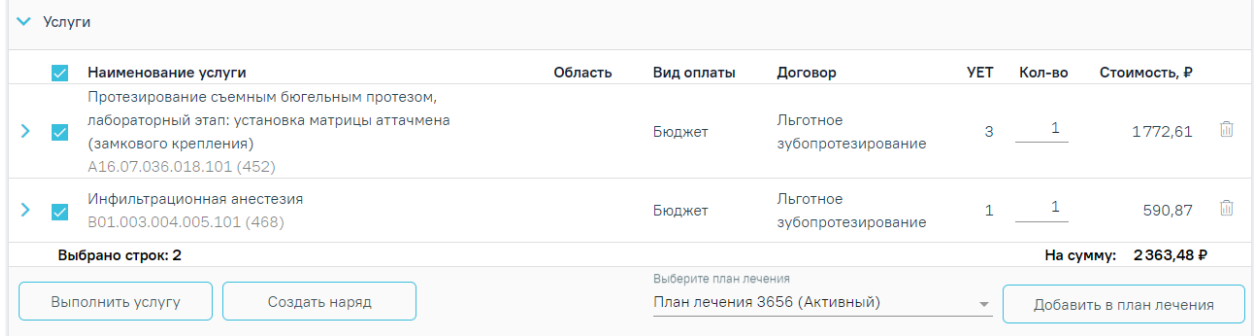

Рисунок 126. Выбор комплексной услуги

<span id="page-92-1"></span>В случае, если при выборе услуги, требующей указание зуба, не был указан номер зуба, то будет сформирована строка с соответствующим примечанием [\(Рисунок 127\)](#page-93-0).

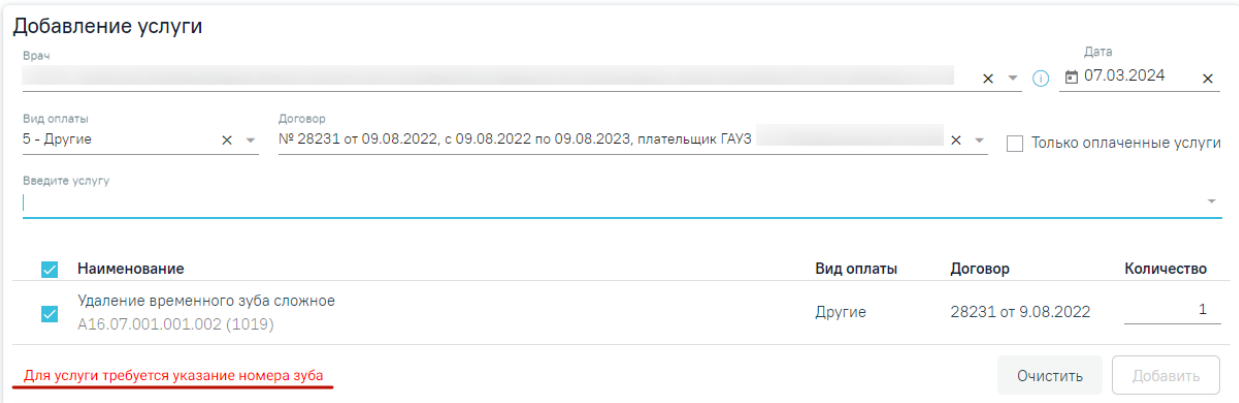

# Рисунок 127. Добавление услуги, требующей указание номера зуба

<span id="page-93-0"></span>Для добавления услуги необходимо указать номер зуба на карте зубов и нажать кнопку «Добавить».

Зубы, выбранные для применения услуги, запоминаются на карте зубов. Для добавления услуги к другому зубу следует снять выделение зуба на карте зубов.

Для гарантийной услуги, гарантия по которой не истекла на момент её оказания, доступна установка признака «По гарантии». По умолчанию признак выключен. Если для услуги гарантия не предусмотрена либо истекла, признак на форме отсутствует.

| ₩ Услуги                                                                                                   |         |            |                                |            |           |              |            |
|----------------------------------------------------------------------------------------------------|---------|------------|--------------------------------|------------|-----------|--------------|------------|
| Наименование услуги                                                                                        | Область | Вид оплаты | Договор                        | <b>YET</b> | Кол-во    | Стоимость, ₽ |            |
| Восстановление зуба пломбой из амальгамы і, у класс по блэку<br>$\vee$ $\vee$<br>B01.003.004.004.101 (466) |         | Бюджет     | Льготное<br>зубопротезирование | 0.9        |           | 531,78       | <b>blu</b> |
| По гарантии<br>Зуб<br>Область<br>$\;$<br>$\overline{\phantom{a}}$<br>--------------<br>------------------  |         |            |                                |            |           |              |            |
| Материалы О записей                                                                                        |         |            |                                |            |           |              |            |
| Выбрано строк: 1                                                                                           |         |            |                                |            | На сумму: | 531,78 P     |            |

Рисунок 128. Услуга с гарантией

Если необходимо оказать услугу курсом лечения (единоразовое посещение), то следует выбрать услугу, установив флажок в строке с услугой, и нажать кнопку «Выполнить услугу» [\(Рисунок 129\)](#page-93-1).

| <b>V</b> Услуги         |                                                                                                    |         |                       |                                |                          |           |                         |   |
|-------------------------|----------------------------------------------------------------------------------------------------|---------|-----------------------|--------------------------------|--------------------------|-----------|-------------------------|---|
|                         | Наименование услуги                                                                                              | Область | Вид оплаты            | Договор                        | <b>YET</b>               | Кол-во    | Стоимость. ₽            |   |
| $\checkmark$            | Протезирование съемным бюгельным протезом,<br>лабораторный этап: седло, сетка, петля<br>A16.07.036.013.101 (447) |         | Бюджет                | Льготное<br>зубопротезирование | 0.8                      | ÷         | 472,70                  | Ш |
| $\overline{\checkmark}$ | Инфильтрационная анестезия<br>B01.003.004.005.101 (468)                                                          |         | Бюджет                | Льготное<br>зубопротезирование |                          |           | 590,87                  | Ш |
|                         | Выбрано строк: 2                                                                                                 |         |                       |                                |                          | Ha cymmy: | 1063,57₽                |   |
|                         | Выполнить услугу<br>Создать наряд                                                                                |         | Выберите план лечения | План лечения 3656 (Активный)   | $\overline{\phantom{a}}$ |           | Добавить в план лечения |   |

<span id="page-93-1"></span>Рисунок 129. Действие «Выполнить услугу»

В результате отобразятся поля «Диагноз» и «Дата», которые необходимо заполнить. Поле «Диагноз» заполняется автоматически диагнозом, указанным в блоке «Диагнозы». В поле «Дата» следует указать дату выполнения услуги путем ввода значения вручную с клавиатуры или выбором из календаря. Далее следует нажать кнопку «Выполнить» [\(Рисунок 130\)](#page-94-0). Услуга попадает в раздел «Выполненные услуги».

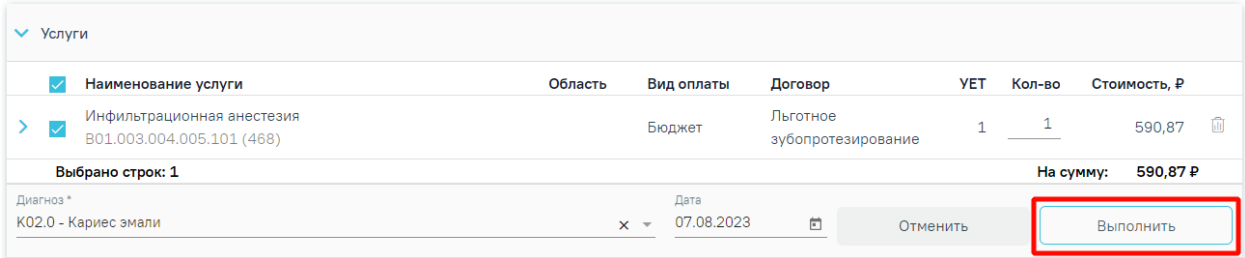

#### Рисунок 130. Выполнение услуги

<span id="page-94-0"></span>Для указания одинаковой услуги на несколько зубов достаточно выбрать услугу в количестве единицы и выбрать необходимое количество зубов. Если выбранное количество зубов будет превышать количество фактически оплаченных услуг, то при добавлении услуг неоплаченные услуги будут выявлены и отобразятся без ссылки на счёт. Для оплаченных услуг будет указан номер счёта оплаты.

Если услуга уже выполнялась в рамках данного ТАП, то при попытке выполнения такой услуги появится предупреждающее сообщение о наличии данной услуги в текущем ТАП [\(Рисунок 131\)](#page-94-1).

> В рамках текущего ТАП 2533313, присутствует услуга(и): A16.07.001.002V за дату 20.05.2022

 $\times$ 

<span id="page-94-1"></span>Рисунок 131. Предупреждающее сообщение о наличии выполняемой услуги в текущем ТАП

Если услуга требует изготовления изделия в зуботехнической лаборатории, то кнопка «Выполнить услугу» будет недоступна и для таких услуг будет отображаться кнопка «Создать наряд» [\(Рисунок 132\)](#page-95-0). К таким услугам, к примеру, относятся услуги льготного зубопротезирования, а также некоторые услуги, оказываемые врачом-ортодонтом по ОМС. В результате нажатия кнопки услуги попадут в блок «Заказ-наряды». Подробнее о работе с заказ-нарядом описано в п. [3.1.11.](#page-205-0)

| V Услуги     |                                                                                                    |         |                       |                                |              |           |                         |
|--------------|----------------------------------------------------------------------------------------------------|---------|-----------------------|--------------------------------|--------------|-----------|-------------------------|
|              | Наименование услуги                                                                                              | Область | Вид оплаты            | Договор                        | <b>YET</b>   | Кол-во    | Стоимость. ₽            |
| $\checkmark$ | Протезирование съемным бюгельным протезом,<br>лабораторный этап: седло, сетка, петля<br>A16.07.036.013.101 (447) |         | Бюджет                | Льготное<br>зубопротезирование | 0.8          |           | 一面<br>472,70            |
|              | Выбрано строк: 1                                                                                                 |         |                       |                                |              | На сумму: | 472,70 ₽                |
|              | Создать наряд<br>Выполнить услугу                                                                                |         | Выберите план лечения | План лечения 3656 (Активный)   | $\mathbf{v}$ |           | Добавить в план лечения |

Рисунок 132. Действие «Создать наряд»

<span id="page-95-0"></span>Если добавлены услуги, требующие изготовления в зуботехнической лаборатории, и услуги, не требующие изготовления в зуботехнической лаборатории, то одновременно будут доступны кнопки «Выполнить услугу» и «Создать наряд». В таком случае, при нажатии кнопки «Создать наряд» отобразятся сообщения о невозможности выполнения части услуг [\(Рисунок 133\)](#page-95-1).

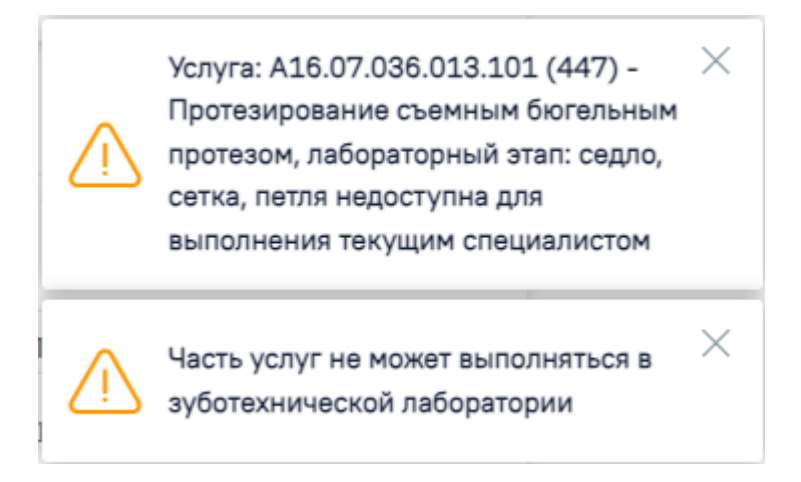

Рисунок 133. Сообщение о невозможности выполнения части услуг

<span id="page-95-1"></span>Также при нажатии кнопки «Выполнить услуги» отобразится сообщение о необходимости выполнения части услуг в зуботехнической лаборатории [\(Рисунок 134\)](#page-95-2).

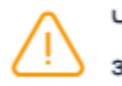

Часть услуг должна выполняться в зуботехнической лаборатории

×

<span id="page-95-2"></span>Рисунок 134. Сообщение о необходимости выполнения части услуг в зуботехнической лаборатории

Также услуги могут быть оказаны через составление плана лечения. Для этого следует выбрать услуги и нажать кнопку «Добавить в план лечения», услуга попадает в список планов лечения [\(Рисунок 137\)](#page-96-0).

| ₩ Услуги     |                                                                                               |         |                       |                                |                          |        |                         |
|--------------|-----------------------------------------------------------------------------------------------|---------|-----------------------|--------------------------------|--------------------------|--------|-------------------------|
|              | Наименование услуги                                                                           | Область | Вид оплаты            | Договор                        | <b>YET</b>               | Кол-во | Стоимость, ₽            |
| $\checkmark$ | Прием (осмотр, консультация) врача-стоматолога-ортопеда<br>повторный<br>B01.066.002.101 (401) |         | Бюджет                | Льготное<br>зубопротезирование | 2                        |        | 1181,74<br>$\mathbf{u}$ |
|              | Выбрано строк: 1                                                                              |         |                       |                                |                          |        | На сумму: 1181,74 ₽     |
|              | Создать наряд<br>Выполнить услугу                                                             |         | Выберите план лечения | План лечения 3656 (Активный)   | $\overline{\phantom{a}}$ |        | Добавить в план лечения |

Рисунок 135. Действие «Добавить в план лечения»

Если необходимо занести услугу в ранее созданный план лечения, то следует указать план в поле «Выберите план лечения».

Для изменения информации по услуге следует раскрыть строку услуги [\(Рисунок](#page-96-1) 

[136\)](#page-96-1).

| $\vee$ Услуги                                                                                              |         |            |         |            |              |              |   |
|----------------------------------------------------------------------------------------------------|---------|------------|---------|------------|--------------|--------------|---|
| Наименование услуги                                                                                        | Область | Вид оплаты | Договор | <b>YET</b> | Кол-во       | Стоимость, ₽ |   |
| Прием (осмотр, консультация) врача-стоматолога-хирурга<br>$\vee$ $\vee$<br>повторный<br>B01.067.002V (856) |         | <b>OMC</b> |         | 1.08       | $\mathbf{1}$ | 111,00       | 偂 |
| Область<br>Зνб<br><b></b>                                                                                  |         |            |         |            |              |              |   |
| Материалы Озаписей                                                                                         |         |            |         |            |              |              |   |
| Выбрано строк: 1                                                                                           |         |            |         |            | На сумму:    | 111,00 P     |   |
| $\mathbf{n}$ 100 $\mathbf{u}$ 1                                                                            |         |            |         |            |              |              |   |

Рисунок 136. Изменение информации по услуге

# <span id="page-96-1"></span>**3.1.7.2 Планы лечения**

В раздел «Планы лечения» попадают услуги после нажатия кнопки «Добавить в план лечения» [\(Рисунок 137\)](#page-96-0).

Планы лечения С

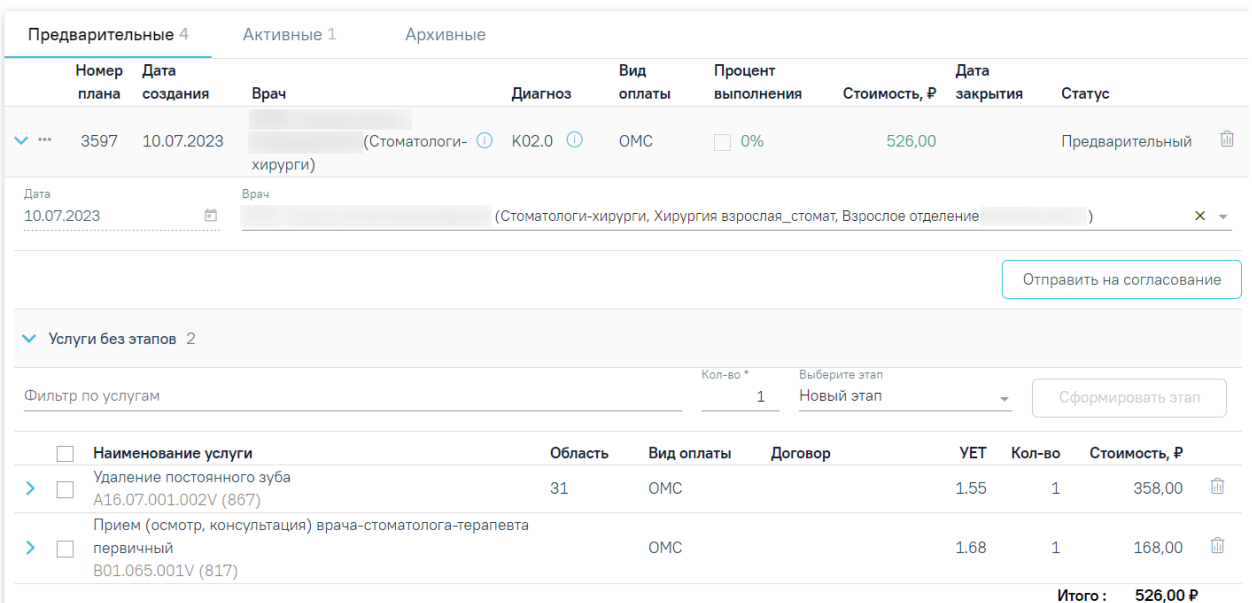

<span id="page-96-0"></span>Рисунок 137. Раздел «Планы лечения»

Форма содержит следующие поля:

Дата – дата создания плана лечения. По умолчанию устанавливается системная дата, но может быть изменена через иконку календаря.

− Специалист – врач плана лечения. По умолчанию заполняется данными врача, который создает план лечения.

− Статус – статус плана лечения. Статус плана отображается в списке планов лечения. По умолчанию созданный план лечения – «Предварительный». После того как в план добавлена услуга, статус меняется на «Активный». Активный план может быть только один, остальные переводятся в архивные.

Диагноз в плане лечения проставляется автоматически по основному диагнозу, добавленному в блоке «Диагнозы».

При раскрытии услуги, входящей в план лечения, будет отображаться дополнительная информация по услуге.

Для отображения архивных планов следует установить флажок в поле «Показать архивные планы».

План лечения можно разбить на несколько этапов, которые, в свою очередь, можно разбить на несколько визитов (посещений). Для формирования этапа лечения необходимо выбрать услуги в области «Услуги без этапов», указать количество услуг в поле «Кол-во», в поле невозможно указать значение больше, чем указанное значение в поле «Кол-во» в плане лечения, после следует нажать кнопку «Сформировать этап» [\(Рисунок 138\)](#page-97-0). Для поиска услуг можно воспользоваться полем «Фильтр по услугам». Если необходимо внести услуги в ранее созданный этап, то следует указать этап в поле «Выберите этап».

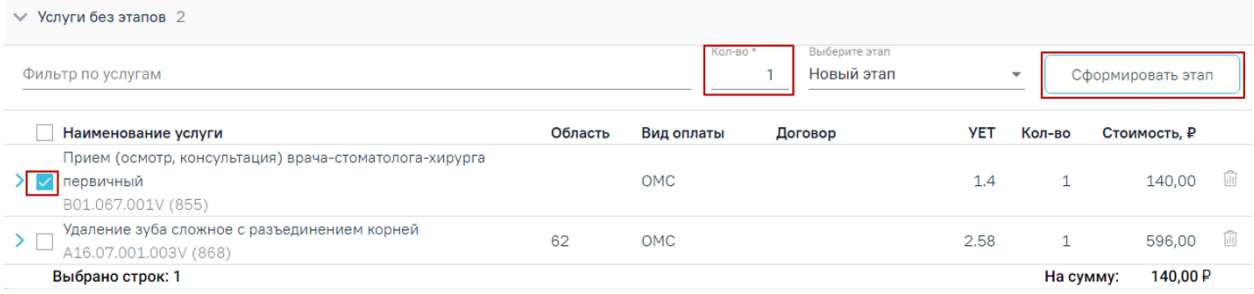

# Рисунок 138. Действие «Сформировать этап»

<span id="page-97-0"></span>В результате будет сформирован этап лечения с выбранными услугами в указанном количестве [\(Рисунок 139\)](#page-98-0).

|          | $\vee$ $\theta$ and $\theta$ Yenyr: 3                                                                                                    |         |              |       |                    |          |                    |            |              |                  |   |
|----------|----------------------------------------------------------------------------------------------------|---------|--------------|-------|--------------------|----------|--------------------|------------|--------------|------------------|---|
|          | Наименование услуги                                                                                                    | Область | Визит        |       | Вид оплаты         | Договор  |                    | <b>YET</b> | Кол-во       | Стоимость, ₽     |   |
| L        | Прием (осмотр, консультация) врача-стоматолога-<br>хирурга первичный<br>B01.067.001V (855)<br>Недоступна для выполнения текущим специалистом |         | $\mathbf{v}$ |       | <b>OMC</b>         |          |                    | 1.4        | $\mathbf{1}$ | 140.00           | Ш |
| г        | Проводниковая анестезия<br>B01.003.004.002.101 (467)                                                                                         |         |              |       | Бюджет             | Льготное | зубопротезирование |            | 1            | 590.87           | Ш |
| T.       | Проводниковая анестезия<br>B01.003.004.002.101 (467)                                                                                         |         |              |       | Бюджет             | Льготное | зубопротезирование |            | 1            | 590.87           | Ш |
|          |                                                                                                    |         |              |       |                    |          |                    |            |              | Итого: 1321.74 ₽ |   |
| Диагноз* | А00.0 - Холера, вызванная холерным вибрионом 01, биовар cholerae                                                                             |         |              | $X =$ | Дата<br>09.08.2023 | ö        | Создать наряд      |            |              | Выполнить услуги |   |

Рисунок 139. Сформированный этап лечения

<span id="page-98-0"></span>Поле «Диагноз» заполняется автоматически основным диагнозом, указанным в блоке «Диагнозы», является обязательным.

В поле «Дата» следует указать дату выполнения услуги путем ввода значения вручную с клавиатуры или выбором из календаря, по умолчанию указана текущая дата.

Для печати плана лечения следует нажать кнопку **В** в строке плана лечения. В результате откроется печатная форма плана лечения [\(Рисунок 140\)](#page-98-1).

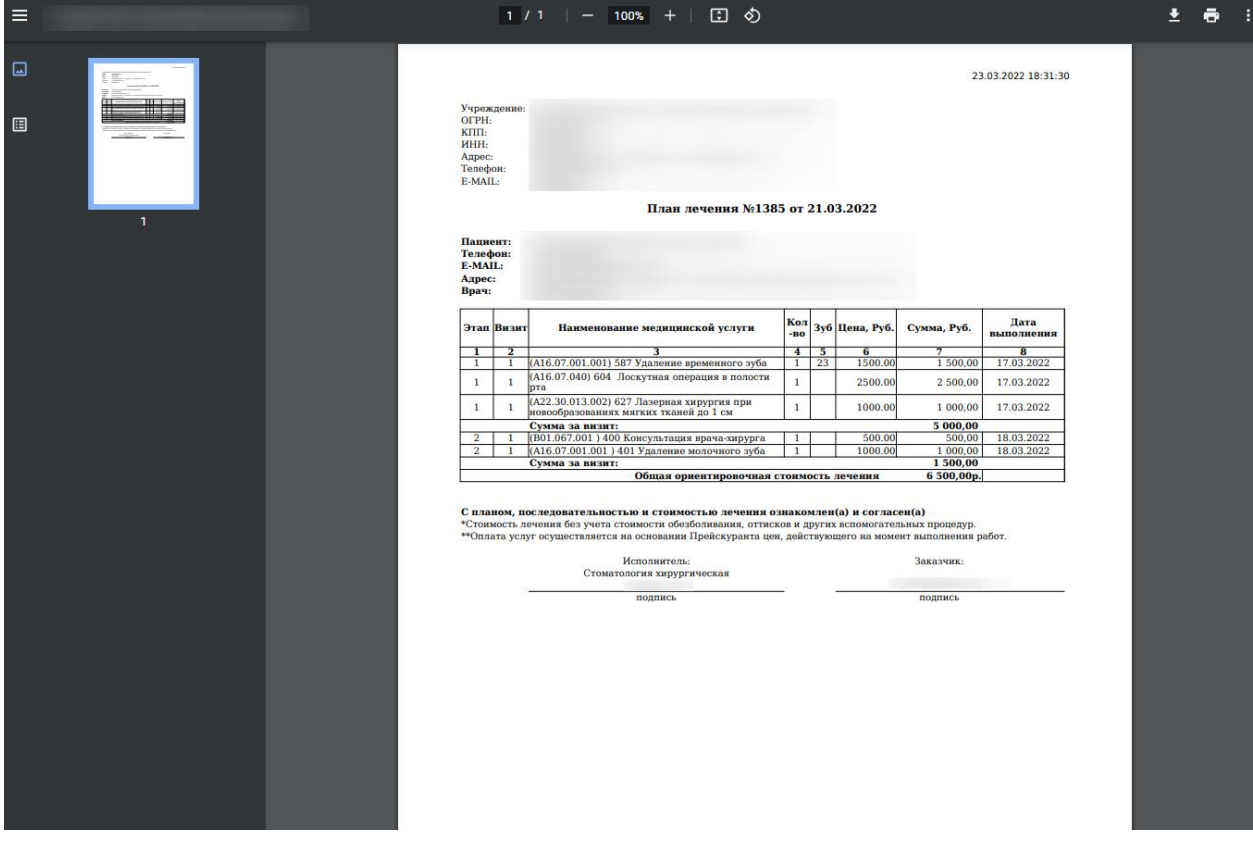

Рисунок 140. Печатная форма плана лечения

<span id="page-98-1"></span>Для того чтобы выполнить услугу, необходимо выделить ее и нажать кнопку «Выполнить услуги» [\(Рисунок 141\)](#page-99-0).

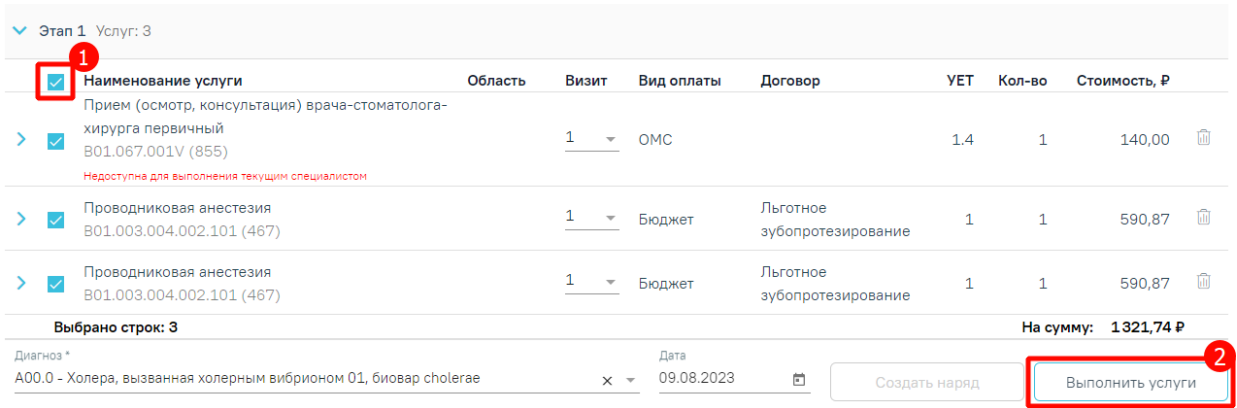

Рисунок 141. Действие «Выполнить услуги»

<span id="page-99-0"></span>При выполнении услуг автоматически будут определены номера визитов. Номер визита меняется в соответствии с выполнением услуг в разные даты или разными специалистами. Изменить номер визита можно в поле «Визит» выбором значения «Новый» из списка визитов [\(Рисунок 142\)](#page-99-1). Если необходимо внести услугу в ранее созданный визит, то следует выбрать в поле «Визит» нужный номер визита.

|              | $\vee$ $3$ тап 1 Услуг: 3                                                                                                    |         |                                   |                    |          |                    |               |              |                  |   |
|--------------|----------------------------------------------------------------------------------------------------|---------|-----------------------------------|--------------------|----------|--------------------|---------------|--------------|------------------|---|
|              | Наименование услуги                                                                                                    | Область | Визит                             | Вид оплаты         | Договор  |                    | <b>YET</b>    | Кол-во       | Стоимость, ₽     |   |
| $\checkmark$ | Прием (осмотр, консультация) врача-стоматолога-<br>хирурга первичный<br>B01.067.001V (855)<br>Недоступна для выполнения текущим специалистом |         | $\overline{\phantom{a}}$          |                    |          |                    | 1.4           | $\mathbf{1}$ | 140.00           | ы |
| $\checkmark$ | Проводниковая анестезия<br>B01.003.004.002.101 (467)                                                                                         |         | Новый                             |                    | Льготное | зубопротезирование |               | $\mathbf{1}$ | 590.87           | Ш |
| $\checkmark$ | Проводниковая анестезия<br>B01.003.004.002.101 (467)                                                                                         |         | $\overline{\phantom{a}}$          | Бюджет             | Льготное | зубопротезирование |               | 1            | 590.87           | 砳 |
|              | Выбрано строк: 3                                                                                                    |         |                                   |                    |          |                    |               | На сумму:    | 1321,74 P        |   |
| Диагноз*     | А00.0 - Холера, вызванная холерным вибрионом 01, биовар cholerae                                                                             |         | $\times$ $\overline{\phantom{0}}$ | Дата<br>09.08.2023 | 茴        |                    | Создать наряд |              | Выполнить услуги |   |

Рисунок 142. Изменение номера визита

<span id="page-99-1"></span>В случае если в выбранной услуге количество больше 10, то при нажатии кнопки «Выполнить услуги» отобразится предупреждающее сообщение [\(Рисунок 143\)](#page-99-2).

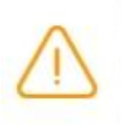

Количество в услуге В01.003.004002V  $\times$ (804) ПРОВОДНИКОВАЯ АНЕСТЕЗИЯ больше 10

Рисунок 143. Предупреждающее сообщение о превышении количества услуг

<span id="page-99-2"></span>Для того чтобы удалить услугу, следует в строке услуги нажать кнопку

При сохранении или удалении выполненной услуги осуществляется проверка ТАП и Реестра, в который он входит, если ТАП в Реестре в статусе «Выгружен на идентификацию» и выше, появится предупреждающее сообщение [\(Рисунок 144\)](#page-100-0).

Невозможно изменять услуги в ТАП  $\,$   $\times$ № 2208949, поскольку он включен в реестр со статусом "Выгружен счет на оплату в СМО". Пожалуйста, перезагрузите страницу.

Рисунок 144. Предупреждающее сообщение о необходимости перезагрузить страницу

<span id="page-100-0"></span>Если услуга требует изготовления изделия в зуботехнической лаборатории, то необходимо создать заказ-наряд. Для этого следует выделить услуги и нажать кнопку «Создать наряд». Услуги попадут в блок «Заказ-наряды».

Закрыть план лечения можно, установив флажок в поле «Процент выполнения». В результате действия появится предупреждающее сообщение о запрете редактирования плана лечения при его завершении [\(Рисунок 145\)](#page-100-1).

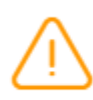

При завершении плана лечения. редактирование будет запрещено

Рисунок 145. Предупреждающее сообщение о запрете редактирования плана лечения

<span id="page-100-1"></span>Затем необходимо установить дату закрытия (по умолчанию устанавливается текущая) и подтвердить завершение плана, нажав кнопку подтверждения [\(Рисунок 146\)](#page-100-2). Функционал доступен пользователю с ролью «Стоматология».

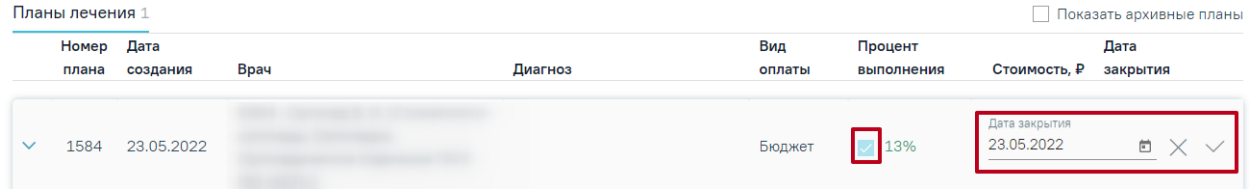

#### Рисунок 146. Завершение плана

<span id="page-100-2"></span>В случае если необходимо внести изменения в план лечения, находящийся в статусе «Завершенный», то для этого необходимо переоткрыть план лечения. Для этого следует нажать кнопку и выбрать пункт «Переоткрыть план» [\(Рисунок 147\)](#page-101-0). В результате выполнения действия статус плана лечения изменится на «Активный».

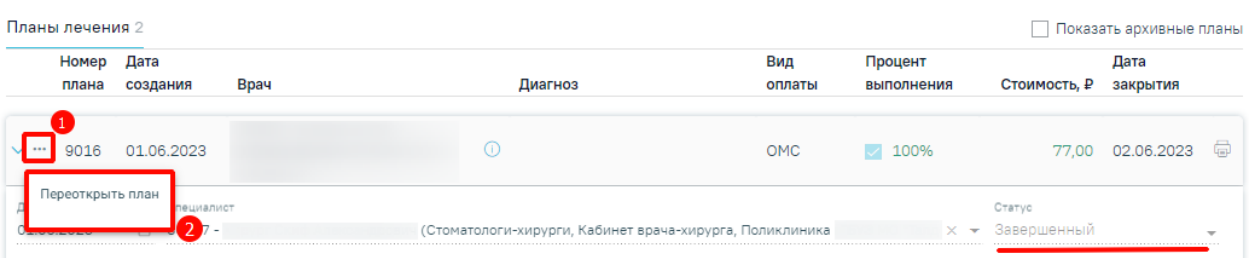

Рисунок 147. Переоткрытие плана лечения

# **3.1.8 Диагнозы**

<span id="page-101-0"></span>Для перехода в раздел «Диагнозы» следует выбрать соответствующий пункт в левом меню случая лечения [\(Рисунок 148\)](#page-101-1), либо путём прокрутки страницы до необходимого раздела.

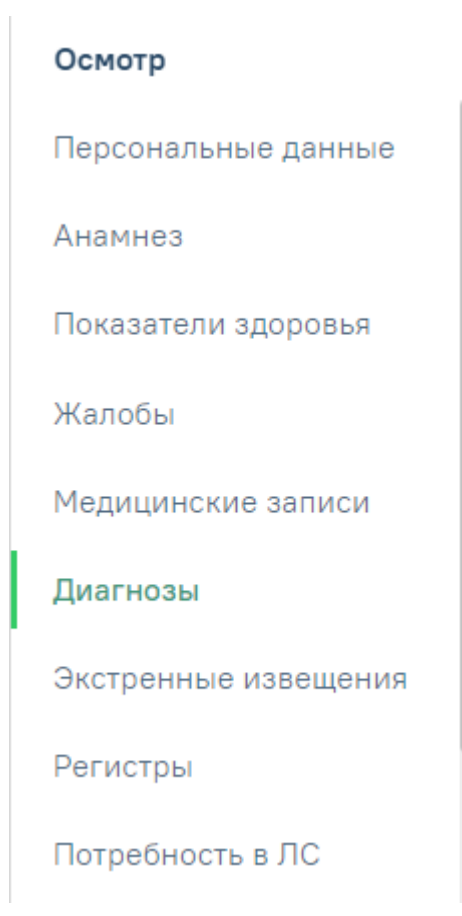

Рисунок 148. Пункт «Диагнозы» в левом меню случая лечения

<span id="page-101-1"></span>Раздел «Диагнозы» состоит из следующих вкладок:

- «Диагнозы». Подробное описание представлено в п. [3.1.8.1.](#page-102-0)
- «Подозрение на ЗНО». Подробное описание представлено в п. [3.1.8.2.](#page-107-0)
- «ЗНО». Вкладка «ЗНО» доступна, если у пациента во вкладке [«Диагнозы»](https://confluence.softrust.ru/pages/viewpage.action?pageId=45875230#id-%D0%A1%D0%BB%D1%83%D1%87%D0%B0%D0%B9%D0%BB%D0%B5%D1%87%D0%B5%D0%BD%D0%B8%D1%8F-%D0%94%D0%B8%D0%B0%D0%B3%D0%BD%D0%BE%D0%B7%D1%8B) установлен основной онкологический диагноз (из диапазона С00-C97, D00- D09, D45-D47). Подробное описание представлено в п. [3.1.8.3.](#page-108-0)

# **3.1.8.1 Вкладка «Диагнозы»**

<span id="page-102-0"></span>Во вкладке «Диагнозы» указываются основной диагноз и дополнительный. Если диагноз ранее не указан, то следует нажать кнопку «Добавить диагноз» [\(Рисунок 149\)](#page-102-1).

#### Диагнозы

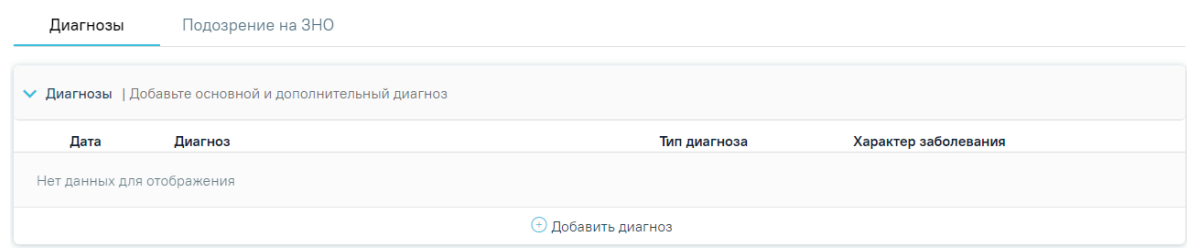

# Рисунок 149. Вкладка «Диагнозы»

<span id="page-102-1"></span>Откроется форма добавления диагноза [\(Рисунок 150\)](#page-102-2).

#### Диагнозы

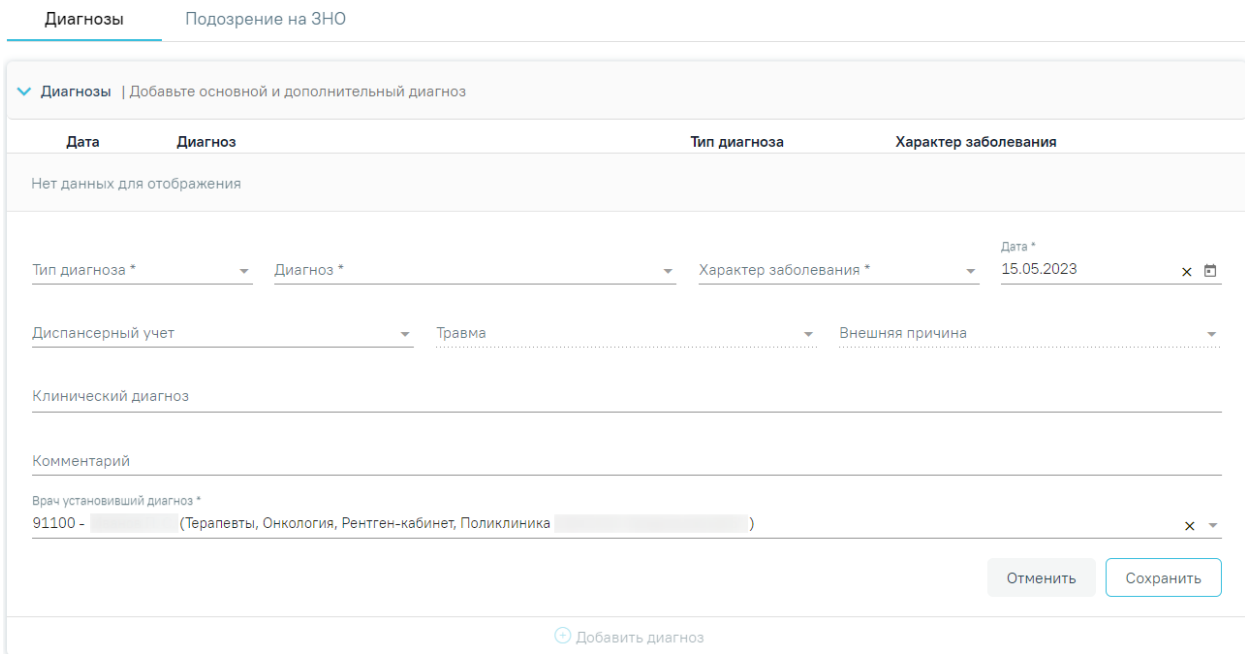

#### Рисунок 150. Форма добавления диагноза

На форме необходимо заполнить следующие поля:

<span id="page-102-2"></span>1. Поле «Тип диагноза» заполняется выбором значения из справочника. Поле обязательно для заполнения.

2. Поле «Диагноз» заполняется выбором значения из справочника. Поле обязательно для заполнения.

3. Поле «Характер заболевания» заполняется выбором значения из справочника. Поле обязательно для заполнения.

4. Поле «Дата» автоматически заполняется текущей датой и доступно для редактирования путем ввода значения с клавиатуры или выбора даты из календаря. Поле обязательно для заполнения.

5. Поле «Диспансерный учет» заполняется выбором значения из справочника.

6. Поле «Травма» заполняется выбором значения из справочника. Поле обязательно для заполнения при типе диагноза «Основной» и если в поле «Диагноз» указан диагноз в диапазоне S00-T98.

7. Поле «Внешняя причина» заполняется выбором значения из справочника. Поле доступно для заполнения, если в поле «Тип диагноза» указан «Основной» и в поле «Диагноз» указан диагноз из диапазона S00-T98. Диапазон диагнозов для поля «Внешняя причина» – V01-Y98.

8. Поле «Клинический диагноз» заполняется вводом данных вручную с клавиатуры.

9. Поле «Комментарий» заполняется вводом данных вручную с клавиатуры.

Для сохранения диагноза необходимо нажать кнопку «Сохранить». Введенные данные будут сохранены, форма добавления основного диагноза закроется. Для того чтобы закрыть форму добавления диагноза, необходимо нажать кнопку «Отменить». При нажатии кнопки «Отменить» введенные данные не сохранятся.

10. Поле «Врач установивший диагноз» заполняется автоматически данными авторизованного пользователя. Поле доступно для редактирования путем выбора значения из справочника. Поле обязательно для заполнения.

Для того чтобы внести изменения в диагноз, необходимо нажать рядом с диагнозом.

Для удаления диагнозов необходимо нажать **и рядом с диагнозом**, который требуется удалить.

Отображение блока «Возможные диагнозы» регулируется системными настройками «Адрес сервиса подсказок диагнозов» и «Токен сервиса подсказок диагнозов». Описание системных настроек приведено в Руководстве системного программиста ТМ МИС SaaS.

Если настройки заполнены и в разделе «Жалобы» указано менее 5 симптомов и не заполнено поле «Перенесенные заболевания», то в блоке «Возможные диагнозы» будет отображаться уведомление «Для подбора диагнозов используются поля «Перенесенные заболевания», «Жалобы» (не менее 5 симптомов)» [\(Рисунок 151\)](#page-104-0).

104

© Возможные диагнозы: Для подбора диагнозов используются поля "Перенесенные заболевания", "Жалобы" (не менее 5 симптомов)

<span id="page-104-0"></span>Рисунок 151. Отображение уведомления при отсутствии заполненных полей «Перенесенные заболевания», «Жалобы (менее 5 симптомов)»

Если в разделе «Жалобы» было указано 6 и более жалоб, то при добавлении или редактировании диагноза будет отображаться блок «Возможные диагнозы» [\(Рисунок 152\)](#page-104-1). Диагнозы

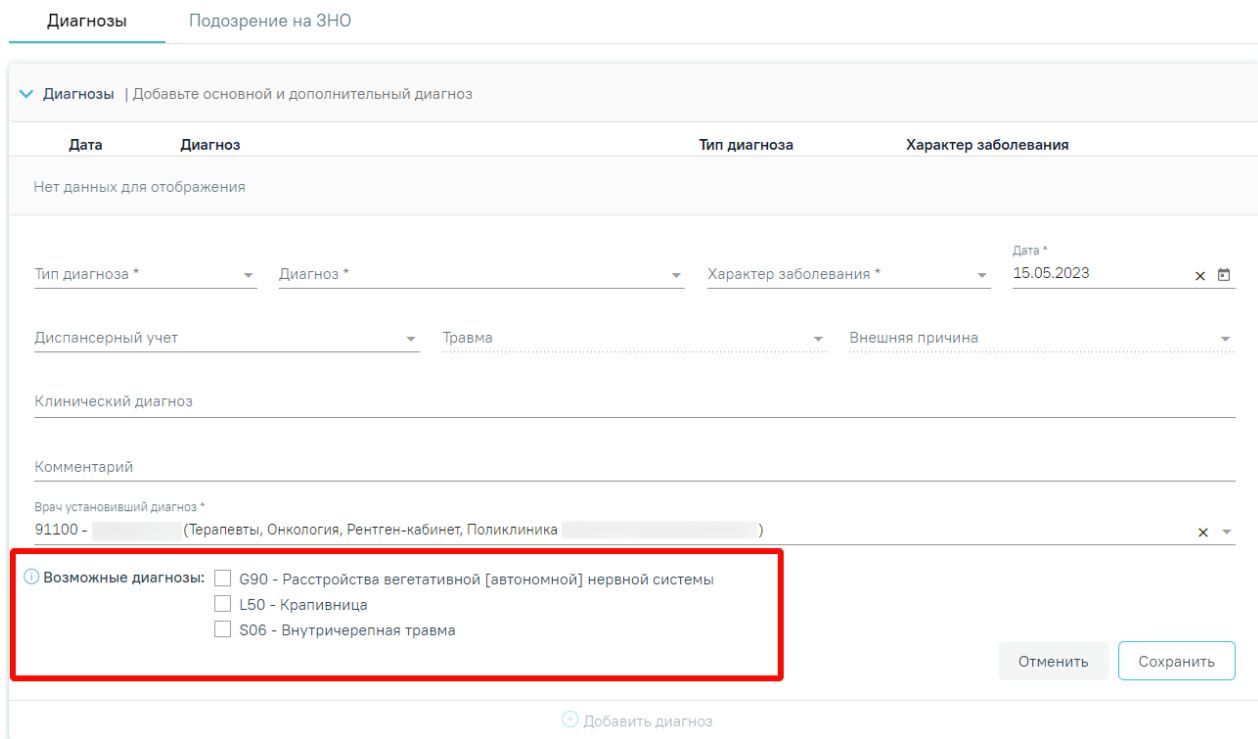

Рисунок 152. Отображение блока «Возможные диагнозы»

<span id="page-104-1"></span>В блоке отображаются 3 группы возможных диагнозов, которые выбраны Системой как наиболее часто встречающиеся при указанных жалобах и анамнезе пациента.

Слева от наименования блока отображается иконка  $\Phi$ , при наведении на которую появляется всплывающее сообщение с информацией о блоке [\(Рисунок 153\)](#page-104-2).

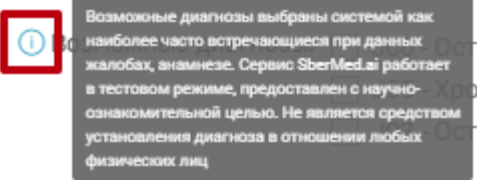

Рисунок 153. Информация о блоке «Возможные диагнозы»

<span id="page-104-2"></span>Для того чтобы выбрать группу диагноза, следует установить флажок  $\vee$  слева от наименования группы. В результате поле «Диагноз» будет заполнено кодом (до точки)

выбранной группы и автоматически отфильтрован справочник МКБ-10 в соответствии с установленной группой [\(Рисунок 154\)](#page-105-0).

#### Диагнозы

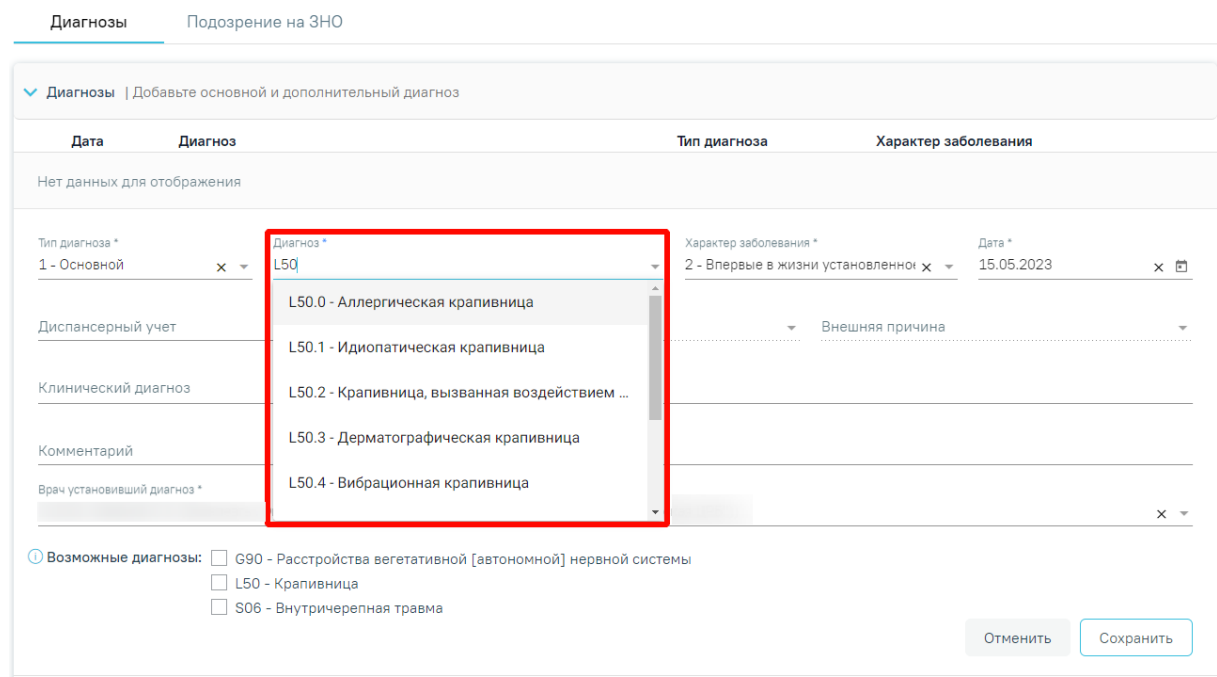

<span id="page-105-0"></span>Рисунок 154. Отображение фильтрации поля «Диагноз» в соответствии с выбранной группой диагноза

В случае, если при открытии диагноза на редактирование в поле «Диагноз» указан диагноз, который отличается от группы возможных диагнозов, то флажок установленный раннее будет снят.

Если в качестве основного диагноза установлен диагноз из диапазонов кодов: А00- В89, J09-J11, Т36-Т65, Х40-Х59, Y58-Y59, W53-W55 или диагноз с кодом: Z03, Т78, Т80, Т88, W57, отобразится предупреждающее сообщение о необходимости формирования экстренного извещения [\(Рисунок 155\)](#page-105-1).

 $\times$ 

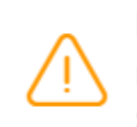

По установленному диагнозу необходимо сформировать Экстренное извещение

<span id="page-105-1"></span>Рисунок 155. Предупреждающее сообщение о необходимости формирования экстренного извещения

После заполнения обязательных полей следует нажать кнопку «Сохранить».

При нажатии кнопки «Сохранить» в Системе выполняется проверка наличия оформленного ТАП с указанным диагнозом за предыдущие 14 дней. Если для данного пациента уже существует ТАП с указанным диагнозом, то отобразится соответствующее предупреждающее сообщение [\(Рисунок 156\)](#page-106-0).

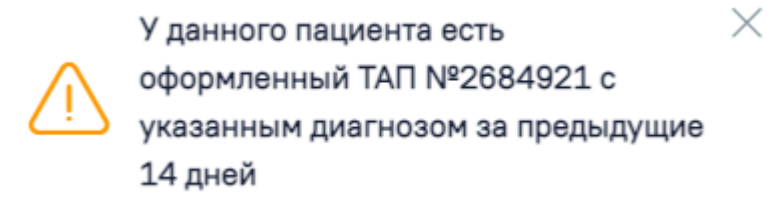

<span id="page-106-0"></span>Рисунок 156. Предупреждающее сообщение о наличии оформленного ТАП по указанному диагнозу за предыдущие 14 дней

Раздел «Диагнозы» в закрытом ТАП доступен только для просмотра, для этого

необходимо нажать рядом с нужным диагнозом [\(Рисунок 157\)](#page-106-1).

#### Диагнозы

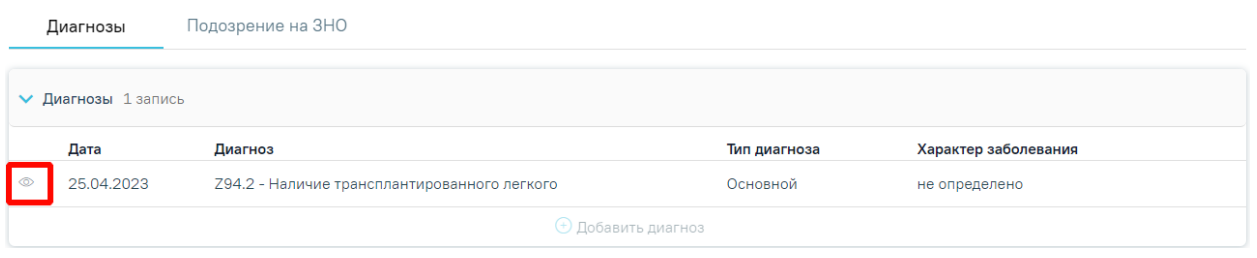

Рисунок 157. Блок «Диагноз» при закрытом ТАП

<span id="page-106-1"></span>В результате выполнения действия отобразится полная информация по диагнозу. [\(Рисунок 158\)](#page-106-2).

# Диагнозы

| Диагнозы                                            | Подозрение на ЗНО                                              |                        |                                                                            |
|-----------------------------------------------------|----------------------------------------------------------------|------------------------|----------------------------------------------------------------------------|
| ↓ Диагнозы 1 запись                                 |                                                                |                        |                                                                            |
| Дата                                                | Диагноз                                                        | Тип диагноза           | Характер заболевания                                                       |
| 15.05.2023                                          | L50.0 - Аллергическая крапивница                               | Основной               | m<br>Впервые в жизни установленное хроническое                             |
| Тип диагноза *<br>1 - Основной<br>Диспансерный учет | Диагноз*<br>L50.0 - Аллергическая крапивница<br>$x -$<br>$x -$ | Характер заболевания * | Дата *<br>2 - Впервые в жизни установленно $\times$ +<br>15.05.2023<br>× 自 |
| $3 - C$ HAT                                         | Травма<br>$x -$                                                |                        | Внешняя причина                                                            |
| Клинический диагноз                                 |                                                                |                        |                                                                            |
| Комментарий<br>Врач установивший диагноз *          |                                                                |                        |                                                                            |
| $91100 -$                                           | (Терапевты, Онкология, Рентген-кабинет, Поликлиника            |                        | $x -$                                                                      |

<span id="page-106-2"></span>Рисунок 158. Блок «Диагноз» полная информация

#### **3.1.8.2 Вкладка «Подозрение на ЗНО»**

<span id="page-107-0"></span>Фиксация сведений о подозрении на наличие у пациента злокачественного новообразования (ЗНО) осуществляется в разделе «Диагнозы» — на вкладке «Подозрение на ЗНО» в блоке «Подозрение на ЗНО».

Вкладка «Подозрение на ЗНО» доступен по умолчанию еще до установления диагноза во вкладке [«Диагнозы»](https://confluence.softrust.ru/pages/viewpage.action?pageId=45875230#id-%D0%A1%D0%BB%D1%83%D1%87%D0%B0%D0%B9%D0%BB%D0%B5%D1%87%D0%B5%D0%BD%D0%B8%D1%8F-%D0%94%D0%B8%D0%B0%D0%B3%D0%BD%D0%BE%D0%B7%D1%8B), а также если во вкладке [«Диагнозы»](https://confluence.softrust.ru/pages/viewpage.action?pageId=45875230#id-%D0%A1%D0%BB%D1%83%D1%87%D0%B0%D0%B9%D0%BB%D0%B5%D1%87%D0%B5%D0%BD%D0%B8%D1%8F-%D0%94%D0%B8%D0%B0%D0%B3%D0%BD%D0%BE%D0%B7%D1%8B) в качестве основного диагноза установлен **НЕ онкологический** диагноз. Онкологическим диагнозом считается диагноз из диапазонов кодов МКБ-10 C00-C97, D00-D09, D45-D47 [\(Рисунок](#page-107-1)  [159\)](#page-107-1).

# Диагнозы

Подозрение на ЗНО Диагнозы

> Подозрение на ЗНО

Рисунок 159. Блок «Подозрение на ЗНО» в разделе «Диагнозы»

<span id="page-107-1"></span>Для заполнения информации о подозрении на ЗНО следует в раскрытом блоке «Подозрение на ЗНО» установить флажок «Подозрение на ЗНО». В результате поля блока «Подозрение на ЗНО» станут доступны для заполнения [\(Рисунок 160\)](#page-107-2).

#### Диагнозы

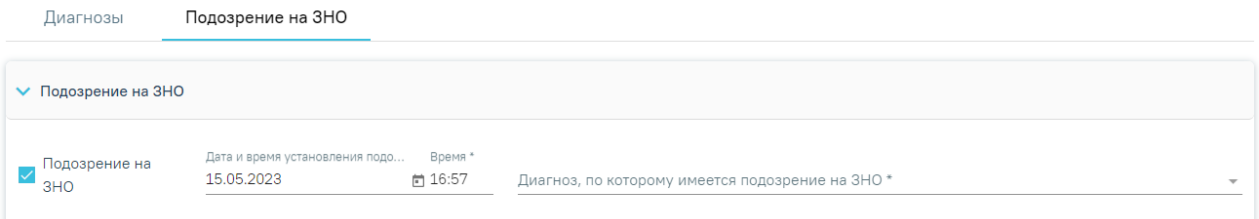

#### Рисунок 160. Блок «Подозрение на ЗНО»

<span id="page-107-2"></span>Поле «Дата и время установления подозрения» заполняется автоматически текущей датой и временем. Доступно для редактирования. Поле заполняется выбором даты из календаря или вводом с клавиатуры и вводом времени с клавиатуры. Поле обязательно для заполнения при установленном флажке «Подозрение на ЗНО».

Поле «Диагноз, по которому имеется подозрение на ЗНО» заполняется выбором из справочника. Поле обязательно для заполнения. После заполнения поля «Диагноз, по которому имеется подозрение на ЗНО» справа от наименования блока «Подозрение на ЗНО» будет отображаться указанный диагноз, по которому имеется подозрение на ЗНО
(код и наименование) [\(Рисунок 161\)](#page-108-0). Введенные данные сохраняются автоматически после ввода.

#### Диагнозы

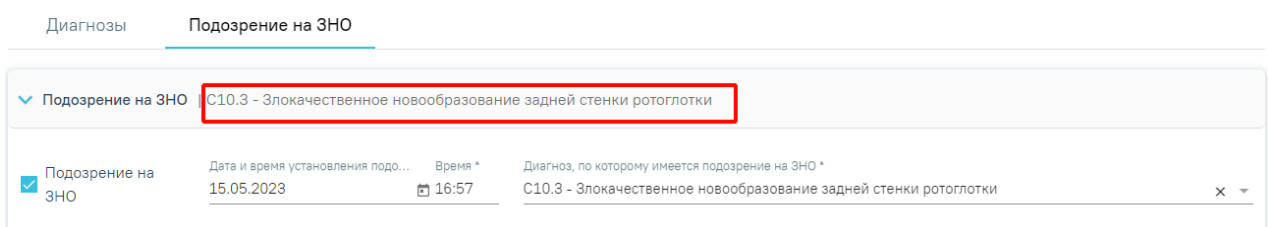

<span id="page-108-0"></span>Рисунок 161. Отображение диагноза справа от наименования блока «Подозрение на ЗНО»

Блок «Подозрение на ЗНО» будет доступен для просмотра и недоступен для редактирования, если во вкладке «Диагнозы» в качестве основного диагноза установлен онкологический диагноз из диапазона кодов МКБ С00-С97, D00-D09, D45-D47.

При установке подозрения на ЗНО в Системе выполняется автоматическое включение пациента в регистр «Регистр пациентов с подозрением на онкологическое заболевание».

### **3.1.8.3 Вкладка «ЗНО»**

Вкладка «ЗНО» доступна, если во вкладке [«Диагнозы»](https://confluence.softrust.ru/pages/viewpage.action?pageId=45875230#id-%D0%A1%D0%BB%D1%83%D1%87%D0%B0%D0%B9%D0%BB%D0%B5%D1%87%D0%B5%D0%BD%D0%B8%D1%8F-%D0%94%D0%B8%D0%B0%D0%B3%D0%BD%D0%BE%D0%B7%D1%8B) установлен основной онкологический диагноз (из диапазона С00-C97, D00-D09, D45-D47).

Выявленное ЗНО должно быть описано врачом и это описание должно быть зафиксировано в Системе. Сведения о ЗНО фиксируются в разделе «Диагнозы» в блоке «ЗНО» [\(Рисунок 162\)](#page-108-1).

### Диагнозы

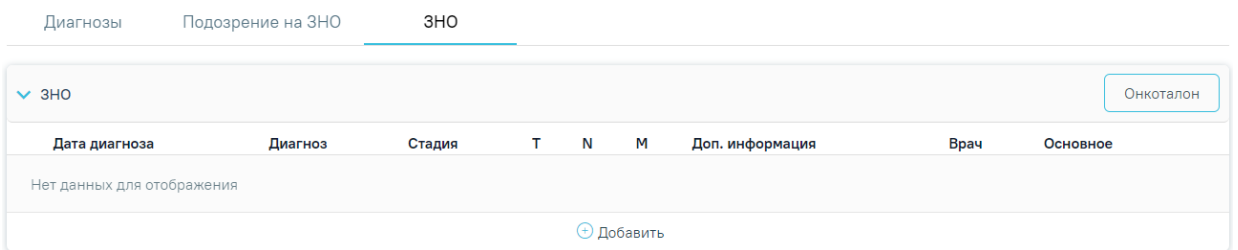

Рисунок 162. Блок «ЗНО» в разделе «Диагнозы» случая лечения

<span id="page-108-1"></span>При включенной настройке «Функционал по работе с Онкоталоном» (см. Руководство системного программиста ТМ МИС Saas) в блоке «ЗНО» доступна кнопка «Онкоталон». При нажатии кнопки «Онкоталон» выполняется переход на форму «Талон ОЗ» [\(Рисунок 163\)](#page-109-0). Описание работы с онкоталоном представлено в Руководстве пользователя ТМ МИС SaaS Том 3.

При переходе в онкоталон выполняется проверка основного диагноза, указанного в блоке «Диагнозы» и онкоталоне. Если диагнозы отличаются, онкоталон будет удален и откроется форма создания нового талона онкологического заболевания.

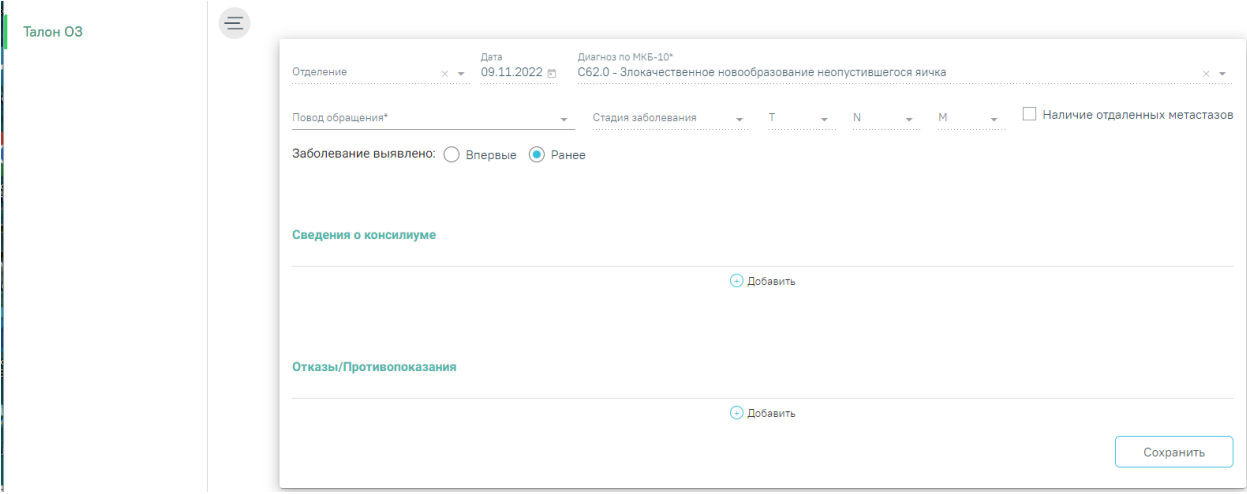

Рисунок 163. Форма «Талон ОЗ»

<span id="page-109-0"></span>Для отображения записей о ранее выявленных ЗНО следует раскрыть блок «ЗНО»,

нажав на наименование блока или кнопку [\(Рисунок 164\)](#page-109-1).

### Диагнозы

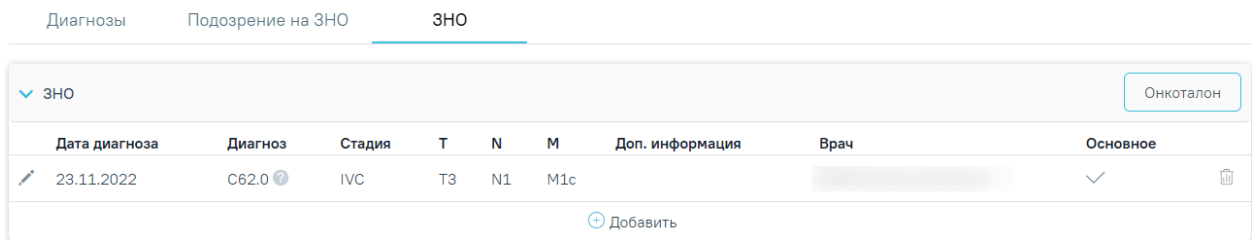

## Рисунок 164. Раскрытый блок «ЗНО»

<span id="page-109-1"></span>Список записей ЗНО пациента представлен в виде таблицы со следующими столбцами:

− Дата диагноза — отображается дата установления диагноза.

− Диагноз — отображается код диагноза и значок <sup>©</sup>, при наведении курсора мыши на значок появится всплывающая подсказка с полным наименованием диагноза.

− Стадия — отображается стадия заболевания по классификации TNM.

− T — Tumor — отображаются данные о распространении первичной опухоли.

− N — Nodus — отображаются данные об отсутствии или наличии метастазов в регионарных лимфатических узлах и степень их поражения.

− M — Metastasis — отображаются данные об отсутствии или наличии отдаленных метастазов.

Доп. информация — отображаются другие указанные данные об опухоли, например, могут быть указаны данные о G — Grade — степени дифференцировки опухоли, S — Serum Tumour Markers — сывороточных опухолевых маркерах, и другие данные из справочника категорий TNM. Поле заполняется путем выбора подходящего значения из справочника.

− Врач — отображается ФИО врача, оформившего описание ЗНО из ТАП.

Основное — отображается флажок , если был установлен признак основного новообразования.

При необходимости запись можно скорректировать или удалить. Нажав при этом соответствующие кнопки в строке с нужным диагнозом [\(Рисунок 165\)](#page-110-0). Запись о ЗНО можно редактировать или удалить только до тех пор, пока случай не был закрыт и выгружен на оплату в реестре счетов.

| $\vee$ 3HO |               |                  |            |    |    |     |                 |      |          |  |  |
|------------|---------------|------------------|------------|----|----|-----|-----------------|------|----------|--|--|
|            | Дата диагноза | Диагноз          | Стадия     | T. | N  | м   | Доп. информация | Врач | Основное |  |  |
|            | 23.11.2022    | C61 <sup>2</sup> | <b>IVC</b> | ТЗ | N1 | M1c |                 |      |          |  |  |
|            |               |                  |            |    |    |     | ⊕ Добавить      |      |          |  |  |

Рисунок 165. Кнопки редактирования и удаления диагноза ЗНО

<span id="page-110-0"></span>При нажатии кнопки в новой вкладке браузера откроется заполненная форма «Информация о новообразовании». При необходимости данные на форме можно отредактировать.

В случае если ТАП пациента закрыт, в блоке «ЗНО» доступна только кнопка просмотра информации о новообразовании [\(Рисунок 166\)](#page-110-1).

|           | $~\vee$ 3HO   |                                       |        |     |                |                |                 |      | Онкоталон |   |
|-----------|---------------|---------------------------------------|--------|-----|----------------|----------------|-----------------|------|-----------|---|
|           | Дата диагноза | Диагноз                               | Стадия |     | N              | М              | Доп. информация | Врач | Основное  |   |
| $\bullet$ | 23.11.2022    | $C43.1$ <sup><math>\odot</math></sup> |        | Tis | N <sub>0</sub> | M <sub>0</sub> |                 |      |           | û |

Рисунок 166. Кнопка «Просмотр»

<span id="page-110-1"></span>Для удаления записи о ЗНО следует нажать кнопку ...

Для заполнения информации о выявленном ЗНО следует в раскрытом блоке «ЗНО» нажать кнопку «Добавить» [\(Рисунок 167\)](#page-111-0).

### Диагнозы

| Подозрение на ЗНО<br>Диагнозы |                    |            |    |                |     |                   |             |              |   |
|-------------------------------|--------------------|------------|----|----------------|-----|-------------------|-------------|--------------|---|
| $\vee$ 3HO                    |                    |            |    |                |     |                   |             | Онкоталон    |   |
| Дата диагноза                 | Диагноз            | Стадия     | т. | N              | M   | Доп. информация   | <b>Bpay</b> | Основное     |   |
| 23.11.2022                    | C62.0 <sup>o</sup> | <b>IVC</b> | T3 | N <sub>1</sub> | M1c |                   |             | $\checkmark$ | 血 |
|                               |                    |            |    |                |     | $\oplus$ Добавить |             |              |   |

Рисунок 167. Кнопка «Добавить»

<span id="page-111-0"></span>Откроется форма «Информация о новообразовании» [\(Рисунок 168\)](#page-111-1).

### Информация о новообразовании

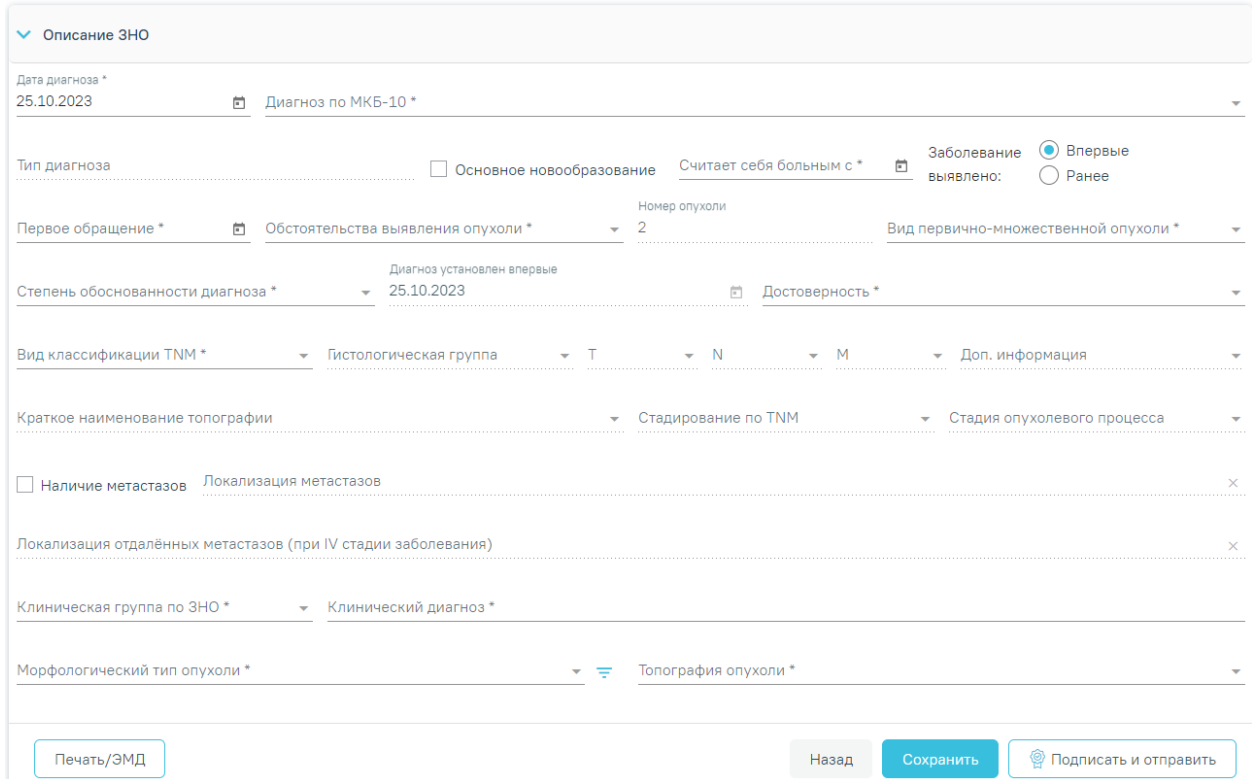

Рисунок 168. Форма «Информация о новообразовании»

<span id="page-111-1"></span>Форма «Информация о новообразовании» содержит следующие блоки:

- − Описание ЗНО.
- − Протокол запущенной формы ЗНО.

Блок «Описание ЗНО» отображается по умолчанию и содержит поля для ввода расширенного описания выявленного ЗНО. Описание заполнения блока представлено в п. [3.1.7.3.1.1.](#page-112-0)

Блок «Протокол запущенной формы ЗНО» отображается и доступен для заполнения, если в блоке «Описание ЗНО» установлен переключатель «Впервые» в поле «Заболевание выявлено», и если в блоке «Описание ЗНО» установлены стадии:

- − IV; IVA; IVB; IVC в сочетании с любым онкологическим диагнозом МКБ- $10:$
- − III; IIIA; IIIA1; IIIA2; IIIB; IIIC; IIIC1; IIIC2; IIID в сочетании с каким-либо из диагнозов С00-С09; С20; С21; С44; С50-С53; С60; С62; С63.2; С73 (с учетом всех входящих подрубрик при их наличии).

Описание работы с блоком «Протокол запущенной формы ЗНО» представлено в п. [3.1.7.3.1.2.](#page-120-0)

Кнопки «Подписать и отправить», «Отправить», «Снять подпись» отображаются на форме «Информация о новообразовании» только в том случае, если в поле «Заболевание выявлено» блока «Описание ЗНО» установлен переключатель «Впервые».

При закрытии ТАП форма «Информация о новообразовании» становится недоступной для редактирования. Для внесения изменений ТАП следует переоткрыть.

### **3.1.7.3.1.1.Заполнение блока «Описание ЗНО»**

<span id="page-112-0"></span>Блок «Описание ЗНО» содержит поля, которые необходимо последовательно заполнить:

− Дата диагноза — в поле необходимо указать дату установления диагноза. По умолчанию поле автоматически заполняется текущей датой. Поле доступно для редактирования. Поле заполняется выбором даты из календаря или вводом с клавиатуры. Поле обязательно для заполнения.

Диагноз по МКБ-10 — в поле необходимо указать диагноз по МКБ-10. При добавлении первой записи описания ЗНО поле заполняется автоматически диагнозом из случая с типом «Основной» и недоступно для редактирования. При добавлении второй и последующих записей ЗНО поле доступно для редактирования — для выбора будут доступны только диагнозы, указанные в случае лечения. Поле обязательно для заполнения.

− Тип диагноза — в поле необходимо указать тип установленного диагноза. При добавлении первой записи описания ЗНО поле заполняется автоматически значением «Основной» по данным основного диагноза случая и недоступно для редактирования. При добавлении второй и последующих записей ЗНО поле автоматически будет заполняться типом диагноза, указанного в поле «Диагноз по МКБ-10», выбранного из случая лечения. Поле обязательно для заполнения.

Основное новообразование — если у пациента выявленное новообразование

является основным необходимо установить флажок Сеновное новообразование. Флажок устанавливается автоматически при добавлении первой записи ЗНО с типом диагноза «Основной».

− Считает себя больным с — в поле необходимо указать дату, с которой пациент считает себя больным. Поле заполняется выбором даты из календаря или вводом с клавиатуры. Поле обязательно для заполнения.

Заболевание выявлено — в поле необходимо указать, заболевание выявлено впервые или ранее путем установки переключателя напротив подходящего значения. По умолчанию автоматически устанавливается переключатель «Впервые», при необходимости можно выбрать «Ранее». Поле обязательно для заполнения.

− Первое обращение — в поле необходимо указать дату первого обращения по заболеванию. Поле по умолчанию заполняется датой открытия ТАП, связанного с текущим ЗНО. Поле доступно для редактирования. Поле заполняется выбором даты из календаря или вводом с клавиатуры. Поле обязательно для заполнения.

Обстоятельства выявления опухоли — в поле необходимо указать обстоятельства выявления опухоли путем выбора подходящего значения из справочника. Поле обязательно для заполнения.

− Номер опухоли — в поле указывается порядковый номер опухоли. Поле заполняется автоматически и недоступно для редактирования. Поле обязательно для заполнения.

− Вид первично-множественной опухоли — в поле необходимо указать вид описываемой первично-множественной опухоли путем выбора подходящего значения из справочника. Поле обязательно для заполнения.

− Степень обоснованности диагноза — в поле необходимо указать степень обоснованности описываемого диагноза путем выбора подходящего значения из справочника. Поле обязательно для заполнения.

Диагноз установлен впервые — в поле необходимо указать дату первого установления диагноза. Поле будет недоступно для редактирования, если в поле «Заболевание выявлено» установлен переключатель «Впервые», и будет автоматически указана дата, которая указана в «Дата диагноза». Поле доступно для редактирования, если в поле «Заболевание выявлено» установлен переключатель «Ранее». Поле обязательно для заполнения.

Достоверность — в поле необходимо указать достоверность впервые установленного описываемого диагноза путем выбора подходящего значения из справочника. Поле обязательно для заполнения.

− Вид классификации TNM — в поле необходимо указать вид классификации TNM, в соответствии с которым будет описываться диагноз по TNM, путем выбора подходящего значения из справочника. В зависимости от выбранного вида классификации в полях T, N, M, «Доп. информация» будут доступны те или иные значения. Поле обязательно для заполнения.

Гистологическая группа — в поле необходимо указать код и наименование гистологической группы. Поле заполняется автоматически, если значение гистологической группы однозначно определено по справочнику стадирования TNM (т.е. по диагнозу и виду классификации TNM можно однозначно определить гистологическую группу). В противном случае поле необходимо заполнить выбором нужного значения из справочника. При этом в выпадающем списке доступны для выбора значения, подобранные автоматически по справочнику стадирования TNM. Поля «T», «N», «M», «Доп. Информация» недоступны для заполнения, пока не заполнено поле «Гистологическая группа».

− T — в поле необходимо указать значение Tumor — распространенность первичной опухоли — путем выбора подходящего значения из справочника. Поле обязательно для заполнения.

− N — в поле необходимо указать значение Nodus — отсутствие или наличие метастазов в регионарных лимфатических узлах и степень их поражения — путем выбора подходящего значения из справочника. Поле обязательно для заполнения.

− M — в поле необходимо указать значение Metastasis — отсутствие или наличие отдаленных метастазов — путем выбора подходящего значения из справочника. Поле обязательно для заполнения.

Доп. информация — в поле указываются другие данные об опухоли, например,  $G -$  Grade — степень дифференцировки опухоли,  $S -$  Serum Tumour Markers — сывороточные опухолевые маркеры, и другие данные из справочника категорий TNM. Поле заполняется путем выбора подходящего значения из справочника.

«Краткое наименование топографии» – поле заполняется автоматически и недоступно для заполнения. Если значение краткого наименования топографии определено неоднозначно, то поле становится доступным для заполнения путём выбора

значения из справочника, при этом список отображаемых значений сокращен до возможных по справочнику стадирования. Поле обязательно для заполнения.

− Стадирование по TNM — в поле указывается стадия заболевания по TNM. Поле заполняется автоматически и недоступно для редактирования. выбор из справочника. Значение стадии по TNM определяется, исходя из выбранных значений T, N, M. Доп. информации, диагноза, вида классификации, версии TNM, краткого наименования топографии. На форме «Информация о ЗНО» отобразится блок «Протокол запущенной формы ЗНО» при установке в этом поле стадий:

- IV; IVA; IVB; IVC в сочетании с любым онкологическим диагнозом МКБ-10;
- III; IIIA; IIIA1; IIIA2; IIIB; IIIC; IIIC1; IIIC2; IIID в сочетании с каким-либо из диагнозов С00-С09; С20; С21; С44; С50-С53; С60; С62; С63.2; С73 (с учетом всех входящих подрубрик при их наличии).

− Описание работы в блоке «Протокол запущенной формы ЗНО» представлено в п. [3.1.7.3.1.2\)](#page-120-0).

− Стадия опухолевого процесса — в поле указывается стадия опухолевого процесса. Поле заполняется автоматически и недоступно для редактирования. Поле заполняется значением в зависимости от установленной стадии по TNM (поле «Стадирование по TNM»). При этом, если была определена стадия TNM «IS» и «IIID» в поле «Стадирование по TNM», то поле «Стадия опухолевого процесса» станет активным и доступным для редактирования и необязательным для заполнения.

− Наличие метастазов — в поле необходимо установить флажок при наличии метастазов. По умолчанию флажок не устанавливается.

− Локализация метастазов — в поле необходимо указать локализацию метастазов при их наличии путем выбора подходящего значения из справочника. В поле доступен множественный выбор, то есть значение можно указать несколько раз. При множественном выборе, в поле будут отображаться все выбранные значения. Поле становится обязательным и доступным для заполнения, если установлен флажок «Наличие метастазов».

− Локализация отдалённых метастазов (при IV стадии заболевания) — в поле необходимо указать локализацию отдаленных метастазов при IV стадии заболевания, путем выбора подходящего значения из справочника. В поле доступен множественный выбор, то есть значение можно указать несколько раз. При множественном выборе, в поле

будут отображаться все выбранные значения. Поле доступно для редактирования, если установлен флажок «Наличие метастазов» и в поле «Стадирование по TNM» установлено одно из значений: IV, IVA, IVB, IVC.

Клиническая группа по ЗНО — в поле необходимо указать клиническую группа по ЗНО. Заполняется путем выбора подходящего значения из справочника. Поле обязательно для заполнения.

− Клинический диагноз — в поле указывается описание диагноза в свободной форме при необходимости. Поле заполнятся вводом данных с клавиатуры. Поле обязательно для заполнения.

− Морфологический тип опухоли — заполняется путем выбора подходящего значения из справочника, значения в справочнике отфильтрованы в зависимости от диагноза МКБ-О. Поле обязательно для заполнения. Справа от поля располагается значок фильтрации по диагнозу МКБ-О  $\overline{=}$ . По умолчанию значок включен. Чтобы выключить фильтрацию по МКБ-О следует нажать значок  $\overline{=}$ . Если фильтр выключен, то для выбора доступны все значения справочника «Морфологический тип опухоли». При наведении курсора на значок  $\overline{ }$  отобразится всплывающая подсказка [\(Рисунок 169\)](#page-116-0).

Морфологический тип опухоли\*

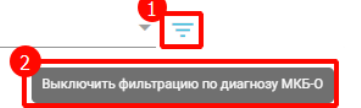

Рисунок 169. Всплывающая подсказка о выключении фильтра МКБ-О

<span id="page-116-0"></span>− Топография опухоли — поле заполняется путем выбора подходящего значения из справочника. Если значение топографии определено однозначно, то поле будет автоматически заполнено значением из справочника топографии. Поле обязательно для заполнения.

Уточнение топографии опухоли – поле заполняется путем ввода значения вручную с клавиатуры. Поле доступно для заполнения после заполнения поля «Топография опухоли».

Метод подтверждения диагноза — поле заполняется путем выбора подходящего значения из справочника. Поле обязательно для заполнения.

− Сторона поражения — поле заполняется путем выбора подходящего значения из справочника. Поле обязательно для заполнения.

Фаза течения хронического миелолейкоза — поле заполняется путем выбора подходящего значения из справочника.

− Форма бластного криза — поле заполняется путем выбора подходящего значения из справочника.

Классификация опухолей гемопоэтической и лимфоидной тканей (ВОЗ 2017) — поле заполняется путем выбора подходящего значения из справочника.

Состояние опухолевого процесса — поле заполняется путем выбора подходящего значения из справочника. Поле обязательно для заполнения.

− Общее состояние пациента — поле заполняется путем выбора подходящего значения из справочника. Поле обязательно для заполнения.

− Состояние пациента – индекс Карновского — поле заполняется путем выбора подходящего значения из справочника. Поле обязательно для заполнения.

− Состояние пациента – шкала ECOG — поле заполняется путем выбора подходящего значения из справочника. Поле обязательно для заполнения.

В случае, если в поле «Заболевание выявлено» установлен переключатель «Впервые», то на форме «Описание ЗНО» дополнительно будут отображаться следующие поля:

− Медицинское учреждение, в котором было составлено извещение — поле заполняется автоматически кодом и наименованием текущей МО, недоступно для редактирования. Поле обязательно для заполнения.

− Медицинское учреждение, в которое направлено извещение — поле заполняется кодом и наименованием онкологического диспансера текущего региона из справочника ЛПУ. Если в регионе несколько онкологических диспансеров, то данное поле следует заполнить путем выбора нужного значения из справочника, поиск осуществляется по коду или наименованию МО. Поле доступно для редактирования. Поле обязательно для заполнения.

− Признак «МО другого региона» – по умолчанию флажок выключен, при включенном флажке в поле «Медицинское учреждение, в которое направлено извещение» отображаются медицинские организации другого региона.

В какое медицинское учреждение направлен больной — поле заполняется путем выбора подходящего значения из справочника, поиск осуществляется по коду или наименованию МО. Поле обязательно для заполнения.

В случае, если в поле «Заболевание выявлено» установлен переключатель «Ранее», то на форме «Информация о новообразовании» печать документов и формирование ЭМД будут недоступны.

Если в блоке «Диагнозы» указан основной онкологический диагноз из диапазона С00-С97, который не имеет сопоставления с кодом МКБ-О [\(Рисунок 170\)](#page-118-0) или по которому невозможно определить стадирование по TNM [\(Рисунок 171\)](#page-118-1), отобразятся соответствующие сообщения об ошибке.

X

X

Основной диагноз не имеет сопоставления с кодом МКБ-О

<span id="page-118-0"></span>Рисунок 170. Сообщение о том, что основной диагноз не имеет сопоставления с кодом МКБ – О

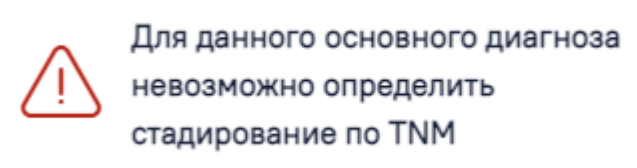

<span id="page-118-1"></span>Рисунок 171. Сообщение о том, что для данного основного диагноза невозможно определить стадирование по TNM

При наличии одной из ошибок в блоке «ЗНО» поля «Вид классификации TNM», «Гистологическая группа», «T», «N», «M», «Доп. информация», «Краткое наименование топографии», «Стадирование по TNM», «Стадия опухолевого процесса», «Наличие метастазов», «Локализация метастазов», «Локализация отдалённых метастазов (при IV стадии заболевания)», «Клиническая группа по ЗНО», «Морфологический тип опухоли», «Топография опухоли», «Метод подтверждения диагноза», «Сторона поражения», «Состояние опухолевого процесса», «Общее состояние пациента», «Состояние пациента - Индекс Карновского», «Состояние пациента - шкала ECOG» будут пустыми и недоступными для заполнения [\(Рисунок 172\)](#page-119-0).

#### Информация о новообразовании

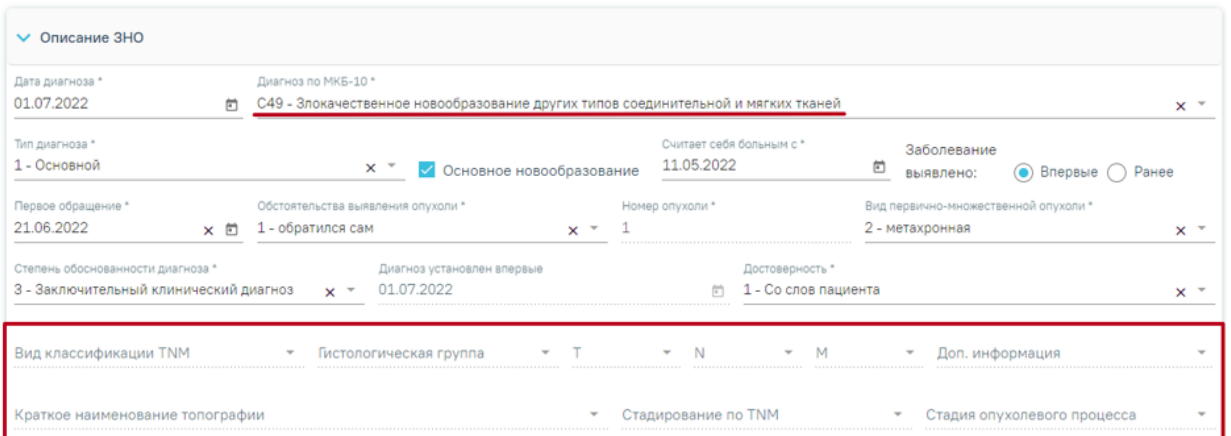

<span id="page-119-0"></span>Рисунок 172. Отображение полей недоступных для заполнения при установленном основном онкологическом диагнозе, который не имеет сопоставления с МКБ-О или невозможно определить стадирование по TNM

Если в качестве основного заболевания установлен диагноз из диапазона D00-D09, то в блоке «Описание ЗНО» поля по TNM заполняются автоматически и недоступны для редактирования [\(Рисунок 173\)](#page-119-1):

#### Информация о новообразовании

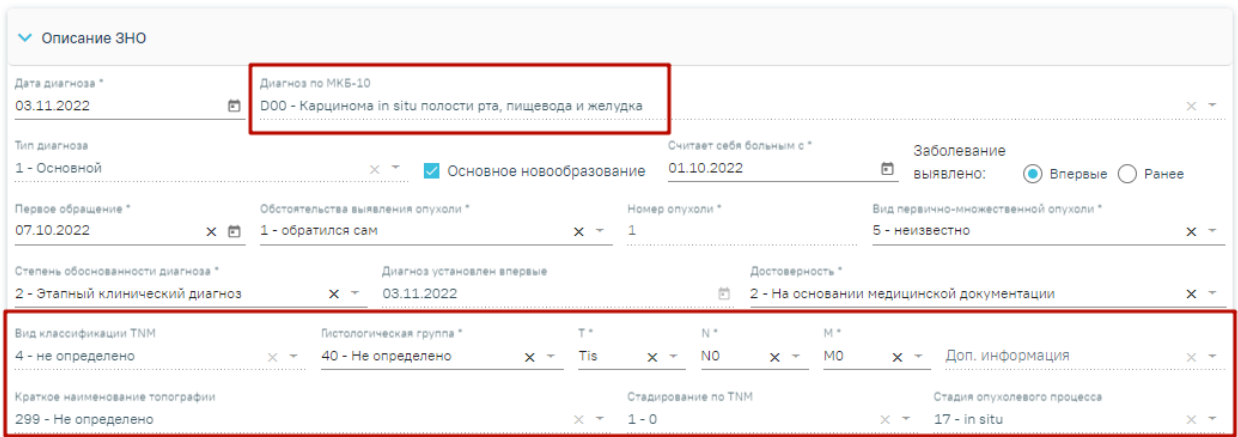

<span id="page-119-1"></span>Рисунок 173. Автоматически заполненные поля по TNM при установленном основном диагнозе из диапазона D00-D09

- «Вид классификации» указано значение «4 Не определено».
- «Гистологическая группа» указано значение «40 Не определено».
- «Т» указано значение «Tis».
- « $N$ » указано значение « $N0$ ».
- «М» указано значение «М0».
- «Доп. информация» нет значения, пустое поле.
- «Краткое наименование топографии» указано значение «Не определено»
- «Стадирование по  $TMw y$ казано значение «0».
- $\bullet$  «Стадия опухолевого процесса» указано значение «in situ».

Заполнение остальных полей блока «Описание ЗНО» представлено выше.

Для сохранения внесенных данных следует нажать кнопку «Сохранить». После сохранения данных добавленная запись о ЗНО отобразится в списке записей [\(Рисунок](#page-120-1)  [174\)](#page-120-1).

#### Диагнозы

|            | Диагнозы      | Подозрение на ЗНО  |             |                |                |     |                 |      |  |              |           |
|------------|---------------|--------------------|-------------|----------------|----------------|-----|-----------------|------|--|--------------|-----------|
| $\vee$ 3HO |               |                    |             |                |                |     |                 |      |  |              | Онкоталон |
|            | Дата диагноза | Диагноз            | Стадия      | T.             | N              | M   | Доп. информация | Врач |  | Основное     |           |
|            | 23.11.2022    | C62.0 <sup>o</sup> | <b>IVC</b>  | T <sub>3</sub> | N1             | M1c |                 |      |  | $\checkmark$ | Ŵ         |
|            | 15.05.2023    | C62.0 <sup>o</sup> | <b>IIIC</b> | TX             | N <sub>0</sub> | M1b | <b>SX</b>       |      |  | $\checkmark$ | Ш         |
|            | ⊕ Добавить    |                    |             |                |                |     |                 |      |  |              |           |

Рисунок 174. Отображение добавленной записи о ЗНО

<span id="page-120-1"></span>Для закрытия формы без сохранения данных и возврата к форме случая лечения необходимо нажать кнопку «Назад». Если перед нажатием кнопки «Назад» была нажата кнопка «Сохранить», то форма закроется с сохранением внесенных данных.

### **3.1.7.3.1.2.Заполнение блока «Протокол запущенной формы ЗНО»**

<span id="page-120-0"></span>Блок «Протокол запущенной формы ЗНО» [\(Рисунок 175\)](#page-121-0) отображается и доступен для заполнения, если в блоке «Описание ЗНО» установлен переключатель «Впервые» в поле «Заболевание выявлено», и если в блоке «Описание ЗНО» установлены стадии:

- − IV; IVA; IVB; IVC в сочетании с любым онкологическим диагнозом МКБ-10;
- − III; IIIA; IIIA1; IIIA2; IIIB; IIIC; IIIC1; IIIC2; IIID в сочетании с каким-либо из диагнозов С00-С09; С20; С21; С44; С50-С53; С60; С62; С63.2; С73 (с учетом всех входящих подрубрик при их наличии).

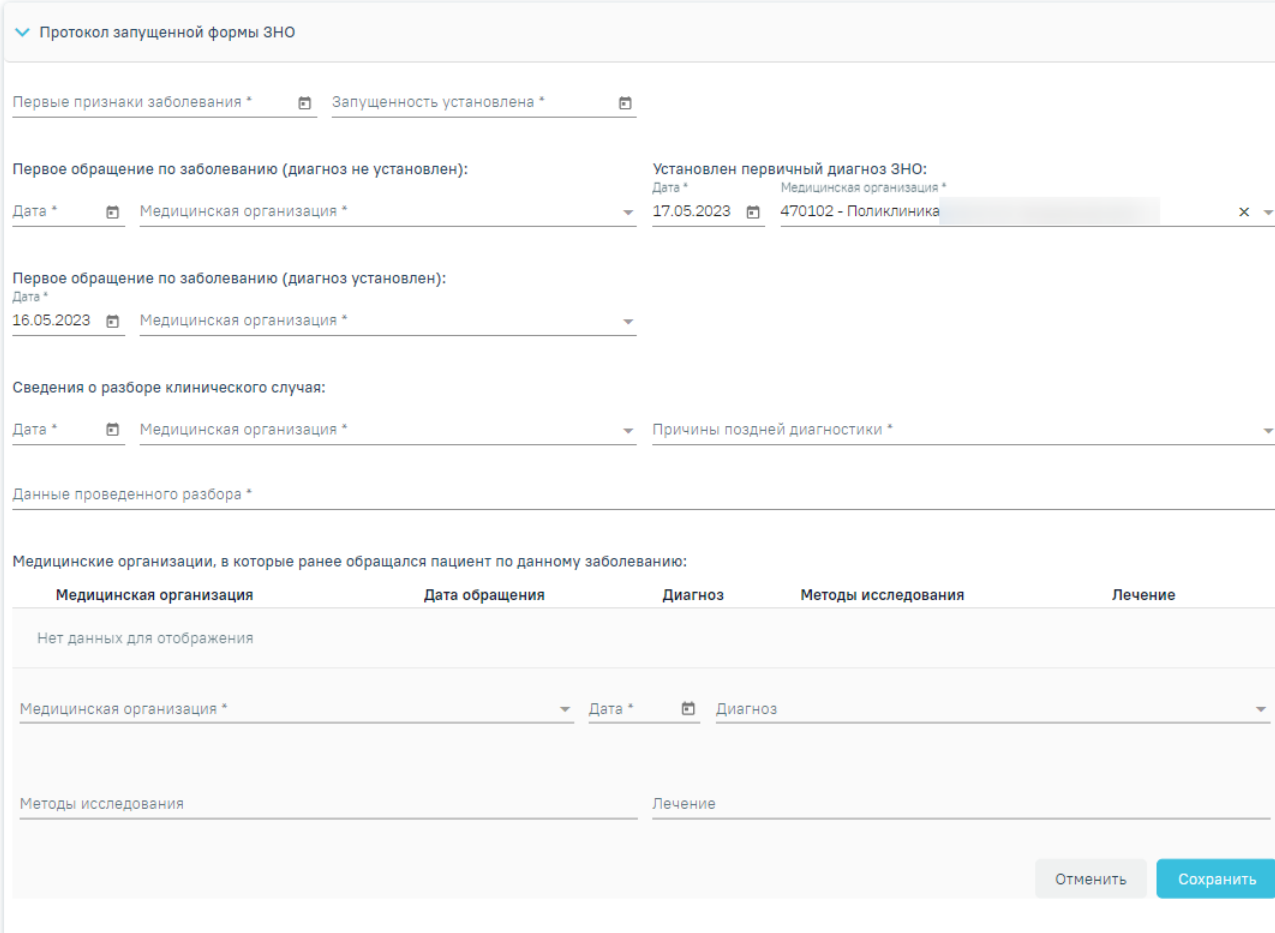

Рисунок 175. Блок «Протокол запущенной формы ЗНО»

<span id="page-121-0"></span>Блок «Протокол запущенной формы ЗНО» содержит поля, которые необходимо последовательно заполнить:

− Первые признаки заболевания — в поле необходимо указать дату установления первых признаков заболевания. Поле заполняется выбором даты из календаря или вводом с клавиатуры. Поле обязательно для заполнения.

Запущенность установлена — в поле необходимо указать дату установления запущенности заболевания. Поле заполняется выбором даты из календаря или вводом с клавиатуры. Поле обязательно для заполнения.

− Группа полей «Первое обращение по заболеванию (диагноз не установлен)»:

o Дата — в поле необходимо указать дату первого обращения пациента в медицинскую организацию с жалобами по текущему заболеванию, в результате которого ему не был установлен онкологический диагноз. Поле заполняется выбором даты из календаря или вводом с клавиатуры. Поле обязательно для заполнения.

- o Медицинская организация в поле необходимо указать медицинскую организацию, в которую пациент впервые обращался с жалобами по текущему заболеванию, в результате чего ему не был установлен онкологический диагноз. Поле заполняется выбором подходящего значения из справочника, поиск осуществляется по коду или наименованию МО. Поле обязательно для заполнения.
- − Группа полей «Установлен первичный диагноз ЗНО»:
	- o Дата в поле необходимо указать дату обращения пациента в медицинскую организацию с жалобами по текущему заболеванию, в результате которого ему был установлен первичный онкологический диагноз. Поле заполняется автоматически датой, указанной в поле «Диагноз установлен впервые» блока «Описание ЗНО» Поле доступно для редактирования путем выбора даты из календаря или вводом с клавиатуры. Поле обязательно для заполнения.
	- o Медицинская организация в поле необходимо указать медицинскую организацию, в которую пациент обращался с жалобами по текущему заболеванию, в результате чего ему был установлен первичный онкологический диагноз. Поле заполняется автоматически текущим учреждением из ТАП текущего ЗНО, если в блоке «Описание ЗНО» в поле «Заболевание выявлено» установлен переключатель «Впервые». Поле доступно для редактирования путем выбора подходящего учреждения из справочника мед. организаций, поиск осуществляется по коду или наименованию МО. Поле обязательно для заполнения.
- − Группа полей «Первое обращение по заболеванию (диагноз установлен)»:
	- o Дата в поле необходимо указать дату первого обращения пациента в медицинскую организацию с жалобами по текущему заболеванию, в результате которого ему был установлен онкологический диагноз. Поле автоматически заполняется датой из поля «Первое обращение» блока «Описание ЗНО», если в блоке «Описание ЗНО» в поле «Заболевание выявлено» установлен переключатель «Впервые». Поле доступно для редактирования путем выбора даты из календаря или вводом с клавиатуры. Поле обязательно для заполнения.

- o Медицинская организация в поле необходимо указать медицинскую организацию, в которую пациент впервые обращался с жалобами по текущему заболеванию, в результате чего ему был установлен онкологический диагноз. Поле заполняется выбором подходящего значения из справочника, поиск осуществляется по коду или наименованию МО. Поле обязательно для заполнения.
- − Группа полей «Сведения о разборе клинического случая»:
	- o Дата в поле необходимо указать дату проведения разбора клинического случая. Поле заполняется выбором даты из календаря или вводом с клавиатуры. Поле обязательно для заполнения.
	- o Медицинская организация в поле необходимо указать медицинскую организацию, в которой был произведён разбор клинического случая. Поле заполняется выбором подходящего значения из справочника, поиск осуществляется по коду или наименованию МО. Поле обязательно для заполнения.
	- o Причины поздней диагностики в поле необходимо указать причину поздней диагностики путем выбора подходящего значения из справочника.
	- o Данные проведенного разбора в поле необходимо указать данные проведенного разбора. Поле заполняется вручную с клавиатуры. Поле обязательно для заполнения.

− Группа полей «Медицинские организации, в которые ранее обращался пациент по данному заболеванию»:

- o Медицинская организация в поле необходимо указать медицинскую организацию, в которую ранее обращался пациент по текущему заболеванию. Поле заполняется выбором подходящего значения из справочника, поиск осуществляется по коду или наименованию МО.
- o Дата обращения в поле необходимо указать дату обращения в медицинскую организацию. Поле заполняется выбором даты из календаря или вводом с клавиатуры.
- o Диагноз в поле необходимо указать диагноз, который пациенту был установлен в результате обращения в медицинскую

организацию. Поле заполняется выбором подходящего значения из справочника.

- o Методы исследования в поле необходимо указать методы исследования, проведенного пациенту при обращении в медицинскую организацию ранее. Поле заполняется вводом данных вручную с клавиатуры.
- o Лечение в поле необходимо указать лечение, проведенное пациенту в медицинской организации, в которую он обращался ранее. Поле заполняется вводом данных вручную с клавиатуры.

Для сохранения внесенных данных следует нажать кнопку «Сохранить». Для отмены действий следует нажать кнопку «Отменить». При необходимости запись можно скорректировать или удалить. Нажав при этом соответствующие кнопки в строке с нужным посещением. Запись о посещении можно редактировать или удалить только до тех пор, пока случай открыт. Список медицинских организаций, в которые ранее обращался пациент по данному заболеванию представлен в виде таблицы [\(Рисунок 165\)](#page-110-0) со следующими столбцами:

- o Медицинская организация отображается наименование медицинской организации.
- o Дата обращения отображается дата обращения пациента в медицинскую организацию.
- o Диагноз отображается код диагноза и значок , при наведении курсора мыши на значок появится всплывающая подсказка с полным наименованием диагноза.
- o Методы исследования отображается наименование указанного метода исследования, проведенного пациенту в медицинской организации, в которую он обращался ранее.
- o Лечение отображается указанное лечение, проведенное пациенту в медицинской организации, в которую он обращался ранее.

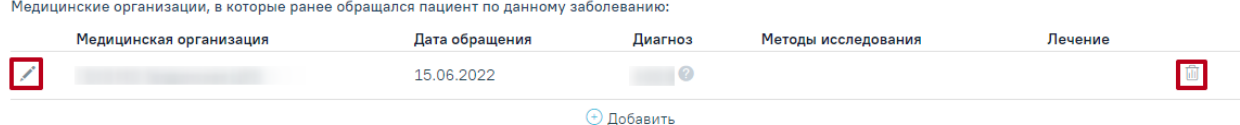

Рисунок 176. Кнопки редактирования и удаления записи о посещении

Для сохранения данных в блоке «Протокол запущенной формы ЗНО» следует нажать кнопку «Сохранить», расположенную в нижней части страницы.

В случае если ТАП пациента закрыт, в блоке «Протокол запущенной формы ЗНО» доступна только кнопка просмотра информации о посещении по данному заболеванию [\(Рисунок 177\)](#page-125-0).

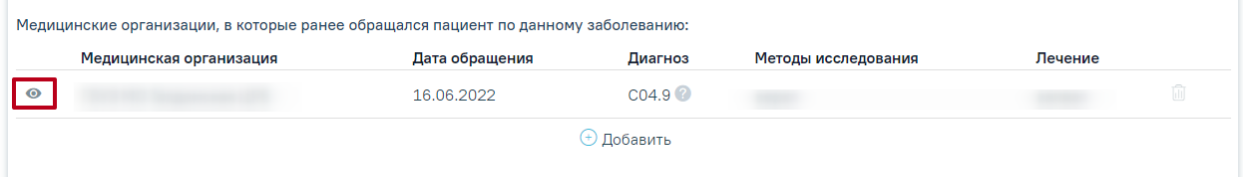

Рисунок 177. Кнопка «Просмотр»

## <span id="page-125-0"></span>**3.1.7.3.1.2.1. Формирование и отправка СЭМД «Протокол на случай выявления у больного запущенной формы ЗНО» в ВИМИС «Онкология»**

Для формирования СЭМД «Протокол на случай выявления у больного запущенной формы ЗНО» должны быть соблюдены следующие условия:

- В случае лечения пациента установлен основной онкологический диагноз из диапазона кодов МКБ С00-C97 и D00-D09.
- Оформлено и сохранено описание ЗНО, в котором установлена запущенная стадия заболевания – в поле «Стадирование по TNM» указано одно из значений:
	- IV; IVA; IVB; IVC в сочетании с любым онкологическим диагнозом МКБ-10;
	- III; IIIA; IIIA1; IIIA2; IIIB; IIIC; IIIC1; IIIC2; IIID в сочетании с какимлибо из диагнозов С00-С09; С20; С21; С44; С50-С53; С60; С62; С63.2; С73 (с учетом всех входящих подрубрик при их наличии).
- Имеется сохраненная запись в блоке «Протокол запущенной формы ЗНО».
- В случае лечения или МКСБ оформлена и подписана МЗ с типом «Протокол консультации ВИМИС Онкология»

После того, как все необходимые сведения о пациенте были заполнены, необходимо сформировать СЭМД. Для формирования СЭМД следует нажать кнопку «Подписать и отправить» на форме «Информация о новообразовании» [\(Рисунок 178\)](#page-126-0) или на форме предварительного просмотра ЭМД, открываемого по кнопке «Печать/ЭМД» – «СЭМД «Протокол на случай выявления у больного запущенной формы ЗНО»».

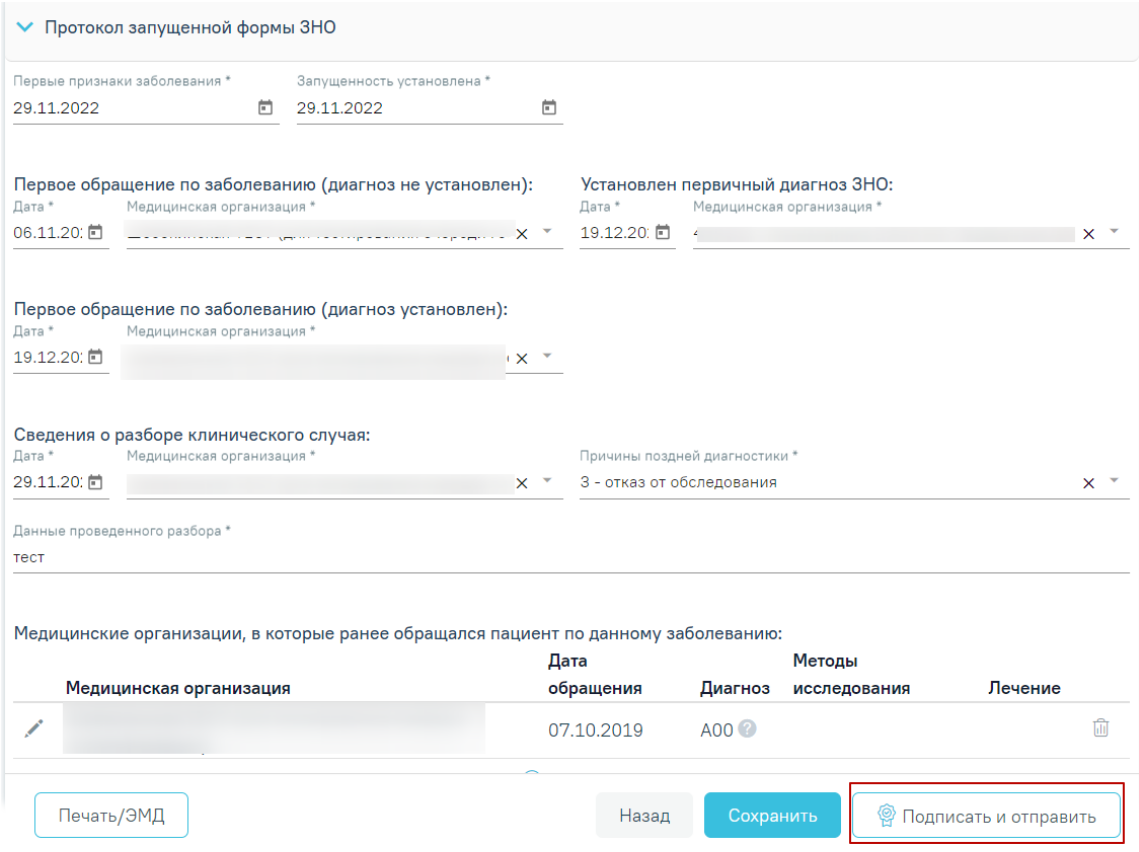

Рисунок 178.Кнопка «Подписать и отправить»

<span id="page-126-0"></span>После нажатия кнопки «Подписать и отправить» СЭМД «Протокол на случай выявления у больного запущенной формы ЗНО» будет сформирован, подписан и отправлен в ВИМИС «Онкология» [\(Рисунок 179\)](#page-126-1). Статус ЭМД можно посмотреть в журнале электронных медицинских документов.

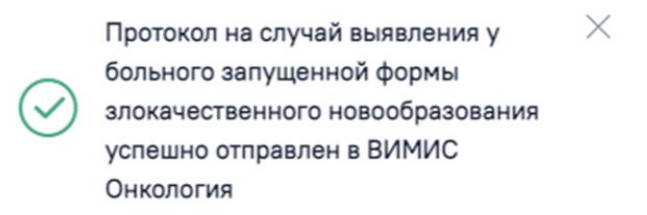

Рисунок 179. Сообщение об успешной отправке СЭМД в ВИМИС «Онкология»

<span id="page-126-1"></span>Для вывода печатной формы СЭМД «Протокол на случай выявления у больного запущенной формы ЗНО» необходимо нажать кнопку «Печать/ЭМД» и выбрать соответствующий пункт.

## **3.1.7.3.1.2.2. Формирование и отправка СЭМД «Извещение о больном с впервые в жизни установленным диагнозом злокачественного новообразования» в РЭМД и ВИМИС «Онкология»**

Для формирования СЭМД «Извещение о больном с впервые в жизни установленным диагнозом злокачественного новообразования» должны быть соблюдены следующие условия:

- Оформлено и сохранено описание ЗНО.
- В блоке «Описание ЗНО» установлен переключатель «Впервые» в поле «Заболевание выявлено».

После того, как все необходимые сведения о пациенте были заполнены, необходимо сформировать СЭМД. Для этого следует на форме «Информация о новообразовании» нажать кнопку «Печать/ЭМД» [\(Рисунок 178\)](#page-126-0).

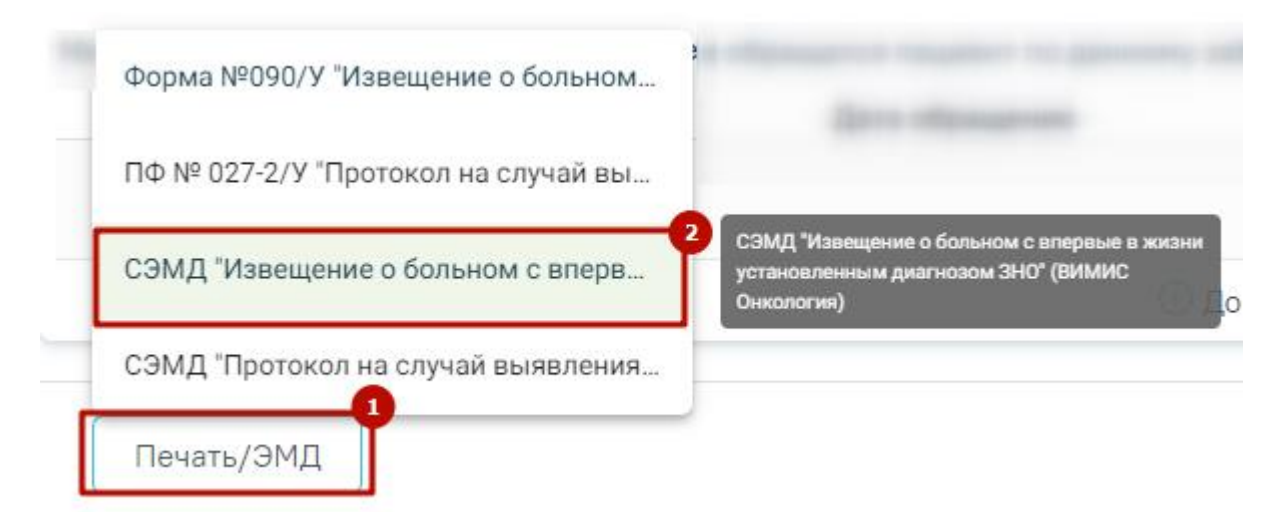

Рисунок 180.Кнопка «Печать/ЭМД» на форме «Информация о новообразовании»

При выборе пункта СЭМД «Извещение о больном с впервые в жизни установленным диагнозом ЗНО» будет отображена форма предварительного просмотра СЭМД [\(Рисунок 181\)](#page-128-0). Для формирования и отправки СЭМД необходимо нажать кнопку «Подписать и отправить». Сформированный СЭМД «Извещение о больном с впервые в жизни установленным диагнозом ЗНО» будет отправлен сначала в РЭМД, а потом в ВИМИС «Онкология».

Предварительный просмотр ЭМД

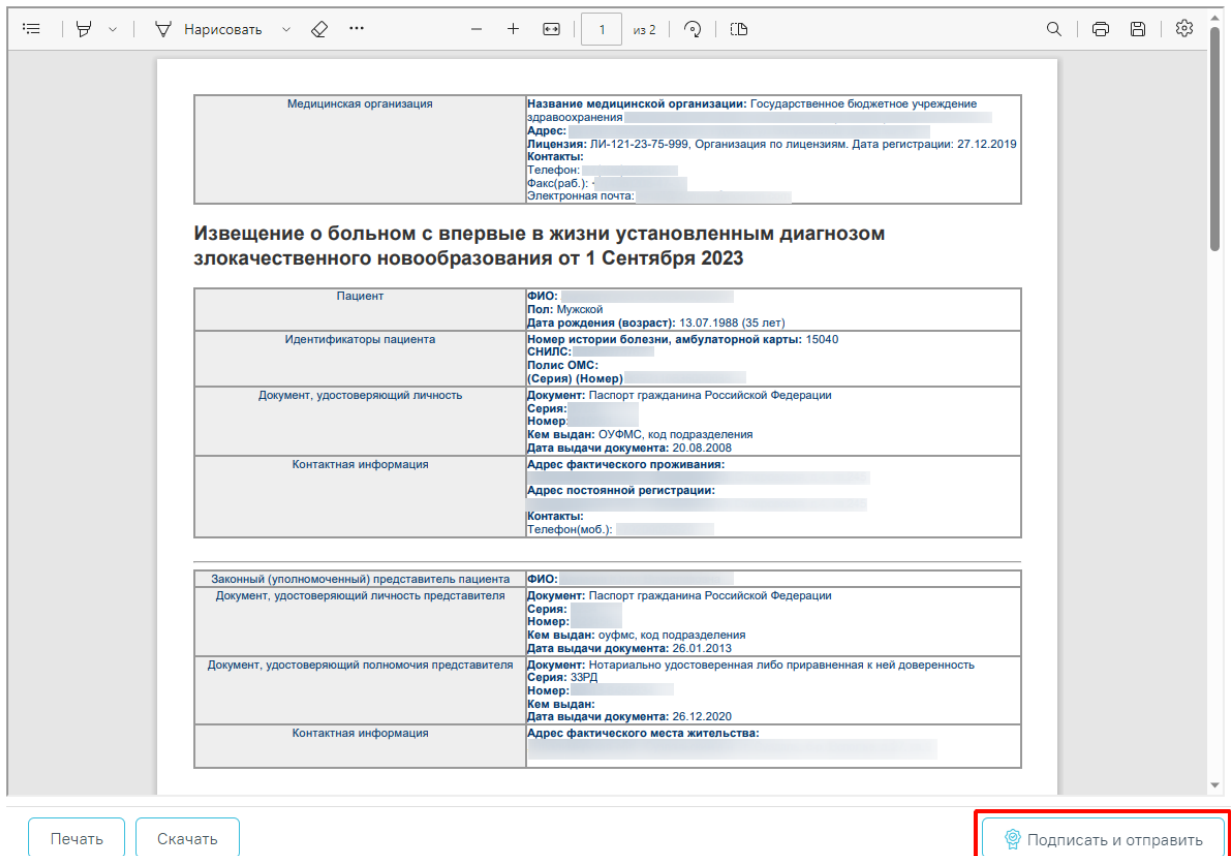

<span id="page-128-0"></span>Рисунок 181. Кнопка «Подписать и отправить» на форме предварительного просмотра СЭМД «Извещение о больном с впервые в жизни установленным диагнозом ЗНО»

Кнопка «Печать» становится активной после подписания и отправки СЭМД. При нажатии кнопки «Печать» открывается форма предварительного просмотра печатной формы СЭМД «Извещение о больном с впервые в жизни установленным диагнозом ЗНО». Дальнейшая печать выполняется средствами браузера.

Если в поле «Заболевание выявлено» установлено значение «Ранее», то формирование и отправка СЭМД «Извещение о больном с впервые в жизни установленным диагнозом ЗНО» будут невозможны.

Статус ЭМД можно посмотреть в журнале электронных медицинских документов.

### **3.1.8.4 Вкладка «История ЗНО»**

Вкладка «История ЗНО» отображается в блоке «Диагнозы» [\(Рисунок 182\)](#page-129-0), если в ИЭМК по пациенту есть данные об оформленных описаниях ЗНО.

#### Диагнозы

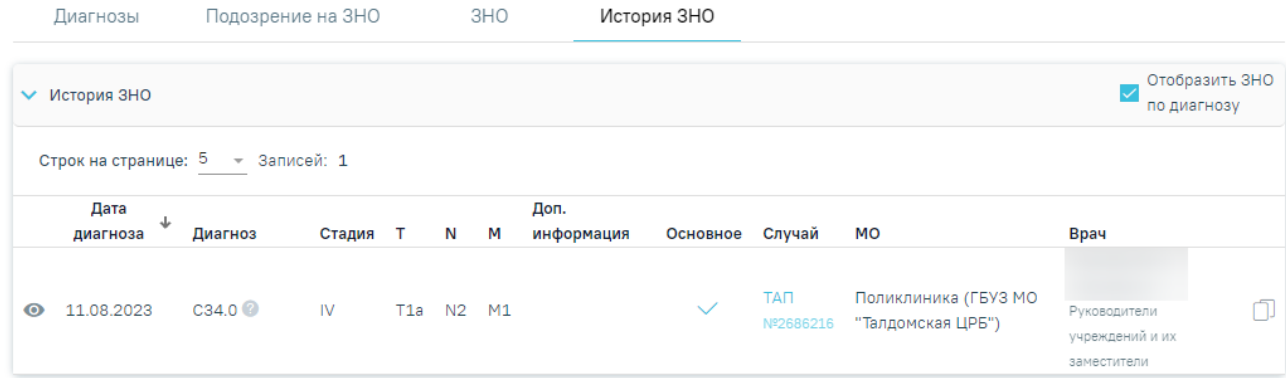

#### Рисунок 182. Вкладка «История ЗНО»

<span id="page-129-0"></span>Список записей ЗНО пациента представлен в виде таблицы со следующими столбцами:

Дата диагноза — отображается дата установления диагноза. С помощью кнопки доступна сортировка записей, по умолчанию записи отсортированы по убыванию: от более позднего оформленного описания ЗНО к более раннему.

Диагноз — отображается код диагноза и значок С, при наведении курсора мыши на значок появится всплывающая подсказка с полным наименованием диагноза.

− Стадия — отображается стадия заболевания по классификации TNM.

− T — Tumor — отображаются данные о распространении первичной опухоли.

N — Nodus — отображаются данные об отсутствии или наличии метастазов в регионарных лимфатических узлах и степень их поражения.

− M — Metastasis — отображаются данные об отсутствии или наличии отдаленных метастазов.

Доп. информация — отображаются другие указанные данные об опухоли, например, могут быть указаны данные о G — Grade — степени дифференцировки опухоли, S — Serum Tumour Markers — сывороточных опухолевых маркерах, и другие данные из справочника категорий TNM. Поле заполняется путем выбора подходящего значения из справочника.

Основное — отображается флажок , если был установлен признак основного новообразования.

− Случай — отображается наименование и номер документа - основания (ТАП/МКСБ), где было оформлено описание ЗНО. Если случай лечения оформлен в той же МО, что и текущий ТАП/МКСБ, то наименование и номер документа будет отображаться ссылкой, выделенной синим цветом. При нажатии на ссылку

осуществляется переход в новую вкладку браузера с отображением документа-основания на вкладке «Диагнозы».

МО — отображается наименование медицинской организации, в которой было оформлено описание ЗНО.

− Врач — отображается ФИО врача, оформившего описание ЗНО.

Если в случае лечения пациента во вкладке [«Диагнозы»](https://confluence.softrust.ru/pages/viewpage.action?pageId=45875230#id-%D0%A1%D0%BB%D1%83%D1%87%D0%B0%D0%B9%D0%BB%D0%B5%D1%87%D0%B5%D0%BD%D0%B8%D1%8F-%D0%94%D0%B8%D0%B0%D0%B3%D0%BD%D0%BE%D0%B7%D1%8B) установлен основной онкологический диагноз (из диапазона С00-C97, D00-D09, D45-D47), то в правом верхнем углу блока «История ЗНО» отображается флажок «Отобразить ЗНО по диагнозу», по умолчанию флажок включен. При включенном флажке «Отобразить ЗНО по диагнозу» отображаются только записи, у которых код диагноза соответствует коду диагноза, установленного в текущем случае лечения [\(Рисунок](#page-130-0) *183*).

### Диагнозы

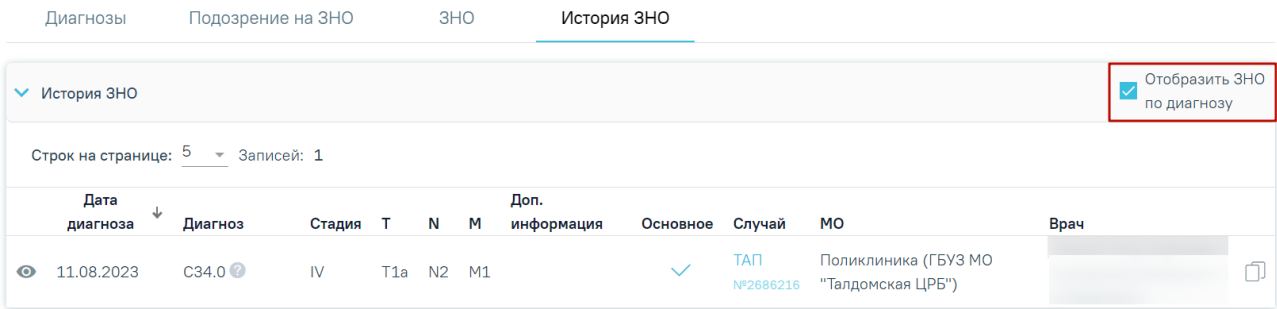

Рисунок 183. Отображение флажка «Отобразить ЗНО по диагнозу»

<span id="page-130-0"></span>Во вкладке «История ЗНО» для записей доступны следующие действия:

«Просмотреть информацию о ЗНО» — просмотр осуществляется с помощью кнопки .

− «Создать новое описание ЗНО на основании данного» — копирование описания ЗНО осуществляется с помощью кнопки  $\Box$ . Если в случае лечения пациента установлен основной не онкологический диагноз, то кнопка  $\Box$  будет недоступна.

Если в случае лечения пациента установлен основной не онкологический диагноз, во вкладке «История ЗНО» отображаются все записи о ЗНО, установленные пациенту. Записи доступны только для просмотра [\(Рисунок 184\)](#page-131-0).

### Диагнозы

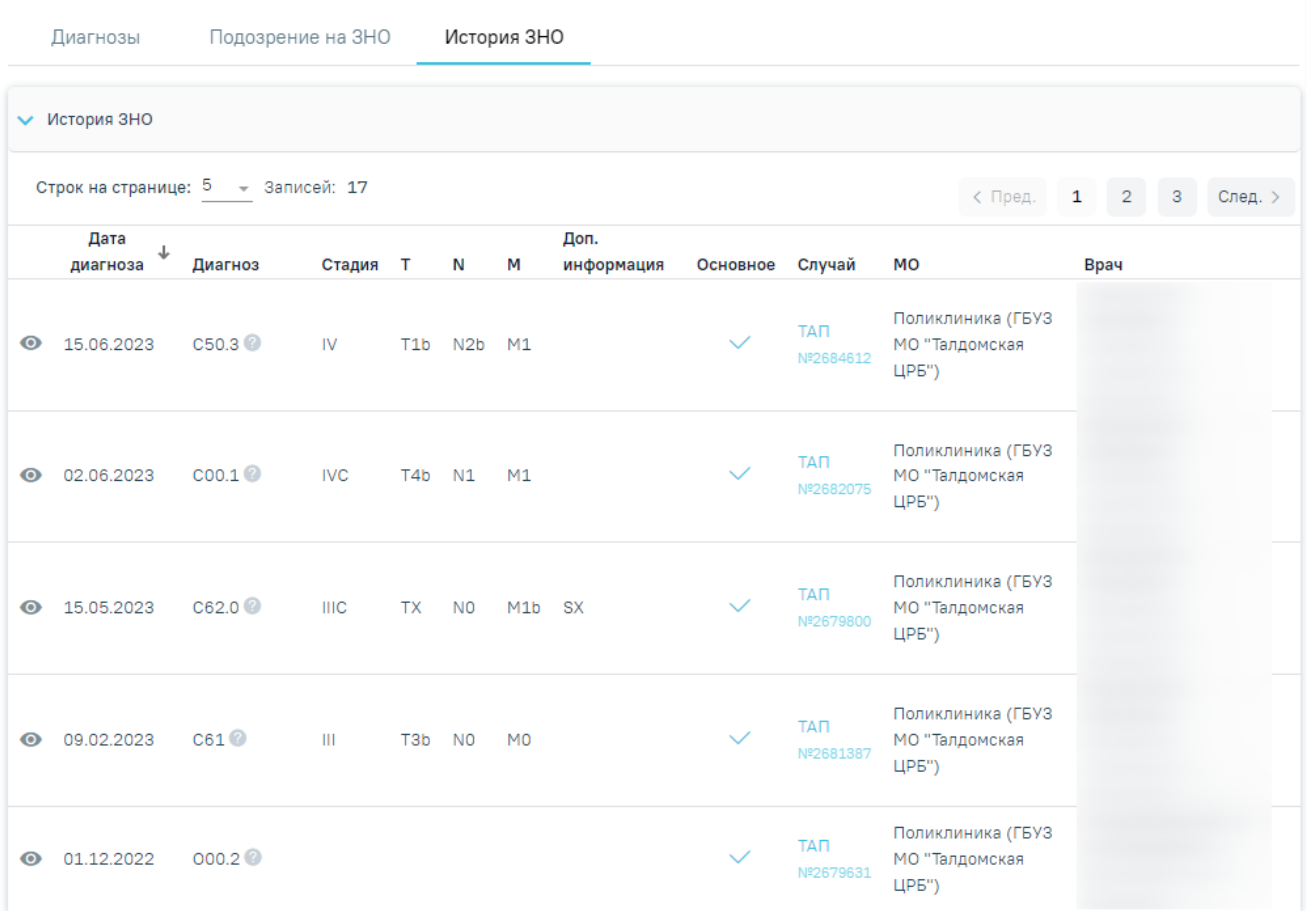

## <span id="page-131-0"></span>Рисунок 184. Вкладка «История ЗНО» при основном не онкологическом диагнозе, установленном в случае лечения пациента

При нажатии кнопки откроется заполненная форма «Информация о новообразовании» недоступная для редактирования [\(Рисунок 185\)](#page-132-0). На форме доступна

Назад кнопка «Назад», при нажатии кнопки осуществляется переход в ТАП/МКСБ на вкладку «История ЗНО». Кнопка «Создать на основании» доступна, если в случае лечения пациента установлен основной онкологический диагноз (из диапазона С00-C97, D00-D09, D45-D47).

# Информация о новообразовании

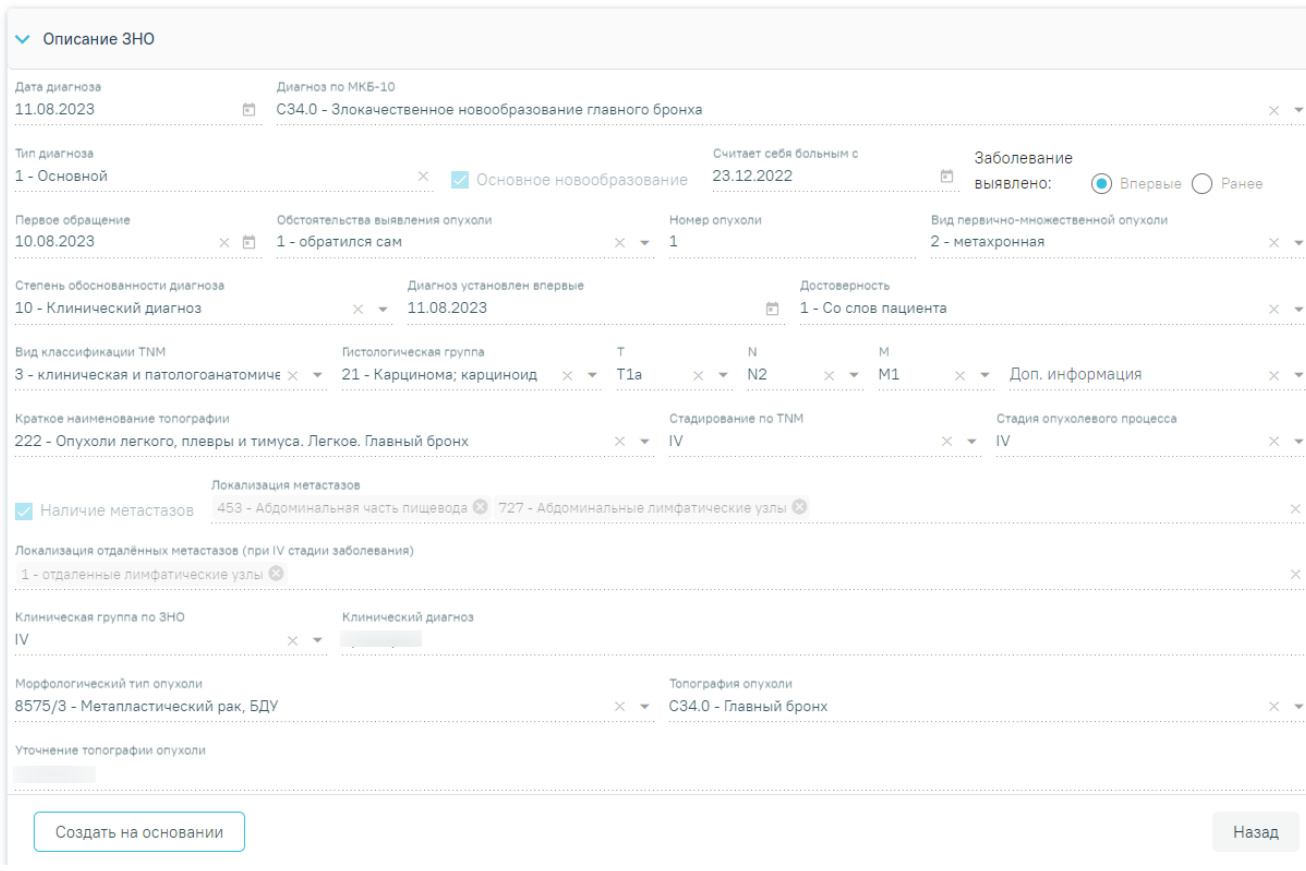

Рисунок 185. Форма «Информация о новообразовании»

<span id="page-132-0"></span>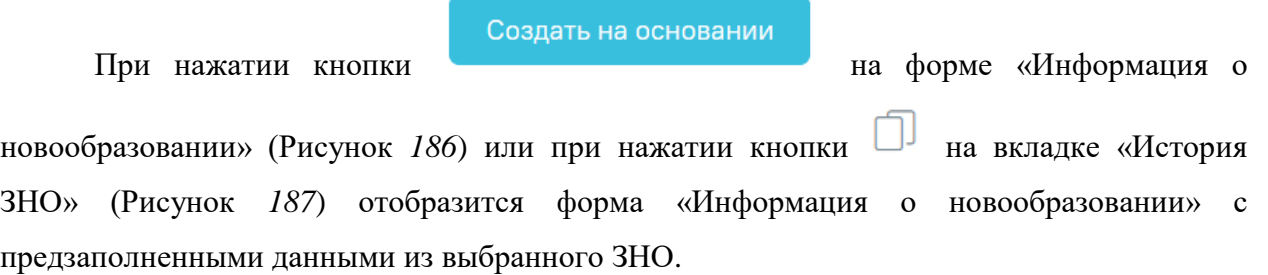

### Информация о новообразовании

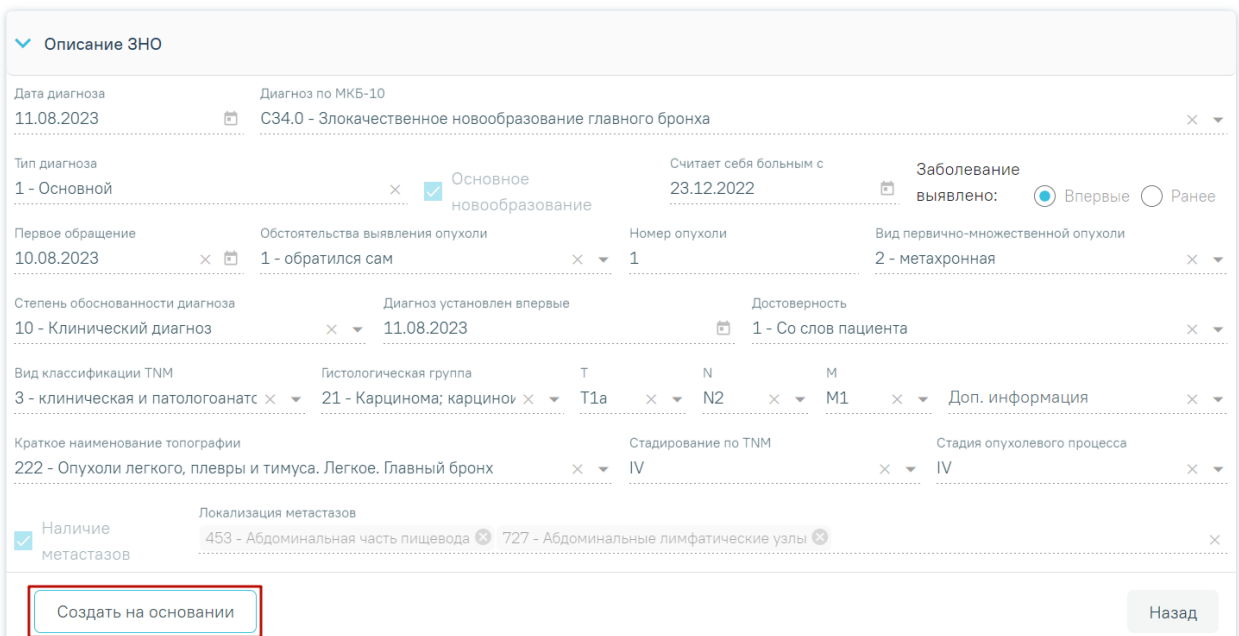

<span id="page-133-0"></span>Рисунок 186. Кнопка «Создать на основании» на форме «Информация о новообразовании»

| $\checkmark$ | История ЗНО           |                                   |           |           |   |   |                    |          |                         |                                                      | Отобразить ЗНО<br>по диагнозу           |  |
|--------------|-----------------------|-----------------------------------|-----------|-----------|---|---|--------------------|----------|-------------------------|------------------------------------------------------|-----------------------------------------|--|
|              |                       | Строк на странице: 5 - 3аписей: 1 |           |           |   |   |                    |          |                         |                                                      |                                         |  |
|              | Дата<br>◡<br>диагноза | Диагноз                           | Стадия    |           | N | M | Доп.<br>информация | Основное | Случай                  | МO                                                   | Врач                                    |  |
| $\bullet$    | 11.08.2023            | C34.0                             | <b>IV</b> | T1a N2 M1 |   |   |                    |          | <b>TAN</b><br>Nº2686216 | Поликлиника (ГБУЗ<br>МО "Талдомская ЦРБ")<br>данного | Создать новое описание ЗНО на основании |  |

Рисунок 187. Кнопка «Копировать» на вкладке «История ЗНО»

<span id="page-133-1"></span>Форма «Информация о новообразовании» содержит следующие блоки:

− Описание ЗНО.

− Протокол запущенной формы ЗНО.

Блок «Описание ЗНО» отображается по умолчанию и содержит поля для ввода расширенного описания выявленного ЗНО. Описание заполнения блока представлено в п. [3.1.7.3.1.1.](#page-112-0)

Блок «Протокол запущенной формы ЗНО» отображается и доступен для заполнения, если в блоке «Описание ЗНО» установлен переключатель «Впервые» в поле «Заболевание выявлено», и если в блоке «Описание ЗНО» установлены стадии:

> − IV; IVA; IVB; IVC в сочетании с любым онкологическим диагнозом МКБ-10;

− III; IIIA; IIIA1; IIIA2; IIIB; IIIC; IIIC1; IIIC2; IIID в сочетании с каким-либо из диагнозов С00-С09; С20; С21; С44; С50-С53; С60; С62; С63.2; С73 (с учетом всех входящих подрубрик при их наличии).

Описание работы с блоком «Протокол запущенной формы ЗНО» представлено в п. [3.1.7.3.1.2.](#page-120-0)

Если диагноз в текущем ТАП/МКСБ совпадает с диагнозом в выбранном описании ЗНО из ИЭМК, то форма «Информация о новообразовании» предзаполнена данными из выбранного описания ЗНО, со следующими изменениями:

«Дата диагноза» — по умолчанию в поле установлена текущая дата.

«Заболевание выявлено» — по умолчанию в поле установлено значение «Ранее».

Если диагноз в текущем ТАП/МКСБ отличается от диагноза в выбранном описании ЗНО, то форма «Информация о новообразовании» предзаполнена данными из выбранного описания ЗНО, со следующими изменениями:

«Дата диагноза» — по умолчанию в поле установлена текущая дата.

− «Диагноз по МКБ-10» — в поле необходимо указать диагноз по МКБ-10. При создании первой записи описания ЗНО поле заполняется автоматически диагнозом из случая с типом «Основной» и недоступно для редактирования. При создании второй и последующих записей ЗНО поле доступно для редактирования — для выбора будут доступны только диагнозы, указанные в случае лечения. Поле обязательно для заполнения.

«Считает себя больным с» — поле предзаполняется датой, которая указана в ранее созданном описании ЗНО текущего ТАП/МКСБ. Если описание ЗНО отсутствует, то поле не заполнено.

«Первое обращение» — поле предзаполняется датой первого обращения, которая указана в ранее созданном описании ЗНО текущего ТАП/МКСБ. Если описание ЗНО отсутствует, то поле не заполнено.

«Диагноз установлен впервые» — поле предзаполняется датой установления диагноза впервые, которая указана в ранее созданном описании ЗНО текущего ТАП/МКСБ. Если описание ЗНО отсутствует, то поле не заполнено. Поле недоступно для заполнения, если в поле «Заболевание выявлено» установлено значение «Ранее».

«Заболевание выявлено» — по умолчанию установлено значение «Ранее».

«Топография опухоли» — поле предзаполняется значением, согласно установленному диагнозу в текущем ТАП/МКСБ.

Поля «Вид классификации TNM», «Гистологическая группа», «T», «N», «M», «Доп.информация», «Краткое наименование топографии», «Стадирование по TNM», «Стадия опухолевого процесса», «Морфологический тип опухоли» не заполнены и доступны для заполнения. Заполнение полей описано в п. [3.1.7.3.1.1.](#page-112-0)

## **3.1.8.5 Печать документов**

## **3.1.7.3.1.2.3. Форма № 090/у «Извещение о больном с впервые в жизни установленным диагнозом злокачественного новообразования»**

Для печати извещения о больном с впервые в жизни установленным диагнозом злокачественного новообразования следует в блоке «Описание ЗНО» нажать кнопку «Печать/ЭМД» и выбрать пункт ««ПФ № 090/У "Извещение о больном с впервые в жизни установленным диагнозом злокачественного новообразования"» [\(Рисунок 188\)](#page-135-0).

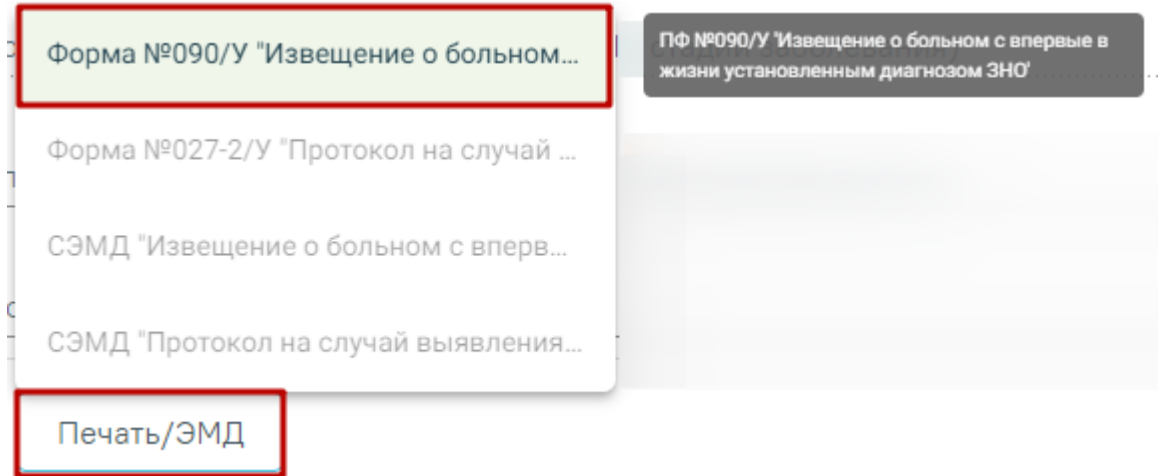

<span id="page-135-0"></span>Рисунок 188. Выбор пункта «ПФ №090/У "Извещение о больном с впервые в жизни установленным диагнозом злокачественного новообразования"»

После выбора документа в новой вкладке браузера откроется печатная форма извещения о больном с впервые в жизни установленным диагнозом злокачественного новообразования [\(Рисунок 189\)](#page-136-0), в которой следует нажать кнопку «Печать».

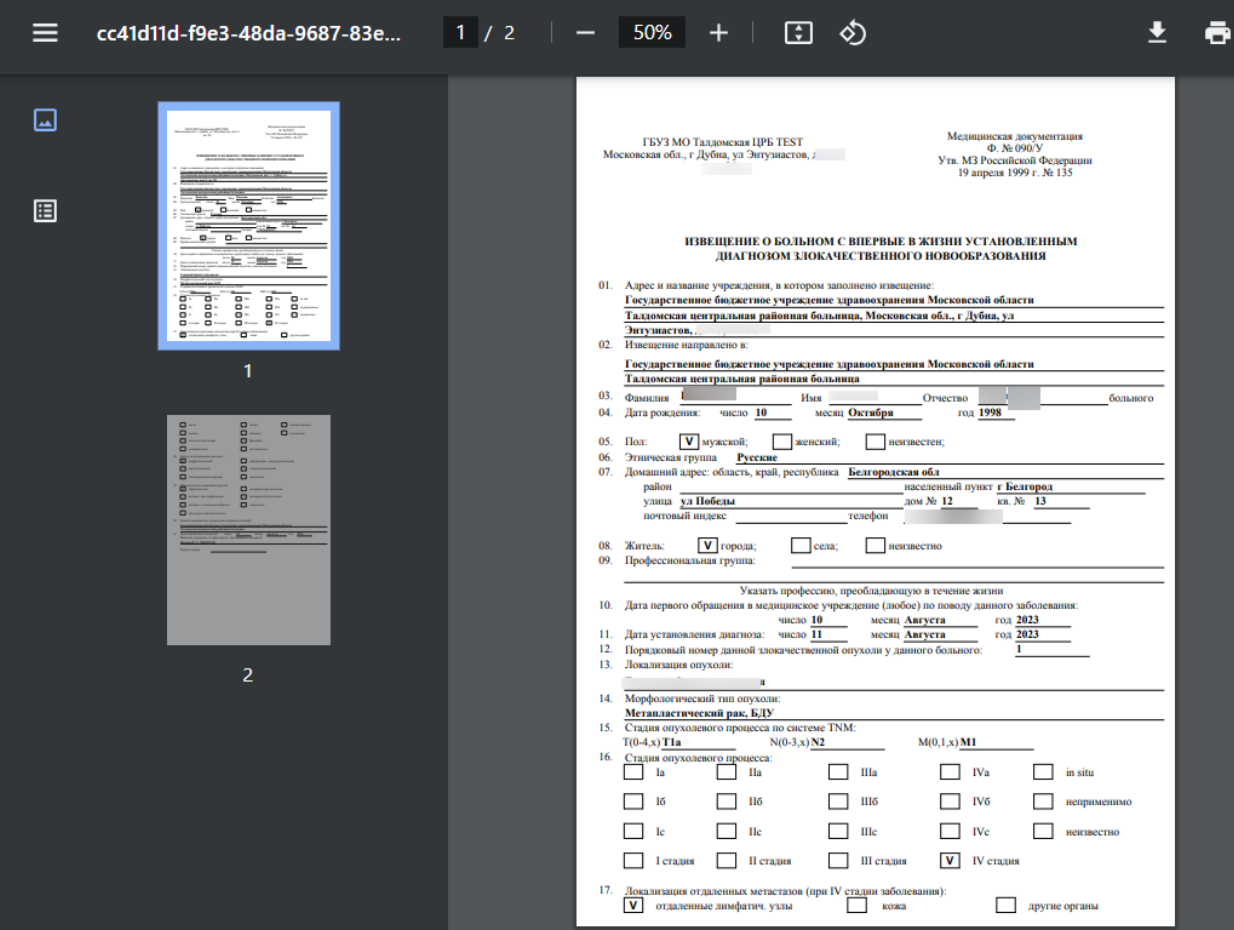

<span id="page-136-0"></span>Рисунок 189. Печатная форма «№ 090/У "Извещение о больном с впервые в жизни

установленным диагнозом злокачественного новообразования"»

Дальнейшая печать выполняется средствами браузера.

## **3.1.7.3.1.2.4. Форма № 027-2/у «Протокол на случай выявления у больного запущенной формы злокачественного новообразования (клиническая группа IV)»**

Для печати протокола на случай выявления у больного запущенной формы злокачественного новообразования (клиническая группа IV) следует в блоке «Протокол запущенной формы ЗНО» нажать кнопку «Печать/ЭМД» и выбрать пункт «ПФ № 027-2/У "Протокол на случай выявления у больного запущенной формы злокачественного новообразования (клиническая группа IV)"» [\(Рисунок 190\)](#page-137-0).

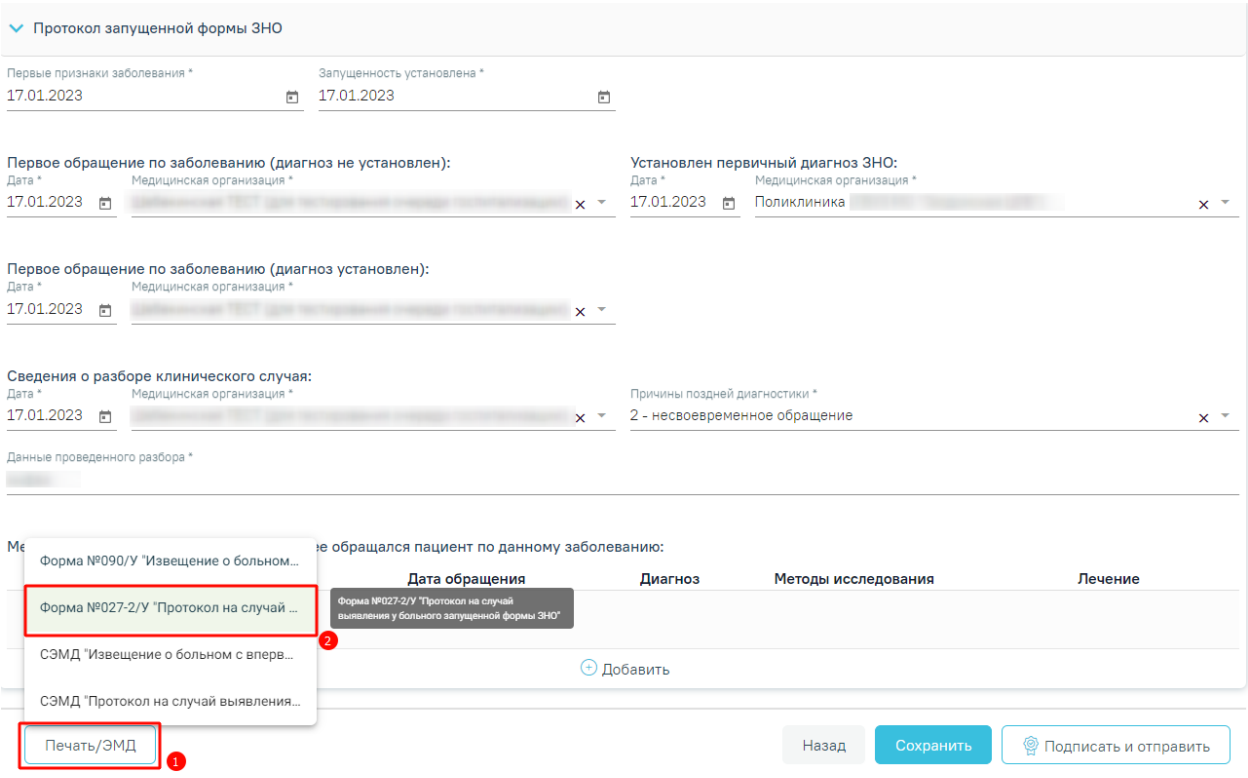

<span id="page-137-0"></span>Рисунок 190. Выбор пункта «ПФ № 027-2/У "Протокол на случай выявления у больного запущенной формы злокачественного новообразования (клиническая группа IV)"»

Форма № 027-2/у «Протокол на случай выявления у больного запущенной формы злокачественного новообразования (клиническая группа IV)» доступна для печати, если в блоке «Описание ЗНО» в поле «Заболевание выявлено» установлено значение «Впервые», а также в поле «Стадирование по TNM» указано одно из значений:

- − IV; IVA; IVB; IVC в сочетании с любым онкологическим диагнозом МКБ-10;
- − III; IIIA; IIIA1; IIIA2; IIIB; IIIC; IIIC1; IIIC2; IIID в сочетании с каким-либо из диагнозов С00-С09; С20; С21; С44; С50-С53; С60; С62; С63.2; С73 (с учетом всех входящих подрубрик при их наличии).

После выбора документа в новой вкладке браузера откроется печатная форма протокола на случай выявления у больного запущенной формы злокачественного новообразования (клиническая группа IV) [\(Рисунок 191\)](#page-138-0), в которой следует нажать кнопку «Печать».

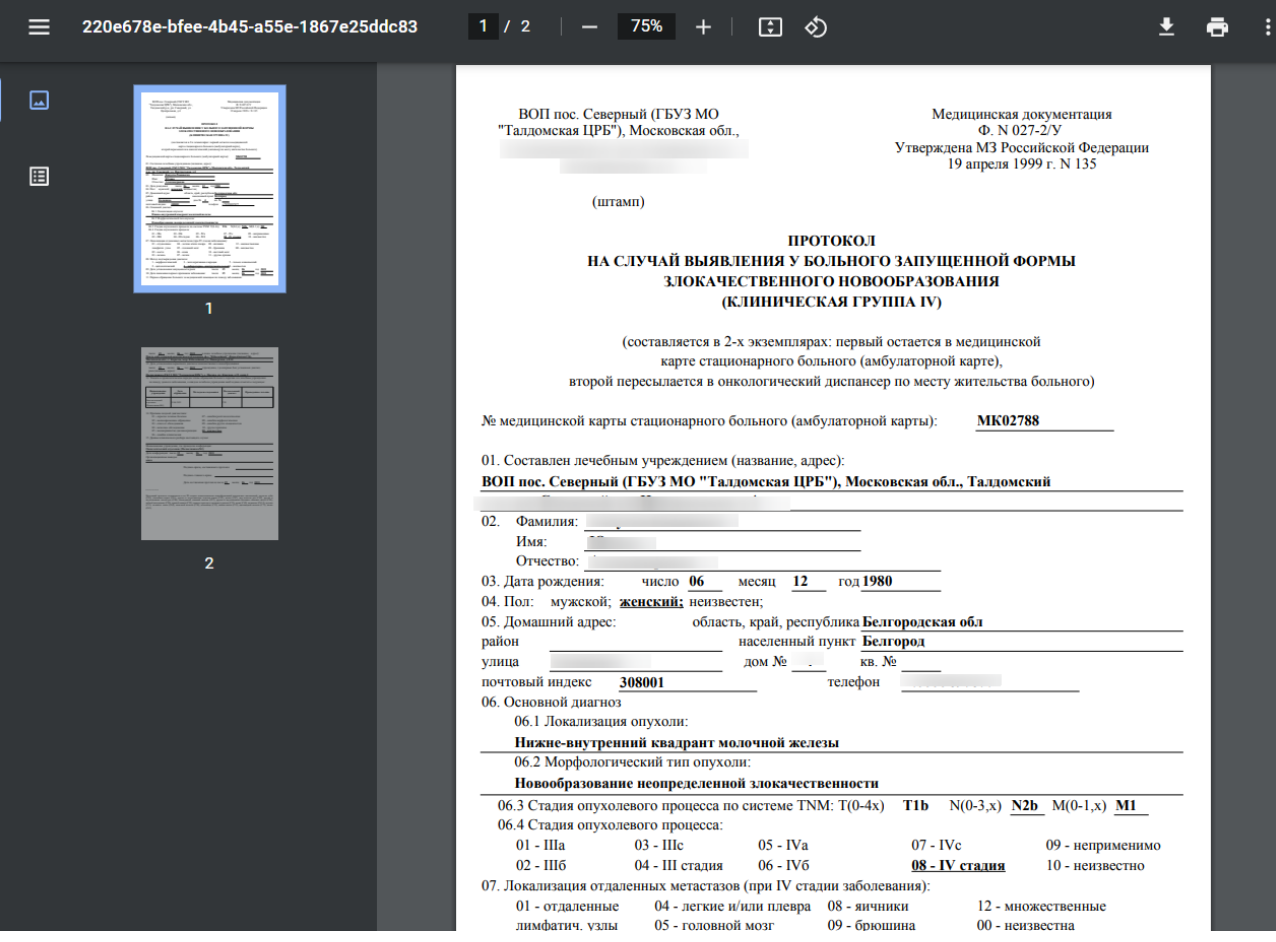

<span id="page-138-0"></span>Рисунок 191. Печатная форма «№ 027-2/У "Протокол на случай выявления у больного запущенной формы злокачественного новообразования (клиническая группа IV)"»

Дальнейшая печать выполняется средствами браузера.

## **3.1.9 Журнал направлений**

Для того чтобы направить пациента на диагностическое исследование, следует перейти к блоку «Журнал направлений» [\(Рисунок 192\)](#page-138-1).

### Журнал направлений

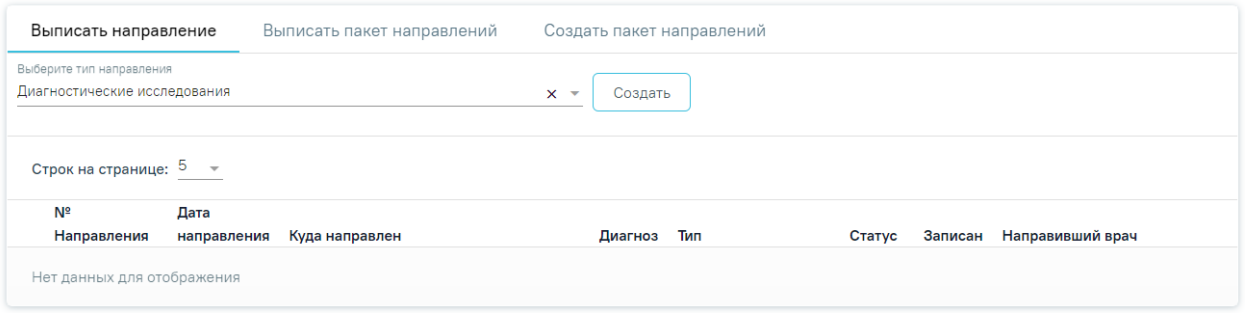

## Рисунок 192. Журнал направлений

<span id="page-138-1"></span>Далее необходимо выбрать тип направления – «Диагностические исследования» и нажать кнопку «Создать». Осмотр будет автоматически сохранен, откроется форма выписки направления в статусе «Черновик» [\(Рисунок 193\)](#page-139-0).

Статус: Черновик

#### Направление на диагностические исследования

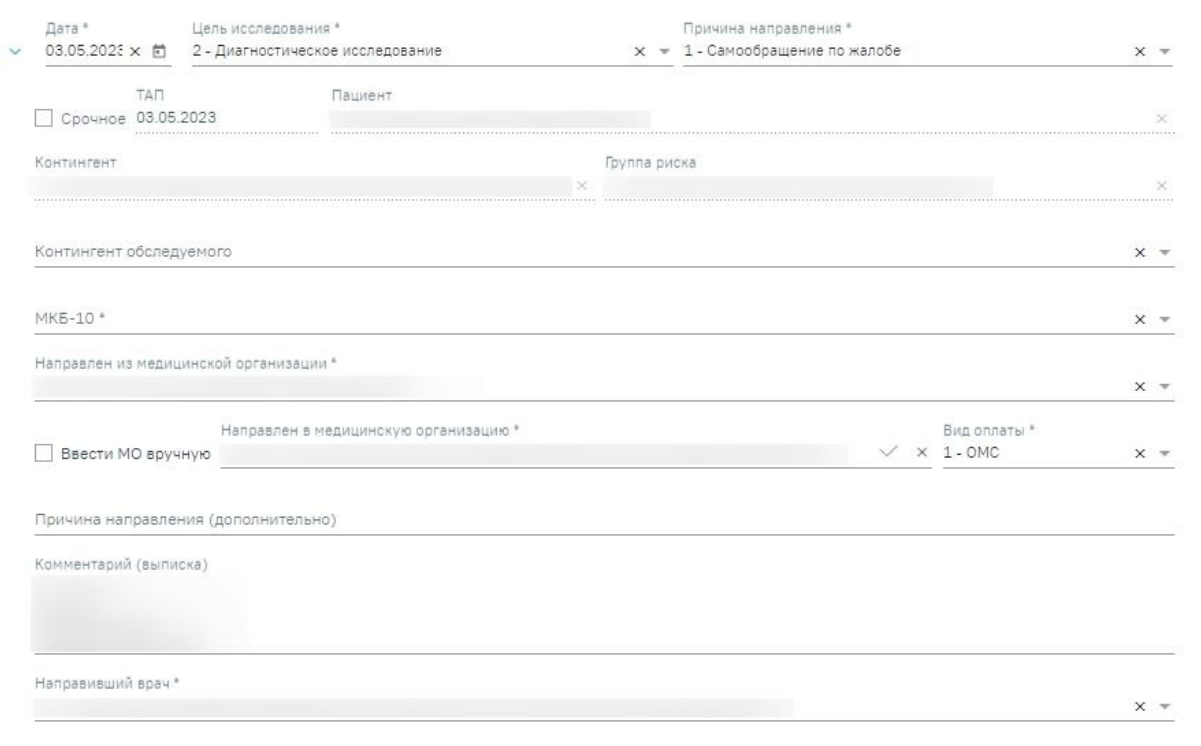

### Исследования

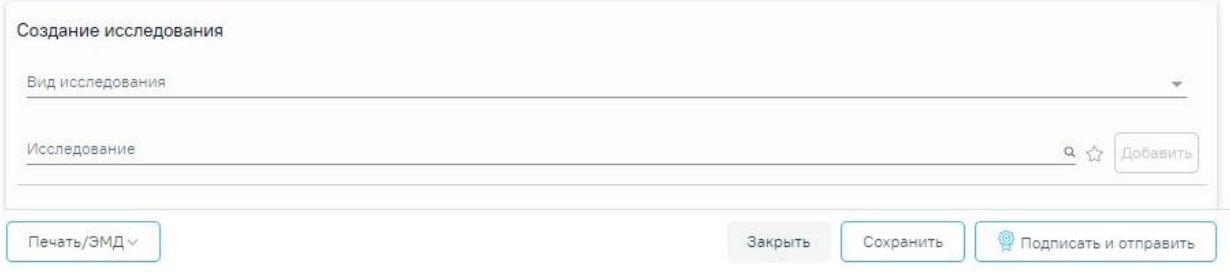

Рисунок 193. Направление на диагностические исследования

<span id="page-139-0"></span>При создании направления не отображается его номер – он автоматически присваивается направлению после сохранения. При повторном открытии сохраненного направления номер направления будет отображен на форме [\(Рисунок 194\)](#page-140-0). Также отображение поля «Номер» зависит от поля «Направлен из медицинской организации», первая часть номера направления включает код МО, из которой пациент направлен.

Направление на диагностические исследования

Статус: Выписано (1)

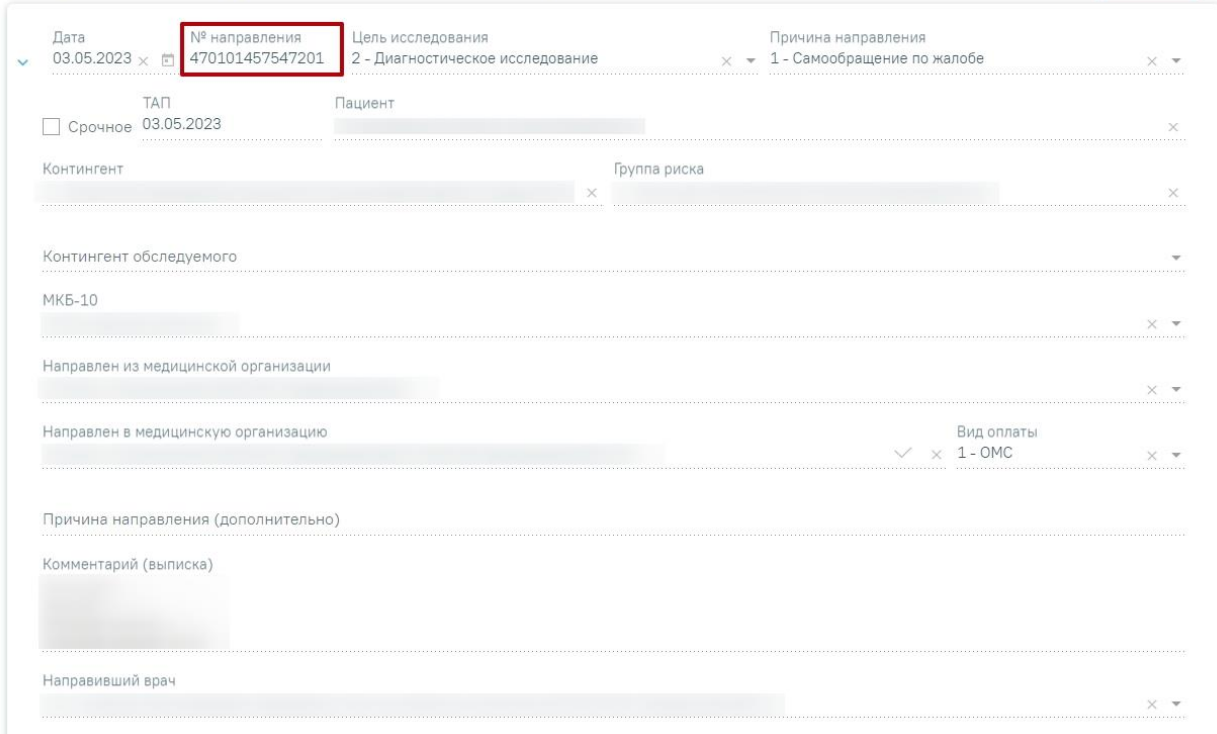

Рисунок 194. Отображение номера направления

<span id="page-140-0"></span>На форме располагаются девять обязательных для заполнения полей: «Дата», «Цель исследования», «Причина направления», «МКБ-10», «Направлен из медицинской организации», «Направлен в медицинскую организацию», «Вид оплаты», «Комментарий (выписка)», «Направивший врач». В нижней части формы расположен блок «Исследования» также обязательный для заполнения.

Поля «Дата», «Цель исследования», «Причина направления», «Направлен из медицинской организации», «Направлен в медицинскую организацию» и «Направивший врач» заполняются автоматически.

В поле «Цель исследования» по умолчанию указано значение «2 – Диагностическое исследование». В поле «Причина направления» указано значение «1 – Самообращение по жалобе». При необходимости поля можно редактировать путем выбора нужного значения из выпадающего списка.

При необходимости, устанавливается признак срочного исследования .

Для редактирования полей «Направлен из медицинской организации» и «Направлен в медицинскую организацию», необходимо выбрать требуемую организацию из выпадающего списка. Для быстрого поиска введите наименование учреждения в строку поиска.

Если в МО, куда направлен пациент доступна запись на приём, то справа от наименования будет отображаться значок Х. При наведении на Хотображается всплывающая подсказка «Доступна запись на прием» [\(Рисунок 195\)](#page-141-0).

Направлен в медицинскую организацию \* - Поликлиника

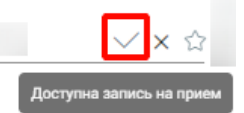

### Рисунок 195. Всплывающая подсказка «Доступна запись на прием»

<span id="page-141-0"></span>Существует возможность добавления МО в «Избранное». Для этого необходимо рядом с нужной МО нажать  $\hat{X}$ . Рядом с «Избранными» исследованиями будет отображен значок . Для просмотра «Избранных» исследований необходимо на форме выбора исследований нажать  $\widehat{X}$  [\(Рисунок 196\)](#page-141-1).

Направлен в медицинскую организацию \*

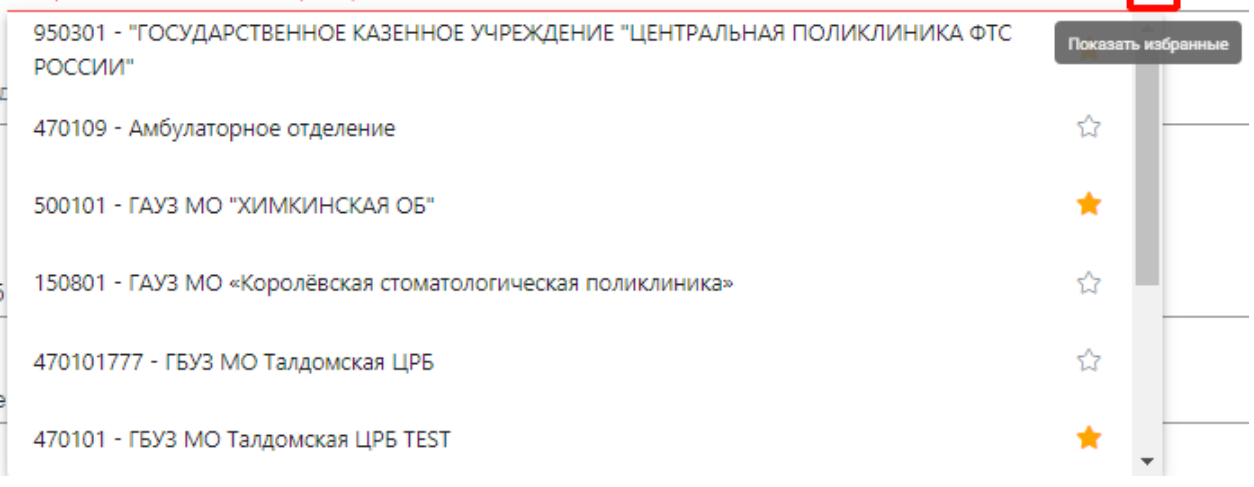

### Рисунок 196. Действие «Показать избранные»

<span id="page-141-1"></span>Дату можно изменить, выбрав подходящую в календаре, появляющемся при установке курсора мыши в поле. Дата направления не может быть больше текущей, то есть нельзя указать будущую дату.

Поле «Вид оплаты» заполняется автоматически, доступно для редактирования путём выбора значения из справочника.

Поле «Причина направления (дополнительно)» заполняется вручную с клавиатуры. Поле является необязательным для заполнения [\(Рисунок 197\)](#page-142-0). Данные, указанные в поле «Причина направления (дополнительно)» отображаются в печатной форме № 57 в поле «Обоснование направления».

#### Причина направления

Рисунок 197. Поле «Причина направления (дополнительно)»

<span id="page-142-0"></span>Поле «Направивший врач» заполняется выбором нужной записи из выпадающего списка, открываемого щелчком мыши по нему. При вводе врача вручную будет отображен список всех должностей врача в подразделениях [\(Рисунок 198\)](#page-142-1).

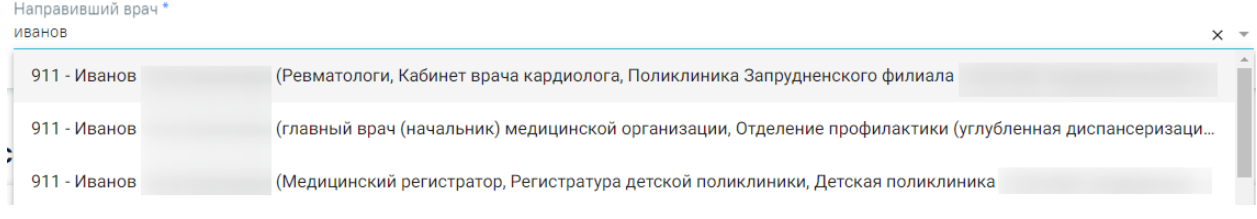

Рисунок 198. Список всех должностей врача в подразделениях

<span id="page-142-1"></span>Поля «Пациент», «ТАП», «Контингент», «Группа риска» заполняются автоматически и недоступны для редактирования. При создании направления из мероприятия в поле ТАП будет указан номер ТАП мероприятия, из которого был осуществлен переход в карту.

Поле «Контингент обследуемого» заполняется путем выбора нужного значения из справочника, открываемого щелчком мыши по нему [\(Рисунок 199\)](#page-142-2). Для направлений на ВИЧ-исследования поле «Контингент обследуемого» является обязательным для заполнения.

Контингент обследуемого

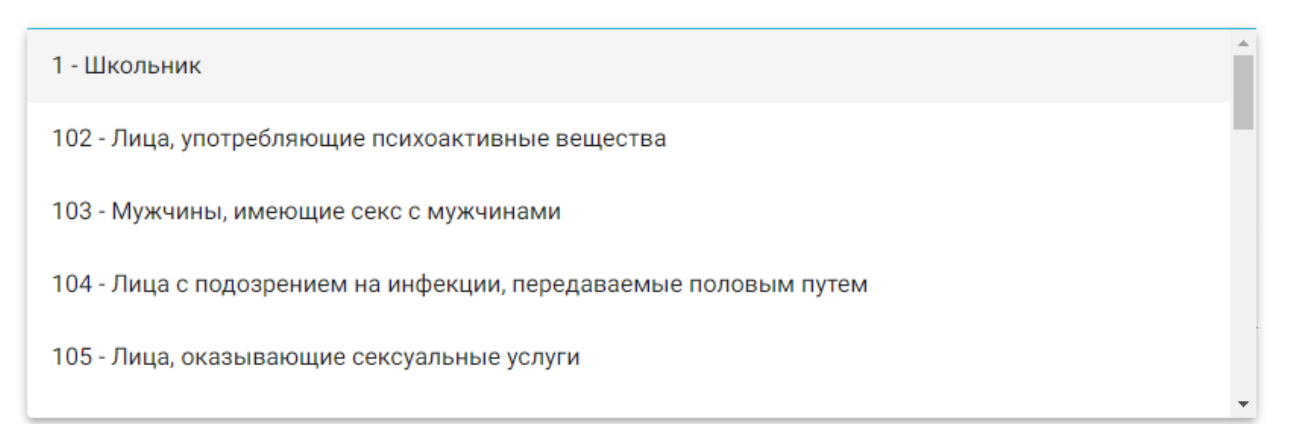

### Рисунок 199. Выбор контингента обследуемого

<span id="page-142-2"></span>Поле «МКБ-10» заполняется из справочника МКБ-10 по вводу кода диагноза или его наименования. Поле заполнится автоматически, если диагноз указан в карте медицинских обследований в разделе «Диагнозы» [\(Рисунок 200\)](#page-143-0). Диагнозы с диапазоном V01-Y98 являются диагнозами внешней причины и не будут доступны для выбора.

#### $MKB-10*$

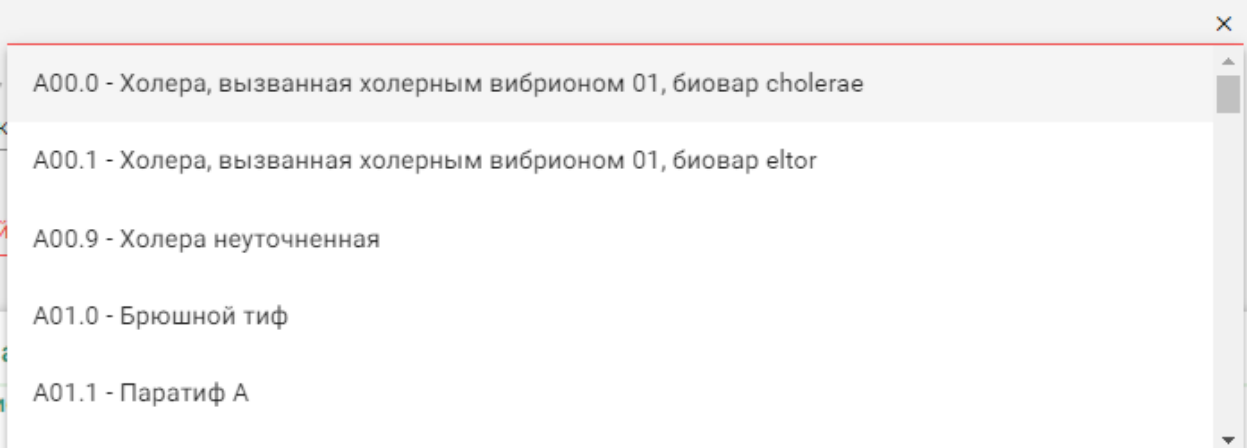

## Рисунок 200. Список диагнозов

<span id="page-143-0"></span>Поле «Комментарий (выписка)» предзаполняется автоматически сведениями из медицинских записей 2.0. по ТАП, указанному в направлении [\(Рисунок 201\)](#page-143-1).

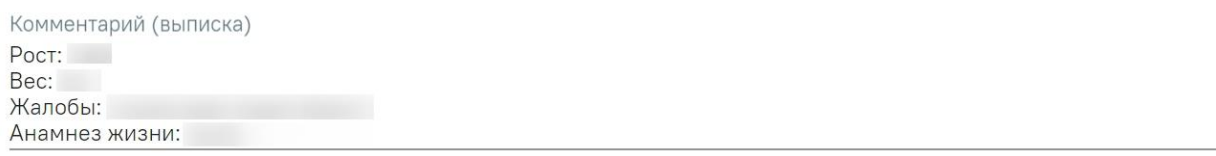

Рисунок 201. Поле «Комментарий (выписка)»

<span id="page-143-1"></span>Поле предзаполняется следующими данными:

- Значениями из полей медицинских записей по случаю лечения:
	- o Жалобы;
	- o Анамнез жизни;
	- o Анамнез заболевания;
	- o Исследование первичное/повторное;
	- o Рост;
	- o Вес.

Поле «Комментарий (выписка)» доступно для редактирования.

В поле необходимо ввести не менее 50 символов. При подписании направления на обследование в Системе выполняется проверка заполнения поля «Комментарий (выписка)» на минимальное количество введенных символов. Если в поле введено менее 50 символов, отобразится предупреждающее сообщение [\(Рисунок 202\)](#page-144-0).
Поле "Комментарий" должно содержать не менее 50 символов ×

Рисунок 202. Предупреждающее сообщение о необходимости ввода не менее 50 символов в поле «Комментарий (выписка)»

Если включена системная настройка «Автозаполнение комментария в направлении», то при выборе диагностических или инструментальных исследований (коды видов исследования: 1, 2, 3, 4, 5, 6, 7) в поле «Комментарий» будут автоматически указаны результаты и заключение предыдущего исследования, если такое исследование было проведено в течении предыдущих 12 месяцев [\(Рисунок 203\)](#page-144-0).

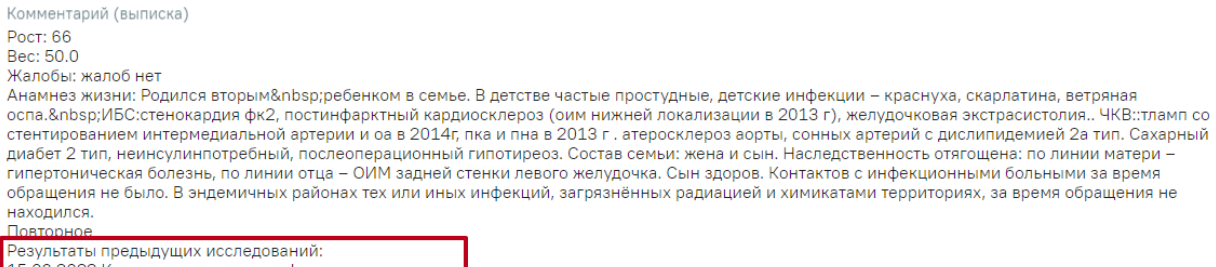

. се*реское предедущите в первышит*<br>15.08.2022 Компьютерная томография головного мозга Заключение:

Рисунок 203. Отображение данных по предыдущему исследованию

<span id="page-144-0"></span>Поле «Направлен в медицинскую организацию» заполняется автоматически – указывается подразделение, к которому относится текущий пользователь, создающий направление. Можно направить пациента на исследование в другую медицинскую организацию – для этого следует выбрать другое соответствующее учреждение или подразделение из выпадающего списка [\(Рисунок 204\)](#page-145-0). Для быстрого поиска введите наименование организации в строку поиска.

Направлен в медицинскую организацию \*

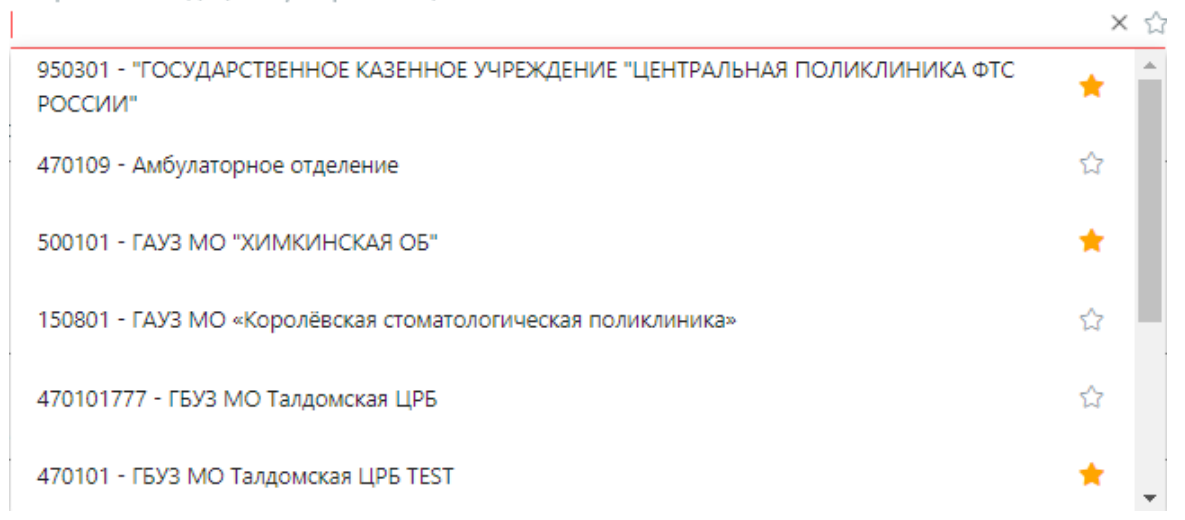

Рисунок 204. Выбор медицинской организации для направления на исследование

<span id="page-145-0"></span>Для ввода медицинской организации вручную следует установить флажок  $\vee$ [\(Рисунок 205\)](#page-145-1). Поле «Направлен в медицинскую организацию» становится доступным для ручного ввода.

**Ввести МО вручную** 

Исследования

Направлен в медицинскую организацию \*

Рисунок 205. Ввод медицинской организации вручную

<span id="page-145-1"></span>Для добавления исследования необходимо заполнить блок «Исследования», расположенный в нижней части формы [\(Рисунок 206\)](#page-145-2).

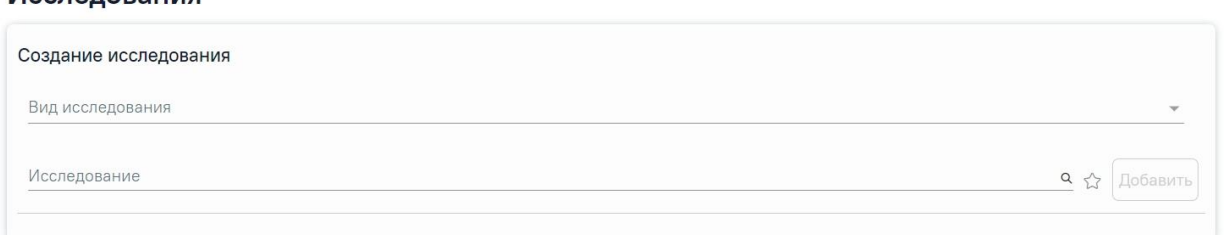

Рисунок 206. Страница с выбором исследований

<span id="page-145-2"></span>На вкладке расположены поля: «Вид исследования» и «Исследование». Последовательность заполнения неважна. При первоначальном заполнении поля «Вид исследование», значения поля «Исследование» будут отфильтрованы согласно выбранному виду. В случае если в начале выбрать исследование, то поле «Вид исследования» будет заполнено автоматически.

Поле «Вид исследования» заполняется выбором подходящего значения из справочника [\(Рисунок 207\)](#page-146-0).

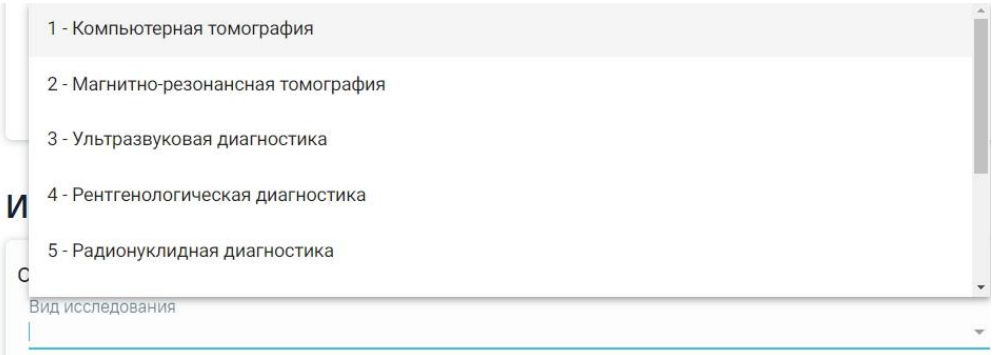

### Рисунок 207. Выбор вида исследования

<span id="page-146-0"></span>Для выбора исследования необходимо в поле поиска начать вводить символы, содержащиеся в коде или названии исследования. Отобразится список исследований, содержащих в себе введенные символы [\(Рисунок 208\)](#page-146-1). Также список исследований отображается при нажатии <sup>Q</sup> в строке поиска. При наведении на исследование отображается всплывающая подсказка с полным наименованием исследования.

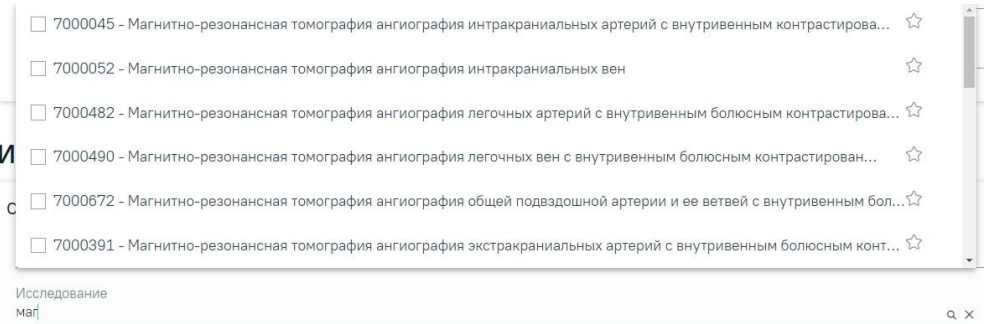

<span id="page-146-1"></span>Рисунок 208. Список исследований, содержащих в себе введенные символы Код исследования в строке поиска можно ввести несколькими способами:

- на русской раскладке клавиатуры (пример: поиск осуществляется и по символам B03.016 и по и03.016);
- без точек в коде исследования. Например: a0326;
- можно ввести только цифры, например 0326.

Для добавления исследования следует установить флажок в строке с необходимым исследованием. Для того что бы отменить выбор исследования необходимо снять флажок. В направление можно добавить несколько исследований. Выбранные исследования отобразятся над строкой поиска.

После выбора исследования необходимо нажать кнопку «Добавить» [\(Рисунок 209\)](#page-147-0).

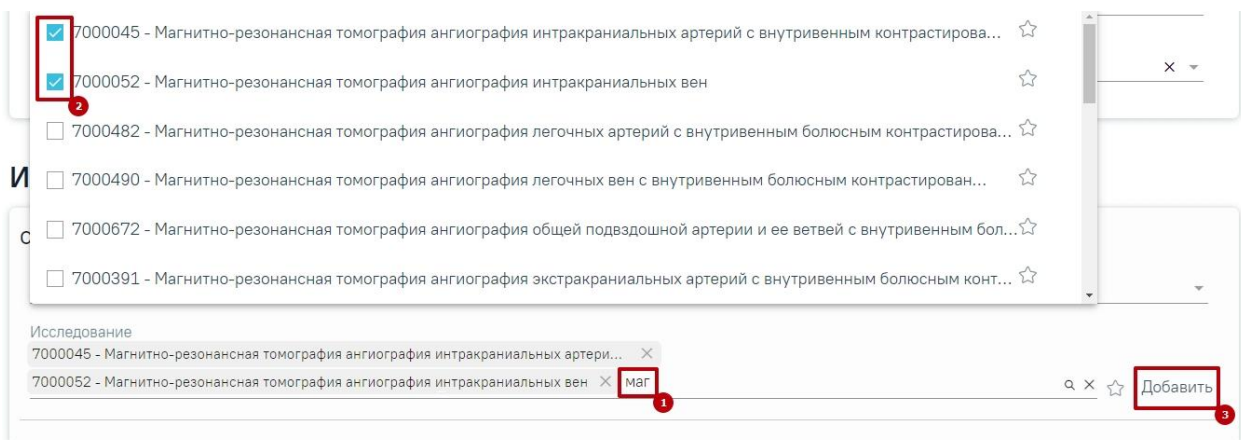

# Рисунок 209. Добавление исследования

<span id="page-147-0"></span>Добавленное исследование отобразится в списке исследований и примет статус «Направлено» [\(Рисунок 210\)](#page-147-1). Для удаления исследования из списка необходимо нажать кнопку «Удалить».

# Исследования

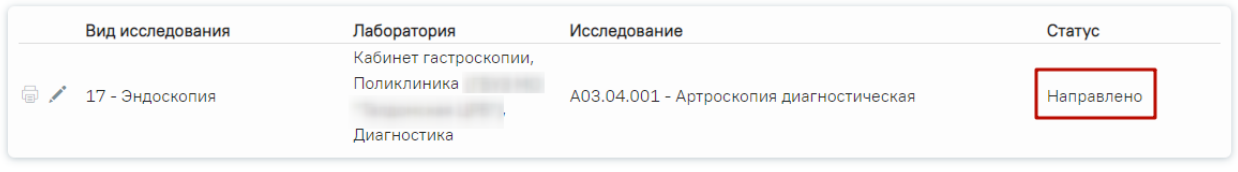

# Рисунок 210. Список выбранных исследований

<span id="page-147-1"></span>При добавлении новых исследований в строке поиска не будут отображаться исследования, которые были назначены ранее.

При добавлении нового исследования в Системе выполняется проверка наличие такого же исследования в ранее созданных направлениях в рамках текущего случая лечения. Поиск дублирующихся исследований производится в направлениях со статусом «Выписано» и «Частично завершено». Если добавленное исследование дублирует уже существующее, то на форме направления отобразится предупреждающее сообщение

[\(Рисунок 211\)](#page-148-0), а рядом с исследованием отобразится значок .

# Направление №7777771324360129  $\times$ на исследование 7001472 было выписано 21.09.2023 и еще не завершено

# Рисунок 211. Предупреждающее сообщение

<span id="page-148-0"></span>При наведении на значок <sup>2</sup> отображается информация о том, что данное исследование было назначено в другом направлении (со ссылкой на данное направление) и еще не завершено [\(Рисунок 212\)](#page-148-1). Значок исчезнет после того, как ранее созданное направление примет статус «Завершено».

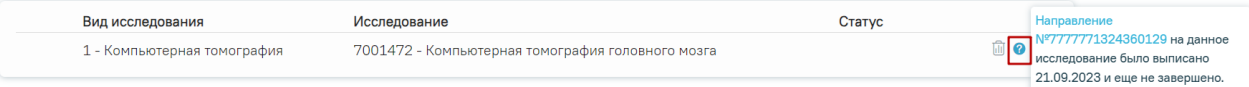

<span id="page-148-1"></span>Рисунок 212. Информационная подсказка о том, что данное исследование было назначено в другом направлении, которое еще не завершено

Проверка на наличие дубликатов исследований выполняется каждый раз при открытии формы направления.

Существует возможность добавления исследований в «Избранное». Для этого необходимо рядом с нужным исследованием нажать [\(Рисунок 213\)](#page-148-2).

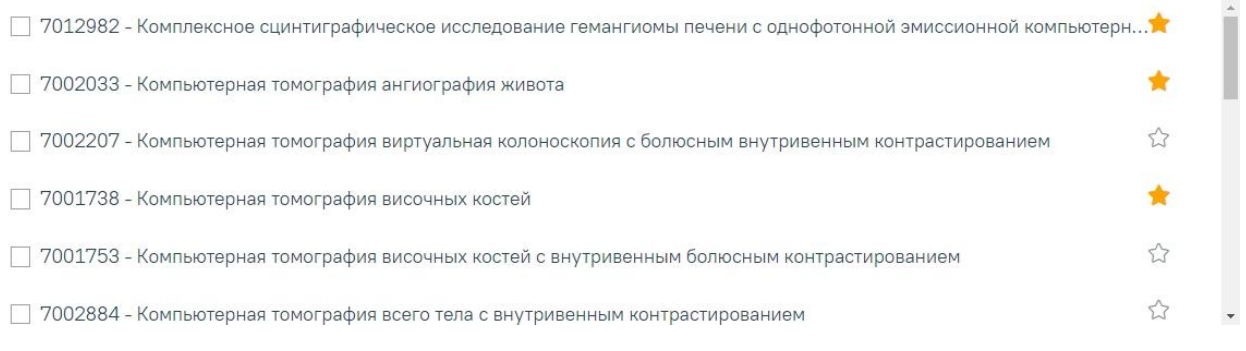

Рисунок 213. Добавление исследования в «Избранное»

<span id="page-148-2"></span>Рядом с «Избранными» исследованиями будет отображен значок [\(Рисунок 213\)](#page-148-2).

Для просмотра «Избранных» исследований необходимо на форме выбора исследований нажать  $\hat{X}$  [\(Рисунок 214\)](#page-149-0).

# Исследования

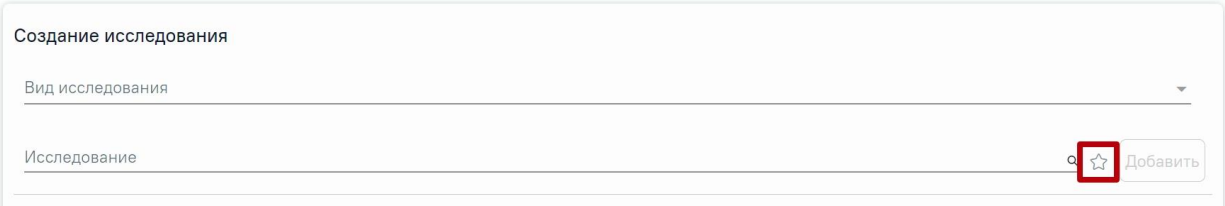

# Рисунок 214. Переход к избранным исследованиям

# Отобразится список «Избранных» исследований [\(Рисунок 215\)](#page-149-1).

<span id="page-149-0"></span>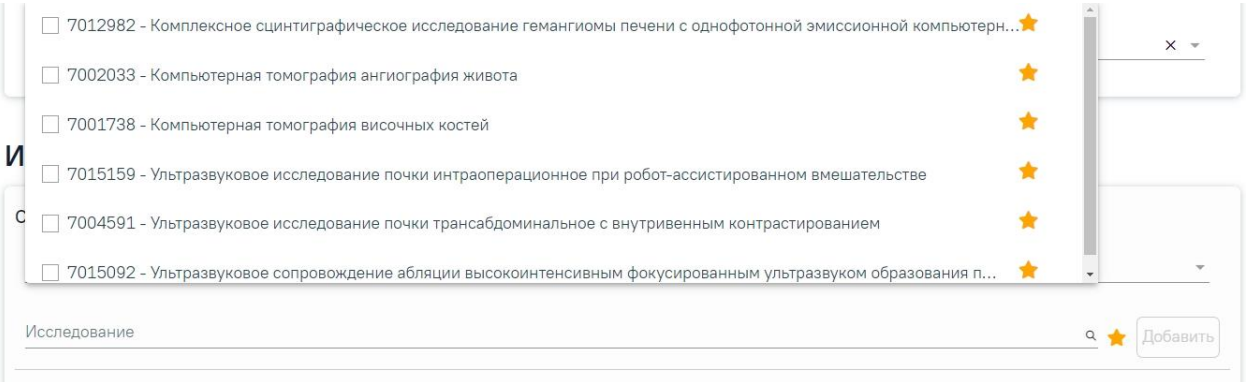

Рисунок 215. Список «Избранных» исследований

<span id="page-149-1"></span>Для удаления исследований из «Избранного» необходимо рядом с исследованием нажать .

После заполнения формы «Направление на диагностические исследования» следует нажать кнопку «Подписать и отправить» [\(Рисунок 216\)](#page-150-0).

# Направление на диагностические исследования

Статус: Черновик

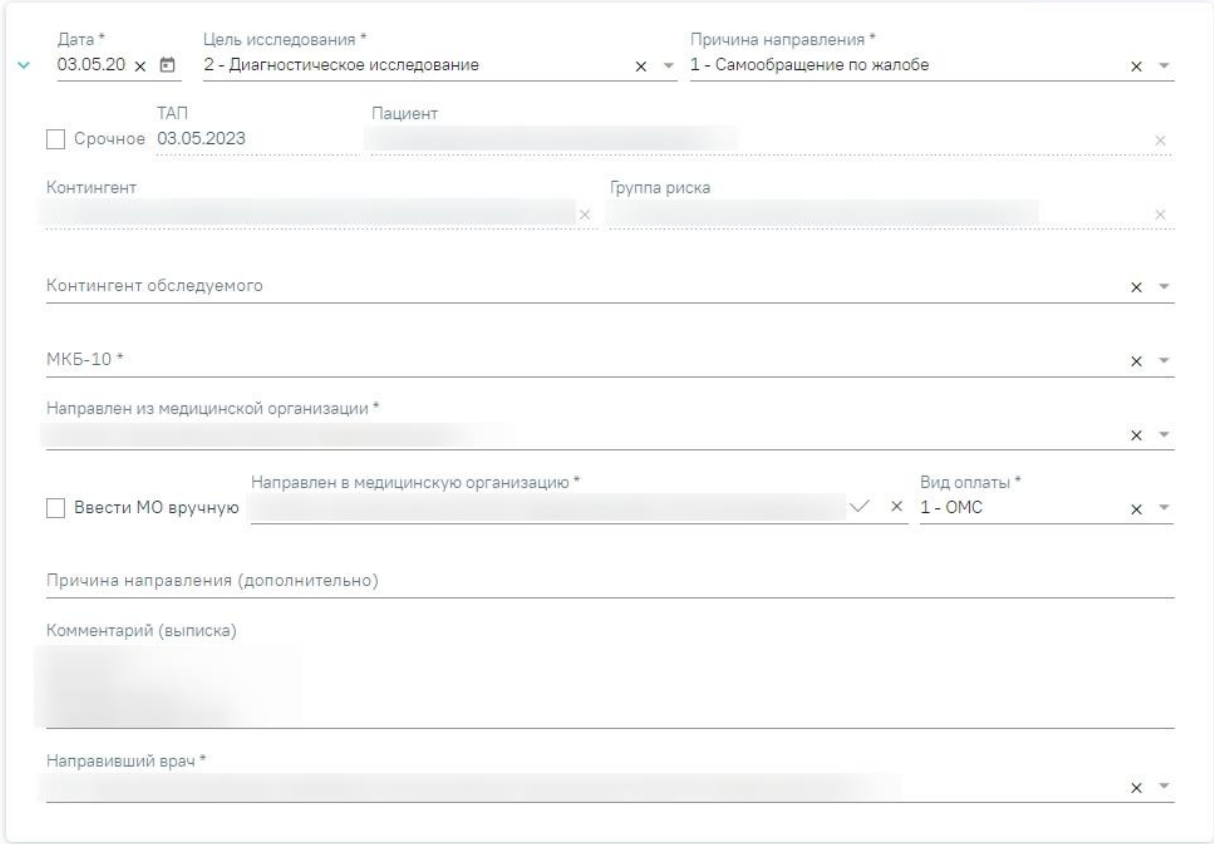

# Исследования

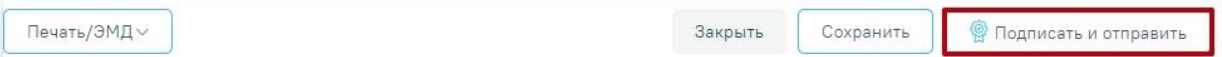

<span id="page-150-0"></span>Рисунок 216. Заполненная форма «Направление на диагностические исследования»

Отобразится раскрывающееся меню выбора системы для отправки специализированного вида СЭМД [\(Рисунок 217\)](#page-150-1).

<span id="page-150-1"></span>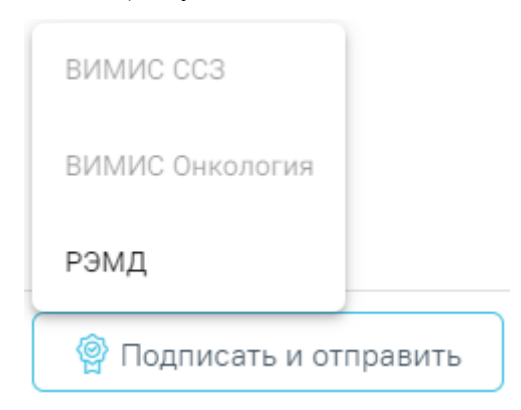

Рисунок 217. Меню выбора системы для отправки СЭМД при нажатии кнопки «Подписать и

отправить»

Для формирования СЭМД «Направление на оказание медицинских услуг» для больных сердечно-сосудистыми заболевания и отправки в ВИМИС ССЗ требуется выполнение следующих условий:

- Наличие заполненной и подписанной медицинской записи «Первичный осмотр (Регистр ОКС ВИМИС ССЗ) амб.» или «Первичный осмотр (Регистр ОНМК ВИМИС ССЗ) амб.».
- У пациента должен быть установлен один из диагнозов, относящихся к группе ССЗ или ОНМК.
- Пациент должен быть включен в регистр ОКС и/или ОНМК.
- Направление на обследование должно быть в статусе «Выписано».

После выбора направление будет подписано и сформирован соответствующий СЭМД. После отправки направления в ВИМИС ССЗ отобразится сообщение об успешном проведении операции [\(Рисунок 218\)](#page-151-0).

> $\times$ Документ "Направление на оказание медицинских услуг" успешно отправлен в ВИМИС ССЗ

Рисунок 218. Сообщение об успешном проведении операции

<span id="page-151-0"></span>Доступность систем для отправки СЭМД регулируется условиями, которые отображаются во всплывающей подсказке при наведении на пункт меню, например, наличие соответствующих заполненных медзаписей и диагнозов, включение в регистр [\(Рисунок 219\)](#page-151-1).

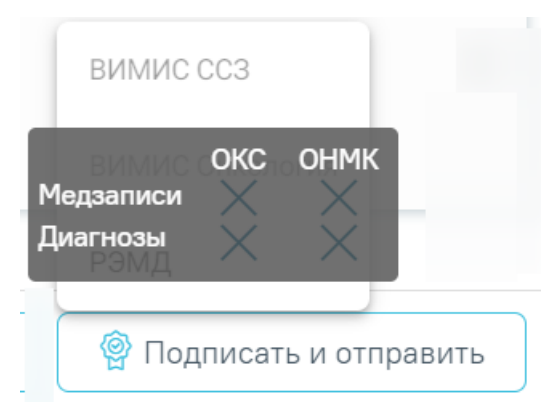

Рисунок 219. Отображение всплывающей подсказки при наведении на пункт меню

<span id="page-151-1"></span>Для формирования СЭМД «Направление на оказание медицинских услуг» и отправки в ВИМИС Онкология требуется выполнение следующих условий:

• ТАП открыт.

- Основной диагноз относится к онкологическому или предопухолевому заболеванию, а также если установлено подозрение на онкологическое заболевание.
- Заполнен блок «ЗНО», если основной диагноз относится к онкологическому заболеванию.
- Направление на обследование должно быть в статусе «Выписано».
- Мед запись с типом Протокол консультации ВИМИС Онкология

После выбора направление будет подписано и сформирован соответствующий СЭМД. После отправки направления в ВИМИС Онкология отобразится сообщение об успешном проведении операции [\(Рисунок 220\)](#page-152-0).

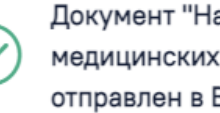

 $\times$ Документ "Направление на оказание медицинских услуг" успешно отправлен в ВИМИС Онкология

# Рисунок 220. Сообщение об успешном проведении операции

<span id="page-152-0"></span>В случае выбора системы «РЭМД» автоматически будет сформирован ЭМД «Направление на госпитализацию, восстановительное лечение, обследование, консультацию (CDA) Редакция 2» и отправлен в РЭМД. После отправки направления в РЭМД отобразится сообщение об успешном проведении операции [\(Рисунок 221\)](#page-152-1). Подписание и отправка направлений в РЭМД регулируется системной настройкой «Подписание и отправка ЭМД направлений в РЭМД» (см. Руководство системного программиста ТМ МИС SaaS).

> X СЭМД "Направление на госпитализацию, восстановительное лечение, обследование, консультацию (CDA) Редакция 2" успешно отправлен в РЭМД

#### Рисунок 221. Успешное проведение операции

<span id="page-152-1"></span>Направление на исследования может быть отправлено в ЦЛИС из Системы, если включена системная настройка «Взаимодействие с ЦЛИС». Передача осуществляется только по тем видам исследований, которые указаны в системной настройке «Коды видов исследований для взаимодействия с ЦЛИС» (подробнее см. Руководство системного программиста ТМ МИС SaaS), в зависимости от вида исследования. Также направление может быть отправлено в ЕРИС, если включена системная настройка «Коды видов исследовании взаимодействия с ЕРИС» (подробнее см. Руководство системного программиста ТМ МИС SaaS).

Статус взаимодействия с ЦЛИС/ЕРИС отображается при наведении курсора на значок  $\mathbb O$ , расположенный возле статуса направления [\(Рисунок 222\)](#page-153-0).

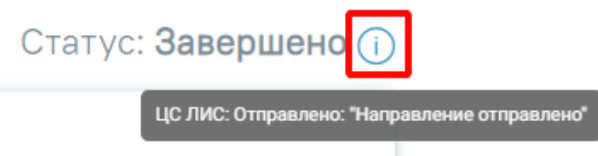

<span id="page-153-0"></span>Рисунок 222. Отображение статуса взаимодействия ЦЛИС/ЕРИС в направлении на диагностические исследования

Подписанное направление отобразится во вкладке «Журнал ЭМД». Для перехода в Журнал ЭМД следует выбрать соответствующий пункт в левом меню направления.

Во время запуска отправки ЭМД в РЭМД плагин CryptoPro запросит продолжение

работы. Для продолжения необходимо нажать кнопку <sup>Ves</sup> [\(Рисунок 223\)](#page-153-1).

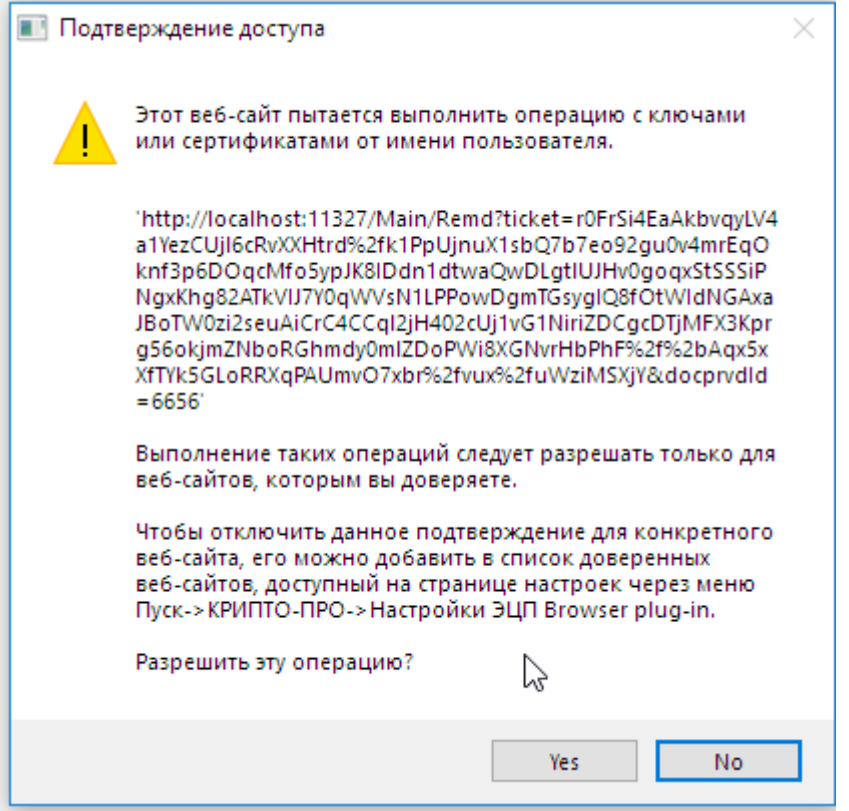

Рисунок 223. Окно подтверждения доступа

<span id="page-153-1"></span>Если в процессе подписания произошла ошибка, отобразится соответствующее сообщение об ошибке [\(Рисунок 224\)](#page-154-0).

Сертификат с номером

не найден либо истек срок годности.

Рисунок 224. Сообщение об ошибке

×

 $\times$ 

<span id="page-154-0"></span>Если в МКАБ пациента не указан СНИЛС, то при формировании СЭМД появится сообщение об ошибке [\(Рисунок 225\)](#page-154-1). Для повторной отправки СЭМД, после исправления ошибки, следует нажать кнопку «Отправить».

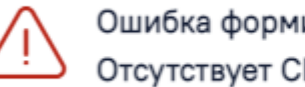

Ошибка формирования СЭМД: Отсутствует СНИЛС пациента

# Рисунок 225. Сообщение об ошибке

<span id="page-154-1"></span>Если направление не было отправлено в РЭМД, то при открытии данного направления отобразится кнопка «Отправить», позволяющая повторно отправить ЭМД в РЭМД [\(Рисунок 226\)](#page-155-0).

#### Направление на диагностические исследования

Статус: Выписано (1)

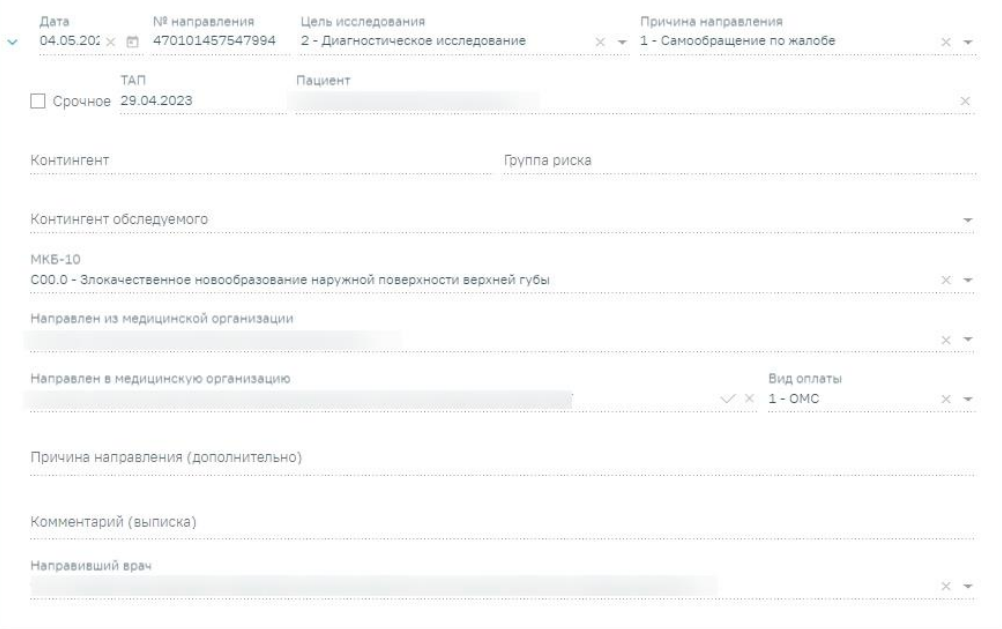

#### Исследования

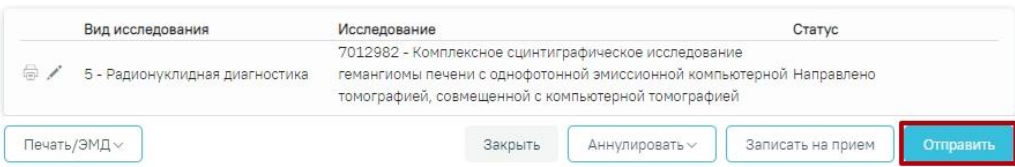

Рисунок 226. Кнопка «Отправить»

<span id="page-155-0"></span>После подписания направление изменит статус на «Выписано» будут доступны кнопки «Аннулировать», «Записать на прием», «Печать» [\(Рисунок 227\)](#page-155-1).

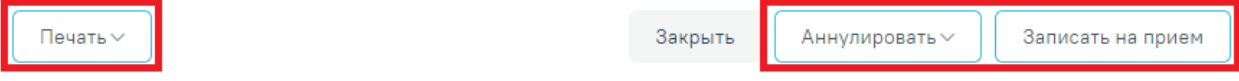

Рисунок 227. Кнопки «Аннулировать», «Записать на прием», Печать»

<span id="page-155-1"></span>Если в медицинской организации, куда направлен пациент, отсутствует расписание, то кнопка «Записать на приём» будет недоступна для нажатия. При наведении на кнопку появится всплывающая подсказка [\(Рисунок 228\)](#page-156-0).

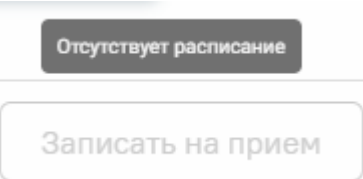

<span id="page-156-0"></span>Рисунок 228. Отображение всплывающей подсказки при наведении на кнопку «Запись на

# прием»

При направлении пациента в другую медицинскую организацию. После подписания направление изменит статус на «Выписано» будут доступны кнопки «Аннулировать», «Закрыть», «Печать» [\(Рисунок 229\)](#page-156-1).

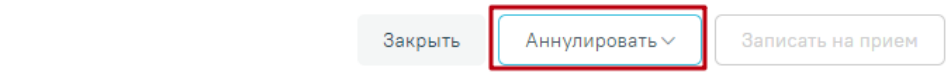

# Рисунок 229. Кнопки «Аннулировать», «Печать».

Печать  $\vee$ 

<span id="page-156-1"></span>В случае если ТАП с выписанным направлением закрыт, то поля для ввода и редактирования результатов исследования будут заблокированы. Внесение результата исследования возможно в статусе направления «Выписано», «Частично завершено» [\(Рисунок 230\)](#page-157-0).

Направление на диагностические исследования

Статус: Выписано

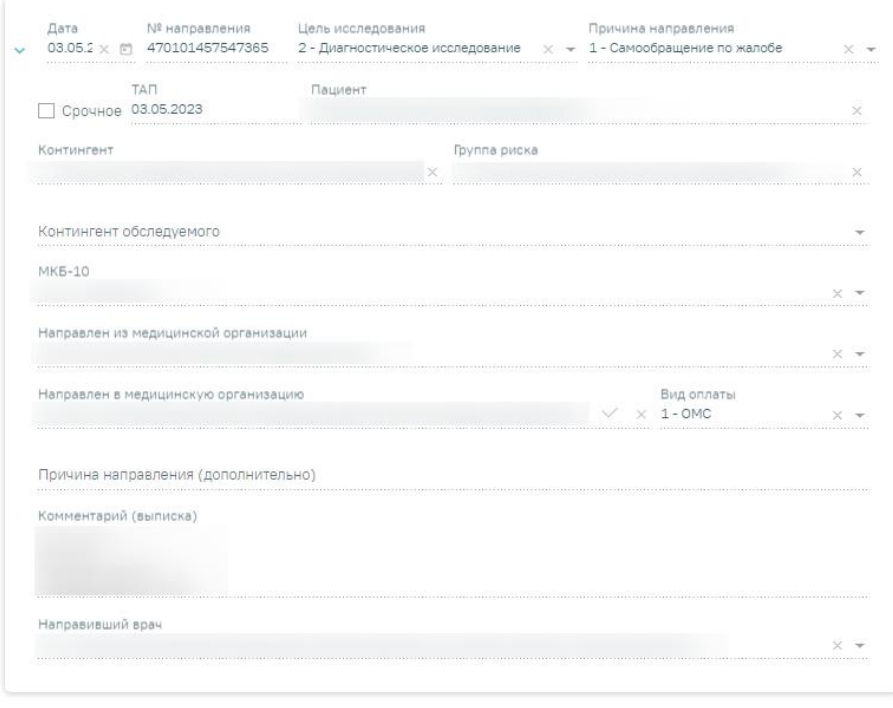

#### Исследования

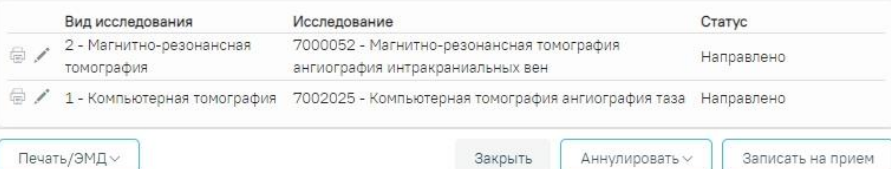

<span id="page-157-0"></span>Рисунок 230. Направление на диагностические исследования в статусе «Выписано»

Результаты исследования могут также передаваться в Систему из ЦЛИС, если включена системная настройка «Взаимодействие с ЦЛИС». Передача осуществляется только по тем видам исследований, которые указаны в системной настройке «Коды видов исследований для взаимодействия с ЦЛИС» (подробнее см. Руководство системного программиста ТМ МИС SaaS). Если у исследования есть параметры, то справа от поля параметров отображается поле «Комментарий». Поле заполняется данными полученными из ЦЛИС, недоступно для редактирования. Поле заполняется данными полученными из ЦЛИС, доступно для редактирования путем ввода значения вручную с клавиатуры.

Также результаты исследований могут передаваться в Систему из ЕРИС, если включена системная настройка «Коды видов исследовании взаимодействия с ЕРИС». Передача осуществляется только по тем видам исследований, которые указаны в системной настройке. Статус взаимодействия с ЦЛИС/ЕРИС отображается на форме «Направление на лабораторные исследования» в списке исследований в столбце «Статус»

при наведении курсора на значок <sup>()</sup> [\(Рисунок 231\)](#page-158-0), а также на форме «Результат исследования» в столбце «Интеграция» [\(Рисунок 232\)](#page-158-1).

#### Исследования

| Вид исследования | Лаборатория | Исследование                                      | Статус                    |
|------------------|-------------|---------------------------------------------------|---------------------------|
|                  |             | 7001472 - Компьютерная томография головного мозга | Завершено (1)             |
|                  |             |                                                   | ЕРИС: Получены результаты |

<span id="page-158-0"></span>Рисунок 231. Отображение статуса взаимодействия на форме «Направление на лабораторные исследования»

# Результат исследования

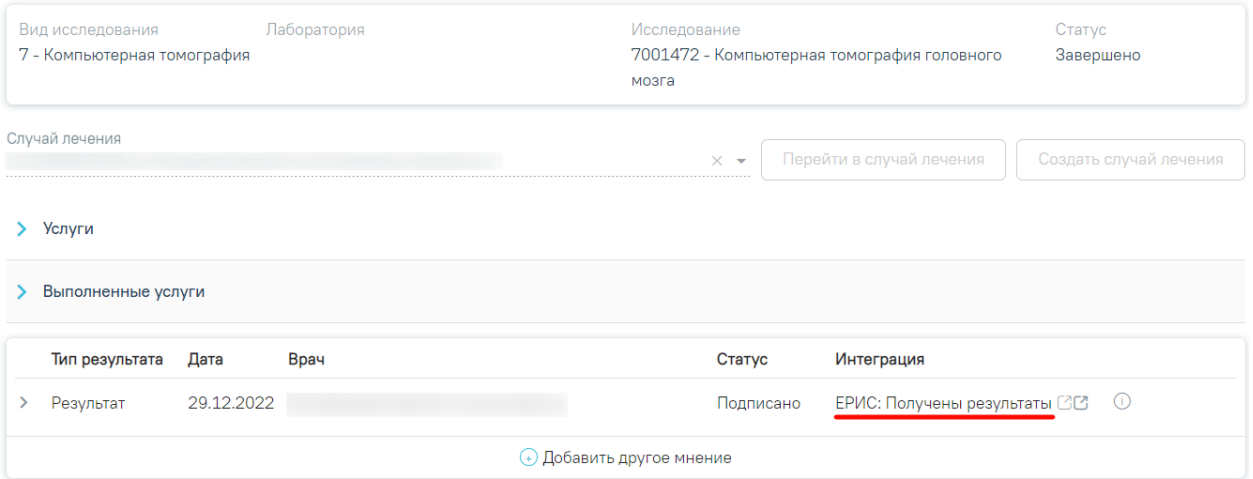

Рисунок 232. Отображение статуса в столбце «Интеграция»

<span id="page-158-1"></span>При нажатии кнопок  $\mathbb{G}$ , расположенных справа от статуса, осуществляется переход в ЦАМИ [\(Рисунок 233\)](#page-158-2) или ЕРИС [\(Рисунок 234\)](#page-158-3).

# Интеграция

<span id="page-158-2"></span>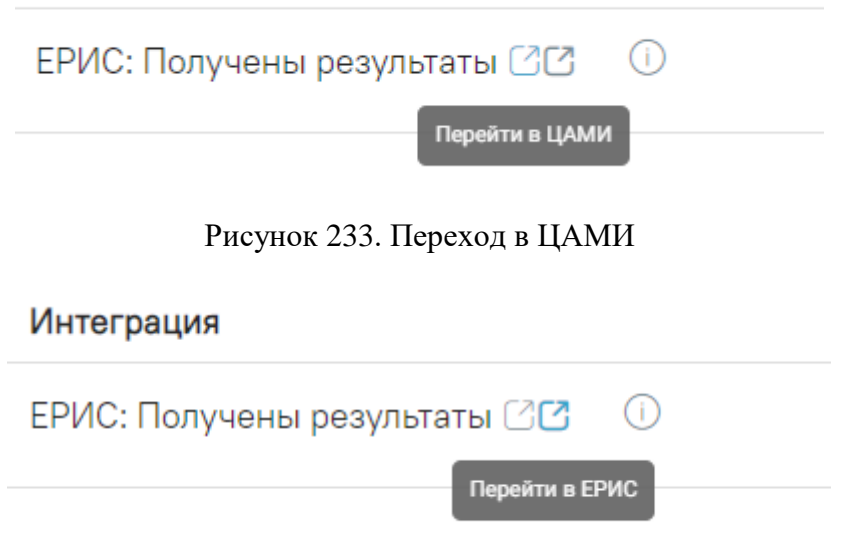

<span id="page-158-3"></span>Рисунок 234. Переход в ЕРИС

В строке с исследованием в статусе «Направлено» или «Проведено» при нажатии

кнопки доступны следующие действия [\(Рисунок](#page-159-0) *235*):

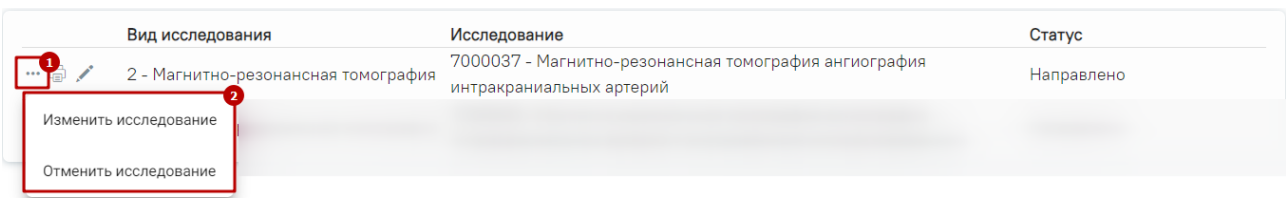

### Рисунок 235. Выбор пункта

- <span id="page-159-0"></span>• «Изменить исследование»:
- «Отменить исследование».

Кнопка доступна только в том случае, если текущая МО совпадает со значением указанным в поле «Направлен в медицинскую организацию».

При выборе пункта меню «Изменить исследование» отобразятся следующие поля [\(Рисунок](#page-159-1) *236*):

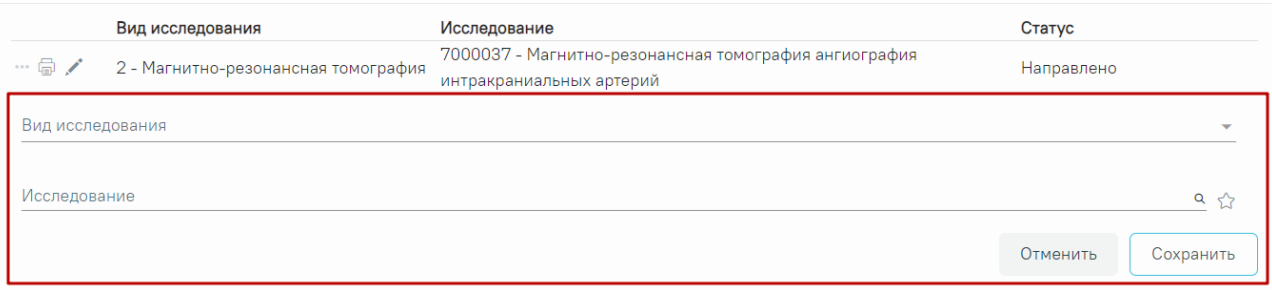

#### Рисунок 236. Форма «Изменить исследование»

- <span id="page-159-1"></span>• «Вид исследования» – заполняется путем выбора значения из справочника. Поле заполняется автоматически при выборе исследования в поле «Исследование».
- «Исследование» заполняется путем выбора значения из справочника. Для выбора доступны значения, которые соответствуют выбранному виду исследования в поле «Вид исследования». Если поле «Вид исследования» не заполнено, то для выбора доступны все значения. Поле обязательно для заполнения.

Для сохранения внесенных данных следует нажать кнопку «Сохранить». При нажатии кнопки «Сохранить» будет добавлена новая запись исследования в статусе «Направлено». Исследование, которое было изменено, будет аннулировано.

Для закрытия формы без сохранения введённых данных следует нажать кнопку «Отменить».

При выборе пункта меню «Отменить исследование» отобразятся следующие поля [\(Рисунок](#page-160-0) *237*):

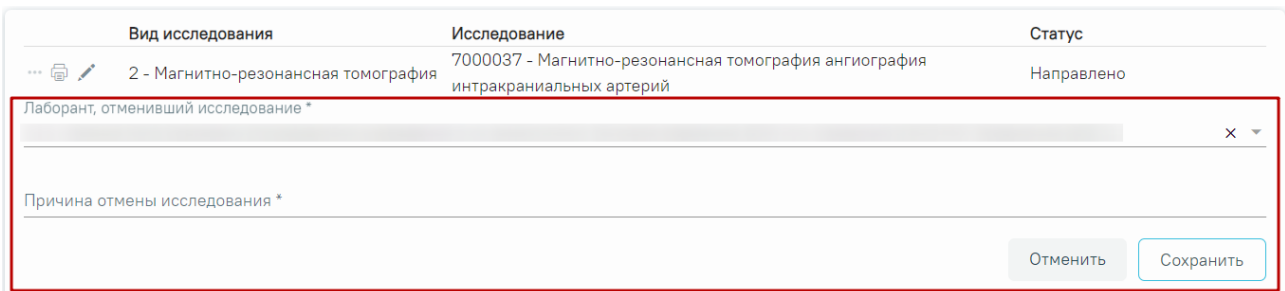

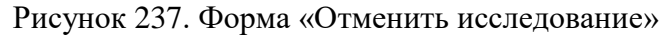

- <span id="page-160-0"></span>• «Лаборант, отменивший исследование» – заполняется путем выбора значения из справочника, по умолчанию заполняется данными текущего пользователя. Поле обязательно для заполнения.
- «Причина отмены исследования» заполняется вручную с клавиатуры. Поле обязательно для заполнения.

Для сохранения внесенных данных следует нажать кнопку «Сохранить», исследование будет аннулировано. Для раскрытия информации об отмене исследования в

строке исследования необходимо нажать кнопку [\(Рисунок](#page-160-1) *238*).

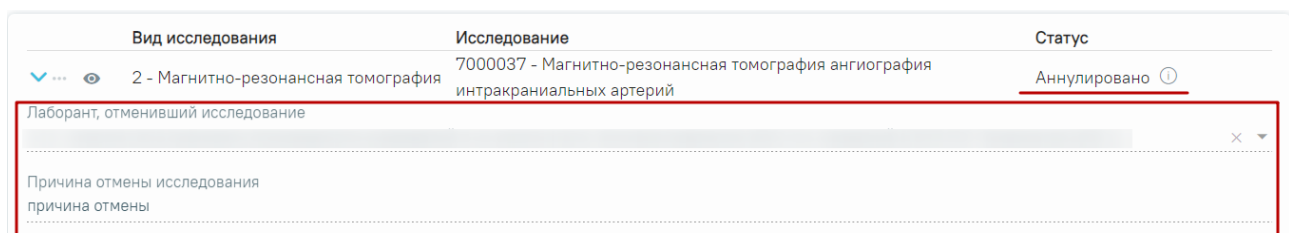

Рисунок 238. Отображение информации об отмене исследования

<span id="page-160-1"></span>Для закрытия формы без сохранения введённых данных следует нажать кнопку «Отменить».

Если все исследования в рамках направления имеют статус «Аннулировано», то направление переходит в статус «Аннулировано».

Для внесения результата вручную необходимо нажать кнопку в строке с исследованием [\(Рисунок 239\)](#page-161-0).

#### Исследования

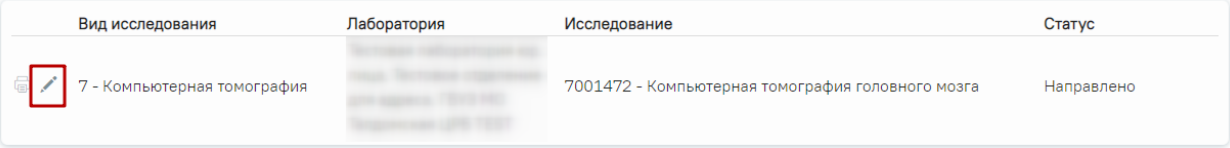

Рисунок 239. Кнопка «Редактировать»

<span id="page-161-0"></span>Откроется вкладка «Результат исследования» [\(Рисунок 240\)](#page-161-1).

#### Результат исследования

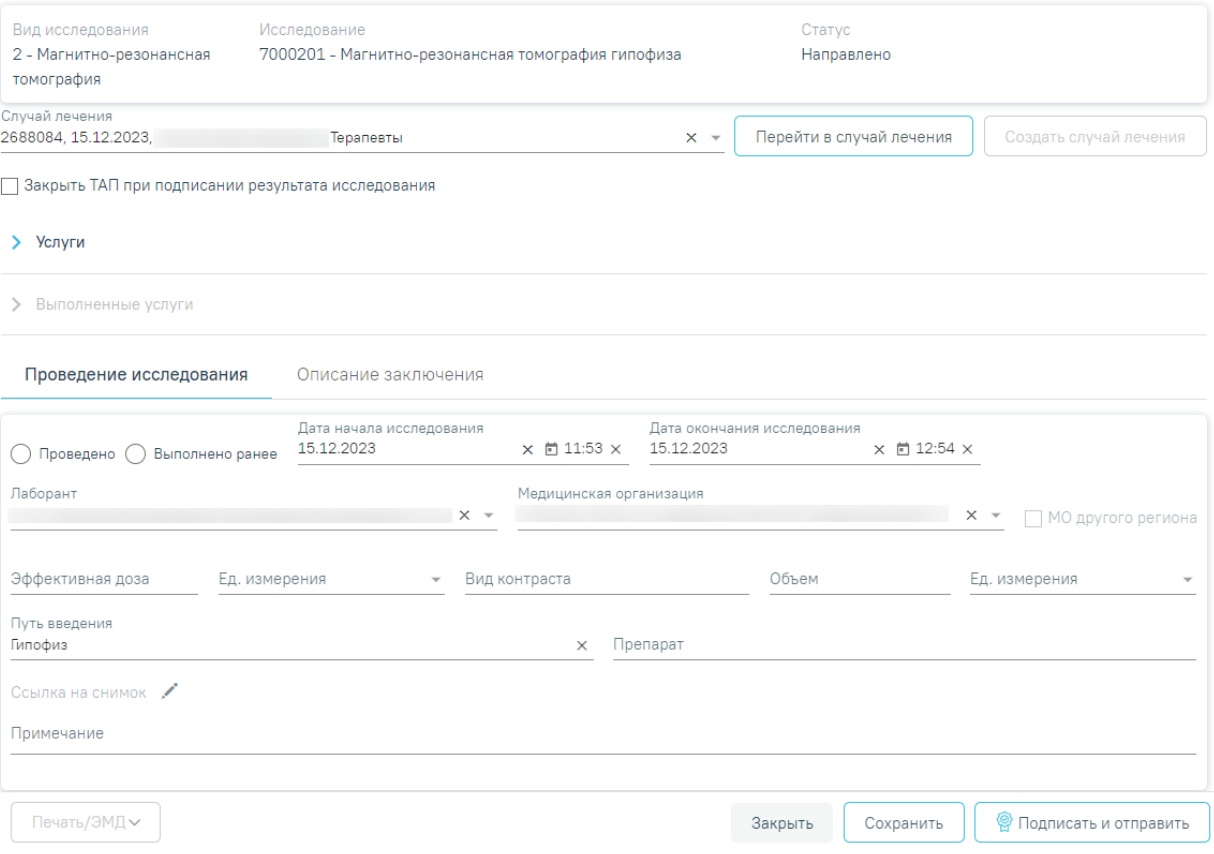

Рисунок 240. Вкладка «Результат исследования»

<span id="page-161-1"></span>Данная вкладка условно поделена на несколько областей:

- область с информацией об исследовании [\(Рисунок 241\)](#page-162-0);
- случай лечения [\(Рисунок 242\)](#page-162-1);
- услуги [\(Рисунок 253\)](#page-167-0);
- область с полями для ввода данных по исследованию [\(Рисунок](#page-174-0) *264*).

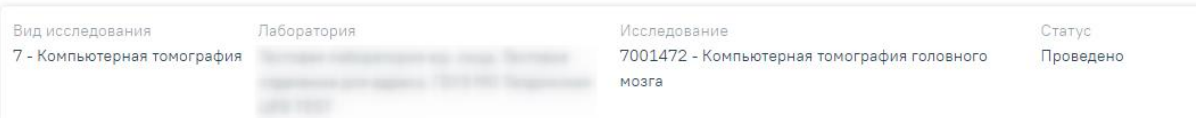

# Рисунок 241. Информация об исследовании

<span id="page-162-0"></span>Поле «Случай лечение» автоматически заполняется данными ТАП, по которому было создано направление. В поле отображается следующая информация: дата ТАП, код диагноза, ФИО и должность врача. Если ТАП закрыт, отображается дата открытия и закрытия ТАП. Если направление было создано в МКСБ, поле «Случай лечение» автоматически заполняется данными МКСБ.

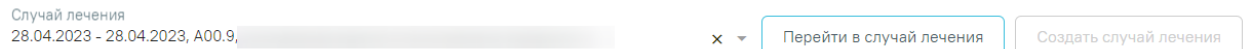

# Рисунок 242. Область с информацией о случае лечения

<span id="page-162-1"></span>Поле «Случай лечение» доступно для редактирования, для этого следует выбрать подходящий ТАП из выпадающего списка. Сортировка осуществляется по дате открытия случая лечения в порядке убывания.

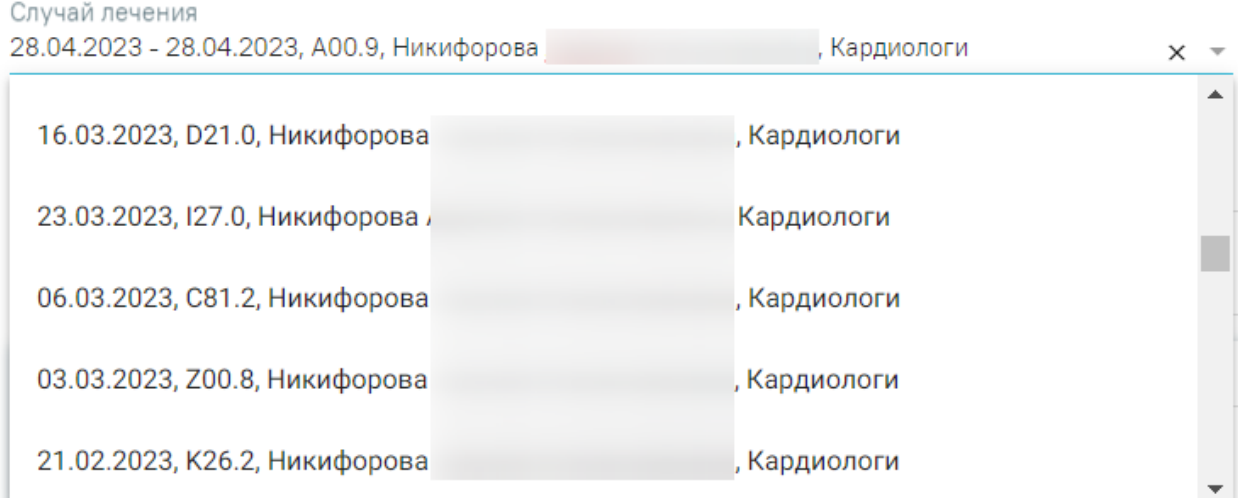

Рисунок 243. Выбор ТАП из выпадающего списка

Если переход на форму «Результат исследования» осуществляется из случая лечения, то на форме отображается кнопка «Перейти в случай лечения» [\(Рисунок 244\)](#page-162-2). При нажатии кнопки в новой вкладке браузера откроется выбранный случай лечения.

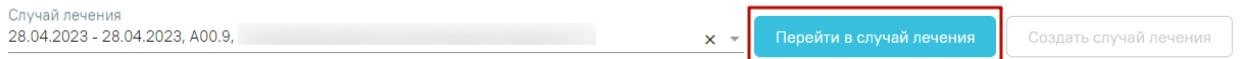

# Рисунок 244. Переход в случай лечения

<span id="page-162-2"></span>Если переход на форму «Результат исследования» осуществляется из карты мероприятий, то на форме отображается кнопка «Перейти в карту диспансеризации» [\(Рисунок 245\)](#page-163-0). При нажатии кнопки в новой вкладке браузера откроется выбранная карта мероприятий.

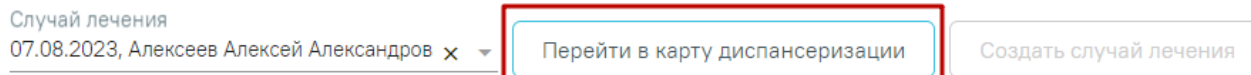

# Рисунок 245. Переход в карту диспансеризации

<span id="page-163-0"></span>Если переход на форму «Результат исследования» осуществляется из карты осмотра зубов, то на форме отображается кнопка «Перейти в карту осмотра зубов» [\(Рисунок 246\)](#page-163-1). При нажатии кнопки в новой вкладке браузера откроется выбранная карта осмотра зубов.

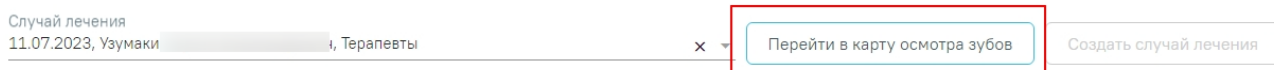

# Рисунок 246. Переход в карту осмотра зубов

<span id="page-163-1"></span>Кнопка «Создать случай лечения» доступна при незаполненном поле «Случай лечения». При нажатии кнопки «Создать случай лечения» будет создан новый случай лечения. Данные созданного случая лечения отображаются в поле «Случай лечения» [\(Рисунок 247\)](#page-163-2).

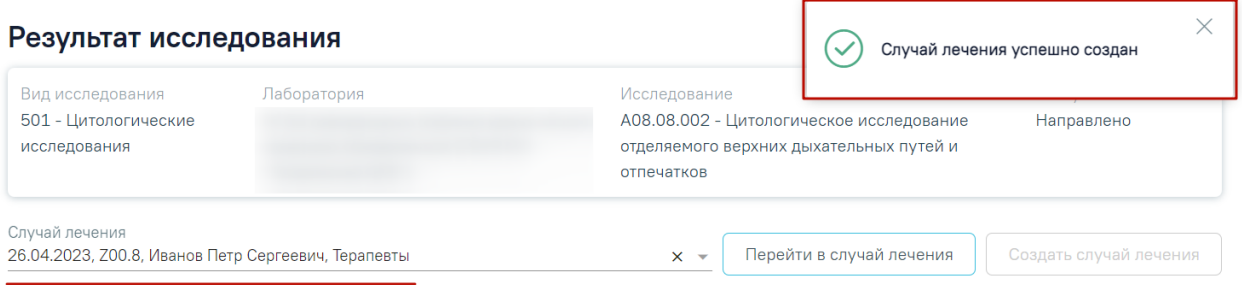

Рисунок 247. Данные автоматически созданного случая лечения

<span id="page-163-2"></span>При создании случая лечения из формы «Результат исследования» следующие поля в ТАП заполняются автоматически [\(Рисунок 248\)](#page-165-0):

- Дата открытия указывается дата проведения исследования. Поле доступно для редактирования.
- Основной диагноз по умолчанию заполняется значением «Z00.8 Другие общие осмотры» и недоступно для редактирования. Значение поля «Основной диагноз» заполняется согласно системной настройке «ТАП. Основной диагноз, код (по умолчанию)».

• «Диспансерный учет» – поле автоматически заполняется значением статуса диспансерного учёта в зависимости от диагноза, указанного в блоке «Диагнозы» и наличия карты ДН, поле доступно для редактирования. При наличии карты диспансерного наблюдения в заголовке области «Закрытие ТАП» доступна ссылка с номером карты, по которой осуществляется переход в карту ДН.

- − Если карта ДН не найдена, при этом установленный диагноз подлежит диспансерному учёту, то в поле «Диспансерный учёт» будет автоматически указан статус «Взят». Если установленный диагноз подлежит взятию на диспансерный учет, но должность врача не соответствует модели пациента, то в разделе «Закрытие ТАП» поле «Диспансерный учет» не будет заполняться автоматически. Для взятия пациента на диспансерный учет следует вручную установить статус «Взят» в поле «Диспансерный учет».
- − Если карта найдена и находится в статусе «Открыта», при этом установленный диагноз подлежит диспансерному учёту, то в поле «Диспансерный учёт» будет указано значение «Состоит», а также, при закрытии ТАП, в карту диспансерного наблюдения будет добавлено текущее посещение и добавлена запись о следующем посещении.
- − Если карта найдена и находится в статусе «Открыта», при этом установленный диагноз не подлежит диспансерному учёту, то в поле «Диспансерный учёт» будет указано значение «Состоит», а также, при закрытии ТАП, в карту диспансерного наблюдения будет добавлено текущее посещение.
- − Если карта найдена и находится в статусе «Закрыта», то в поле «Диспансерный учёт» будет автоматически указано значение «Снят».
- Дата закрытия по умолчанию указывается текущая дата. Поле доступно для редактирования.
- Вид оплаты по умолчанию заполняется значением «1 ОМС» и доступно для редактирования. Значение поля «Вид оплаты» заполняется согласно пользовательской настройке «ТАП. Вид оплаты, код (по умолчанию)».
- Цель посещения по умолчанию заполняется значением «1.0 Посещение по заболеванию» и доступно для редактирования. Значение поля «Цель посещения» заполняется согласно пользовательской настройке «ТАП. Цель посещения, код (по умолчанию)».
- Место обслуживания по умолчанию заполняется значением «1 Поликлиника» и доступно для редактирования. Значение поля «Место обслуживания» заполняется согласно системной настройке «ТАП. Место посещения, код (по умолчанию)».
- Результат обращения по умолчанию заполняется значением «301 Лечение завершено» и доступно для редактирования. Значение поля «Результат обращения» заполняется согласно системной настройке «ТАП. Результат обращения, код (по умолчанию)».
- Исход обращения по умолчанию заполняется значением «304 Без перемен» и доступно для редактирования. Значение поля «Исход обращения» заполняется согласно системной настройке «ТАП. Исход заболевания, код (по умолчанию)».
- Врач заполняется данными текущего пользователя. При наведении на значок <sup>О</sup> или при выборе врача из выпадающего списка отображается всплывающая подсказка с информацией о враче: код и ФИО, должность, специальность, профиль, отделение, медицинская организация.

# Закрытие ТАП

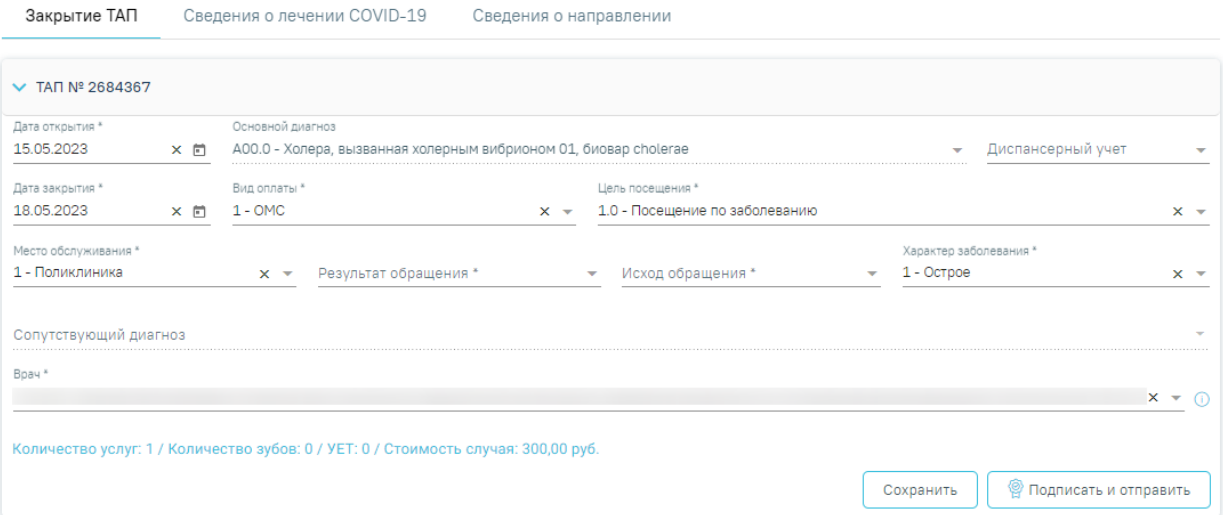

Рисунок 248. Случай лечения блок «Закрытие ТАП» с предзаполненными полями

<span id="page-165-0"></span>Если признак «Закрыть ТАП при подписании результата исследования» установлен, то указанный в поле «Случай лечения» ТАП будет автоматически закрыт [\(Рисунок 249\)](#page-166-0). Если в поле «Случай лечения» указана МКСБ, признак «Закрыть ТАП при подписании результата исследования» недоступен.

#### Результат исследования

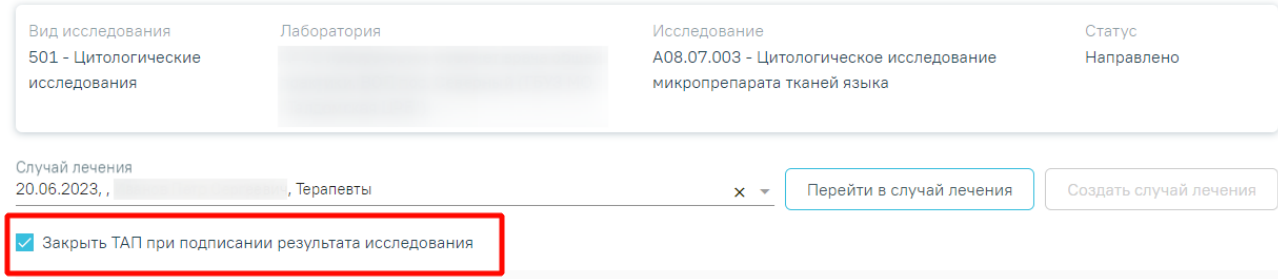

Рисунок 249. Признак «Закрыть ТАП при подписании результата исследования»

<span id="page-166-0"></span>В случае если у пациента уже есть ТАП к врачу выбранной специальности или указаны одинаковые услуги в один день, то при закрытии ТАП отобразятся соответствующие сообщения об ошибках [\(Рисунок 250,](#page-166-1) [Рисунок 251\)](#page-166-2).

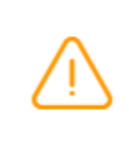

У данного пациента уже есть ТАП к врачу выбранной специальности с данным видом оплаты в текущем месяце.

 $\times$ 

<span id="page-166-1"></span>Рисунок 250. Сообщение об ошибке

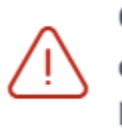

Ошибка закрытия ТАП: В текущем случае указаны одинаковые услуги: DN00001

# Рисунок 251. Сообщение об ошибке

<span id="page-166-2"></span>Если признак «Закрыть ТАП при подписании результата исследования» установлен, при подписании направления выполняется проверка соответствия должности авторизованного пользователя и должности в ТАП. При несоответствии закрыть ТАП невозможно, отобразится сообщение об ошибке [\(Рисунок 252\)](#page-166-3). Направление будет подписано.

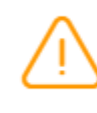

ТАП закрыть нельзя. Должность в ТАП  $\hspace{1mm}\times\hspace{1mm}$ не совпадает с должностью авторизованного пользователя

<span id="page-166-3"></span>Рисунок 252. Сообщение об ошибке

При закрытии ТАП изменяется дата открытия и дата закрытия ТАП. В качестве даты открытия указывается наименьшая дата услуги по данному ТАП, в качестве даты закрытия указывается наибольшая дата услуги по данному ТАП. В случае если услуга одна, то дата открытия и дата закрытия будут совпадать.

В блоке «Услуги» [\(Рисунок 253\)](#page-167-0) вносятся оказанные пациенту медицинские услуги. Если в поле «Случай лечения» указана МКСБ, блок «Услуги» недоступен для заполнения.

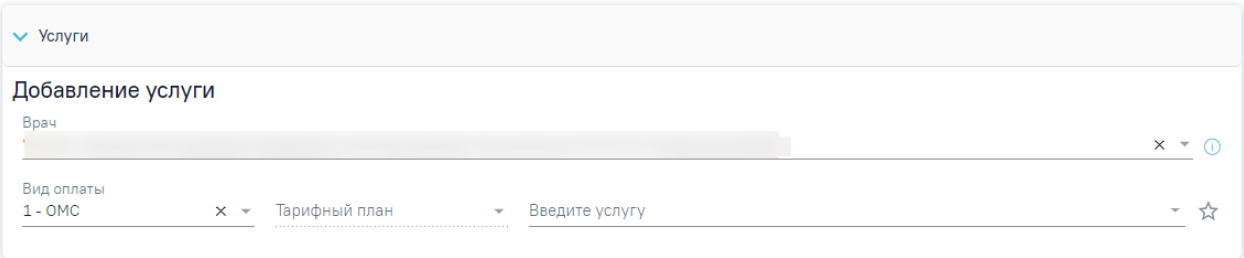

Рисунок 253. Блок «Услуги»

<span id="page-167-0"></span>Блок «Услуги» позволяет производить поиск медицинской услуги с возможностью выполнения услуги. Блок содержит поля:

− «Врач» – автоматически заполняется текущим пользователем. Поле доступно

для редактирования путем выбора значения из справочника. При наведении на значок  $\omega$ или при выборе врача из выпадающего списка отображается всплывающая подсказка с информацией о враче: код и ФИО, должность, специальность, профиль, отделение, медицинская организация.

− «Вид оплаты» – автоматически заполняется выбранным видом оплаты из направления, доступно для редактирования путём выбора значения из справочника. Может принимать значения: «ОМС», «Бюджет», «Платные услуги», «ДМС», «Другие».

− «Тарифный план» – устанавливается автоматически в зависимости от вида оплаты.

− «Введите услугу» – заполняется ручным вводом наименования услуги с клавиатуры, при вводе наименования отображается список подходящих значений. Следует выбрать требуемое значение. Для добавления услуг в «Избранные услуги» следует нажать рядом с услугой. Для отображения только избранных услуг следует установить справа от поля «Введите услугу».

☆ В01.057.001 (2219601) - ПРИЕМ (ОСМОТР, КОНСУЛЬТАЦИЯ) ВРАЧА-ХИРУРГА

ВО4.047.002 - ПРОФИЛАКТИЧЕСКИЙ ПРИЕМ (ОСМОТР, КОНСУЛЬТАЦИЯ) В...

# Рисунок 254. Поиск услуги для выполнения

☆

Для добавления услуг следует установить флажок  $\checkmark$  (по умолчанию установлен) в строке с необходимой услугой и указать количество. Для того что бы отменить выбор услуги необходимо снять флажок. Для удаления услуги следует нажать кнопку **III** После выбора услуг следует нажать кнопку «Выполнить услуги» [\(Рисунок 255\)](#page-168-0). Добавление и редактирование блока «Услуги» доступно для исследований в статусе «Направлено», «Проведено» и «Завершено».

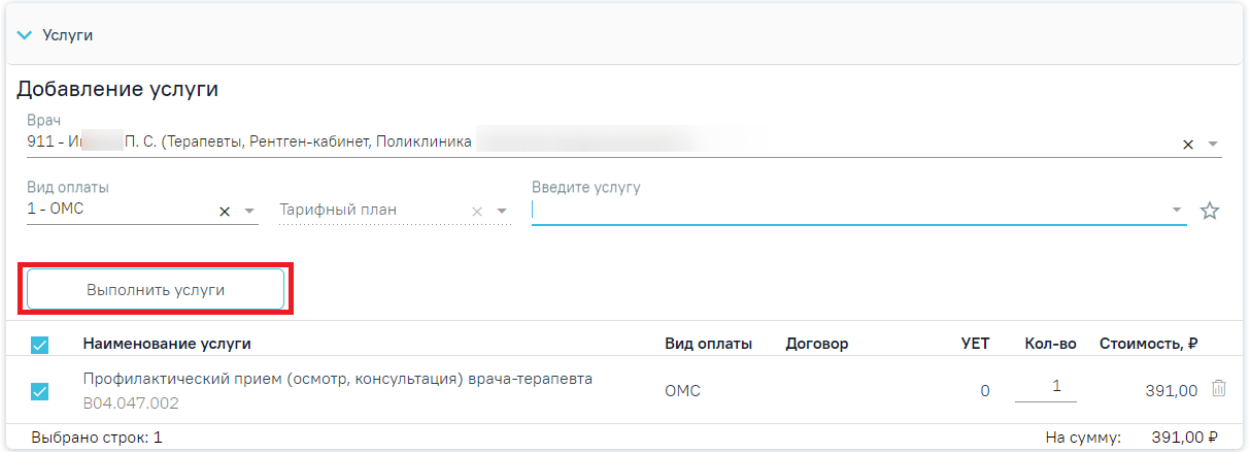

Рисунок 255. Кнопка «Выполнить услуги»

<span id="page-168-0"></span>Если у исследования имеется сопоставленная услуга, то она автоматически будет отображаться в блоке «Услуги» [\(Рисунок 256\)](#page-169-0).

#### Результат исследования

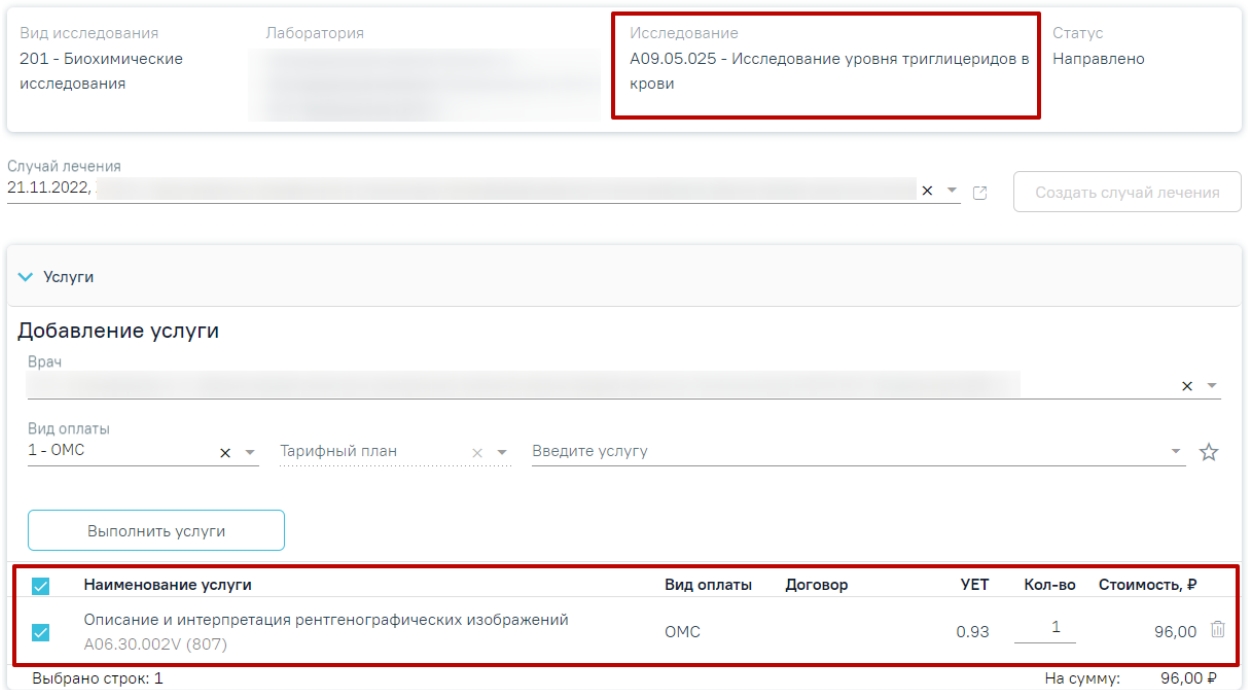

Рисунок 256. Отображение исследования с сопоставленной услугой

<span id="page-169-0"></span>После выполнения услуги отображаются в блоке «Выполненные услуги». При раскрытии блока «Выполненные услуги» отображается список выполненных услуг в области «Вне плана лечения» [\(Рисунок 257\)](#page-169-1).

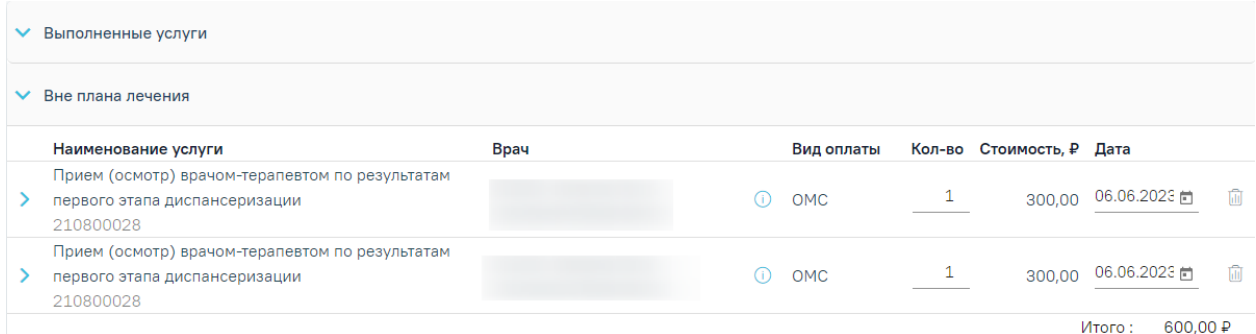

Рисунок 257. Блок «Выполненные услуги» на форме «Результат исследования»

<span id="page-169-1"></span>По выполненным услугам представлена следующая информация: наименование услуги, врач, вид оплаты, количество, стоимость, дата выполнения. При необходимости можно отредактировать количество и дату выполнения услуги. Для исследований в статусе «Завершено» существует возможность добавления услуг, но без возможности редактирования самой услуги.

При наведении на значок отображается всплывающая подсказка с информацией о враче: код и ФИО, должность, специальность, профиль, отделение, медицинская организация.

При раскрытии строки с выполненной услугой можно просмотреть дополнительную информацию: диагноз, ассистент, дата оплаты, область зуба, договор, УЕТ, номер счета, номенклатура, описание, признак включения услуги в счет и оплаты услуги [\(Рисунок 258\)](#page-170-0).

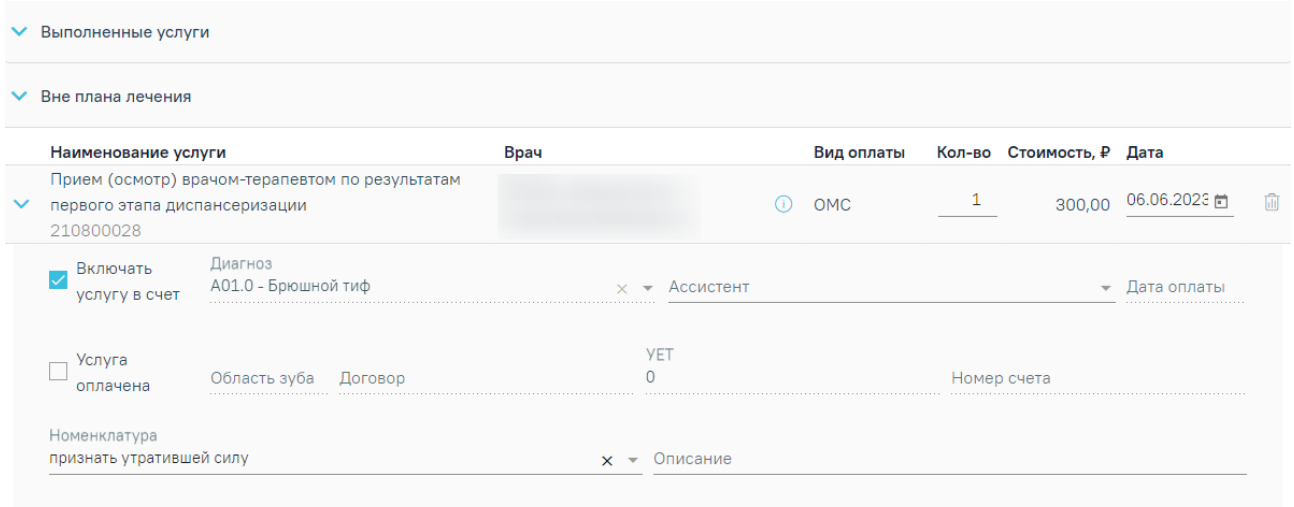

Итого: 300,00 ₽

Рисунок 258. Раскрытая строка с выполненной услугой

<span id="page-170-0"></span>При необходимости поля «Ассистент», «Номенклатура» и «Описание» можно отредактировать.

Для того чтобы удалить выполненную услугу следует нажать кнопку  $\overline{\mathbb{u}}$ .

После сохранения исследования данные услуги будут сохранены в ТАП, выбранный в исследовании.

Ввод результатов диагностических исследований выполняется на двух вкладках:

- «Проведение исследования» заполняется лаборантом при проведении исследования;
- «Описание заключения» заполняется врачом для формирования заключения.

Во вкладке «Проведение исследования» следует заполнить следующие поля: [\(Рисунок 259\)](#page-171-0).

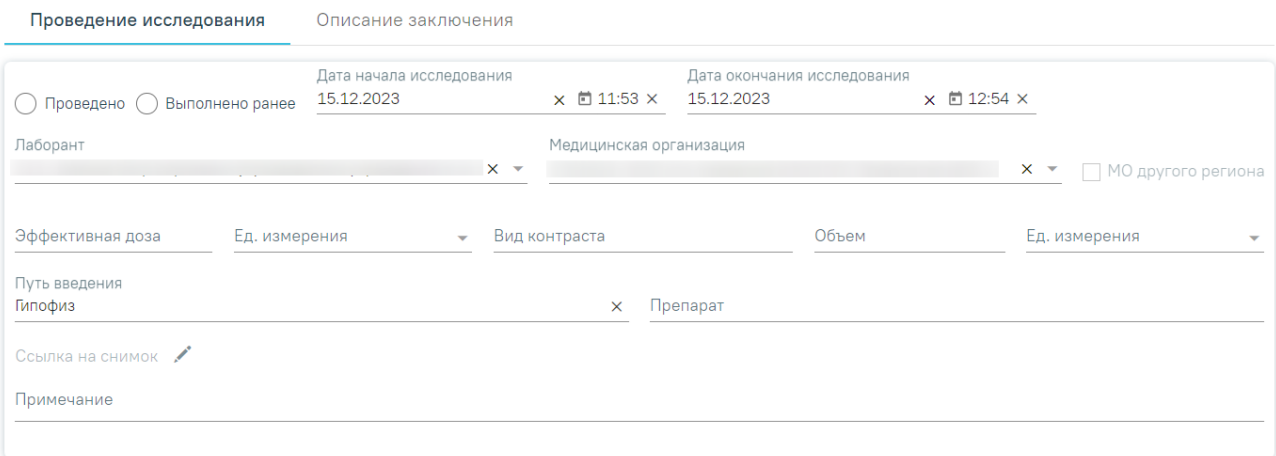

Рисунок 259. Вкладка «Проведение исследования»

- <span id="page-171-0"></span>• «Проведено»/«Выполнено ранее» – заполняется путем установки флажка в нужном поле, по умолчанию флажки выключены.
- «Дата начала исследования» по умолчанию заполняется датой и временем из ячейки расписания. Если нет свободной ячейки в расписании, то поле заполняется текущими датой и временем. Доступно для редактирования, заполняется выбором даты из календаря или вводом значения вручную с клавиатуры. Поле обязательно для заполнения.
- «Дата окончания исследования» заполняется выбором даты из календаря или вводом значения вручную с клавиатуры. Дата и время окончания не может быть меньше даты и времени начала исследования. Поле обязательно для заполнения.
- «Медицинская организация» заполняется путем выбора значения из справочника. Если установлен флажок «Проведено» поле по умолчанию заполняется текущей МО и доступно для редактирования, но выбор МО ограничивается текущий юр.лицом. Если установлен флажок «Выполнено ранее» для выбора доступны все МО. Поле обязательно для заполнения.
- «Эффективная доза» заполняется вручную с клавиатуры только числовыми (вещественными) значениями. Поле не может принимать значения меньше 0.
- «Ед. измерения» заполняется путем выбора значения из выпадающего списка, для выбора доступны значения «Миллизиверт» и «Микрозиверт». Поле обязательно для заполнения, если заполнено поле «Эффективная доза».

172

- «Вид контраста» заполняется вручную с клавиатуры, предзаполняется видом контраста.
- «Объем» заполняется вручную с клавиатуры только числовыми (вещественными) значениями. Поле не может принимать значения меньше 0.
- «Ед. измерения» заполняется путем выбора значения из выпадающего списка. Поле обязательно для заполнения, если заполнено поле «Объем».
- «Путь введения» заполняется вручную с клавиатуры, предзаполняется локализацией введения контраста.
- «Препарат» заполняется вручную с клавиатуры.
- «Ссылка на снимок» поле становится доступным для заполнения при

нажатии кнопки . Заполняется вручную с клавиатуры, после чего следует нажать кнопку «Сохранить» [\(Рисунок](#page-172-0) *260*). Если значение введено корректно поле принимает вид гиперссылки.

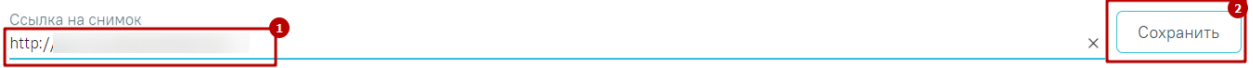

Рисунок 260. Заполнение поля «Ссылка на снимок»

<span id="page-172-0"></span>Если поле не заполнено, то при наведении на поле отображается подсказка [\(Рисунок](#page-172-1) *261*).

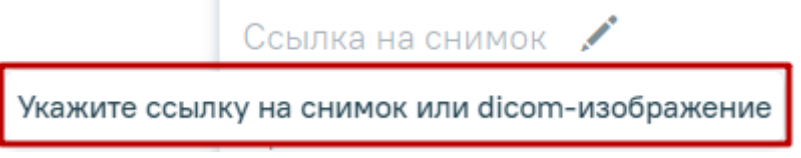

Рисунок 261. Подсказка при наведении на поле «Ссылка на снимок»

<span id="page-172-1"></span>При указании неверного значения в поле «Ссылка на снимок» отобразится подсказка при наведении на поле [\(Рисунок 262\)](#page-173-0), а при сохранении формы будет выведено сообщение об ошибке [\(Рисунок](#page-173-1) *263*).

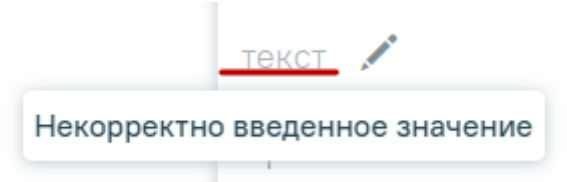

<span id="page-173-0"></span>Рисунок 262. Подсказка при наведении на поле «Ссылка на снимок»

 $\times$ 

# Некорректно ссылка на снимок или dicom-изображение

Рисунок 263. Сообщение об ошибке

• «Примечание» – заполняется вручную с клавиатуры.

<span id="page-173-1"></span>Поля «Эффективная доза», «Ед. измерения», «Вид контраста», «Объем», «Путь введения», «Препарат», «Ссылка на снимок» отображаются на форме только для следующих типов исследования:

- Компьютерная томография;
- Магнитно-резонансная томография;
- Рентгенологическая диагностика.

Во вкладке «Проведение исследования» вид полей для ввода данных зависит от выбранного исследования: для разных исследований отображаются разные наборы полей, но для всех исследований отображаются поля с датой оформления заключения, ФИО медицинских сотрудников, осуществивших исследование и зафиксировавших заключение, поля «Описание» и «Заключение», блок «Медицинские записи» [\(Рисунок](#page-174-0)  *[264](#page-174-0)*).

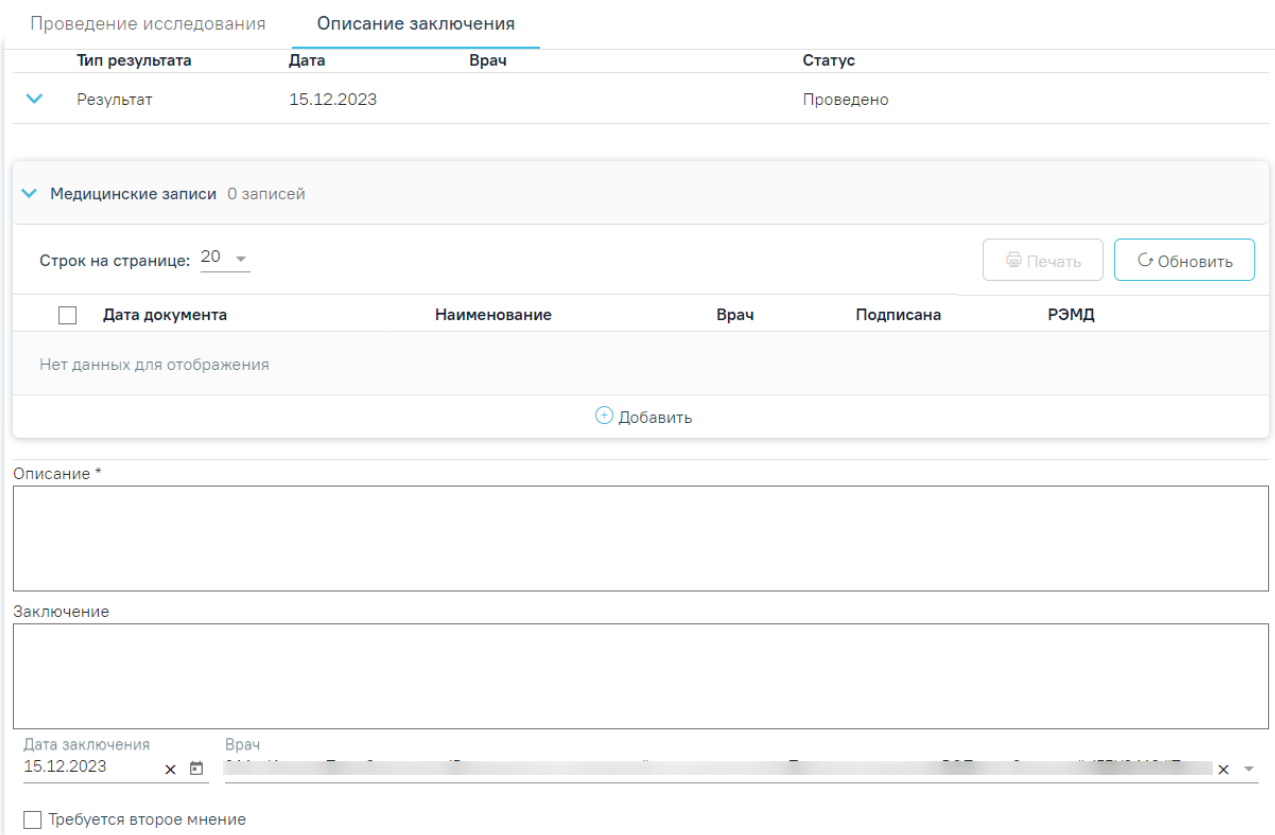

# Рисунок 264. Вкладка «Проведение исследования»

<span id="page-174-0"></span>Если в блоке «Медицинские записи» добавлена мед. запись с типом «Инструментальные исследования», то поля «Описание» и «Заключение» будут предзаполнены данными из добавленной медицинской записи.

При оформлении результатов исследования может возникнуть потребность в дополнительном заключении другого специалиста. Чтобы добавить второе мнение следует включить флажок «Требуется второе мнение». По умолчанию флажок выключен.

Для инструментальных исследований, у которых нет ни одного параметра исследования, поле «Описание» является обязательным для заполнения. Если поле «Описание» не заполнено, то при нажатии кнопки «Подписать и отправить» отобразится сообщение об ошибке [\(Рисунок 265\)](#page-174-1).

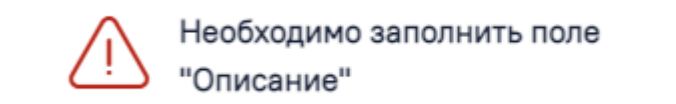

 $\times$ 

# Рисунок 265. Сообщение об ошибке

<span id="page-174-1"></span>Для инструментальных исследований, у которых есть параметры исследования, выполняется проверка заполнения хотя бы одного параметра. В противном случае при нажатии кнопки «Подписать и отправить» отобразится сообщение об ошибке [\(Рисунок](#page-175-0)  [266\)](#page-175-0).

X

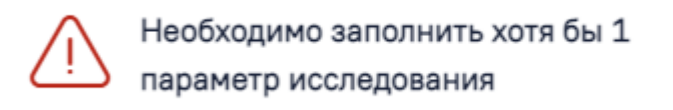

# Рисунок 266. Сообщение об ошибке

<span id="page-175-0"></span>В блоке «Медицинские записи» отображаются мед. записи, связанные с исследованием [\(Рисунок 267\)](#page-175-1). Если связанных мед. записей нет, то будет отображаться надпись «Нет данных для отображения». Добавление, редактирование и удаление медицинской записи доступно для исследования в статусе «Направлено» и «Проведено».

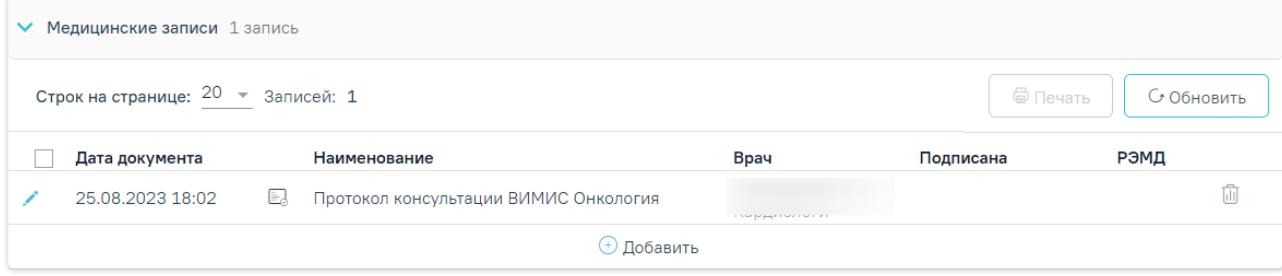

# Рисунок 267. Блок «Медицинские записи»

<span id="page-175-1"></span>Открыть медицинскую запись можно двойным нажатием на неё или при нажатии кнопки .

Для удаления записи необходимо нажать кнопку в строке с ней.

Для добавления медицинской записи следует нажать кнопку + Добавить Откроется форма «Шаблоны медицинских записей» для поиска шаблона медицинской записи. Если с исследованием есть связанная мед. запись, то кнопка «Добавить» в блоке «Медицинские записи» будет недоступна.

Если медицинская запись подписана, она становится недоступной для удаления и редактирования.

Для исследований осуществляется автоматическое определение результата исследования на основании референсных значений. Если результат исследования выходит за границы допустимой нормы, то такое значение подсвечивается желтым цветом [\(Рисунок 268\)](#page-176-0).

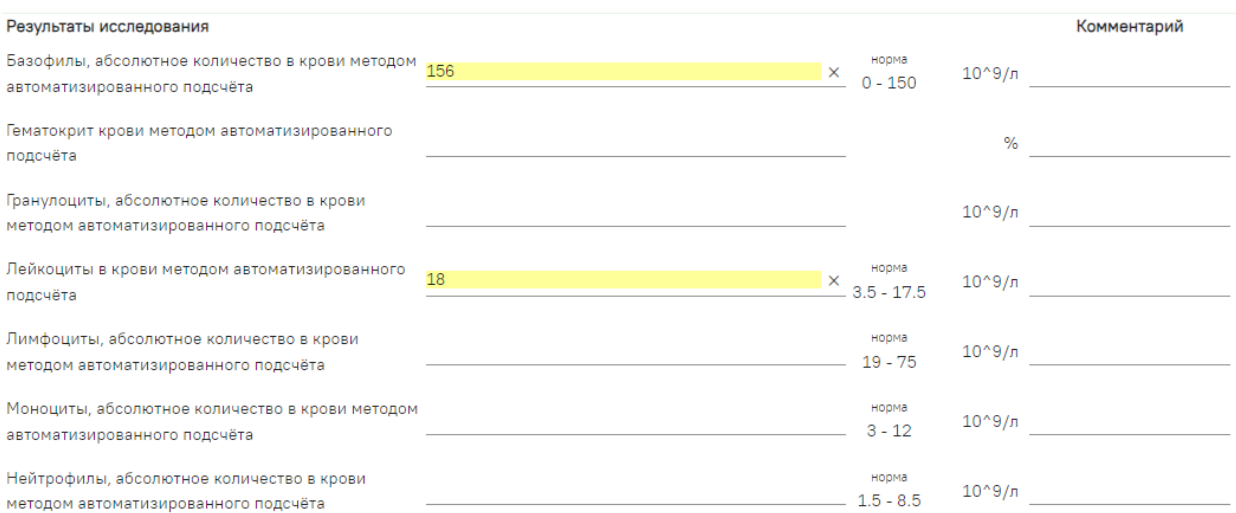

Рисунок 268. Отображение результата исследования с отклонением от нормы

<span id="page-176-0"></span>После ввода результатов исследования необходимо нажать кнопку «Подписать и отправить» [\(Рисунок 269\)](#page-176-1). Доступно для результатов в статусе «Проведено».

#### Результат исследования

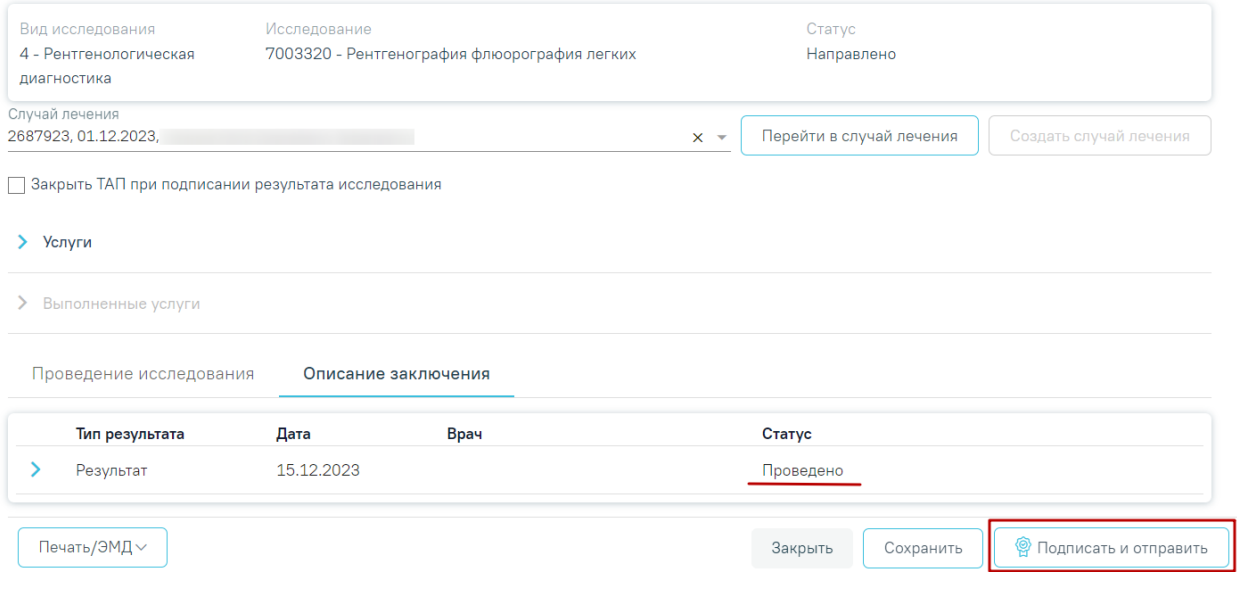

Рисунок 269. Кнопка «Подписать и отправить»

<span id="page-176-1"></span>После подписания результат исследования изменится на «Подписано» [\(Рисунок](#page-176-2)  [270\)](#page-176-2).

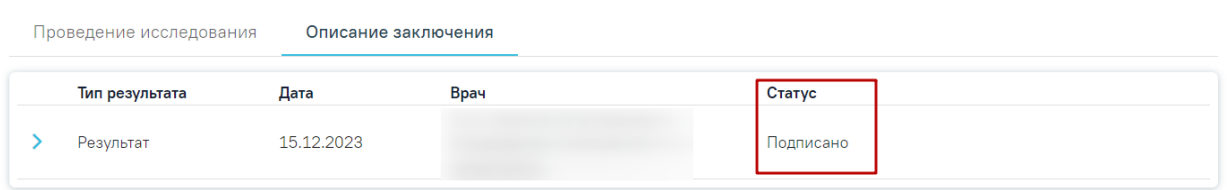

Рисунок 270. Результат исследования в статусе «Подписано»

<span id="page-176-2"></span>Для снятия подписи и редактирования результата исследования следует нажать кнопку «Снять подпись» [\(Рисунок 270\)](#page-176-2).

Если включен флажок «Требуется второе мнение», то после нажатия кнопки «Подписать и отправить» на форме отобразится блок «Второе мнение», а исследование примет статус «Требуется второе мнение» [\(Рисунок](#page-177-0) *271*).

# Результат исследования

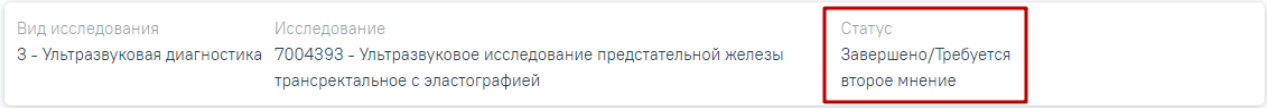

Рисунок 271. Исследование в статусе «Требуется второе мнение»

<span id="page-177-0"></span>Для заполнения блока следует нажать кнопку . Отобразятся поля для ввода данных [\(Рисунок](#page-177-1) *272*):

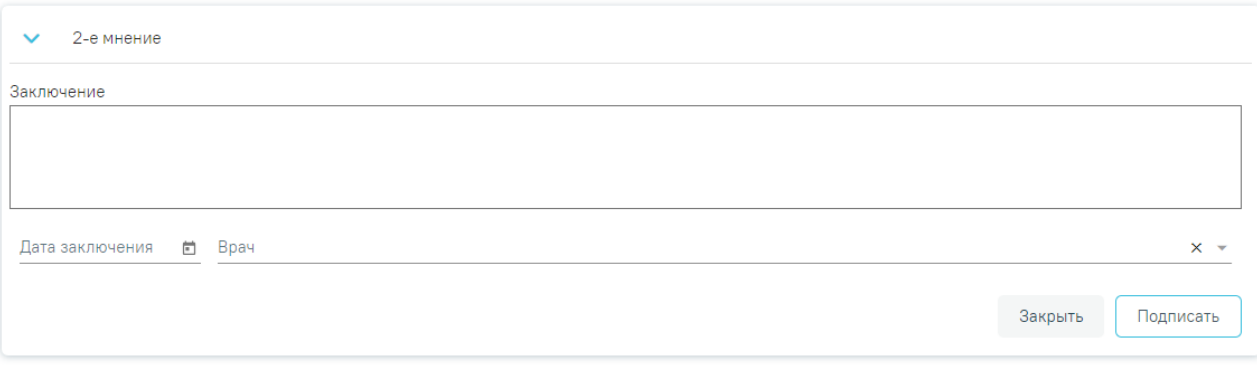

Рисунок 272. Блок «Второе мнение»

- <span id="page-177-1"></span>• «Заключение» – заполняется вручную с клавиатуры.
- «Дата заключения» заполняется выбором подходящей даты из календаря, обязательно для заполнения. Указывать будущую дату нельзя, дата может быть только текущей.
- «Врач» необходимо указать ФИО медицинского работника, зафиксировавшего заключение, заполняется путем выбора подходящей записи из выпадающего списка, открываемого щелчком мыши.

Для того чтобы внесенные данные сохранились, необходимо нажать кнопку «Подписать». Заключение другого специалиста будет добавлено в направление. При подписании второго мнения результат исследования примет статус «Получено второе мнение» [\(Рисунок](#page-177-2) *273*).

### Результат исследования

<span id="page-177-2"></span>

| Исследование<br>Вид исследования                                                           |                    |
|--------------------------------------------------------------------------------------------|--------------------|
| 3 - Ультразвуковая диагностика 7004393 - Ультразвуковое исследование предстательной железы | Завершено/Получено |
| трансректальное с эластографией                                                            | второе мнение      |

Рисунок 273. Исследование в статусе «Получено второе мнение»

Внесение результата исследования с бумажной формы заключения возможно в статусе направления «Выписано». Описание внесения результатов с бумажной формы представлено выше.

После ввода и подписания результатов исследования статус направления изменится на «Завершено» или «Частично завершено» [\(Рисунок 274\)](#page-178-0).

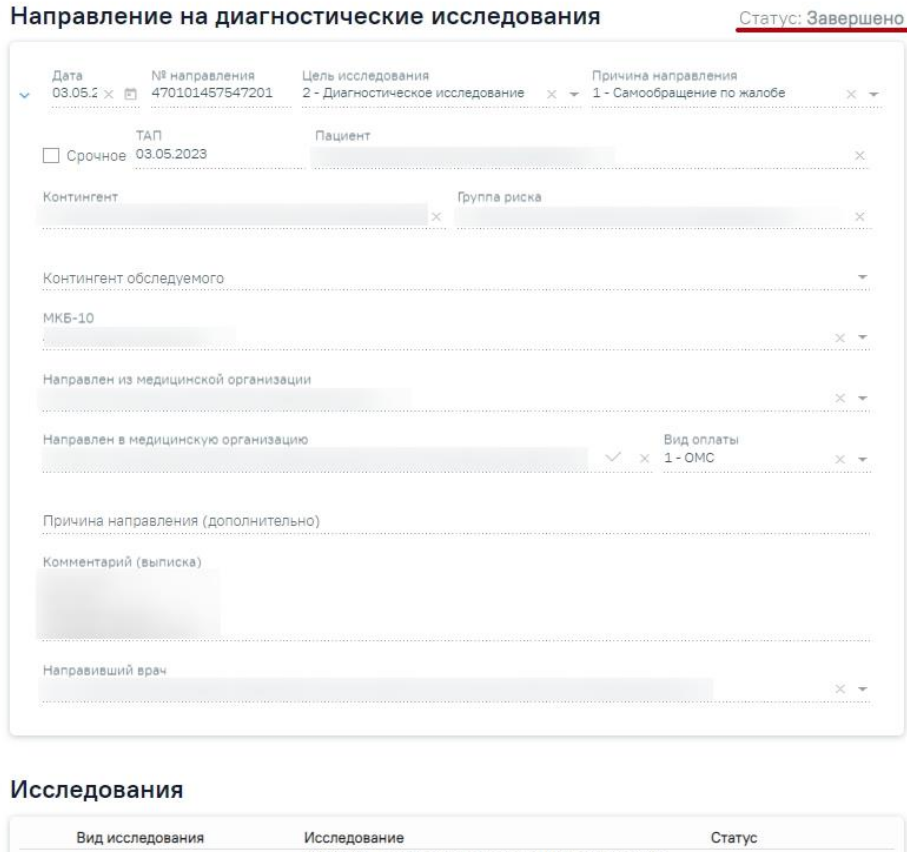

Рисунок 274. Направление на диагностические исследования в статусе

Завершено

«Завершено»

индиссифренний<br>
2002033 - Компьютерная томография<br>
живота<br>
живота

<span id="page-178-0"></span>Для возврата на форму «Направление на диагностические исследования» следует нажать кнопку «Назад» в левом боковом меню [\(Рисунок 275\)](#page-179-0).

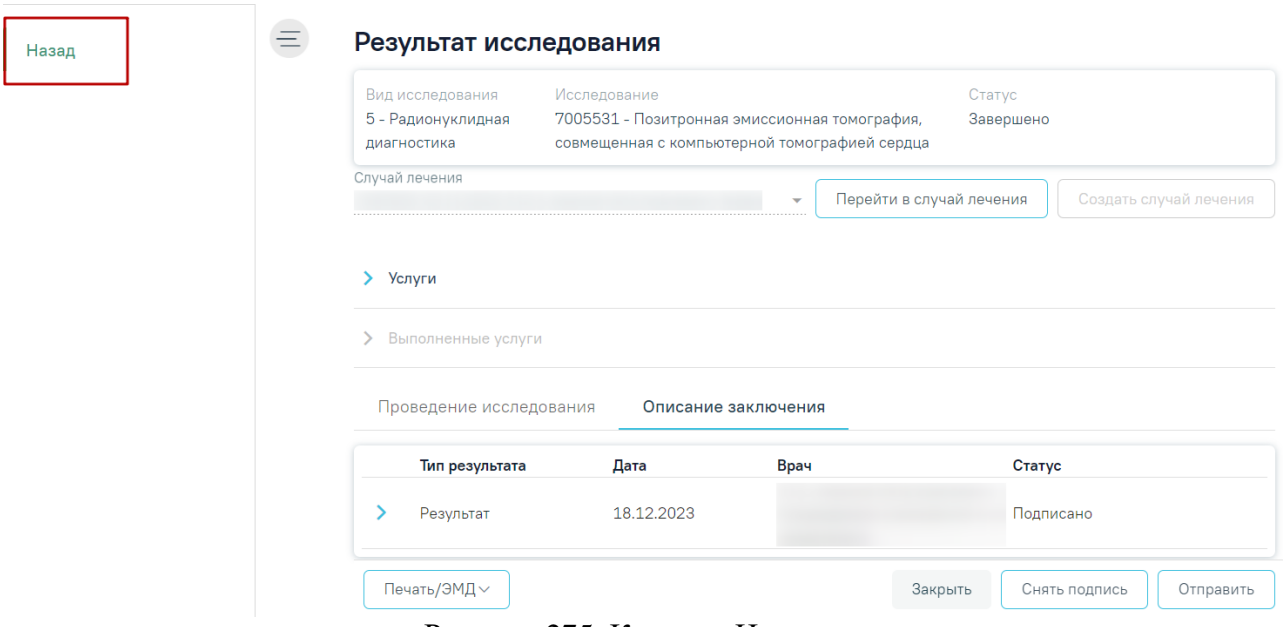

Рисунок 275. Кнопка «Назад»

<span id="page-179-0"></span>Для подписания и отправки протокола инструментального исследования следует нажать кнопку «Подписать и отправить» во вкладке «Результат исследования» или на форме предварительного просмотра ЭМД, открываемого по кнопке «Печать/ЭМД» – СЭМД «Протокол инструментального исследования» во вкладке «Результат исследования» [\(Рисунок 276\)](#page-179-1).

# Результат исследования

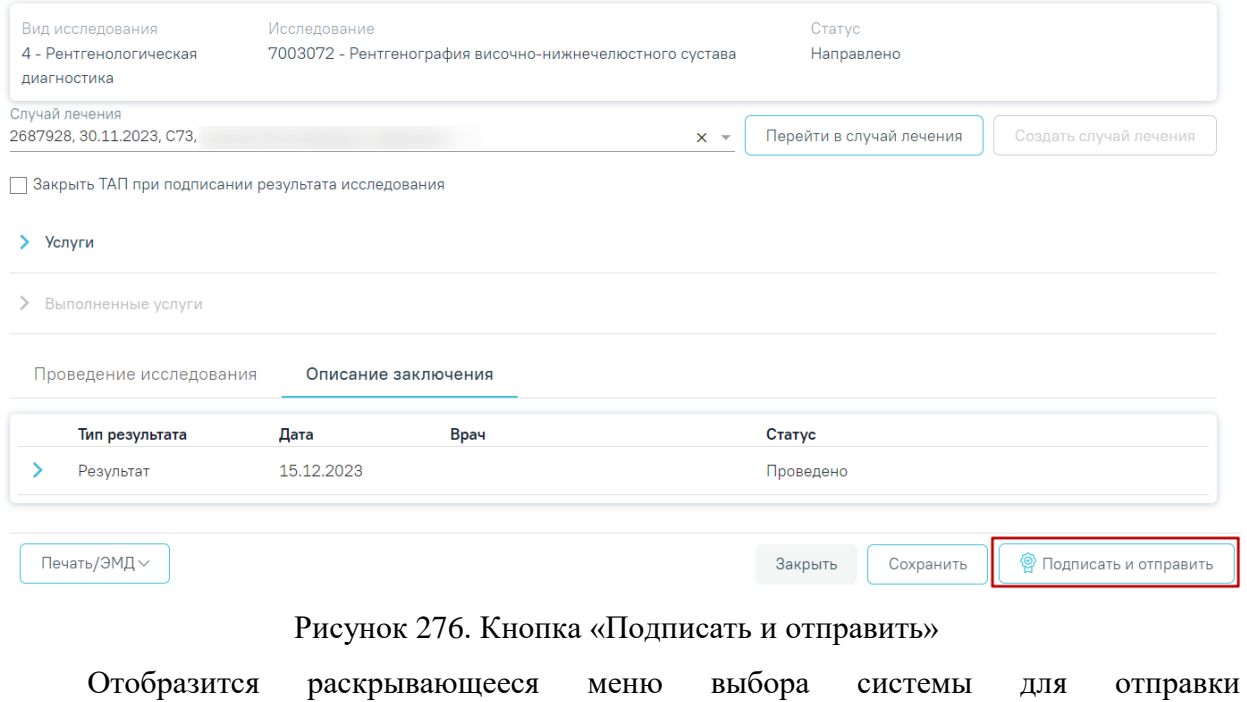

<span id="page-179-1"></span>специализированного вида СЭМД [\(Рисунок 277\)](#page-180-0).
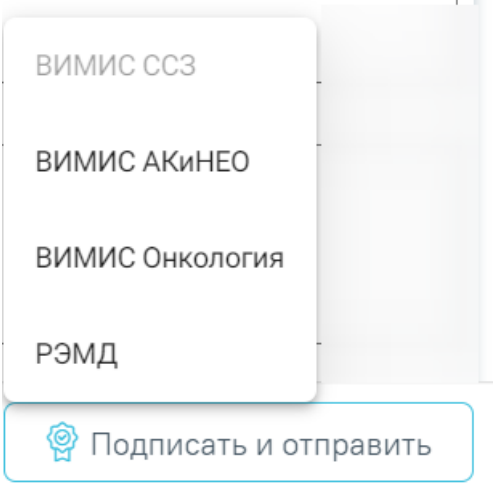

Рисунок 277. Меню выбора системы при нажатии кнопки «Подписать и отправить» Для вывода формы предварительного просмотра СЭМД «Протокол инструментального исследования» необходимо нажать кнопку «Печать/ЭМД» и выбрать соответствующий пункт [\(Рисунок 278\)](#page-180-0).

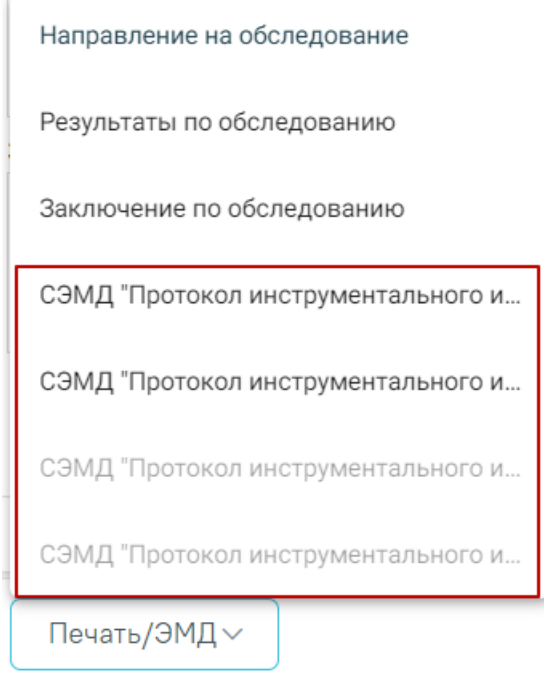

Рисунок 278. Меню выбора системы при нажатии кнопки «Печать/ЭМД»

<span id="page-180-0"></span>Для формирования СЭМД «Протокол инструментального исследования ВИМИС АКиНЕО» требуется выполнение одного из следующих условий:

- 1. Наличие открытой карты беременной и пациент женского пола.
- 2. Основной диагноз попадает в диапазон диагнозов О00.0 О99.0, Z32 Z39.2 и пациент женского пола.

В случае выбора системы «ВИМИС АКиНЕО» автоматически будет сформирован ЭМД и отправлен в ВИМИС АКиНЕО. После отправки направления в ВИМИС АКиНЕО отобразится сообщение об успешном проведении операции [\(Рисунок 279\)](#page-181-0).

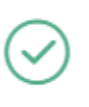

Протокол инструментального исследования успешно подписан и отправлен в ВИМИС АКиНЕО

X

 $\times$ 

Рисунок 279. Сообщение об успешном проведении операции

<span id="page-181-0"></span>Для формирования СЭМД «Протокол инструментального исследования ВИМИС ССЗ» для больных сердечно-сосудистыми заболевания и отправки в ВИМИС ССЗ требуется выполнение следующих условий:

- Наличие заполненной и подписанной медицинской записи «Первичный осмотр (Регистр ОКС ВИМИС ССЗ) амб.» или «Первичный осмотр (Регистр ОНМК ВИМИС ССЗ) амб.».
- У пациента должен быть установлен один из диагнозов, относящихся к группе ССЗ или ОНМК.
- Пациент должен быть включен в регистр ОКС и/или ОНМК.
- Направление на обследование должно быть в статусе «Завершено».

После выбора системы будет подписан и отправлен соответствующий СЭМД. После отправки направления в ВИМИС CCЗ отобразится сообщение об успешном проведении операции [\(Рисунок 280\)](#page-181-1).

> Протокол инструментального исследования успешно подписан и отправлен в ВИМИС ССЗ

Рисунок 280. Сообщение об успешном проведении операции

<span id="page-181-1"></span>Доступность систем для отправки регулируется условиями, которые отображаются во всплывающей подсказке при наведении на пункт меню, например, наличие соответствующих заполненных медзаписей и диагнозов, включение в регистр [\(Рисунок](#page-182-0)  [281\)](#page-182-0).

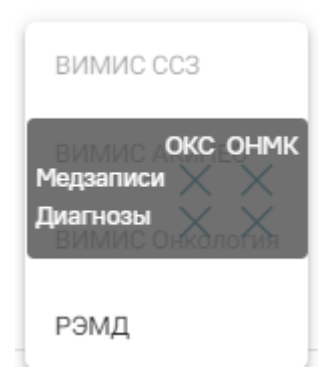

Рисунок 281. Отображение всплывающей подсказки при наведении на пункт меню

<span id="page-182-0"></span>Для формирования СЭМД «Протокол инструментального исследования ВИМИС Онкология» и отправки в ВИМИС Онкология требуется выполнение следующих условий:

- Основной диагноз попадает в диапазон диагнозов С00-C97, D00-D09.
- Направление на обследование находится в статусе «Завершено».

После выбора системы будет подписан и отправлен соответствующий СЭМД. После отправки направления в ВИМИС Онкология отобразится сообщение об успешном проведении операции [\(Рисунок 282\)](#page-182-1).

×

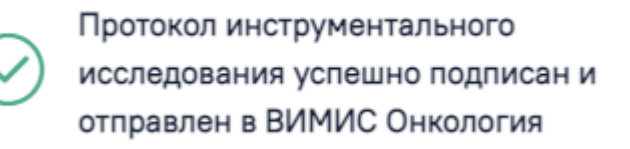

Рисунок 282. Сообщение об успешном проведении операции

<span id="page-182-1"></span>Если в процессе отправки протокола исследования произошла ошибка, отобразится соответствующее сообщение об ошибке [\(Рисунок 283\)](#page-182-2).

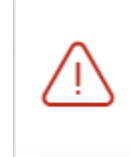

В процессе формирования ЭП и X отправки в РЭМД произошла ошибка, попробуйте позже

Рисунок 283. Сообщение об ошибке

<span id="page-182-2"></span>Кнопка «Печать/ЭМД» доступна для результата исследования в статусе «Проведено» и «Подписано». Для печати направления следует нажать кнопку «Печать/ЭМД». Откроется меню для выбора типа печатной формы, в которой следует выбрать подходящую печатную форму [\(Рисунок 284\)](#page-183-0).

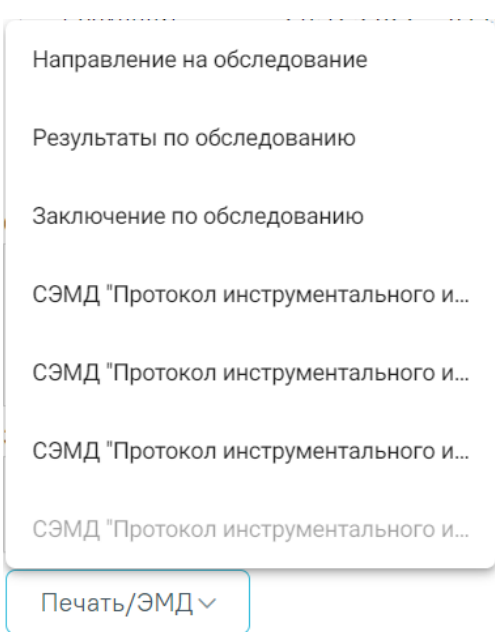

Рисунок 284. Выбор печатной формы

<span id="page-183-0"></span>Для аннулирования направления необходимо нажать кнопку «Аннулировать» и в выпадающем списке выбрать причину аннулирования направления [\(Рисунок 285\)](#page-183-1). При наведении на причину появится всплывающая подсказка.

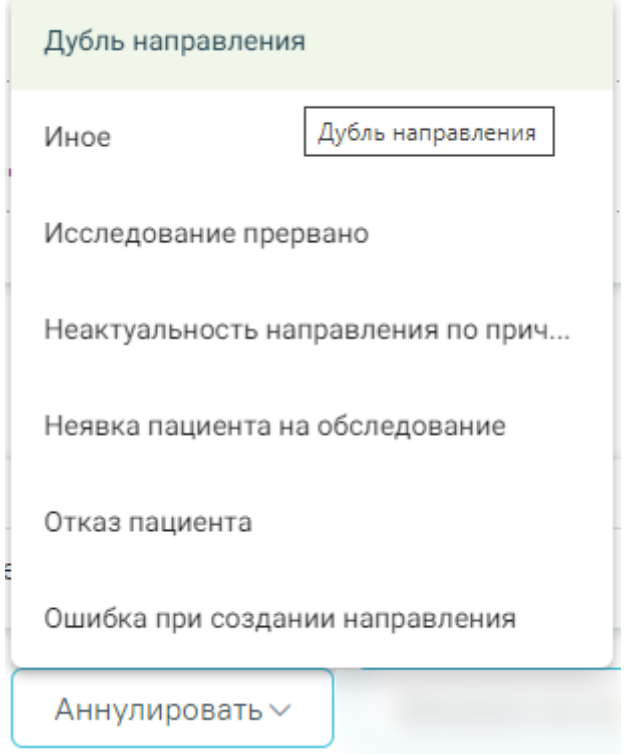

Рисунок 285. Список причин аннулирования направления

<span id="page-183-1"></span>В результате отобразится окно «Причина аннулирования», где для подтверждения аннулирования следует нажать кнопку «Аннулировать», для отмены действия – кнопку «Закрыть» [\(Рисунок 286\)](#page-184-0).

#### Причина аннулирования

Исследование прервано

# Закрыть Аннулировать

#### Рисунок 286. Окно подтверждения

<span id="page-184-0"></span>Статус направления изменится на «Аннулировано» [\(Рисунок 287\)](#page-184-1).

Направление на диагностические исследования Статус: Аннулировано (1)

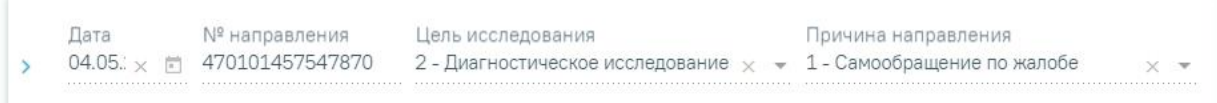

#### Исследования

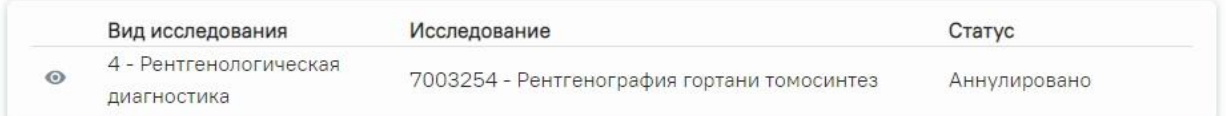

Рисунок 287. Направление в статусе «Аннулировано»

<span id="page-184-1"></span>Для того чтобы записать пациента на прием, необходимо нажать кнопку «Записать на прием». Отобразится форма записи на приём [\(Рисунок 288\)](#page-185-0).

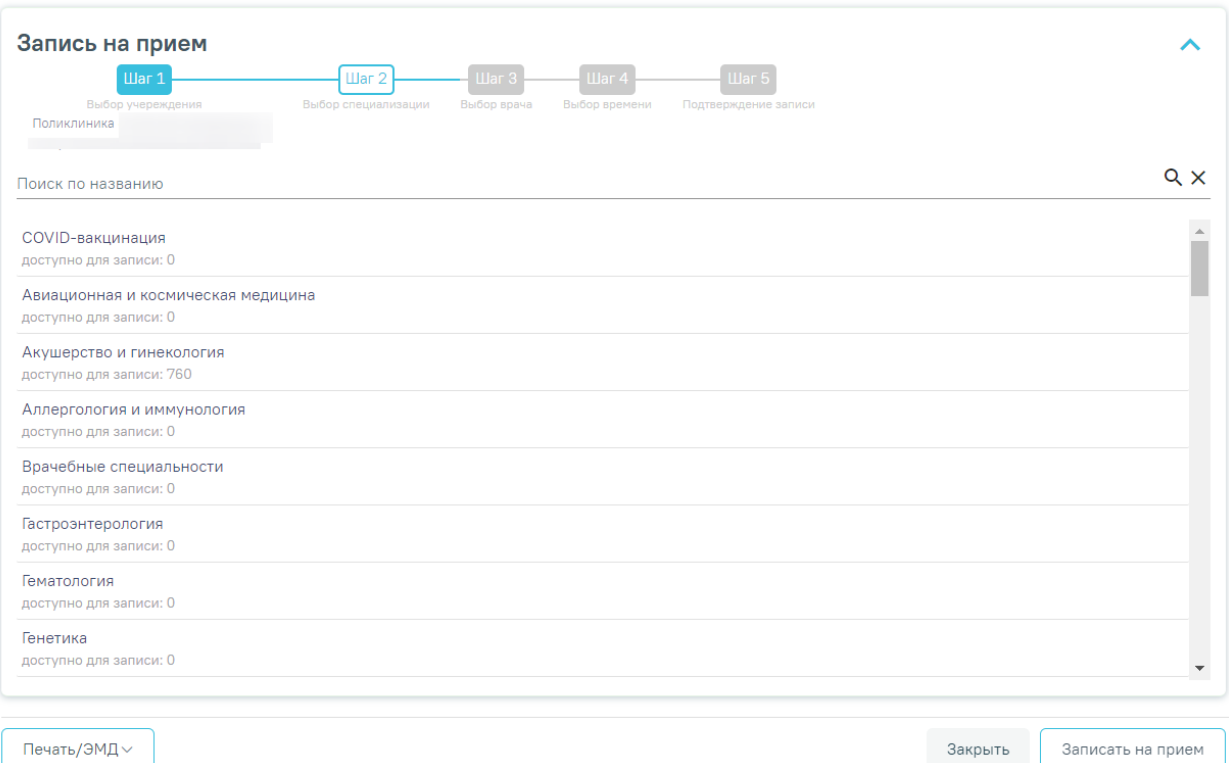

#### Рисунок 288. Форма записи на прием

<span id="page-185-0"></span>Запись на приём производится в несколько шагов: выбор учреждения, выбор специализации, выбор врача/кабинета/оборудования (в зависимости от цели направления), выбор времени и подтверждение записи. Выбор учреждения, выполняемый на первом шаге, осуществляется автоматически на основе учреждения, указанного в поле «Направлен в медицинскую организацию» и недоступен для редактирования.

После подтверждения записи пациент будет записан на приём, информация о записи отобразится на странице «Направление на диагностические исследования». Для отмены записи необходимо нажать кнопку «Отменить запись» [\(Рисунок 289\)](#page-185-1).

#### Информация о записи на прием

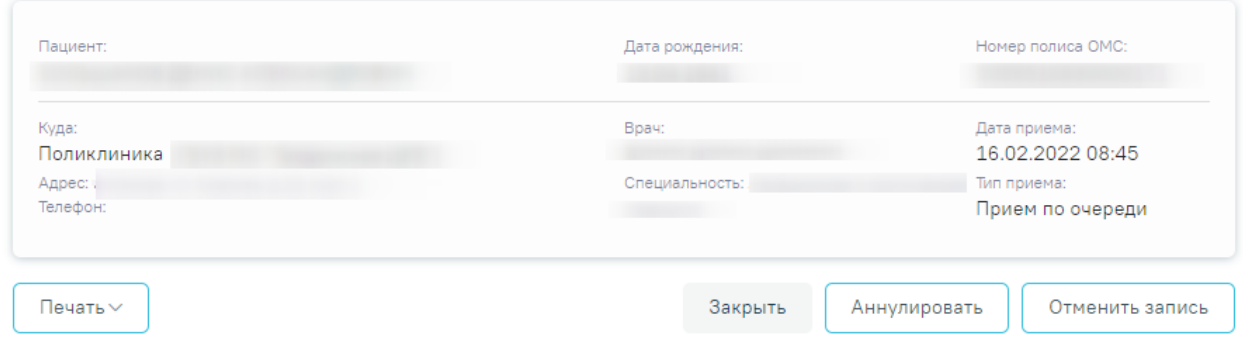

<span id="page-185-1"></span>Рисунок 289. Информация о записи на прием

Для аннулирования направления необходимо нажать кнопку «Аннулировать». В результате отобразится сообщение о том, направление успешно аннулировано [\(Рисунок](#page-186-0)  [290\)](#page-186-0). Также при аннулировании запись на приём будет отменена [\(Рисунок 291\)](#page-186-1).

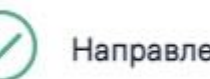

Направление успешно аннулировано

X

 $\times$ 

<span id="page-186-0"></span>Рисунок 290. Сообщение об успешном аннулировании направления

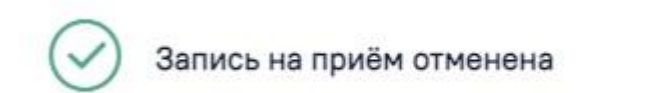

Рисунок 291. Сообщение об успешной отмене записи на приём

<span id="page-186-1"></span>После создания направления станет доступна печать направления. Для этого следует нажать кнопку «Печать/ЭМД». Откроется меню для выбора типа печатной формы [\(Рисунок 292\)](#page-186-2).

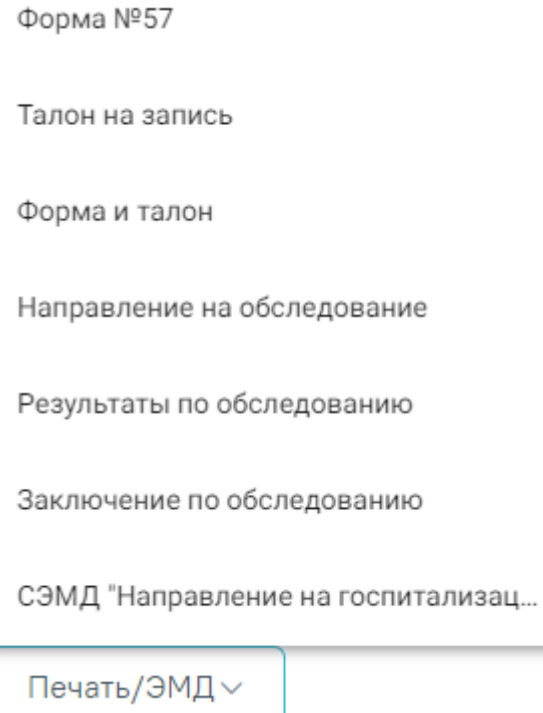

Рисунок 292. Меню кнопки «Печать/ЭМД»

<span id="page-186-2"></span>При выборе пункта «Форма № 57» в новой вкладке браузера откроется печатная форма направления [\(Рисунок 293\)](#page-187-0). Для печати направления следует нажать кнопку «Печать».

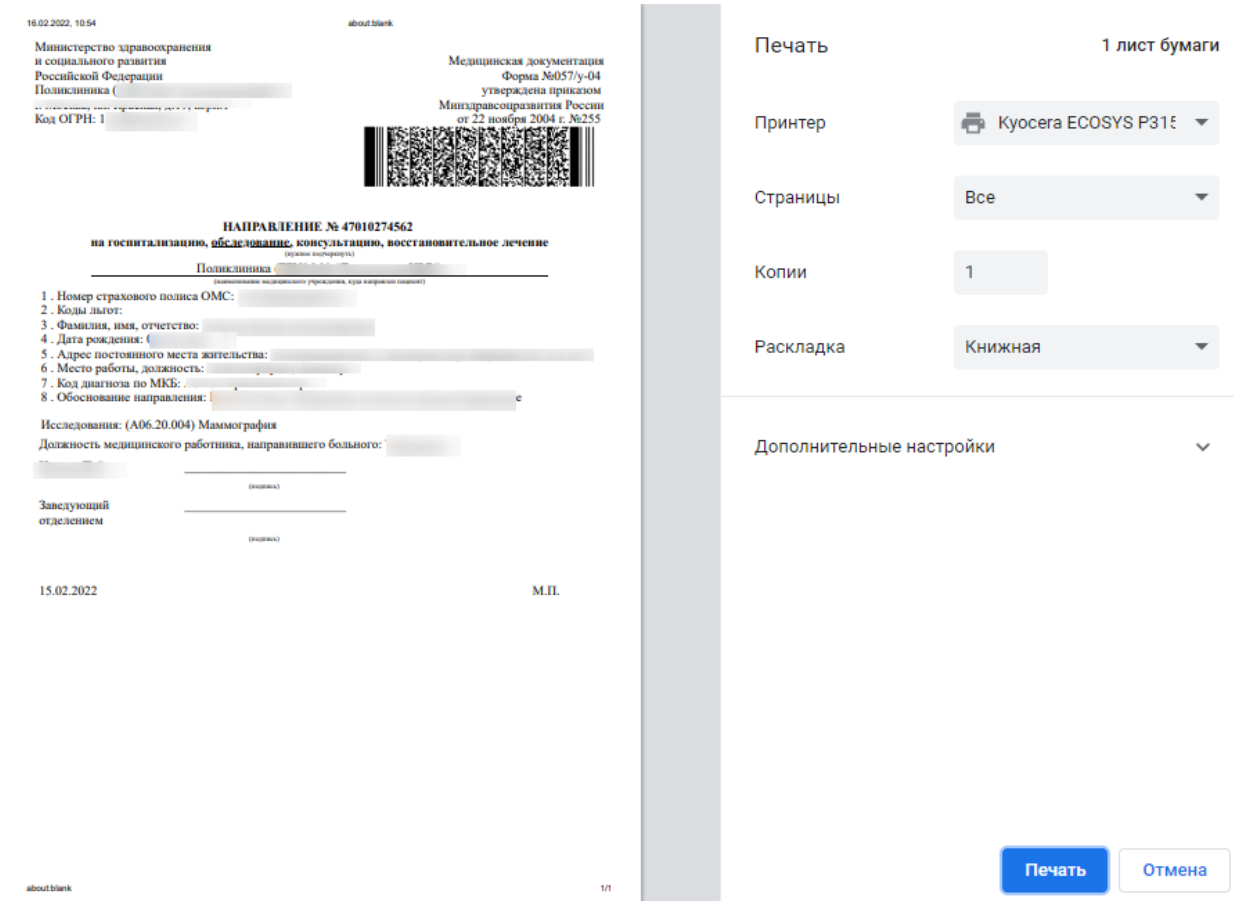

Рисунок 293. Печатная форма документа «Направление на обследование»

<span id="page-187-0"></span>При выборе пункта «Талон на запись» в новой вкладке браузера откроется печатная форма талона [\(Рисунок 294\)](#page-188-0). Для печати талона следует нажать кнопку «Печать».

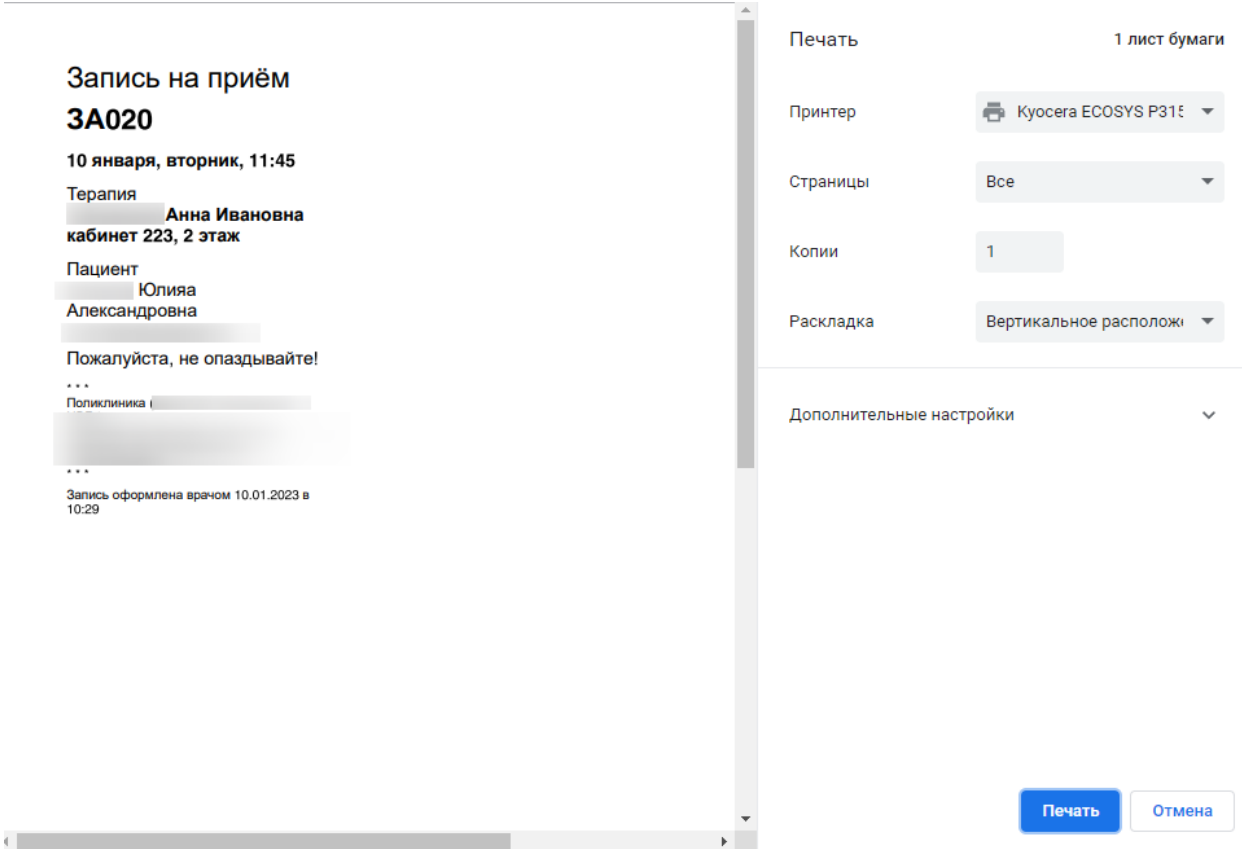

Рисунок 294. Печатная форма талона записи на прием

<span id="page-188-0"></span>Для одновременной печати формы направления и талона на запись, необходимо выбрать пункт «Форма и талон». В новой вкладке браузера откроется печатная форма направления и талона. Для печати форм следует нажать кнопку «Печать».

При выборе пункта «Результаты по обследованию» в новой вкладке браузера откроется печатная форма результатов по обследованию [\(Рисунок 295\)](#page-189-0). Пункт «Результаты обследования» недоступен для выбора, если исследование находится в статусе «Направлено». Для печати результатов следует нажать кнопку «Печать».

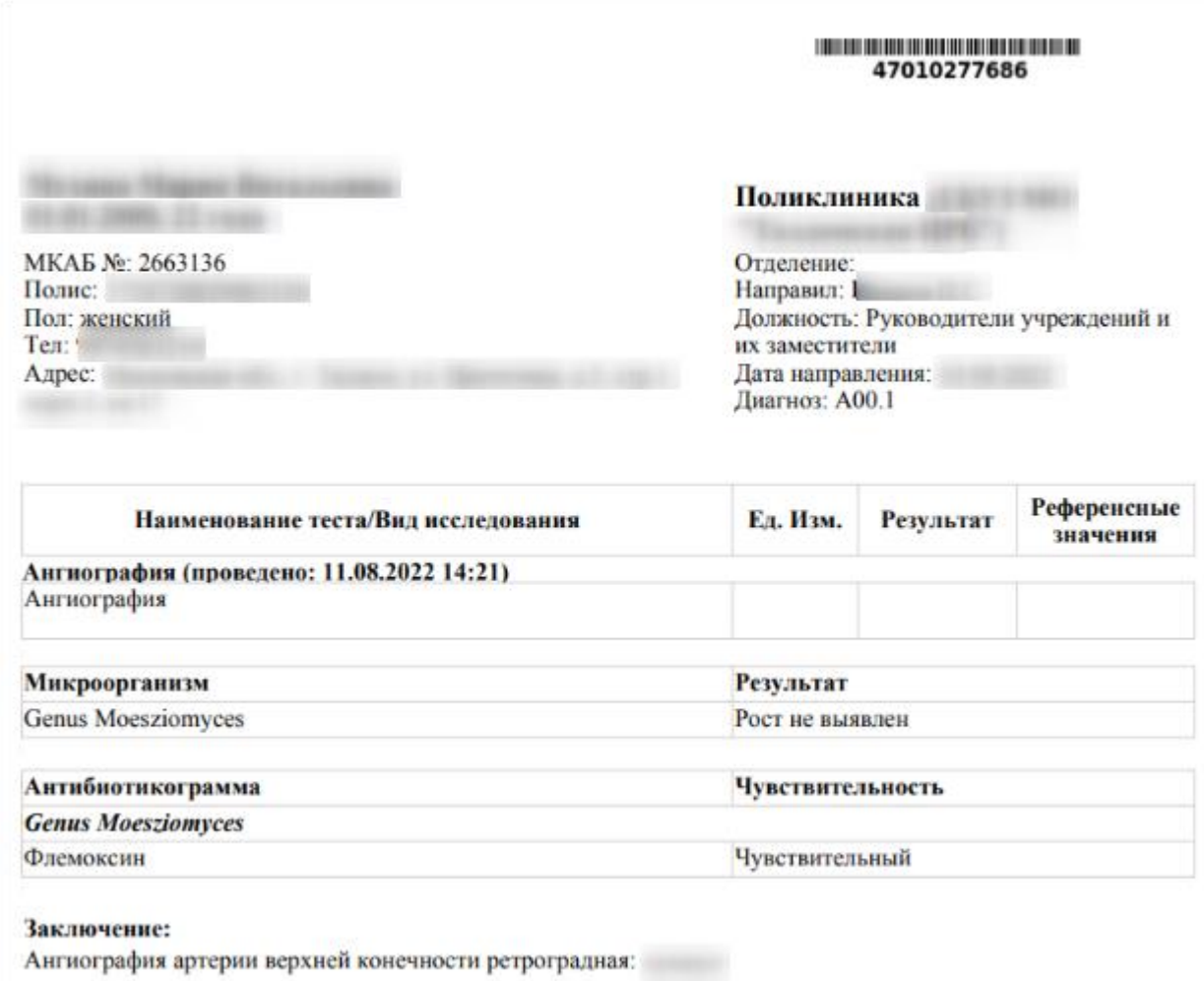

#### Рисунок 295. Печатная форма «Результаты по обследованию»

<span id="page-189-0"></span>При выборе пункта «Заключение по обследованию» в новой вкладке браузера откроется печатная форма заключения исследований [\(Рисунок 296\)](#page-190-0). Для печати заключения следует нажать кнопку «Печать».

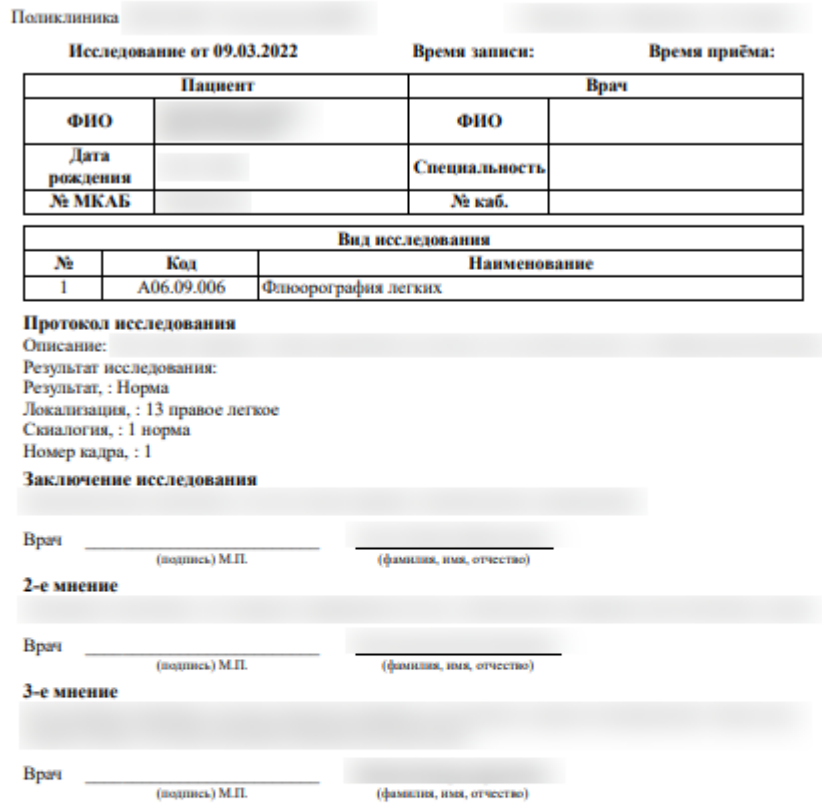

Рисунок 296. Печатная форма заключения по обследованию

<span id="page-190-0"></span>При выборе пункта «Направление на исследование» в новой вкладке браузера откроется печатная форма исследований с указанными параметрами [\(Рисунок 297\)](#page-191-0). Для печати следует нажать кнопку «Печать».

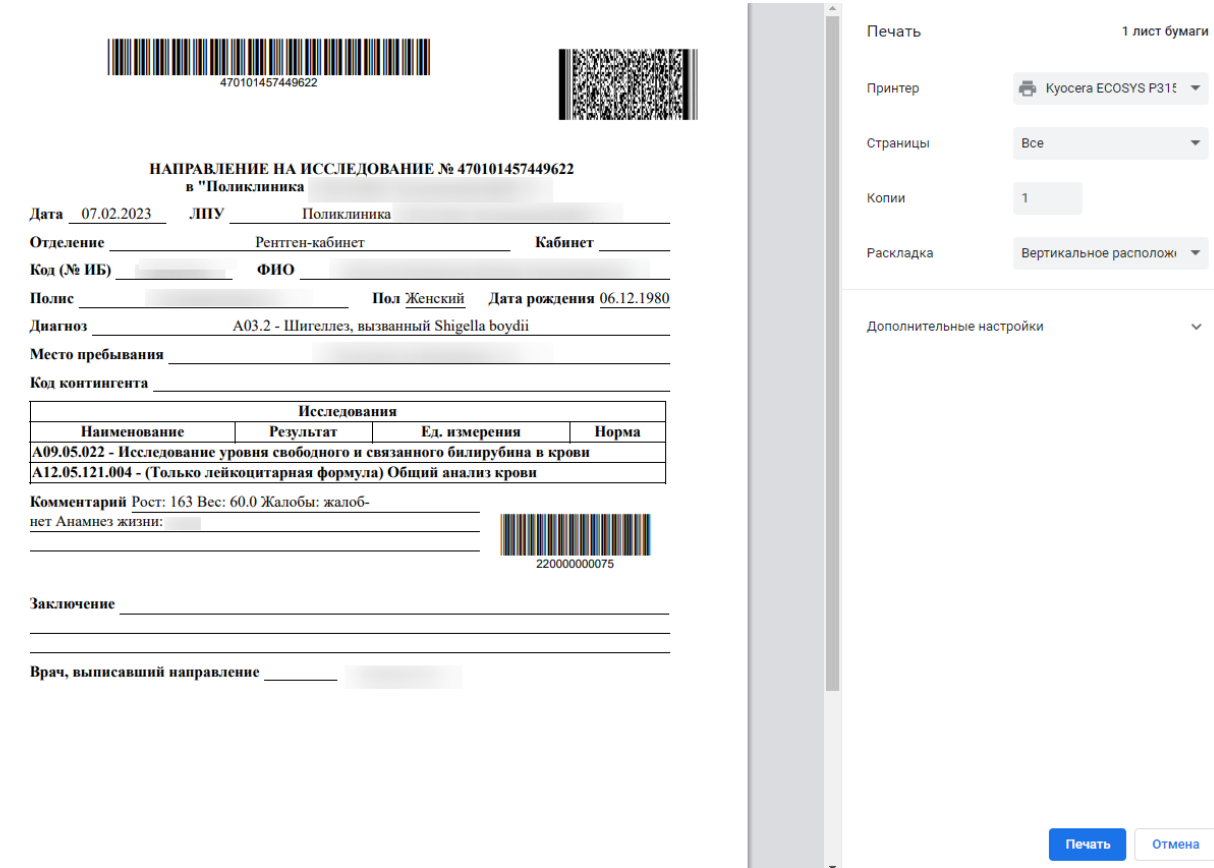

Рисунок 297. Печатная форма направления на исследование

<span id="page-191-0"></span>После печати вкладка с печатной формой закроется автоматически, будет осуществлен возврат к форме «Направление на исследование». Для закрытия формы следует нажать кнопку «Отмена».

Также направление доступно для печати из Журнала направлений. Для этого необходимо выбрать направление из списка и нажать кнопку [\(Рисунок 192\)](#page-138-0).

Для перехода в [Журнал диагностических исследований](https://confluence.softrust.ru/x/V4a6Cw) (описано в Руководстве пользователя ТМ МИС Saas Том 2) следует выбрать пункт «Журнал исследований» в левом боковом меню формы «Направление на диагностические исследования» [\(Рисунок](#page-192-0)  [298\)](#page-192-0).

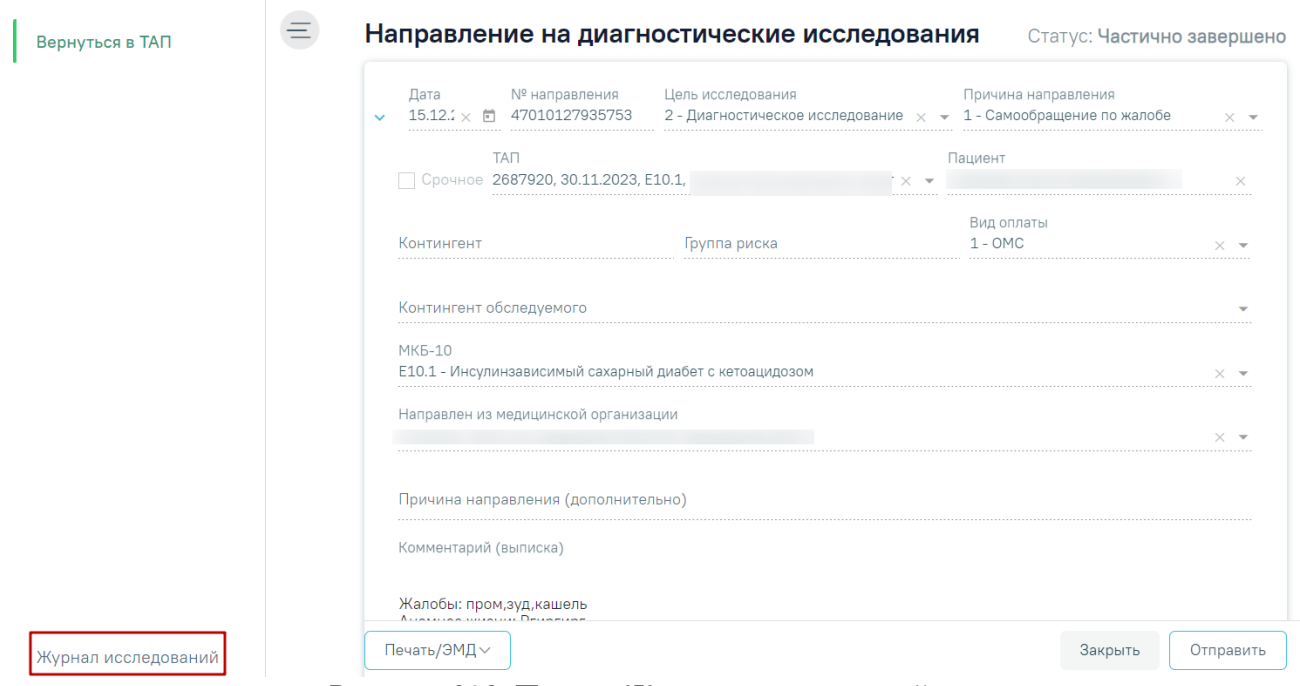

Рисунок 298. Пункт «Журнал исследований»

#### <span id="page-192-0"></span>**3.1.10 Журнал справок**

Формирование справки об освобождении осуществляется в разделе «Журнал справок».

Для перехода в раздел «Журнал справок» следует в левом боковом меню выбрать соответствующий пункт. Отобразится раздел «Журнал справок» [\(Рисунок 299\)](#page-192-1).

Журнал справок

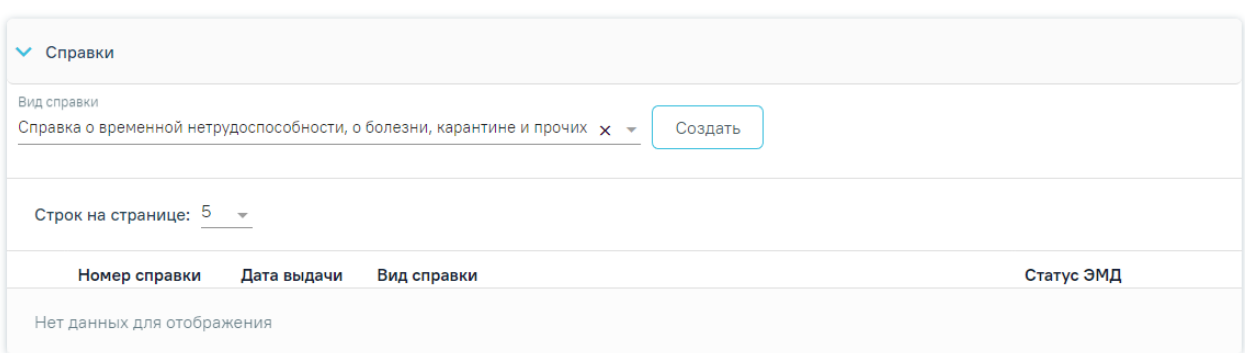

Рисунок 299. Раздел «Журнал справок»

<span id="page-192-1"></span>Созданные ранее справки представлены в виде таблицы со следующими столбцами:

- «Номер справки» отображается номер справки.
- «Дата выдачи» отображается дата выдачи справки.
- «Вид справки» отображается вид справки.
- «Статус ЭМД» отображается статус ЭМД.

Требуемую справку можно открыть для просмотра, редактирования, напечатать или удалить [\(Рисунок 299\)](#page-192-1). Кнопки «Редактировать» и «Удалить» доступны только для справок в статусе «Черновик» [\(Рисунок 301\)](#page-193-0). Для подписанной справки доступно только действия по просмотру справки [\(Рисунок 300\)](#page-193-1).

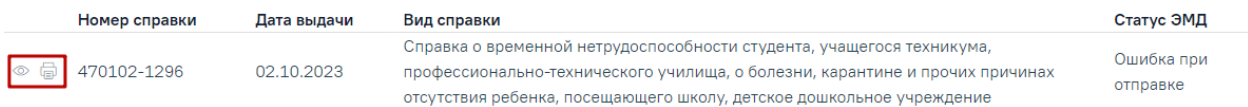

#### Рисунок 300. Кнопки возможных действий с подписанной справкой

<span id="page-193-1"></span>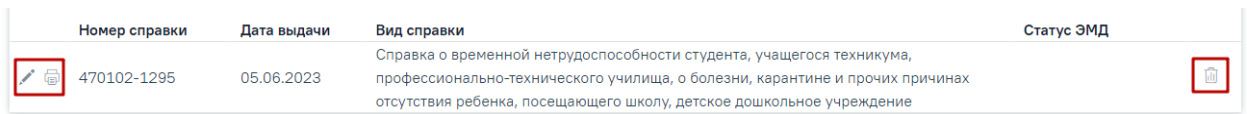

Рисунок 301. Кнопки возможных действий для справок в статусе «Черновик»

<span id="page-193-0"></span>Для того чтобы просмотреть справку необходимо нажать кнопку • в строке нужной справкой. Для удаления справки следует нажать кнопку **....** Для редактирования справки следует нажать кнопку , откроется заполненная форма справки. В зависимости от выбранного вида справки, открывается соответствующая форма.

Для того чтобы распечатать справку следует нажать кнопку **• в строке нужной** справки. В новой вкладке браузера откроется печатная форма справки.

Если у пациента нет ранее созданных справок, то будет отображена надпись «Нет данных для отображения».

В поле «Вид справки» по умолчанию указано значение «Справка о временной нетрудоспособности, о болезни, карантине и прочих причинах отсутствия». Для формирования справки необходимо нажать кнопку «Создать» [\(Рисунок 302\)](#page-193-2). Редактирование и создание справок также доступно после закрытия ТАП.

Журнал справок

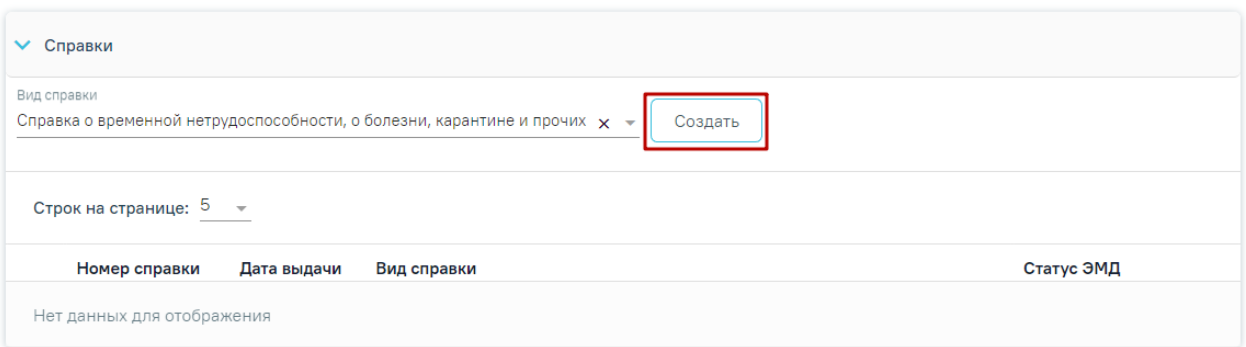

#### Рисунок 302. Кнопка «Создать»

<span id="page-193-2"></span>Если в блоке «Диагнозы» не указан основной диагноз, то при нажатии кнопки «Создать» отобразится соответствующее сообщение об ошибке [\(Рисунок 303\)](#page-194-0).

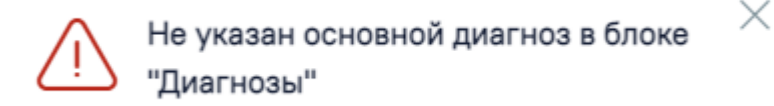

Рисунок 303. Сообщение о необходимости указания диагноза

## <span id="page-194-0"></span>**3.1.10.1 Справка о временной нетрудоспособности студента, учащегося техникума, профессионально-технического училища, о болезни, карантине и прочих причинах отсутствия ребенка, посещающего школу, детское дошкольное учреждение**

Для возможности формирования справки о временной нетрудоспособности студента, учащегося техникума, профессионально-технического училища, о болезни, карантине и прочих причинах отсутствия ребенка, посещающего школу, детское дошкольное учреждение должны быть выполнены следующие условия:

• в МКАБ на вкладке «Дополнительно» не установлен флажок «Работающий» [\(Рисунок 304\)](#page-194-1).

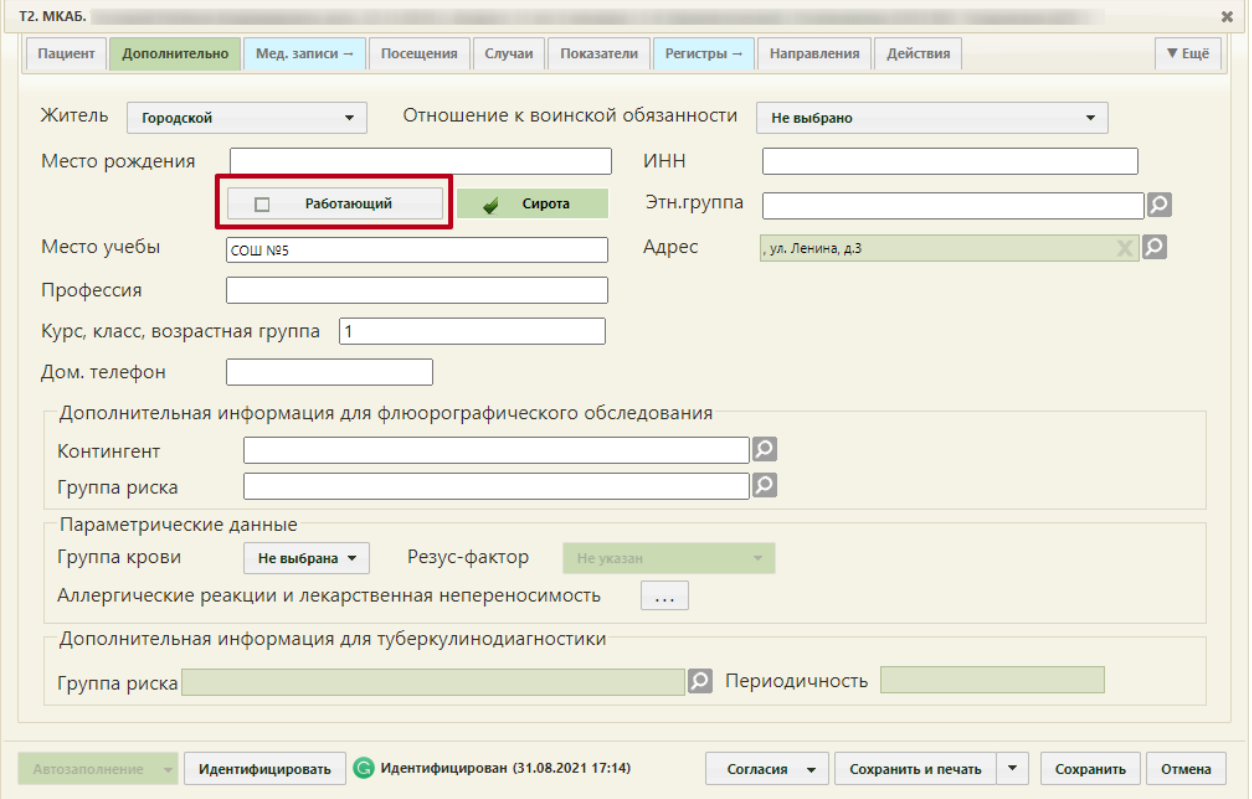

<span id="page-194-1"></span>Рисунок 304. Поле «Работающий» на вкладке «Дополнительно» в МКАБ пациента

Для формирования справки об освобождении необходимо выбрать вид справки «Справка о временной нетрудоспособности студента, учащегося техникума, профессионально-технического училища, о болезни, карантине и прочих причинах отсутствия ребенка, посещающего школу, детское дошкольное учреждение» и нажать кнопку «Создать».

Отобразится форма «Освобождение», которая состоит из сведений об освобождении и периодах освобождения [\(Рисунок 305\)](#page-195-0).

Освобождение

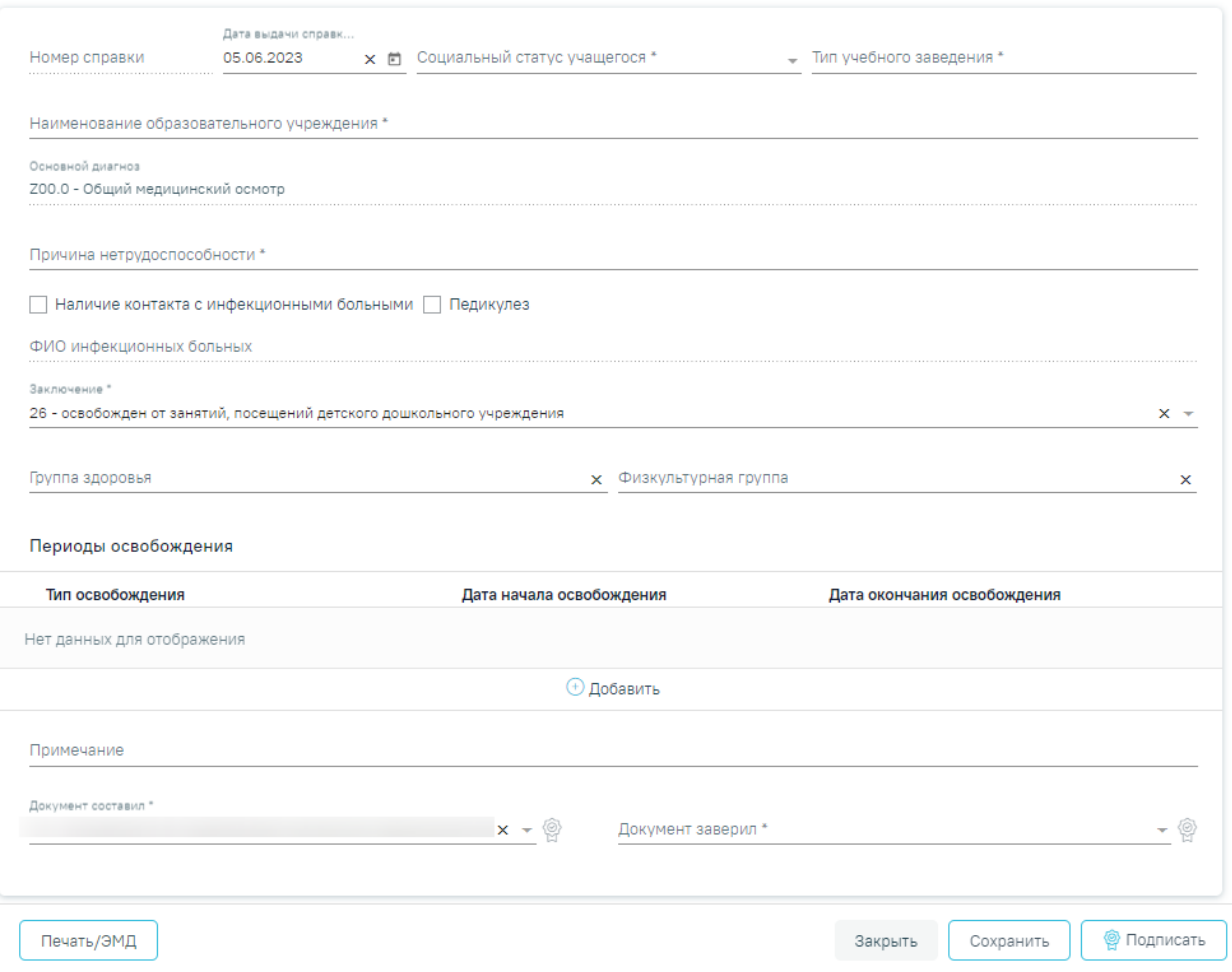

Рисунок 305. Форма «Освобождение»

#### <span id="page-195-0"></span>**3.1.10.1.1 Заполнение сведений об освобождении**

На форме сведений об освобождении необходимо заполнить следующие поля:

− Поле «Номер справки» заполняется автоматически и недоступно для редактирования.

− Поле «Дата выдачи справки» по умолчанию заполняется датой открытия ТАП (осмотра), доступно для редактирования. Дата выдачи справки может быть меньше даты открытия ТАП на 7 календарных дней, но не больше даты закрытия ТАП. Иначе отобразится сообщение об ошибке [\(Рисунок 306\)](#page-196-0). Если дата закрытия ТАП неизвестна, то в поле «Дата выдачи справки» нельзя указать дату больше текущей.

Дата закрытия ТАП не должна быть меньше даты выдачи справки об освобождении. Дата справки: 18.05.2022

Рисунок 306. Сообщение об ошибке

 $\times$ 

<span id="page-196-0"></span>− Поле «Социальный статус учащегося» заполняется автоматически из МКАБ пациента значением, указанным в поле «Соц. Статус», доступно для редактирования. Если соц. статус не был указан в МКАБ, доступен выбор значения из справочника. Поле обязательно для заполнения.

− Поле «Тип учебного заведения» заполняется выбором значения из справочника. Поле обязательно для заполнения.

− Поле «Наименование образовательного учреждения» заполняется автоматически данными из поля «Место учебы» в МКАБ. Поле доступно для редактирования. Заполняется путем ввода данных вручную с клавиатуры.

− Поле «Основной диагноз» автоматически заполняется основным диагнозом, указанным в блоке «Диагнозы» случая лечения. Поле недоступно для редактирования.

− Поле «Причина нетрудоспособности» заполняется выбором значения из справочника. Поле обязательно для заполнения.

− Если у пациента был контакт с инфекционными больными, то необходимо установить флажок в поле «Наличие контакта с инфекционными больными».

− Если у пациента обнаружен педикулез, то следует установить флажок в поле «Педикулез».

− Поле «ФИО инфекционных больных» заполняется вводом данных вручную с клавиатуры. Поле становится доступным и обязательным для заполнения при установленном флажке «Наличие контакта с инфекционным больным».

− Поле «Заключение» заполняется выбором значения из справочника. Поле обязательно для заполнения. По умолчанию указано значение «26 - освобожден от занятий, посещений детского дошкольного учреждения».

− Поля «Группа здоровья» и «Физкультурная группа» заполняются выбором значения из справочника.

− Поле «Примечание» заполняется данными из блока «Периоды освобождения», если в блоке указан тип освобождения «2 - от занятий физической культурой» или «3 - от профилактических прививок». Работа с блоком «Периоды освобождения» подробно

197

описана в п[.3.1.10.1.2.](#page-198-0) Поле доступно для редактирования, заполняется путём ввода данных вручную с клавиатуры.

− Поле «Документ составил» заполняется значением из справочника. По умолчанию заполняется данными текущего пользователя, доступно для редактирования. Поле обязательно для заполнения.

− Поле «Документ заверил» заполняется значением из справочника. Поле обязательно для заполнения.

Для сохранения внесенных данных следует нажать кнопку «Сохранить».

Сохранить освобождение можно только при условии добавления хотя бы одного периода. В противном случае появится сообщение о необходимости заполнения периодов освобождения [\(Рисунок 307\)](#page-197-0).

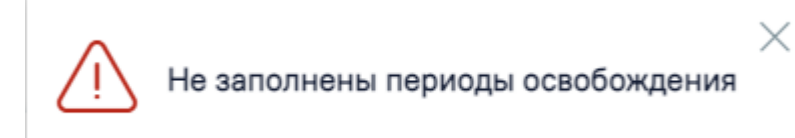

Рисунок 307. Сообщение о необходимости добавления периодов освобождения

<span id="page-197-0"></span>Для закрытия формы «Освобождение» без сохранения внесенных данных и возврата к разделу «Журнал справок» следует нажать кнопку «Закрыть».

**Внимание!** Если у пациента в МКАБ не заполнен СНИЛС, то сведения об освобождении не будут переданы в информационную систему Министерства образования Московской области. При сохранении освобождения появится соответствующее сообщение [\(Рисунок 308\)](#page-198-1).

У пациента не указан СНИЛС. Справка  $\times$ об освобождении не будет передана в информационную систему Министерства образования Московской области

<span id="page-198-1"></span>Рисунок 308. Сообщение о невозможности передачи справки об освобождении в информационную систему Министерства образования Московской области

#### **3.1.10.1.2 Добавление периодов освобождения**

<span id="page-198-0"></span>Для добавления периодов освобождения необходимо нажать кнопку «Добавить» в блоке «Периоды освобождения» [\(Рисунок 309\)](#page-198-2).

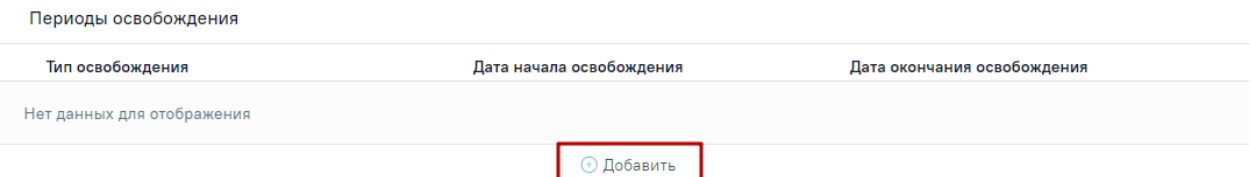

Рисунок 309. Кнопка «Добавить» в блоке «Периоды освобождения»

<span id="page-198-2"></span>После нажатия кнопки откроется форма добавления периода освобождения

#### [\(Рисунок 310\)](#page-198-3).

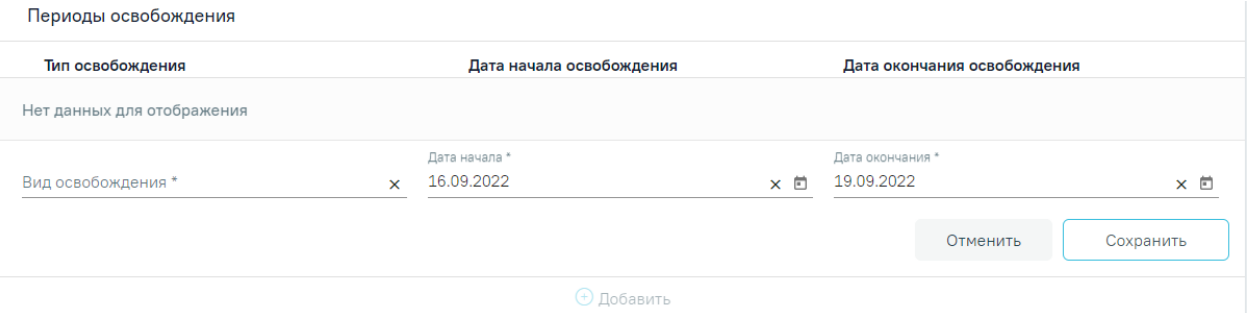

Рисунок 310. Форма добавления периода освобождения

<span id="page-198-3"></span>На форме добавления периодов необходимо заполнить следующие поля:

− Поле «Вид освобождения» заполняется выбором значения из справочника.

− Поле «Дата начала» по умолчанию заполняется датой открытия ТАП. При необходимости значение в поле можно скорректировать. Дата начала освобождения может быть меньше даты открытия ТАП на 7 календарных дней [\(Рисунок 311\)](#page-199-0).

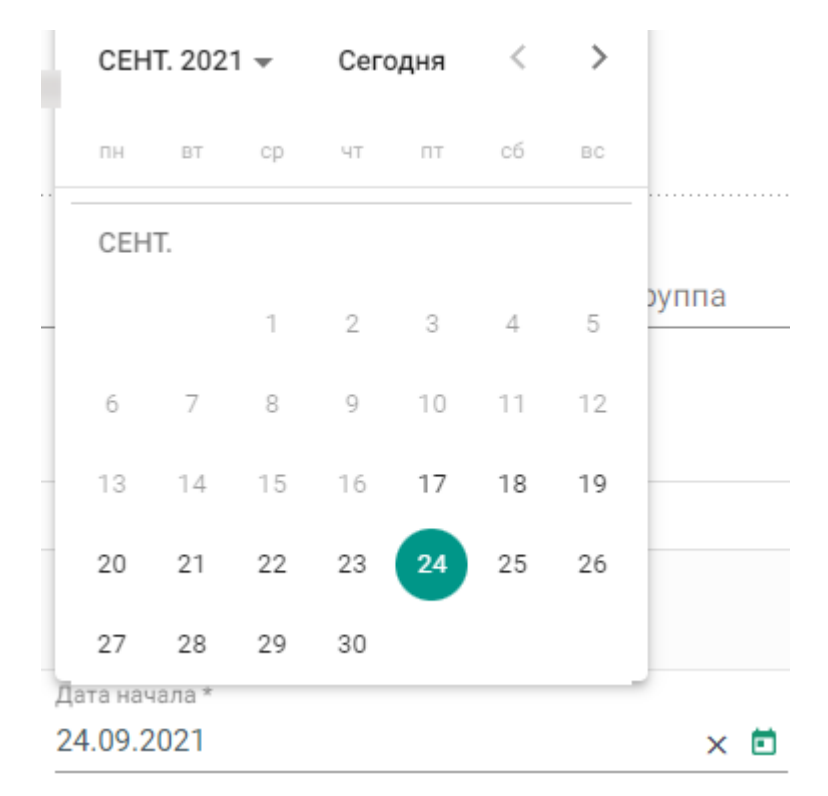

Рисунок 311. Заполнение поля «Дата начала»

<span id="page-199-0"></span>− Поле «Дата окончания» по умолчанию заполняется текущей датой. При необходимости дату можно скорректировать. При указании периода освобождения больше, чем 30 дней от даты закрытия ТАП (если дата закрытия ТАП неизвестна, то от текущей даты) отобразится сообщение об ошибке [\(Рисунок 312\)](#page-199-1).

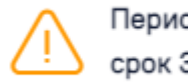

Период освобождения превышает срок 30 дней

 $\times$ 

<span id="page-199-1"></span>Рисунок 312. Сообщение о том, что период освобождения превышает срок 30 дней Для сохранения периода освобождения необходимо нажать кнопку «Сохранить» [\(Рисунок 313\)](#page-200-0). Для отмены действий следует нажать кнопку «Отменить».

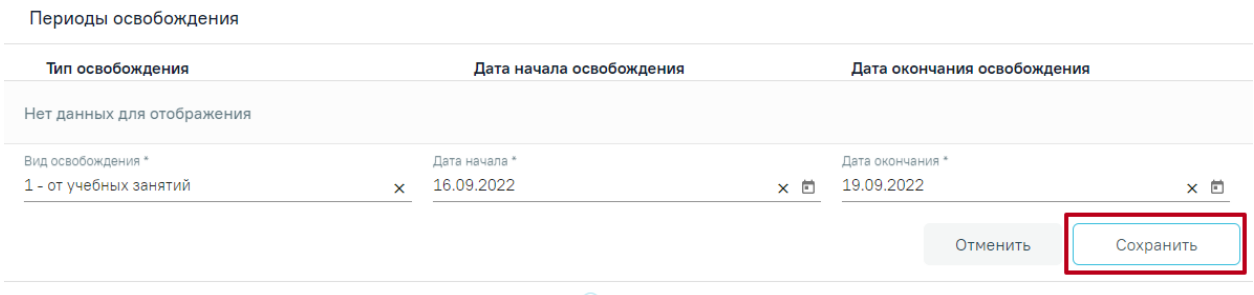

**+ Добавить** 

Рисунок 313. Кнопка «Сохранить» для сохранения периода освобождения

<span id="page-200-0"></span>При необходимости добавленный период освобождения можно скорректировать или удалить. Нажав при этом соответствующие кнопки в строке с нужным периодом освобождения [\(Рисунок 314\)](#page-200-1).

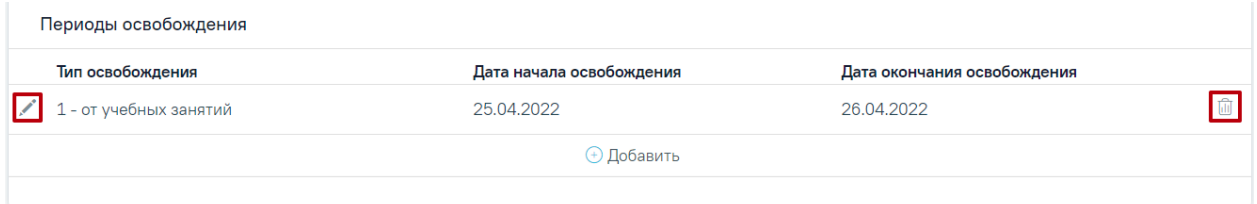

Рисунок 314. Кнопки редактирования и удаления для периода освобождения

<span id="page-200-1"></span>Для добавления еще одного периода освобождения необходимо нажать кнопку «Добавить».

Для периодов с одинаковым видом освобождений дата начала нового периода не может быть меньше даты окончания предыдущего периода.

### **3.1.10.1.3 Формирование СЭМД «Справка о временной нетрудоспособности студента, учащегося техникума, профессионально-технического училища, о болезни, карантине и прочих причинах отсутствия ребенка, посещающего школу, детское дошкольное учреждение»**

Для формирования СЭМД требуется наличие двух подписей: медицинского работника, заполнившего справку (указывается в поле «Документ составил») и руководителя организации, заверившего справку (указывается в поле «Документ заверил»).

Для подписи справки лицом, заполнившим документ, следует нажать кнопку «Подписать» на форме «Освобождение» [\(Рисунок 315\)](#page-201-0) или на форме предварительного просмотра ЭМД, открываемого по кнопке «Печать/ЭМД» – «СЭМД Справка о временной нетрудоспособности студента, учащегося техникума, профессионально-технического училища, о болезни, карантине и прочих причинах отсутствия ребенка, посещающего школу, детское дошкольное учреждение».

201

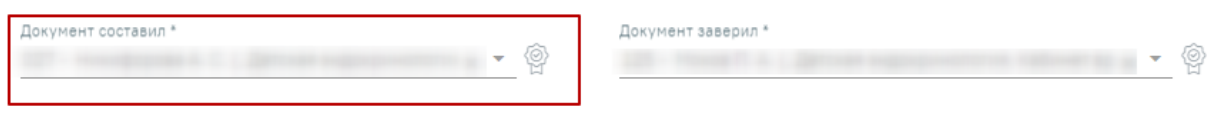

Печать/ЭМД

Закрыть

Сохранить

X

**◎** Подписать

Рисунок 315. Подпись справки лицом, заполнившим документ

<span id="page-201-0"></span>В результате успешного подписания отобразится информационное сообщение «Документ "Справка о временной нетрудоспособности студента, учащегося техникума, профессионально-технического училища, о болезни, карантине и прочих причинах отсутствия ребенка, посещающего школу, детское дошкольное учреждение"» успешно подписан. Для отправки в РЭМД требуется подпись руководителя организации» [\(Рисунок](#page-201-1)  [316\)](#page-201-1), иконка подписи рядом с подписантом окрасится в зеленый цвет. Справка примет

статус «Ожидает подписания» и будет недоступна для редактирования.

 $\times$ Документ 'Справка о временной нетрудоспособности студента, учащегося техникума, профессионально-технического училища, о болезни, карантине и прочих причинах отсутствия...' успешно подписан. Для отправки в 'РЭМД' требуется подпись руководителя организации.

#### Рисунок 316. Информационное сообщение

<span id="page-201-1"></span>Для корректного формирования СЭМД необходимо наличие в справке хотя бы одного периода освобождения с типом «1- от учебных занятий». При подписании справки, в случае отсутствия периода с данным типом, отобразится сообщение об ошибке «Отсутствует период освобождения с типом "1 - от учебных занятий"» [\(Рисунок 317\)](#page-201-2).

> Отсутствует период освобождения с типом "1 - от учебных занятий"

#### Рисунок 317. Сообщение об ошибке

<span id="page-201-2"></span>После подписания документа лицом, заполнившим справку, становится доступна кнопка «Подписать и отправить» для подписания справки руководителем [\(Рисунок 318\)](#page-202-0).

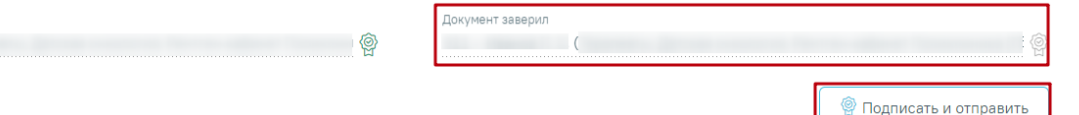

Рисунок 318. Подпись свидетельства руководителем организации

Локумент составил

<span id="page-202-0"></span>Печать/ЭМД

При нажатии кнопки «Подписать и отправить» в Системе выполняется проверка соответствия подписанта с пользователем, указанным в поле «Документ заверил». Если сертификат подписи подписанта отличается от сертификата пользователя, указанного в настройке «Номер сертификата пользователя», то выполняется сопоставление с сертификатом, указанным в настройке «Номер сертификата главного врача ЛПУ».

В результате успешного подписания иконка подписи рядом с подписантом окрасится в зеленый цвет, справка о временной нетрудоспособности студента, учащегося техникума, профессионально-технического училища, о болезни, карантине и прочих причинах отсутствия ребенка, посещающего школу, детское дошкольное учреждение будет отправлена на регистрацию в РЭМД [\(Рисунок 319\)](#page-202-1). Справка примет статус «Отправлен», при ошибке отправки «Ошибка при отправке».

> $\times$ Документ 'Справка о временной нетрудоспособности студента, учащегося техникума, профессионально-технического училища, о болезни, карантине и прочих причинах отсутствия...' успешно подписан и отправлен в РЭМД

Рисунок 319. Успешное проведение операции

<span id="page-202-1"></span>Если подписанты в полях «Документ составил» и «Документ заверил» совпадают, то при нажатии кнопки «Подписать» документ автоматически будет подписан и отправлен в РЭМД.

В случае, если при отправке документа произошла ошибка, следует переотправить документ, нажав кнопку «Отправить». При необходимости редактирования справки для исправления ошибки следует снять подпись с документа, нажав кнопку «Снять подпись», затем заново сформировать документ. Кнопка «Снять подпись» доступна при наличии роли «Отмена подписи».

Для просмотра печатной формы СЭМД «Справка о временной нетрудоспособности студента, учащегося техникума, профессионально-технического училища, о болезни, карантине и прочих причинах отсутствия ребенка, посещающего школу, детское

203

дошкольное учреждение» необходимо нажать кнопку «Печать/ЭМД» и выбрать соответствующий пункт [\(Рисунок 320\)](#page-203-0).

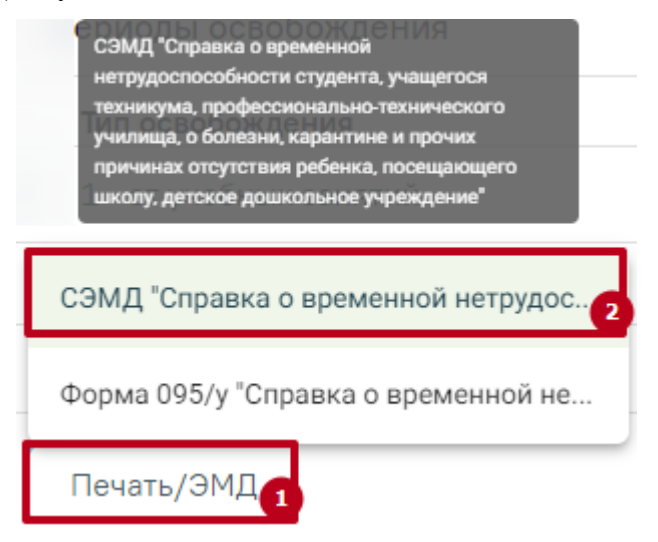

<span id="page-203-0"></span>Рисунок 320. Выбор пункта СЭМД «Справка о временной нетрудоспособности студента, учащегося техникума, профессионально-технического училища, о болезни, карантине и

прочих причинах отсутствия ребенка, посещающего школу, детское дошкольное

#### учреждение»

В результате откроется форма предварительного просмотра ЭМД, на которой следует нажать кнопку «Печать» [\(Рисунок 321\)](#page-204-0). Печать доступна неограниченное количество раз.

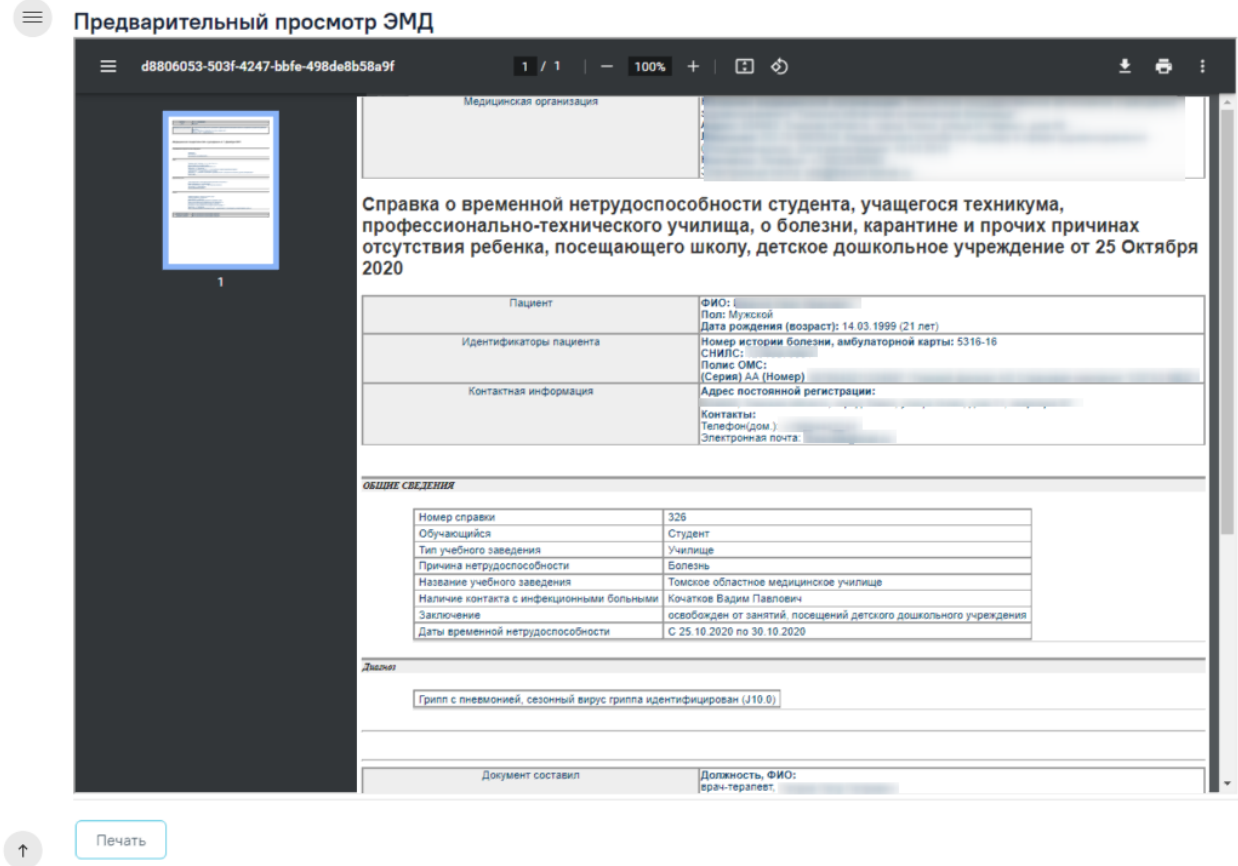

<span id="page-204-0"></span>Рисунок 321. Печатная форма СЭМД «Справка о временной нетрудоспособности студента, учащегося техникума, профессионально-технического училища, о болезни, карантине и прочих причинах отсутствия ребенка, посещающего школу, детское дошкольное учреждение»

#### **3.1.10.1.4 Формирование и печать справки об освобождении**

Для печати справки об освобождении необходимо нажать кнопку «Печать/ЭМД» на форме освобождения и выбрать пункт «Форма 095/у – Справка о временной нетрудоспособности, о болезни, карантине, и прочих причинах отсутствия» [\(Рисунок 322\)](#page-205-0). Выбор пункта становится доступен только после сохранения формы освобождения.

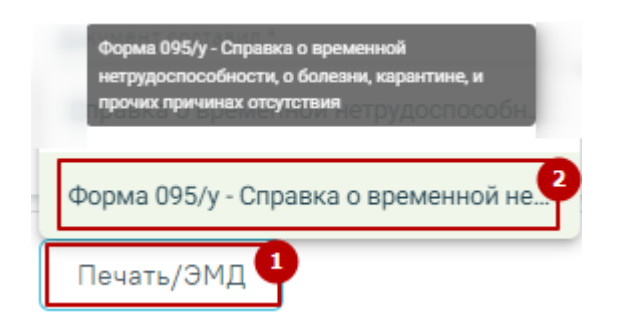

<span id="page-205-0"></span>Рисунок 322. Выбор пункта «Форма 095/у – Справка о временной нетрудоспособности, о болезни, карантине, и прочих причинах отсутствия»

Откроется окно предварительного просмотра перед печатью [\(Рисунок 323\)](#page-205-1).

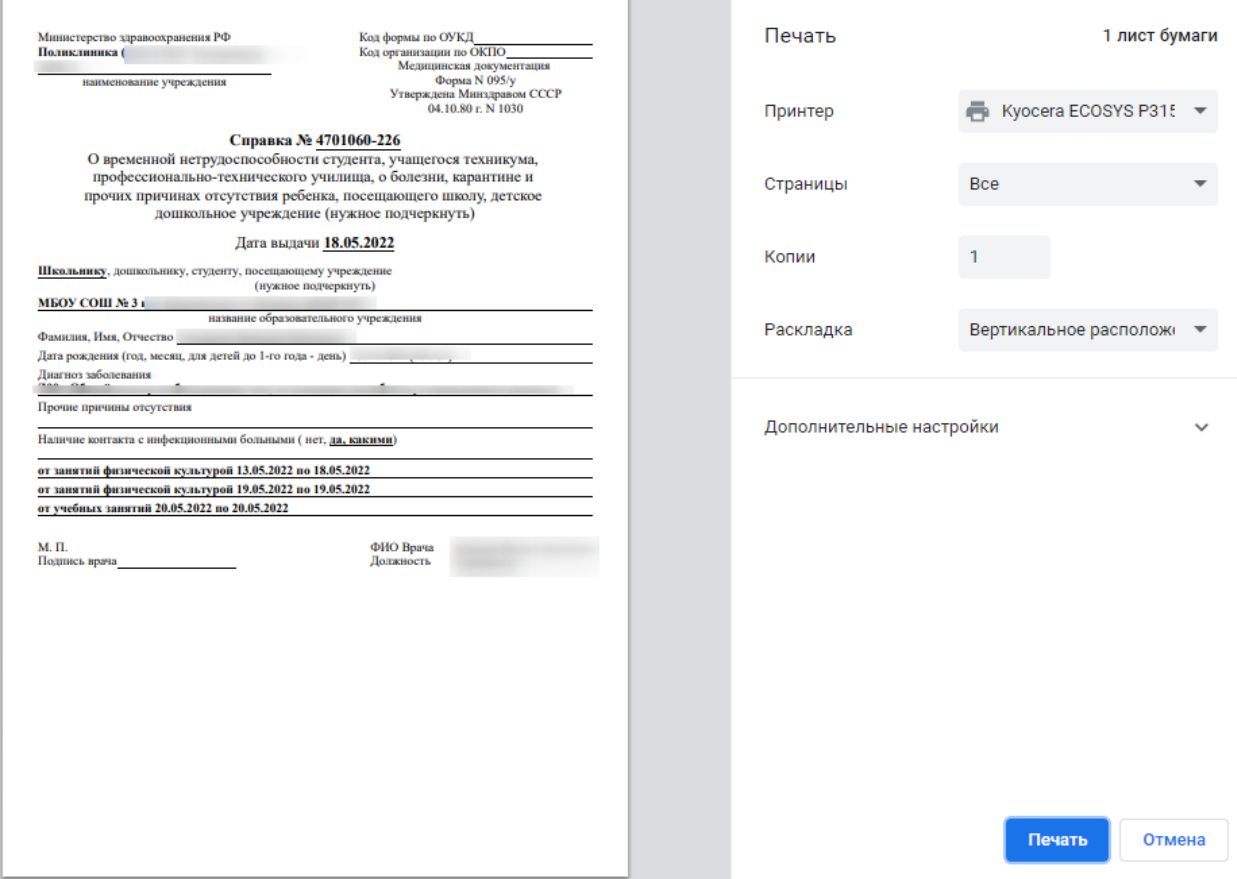

Рисунок 323. Окно предварительной печати

<span id="page-205-1"></span>Дальнейшая печать справки об освобождении осуществляется средствами браузера.

#### **3.1.11 Заказ-наряды**

Заказ-наряд формируется в результате нажатия кнопки «Создать наряд» в блоке добавления услуги [\(Рисунок 132\)](#page-95-0) или в блоке формирования плана лечения [\(Рисунок 139\)](#page-98-0).

| Заказ-наряды С           |                                  |                                                                                                    |                                                                                                    |                                |                                                                            |                            |                 | Показать все заказ-наряды пациента         |          |
|--------------------------|----------------------------------|----------------------------------------------------------------------------------------------------|----------------------------------------------------------------------------------------------------|--------------------------------|----------------------------------------------------------------------------|----------------------------|-----------------|--------------------------------------------|----------|
| Заказ Nº                 | Дата заказа                      | Врач                                                                                                    |                                                                                                    |                                | Сумма, ₽                                                                   | Предв. дата                | Дата изг.       | Статус                                     |          |
| 2694                     | 26.04.2023                       | ортопеды)                                                                                                    |                                                                                                    |                                | 2127.14                                                                    | 26.04.2023                 |                 |                                            | 而        |
|                          |                                  |                                                                                                    |                                                                                                    | Сторонняя<br>×                 | Ассистент                                                                  |                            |                 |                                            |          |
|                          |                                  |                                                                                                    |                                                                                                    |                                |                                                                            |                            |                 |                                            |          |
|                          |                                  |                                                                                                    |                                                                                                    |                                |                                                                            |                            |                 |                                            |          |
|                          |                                  |                                                                                                    |                                                                                                    |                                |                                                                            |                            |                 |                                            | Сумма, ₽ |
|                          |                                  |                                                                                                    | Бюджет                                                                                                    | Льготное<br>зубопротезирование |                                                                            |                            |                 |                                            | 472,70   |
|                          |                                  |                                                                                                    | Бюджет                                                                                                    | Льготное<br>зубопротезирование |                                                                            |                            |                 |                                            | 590.87   |
| этап: кламмер двойной    | бюгельным протезом, лабораторный |                                                                                                    | Бюджет                                                                                                    | Льготное<br>зубопротезирование |                                                                            | $\mathbf{1}$               |                 |                                            | 1063.57  |
| A16.07.036.010.101 (444) |                                  |                                                                                                    |                                                                                                    |                                |                                                                            |                            |                 |                                            |          |
|                          | <b>CITO</b>                      | Отделение*<br>◆ Услуги без этапов 3<br>Наименование<br>Протезирование съемным<br>этап: седло, сетка, петля<br>A16.07.036.013.101 (447)<br>Протезирование зубов полным<br>A16.07.023.010.103 (434)<br>Протезирование съемным | 41-88 - Регистратура взрослая_стомат_зуб<br>Строк на странице: 5 - Записей: 3<br>Цвет<br>бюгельным протезом, лабораторный<br>съемным пластиночным протезом,<br>лабораторный этап: изоляция торуса | Стоматологи-<br>Вид оплаты     | Организация<br>Регистратура<br>взрослая_стомат_зуб<br>$41 - 88$<br>Договор | организация<br>Дата оплаты | 3y <sub>6</sub> | Тип системы<br>Кол-во<br>1<br>$\mathbf{1}$ |          |

Рисунок 324. Блок «Заказ-наряды»

<span id="page-206-1"></span>В блоке содержится следующая информация по заказ-наряду: номер заказа, дата заказа, врач, организация, сумма, предварительная дата изготовления, дата изготовления, статус заказнаряда. Для обновления данных по заказ-наряду следует нажать кнопку  $\bullet$ .

При наведении на значок <sup>Ф</sup> отображается всплывающая подсказка с информацией о враче [\(Рисунок 325\)](#page-206-0): код и ФИО, должность, специальность, профиль, отделение, медицинская организация.

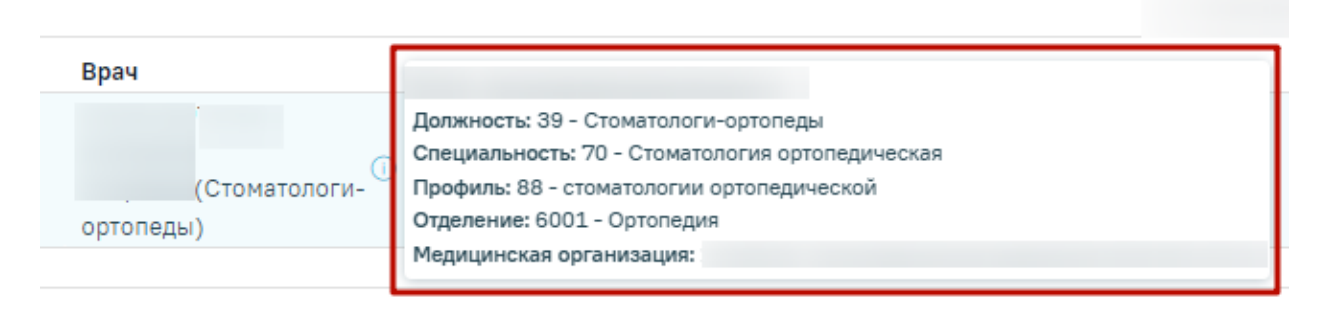

Рисунок 325. Всплывающая подсказка с информацией о враче

<span id="page-206-0"></span>При раскрытии блока можно просмотреть информацию по услугам, входящим в заказнаряд.

Форма заказ-наряда содержит следующие поля [\(Рисунок 324\)](#page-206-1):

• CITO – устанавливается признак срочности заказ-наряда.

• Отделение – устанавливается отделение, в которое будет отправлен заказ-наряд на изготовление. В справочнике отображаются отделения с признаком «Зуботехническая лаборатория» (подробнее о добавлении признака см. в п. [1.3\)](#page-19-0) и содержащие в наименовании отделения слово «Зуб».

Отделение •

41-88 - Регистратура взрослая\_стомат\_зуб

12-98 - Рентген\_стомат\_зуб

Рисунок 326. Отображение списка отделений

- Сторонняя организация устанавливается признак сторонней организации. В соответствии с установленным признаком отфильтруются значения в поле «Отделение».
- Ассистент устанавливаются данные ассистента, выбранного перед началом осмотра.
- Комментарий поле для ввода комментария по заказ-наряду, заполняется вручную.

При раскрытии услуги, входящей в заказ-наряд, будет отображаться дополнительная информация по услуге.

После того как будут заполнены необходимые поля, следует нажать кнопку «Сформировать и отправить». Заказ-наряд будет отправлен в зуботехническую лабораторию и примет статус «Сформирован».

Информация по изменению заказ-наряда будет отображаться в блоке «История обработки» [\(Рисунок 327\)](#page-207-0). Для обновления данных по истории обработки заказ-наряда следует нажать кнопку **•**.

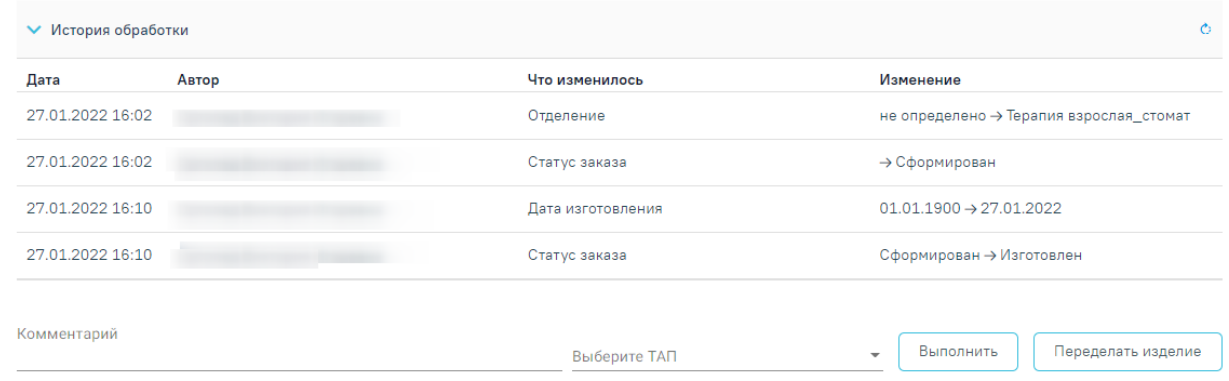

<span id="page-207-0"></span>Рисунок 327. История обработки заказ-наряда

Для печати заказ-наряда следует нажать кнопку печати. Печать доступна после выполнения действия «Сформировать и отправить» [\(Рисунок 328\)](#page-208-0).

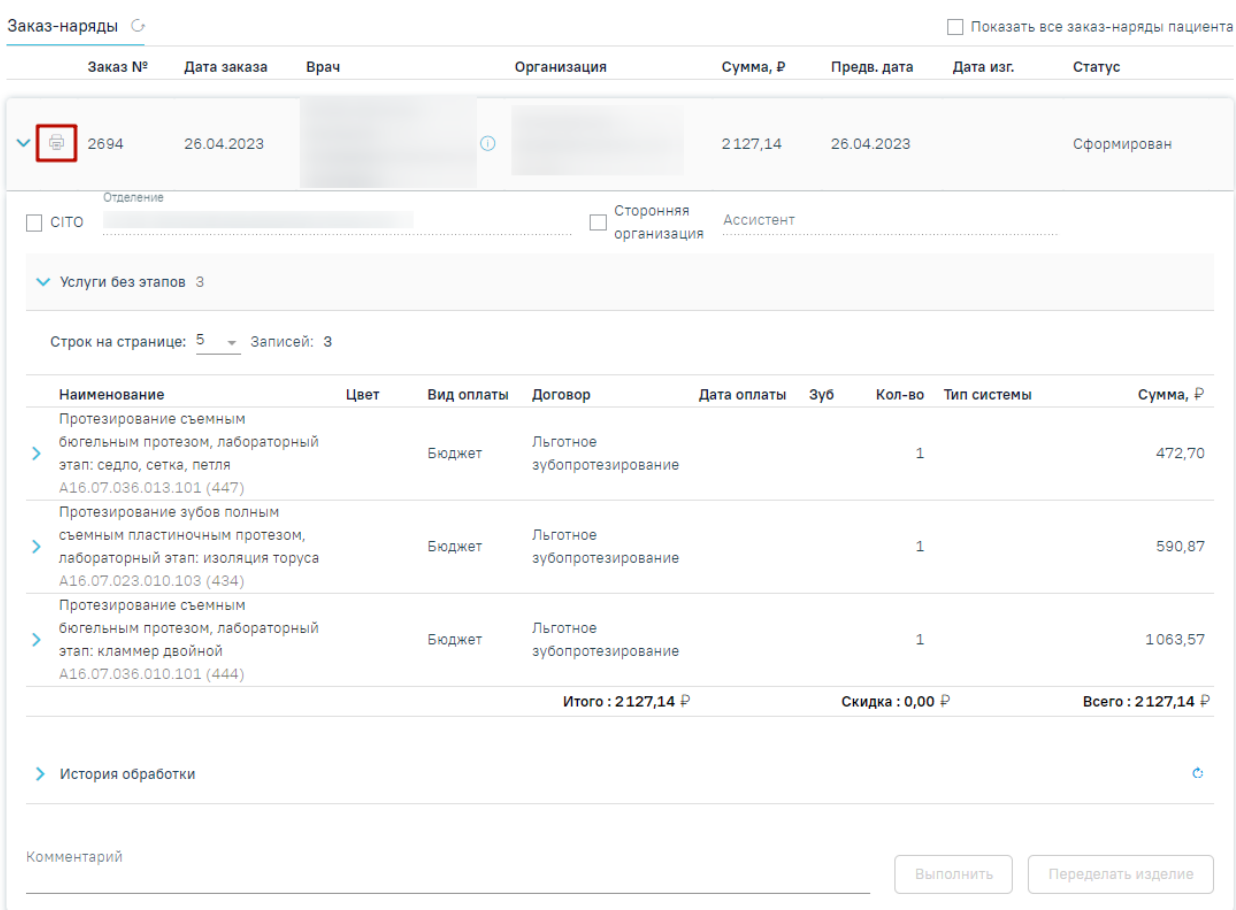

Рисунок 328. Действие вывода на печать заказ-наряда

<span id="page-208-0"></span>В результате откроется печатная форма заказ-наряда [\(Рисунок 329\)](#page-209-0).

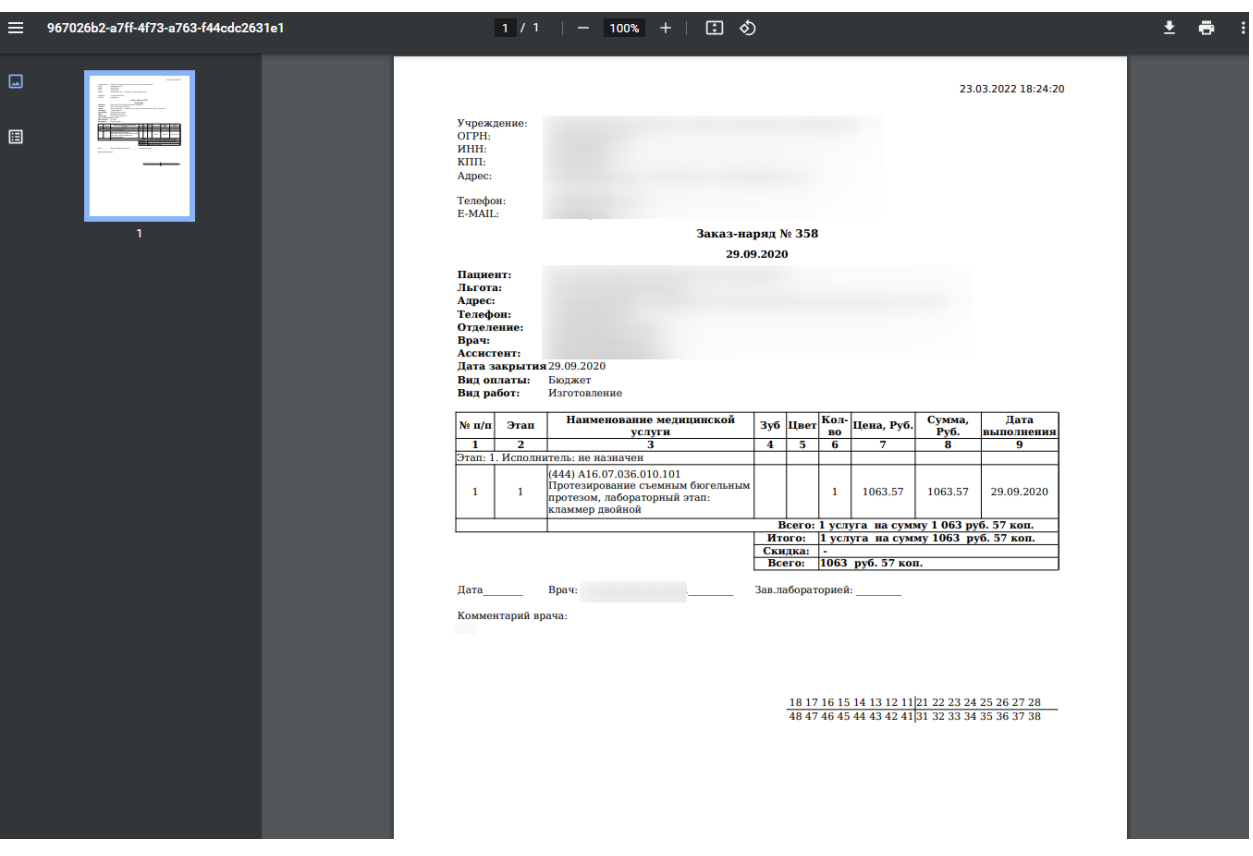

Рисунок 329. Печатная форма заказ-наряда

<span id="page-209-0"></span>После того как статус заказ-наряда изменится на «Изготовлен», будут доступны следующие действия:

> • Выполнить – действие позволяет зафиксировать выполнение заказ-наряда. Перед нажатием кнопки «Выполнить» необходимо выбрать ТАП, в котором будут указаны услуги протезирования. Для этого следует заполнить поле «Выберите ТАП», выбрав подходящий талон из выпадающего списка [\(Рисунок 330\)](#page-209-1).

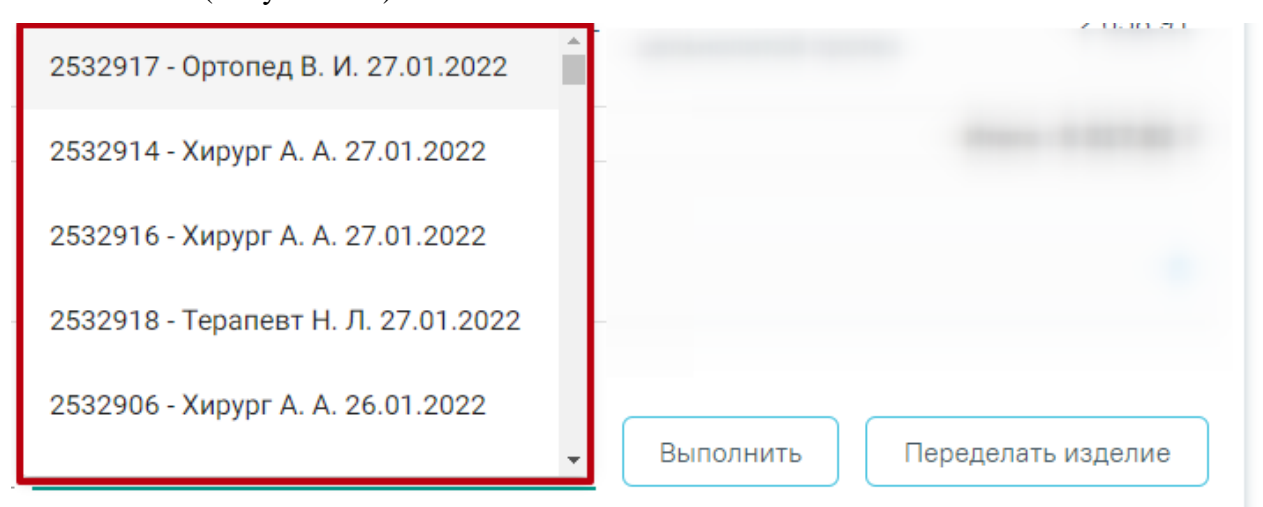

<span id="page-209-1"></span>Рисунок 330. Выбор ТАП пациента

После нажатия кнопки «Выполнить» услуги, входящие в заказ-наряд, будут выполнены и попадут в раздел «Выполненные услуги» [\(Рисунок 331\)](#page-210-0). Статус заказ-наряда после выполнения действия изменится на «Списан».

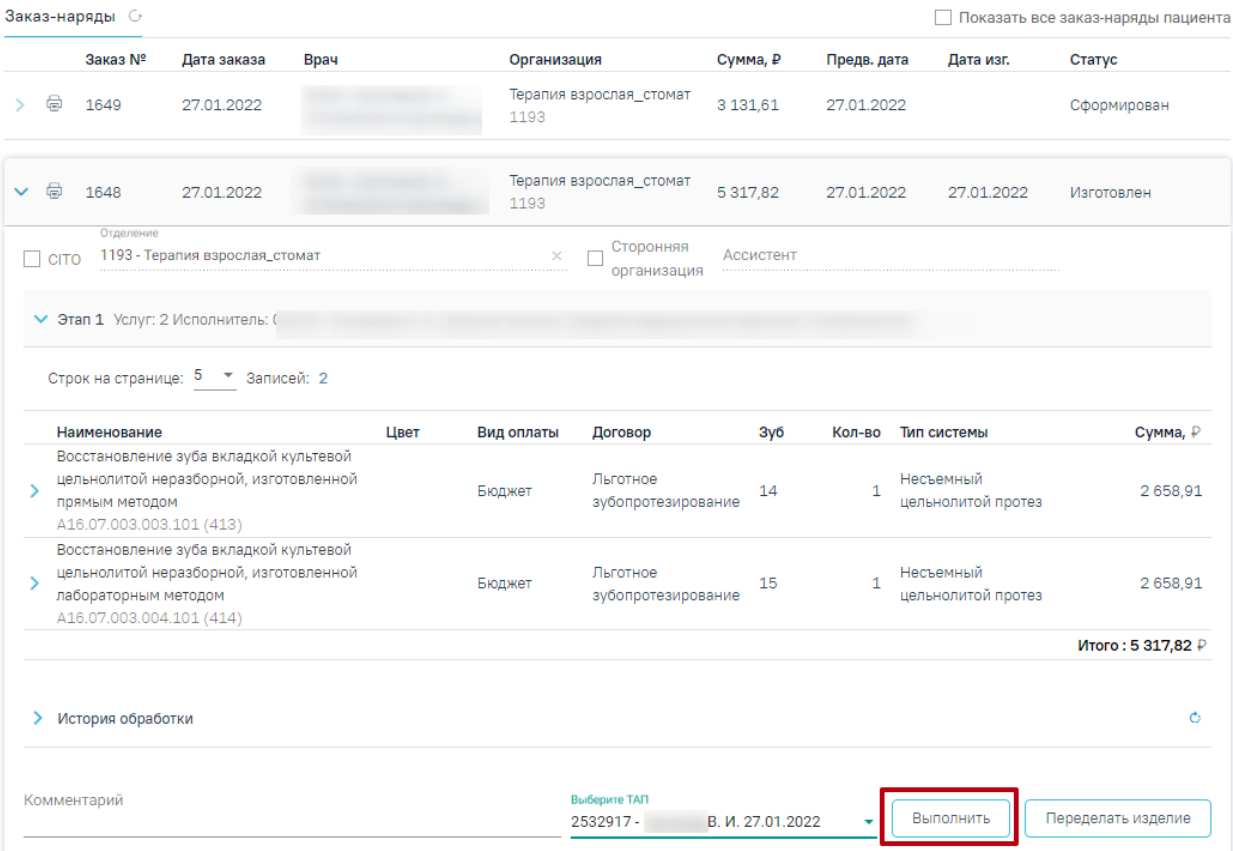

Рисунок 331. Действие «Выполнить»

<span id="page-210-0"></span>• Переделать изделие – действие для отправки изделия на переделку в зуботехническую лабораторию [\(Рисунок 332\)](#page-210-1). Статус заказ-наряда после выполнения действия изменится на «Отправлен на переделку».

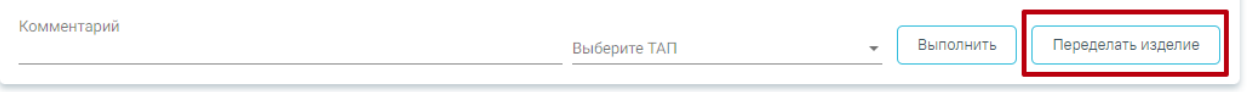

Рисунок 332. Действие «Переделать изделие»

<span id="page-210-1"></span>Для отслеживания всех заказ-нарядов пациента следует установить флажок в поле [\(Рисунок 324\)](#page-206-1). В результате отобразятся все заказнаряды пациента, кроме списанных и аннулированных [\(Рисунок 333\)](#page-211-0). При нажатии кнопки «Выполнить» услуги, указанные в заказ-нарядах из других карт осмотра, выполняются в текущей карте осмотра.

| Заказ-наряды С |   |                |             |                        |             |           |             | Показать все заказ-наряды пациента<br>$\backsim$ |             |   |  |
|----------------|---|----------------|-------------|------------------------|-------------|-----------|-------------|--------------------------------------------------|-------------|---|--|
|                |   | Заказ Nº       | Дата заказа | Врач                   | Организация | Сумма, ₽  | Предв. дата | Дата изг.                                        | Статус      |   |  |
| $\rightarrow$  | ₿ | 181            | 22.04.2020  | (Стоматологи-ортопеды) |             | 0.00      | 22.04.2020  | 25.04.2020                                       | Изготовлен  | 佋 |  |
| >∶             | 6 | 182            | 22.04.2020  | (Стоматологи-ортопеды) |             | 0.00      | 22.04.2020  |                                                  | Сформирован | € |  |
| $\geq$         | 量 | 188            | 22.04.2020  | (Стоматологи-ортопеды) |             | 0.00      | 22.04.2020  |                                                  | Сформирован | € |  |
|                | ₿ | 189<br>Срочный | 23.04.2020  |                        |             | 11 344.70 | 23.04.2020  | 29.07.2020                                       | Изготовлен  | € |  |
| ↘.             | ₿ | 193            | 23.04.2020  | (Стоматологи-ортопеды) |             | 0.00      | 23.04.2020  |                                                  | Сформирован | 佋 |  |
| У.             | 量 | 207            | 23.04.2020  | (Стоматологи-ортопеды) |             | 0.00      | 23.04.2020  |                                                  | Сформирован | € |  |
| ↘.             | 量 | 218            | 23.04.2020  | (Стоматологи-ортопеды) |             | 8 272,18  | 23.04.2020  | 23.04.2020                                       | Изготовлен  | € |  |

Рисунок 333. Отображение всех заказ-нарядов пациента

<span id="page-211-0"></span>Для перехода в карту осмотра, содержащую выбранный заказ-наряд, следует нажать кнопку [\(Рисунок 334\)](#page-211-1).

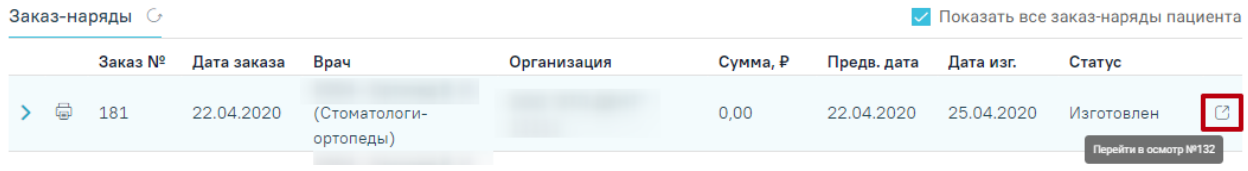

Рисунок 334.Переход к карте осмотра и требуемому заказ-наряду пациента

<span id="page-211-1"></span>В результате откроется карта осмотра зубов, содержащая выбранный заказ-наряд [\(Рисунок 335\)](#page-211-2).

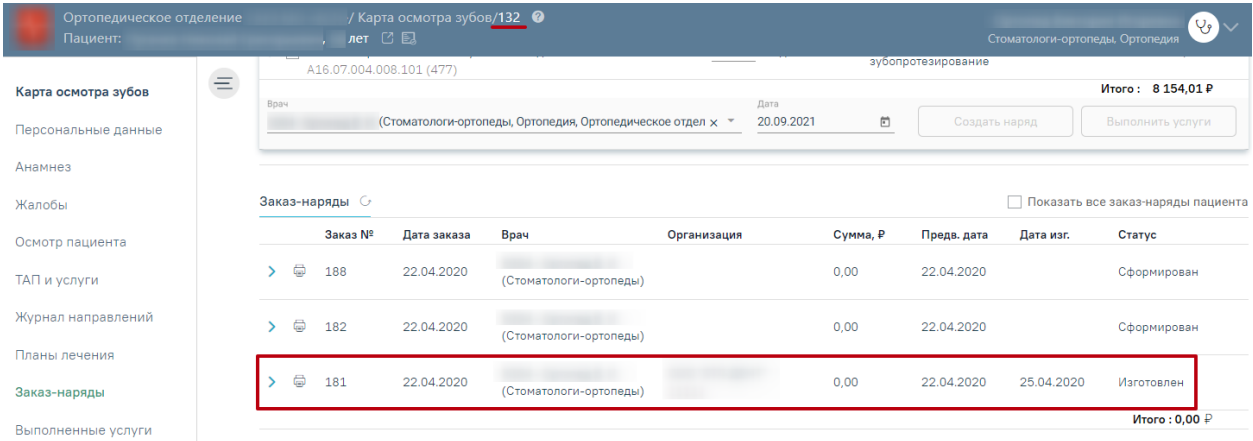

Рисунок 335.Карта осмотра зубов, содержащая выбранный заказ-наряд

#### **3.1.12 Выполненные услуги**

<span id="page-211-2"></span>Для перехода к списку выполненных услуг следует выбрать вкладку «Выполненные услуги» [\(Рисунок 336\)](#page-212-0).

Карта осмотра зубов Жалобы Осмотр пациента Поиск услуг Диагнозы Журнал направлений Журнал справок Планы лечения Заказ-наряды Выполненные услуги Закрытие ТАП Медицинские записи

Рисунок 336. Переход на вкладку «Выполненные услуги»

<span id="page-212-0"></span>Раздел **«**Выполненные услуги**»** содержит вкладки «Выполненные услуги» и «Списанные материалы». На вкладке «Выполненные услуги» отображаются блоки «Вне плана лечения» и «По плану лечения» [\(Рисунок 337\)](#page-213-0).

## $\sum$  Вне плана лечения > По плану лечения

#### Рисунок 337. Раздел «Выполненные услуги»

<span id="page-213-0"></span>На вкладку «По плану лечения» попадают услуги из плана лечения после нажатия кнопки «Выполнить услуги» [\(Рисунок 338\)](#page-213-1).

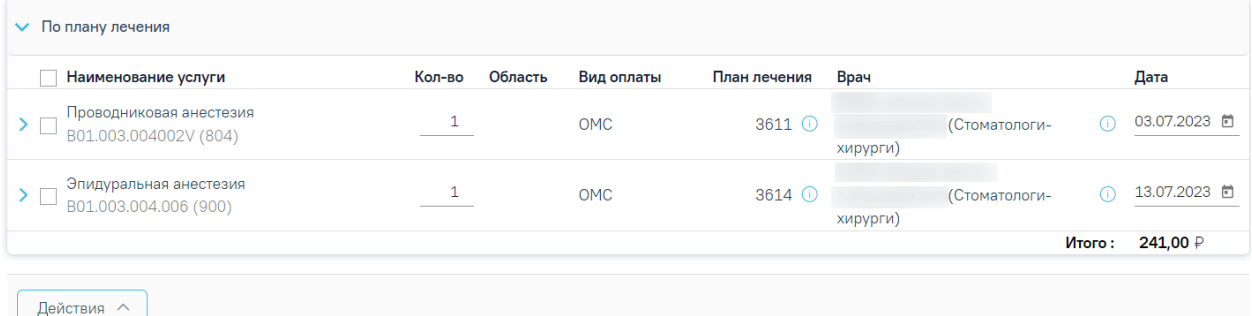

#### Рисунок 338. Вкладка «По плану лечения»

<span id="page-213-1"></span>На вкладку «Вне плана лечения» попадают услуги из блока «Услуги» при нажатии кнопки «Выполнить услугу» [\(Рисунок 339\)](#page-213-2).

| Выполненные услуги 10                                                                      | Списанные материалы |         |            |              |                           |    |              |
|--------------------------------------------------------------------------------------------|---------------------|---------|------------|--------------|---------------------------|----|--------------|
| Вне плана лечения<br>$\vee$                                                                |                     |         |            |              |                           |    |              |
| Наименование услуги                                                                        | Кол-во              | Область | Вид оплаты | План лечения | Врач                      |    | Дата         |
| Прием (осмотр, консультация) врача-<br>стоматолога-хирурга первичный<br>B01.067.001V (855) |                     |         | <b>OMC</b> |              | (Стоматологи-<br>хирурги) | œ  | 01.07.2023 目 |
| Проводниковая анестезия<br>B01.003.004002V (804)                                           |                     |         | <b>OMC</b> |              | (Стоматологи-<br>хирурги) | 30 | 05.07.2023 □ |
| Проводниковая анестезия<br>B01.003.004002V (804)                                           |                     |         | <b>OMC</b> |              | (Стоматологи-<br>хирурги) | 30 | 11.07.2023 目 |

Рисунок 339. Вкладка «Вне плана лечения»

<span id="page-213-2"></span>Выполненные услуги разбиты в соответствии с номером этапа, в рамках которого были выполнены.

По выполненным услугам представлена следующая информация: наименование услуги, количество, область, вид оплаты, план лечения, врач, дата выполнения. При необходимости можно отредактировать количество услуг и дату выполнения услуги. Для

того чтобы изменить врача, выполнившего услугу, следует удалить услугу и добавить новую услугу, выбрав нужного врача.

При наведении курсора на значок  $\bigcirc$  в столбце «План лечения» отображается всплывающая подсказка с информацией о плане лечения: номер этапа, номер визита.

При наведении курсора на значок <sup>О</sup> в столбце «Врач» отображается всплывающая подсказка с информацией о враче: код и ФИО, должность, специальность, профиль, отделение, медицинская организация.

При раскрытии строки с выполненной услугой можно просмотреть дополнительную информацию: диагноз, ассистент, дата оплаты, договор, УЕТ, стоимость, стоимость со скидкой, номер ТАП, номер счета, гарантия, признак включения услуги в счет и оплаты услуги [\(Рисунок 340\)](#page-214-0), а также блок «Материалы». При необходимости поля «Диагноз», «Ассистент», «Гарантия» можно отредактировать.

| $\vee$ По плану лечения                                    |                                 |                       |                         |                                      |                                  |          |               |               |   |  |
|------------------------------------------------------------|---------------------------------|-----------------------|-------------------------|--------------------------------------|----------------------------------|----------|---------------|---------------|---|--|
| Наименование услуги                                        | Кол-во                          | Вид оплаты<br>Область |                         | План лечения                         | <b>Врач</b>                      |          | Дата          |               |   |  |
| Проводниковая анестезия<br>$\vee$<br>B01.003.004002V (804) |                                 |                       | <b>OMC</b>              |                                      | $3611$ $\circ$                   | хирурги) | (Стоматологи- | 03.07.2023    |   |  |
| Включать<br>услугу в счет                                  | Диагноз<br>К02.0 - Кариес эмали |                       |                         | $\times$<br>$\overline{\phantom{0}}$ | Ассистент                        |          |               | • Дата оплаты |   |  |
| Услуга<br>оплачена                                         | Договор                         |                       | <b>YET</b><br>0.96<br>. | Стоимость<br>141₽                    | Стоимость со скидкой ТАП<br>141P | 2536236  | Номер счета   | арантия       | m |  |

Рисунок 340. Информация по выполненной услуге

<span id="page-214-0"></span>Для услуг с видом оплаты «ОМС» в открытом ТАП доступно снятие/установка флажка «Включать услугу в счет» [\(Рисунок 341\)](#page-214-1). Для внесения изменений следует нажать кнопку «Сохранить» внизу страницы.

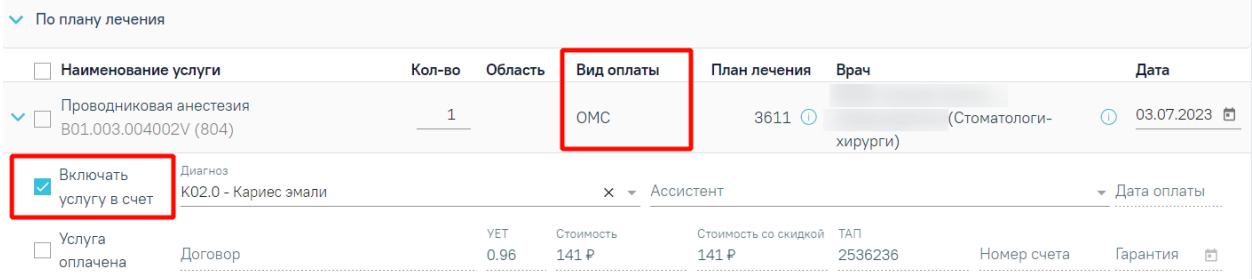

<span id="page-214-1"></span>Рисунок 341. Отображение установленного флажка «Включать услугу в счет» для услуг с видом оплаты «ОМС»

Для удаления услуги следует выбрать нужную услугу путем установки флажка, затем нажать кнопку «Действия» и выбрать пункт «Удалить услуги» [\(Рисунок 342\)](#page-215-0). Удаление услуг недоступно в закрытом ТАП.

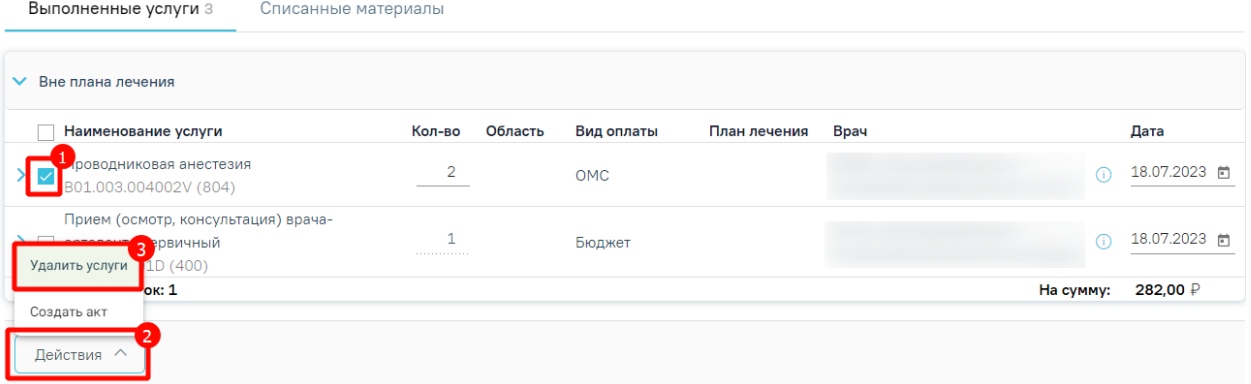

#### Рисунок 342. Удаление услуги

<span id="page-215-0"></span>Если по выполненной услуге было произведено списание материалов, то при удалении услуги отобразится сообщение об ошибке [\(Рисунок 343\)](#page-215-1).

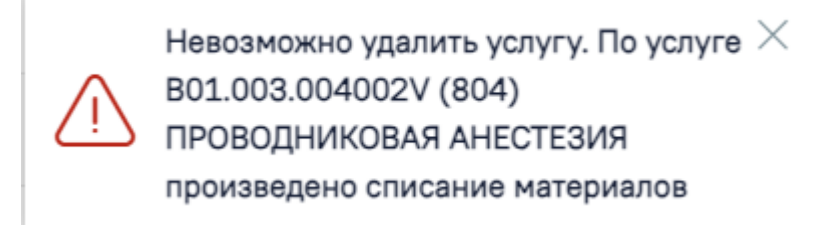

Рисунок 343. Сообщение об ошибке при удалении услуги

<span id="page-215-1"></span>Для формирования акта выполненных работ по услуге следует выбрать нужную услугу путем установки флажка, затем нажать кнопку «Действия» и выбрать пункт «Создать акт» [\(Рисунок 344\)](#page-215-2). Также пункт «Создать акт» доступен, если ТАП закрыт.

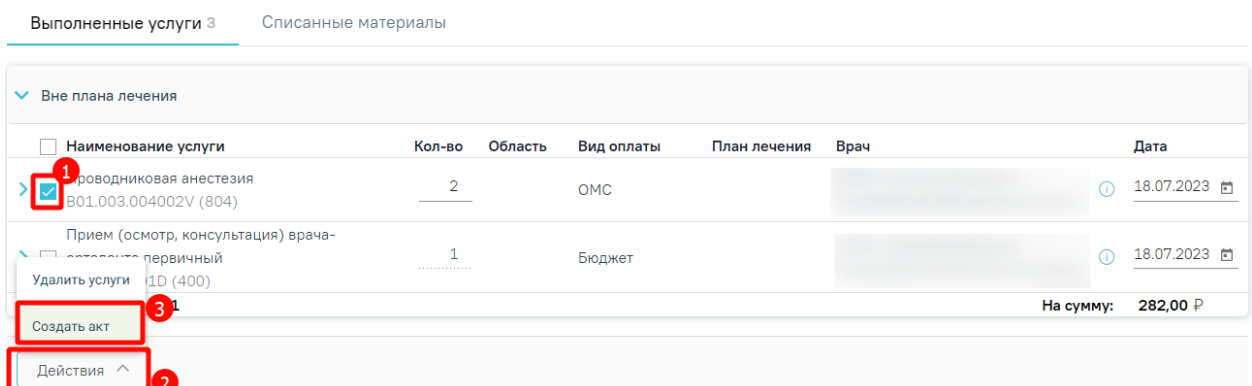

Рисунок 344. Создание акта выполненных работ

<span id="page-215-2"></span>В результате отобразится печатная форма акта выполненных работ [\(Рисунок 345\)](#page-216-0).
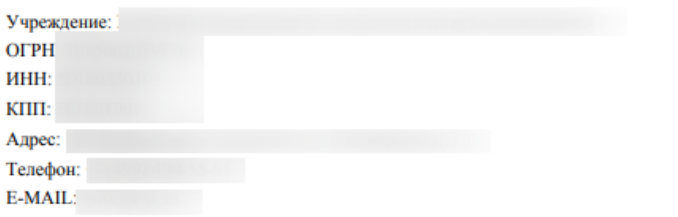

#### Акт выполненных работ №2536269 Вид оплаты: Бюджет

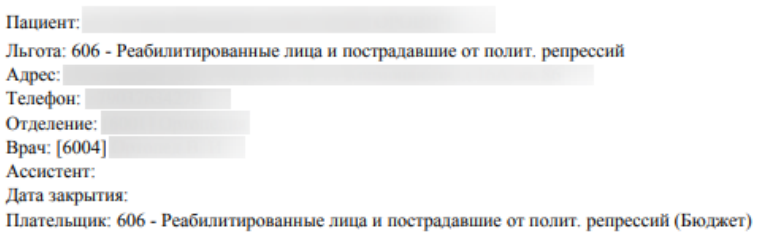

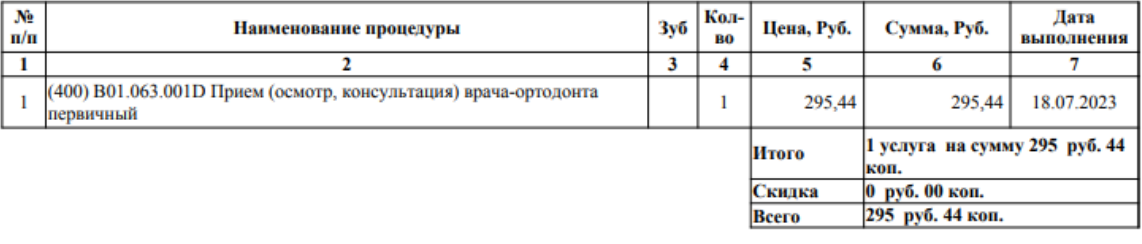

Всего оказано услуг (сумма прописью) двести девяносто пять рублей 44 копейки

Вышеперечисленные услуги оказаны полностью и в срок. Заказчик не имеет претензий по объему, качеству, срокам и стоимости оказания услуг. Настоящий акт составлен в двух экземплярах, имеющих одинаковую юридическую силу, по одному для каждой из сторон.

**Врач:** Ваши и в собора в собора в собора в собора в собора в собора в собора в собора в собора в собора в собора в собора в собора в собора в собора в собора в собора в собора в собора в собора в собора в собора в собора Зав.отделения:

Рисунок 345. Печатная форма акта выполненных работ

При раскрытии блока «Материалы» будут отображены сведения об использующихся материалах и средствах при выполнении услуги, а также их норма списания [\(Рисунок 346\)](#page-217-0).

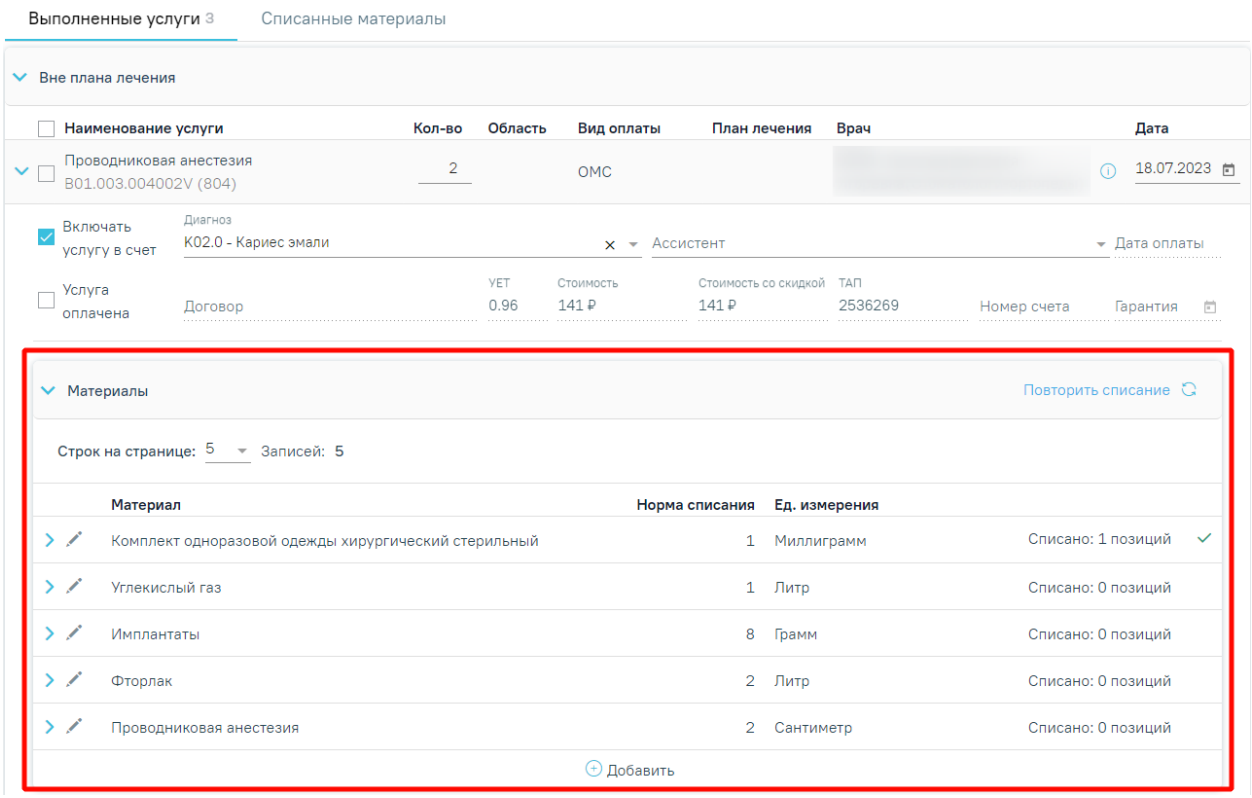

Рисунок 346. Отображение сведений об использующихся материалах и средствах

<span id="page-217-0"></span>Сведения об использующихся материалах представлены в виде таблицы со следующими столбцами:

- − «Материал» отображается наименование материала.
- − «Норма списания» отображается норма списания материала по услуге.
- − «Ед. измерения» отображается наименование единицы измерения материала по услуге.

В последнем столбце отображается количество успешно списанных позиций и ошибок списания по материалу.

Для раскрытия строки с записью о материале следует нажать кнопку . При раскрытии строки отображается список списанных позиций склада по данному материалу в виде таблицы «Списанные позиции склада» со следующими столбцами [\(Рисунок 347\)](#page-218-0):

- − «Дата» отображается дата списания позиции.
- − «Номенклатура (серия/партия/программа финансирования/контракт)» отображается наименование списанной позиции склада, а также дополнительная информация о позиции: серия, партия, программа финансирования, контракт.
- − «Кол-во» отображается количество списанного материала по позиции склада и единица списания.
- − «Кол-во в уп.» отображается количество списанного материала по позиции склада в упаковках.
- − «Склад» отображается наименование склада, с которого списывалась позиция.
- − «Сотрудник» отображается информация о медицинском сотруднике, списавшем позицию.

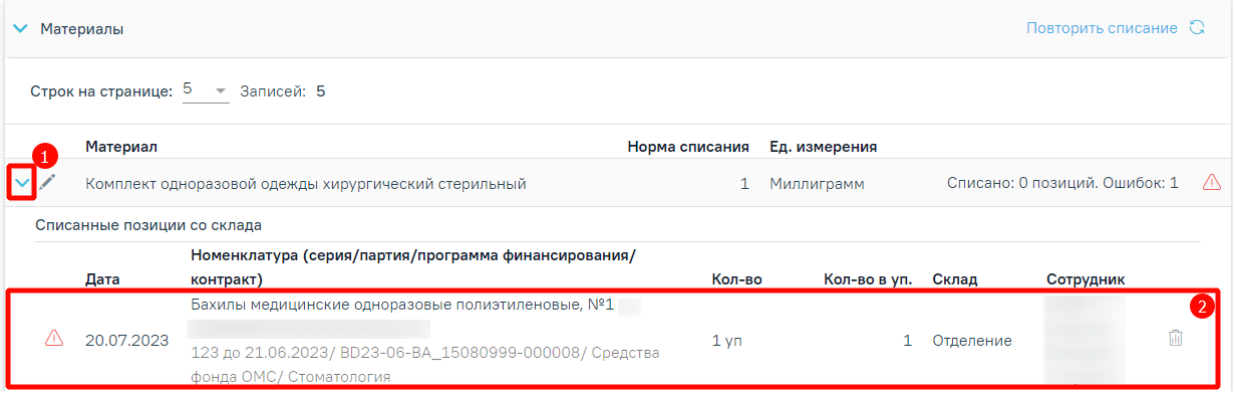

Рисунок 347. Раскрытая строка с таблицей «Списанные позиции склада»

<span id="page-218-0"></span>Для удаления записи по добавленной позиции склада из таблицы «Списанные позиции склада» следует нажать кнопку **...** Кнопка отображается только для несписанных позиций.

Если в процессе списания произошла ошибка, то в строке с данной позицией отобразится иконка  $\triangle$ , которая при наведении курсора изменится на кнопку  $\heartsuit$ . Чтобы повторить списание следует нажать кнопку  $G$  или кнопку Повторить списание  $\circledcirc$ 

При успешном списании позиции по материалу в строке записи списанной позиции отображается иконка  $\vee$ . При наведении курсора иконка изменится на кнопку  $\times$ . Для отмены списания следует нажать кнопку  $\times$ . Далее отобразится форма подтверждения отмены списания на которой необходимо нажать кнопку «Да», для отмены действия следует нажать кнопку «Нет» [\(Рисунок 348\)](#page-218-1).

|                                            |  | Материал                    |                                                                                    | Норма списания  | Ед. измерения |           |                    |  |  |  |  |  |
|--------------------------------------------|--|-----------------------------|------------------------------------------------------------------------------------|-----------------|---------------|-----------|--------------------|--|--|--|--|--|
| $\checkmark$                               |  |                             | Комплект одноразовой одежды хирургический стерильный                               |                 | Миллиграмм    |           | Списано: 1 позиций |  |  |  |  |  |
|                                            |  | Списанные позиции со склада |                                                                                    |                 |               |           |                    |  |  |  |  |  |
|                                            |  | Дата                        | Номенклатура (серия/партия/программа финансирования/<br>контракт)                  | Кол-во          | Кол-во в уп.  | Склад     | Сотрудник          |  |  |  |  |  |
|                                            |  | 20.07.2023                  | Бахилы медицинские одноразовые полиэтиленовые, №1 От:                              |                 |               |           |                    |  |  |  |  |  |
|                                            |  |                             | 123 до 21.06.2023/ ВD23-06-ВА 15080999-000008/ Средства<br>фонда ОМС/ Стоматология | 1 <sub>yn</sub> |               | Отделение |                    |  |  |  |  |  |
| Вы действительно хотите отменить списание? |  |                             |                                                                                    |                 |               |           |                    |  |  |  |  |  |

<span id="page-218-1"></span>Рисунок 348. Форма подтверждения отмены списания

Для добавления позиции списания к материалу следует нажать кнопку редактирования в строке материала или кнопку «Добавить» в блоке «Материалы» [\(Рисунок 349\)](#page-219-0).

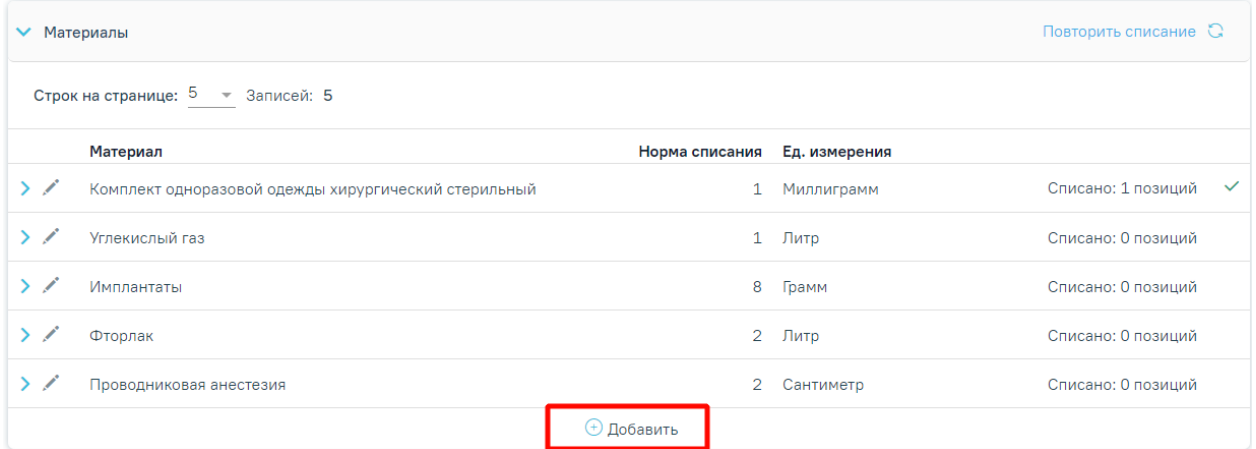

Рисунок 349. Кнопка «Добавить» в блоке «Материалы»

<span id="page-219-0"></span>В результате в новой вкладке отобразится форма «Списание материала» с возможностью списания позиций склада по материалу, сопоставленному с услугой [\(Рисунок 350\)](#page-219-1).

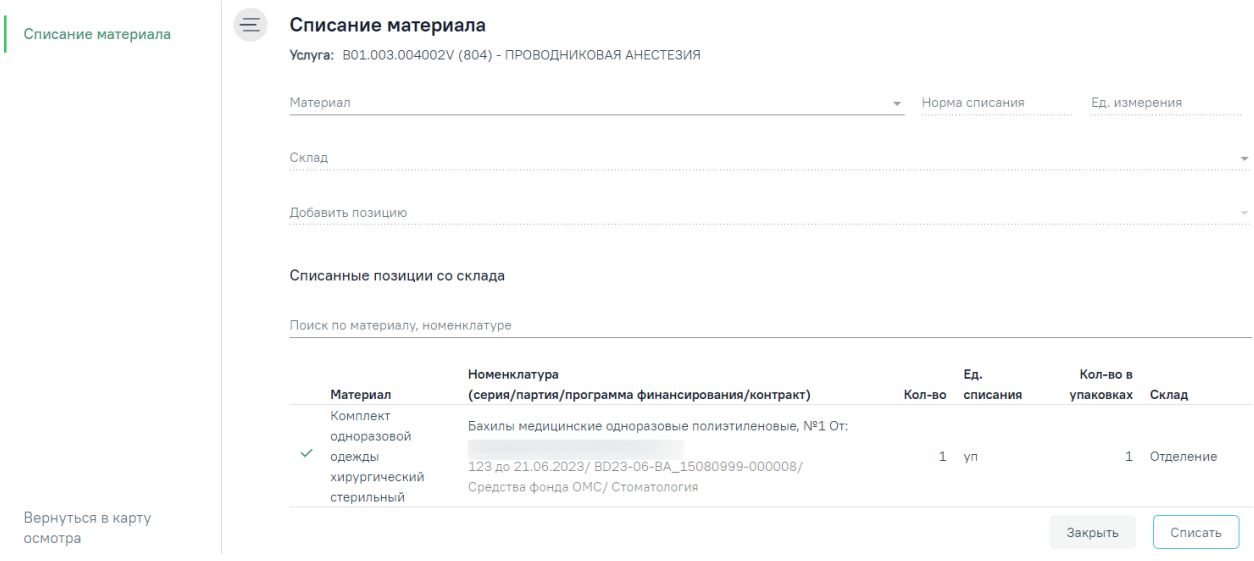

Рисунок 350. Добавление материала

<span id="page-219-1"></span>На форме отображается код и наименование услуги, по которой выполняется списание позиций склада по материалу, а также на форме отображаются следующие поля:

− «Материал» – поле заполняется путем выбора нужного значения из выпадающего списка. Для выбора доступны материалы, сопоставленные с услугой. Если по выбранному материалу отсутствуют позиции на складе, то при выборе материала отобразится сообщение об ошибке [\(Рисунок 351\)](#page-220-0).

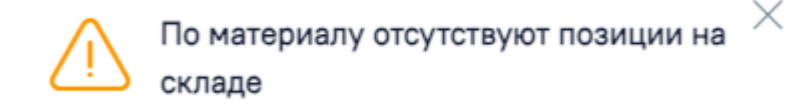

Рисунок 351. Сообщение об отсутствии позиции на складе

<span id="page-220-0"></span>При открытии формы из строки конкретного материала при нажатии кнопки в поле будет указан материал из которого осуществлялся переход, поле недоступно для редактирования.

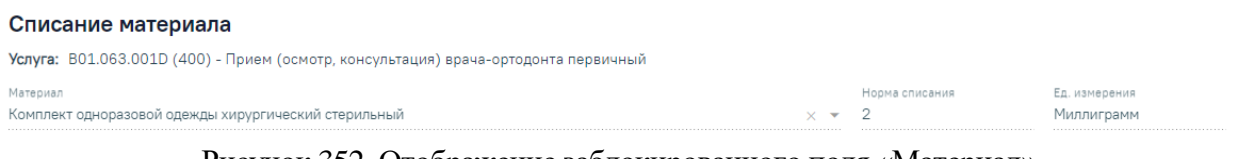

Рисунок 352. Отображение заблокированного поля «Материал»

- «Норма списания» поле заполняется автоматически значением нормы списания указанного материала по услуге. Поле недоступно для редактирования.
- «Ед. измерения» поле заполняется автоматически наименованием единицы измерения указанного материала по услуге. Поле недоступно для редактирования.
- − «Склад» в поле следует указать склад, с которого будет совершено списание. Поле доступно для заполнения после заполнения поля «Материал». Отображение доступных складов зависит от сопоставления склада с авторизованным пользователем. Если в поле «Материал» указано значение, которое доступно для списания только в одном из сопоставленных складом, то поле автоматически будет заполнено данным складом. Если материал доступен для списания в нескольких складах, то поле заполняется путём выбора нужного значения из выпадающего списка.
- «Добавить позицию» заполняется путем выбора нужного значения из выпадающего списка. Поле доступно для заполнения при заполненном поле «Материал».

Добавленная позиция отображается в таблице «Списанные позиции со склада», содержащей следующие столбцы:

- − «Материал» отображается наименование материала.
- − «Номенклатура (серия/партия/программа финансирования/контракт)» отображается наименование списанной позиции склада, а также

дополнительная информация о позиции: серия, партия, программа финансирования, контракт.

− «Кол-во» – отображается количество списанного материала по позиции склада. Доступно для редактирования путем ввода значения вручную с клавиатуры или при помощи стрелок  $\div$ . При наведении курсора на значение отображается всплывающая подсказка с количеством остатка на складе [\(Рисунок 353\)](#page-221-0).

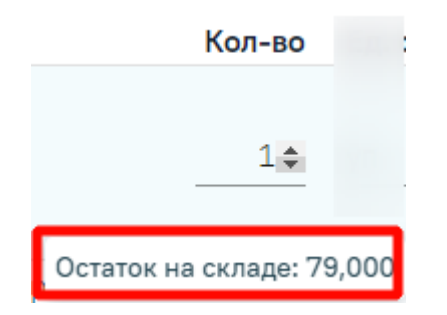

Рисунок 353. Всплывающая подсказка с количеством остатка на складе

- <span id="page-221-0"></span>− «Ед. списания» – отображается наименование единицы, в которой списывается позиция. Доступно для редактирования путем выбора нужного значения из выпадающего списка.
- − «Кол-во в упаковках» отображается количество списанного материала по позиции склада в упаковках.
- − «Склад» отображается наименование склада, с которого списывалась позиция.

Поиск списанных позиций со склада осуществляется при заполнении поля «Поиск по материалу, номенклатуре». Поле заполняется путем ввода наименования материала или данных номенклатуры.

Чтобы списать добавленную позицию следует нажать кнопку «Списать», расположенную внизу формы [\(Рисунок 354\)](#page-222-0).

222

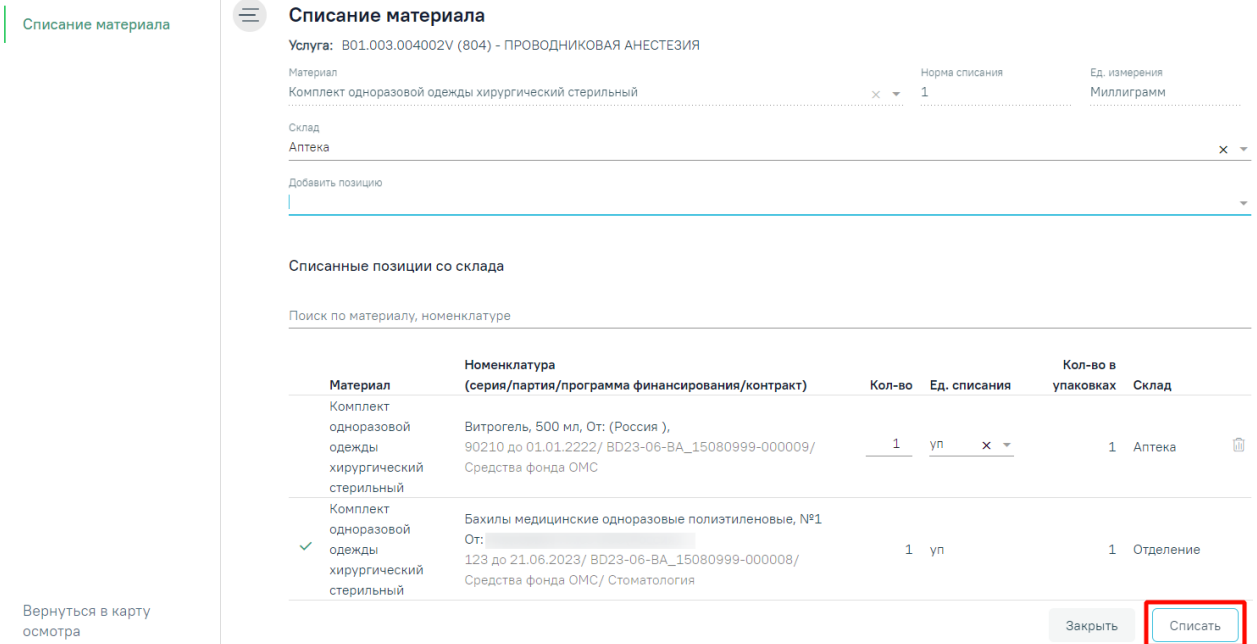

Рисунок 354. Списание позиции

<span id="page-222-0"></span>При успешном списании позиции по материалу в строке записи списанной позиции отображается иконка , а также отобразится сообщение об успешном выполнении операции [\(Рисунок 355\)](#page-222-1).

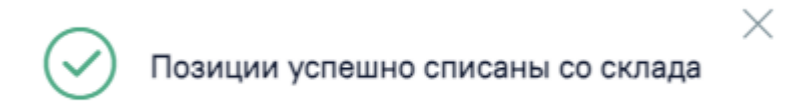

Рисунок 355. Сообщение об успешном выполнении операции

<span id="page-222-1"></span>При наведении курсора иконка  $\vee$  изменится на кнопку  $\times$ . Для отмены списания следует нажать кнопку  $\times$ . Далее отобразится форма подтверждения отмены списания на которой необходимо нажать кнопку «Да», для отмены действия следует нажать кнопку «Нет».

Если в процессе списания произошла ошибка, то в строке с данной позицией отобразится иконка  $\triangle$ , которая при навелении курсора изменится на кнопку  $\heartsuit$ . Чтобы повторить списание следует нажать кнопку  $\mathbb{G}$ .

Для редактирования позиции склада для списания по материалу следует нажать кнопку . При нажатии кнопки в новой вкладке отобразится форма «Списание материала» с предзаполненными полями по выбранному материалу. Поля «Материал», «Норма списания» и «Ед. измерения» будут недоступны для редактирования [\(Рисунок](#page-223-0)  [356\)](#page-223-0).

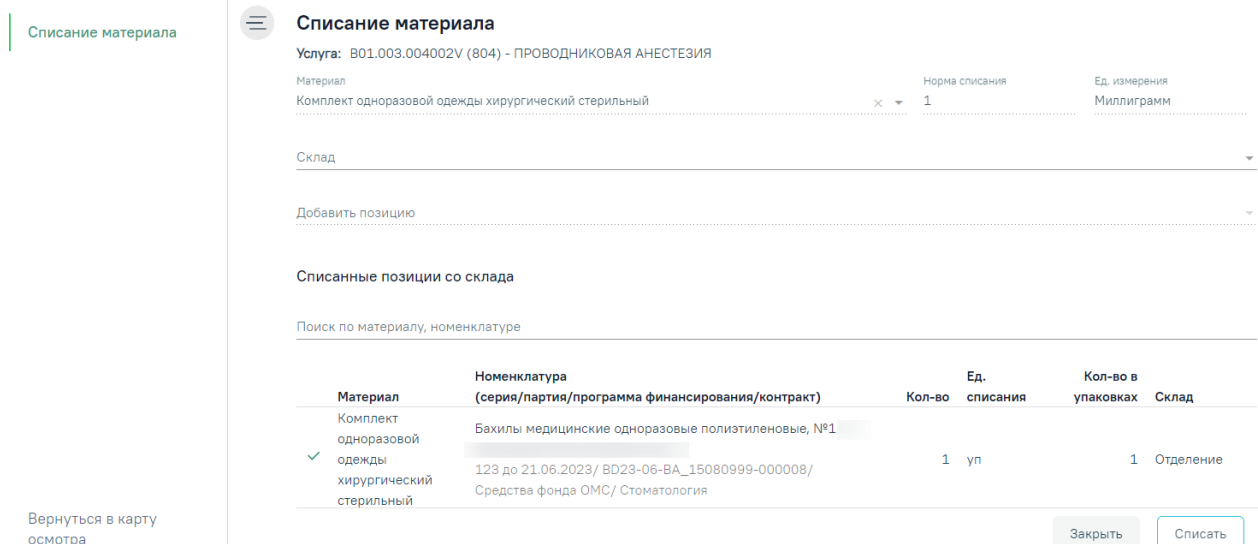

<span id="page-223-0"></span>Рисунок 356. Редактирование информации о списанном материале на форме «Списание материала»

Для удаления записи по добавленной позиции склада следует нажать кнопку  $\blacksquare$ .

# **3.1.12.1 Списанные материалы**

 $C_{\text{PUCO}}$ 

 $P_{\text{L}}$ 

Для списания материалов без привязки к выполненной услуге необходимо воспользоваться вкладкой «Списанные материалы» в блоке «Выполненные услуги».

На вкладке «Списанные материалы» отображается информация по списанным материалам в виде таблицы со следующими столбцами [\(Рисунок 357\)](#page-223-1):

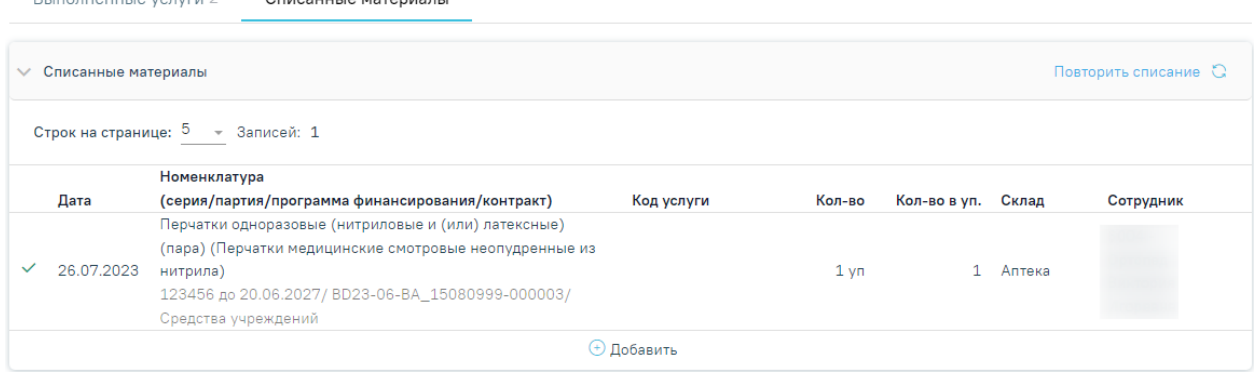

Рисунок 357. Вкладка «Списанные материалы»

- <span id="page-223-1"></span>− «Дата» – отображается дата списания позиции.
- − «Номенклатура (серия/партия/программа финансирования/контракт)» отображается наименование списанной позиции склада, а также дополнительная информация о позиции: серия, партия, программа финансирования, контракт.
- − «Код услуги» отображается код услуги, в рамках которой списана позиция.
- − «Кол-во» отображается количество списанного материала, а также единица списания.
- − «Кол-во в уп.» отображается количество списываемого материала по позиции в упаковках.
- − «Склад» отображается наименование склада, с которого списывалась позиция.
- − «Сотрудник» отображается информация о медицинском сотруднике, списавшем позицию.

Для добавления материала следует нажать кнопку «Добавить» в блоке «Списанные материалы» [\(Рисунок 358\)](#page-224-0).

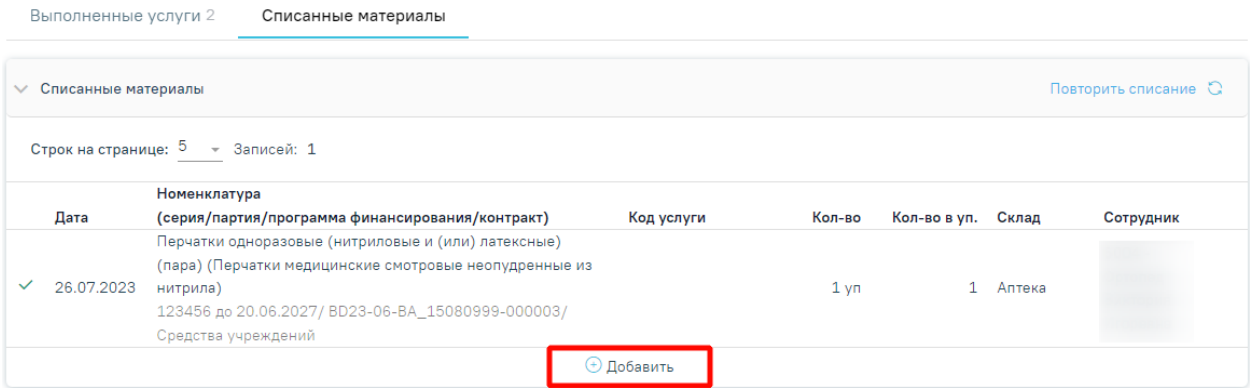

Рисунок 358. Кнопка «Добавить» в блоке «Списанные материалы»

<span id="page-224-0"></span>В результате в новой вкладке отобразится форма «Списание материала».

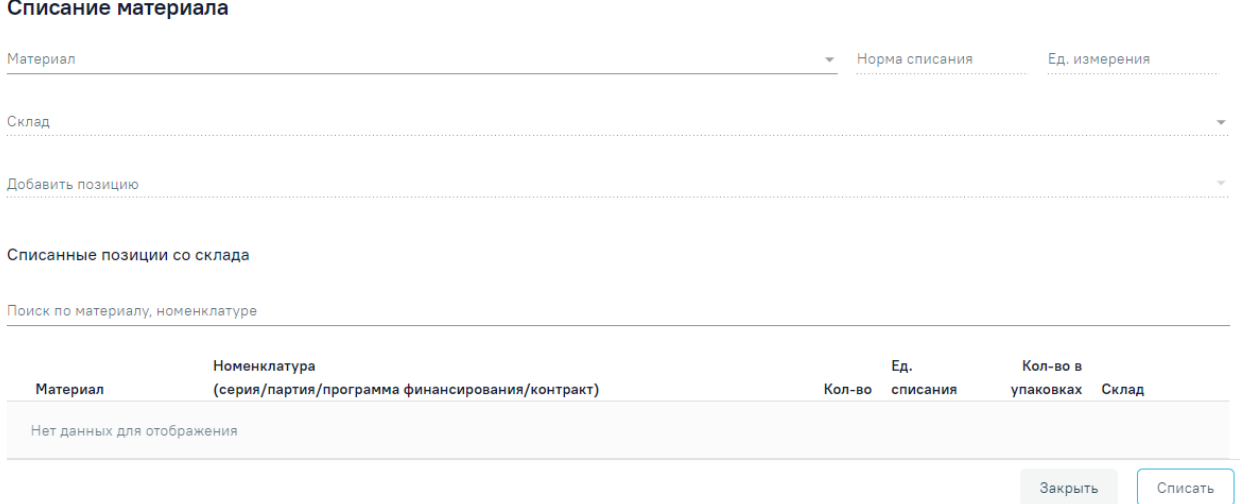

# Рисунок 359. Добавление материала

При открытии формы «Списание материала» из блока «Списанные материалы» поле «Материал» не предзаполняется и для выбора доступны все записи из справочника материалов.

Подробное описание заполнения формы «Списание материала» представлено выше.

Для удаления записи по добавленной позиции склада из таблицы «Списанные позиции склада» следует нажать кнопку . Кнопка отображается только для несписанных позиций.

Если в процессе списания произошла ошибка, то в строке с данной позицией отобразится иконка , которая при наведении курсора изменится на кнопку  $\Box$ . Чтобы повторить списание следует нажать кнопку  $G$  или кнопку Повторить списание  $\,G\,$ 

При успешном списании позиции по материалу в строке записи списанной позиции отображается иконка  $\checkmark$ . При наведении курсора иконка изменится на кнопку  $\checkmark$ . Для отмены списания следует нажать кнопку  $\times$ . Далее отобразится форма подтверждения отмены списания на которой необходимо нажать кнопку «Да», для отмены действия следует нажать кнопку «Нет».

# **3.1.13 Закрытие ТАП**

Для перехода в раздел «Закрытие ТАП» следует выбрать соответствующий пункт в левом меню карты осмотра зубов, либо путём прокрутки страницы до необходимого раздела [\(Рисунок 360\)](#page-226-0).

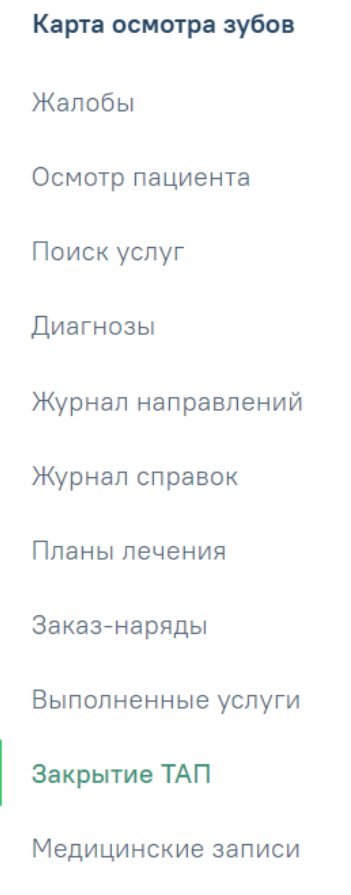

Рисунок 360. Вкладка «Закрытие ТАП»

<span id="page-226-0"></span>Для закрытия ТАП следует заполнить поля блока «Закрытие ТАП» [\(Рисунок 361\)](#page-226-1). Закрытие ТАП

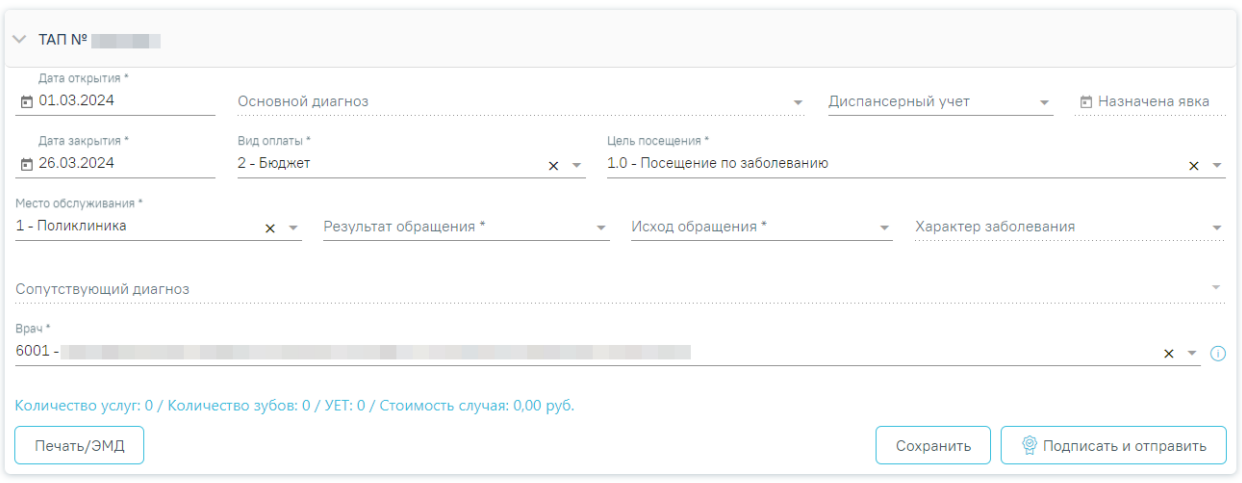

Рисунок 361. Блок «Закрытие ТАП»

<span id="page-226-1"></span>Для заполнения доступны следующие поля:

− «Дата открытия» – поле заполняется автоматически датой открытия ТАП. Поле обязательно для заполнения.

- − «Основной диагноз» поле автоматически заполняется значением, указанным в блоке «Диагнозы».
- − «Диспансерный учет» поле автоматически заполняется значением статуса диспансерного учёта в зависимости от диагноза, указанного в блоке «Диагнозы» и наличия карты ДН, поле доступно для редактирования. При наличии карты диспансерного наблюдения в заголовке области «Закрытие ТАП» доступна ссылка с номером карты, по которой осуществляется переход в карту ДН.
	- Если карта ДН не найдена, при этом установленный диагноз подлежит диспансерному учёту, то в поле «Диспансерный учёт» будет автоматически указан статус «Взят». Если установленный диагноз подлежит взятию на диспансерный учет, но должность врача не соответствует модели пациента, то в разделе «Закрытие ТАП» поле «Диспансерный учет» не будет заполняться автоматически. Для взятия пациента на диспансерный учет следует вручную установить статус «Взят» в поле «Диспансерный учет».
	- Если карта найдена и находится в статусе «Открыта», при этом установленный диагноз подлежит диспансерному учёту, то в поле «Диспансерный учёт» будет указано значение «Состоит», а также, при закрытии ТАП, в карту диспансерного наблюдения будет добавлено текущее посещение и добавлена запись о следующем посещении.
	- Если карта найдена и находится в статусе «Открыта», при этом установленный диагноз не подлежит диспансерному учёту, то в поле «Диспансерный учёт» будет указано значение «Состоит», а также, при закрытии ТАП, в карту диспансерного наблюдения будет добавлено текущее посещение.
	- Если карта найдена и находится в статусе «Закрыта», то в поле «Диспансерный учёт» будет автоматически указано значение «Снят».
- «Дата закрытия» поле заполняется автоматически датой последней оказанной услуги. Поле обязательно для заполнения. Дата закрытия ТАП не может быть раньше даты открытия ТАП.
- «Вид оплаты», «Место обслуживания» поля заполняется автоматически значениями из ТАП. При необходимости значения можно выбрать из справочника. Значение поля «Вид оплаты» заполняется согласно пользовательской настройке «ТАП. Вид оплаты, код (по умолчанию)».

228

- − «Цель посещения» поле заполняется автоматически значением из ТАП. Значение поля «Цель посещения» заполняется согласно пользовательской настройке «ТАП. Цель посещения, код (по умолчанию)».
- − «Результат обращения», «Исход обращения» поля заполняются значением из справочника. Поля обязательны для заполнения.
- − «Характер заболевания» поле автоматически заполняется значением, указанным в блоке «Диагнозы». Поле недоступно для редактирования.
- − «Сопутствующий диагноз» поле автоматически заполняется значением с типом «3 – Сопутствующий», указанным в блоке «Диагнозы». Доступен множественный выбор.
- − «Врач» поле автоматически заполняется ФИО специалиста, который открыл ТАП. При необходимости можно изменить значение поля, выбрав подходящего специалиста из справочника медицинского персонала. Поле обязательно для заполнения. При наведении на значок  $\Phi$  или при выборе врача из выпадающего списка отображается всплывающая подсказка с информацией о враче: код и ФИО, должность, специальность, профиль, отделение, медицинская организация.

Внизу формы находится строка, которая содержит статистику по количеству услуг и их стоимости, количеству вылеченных зубов и общую сумму УЕТ по стоматологическим услугам.

После заполнения необходимых полей следует нажать кнопку «Подписать и отправить». При успешном закрытии появится сообщение о закрытии ТАП [\(Рисунок 362\)](#page-228-0).

X

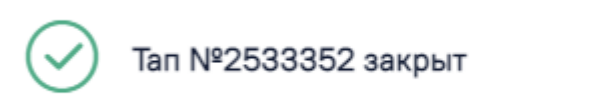

# Рисунок 362. Сообщение о закрытии ТАП

<span id="page-228-0"></span>Для некоторых услуг по льготному зубопротезированию при закрытии ТАП в Системе выполняется проверка соответствия даты выполнения услуг и даты открытия ТАП. Если дата выполнения услуги не равна дате открытия ТАП, отобразится сообщение о том, что даты некоторых оказываемых услуг не попадают в диапазон текущего случая [\(Рисунок 363\)](#page-229-0).

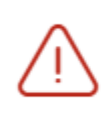

Даты некоторых оказываемых услуг не попадают в диапазон текущего случая

<span id="page-229-0"></span>Рисунок 363. Предупреждающее сообщение о том, что даты некоторых оказываемых услуг не попадают в диапазон текущего случая

Чтобы выполнить закрытие ТАП необходимо наличие услуги с указанным видом оплаты иначе отобразится сообщение об ошибке [\(Рисунок 364\)](#page-229-1).

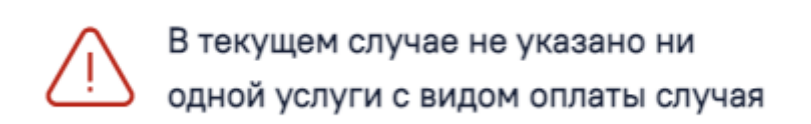

 $\times$ 

 $\times$ 

Рисунок 364. Ошибка при закрытии ТАП

<span id="page-229-1"></span>В случае если вид оплаты, указанный в ТАП, не совпадает с видом оплаты услуги, оказанной в рамках данного ТАП, то при закрытии ТАП отобразится сообщение об ошибке [\(Рисунок 365\)](#page-229-2).

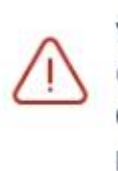

Виду оплаты ТАП не соответствуют услуги B01.067.001V (855) ПРИЕМ (ОСМОТР, КОНСУЛЬТАЦИЯ) ВРАЧА-СТОМАТОЛОГА-ХИРУРГА **ПЕРВИЧНЫЙ** 

Рисунок 365. Ошибка при закрытии ТАП о несоответствии видов оплаты

<span id="page-229-2"></span>В случае если указанный вид оплаты – «Платные услуги», то для закрытия ТАП необходимо, чтобы на данную услугу был сформирован счёт [\(Рисунок 366\)](#page-229-3).

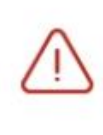

Необходимо наличие счёта для платной услуги B01.003.004.002.002V (764) Проводниковая анестезия карпульным анестетиком

<span id="page-229-3"></span>Рисунок 366. Ошибка при закрытии ТАП о необходимости наличия счёта для платной услуги

Если поле «Основной диагноз» не заполнено, то при закрытии ТАП отобразится сообщение об ошибке [\(Рисунок 367\)](#page-230-0).

# Не заполнено поле "Основной диагноз" в блоке "Закрытие ТАП"

<span id="page-230-0"></span>Рисунок 367. Сообщение о необходимости указания диагноза в блоке «Закрытие ТАП» Если основной диагноз относится к группе C (диагнозы C00-C97 «Злокачественные новообразования»), то при закрытии ТАП будет создана карта диспансерного наблюдения с типом «2 – Онкологическая». Перейти в созданную карту ДН можно по ссылке рядом с полем «Диспансерный учет» [\(Рисунок 368\)](#page-230-1).

X

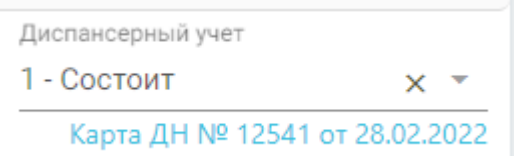

# Рисунок 368. Ссылка на созданную карту ДН

<span id="page-230-1"></span>Если в поле «Диспансерный учёт» установлен статус «Взят», при нажатии кнопки «Подписать и отправить» выполняется проверка наличия закрытой карты ДН. При наличии закрытой карты ДН будет автоматически создана новая карта ДН. При автоматическом создании карты ДН поле «Тип карты» будет автоматически заполнен исходя из диагноза пациента.

Также при нажатии кнопки «Подписать и отправить» выполняются следующие проверки в части диспансерного наблюдения:

> • Если карта ДН не найдена, либо находится в статусе «Закрыта», при этом установленный диагноз пациента, подлежит взятию на диспансерный учет, а поле «Диспансерный учет» не заполнено, то при закрытии ТАП отобразится предупреждающее сообщение [\(Рисунок 369\)](#page-230-2). При этом ТАП будет сохранен и закрыт.

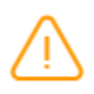

Пациента рекомендовано взять на диспансерный учет

×

# Рисунок 369. Предупреждающее сообщение

<span id="page-230-2"></span>• Если карта ДН найдена и находится в статусе «Открыта», а поле «Диспансерный учет» не заполнено, то при закрытии ТАП отобразится предупреждающее сообщение [\(Рисунок 370\)](#page-231-0) (вне зависимости от установленного диагноза). ТАП будет сохранен и закрыт.

Найдена открытая карта диспансерного наблюдения. Рекомендовано установить статус диспансерного учета "Состоит"

×

Рисунок 370. Предупреждающее сообщение

<span id="page-231-0"></span>• Если найдена закрытая карта ДН, а в поле «Диспансерный учет» указано значение «Состоит», то при нажатии кнопки «Подписать и отправить» отобразится сообщение об ошибке [\(Рисунок 371\)](#page-231-1). ТАП не будет закрыт.

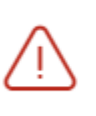

× Карта диспансерного наблюдения закрыта. Невозможно установить статус диспансерного учета "Состоит"

# Рисунок 371. Сообщение об ошибке

<span id="page-231-1"></span>Если в поле «Цель посещения» указано значение «1.3 – Диспансерное наблюдение», модель пациента связана с диагнозом и должностью врача в ТАП, то при закрытии ТАП в карту диспансерного наблюдения будет автоматически добавлена запись в блок «Посещения диспансерного учета» и установлена дата следующего посещения. Если модель пациента не связана с диагнозом и должностью врача в ТАП, то дата следующей явки не будет рассчитана автоматически. Если в карте ДН установлен флажок «Снят», то в поле «Диспансерный учет» на оборотной стороне ТАП устанавливается статус «Снят».

В зависимости от региональных настроек, если в блоке «Выполненные услуги» количество выполненных услуг превышает 35 по пациенту за день (в рамках всех ТАП), то при закрытии ТАП отобразится соответствующее сообщение об ошибке [\(Рисунок 372\)](#page-231-2).

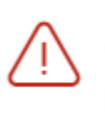

X Превышено допустимое количество услуг по ОТР7 в один день по услуге 2108000081

<span id="page-231-2"></span>Рисунок 372. Сообщение о превышении допустимого количества услуг по ОТР7 в один день по услуге

При закрытии ТАП с видом оплаты «ОМС» в Системе выполняется проверка наличия в талоне услуг диспансерного наблюдения. При наличии в талоне услуги диспансерного наблюдение добавление услуг другого типа невозможно, в противном случае при нажатии кнопки «Подписать и отправить» отобразится соответствующее сообщение об ошибке [\(Рисунок 373\)](#page-232-0).

При наличии в талоне услуги диспансерного наблюдения добавление услуг другого типа невозможно.

<span id="page-232-0"></span>Рисунок 373. Сообщение о наличии в талоне услуги диспансерного наблюдения Для закрытия ТАП с видом оплаты «ОМС» необходимо формирование хотя бы одного ЭМД, иначе отобразится сообщение об ошибке [\(Рисунок 374\)](#page-232-1).

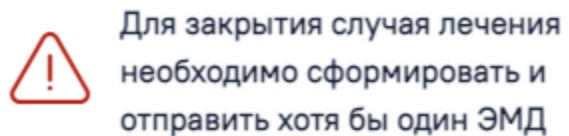

 $\times$ 

×

Рисунок 374. Сообщение о необходимости сформировать и отправить ЭМД

<span id="page-232-1"></span>Если пациенту исполнилось 14 лет, но в поле «Тип документа» указано свидетельство о рождении, то при закрытии ТАП отобразится предупреждающее сообщение о необходимости сменить тип документа удостоверяющего личность [\(Рисунок](#page-232-2)  [375\)](#page-232-2). Случай лечения при этом будет сохранен.

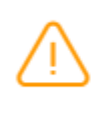

 $\times$ Необходимо сменить тип документа удостоверяющего личность по достижению 14-летнего возраста

<span id="page-232-2"></span>Рисунок 375. Сообщение о необходимости сменить тип документа удостоверяющего личность для пациента достигшего 14-летнего возраста

Также при нажатии кнопки «Подписать и отправить» выполняется формирование СЭМД «Эпикриз по законченному случаю амбулаторный» и СЭМД «Выписка из истории болезни» и отправка их в РЭМД. В результате успешного подписания появится сообщение о том, что документы успешно подписаны и отправлены в РЭМД [\(Рисунок](#page-232-3)  [376,](#page-232-3) [Рисунок 377\)](#page-233-0). Документы примут статус «Отправлен», при ошибке отправки «Ошибка при отправке».

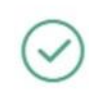

Документ "Эпикриз по законченному  $\hspace{0.1cm}\times$ случаю амбулаторный" успешно подписан и отправлен в РЭМД

<span id="page-232-3"></span>Рисунок 376. Сообщение об успешной отправке СЭМД «Эпикриз по законченному случаю амбулаторный» в РЭМД

Документ "Выписка из истории болезни" успешно подписан и отправлен в РЭМД

X

<span id="page-233-0"></span>Рисунок 377. Сообщение об успешной отправке СЭМД «Выписка из истории болезни» в РЭМД

В случае, если при отправке документа произошла ошибка, следует переотправить документ, нажав кнопку «Отправить».

Также формирование и отправка СЭМД «Эпикриз по законченному случаю амбулаторный» и СЭМД «Выписка из истории болезни» выполняется с помощью кнопки «Печать/ЭМД» в блоке «Закрытие ТАП». Если ТАП не закрыт, то при выборе пункта «СЭМД "Эпикриз по законченному случаю амбулаторный"» выполняется закрытие ТАП. Формирование СЭМД «Выписка из истории болезни» доступно только в закрытом ТАП. Также с помощью кнопки «Печать/ЭМД» выполняется формирование формы 027у «Выписка из медицинской карты амбулаторного, стационарного больного».

После закрытия ТАП есть возможность его переоткрытия. Для этого следует нажать кнопку «Снять подпись». Действие доступно, пока ТАП не выгружен в составе реестра оказанной медицинской помощи [\(Рисунок 378\)](#page-233-1). Возможность редактирования ТАП после выгрузки в реестр зависит от статуса реестра указанного в системной настройкой «Статус реестра – запрет редактирования врачом». Подробнее настройка описана в Руководстве системного программиста ТМ МИС Saas).

Закрытие ТАП

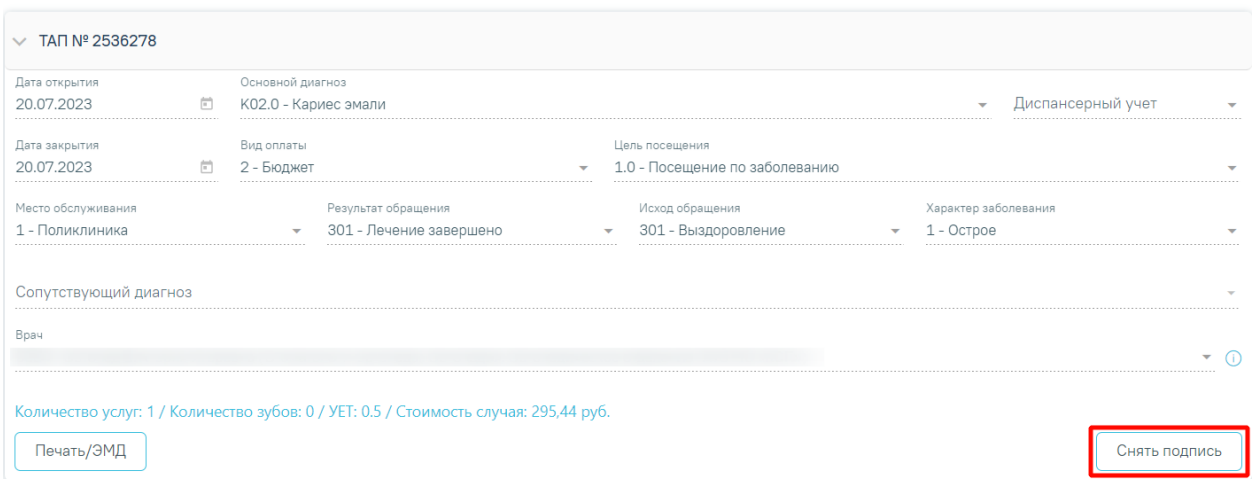

# Рисунок 378. Действие «Снять подпись»

<span id="page-233-1"></span>При успешном переоткрытии ТАП появится сообщение об открытии ТАП [\(Рисунок 379\)](#page-234-0).

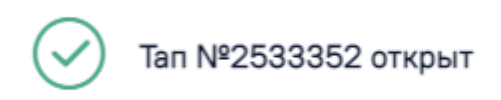

Рисунок 379. Сообщение об открытии ТАП

 $\times$ 

<span id="page-234-0"></span>Если ТАП выгружен в реестр счетов и номер его статуса равен или больше указанного в системной настройке «Статус реестра – запрет редактирования врачом», при нажатии кнопки «Подписать и отправить» выводится сообщение об ошибке [\(Рисунок](#page-234-1)  [380\)](#page-234-1).

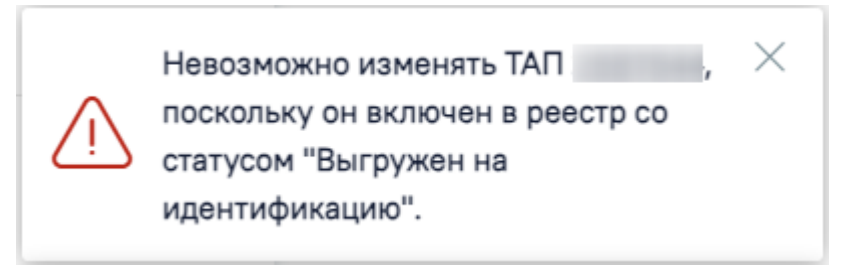

# Рисунок 380. Сообщение об ошибке

<span id="page-234-1"></span>Статус выгрузки реестра закрытого ТАП отображается в строке заголовка блока [\(Рисунок 381\)](#page-234-2).

<span id="page-234-2"></span>• Просмотр ТАП Талон включен в реестр и статус данного реестра «Выгружен на идентификацию» (или выше)

Рисунок 381. Отображение статуса выгрузки реестра закрытого ТАП

# **3.1.13.1 Печать формы 027/у «Выписка из медицинской карты амбулаторного больного»**

Для печати формы 027/у «Выписка из медицинской карты амбулаторного больного» следует нажать кнопку «Печать/ЭМД» в блоке «Закрытие ТАП» [\(Рисунок 382\)](#page-234-3).

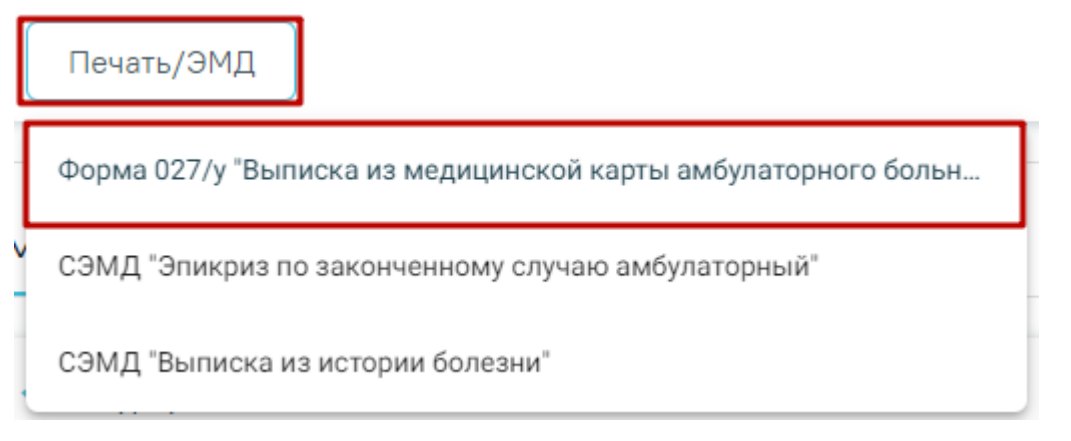

<span id="page-234-3"></span>Рисунок 382. Выбор пункта «Форма 027/у "Выписка из медицинской карты амбулаторного больного"»

Отобразится предварительная форма просмотра выписки из медицинской карты амбулаторного больного [\(Рисунок 383\)](#page-235-0).

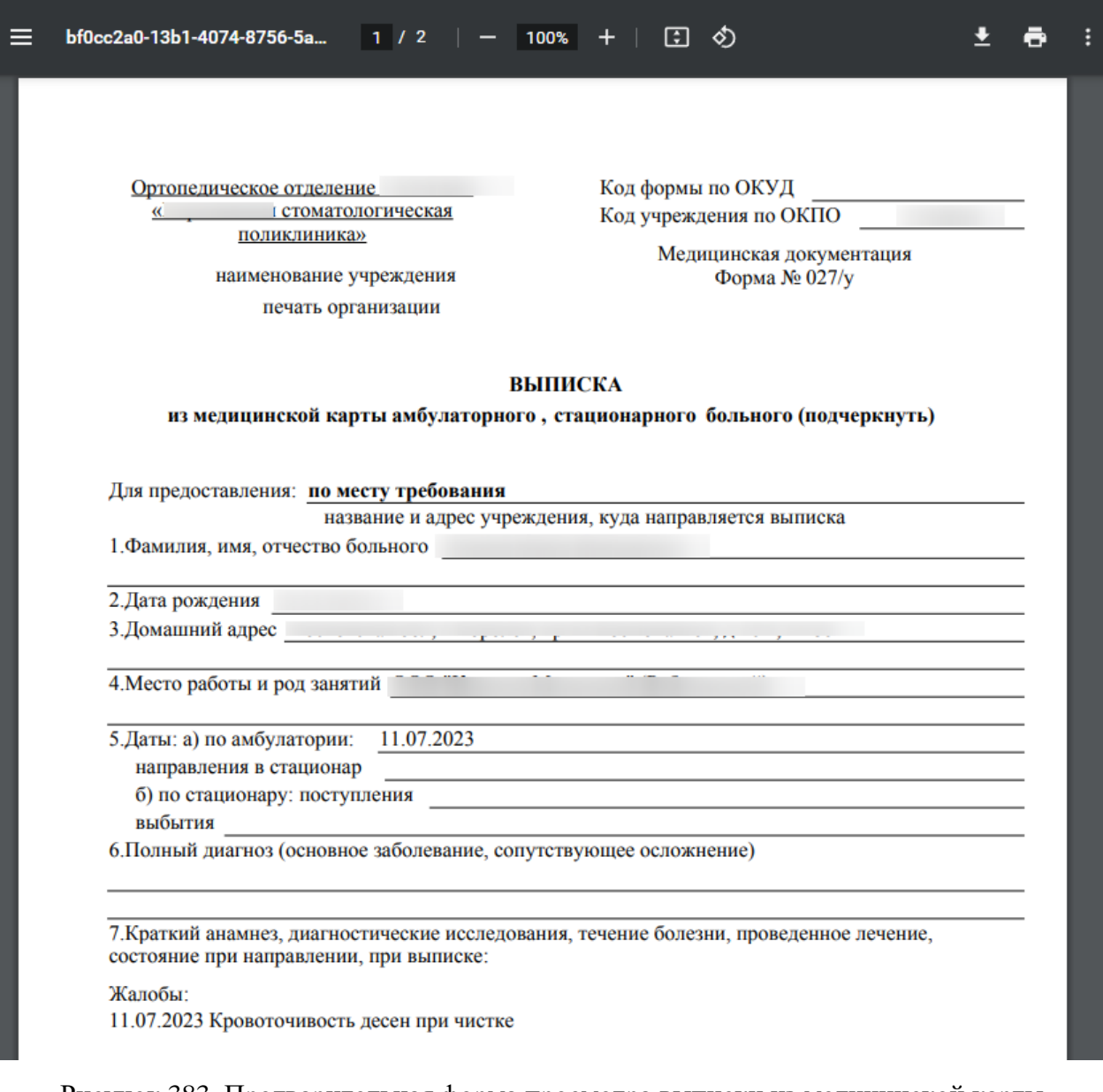

<span id="page-235-0"></span>Рисунок 383. Предварительная форма просмотра выписки из медицинской карты

# амбулаторного больного

Для печати выписки следует нажать кнопку  $\blacksquare$ . Откроется окно предварительного просмотра выписки из медицинской карты амбулаторного больного [\(Рисунок 384\)](#page-236-0).

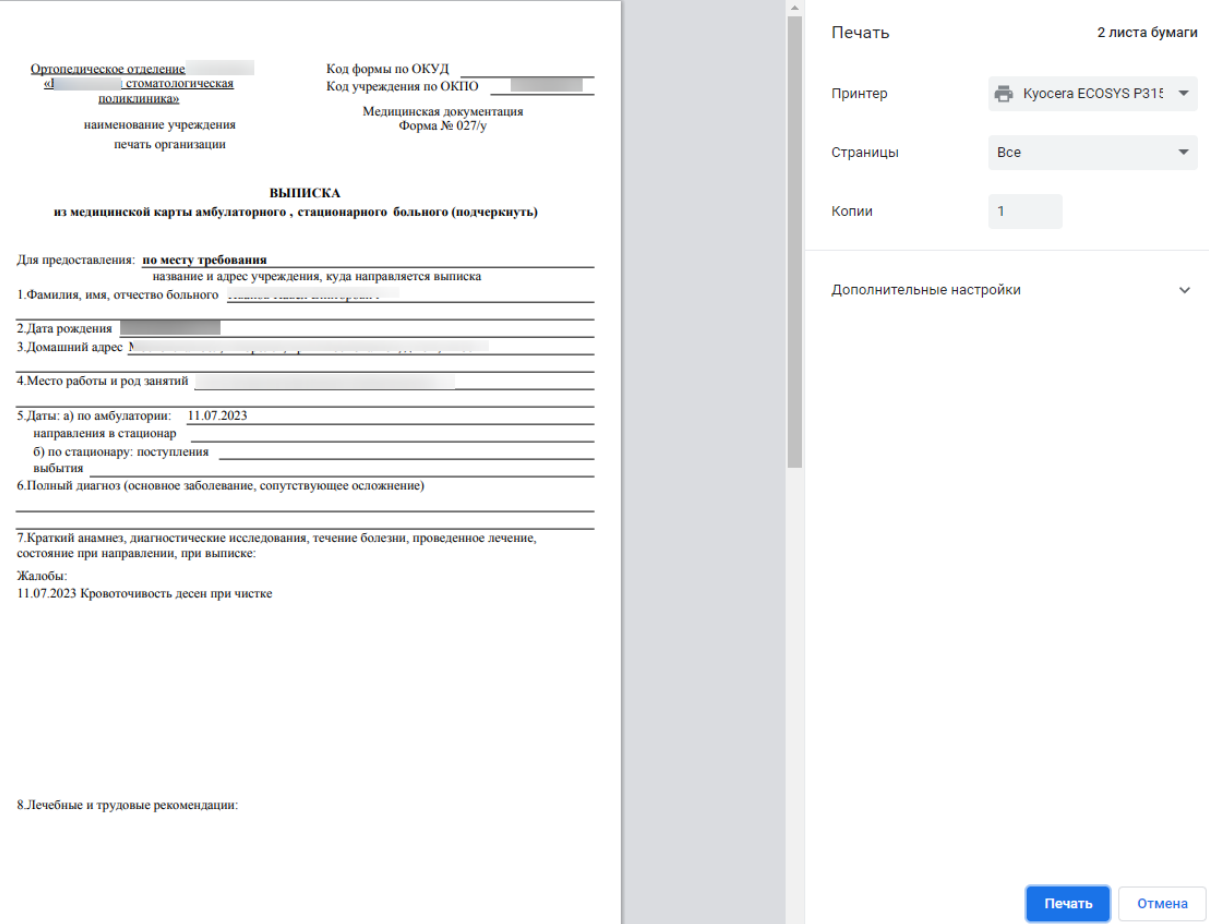

<span id="page-236-0"></span>Рисунок 384. Печатная форма выписки из медицинской карты амбулаторного больного

Дальнейшая печать выполняется средствами браузера.

# **3.1.14 Медицинские записи**

<span id="page-236-1"></span>Для перехода к списку медицинских записей следует выбрать вкладку «Медицинские записи» [\(Рисунок 385\)](#page-237-0).

Карта осмотра зубов Жалобы Осмотр пациента Поиск услуг Диагнозы Журнал направлений Журнал справок Планы лечения Заказ-наряды Выполненные услуги Закрытие ТАП Медицинские записи

Рисунок 385. Вкладка «Медицинские записи»

⊕ Добавить

<span id="page-237-0"></span>Для добавления медицинской записи следует нажать кнопку [\(Рисунок 386\)](#page-238-0).

#### Медицинские записи

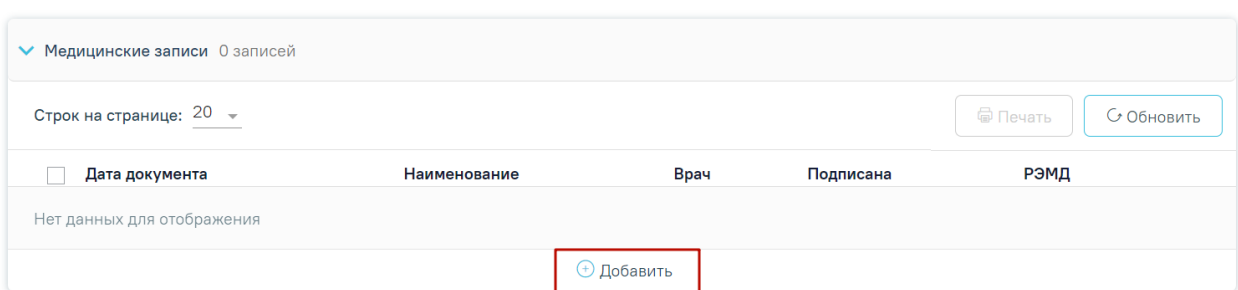

Рисунок 386. Кнопка «Добавить»

<span id="page-238-0"></span>Откроется форма «Шаблоны медицинских записей» для поиска шаблона медицинской записи [\(Рисунок 387\)](#page-238-1).

### Шаблоны медицинских записей

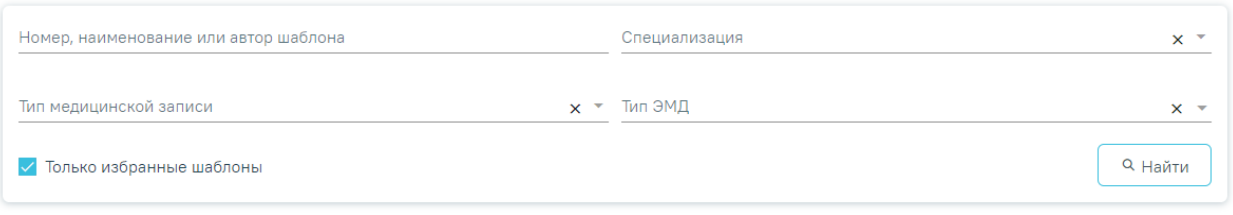

 $\hat{\mathbb{L}}$  Загрузить из файла Выберите шаблон для создания медицинской записи

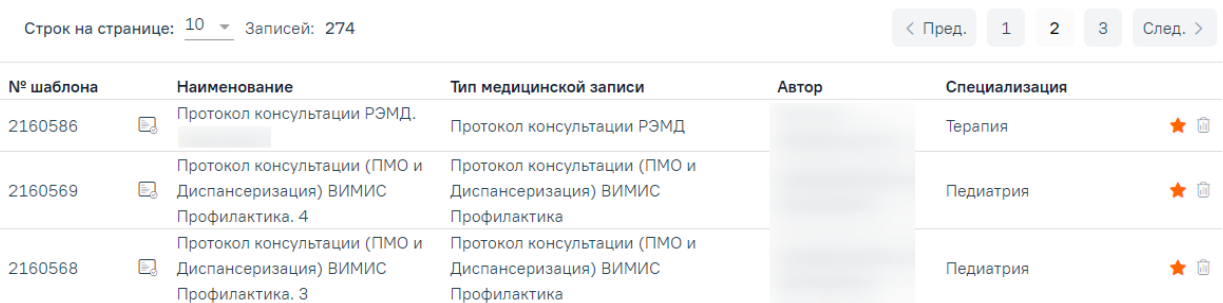

Рисунок 387. Добавление медицинской записи

<span id="page-238-1"></span>По умолчанию отображается список «Избранных» шаблонов медицинских записей [\(Рисунок 388\)](#page-239-0). Рядом с «Избранными» шаблонами отображается значок . Список избранных шаблонов отсортирован в алфавитном порядке.

#### Шаблоны медицинских записей

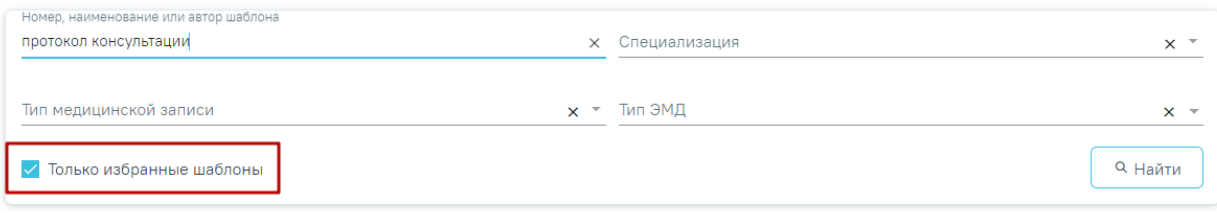

Выберите шаблон для создания медицинской записи

 $\hat{\perp}$  Загрузить из файла

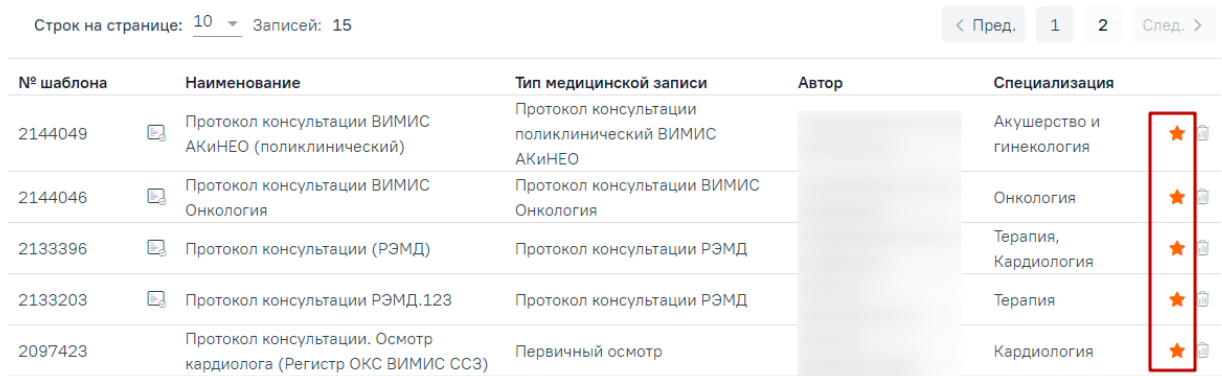

Рисунок 388. Список «Избранных» шаблонов медицинских записей

<span id="page-239-0"></span>Для удаления шаблона медицинской записи из «Избранного» необходимо рядом с шаблоном нажать  $\bigstar$ 

Для просмотра полного списка шаблонов, загруженных в Систему, необходимо на форме выбора снять флажок в поле «Только избранные шаблоны» и нажать кнопку «Найти» [\(Рисунок 389\)](#page-240-0). По умолчанию список всех шаблонов отсортирован по убыванию номера шаблона.

#### Шаблоны медицинских записей

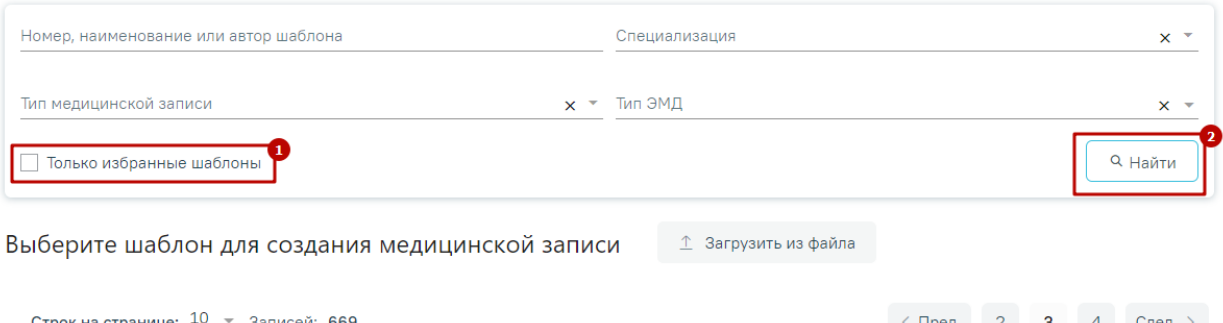

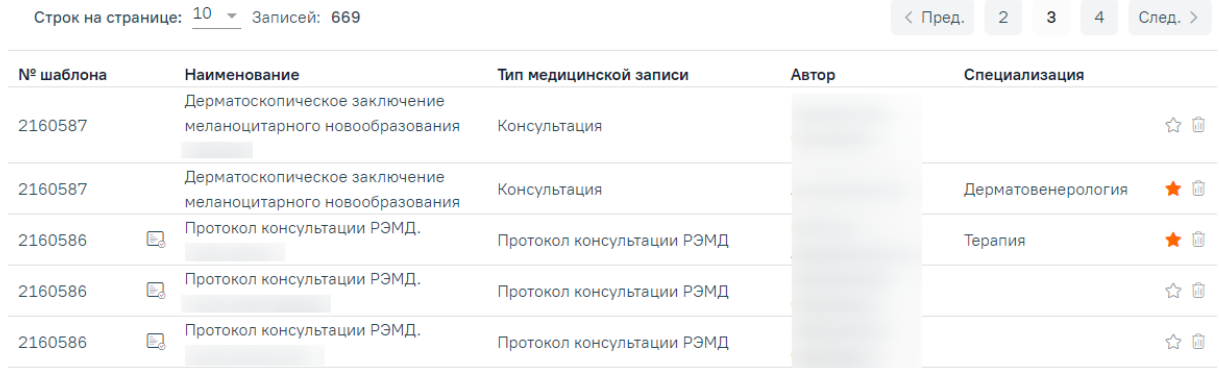

Рисунок 389. Переход к полному списку шаблонов

<span id="page-240-0"></span>Если при подписании медицинской записи выполняется формирование и отправка СЭМД, то рядом с наименованием медицинской записи отображается значок . При наведении на значок отображается полное наименование формируемого СЭМД [\(Рисунок](#page-240-1)  [390\)](#page-240-1).

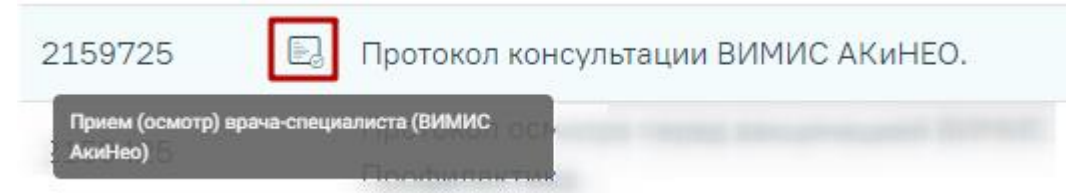

<span id="page-240-1"></span>Рисунок 390 Признак формирования и отправки СЭМД при подписании медицинской записи

При вводе наименования или номера шаблона медицинской записи автоматически отобразится список шаблонов, загруженных в Систему, названия которых совпадают с введенным значением [\(Рисунок 391\)](#page-241-0).

#### Шаблоны медицинских записей

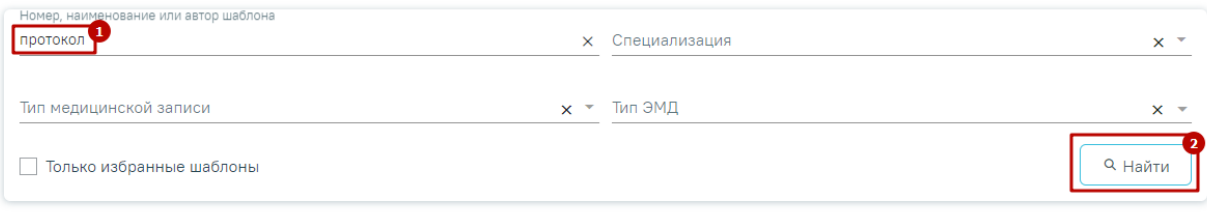

 $\hat{\perp}$  Загрузить из файла Выберите шаблон для создания медицинской записи

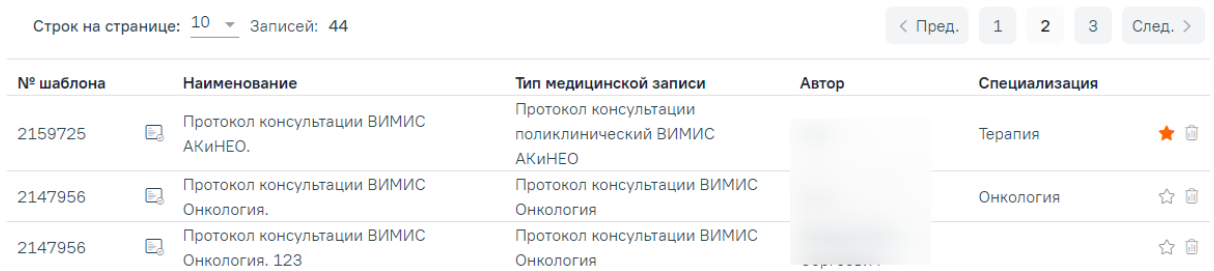

Рисунок 391. Ввод наименования медицинской записи

<span id="page-241-0"></span>Отображение кнопки «Загрузка шаблона» доступно для пользователей с ролью «Загрузка шаблона МЗ». Описание назначение ролей приведено в Руководстве системного программиста ТМ МИС SaaS, а также доступно по ссылке [https://confluence.softrust.ru/x/BwDIAw.](https://confluence.softrust.ru/x/BwDIAw)

Для того, чтобы загрузить шаблон медицинской записи следует нажать кнопку «Загрузить из файла» [\(Рисунок 392\)](#page-241-1). В результате откроется форма выбора файла для загрузки. После выбора файла шаблон медицинской записи будет загружен в Систему и доступен для выбора.

Выберите шаблон для создания медицинской записи ↑ Загрузить из файла

# Рисунок 392. Переход к загрузке шаблона

<span id="page-241-1"></span>Для создания медицинской записи необходимо выбрать шаблон из списка. Выбранный шаблон отобразится на странице, его необходимо заполнить [\(Рисунок 393\)](#page-242-0).

#### Профилактический осмотр. | не подписана

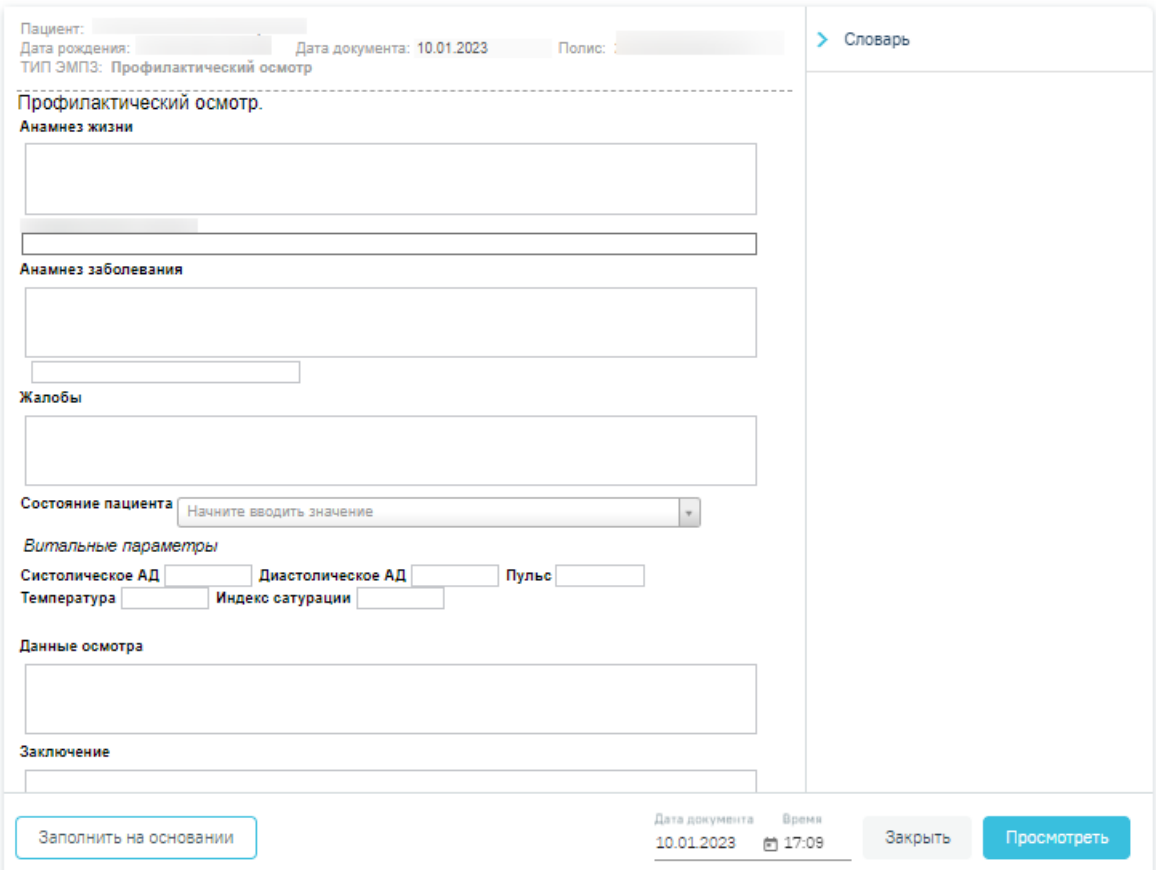

Рисунок 393. Заполнение медицинской записи

<span id="page-242-0"></span>Если у выбранного пациента уже была когда-то заполнена медицинская запись по данному типу шаблона, отобразится кнопка «Заполнить на основании». В результате выполнения действия медицинская запись будет заполнена данными из существующего шаблона [\(Рисунок 394\)](#page-242-1).

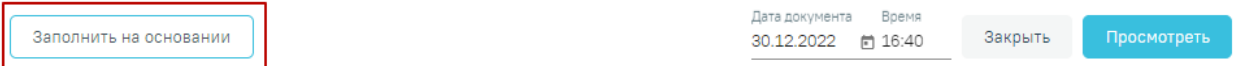

Рисунок 394. Заполнение шаблона на основе предыдущего

<span id="page-242-1"></span>Для того чтобы вывести медицинскую запись на предварительный просмотр, следует нажать кнопку «Просмотреть» [\(Рисунок 396\)](#page-243-0). После нажатия кнопки «Просмотреть» отобразится печатная форма осмотра с заполненными полями [\(Рисунок 395\)](#page-243-1).

#### Протокол консультации РЭМД. Не подписана

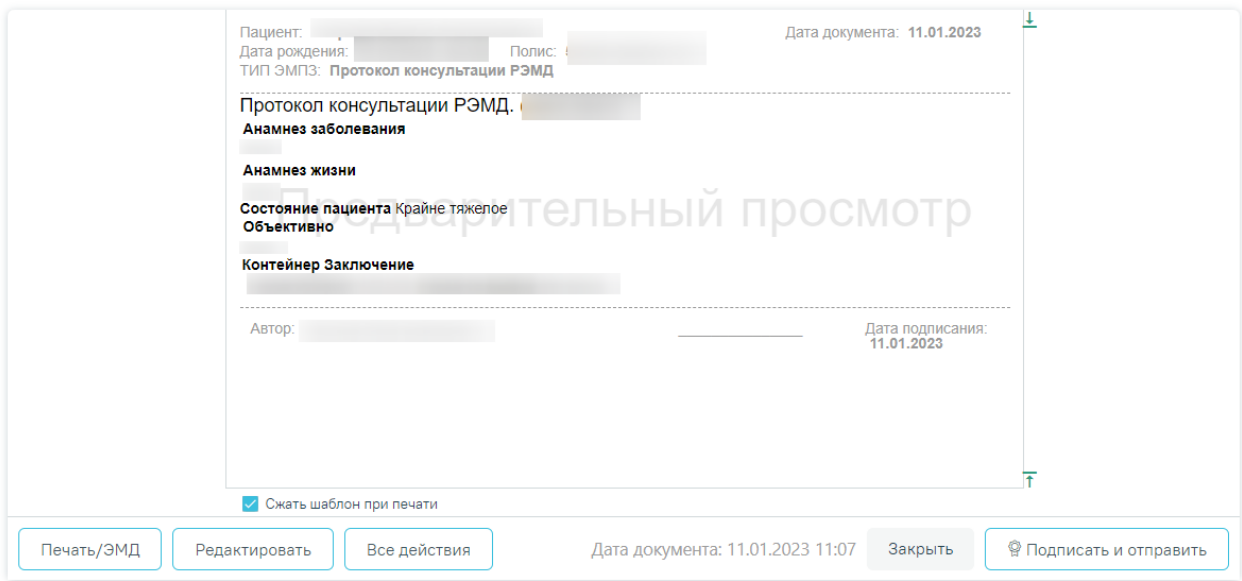

Рисунок 395. Предварительный просмотр медицинской записи

<span id="page-243-1"></span>На данном этапе можно вернуться к редактированию мед.записи нажатием кнопки «Редактировать» - откроется форма редактирования медицинской записи.

При нажатии кнопки «Все действия» отобразятся действия доступные для применения к мед.записи [\(Рисунок 396\)](#page-243-0).

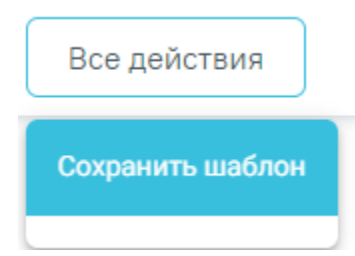

Рисунок 396. Кнопка «Все действия»

<span id="page-243-0"></span>При выборе пункта «Сохранить шаблон» выполняется создание типового шаблона на основе имеющегося. В нижней части шаблона отобразится поле ввода наименования типового шаблона. При нажатии поле автоматически заполнится названием шаблона, которое можно отредактировать вручную с клавиатуры. После ввода наименования шаблона, его следует сохранить нажатием кнопки [\(Рисунок 397\)](#page-244-0).

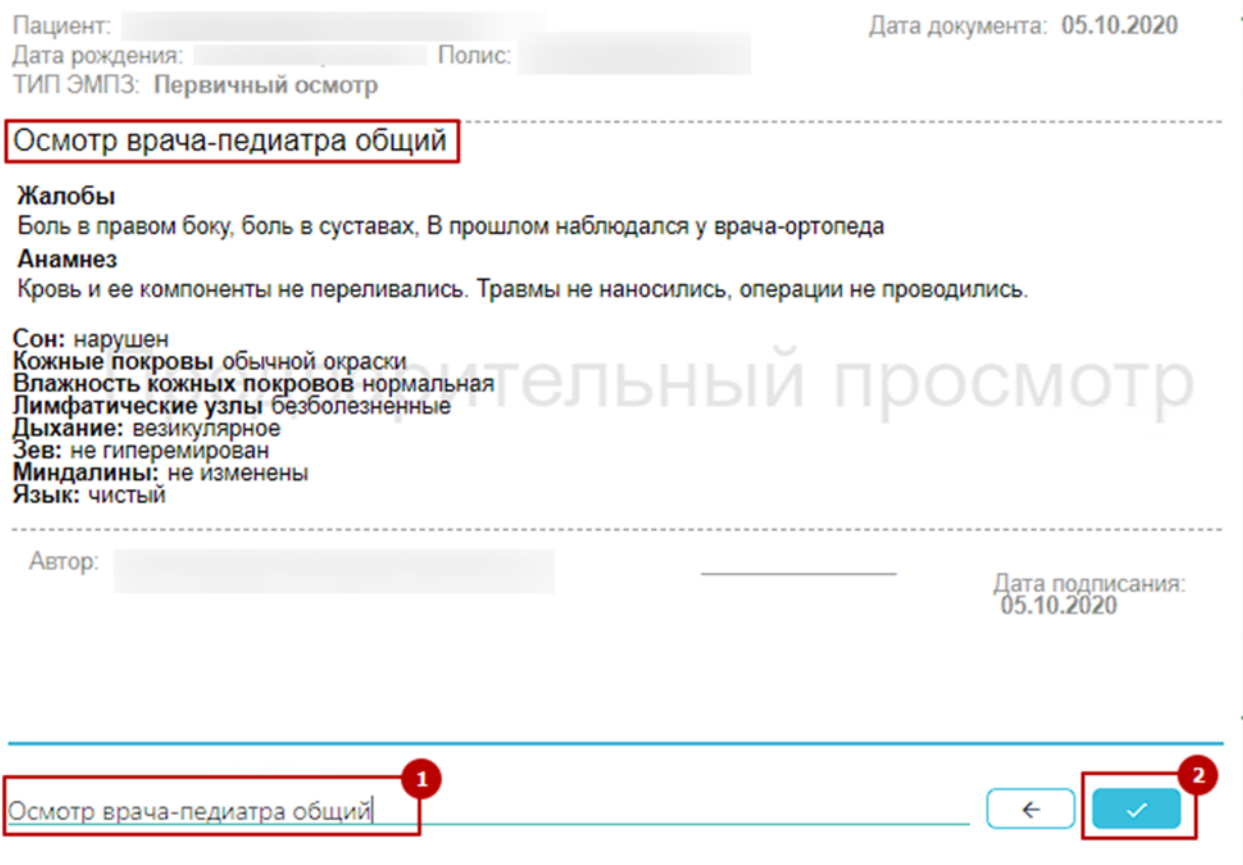

Рисунок 397. Ввод наименования и сохранения шаблона

<span id="page-244-0"></span>После нажатия на кнопку выполняется создание нового шаблона, на основе имеющегося и сохранение его в базе данных. Отобразится сообщение об успешном проведении операции [\(Рисунок 398\)](#page-244-1).

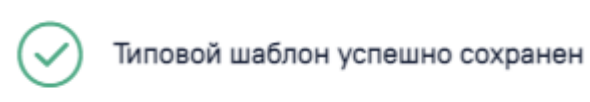

Рисунок 398. Успешное сохранение шаблона

<span id="page-244-1"></span>Нельзя сохранить новый шаблон с таким же наименованием, как и у существующего шаблона. Шаблон не будет сохранён, отобразится сообщение об ошибке. В таком случае необходимо переименовать шаблон, введя уникальное название [\(Рисунок](#page-244-2)  [399\)](#page-244-2).

<span id="page-244-2"></span>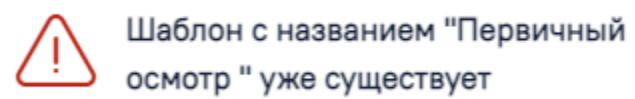

 $\times$ 

X

Рисунок 399. Ошибка сохранения шаблона

При нажатии кнопки «Подписать и отправить» мед.запись будет подписана. При необходимости редактирования мед.записи для исправления ошибки следует снять подпись с документа, нажав кнопку «Снять подпись» [\(Рисунок 400\)](#page-245-0), затем заново сформировать документ. Кнопка «Снять подпись» доступна при наличии роли «Отмена подписи». Если ТАП закрыт, то кнопка «Снять подпись» недоступна. Описание назначение ролей приведено в Руководстве системного программиста ТМ МИС SaaS, а также доступно по ссылке [https://confluence.softrust.ru/x/BwDIAw.](https://confluence.softrust.ru/x/BwDIAw)

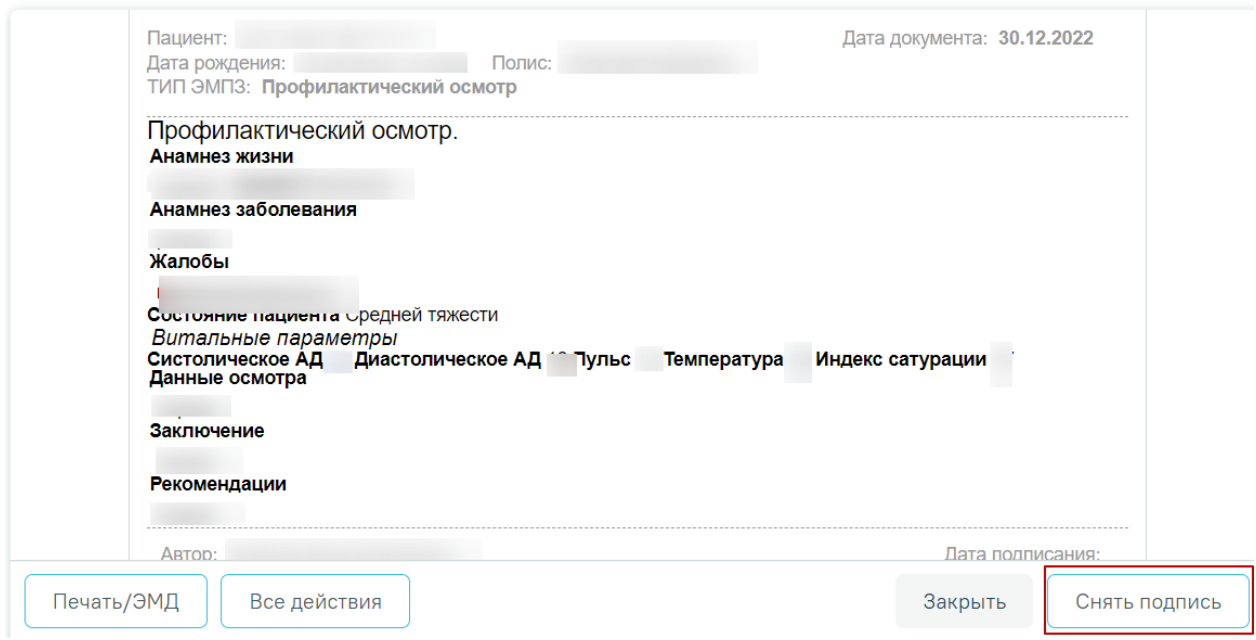

Рисунок 400. Кнопка «Снять подпись»

<span id="page-245-0"></span>Информация о статусах ЭМД по медицинской записи доступна в Журнале ЭМД. Для перехода в Журнал ЭМД необходимо нажать кнопку «Журнал ЭМД» [\(Рисунок 401\)](#page-245-1).

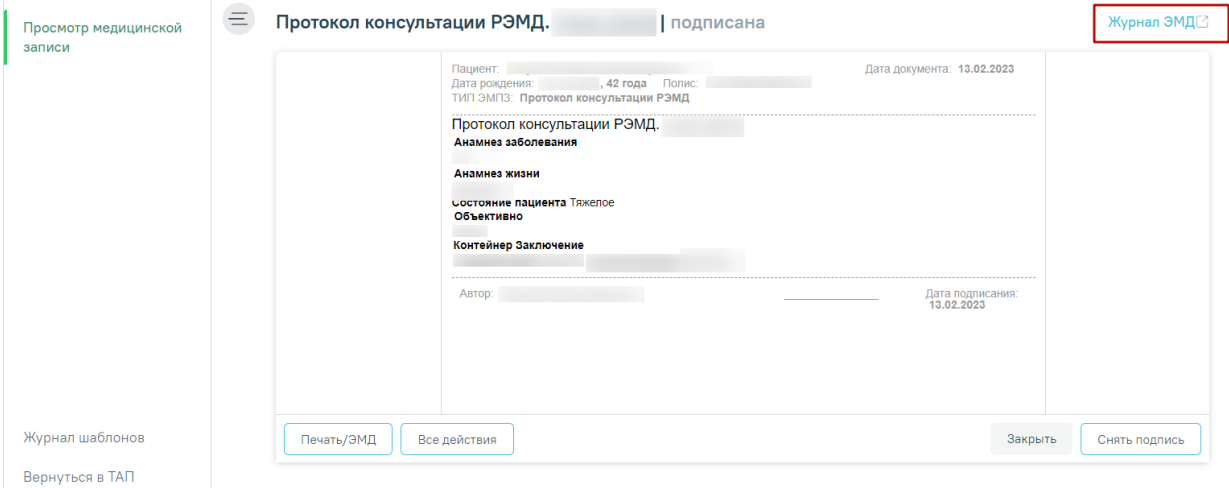

Рисунок 401. Кнопка «Журнал ЭМД»

<span id="page-245-1"></span>Для закрытия медицинской записи и возврата в ТАП/МКСБ необходимо нажать кнопку «Закрыть».

Распечатать можно только подписанную медицинскую запись. Для печати необходимо нажать кнопку «Печать/ЭМД». Для печати нескольких подписанных медицинских записей следует отметить необходимые записи, а затем нажать кнопку «Печать» [\(Рисунок 402\)](#page-246-0).

Медицинские записи

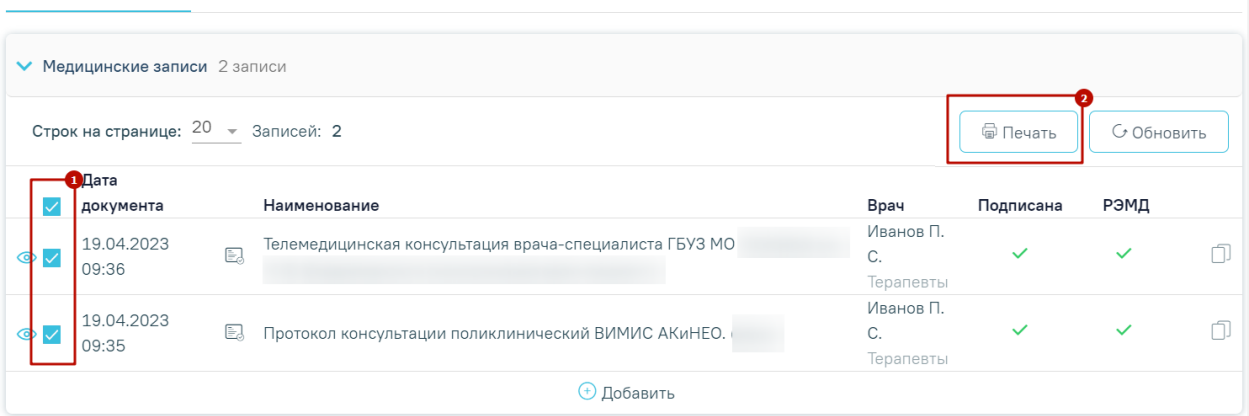

Рисунок 402. Множественная печать медицинских записей

<span id="page-246-0"></span>Далее откроется вкладка предварительного просмотра печатаемых документов в браузере [\(Рисунок 403\)](#page-246-1). Дальнейшая печать выполняется средствами браузера при помощи кнопки «Печать».

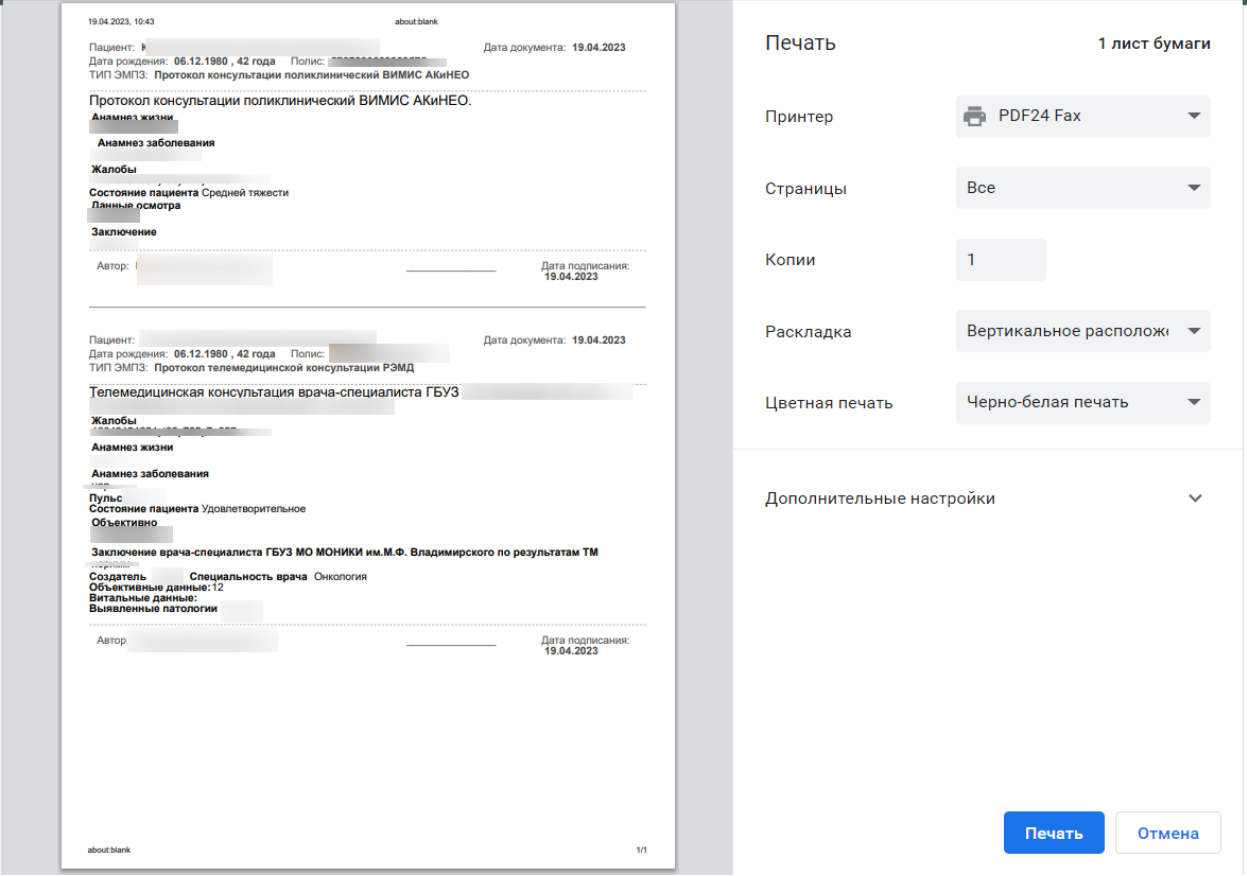

<span id="page-246-1"></span>Рисунок 403. Печать медицинской записи средствами браузера

Сохраненная медицинская запись отобразится в разделе. В столбце «Врач» отображается ФИО и должность врача, сохранившего или подписавшего медицинскую запись [\(Рисунок 404\)](#page-247-0).

| Медицинские записи                 |                  |    |                                          |                        |              |      |   |  |  |  |  |  |
|------------------------------------|------------------|----|------------------------------------------|------------------------|--------------|------|---|--|--|--|--|--|
| • Медицинские записи 2 записи      |                  |    |                                          |                        |              |      |   |  |  |  |  |  |
| Строк на странице: 20 - Записей: 2 |                  |    |                                          | ⊜ Печать<br>С Обновить |              |      |   |  |  |  |  |  |
|                                    | Дата документа   |    | Наименование                             | Врач                   | Подписана    | РЭМД |   |  |  |  |  |  |
|                                    | 19.04.2023 09:49 |    | Первичный осмотр.                        | Иванов П. С.           |              |      | Ŵ |  |  |  |  |  |
|                                    |                  |    |                                          | Терапевты              |              |      |   |  |  |  |  |  |
| $\circledcirc$                     | 19.04.2023 09:48 | e, | Протокол консультации ВИМИС Онкология. 1 | Иванов П. С.           | $\checkmark$ |      |   |  |  |  |  |  |
|                                    |                  |    |                                          | Терапевты              |              |      |   |  |  |  |  |  |
| <b>• Добавить</b>                  |                  |    |                                          |                        |              |      |   |  |  |  |  |  |

Рисунок 404. Добавленная медицинская запись

<span id="page-247-0"></span>Открыть медицинскую запись можно двойным нажатием на неё. Для удаления записи необходимо нажать **в** в строке с ней. Если медицинская запись подписана, она становится недоступной для удаления и редактирования.

# **3.2 Работа с Картой ортодонта**

Для перехода к карте ортодонта следует в левом боковом меню выбрать вкладку «Карта ортодонта». Функциональность доступна для пользователя должности «Врачортодонт».

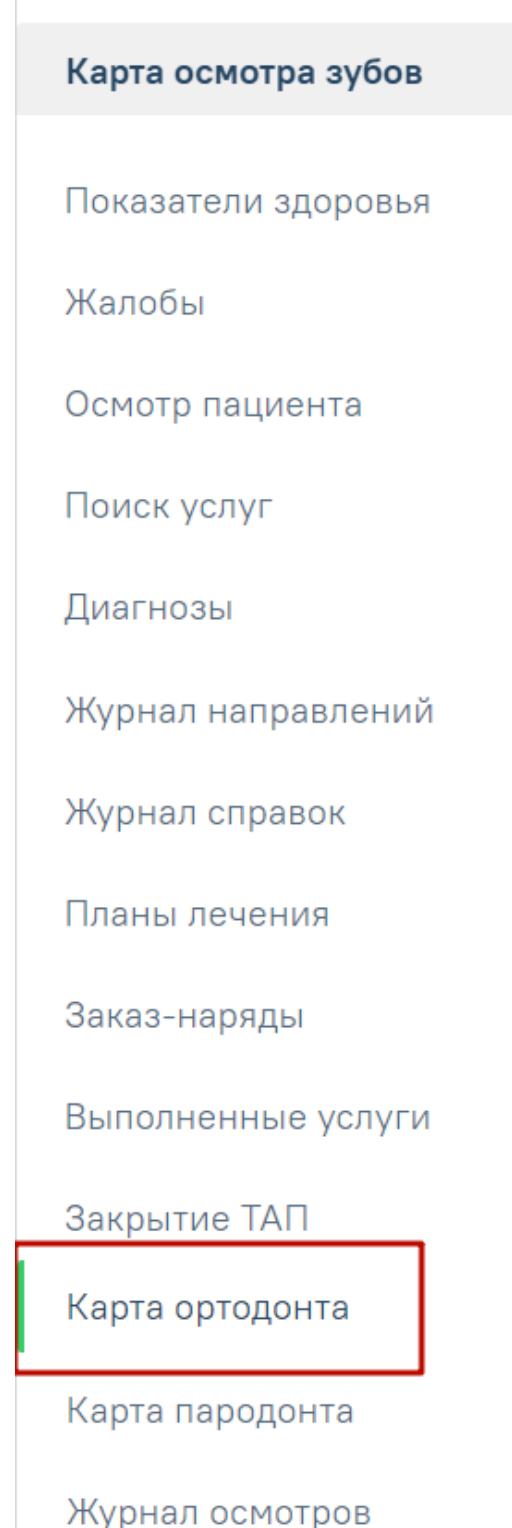

Рисунок 405. Выбор вкладки «Карта ортодонта»

Структура карты ортодонта аналогична структуре карты осмотра зубов. Работа с вкладками описана в пп. [3.1.1](#page-31-0)[-3.1.14.](#page-236-1)

# **3.2.1 Фиксация данных по общему медицинскому анамнезу**

Фиксация данных по общему медицинскому анамнезу осуществляется на вкладке «Анамнез».

Для внесения сведений по общему медицинскому анамнезу следует раскрыть блок «Общий медицинский анамнез» и ввести данные в поля [\(Рисунок 406\)](#page-249-0). Данные заполняются путем ввода значений вручную или установкой флажка в соответствующих полях.

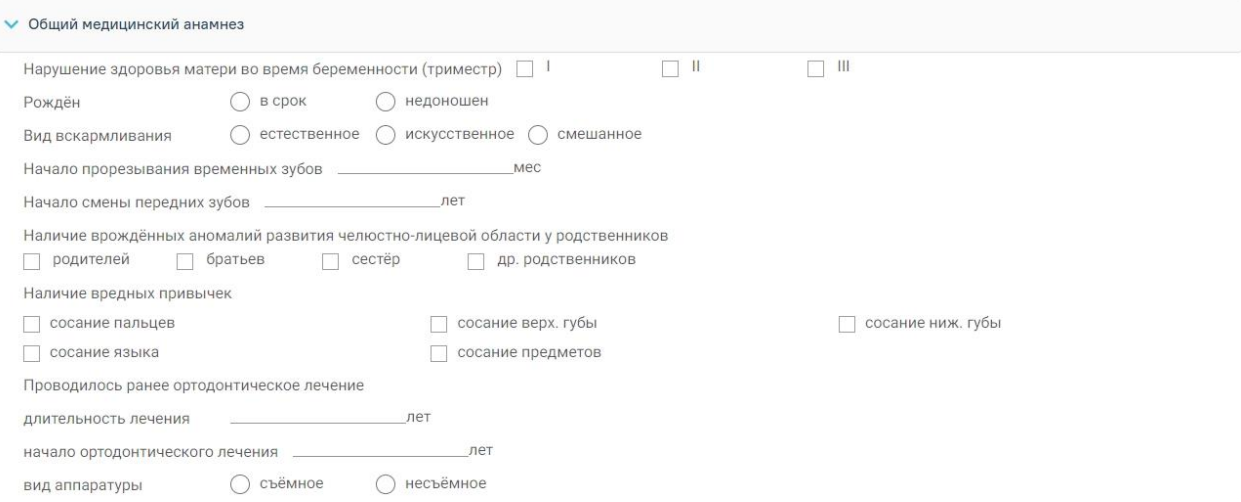

Рисунок 406. Блок «Общий медицинский анамнез»

<span id="page-249-0"></span>Информация из блоков «Факторы риска» и «Общий медицинский анамнез» переносится в каждый осмотр пациента и не нуждается в повторном внесении. При редактировании блоков информация обновляется во всех осмотрах пациента.

# **3.2.2 Фиксация данных по аномалии зубов**

На интерактивной Карте зубов на вкладке «Осмотр пациента» реализованы поля для фиксации следующих параметров [\(Рисунок 407\)](#page-250-0):

Аномалия цвета. Для определения аномалии цвета зуба на Карте зубов необходимо установить значение в поле «АЦ». При повторном нажатии значение снимается.

Аномалия структуры твердых тканей. Для определения аномалии структуры твердых тканей зуба на Карте зубов необходимо установить значение в поле «АС». При повторном нажатии значение снимается.

Аномалия формы. Для определения аномалии формы зуба на Карте зубов необходимо установить значение в поле «АФ». При повторном нажатии значение снимается.

Положения. Для определения аномалии положения зуба на Карте зубов необходимо выбрать одно или два значения в поле «П», установив флажок. Список значений состоит из параметров: Вестибулярное («В»), Оральное («О»), Дистальное («Д»), Мезиальное («М»), Супраположение («С»), Инфраположение («И»), Тортоаномалия («Т»), Транспозиция («Тр»), Протрузия («Пр»).

250

Сроки прорезывания. Для определения сроков прорезывания зубов на Карте зубов необходимо выбрать значение в поле «СП» из списка значений. Список значений состоит из параметров: Ретенция («Р»), Персистентный («П») и Раннее удаление («РУ»). После того как значение будет установлено, в списке параметров станет доступен параметр «Нет» для сброса установленного значения.

Количества. Для определения аномалии количества зубов на Карте зубов необходимо выбрать значение в поле «АК» из списка значений. Список значений состоит из параметров: Адентия первичная («АП») и Адентия вторичная («АВ»). После того как значение будет установлено, в списке параметров станет доступен параметр «Нет» для сброса установленного значения.

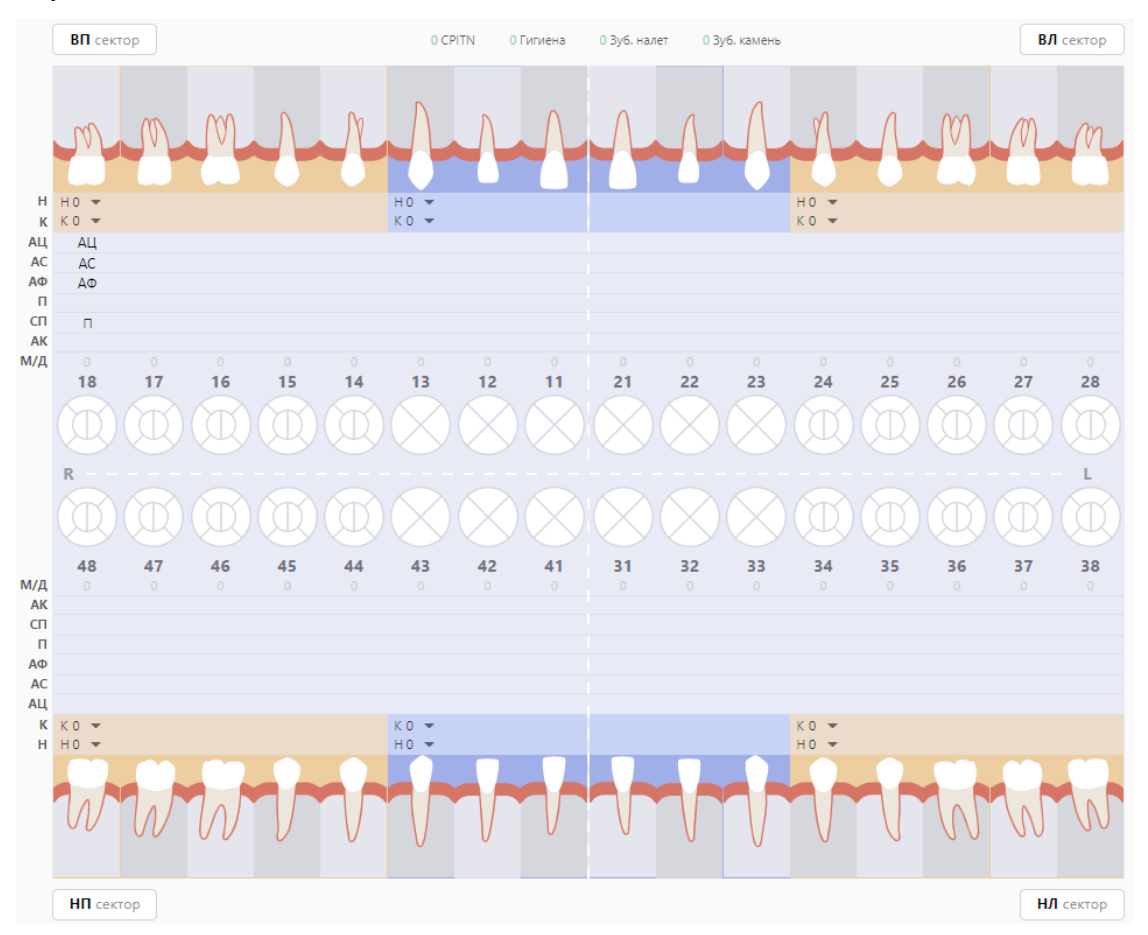

Рисунок 407. Карта ортодонта

<span id="page-250-0"></span>Для печати медицинской карты ортодонтического пациента (форма № 043/1у) Печать необходимо в нижней части формы нажать кнопку документов «Медицинская карта ортодонтического пациента форма № 043/1у» и нажать . В результате будет сформирована печатная форма медицинской карты.

# **3.2.3 Блок «Осмотр ортодонта»**

Блок «Осмотр ортодонта» содержит несколько пунктов:

- Осмотр лица. Кефалометрия
- Осмотр полости рта
- Рентгенологическое исследование
- Клинические функциональные пробы

После заполнения блока «Жалобы» для осмотров в блоке «Осмотр ортодонта» доступна кнопка «Скопировать данные последней карты» [\(Рисунок 408\)](#page-251-0).

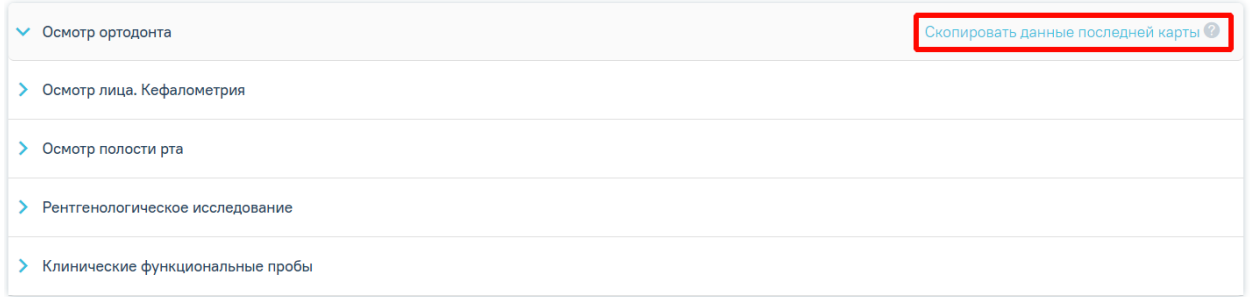

<span id="page-251-0"></span>Рисунок 408. Кнопка «Скопировать данные последней карты» в блоке «Осмотр

### ортодонта»

При нажатии кнопки «Скопировать данные последней карты» происходит поиск и копирование всех данных блока «Осмотр ортодонта» из последней карты в рамках периода, заданного в настройке «Период поиска данных карты ортодонта (месяцев)» (описание настройки см. в Руководстве системного программиста ТМ МИС SaaS), в текущую. Отобразится сообщение об успешном копировании данных осмотра ортодонта [\(Рисунок 409\)](#page-251-1).

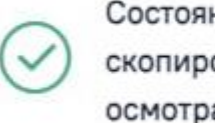

Состояния карты ортодонта скопированы в текущий осмотр из осмотра № 0т 25.01.2024

X

<span id="page-251-1"></span>Рисунок 409. Сообщение об успешном копировании данных осмотра ортодонта

# **3.2.3.1 Фиксация данных по осмотру лица**

Фиксация результатов осмотра лица осуществляется на вкладке «Осмотр ортодонта» в блоке «Осмотр лица. Кефалометрия».

Блок разворачивается нажатием кнопки раскрытия строки . При раскрытии отображаются поля для указания сведений по осмотру лица [\(Рисунок 410\)](#page-252-0):
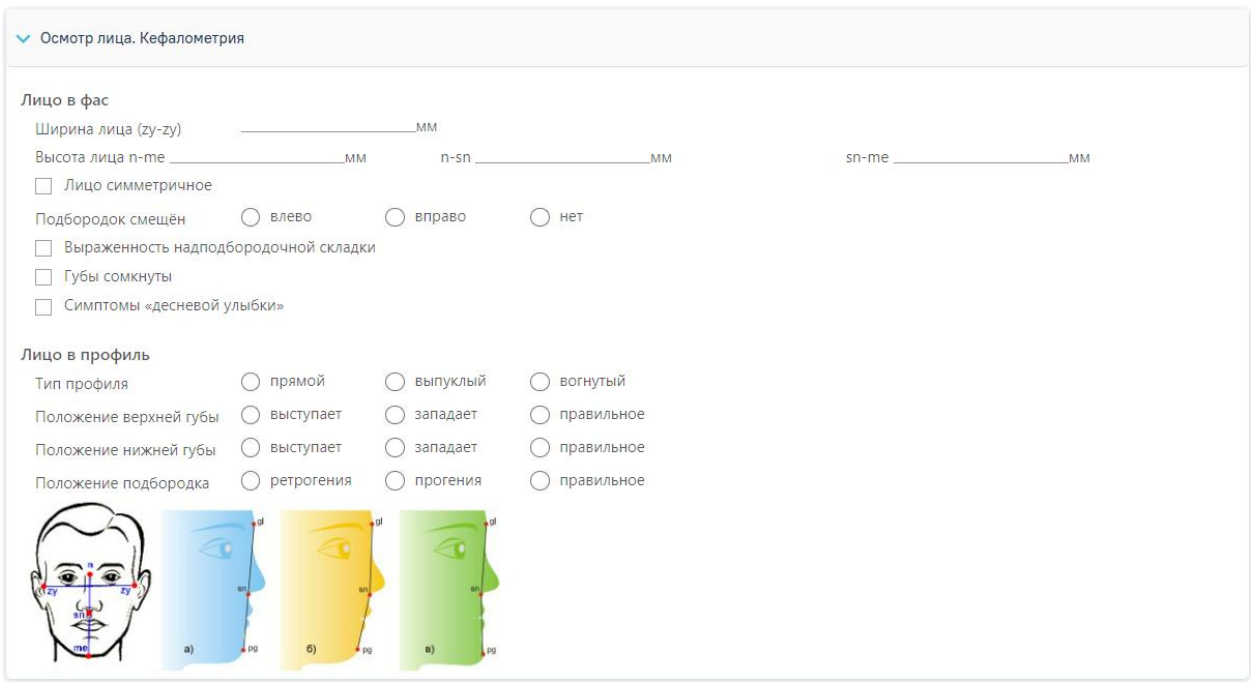

Рисунок 410. Блок «Осмотр лица. Кефалометрия»

Данные заполняются путем ввода параметрических данных вручную или установкой флажка в соответствующих полях.

Для сохранения введенных данных следует свернуть блок и нажать кнопку «Сохранить».

#### **3.2.3.2 Фиксация данных по осмотру полости рта**

Фиксация результатов осмотра полости рта осуществляется на вкладке «Осмотр полости рта» в блоке «Осмотр ортодонта».

Блок разворачивается нажатием кнопки раскрытия строки . При раскрытии отображаются поля для указания сведений по осмотру полости рта [\(Рисунок 411\)](#page-253-0):

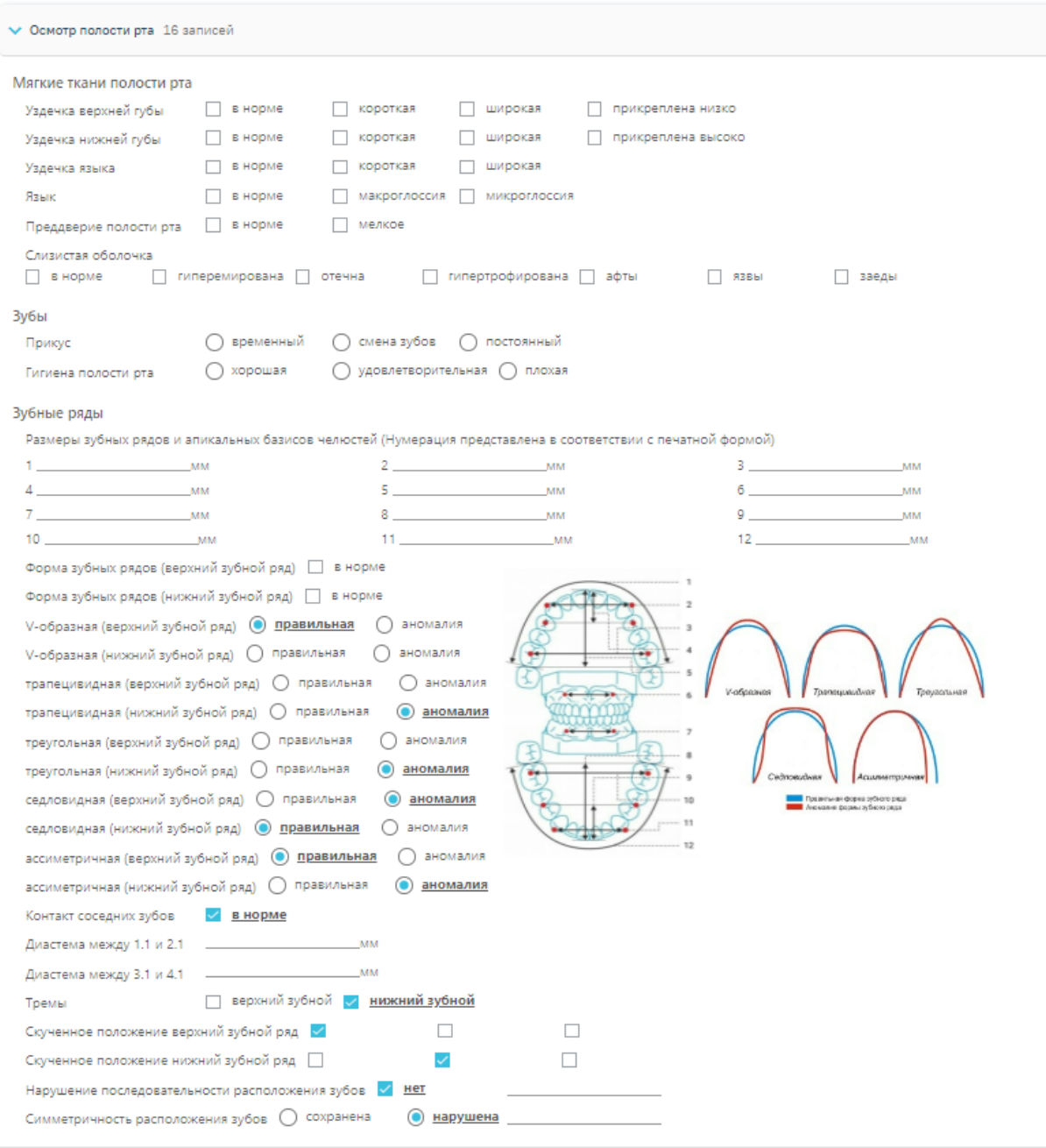

Рисунок 411. Блок «Осмотр полости рта»

<span id="page-253-0"></span>Данные заполняются путем ввода параметрических данных вручную или установкой флажка в соответствующих полях.

Для сохранения введенных данных следует свернуть блок и нажать кнопку «Сохранить» в нижней части формы.

#### **3.2.3.3 Фиксация данных по рентгенологическому исследованию**

Фиксация результатов рентгенологического исследования осуществляется на вкладке «Рентгенологическое исследование» в блоке «Осмотр ортодонта».

Блок разворачивается нажатием кнопки раскрытия строки . При раскрытии отображаются поля для указания сведений по рентгенологическому исследованию [\(Рисунок 412\)](#page-254-0):

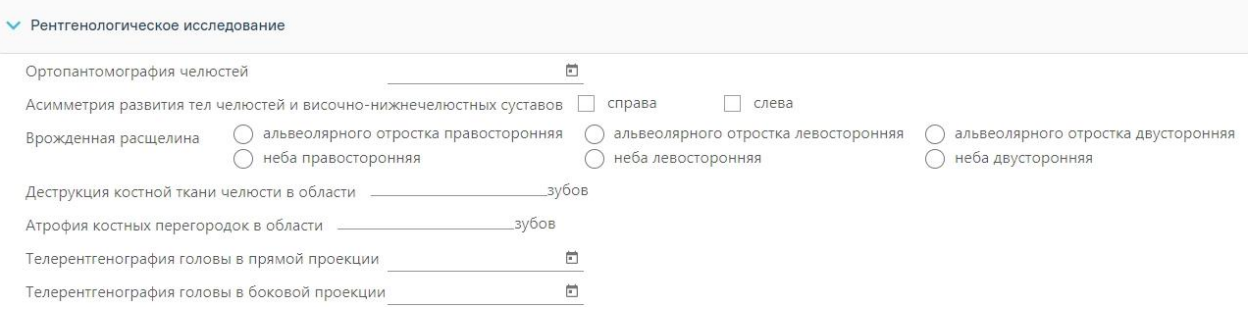

#### Рисунок 412. Блок «Рентгенологическое исследование»

<span id="page-254-0"></span>Данные заполняются путем ввода параметрических данных вручную или установкой флажка в соответствующих полях.

Поля «Ортопантомография челюстей», «Телерентгенография головы в прямой проекции» и «Телерентгенография головы в боковой проекции» заполняются выбором даты в календаре или вручную с клавиатуры.

Поле «Ассиметрия развития тел челюстей височно-нижнечелюстных суставов» заполняется установкой флажка. Установить флажок можно на одном или нескольких вариантах.

Поле «Врожденная расщелина» заполняется установкой переключателя.

Поля «Деструкция костной ткани челюсти в области» и «Атрофия костных перегородок в области» заполняются путем ввода параметрических данных вручную.

Для сохранения введенных данных следует свернуть блок и нажать кнопку «Сохранить» в нижней части формы.

#### **3.2.3.4 Фиксация данных по клиническим функциональным пробам**

Фиксация результатов по клиническим функциональным пробам осуществляется на вкладке «Клинические функциональные пробы» в блоке «Осмотр ортодонта».

Блок разворачивается нажатием кнопки раскрытия строки . При раскрытии отображаются поля для указания сведений по функциональным пробам [\(Рисунок 413\)](#page-255-0):

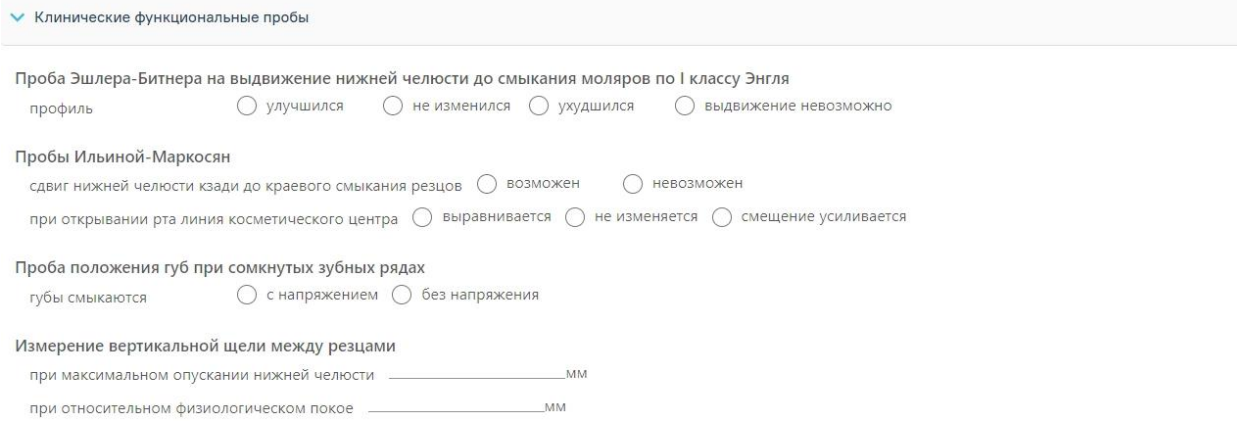

Рисунок 413. Блок «Клинические функциональные пробы»

<span id="page-255-0"></span>В полях «Проба Эшлера-Битнера на выдвижение нижней челюсти до смыкания моляров по I классу Энгля», «Пробы Ильиной-Маркосян» и «Проба положения губ при сомкнутых зубных рядах» данные заполняются установкой переключателя.

В поле «Измерение вертикальной щели между резцами» данные заполняются путем ввода параметрических данных вручную.

Для сохранения введенных данных следует свернуть блок и нажать кнопку «Сохранить» в нижней части формы.

#### **3.2.4 Заполнение блока «Описание плана лечения»**

Блок разворачивается нажатием кнопки раскрытия строки . При раскрытии отображается текстовое поле для описания плана лечения.

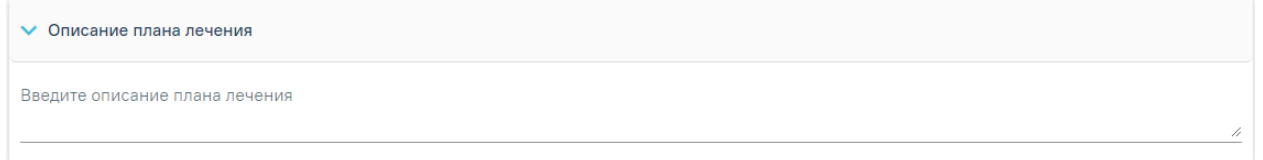

#### Рисунок 414. Блок «Описание плана лечения»

Заполненные данные будут выведены при печати документа «Медицинская карта ортодонтического пациента форма № 043/1у» [\(Рисунок 415\)](#page-255-1).

> 24. План лечения Описание плана лечения для ортодонтического пациента

<span id="page-255-1"></span>Рисунок 415.Отображение описания плана лечения при печати документа «Медицинская карта ортодонтического пациента форма № 043/1у»

В случае если блок «Описание плана лечения» будет незаполненным, то при печати документа «Медицинская карта ортодонтического пациента форма № 043/1у» в данном пункте будет выведен список выполненных услуг [\(Рисунок 416\)](#page-256-0).

Рисунок 416. Заполнение плана лечения списком выполненных услуг

# <span id="page-256-0"></span>**3.3 Работа с Картой пародонта**

Для перехода к карте пародонта следует в левом боковом меню выбрать вкладку «Карта пародонта». Функциональность доступна для пользователя должности «Врачстоматолог-терапевт».

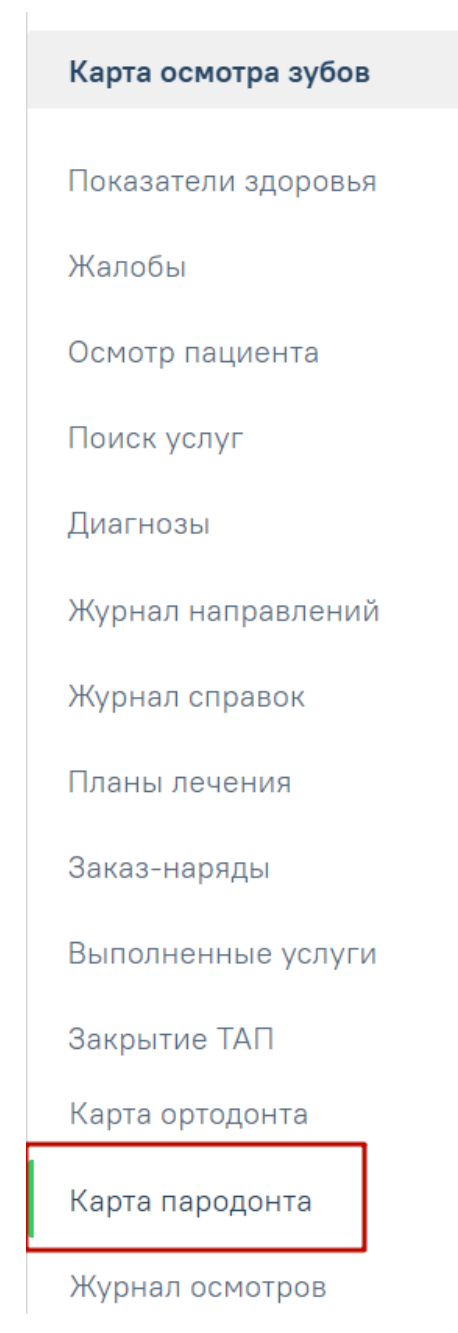

Рисунок 417. Выбор вкладки «Карта пародонта»

Структура карты пародонта аналогична структуре карты осмотра зубов. Работа с вкладками описана в пп. [3.1.1](#page-31-0)[-3.1.14.](#page-236-0)

## **3.3.1 Определение параметров пародонтограммы**

На интерактивной Карте зубов на вкладке «Осмотр пациента» реализованы поля для фиксации следующих параметров [\(Рисунок 418\)](#page-258-0):

▪ Фуркация. Для определения фуркации зуба на Карте зубов необходимо выбрать значение в поле «Ф» из списка значений для каждого зуба. Список значений состоит из значений: I-II-III. Параметр доступен для заполнения, если описано больше одного корня.

Рецессия. Для определения рецессии зуба на Карте зубов необходимо выбрать значение в поле «Р» из списка значений для каждого зуба. Список значений состоит из значений: от 0 до 9. По степени тяжести рецессия может быть: легкой степени тяжести (до 3 мм), средней степени тяжести (3—5 мм) и тяжелой степени (6 и более мм).

Глубина пародонтального кармана. Для определения глубины на Карте зубов необходимо выбрать значение в поле «Г» из списка значений для каждого зуба. Список значений состоит из значений: от 1 до 10.

Функциональность доступна для пользователя должности «Врач-стоматологтерапевт».

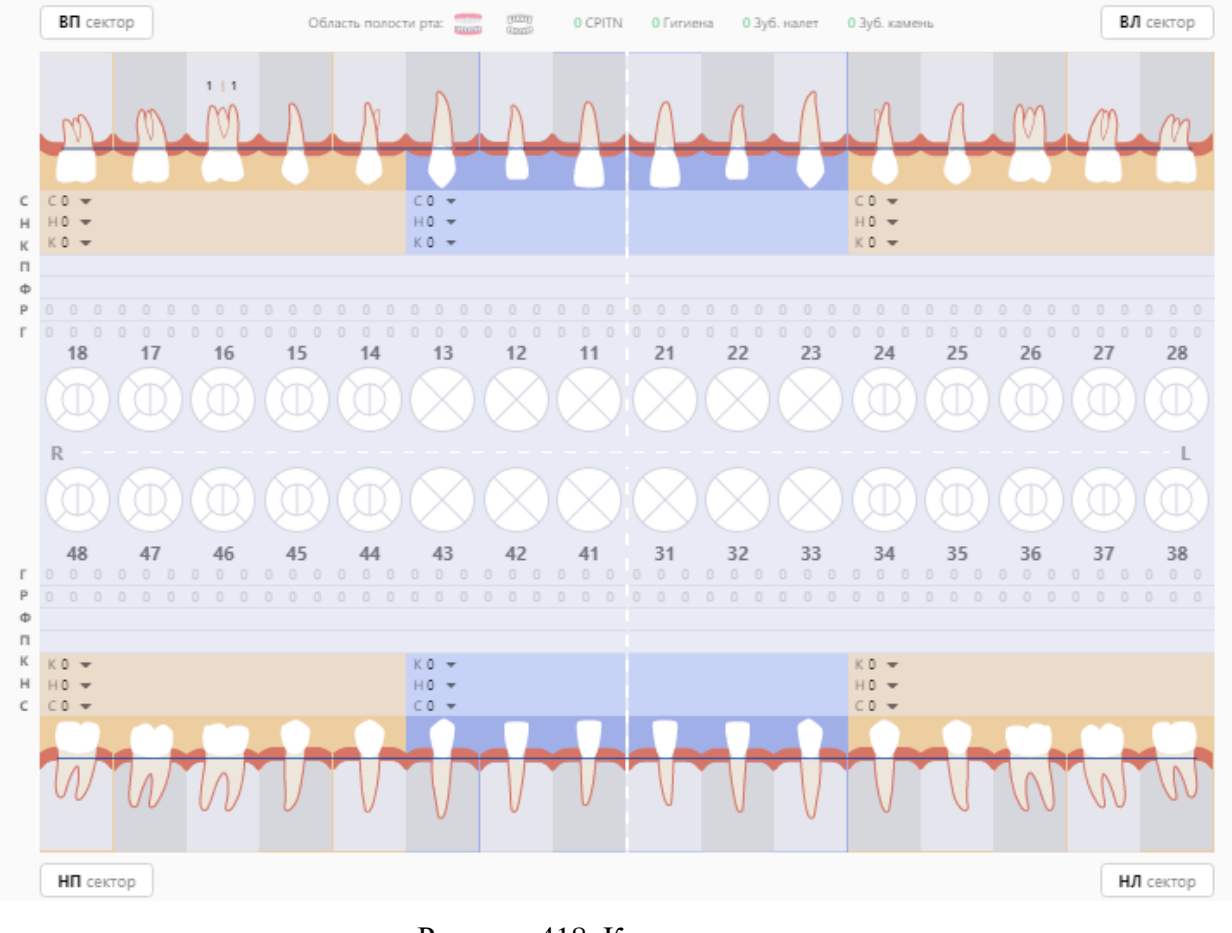

Рисунок 418. Карта пародонта

<span id="page-258-0"></span>Для печати пародонтограммы необходимо нажать кнопку Печать, выбрать из списка документов «Пародонтограмма» и нажать **.** В результате будет сформирована печатная форма пародонтограммы.

## **3.4 Печать документов по модулю «Стоматология»**

6

Для печати документов необходимо в Карте осмотра зубов нажать кнопку . Отобразится окно со списком документов [\(Рисунок 419\)](#page-259-0). Список можно отфильтровать по типам документов: согласия и отказы. Для скрытия из списка какой-либо группы документов необходимо снять флажок с группы документов. Для поиска документа можно воспользоваться строкой поиска. После выбора документа следует нажать кнопку

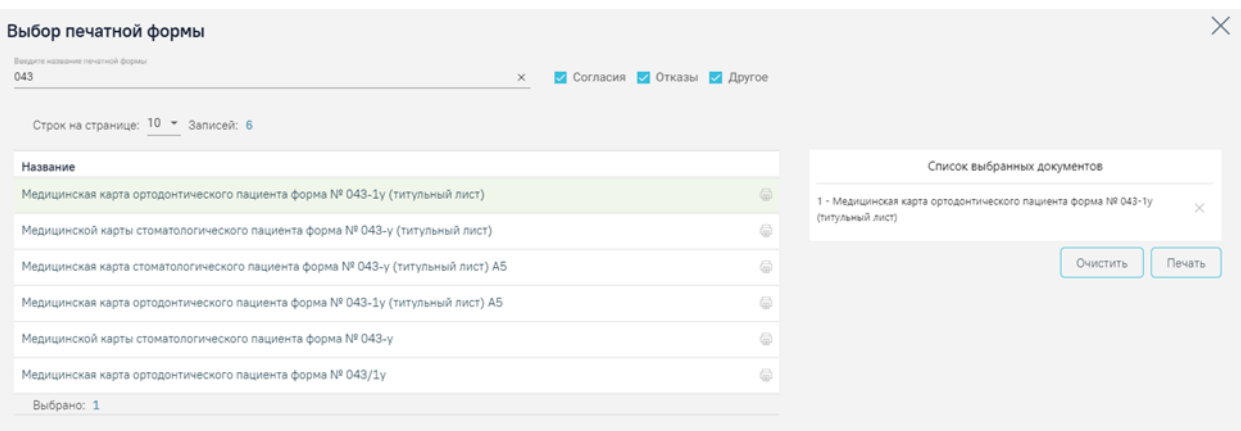

## Рисунок 419. Выбор печатной формы

<span id="page-259-0"></span>После нажатия кнопки печати в новой вкладке браузера откроется печатная форма документа [\(Рисунок 420\)](#page-259-1).

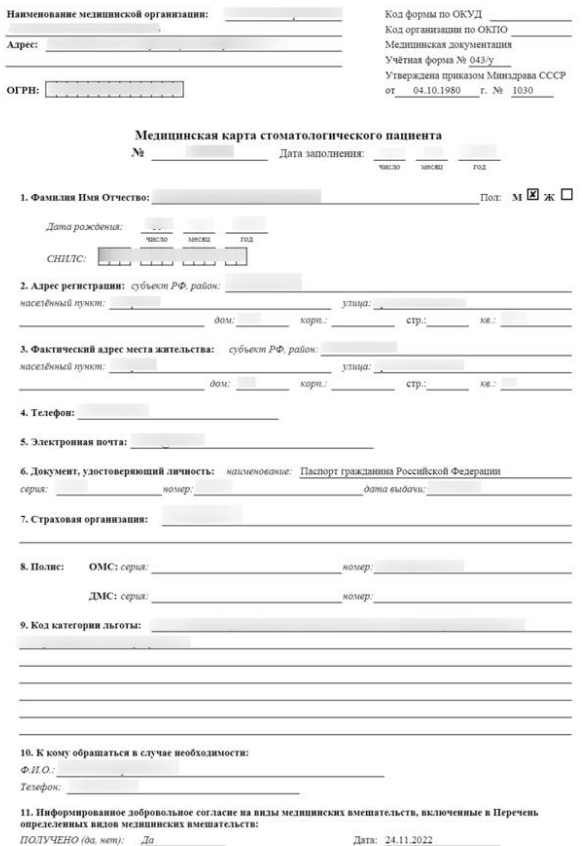

<span id="page-259-1"></span>Рисунок 420. Титульный лист печатной формы медицинской карты стоматологического пациента формы №043/у

Для медицинских карт по форме №043/у и №043-1/у предусмотрена печать в формате А5. Для этого необходимо выбрать документ «Медицинская карта стоматологического пациента форма № 043-у (титульный лист) А5» или «Медицинская карта ортодонтического пациента форма № 043-1у (титульный лист) А5» соответственно.

При необходимости врач может распечатать расширенную карту осмотра, выбрав документ «Карта осмотра зубов» [\(Рисунок 421\)](#page-260-0).

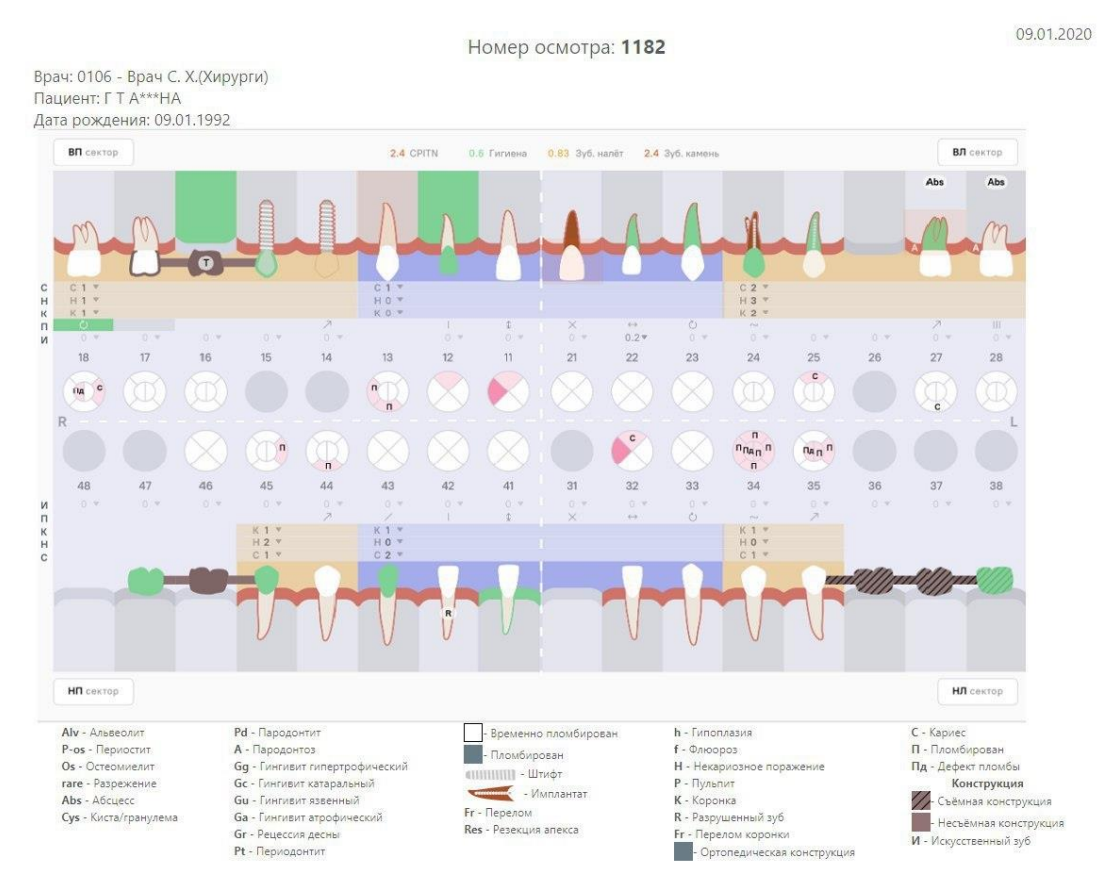

Рисунок 421. Печатная форма карты осмотра зубов

<span id="page-260-0"></span>Доступна массовая печать документов. Для этого необходимо выбрать в левой части документы, они отобразятся нумерованным списком в правой части формы. Далее необходимо нажать кнопку «Печать» [\(Рисунок 422\)](#page-260-1).

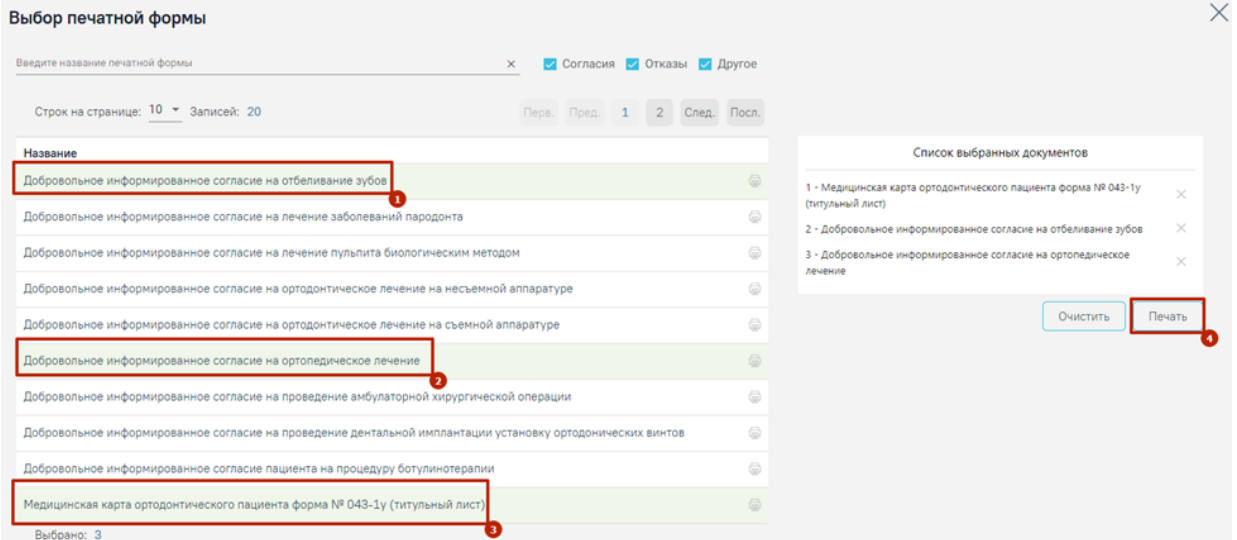

<span id="page-260-1"></span>Рисунок 422. Выбор списка печатных форм

После нажатия кнопки в новых вкладках браузера откроются выбранные печатные формы.

#### **3.5 Оформление случая ТАП с перечнем услуг льготного зубопротезирования**

Для учета услуг по льготному зубопротезированию в МКАБ пациента должна быть указана действующая мера социальной поддержки и пациент должен быть включен в «Регистр протезирования» (см. п. [1.2\)](#page-13-0).

Добавление услуг по льготному зубопротезированию осуществляется на вкладке «Поиск услуг» (см. п. [3.1.6.8\)](#page-85-0). Для добавления услуги ТАП должен быть открыт в период действия меры социальной поддержки. Если на дату открытия ТАП у пациента нет действующей меры соц. поддержки, то при добавлении услуги отобразится соответствующее уведомление об ошибке [\(Рисунок 423\)](#page-261-0).

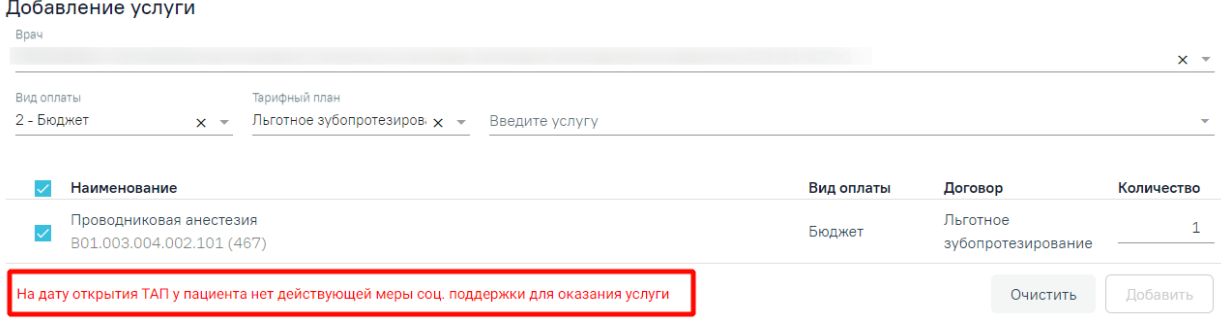

Рисунок 423. Сообщение об ошибке

<span id="page-261-0"></span>В строке добавления услуги необходимо установить в поле «Вид оплаты» значение – «2-Бюджет» и ввести услугу в поле поиска услуги. Осуществить поиск услуги можно по коду услуги или введя ее наименование на русской или английской раскладке клавиатуры [\(Рисунок 424\)](#page-261-1). Услуги по льготному зубопротезированию кодируются коротким кодом 4\*\*. На Карте зубов, расположенной ниже, выбирается область зуба, к которой будет применена услуга (при необходимости).

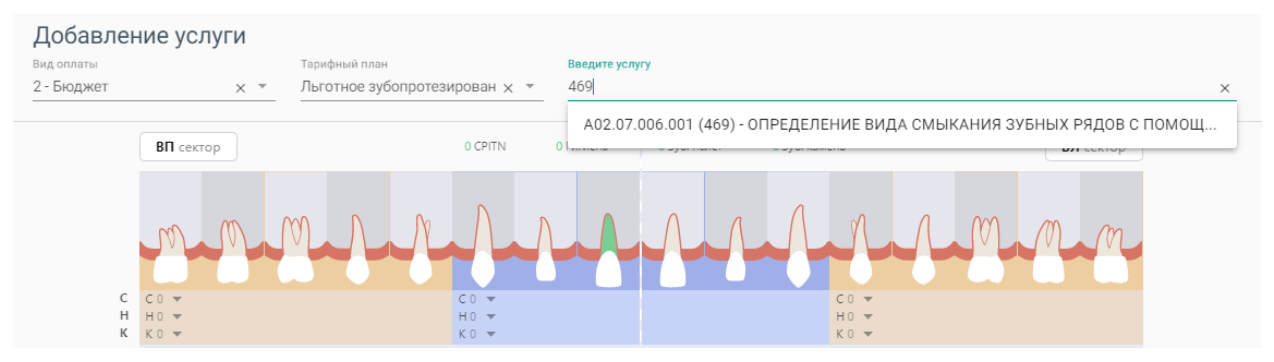

<span id="page-261-1"></span>Рисунок 424. Добавление услуги по зубопротезированию После выбора услуги попадают в Журнал услуг [\(Рисунок 425\)](#page-262-0).

| $\vee$ Услуги                                                                                               |         |                                           |                                |            |           |                         |   |
|----------------------------------------------------------------------------------------------------|---------|-------------------------------------------|--------------------------------|------------|-----------|-------------------------|---|
| Наименование услуги                                                                                         | Область | Вид оплаты                                | Договор                        | <b>YET</b> | Кол-во    | Стоимость, ₽            |   |
| Снятие несъемной ортопедической конструкции<br>⋗⋑<br>A16.07.053.101 (458)                                   | 62      | Бюджет                                    | Льготное<br>зубопротезирование | 1          |           | 590.87                  | Ш |
| Повторная фиксация на постоянный цемент несъемных<br>ортопедических конструкций<br>A16.07.049.001.101 (459) | 62      | Бюджет                                    | Льготное<br>зубопротезирование |            |           | 590,87                  | m |
| Выбрано строк: 2                                                                                            |         |                                           |                                |            | На сумму: | 1181,74P                |   |
| Выберите ТАП<br>TAN 2531468<br>Выполнить услугу<br>$\overline{\phantom{a}}$                                 |         | Выберите план лечения<br>План лечения 548 |                                | ▼          |           | Добавить в план лечения |   |

Рисунок 425. Журнал услуг

<span id="page-262-0"></span>Если необходимо оказать услуги курсом лечения (единоразовое посещение), то следует выбрать услуги, установив флажок в строке с услугами, и нажать кнопку «Выполнить услугу» [\(Рисунок 426\)](#page-262-1). Услуги попадают в раздел «Выполненные услуги» [\(Рисунок 431\)](#page-264-0). В поле «Выберите ТАП» указывается ТАП, в рамках которого будут выполнены услуги.

| V Услуги                                                                                                    |         |                                           |                                |                          |           |                         |   |
|----------------------------------------------------------------------------------------------------|---------|-------------------------------------------|--------------------------------|--------------------------|-----------|-------------------------|---|
| Наименование услуги                                                                                         | Область | Вид оплаты                                | Договор                        | <b>YET</b>               | Кол-во    | Стоимость, ₽            |   |
| Снятие несъемной ортопедической конструкции<br>$\checkmark$<br>A16.07.053.101 (458)                         | 62      | Бюджет                                    | Льготное<br>зубопротезирование |                          |           | 590,87                  | ы |
| Повторная фиксация на постоянный цемент несъемных<br>ортопедических конструкций<br>A16.07.049.001.101 (459) | 62      | Бюджет                                    | Льготное<br>зубопротезирование |                          |           | 590,87                  | ⋒ |
| Выбрано строк: 2                                                                                            |         |                                           |                                |                          | На сумму: | 1181,74 P               |   |
| Выберите ТАП<br>TAN 2531468<br>Выполнить услугу<br>$\overline{\mathbf{v}}$                                  |         | Выберите план лечения<br>План лечения 548 |                                | $\overline{\phantom{a}}$ |           | Добавить в план лечения |   |

Рисунок 426. Действие «Выполнить услугу»

<span id="page-262-1"></span>В случае если для платной услуги истёк период действия тарифа, то при нажатии кнопки «Выполнить услугу», отобразится сообщение об ошибке [\(Рисунок 427\)](#page-262-2).

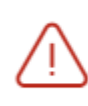

× Истёк период действия тарифа для услуги В01.066.001 (400) Прием (осмотр, консультация) врачастоматолога-ортопеда первичный

# Рисунок 427. Сообщение об ошибке

<span id="page-262-2"></span>При сохранении или удалении выполненной услуги осуществляется проверка ТАП и Реестра, в который он входит, если ТАП в Реестре в статусе «Выгружен на идентификацию» и выше, появится предупреждающее сообщение [\(Рисунок 428\)](#page-263-0).

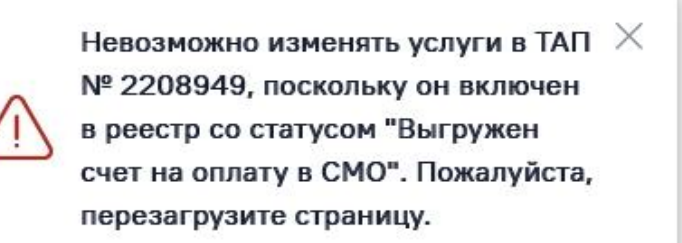

<span id="page-263-0"></span>Рисунок 428. Предупреждающее сообщение о необходимости перезагрузить страницу Если услуга требует изготовления изделия в зуботехнической лаборатории, то вместо кнопки «Выполнить услугу» будет отображаться кнопка «Создать наряд» [\(Рисунок 429\)](#page-263-1). В результате нажатия кнопки услуги попадут в блок «Заказ-наряды». Подробнее о работе с заказ-нарядом описано в п. [0.](#page-191-0)

| $\vee$ Услуги                                                                                                    |         |                                             |         |                          |           |                         |  |
|----------------------------------------------------------------------------------------------------|---------|---------------------------------------------|---------|--------------------------|-----------|-------------------------|--|
| Наименование услуги                                                                                              | Область | Вид оплаты                                  | Договор | <b>YET</b>               | Кол-во    | Стоимость, ₽            |  |
| Протезирование съемным бюгельным протезом, лабораторный<br>этап: седло, сетка, петля<br>A16.07.036.013.101 (447) | Бюджет  | Льготное<br>зубопротезирование              | 0.8     |                          | 472,70    | an I                    |  |
| Выбрано строк: 1                                                                                                 |         |                                             |         |                          | На сумму: | 472,70 ₽                |  |
| Выберите ТАП<br>TAN 2531468<br>$\overline{\phantom{a}}$<br>Создать наряд                                         |         | Выберите план лечения<br>Новый план лечения |         | $\overline{\phantom{a}}$ |           | Добавить в план лечения |  |

Рисунок 429. Действие «Создать наряд»

<span id="page-263-1"></span>Также услуги могут быть оказаны через составление плана лечения. Для этого следует выбрать услуги и нажать кнопку «Добавить в план лечения», услуги попадают в список планов лечения [\(Рисунок 430\)](#page-263-2). Работа с планом лечения подробно описана в п. [3.1.7.2.](#page-96-0)

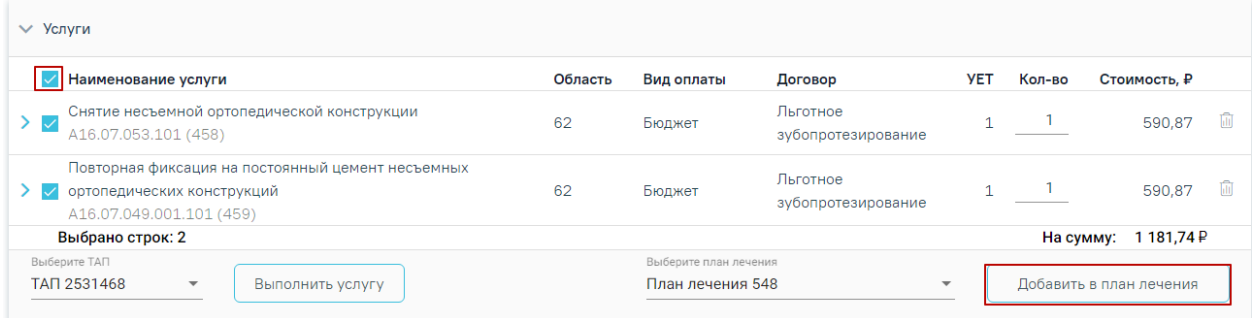

Рисунок 430. Действие «Добавить в план лечения»

<span id="page-263-2"></span>По завершении услуги попадают в раздел «Выполненные услуги» [\(Рисунок 431\)](#page-264-0).

Выполненные услуги 6

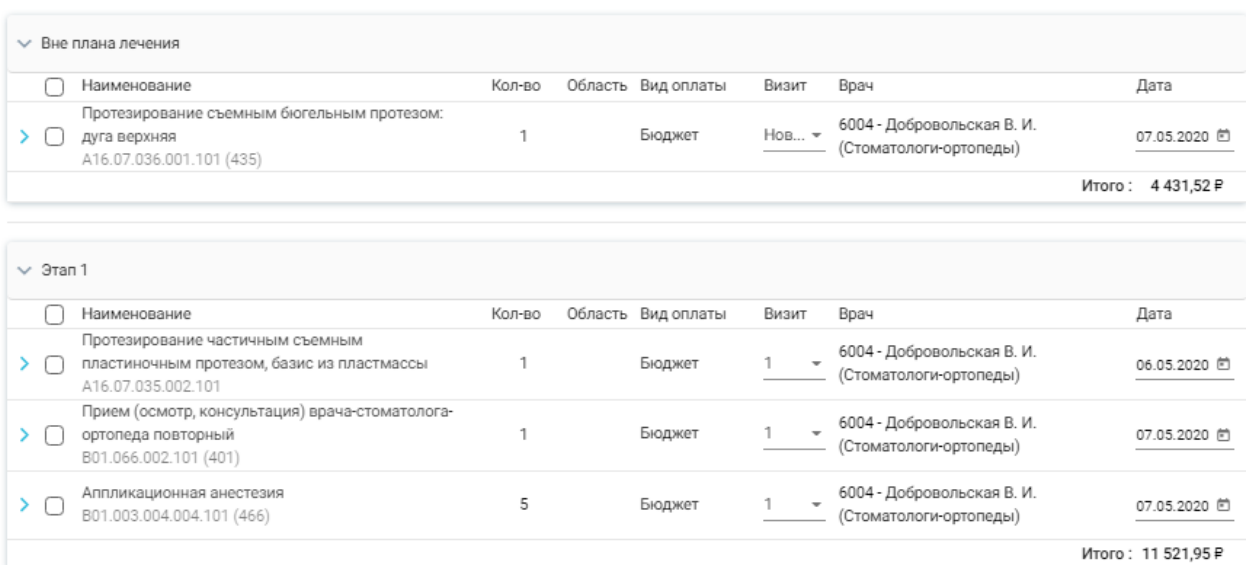

Рисунок 431. Раздел «Выполненные услуги»

# **3.6 Работа с Журналом осмотров**

<span id="page-264-3"></span><span id="page-264-0"></span>Для перехода в Журнал осмотров необходимо на главной странице Системы выбрать раздел «Стоматология. Журнал осмотров» [\(Рисунок 432\)](#page-264-1).

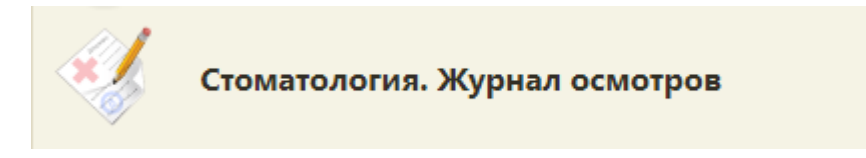

Рисунок 432. Раздел «Стоматология. Журнал осмотров»

<span id="page-264-1"></span>В результате выполнения действия откроется форма Журнала осмотров [\(Рисунок](#page-264-2)  [433\)](#page-264-2).

# Журнал осмотров

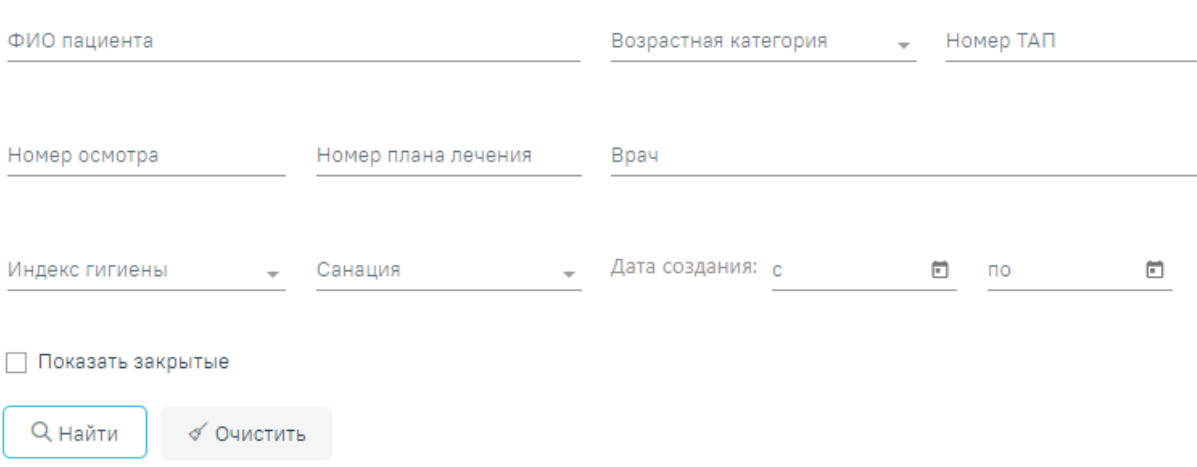

Рисунок 433. Журнал осмотров

<span id="page-264-2"></span>В Журнале доступна фильтрация данных по полям:

• «ФИО пациента» – фамилия, имя, отчество пациента.

• «Возрастная категория» – выбор значения из списка. Может принимать значения: «Все», «Взрослые», «Дети».

- «Номер ТАП» ввод номера ТАП вручную с клавиатуры.
- «Номер осмотра» ввод номера осмотра вручную с клавиатуры.
- «Номер плана лечения» ввод номера плана лечения вручную с клавиатуры.
- «Врач» выбор врача из справочника.

• «Индекс гигиены» – выбор значения из списка. Может принимать значения: «Хороший», «Удовлетворительный», «Плохой». Для фильтрации записей без учета индекса гигиены следует выбрать значение «Не заполнен».

• «Санация» – выбор значения из списка. Может принимать значения: «Не указана», «Санирован планово», «Нуждается в санации», «Санирован», «Ранее санирован», «Здоров». Для фильтрации записей без учета санации следует выбрать значение «Не указана».

• «Дата создания осмотра с/по» – даты указываются в календаре.

• «Закрыт» – в поле следует установить флажок, если необходимо отобразить только закрытые карты.

Для очистки заполненных полей следует нажать .

# Очистить

После указания необходимых данных для поиска следует нажать кнопку О. Найти , после этого отобразится результат поиска [\(Рисунок 434\)](#page-266-0). В журнале осмотров

не отображаются осмотры из аннулированных ТАП.

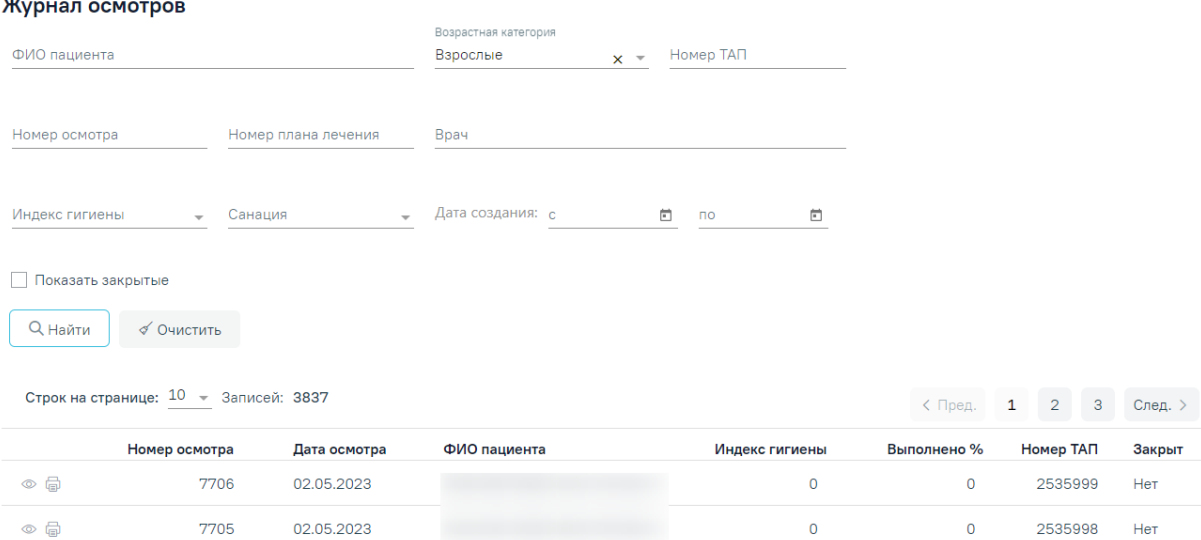

 $\ddotsc$ 

Рисунок 434. Результат поиска карт осмотров

<span id="page-266-0"></span>При каждом повторном открытии журнала данные, по которым ранее была осуществлена фильтрация, сохраняются. Также сохраняется номер страницы и ее масштаб.

Для того чтобы распечатать стоматологические медицинские документы следует выбрать пункт «Отчеты» в левом боковом меню журнала осмотров. В новой вкладке браузера откроется «Выбор печатной формы» [\(Рисунок 435\)](#page-266-1).

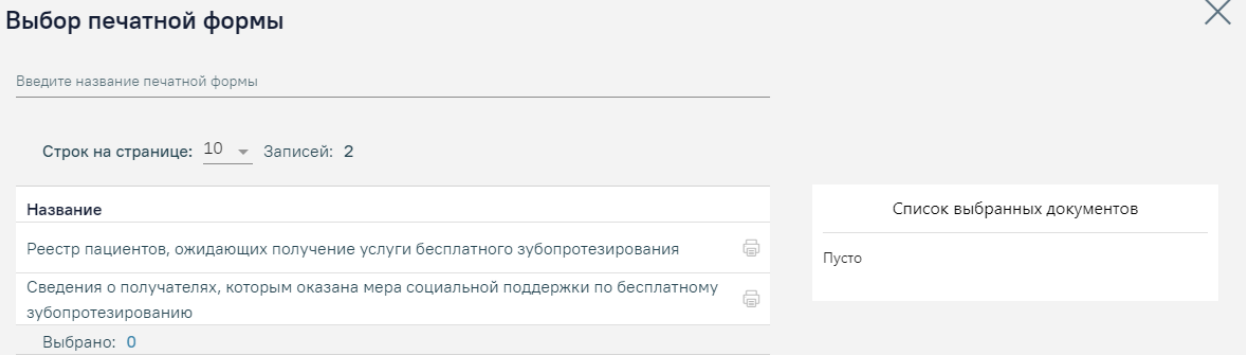

#### Рисунок 435. Выбор печатной формы

<span id="page-266-1"></span>На странице представлен список печатных форм. Над списком располагается поле поиска. После ввода части наименования печатной формы поиск осуществляется мгновенно, список печатных форм фильтруется в соответствии с заданными условиями поиска [\(Рисунок 436\)](#page-267-0).

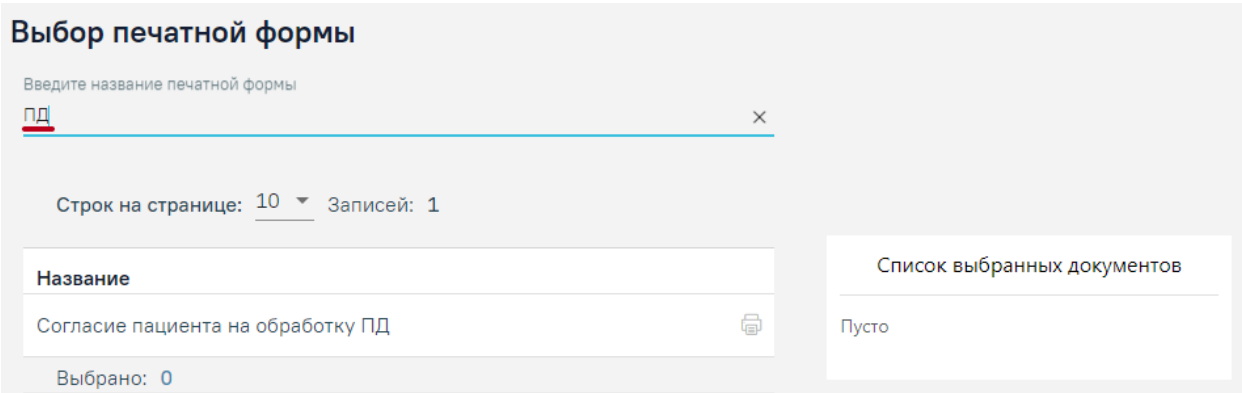

# Рисунок 436. Поиск печатной формы документа

<span id="page-267-0"></span>Для печати документа следует нажать кнопку «Печать» [\(Рисунок 437\)](#page-267-1).

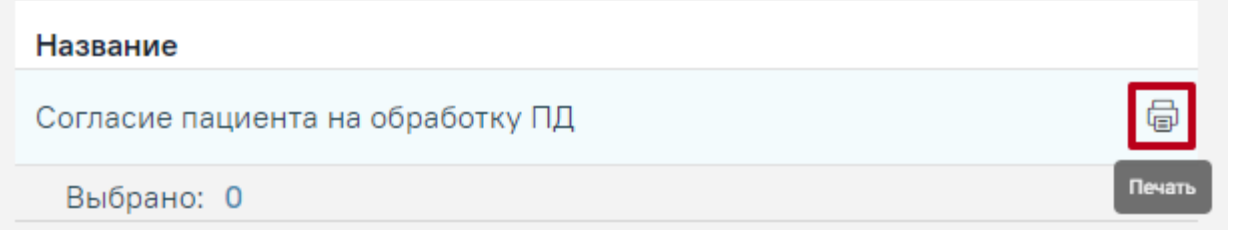

Рисунок 437. Кнопка «Печать»

<span id="page-267-1"></span>В новой вкладке браузера откроется печатная форма выбранного документа [\(Рисунок 438\)](#page-268-0).

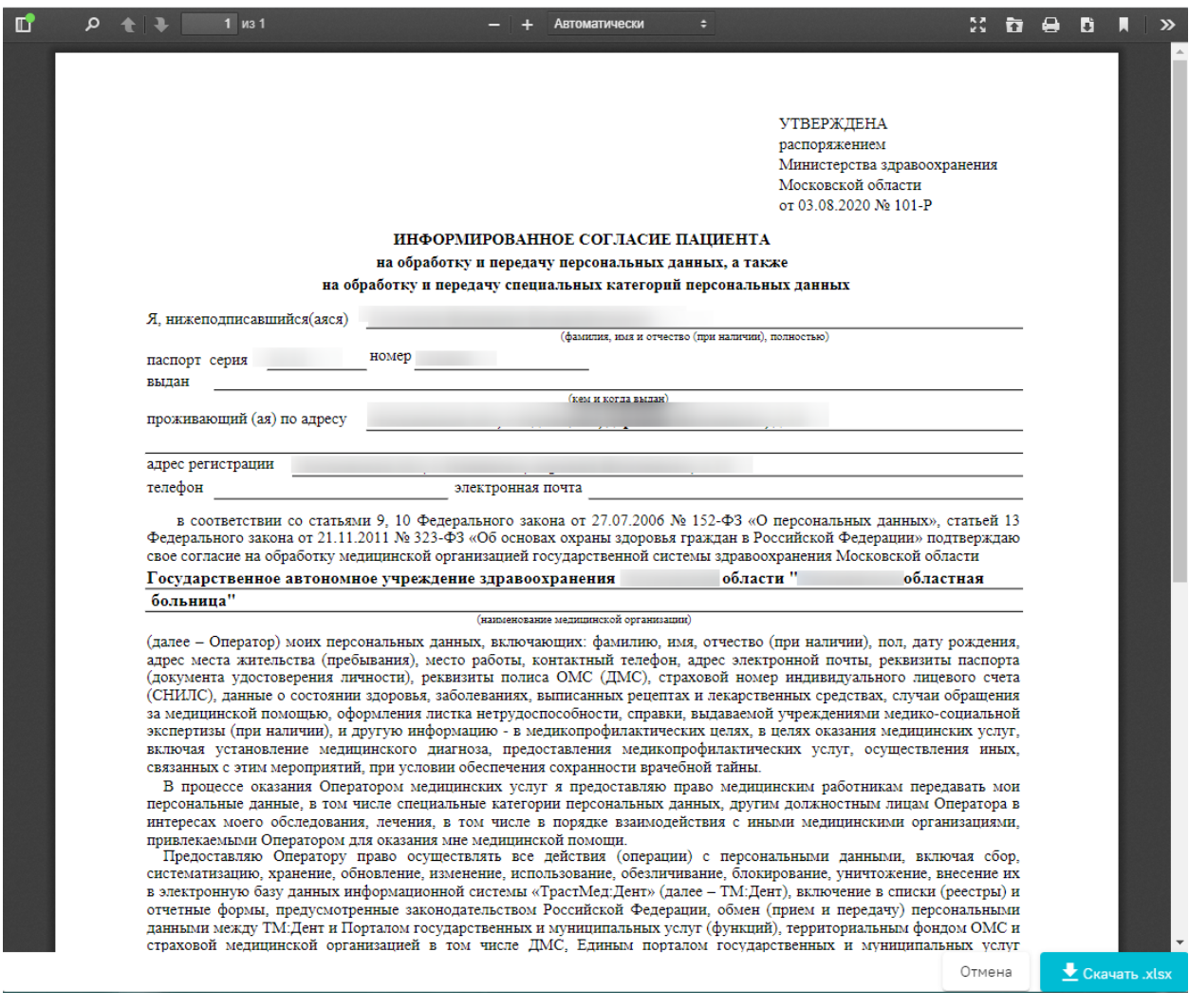

Рисунок 438. Печатная форма документа

<span id="page-268-0"></span>Для печати следует нажать . Дальнейшая печать выполняется средствами браузера при помощи кнопки «Печать».

Для того чтобы выбрать несколько печатных форм следует нажать левой клавишей мыши в строке необходимого документа. В результате выполнения действия справа от списка печатных форм отобразится список выбранных документов [\(Рисунок](#page-268-1) 439).

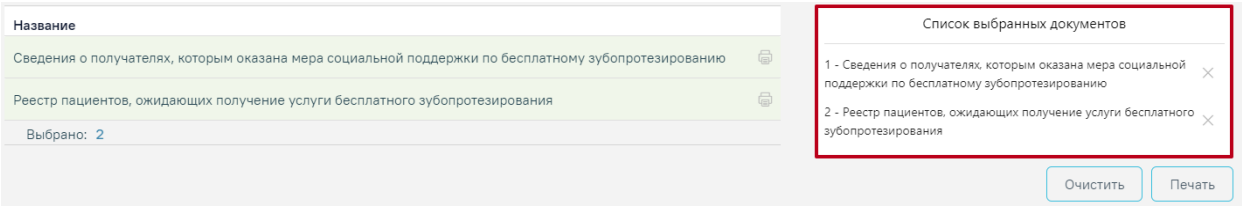

Рисунок 439. Поле «Список выбранных документов»

<span id="page-268-1"></span>Для того чтобы удалить печатную форму из списка выбранных документов следует

нажать кнопку  $\times$  [\(Рисунок 439\)](#page-268-1).

Для печати списка выбранных документов следует нажать кнопку «Печать» [\(Рисунок 439\)](#page-268-1). Отобразится печатная форма выбранных документов.

Чтобы очистить список выбранных документов необходимо нажать «Очистить» [\(Рисунок 439\)](#page-268-1).

Для открытия карты осмотра необходимо нажать на иконку • или осуществить открытие двойным щелчком мыши по записи. Карта доступна для редактирования только врачу, проводившему осмотр, а также пользователю с ролью «Статистик». Если врач открывает осмотр другого врача, то карта доступна только для просмотра.

Для печати медицинской карты стоматологического пациента по форме №043/у следует нажать на иконку  $\Box$ , а затем выбрать пункт «Распечатать ф. №043/у» (Рисунок [440\)](#page-269-0).

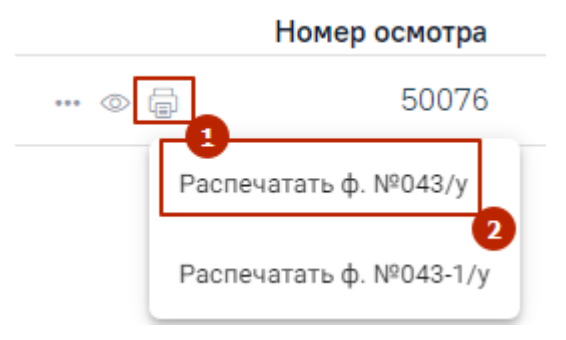

Рисунок 440. Выбор пункта «Распечатать ф.№043/у»

<span id="page-269-0"></span>Для печати медицинской карты ортодонтического пациента по форме №043-1/у следует нажать на иконку **•**, а затем выбрать пункт «Распечатать ф.№043-1/у» (Рисунок [441\)](#page-269-1).

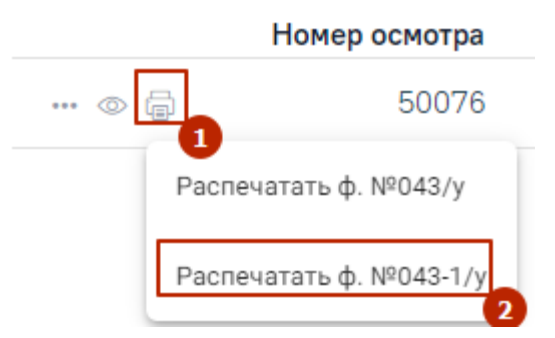

Рисунок 441. Выбор пункта «Распечатать ф.№043-1/у»

<span id="page-269-1"></span>Для закрытых осмотров пользователю с ролью «Работник оргметодкабинета» доступна возможность переоткрытия осмотра. Для этого следует нажать на иконку -, а затем выбрать пункт «Переоткрыть» [\(Рисунок 442\)](#page-270-0).

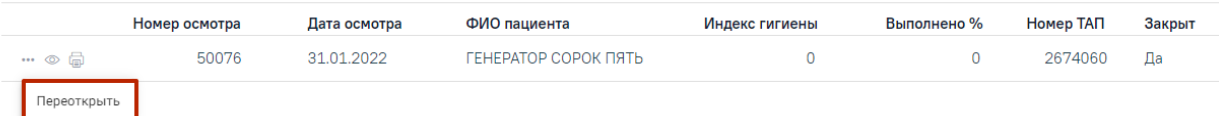

Рисунок 442. Выбор пункта «Переоткрыть»

# **3.7 Работа с Журналом заказ-нарядов**

<span id="page-270-0"></span>Для перехода в Журнал осмотров необходимо на главной странице Системы выбрать раздел «Зуботехническая лаборатория» [\(Рисунок 443\)](#page-270-1). Функционал доступен пользователям с ролью «Зуботехническая лаборатория» (назначение ролей выполняется администратором Системы и описано в Руководстве системного программиста ТМ МИС SaaS).

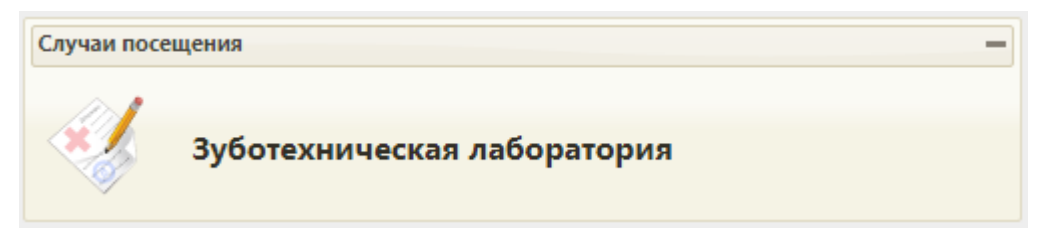

Рисунок 443. Раздел «Зуботехническая лаборатория»

<span id="page-270-1"></span>В результате выполнения действия откроется форма Журнала заказ-нарядов [\(Рисунок 444\)](#page-270-2).

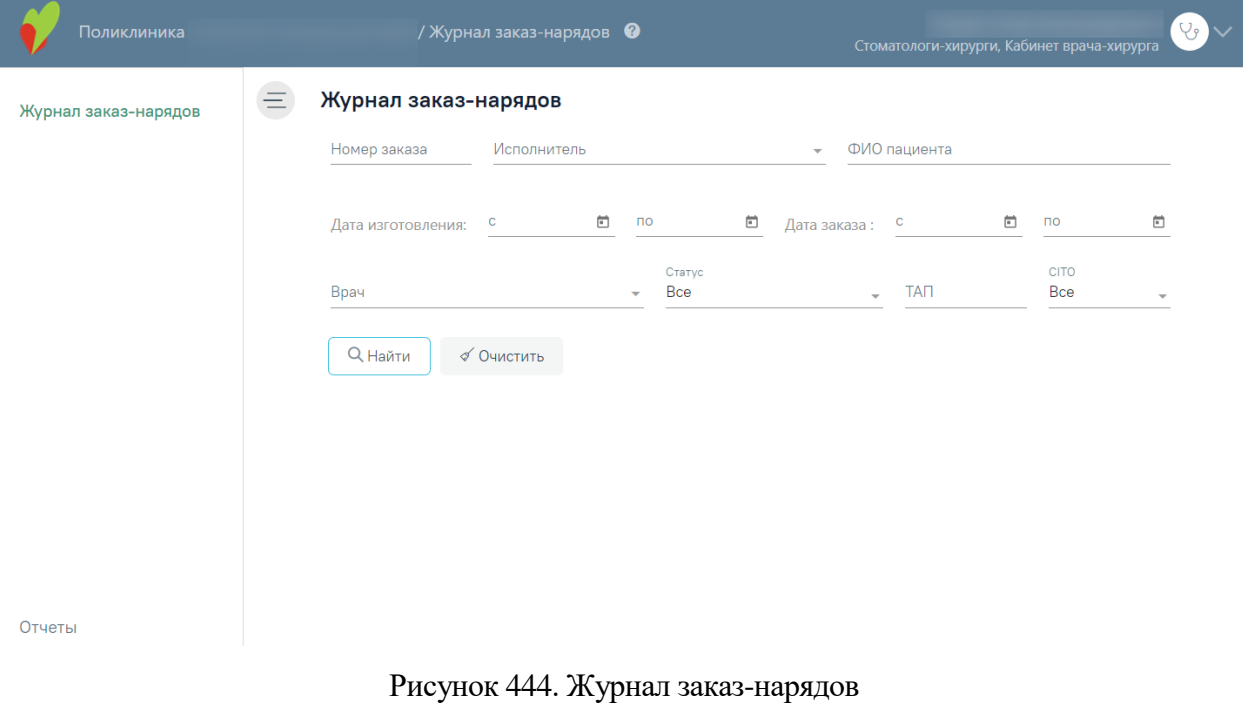

<span id="page-270-2"></span>В Журнале доступна фильтрация данных по полям:

• Номер заказа – вводится номер заказ-наряда.

• Исполнитель – выбор исполнителя из справочника. Если необходимо отобразить заказ-наряды, у которых не назначен исполнитель, то в поле фильтра следует выбрать значение «Не назначен».

• «ФИО пациента» – фамилия, имя, отчество пациента.

• Дата изготовления – даты указываются в полях «с» и «по» выбором даты из календаря или вводом вручную.

• Дата заказа – даты указываются в полях «с» и «по» выбором даты из календаря или вводом вручную.

• Врач – выбор врача из справочника.

• Статус – выбор значения из списка статусов заказ-нарядов. Может принимать значения: «Все», «Без статуса», «Сформирован», «Изготовлен», «Отправлен на переделку», «Списан», «Аннулирован».

• ТАП – вводится номер талона амбулаторного посещения.

• «CITO» – выбор значения из списка. Может принимать значения: «Все», «Срочные», «Не срочные».

Для очистки заполненных полей следует нажать

Журнал заказ-нарядов

После указания необходимых данных для поиска следует нажать кнопку **Q** Найти

√ Очистить

, после этого отобразится результат поиска [\(Рисунок 445\)](#page-271-0).

Номер заказа Исполнитель  $\bullet$   $\bullet$  OMO пашиента □ no □ *□* Дата заказа: С  $\begin{picture}(20,20) \put(0,0){\line(1,0){10}} \put(15,0){\line(1,0){10}} \put(15,0){\line(1,0){10}} \put(15,0){\line(1,0){10}} \put(15,0){\line(1,0){10}} \put(15,0){\line(1,0){10}} \put(15,0){\line(1,0){10}} \put(15,0){\line(1,0){10}} \put(15,0){\line(1,0){10}} \put(15,0){\line(1,0){10}} \put(15,0){\line(1,0){10}} \put(15,0){\line(1$  $\mathbb{R}^n$ Лата изготовления: С **CITO** Статус  $\blacktriangledown$  TAN Врач Bce Bce **Q** Найти √ Очистить Строк на странице:  $\frac{10 \times 3}{2}$  Записей: 1625  $\langle$  Пред. **1** 2 3 След. > Homep Дата Подразделение Сумма, ₽ Предв. дата Дата изг. Статус заказа заказа  $\sum$ 2446 14476.32 25.01.2021 25.01.2021 Списан  $\sum$ 1122,65 07.11.2022 07.11.2022 Списан 2445 07.11.2022  $\sum$  ... 2444 03.11.2022 3131,61 03.11.2022 Сформирован

#### Рисунок 445. Результат поиска заказ-нарядов

<span id="page-271-0"></span>При каждом повторном открытии журнала данные, по которым ранее была осуществлена фильтрация, сохраняются. Также сохраняется номер страницы и ее масштаб.

При раскрытии строки заказ-наряда отображается следующая информация: врач, № МКАБ, ФИО пациента, информация по услугам, входящим в заказ-наряд.

Для открытия формы заказ-наряда необходимо нажать на иконку -, а затем на кнопку «Редактировать» или осуществить открытие двойным щелчком мыши по записи заказ-наряда [\(Рисунок 446\)](#page-272-0).

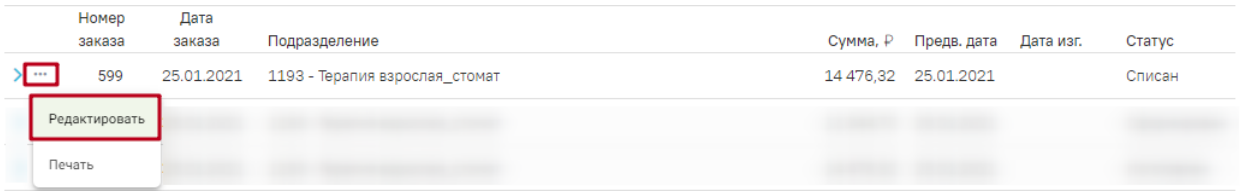

#### Рисунок 446. Выбор действия «Редактировать»

<span id="page-272-0"></span>Для печати заказ-наряда следует нажать на иконку -, а затем на кнопку «Печать» [\(Рисунок 447\)](#page-272-1).

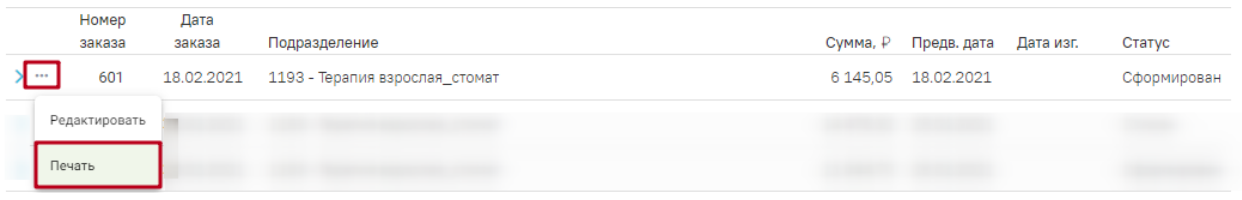

Рисунок 447. Выбор действия «Печать»

# **3.7.1 Работа с формой заказ-наряда**

<span id="page-272-1"></span>Форма заказ-наряда открывается в результате нажатия кнопки «Редактировать» или двойным щелчком мыши по записи заказ-наряда в Журнале заказ-нарядов [\(Рисунок 448\)](#page-273-0).

#### Заказ-наряд №2432

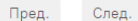

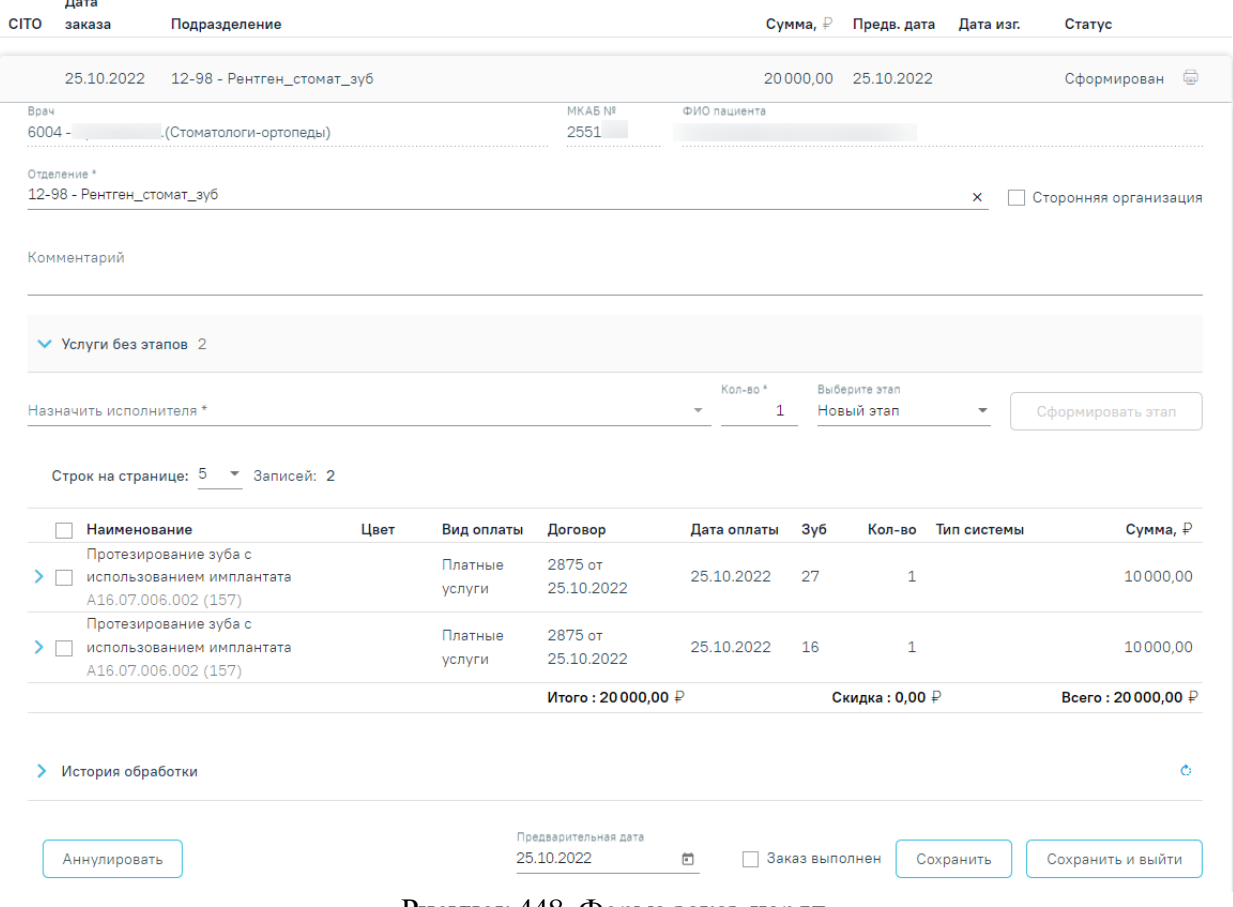

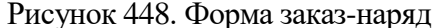

<span id="page-273-0"></span>Для перехода к следующим или предыдущим заказ-нарядам необходимо нажать

кнопки Пред. и След. соответственно.

На форме отображается следующая информация по заказ-наряду: CITO, дата заказа, подразделение, сумма, предварительная дата изготовления, дата изготовления, статус заказ-наряда, врач, создавший заказ-наряд, № МКАБ и ФИО пациента [\(Рисунок](#page-273-0)  [448\)](#page-273-0).

В поле «Отделение» указывается отделение, в которое будет отправлен заказ-наряд на изготовление. В справочнике отображаются отделения с признаком «Зуботехническая лаборатория» (подробнее о добавлении признака см. в п. [1.3\)](#page-19-0) и содержащие в наименовании отделения слово «Зуб». При необходимости отделение можно сменить, выбрав нужное значение из справочника. При установке флажка «Сторонняя организация» в поле «Отделение» отфильтруются значения в соответствии с установленным признаком.

Поле «Комментарий» заполняется вручную.

В поле «Назначить исполнителя» устанавливается исполнитель заказ-наряда. Заполняется данными из выпадающего списка. Поле является обязательным для заполнения.

В поле «Кол-во» по умолчанию устанавливается максимальное количество услуг по выбранным заказ-нарядам [\(Рисунок 449\)](#page-274-0).

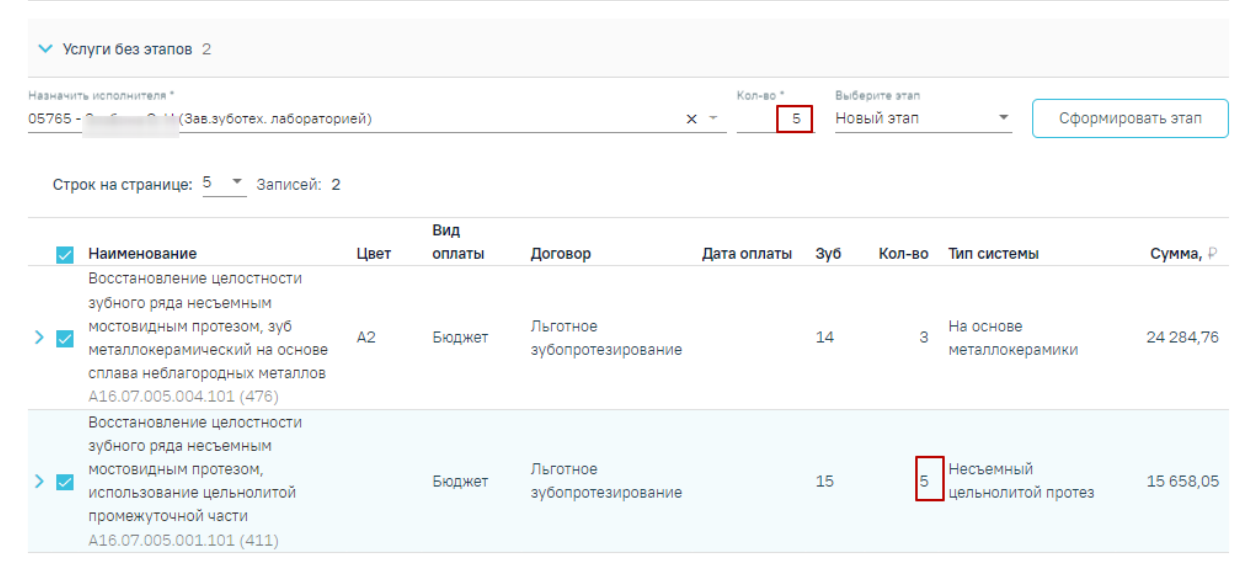

Рисунок 449. Отображение количества услуг

<span id="page-274-0"></span>Заказ-наряд можно разбить на несколько этапов. Для формирования этапа заказнаряда необходимо выбрать услуги в области «Услуги без этапов» и нажать кнопку «Сформировать этап» [\(Рисунок 450\)](#page-274-1). Если в заказ-наряде находится только одна услуга, то она будет выбрана по умолчанию. Если необходимо внести услуги в ранее созданный этап, то следует указать этап в поле «Выберите этап».

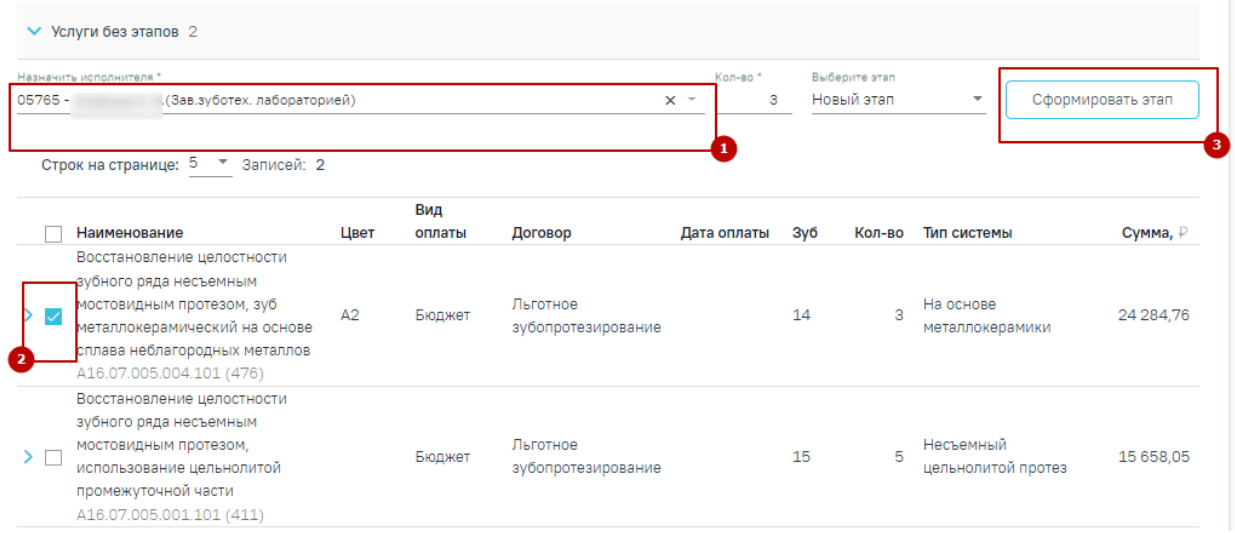

Рисунок 450. Действие «Сформировать этап» заказ-наряда

<span id="page-274-1"></span>В результате будет сформирован этап заказ-наряда с выбранными услугами [\(Рисунок 451\)](#page-275-0).

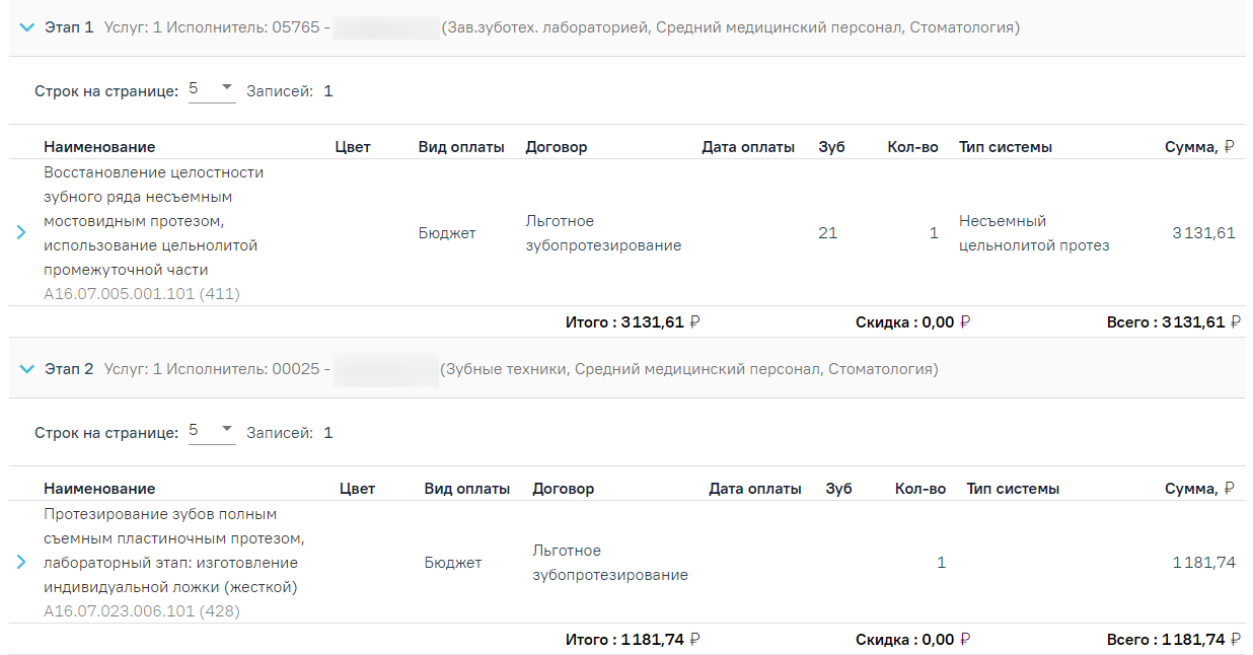

Рисунок 451. Сформированный этап заказ-наряда

<span id="page-275-0"></span>Также на форме отображаются данные по услугам, входящим в заказ-наряд: наименование услуги, цвет, вид оплаты, договор, дата оплаты, номер зуба, количество, тип системы, сумма, а также итоговая сумма каждого этапа.

Информация по изменению заказ-наряда будет отображаться в блоке «История обработки» [\(Рисунок 452\)](#page-275-1). Для обновления данных по заказ-наряду следует нажать кнопку  $\circ$ .

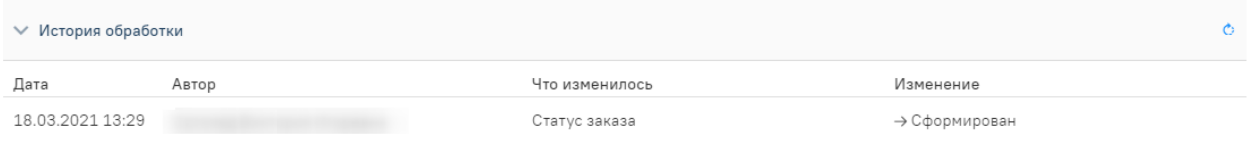

#### Рисунок 452. История обработки заказ-наряда

<span id="page-275-1"></span>Для установки предварительной даты заполните поле «Предварительная дата». Поле заполняется выбором даты из календаря или вводам вручную.

Для того чтобы зафиксировать выполнение заказ-наряда, следует установить флажок в поле «Заказ выполнен». Далее необходимо установить дату в поле «Дата изготовления», которое появится после установки флажка «Заказ выполнен» (по умолчанию устанавливается текущая дата, при необходимости можно изменить) и подтвердить выполнение нажатием кнопки [\(Рисунок 453\)](#page-275-2).

<span id="page-275-2"></span>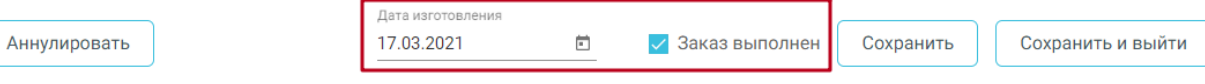

Рисунок 453. Выполнение заказ-наряда

Для сохранения введенных данных следует нажать кнопку «Сохранить».

Для сохранения введенных данных и закрытия формы заказ-наряда следует нажать кнопку «Сохранить и выйти».

Для аннулирования заказ-наряда следует нажать кнопку «Аннулировать». Аннулирование возможно при статусах заказ-наряда: «Отправлен на переделку\изготовление», «Изготовлен», «Сформирован», «Без статуса». После аннулирования заказ-наряд недоступен для редактирования.

#### **3.7.2 Формирование отчетов**

Для перехода в раздел «Отчёты» следует выбрать соответствующий пункт в левом меню журнала заказ-нарядов [\(Рисунок 454\)](#page-276-0).

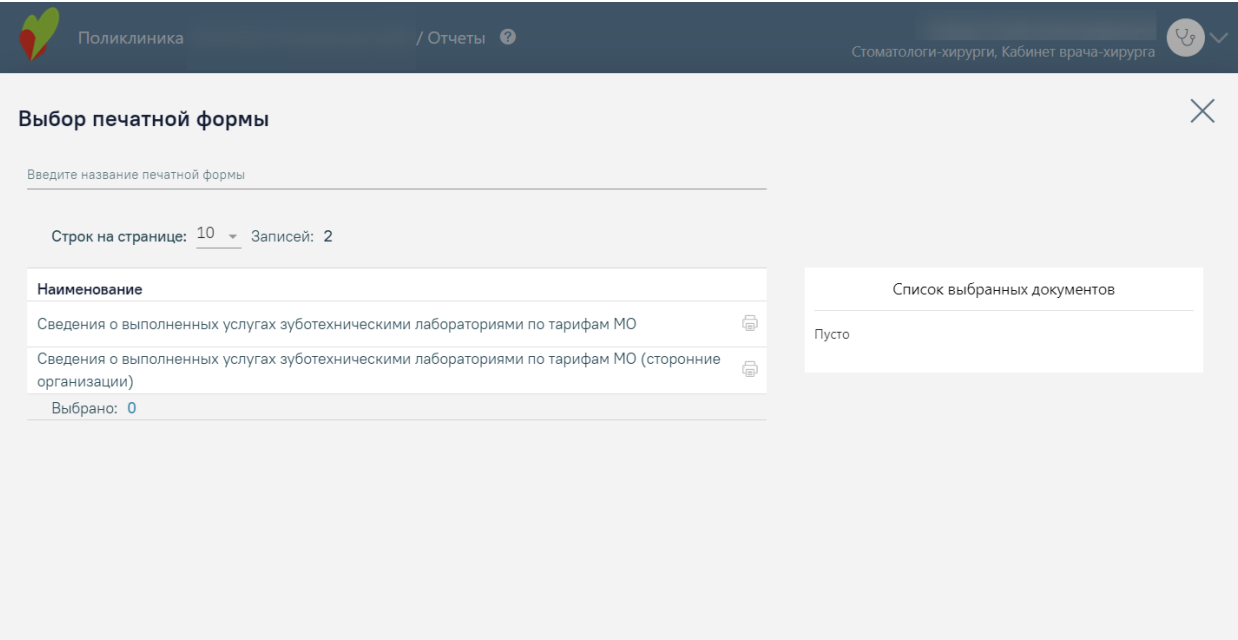

Рисунок 454. Окно отчетов

<span id="page-276-0"></span>Для формирования доступны отчеты:

- «Сведения о выполненных услугах зуботехническими лабораториями по тарифам МО». Описание формирования отчета представлен в п. [3.7.2.1.](#page-277-0)
- «Сведения о выполненных услугах зуботехническими лабораториями по тарифам МО (сторонние организации)». Описание формирования отчета представлен в п. [3.7.2.2.](#page-279-0)

# <span id="page-277-0"></span>**3.7.2.1 Отчет «Сведения о выполненных услугах зуботехническими лабораториями по тарифам МО»**

Для просмотра сведений о выполненных услугах зуботехническими лабораториями МО можно воспользоваться отчетом «Сведения о выполненных услугах зуботехническими лабораториями по тарифам МО».

**Примечание:** В отчет не выводятся заказ-наряды, направленные в стороннюю организацию.

Формирование отчета осуществляется в Журнале заказ-нарядов в разделе «Отчеты».

На странице поиска отчета необходимо найти отчет «Сведения о выполненных

услугах зуботехническими лабораториями по тарифам МО» и нажать кнопку [\(Рисунок](#page-277-1)  [455\)](#page-277-1).

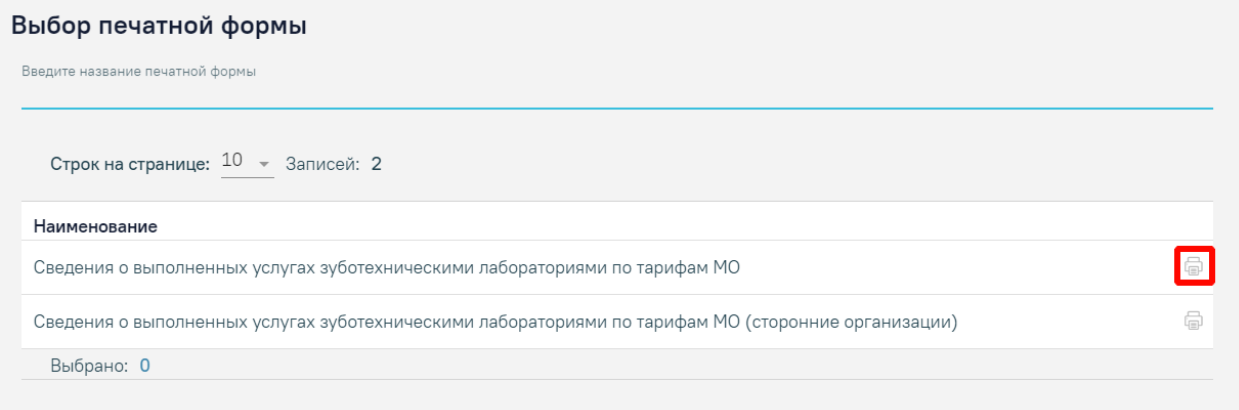

#### Рисунок 455. Выбор отчета

<span id="page-277-1"></span>Откроется форма для ввода параметров формирования отчета [\(Рисунок 456\)](#page-277-2).

Сведения о выполненных услугах зуботехническими лабораториями по тарифам МО

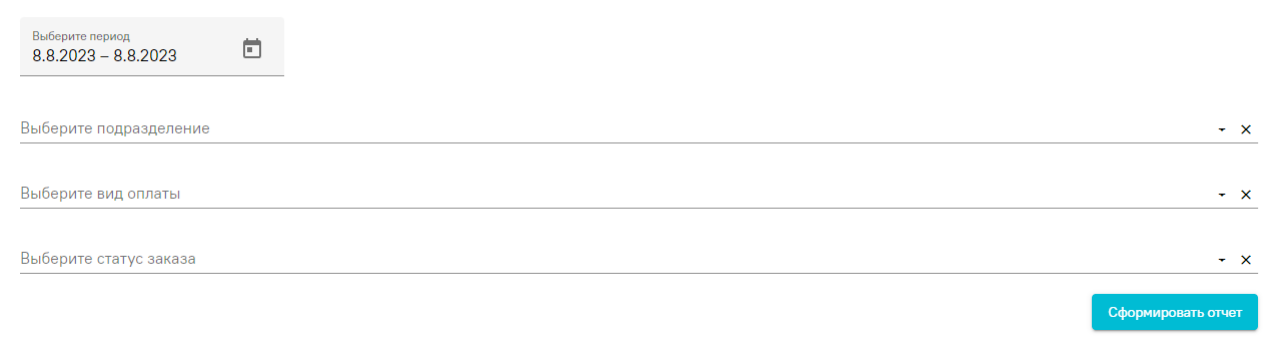

# Рисунок 456. Параметры формирования отчета

<span id="page-277-2"></span>Для формирования отчета необходимо заполнить следующие поля:

- «Выберите период» поле заполняется путем выбора даты из календаря. В поле указывается период, за который необходимо выгрузить сведения об услугах заказнарядов.
- «Выберите подразделение» поле заполняется путем выбора зуботехнической лаборатории из справочника. В поле указывается зуботехническая лаборатория, по которой необходимо выгрузить сведения об услугах заказ-нарядов. Если необходимо получить информацию по всем зуботехническим организациям МО, то поле необходимо оставить пустым.
- «Выберите вид оплаты» поле заполняется путем выбора вида оплаты из справочника. В поле необходимо указать вид оплаты, по которому необходимо выгрузить сведения об услугах заказ-нарядов. Если необходимо получить информацию по всем видам оплаты, то поле необходимо оставить пустым.
- «Выберите статус заказа» поле заполняется путем выбора статуса из справочника. В поле необходимо указать статус заказ-наряда, по которому необходимо выгрузить сведения. Если необходимо получить информацию по заказ-нарядам в любом статусе, то поле необходимо оставить пустым.

Для формирования отчета необходимо нажать кнопку «Сформировать отчет» [\(Рисунок 457\)](#page-278-0).

Сведения о выполненных услугах зуботехническими лабораториями по тарифам МО

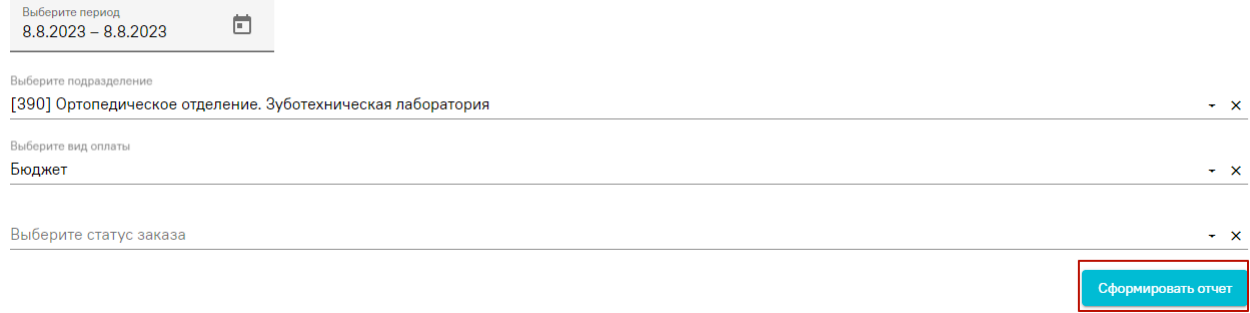

Рисунок 457. Формирование отчета

<span id="page-278-0"></span>В результате будет сформирован файл с отчетом в формате .xls [\(Рисунок 458\)](#page-279-1).

| 123456 | Δ                                                                           |                         |              | D                               |                         |                                | G                    | H                       |                                                                                                    | $\lambda$             | K                    |                                     | M        | $\mathbb{N}$         | $\circ$     |             |
|--------|-----------------------------------------------------------------------------|-------------------------|--------------|---------------------------------|-------------------------|--------------------------------|----------------------|-------------------------|----------------------------------------------------------------------------------------------------|-----------------------|----------------------|-------------------------------------|----------|----------------------|-------------|-------------|
|        | Сведения о выполненных услугах зуботехническими лабораториями по тарифам МО |                         |              |                                 |                         |                                |                      |                         |                                                                                                    |                       |                      |                                     |          |                      |             |             |
|        | за период с 01.11.2022 по 10.08.2023                                        |                         |              |                                 |                         | BHI ormans: nce                |                      |                         |                                                                                                    |                       |                      |                                     |          |                      |             |             |
|        |                                                                             |                         |              |                                 |                         |                                |                      |                         |                                                                                                    |                       |                      |                                     |          |                      |             |             |
|        | Подразделение                                                               | Вид оплаты              | Специалист   | $N_{\rm f}$<br>Заказа/кол<br>80 | Дата создания<br>заказа | Предварительная<br>дата заказа | Дата<br>изготовления | Статус заказа           | Код, напменование услуги                                                                                         | Кол-во<br><b>year</b> | $N_{\rm f}$<br>счета | Статус услуги<br>счета              | Цена     | Сумма                | Признак СПО | Комментарий |
|        | $\mathbf{I}$                                                                | $\overline{2}$          | $\mathbf{3}$ | $\overline{4}$                  | $\kappa$                | $\epsilon$                     | $\overline{7}$       | $\overline{\mathbf{8}}$ | $\overline{Q}$                                                                                                   | 10                    | 11                   | 12                                  | 13       | 14                   | 15          | 16          |
|        | [555] Стомотология зуб                                                      | OMC                     |              |                                 | 1102 05:04.2023         | 05.04.2023                     |                      | Сформирован             | A16.07.023.008 (431)<br>Протезирование зубов полным<br>съемным пластиночным<br>протезом, дабораторный этап:      |                       |                      | услуга без<br>$0$ <sub>cuera</sub>  | 886.31   | \$\$6,31             |             |             |
| 启      |                                                                             |                         |              | 1102 Hror:                      |                         |                                |                      |                         |                                                                                                    |                       |                      |                                     |          | \$\$6.31             |             |             |
|        |                                                                             |                         | Hror:        |                                 |                         |                                |                      |                         |                                                                                                    |                       |                      |                                     |          | \$\$6,31             |             |             |
|        | [335] Стомотология зуб                                                      | OMC                     |              |                                 | 1100 28.03.2023         | 28.03.2023                     | 28.03.2023           | Изготовлен              | A16.07.023.003 (421)<br>Протезирование зубов полным<br>съемнам пластиночным                                      |                       |                      | ycnyra 6es<br>$0$ <sub>cyera</sub>  | \$626,70 | \$626,70             |             |             |
| Ė      | 10                                                                          |                         |              | 1100 Hror:                      |                         |                                |                      |                         |                                                                                                    |                       |                      |                                     |          | \$626.70             |             |             |
|        |                                                                             |                         |              |                                 |                         |                                |                      |                         | A16.07.035.008 (430)<br>Протезирование частичным<br>съемнам пластиночным<br>протезом, лабораторный этап:         |                       |                      | услуга без                          |          |                      |             |             |
|        | 11 [555] Стомотология зуб.                                                  | OMC                     |              |                                 | 1101 31.03.2023         | 31.03.2023                     | 31.03.2023           | Изготовлен              | изготовление кламмера гнутого<br>A16.07.035.002 (422)                                                            |                       |                      | счета                               | 236.35   | 236,35               |             |             |
|        | 12 [555] Стомотология зуб                                                   | OMC                     |              |                                 | 1101 31.03.2023         | 31.03.2023                     | 31.03.2023           | Изготовлен              | Протезирование частичным<br>съемном пластиночном                                                                 |                       |                      | yenyra 6es<br>$0$ <sub>cyera</sub>  | 768131   | 7681.31              |             |             |
|        | 13 [555] Стомотология зуб                                                   | OMC                     |              |                                 | 1101 31.03.2023         | 31.03.2023                     | 31.03.2023           | Изготовлен              | Протезирование частичным<br>съемнам пластиночнам<br>протезом, лабораторный этап:<br>установка набора фронтальных |                       |                      | услуга без<br>$0$ <sub>c</sub> uera | 768.13   | 768,13               |             |             |
|        | 14                                                                          |                         |              | 1101 Hror:                      |                         |                                |                      |                         |                                                                                                    |                       |                      |                                     |          | 8 685.79             |             |             |
| 虚      | 15                                                                          |                         | Hror:        |                                 |                         |                                |                      |                         |                                                                                                    |                       |                      |                                     |          | 17312.49             |             |             |
|        | 16                                                                          | <b>OMC</b> Hror:        |              |                                 |                         |                                |                      |                         |                                                                                                    |                       |                      |                                     |          | 18 198,80            |             |             |
|        | 17 [555] Стомотология зуб<br>18                                             | Платные услуги          |              | 1105 Hror:                      | 1105 14.04.2023         | 14.04.2023                     | 11.05.2023           | Изготовлен              | 12345 () удаление зуба                                                                                           |                       |                      | 176 Oruzayema                       | 1 500.00 | 3 000.00<br>3 000,00 |             |             |
| 重      | 19                                                                          |                         | $-2.36$      |                                 |                         |                                |                      |                         |                                                                                                    |                       |                      |                                     |          | 3 000.00             |             |             |
| Ġ      | 20                                                                          | Платные услуги<br>Hror: |              |                                 |                         |                                |                      |                         |                                                                                                    |                       |                      |                                     |          | 3 000,00             |             |             |
|        | [555] Стомотология зуб Итог:<br>21                                          |                         |              |                                 |                         |                                |                      |                         |                                                                                                    |                       |                      |                                     |          | 21 198,80            |             |             |
|        | 22                                                                          | Obunuit Hror:           |              |                                 |                         |                                |                      |                         |                                                                                                    |                       |                      |                                     |          | 21 198.80            |             |             |
|        | 23                                                                          |                         |              |                                 |                         |                                |                      |                         |                                                                                                    |                       |                      |                                     |          |                      |             |             |
|        | 24<br>25                                                                    |                         |              |                                 |                         |                                |                      |                         |                                                                                                    |                       |                      |                                     |          |                      |             |             |
|        | 26<br>Подпись                                                               |                         |              |                                 |                         |                                |                      |                         |                                                                                                    |                       |                      |                                     |          |                      |             |             |
|        |                                                                             |                         |              |                                 |                         |                                |                      |                         |                                                                                                    |                       |                      |                                     |          |                      |             |             |

<span id="page-279-1"></span>Рисунок 458. Пример отчета «Сведения о выполненных услугах зуботехническими лабораториями по тарифам МО»

# <span id="page-279-0"></span>**3.7.2.2 Отчет «Сведения о выполненных услугах зуботехническими лабораториями по тарифам МО (сторонние организации)»**

Для просмотра сведений о выполненных услугах сторонними зуботехническими лабораториями МО можно воспользоваться отчетом «Сведения о выполненных услугах зуботехническими лабораториями по тарифам МО (сторонние организации)».

**Примечание:** В отчет выводятся заказ-наряды, направленные только в стороннюю организацию.

Формирование отчета осуществляется в Журнале заказ-нарядов в разделе «Отчеты».

На странице поиска отчета необходимо найти отчет «Сведения о выполненных услугах зуботехническими лабораториями по тарифам МО (сторонние организации)» и нажать кнопку [\(Рисунок 459\)](#page-279-2).

<span id="page-279-2"></span>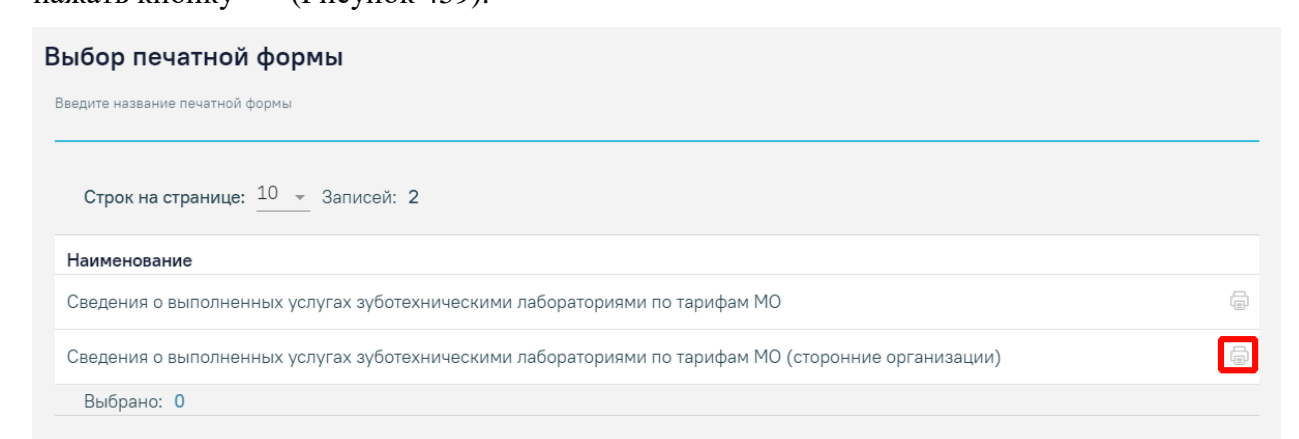

Рисунок 459. Выбор отчета

Откроется форма для ввода параметров формирования отчета [\(Рисунок 460\)](#page-280-0).

Сведения о выполненных услугах зуботехническими лабораториями по тарифам МО (сторонние организации)

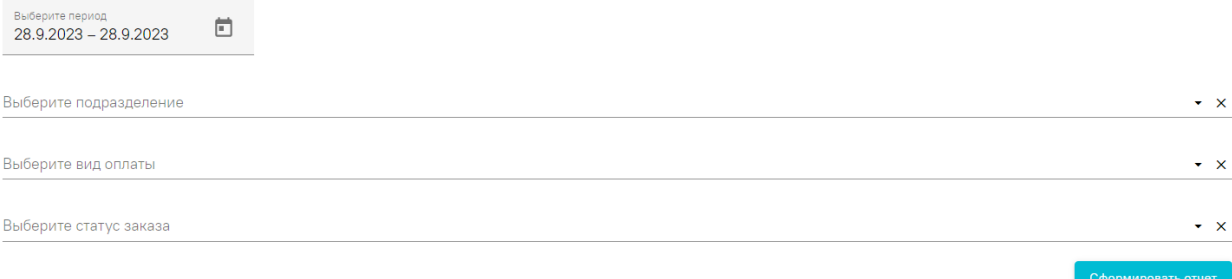

Рисунок 460. Параметры формирования отчета

Для формирования отчета необходимо заполнить следующие поля:

- <span id="page-280-0"></span>• «Выберите период» – поле заполняется путем выбора даты из календаря. В поле указывается период, за который необходимо выгрузить сведения об услугах заказнарядов.
- «Выберите подразделение» поле заполняется путем выбора зуботехнической лаборатории из справочника. В поле указывается зуботехническая лаборатория, по которой необходимо выгрузить сведения об услугах заказ-нарядов. Если необходимо получить информацию по всем зуботехническим организациям МО, то поле необходимо оставить пустым.
- «Выберите вид оплаты» поле заполняется путем выбора вида оплаты из справочника. В поле необходимо указать вид оплаты, по которому необходимо выгрузить сведения об услугах заказ-нарядов. Если необходимо получить информацию по всем видам оплаты, то поле необходимо оставить пустым.
- «Выберите статус заказа» поле заполняется путем выбора статуса из справочника. В поле необходимо указать статус заказ-наряда, по которому необходимо выгрузить сведения. Если необходимо получить информацию по заказ-нарядам в любом статусе, то поле необходимо оставить пустым.

Для формирования отчета необходимо нажать кнопку «Сформировать отчет» [\(Рисунок 461\)](#page-281-0).

281

Сведения о выполненных услугах зуботехническими лабораториями по тарифам МО (сторонние организации)

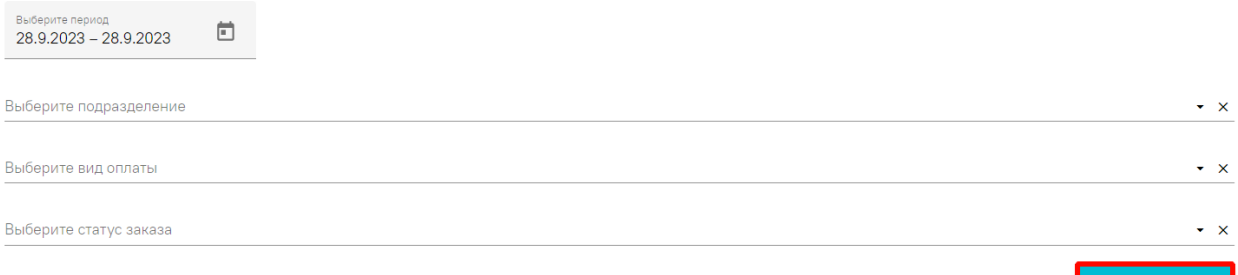

#### Рисунок 461. Формирование отчета

Сформировать от

В результате будет сформирован файл с отчетом в формате .xls [\(Рисунок](#page-281-1) *462*).

<span id="page-281-0"></span>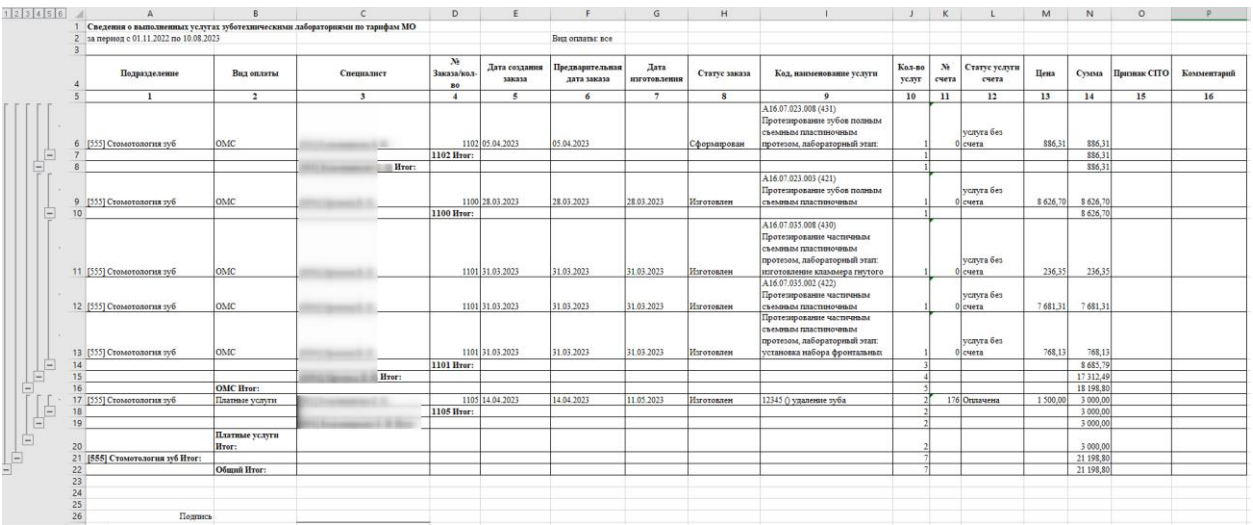

<span id="page-281-1"></span>Рисунок 462. Пример отчета «Сведения о выполненных услугах зуботехническими лабораториями по тарифам МО (сторонние организации)»

#### **3.8 Работа со Справочником услуг**

Создание группировки произвольного перечня услуг с возможностью преднастройки материалов, необходимых на услугу, и норм списания осуществляется в Справочнике услуг. Описание работы со Справочником услуг представлено в Руководстве системного программиста ТМ МИС SaaS и доступно также по [ссылке.](https://confluence.softrust.ru/pages/viewpage.action?pageId=72651034)

# **3.9 Формирование отчетов**

Для перехода в раздел «Отчеты» следует выбрать соответствующий пункт в левом боковом меню Журнала осмотров (см п. [3.6\)](#page-264-3).

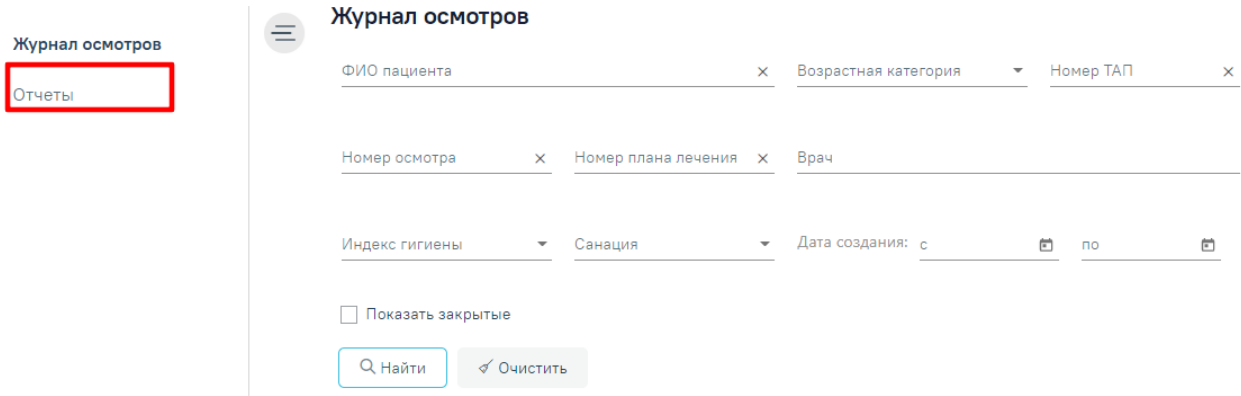

## Рисунок 463. Выбор пункта «Отчеты»

При выборе пункта «Отчеты» в новой вкладке браузера откроется форма «Выбор печатной формы» [\(Рисунок 464\)](#page-282-0).

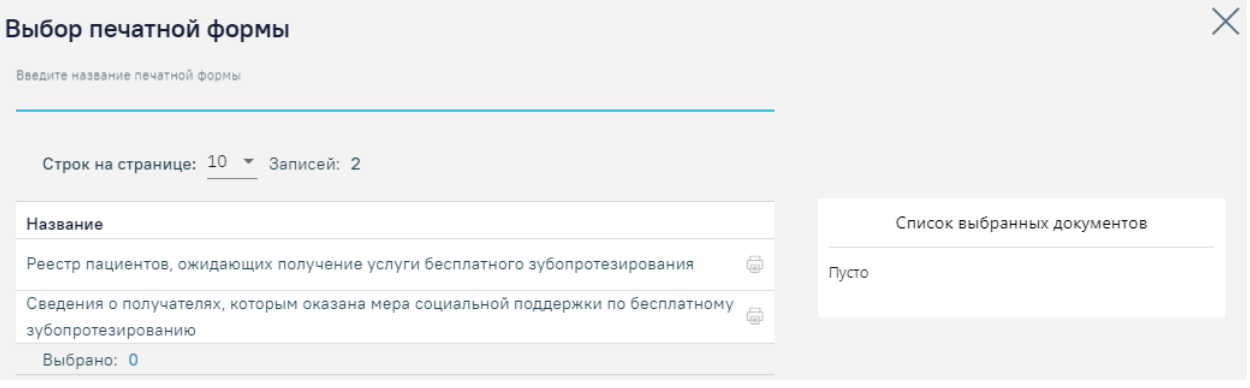

Рисунок 464. Страница со списком отчетов

# <span id="page-282-0"></span>**3.9.1 Отчет «Реестр пациентов, ожидающих получение услуги бесплатного зубопротезирования»**

Для просмотра реестра пациентов, ожидающих получение услуги бесплатного зубопротезирования, можно воспользоваться отчетом «Реестр пациентов, ожидающих получение услуги бесплатного зубопротезирования».

В поле поиска следует ввести наименование или часть наименования отчета. [\(Рисунок 465\)](#page-283-0).

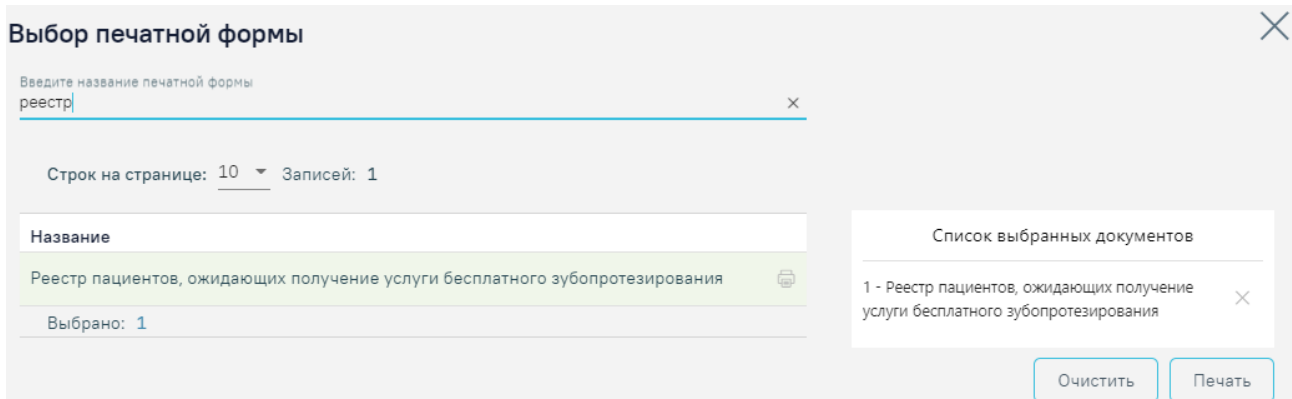

<span id="page-283-0"></span>Рисунок 465. Поиск отчета «Реестр пациентов, ожидающих получение услуги бесплатного

# зубопротезирования»

Для формирования отчета необходимо нажать кнопку . В новой вкладке откроется страница для формирования отчета [\(Рисунок 466\)](#page-283-1).

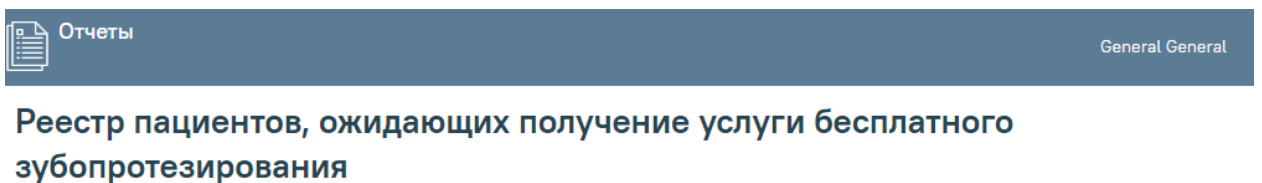

Сформировать отчет

<span id="page-283-1"></span>Рисунок 466. Формирование отчета «Реестр пациентов, ожидающих получение услуги

бесплатного зубопротезирования»

При нажатии кнопки Сформировать отчет выполнится выгрузка документа в формате

XLS [\(Рисунок 467\)](#page-283-2).

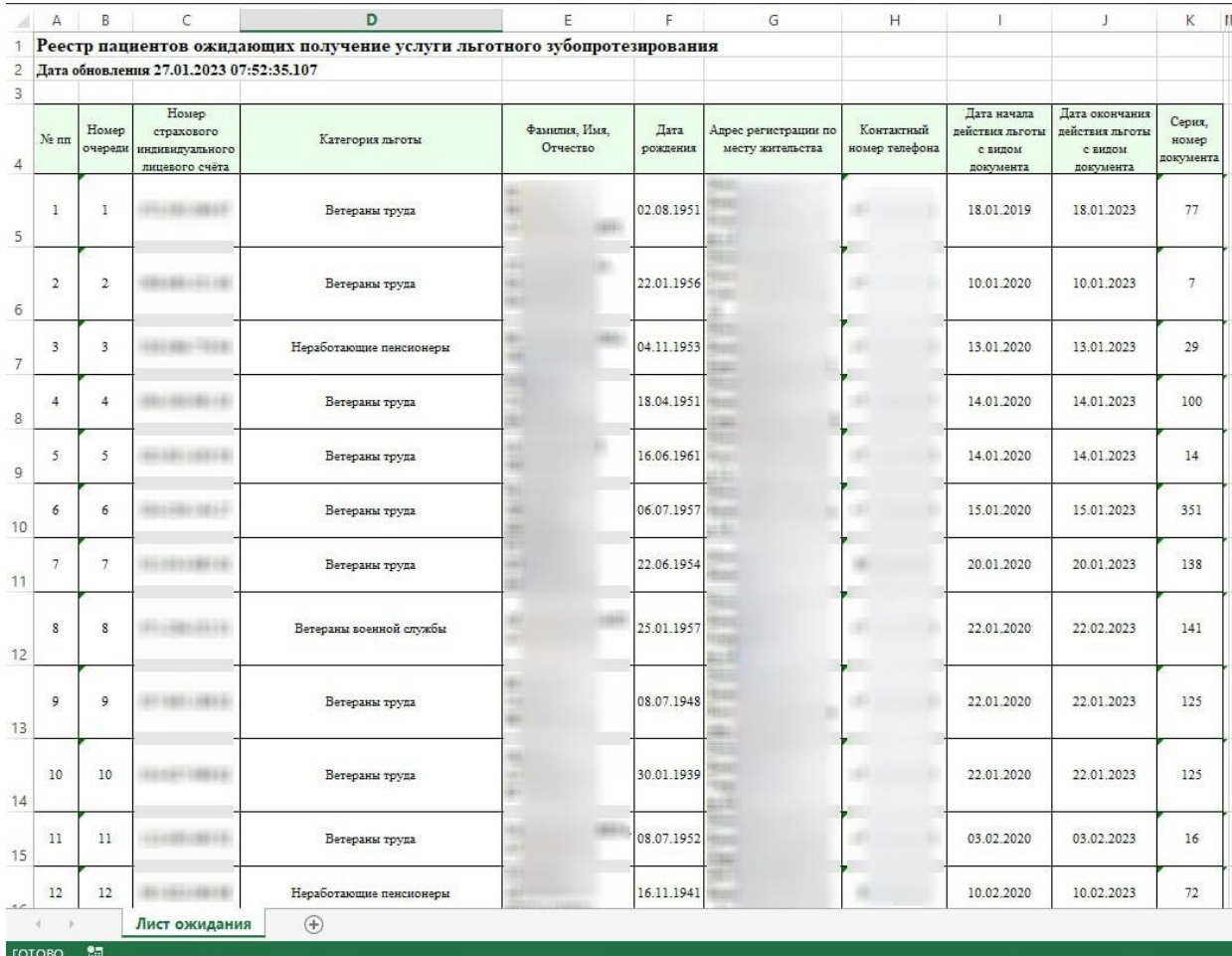

<span id="page-283-2"></span>Рисунок 467. Отчет в формате XLS

# **3.9.2 Отчет «Сведения о получателях, которым оказана мера**

# **социальной поддержки по бесплатному зубопротезированию»**

Для просмотра сведений о получателях, которым оказана мера социальной поддержки по бесплатному зубопротезированию используется отчет «Сведения о получателях, которым оказана мера социальной поддержки по бесплатному зубопротезированию».

В поле поиска следует ввести наименование или часть наименования отчета. [\(Рисунок 468\)](#page-284-0).

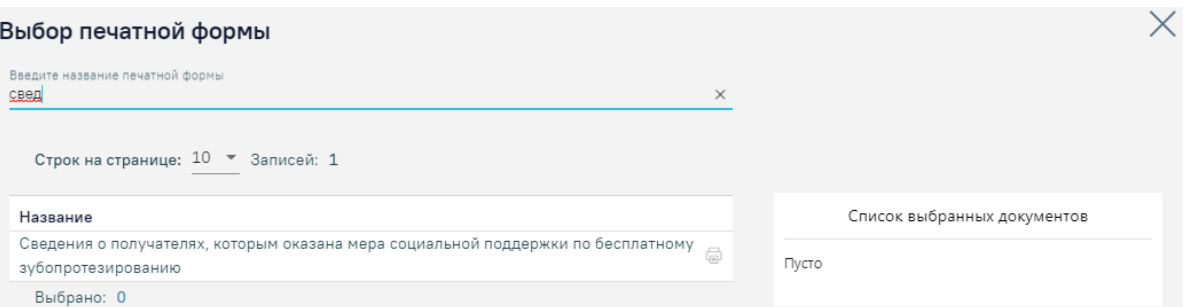

<span id="page-284-0"></span>Рисунок 468. Поиск отчета «Сведения о получателях, которым оказана мера социальной поддержки по бесплатному зубопротезированию»

Для формирования отчета необходимо нажать кнопку . В новой вкладке откроется страница для формирования отчета [\(Рисунок 469\)](#page-284-1).

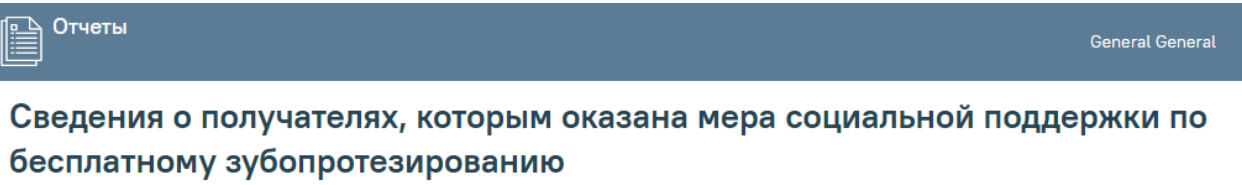

Сформировать отчет

<span id="page-284-1"></span>Рисунок 469. Формирование отчета «Сведения о получателях, которым оказана мера

социальной поддержки по бесплатному зубопротезированию»

При нажатии кнопки Сформировать отчет выполнится выгрузка документа в формате XLS [\(Рисунок 470\)](#page-285-0).

|          | Сведения о получателях, которым оказана мера социальной поддержки по бесплатному уубопротезированию |                                         |                               |                                                                                       |                   |                                                                     |                                                                             |                                                    |                                                                                               |                                        |                                                                            |                                            |                                                                                             |                                                 |                   |                               |                               |                                                     |                                                              |              |                                                        |                                    |
|----------|----------------------------------------------------------------------------------------------------|-----------------------------------------|-------------------------------|---------------------------------------------------------------------------------------|-------------------|---------------------------------------------------------------------|-----------------------------------------------------------------------------|----------------------------------------------------|-----------------------------------------------------------------------------------------------|----------------------------------------|----------------------------------------------------------------------------|--------------------------------------------|---------------------------------------------------------------------------------------------|-------------------------------------------------|-------------------|-------------------------------|-------------------------------|-----------------------------------------------------|--------------------------------------------------------------|--------------|--------------------------------------------------------|------------------------------------|
|          |                                                                                                    | Лата обисаления 27.01.2023 07:52:29.290 |                               |                                                                                       |                   |                                                                     | закрытые случая дечения за период с 01.01.2022 по 31.12.2022. По учреждению |                                                    |                                                                                               |                                        |                                                                            |                                            |                                                                                             |                                                 |                   |                               |                               |                                                     |                                                              |              |                                                        |                                    |
| No       | OKPY<br>$N_{\rm R}$<br>×                                                                            | Наименование учреждения                 | ФНО получателя<br>(полностью) | Категория лаготы                                                                      |                   | Номер<br>страхового<br>дата рождения индивидуальног<br>лицевого счё | адрес регистрации по<br>месту жительства                                    | номер<br>справки<br>направления<br>$12$<br>ование! | ESTA BACAVIC<br>справки-<br>каправления<br>$_{\tt WA}$<br>хубопротеми) хубопротезиг<br>ование | стоимость<br>губного протега<br>(gy6.) | <b>Barn</b><br><b>уубопротелен</b><br>й помощи<br>(HITOTOBRENIE<br>рамонт) | Дата<br>составления<br><b>FANA ROMANIE</b> | дата предоставления<br>меры социальной<br>поддержки по<br>бесплатному<br>" губопротезирован | Консультац Культевая<br><b>RX</b><br><b>Sec</b> | килапка           | Несъемкай Съемкай<br>й проте: | наменного Бюгильный<br>протез | Съемный<br>пластиночк<br>seit<br>частичны<br>проте: | Canonali<br>пластниочи! Бюгельные<br>seil nomeseil<br>протез | KODOWAN      | <b>Gran</b><br>поеменного<br>протезиров<br><b>AMMA</b> | C onop<br>$12$<br><b>KNOTISTAN</b> |
|          |                                                                                                    |                                         |                               | BCEFO BO PET BORY:                                                                    |                   |                                                                     |                                                                             |                                                    |                                                                                               |                                        |                                                                            |                                            |                                                                                             |                                                 |                   |                               |                               |                                                     |                                                              |              |                                                        |                                    |
|          |                                                                                                    |                                         |                               | 501 - Tecnographic rupa                                                               | <b>STATISTICS</b> |                                                                     |                                                                             | 10 <sup>2</sup>                                    | 18.61.2022                                                                                    | 25 056,00                              | <b>HETCORNERS</b>                                                          | 26.02.2022                                 | 18.03.2022                                                                                  |                                                 |                   |                               |                               |                                                     |                                                              |              |                                                        |                                    |
|          |                                                                                                    |                                         |                               | 501 - Tyragonor runs                                                                  | <b>CONTRACTOR</b> | <b>STATISTICS</b>                                                   |                                                                             | 235                                                | 16.05.2022                                                                                    | 29.504.00                              | <b>H</b> encourage                                                         | 21.03.2022                                 | 20.04.2022                                                                                  | $\sim$                                          |                   |                               |                               | $\mathbf{r}$                                        |                                                              |              |                                                        |                                    |
| $\alpha$ |                                                                                                    |                                         |                               | Hyper-mountement [901 - Termessee ment];                                              |                   |                                                                     |                                                                             |                                                    |                                                                                               | 54 560.00                              |                                                                            |                                            |                                                                                             | $\mathbf{H}$                                    | 0                 | $\alpha$                      | $\sim$                        | $\sqrt{2}$                                          | $-2$                                                         | $-9$         | $\sim$                                                 |                                    |
|          |                                                                                                    |                                         |                               | 512 - Реабилитированные лица и<br>memasaning or none, nespeccifi-                     | <b>SHOW:</b>      |                                                                     |                                                                             | 833                                                | 20.06.2022                                                                                    | 22.245.81                              | <b>Humokanse</b>                                                           | 12:09.2022                                 | 14.11.2022                                                                                  |                                                 |                   |                               |                               |                                                     |                                                              |              |                                                        |                                    |
|          | $\rightarrow$                                                                                       |                                         |                               | 512 - Peaforserveponannoe nora e<br>пострадающе от полет, репрессий                   | <b>STATE</b>      | <b>STATISTICS</b>                                                   |                                                                             | $-0.7$                                             | 29:03.2021                                                                                    | 49317.00                               | <b>Hyprosecure</b>                                                         | 0203-2022                                  | 14.04.2022                                                                                  | 11                                              | $\mathbf{r}$      | -4                            |                               | $\overline{2}$                                      |                                                              | $\sim$       |                                                        |                                    |
|          |                                                                                                    |                                         |                               | Игого по категории '502 - Реабилитированные лица и постразанные от полит, репрессий": |                   |                                                                     |                                                                             |                                                    |                                                                                               | 71357.81                               |                                                                            |                                            |                                                                                             | $\mathbf{H}$                                    | <b>COLLECTION</b> | $\sim$                        | $\sim$                        | $\rightarrow$                                       | $\sim$                                                       | $\mathbf{r}$ |                                                        |                                    |
|          |                                                                                                    |                                         |                               | 772 - Ветераны трупа                                                                  | <b>CONTRACTOR</b> | <b>TELEVISION</b>                                                   |                                                                             | 502                                                | 04.65.2022                                                                                    | 25 152.00                              | <b>H</b> grecon scope                                                      | PRGS 2022                                  | 16.06.2022                                                                                  |                                                 |                   |                               |                               | $\sim$                                              |                                                              |              |                                                        |                                    |
|          |                                                                                                    |                                         |                               | 772 - Ватораны трупа                                                                  |                   |                                                                     |                                                                             | 330                                                | 05.04.2022                                                                                    | 34112.00                               | <b>HISTORICOM</b>                                                          | 25.05.2022                                 | 22.07.3922                                                                                  |                                                 |                   |                               |                               | $\rightarrow$                                       |                                                              |              |                                                        |                                    |
|          |                                                                                                    |                                         |                               | 772 - Ветераны троза                                                                  |                   |                                                                     |                                                                             | 26                                                 | 28.01.2022                                                                                    | 61.541.20                              | <b>Hyrronaguig</b>                                                         | 04.00.2022                                 | 12.12.2022                                                                                  | $\rightarrow$                                   |                   |                               |                               | $\rightarrow$                                       |                                                              |              |                                                        |                                    |
|          |                                                                                                    |                                         |                               | 772 - Revenues voyage                                                                 | <b>CONTRACTOR</b> |                                                                     |                                                                             | 1100                                               | 05.08.2022                                                                                    | 43 079.16                              | <b>Hyprosages</b>                                                          | 18.10.2022                                 | 22.11.2022                                                                                  | $\sim$                                          |                   |                               |                               | $\sim$                                              |                                                              |              |                                                        |                                    |
|          |                                                                                                    |                                         |                               | 772 - Ветеракы трупа                                                                  |                   | <b>STATISTICS</b>                                                   |                                                                             | NW                                                 | 01.12.2021                                                                                    | 24 032 00                              | <b>Humoannum</b>                                                           | 18.05.2022                                 | 07.04.2022                                                                                  | $\rightarrow$                                   |                   |                               |                               |                                                     |                                                              |              |                                                        |                                    |
|          |                                                                                                    |                                         |                               | 772 - Ветераны трепа                                                                  | <b>TELEVISION</b> |                                                                     |                                                                             | 193                                                | 10.12.2021                                                                                    | 34,006.00                              | <b>Horrowsome</b>                                                          | 06/04/2022                                 | 22.08.3922                                                                                  | $\mathbf{r}$                                    |                   |                               |                               |                                                     |                                                              |              |                                                        |                                    |

Рисунок 470. Отчет в формате XSL

## <span id="page-285-0"></span>**4 Журнал планов лечения**

Журнал планов лечения (далее – Журнал) позволяет пользователю просматривать список планов лечения.

Для перехода к Журналу следует выбрать пункт «Журнал планов лечения» на главной странице Системы. Пункт «Журнал планов лечения» доступен для пользователей с ролью [«Врач»](https://confluence.softrust.ru/pages/viewpage.action?pageId=63438855#:~:text=10-,%D0%92%D1%80%D0%B0%D1%87,-%D0%A0%D0%B0%D0%B1%D0%BE%D1%82%D0%B0%20%D1%81%20%D0%9C%D0%9A%D0%90%D0%91). Описание назначения ролей приведено в Руководстве системного программиста ТМ МИС SaaS, а также доступно по ссылке [https://confluence.softrust.ru/x/BwDIAw.](https://confluence.softrust.ru/x/BwDIAw)

В результате отобразится форма журнала планов лечения [\(Рисунок](#page-285-1) **471**). По умолчанию список планов лечения не отображается, для отображения полного списка следует нажать кнопку «Найти».

|                      | Журнал планов лечения |                                                          |                              |                                  |                     |                 |               |                                |                           |
|----------------------|-----------------------|----------------------------------------------------------|------------------------------|----------------------------------|---------------------|-----------------|---------------|--------------------------------|---------------------------|
|                      |                       | Поиск по ФИО пациента, номеру МКАБ, СНИЛС, номеру полиса |                              |                                  |                     |                 |               |                                |                           |
| Статус плана лечения |                       | $\overline{\phantom{a}}$                                 | Период открытия плана<br>鱼 - | 卣                                | Номер плана лечения |                 |               |                                |                           |
| Врач                 |                       |                                                          |                              |                                  | • Тип плана лечения |                 |               |                                |                           |
| <b>Q</b> Найти       | √ Очистить            |                                                          |                              |                                  |                     |                 |               |                                |                           |
| Результаты поиска    |                       |                                                          |                              |                                  |                     |                 |               |                                |                           |
|                      |                       | Строк на странице: $10 \rightarrow$ Записей: 491         |                              |                                  |                     |                 | < Пред.       | $\mathbf{1}$<br>$\overline{2}$ | 3 <sup>7</sup><br>След. > |
|                      | Номер плана           | Дата создания                                            | Стоимость, ₽                 | Врач                             |                     | Диагноз         | Дата закрытия | Статус                         | Выполнено                 |
| $>$ $\oplus$ $\circ$ | 9258                  | 05.07.2023                                               | 360,00                       | $173 -$<br>(Стоматологи детские) |                     | $034.2$ $\circ$ |               |                                | 0%                        |
| $>$ a $\circ$        |                       | 9241 04.07.2023                                          | 300,00                       | $000554 -$<br>(Терапевты)        |                     |                 |               |                                | 0%                        |
| > 0                  | 9240                  | 04.07.2023                                               | 300,00                       | 000333-<br>(Ревматологи)         |                     |                 |               |                                | 0%                        |
| > 0                  | 9236                  | 03.07.2023                                               | 12312,00                     | $173 -$<br>(Стоматологи детские) |                     | A00.1 $\odot$   |               |                                | $0\%$                     |
| $>$ a $\circ$        | 9235                  | 30.06.2023                                               | 360.00                       | $2015 -$<br>(Онкологи)           |                     |                 |               |                                | 0%                        |
| $>$ a $\circ$        | 9234                  | 30.06.2023                                               | 173,00                       | $91100 -$<br>(Терапевты)         |                     |                 |               | Предварительный                | 0%                        |

<span id="page-285-1"></span>Рисунок 471. Журнал планов лечения

В Журнале реализована возможность фильтрации списка планов лечения по следующим критериям:

- «Поиск по ФИО пациента, номеру МКАБ, СНИЛС, номеру полиса» заполняется вручную с клавиатуры. В поле следует указать ФИО пациента, номер МКАБ, СНИЛС или номер полиса.
- «Статус плана лечения» в поле следует указать статус плана лечения. Заполняется путем выбора нужного значения из выпадающего списка. Поле может принимать следующие значения: «Все», «Активный», «Предварительный», «Архивный», «Завершенный», «Ожидает согласования», «Согласован», «Отклонен».
- «Период открытия плана» поиск осуществляется по диапазону дат «с» и «по». Заполняется путем ввода значения с клавиатуры или выбором даты из календаря.
- «Номер плана лечения» поиск осуществляется по номеру плана лечения. Заполняется вручную с клавиатуры.
- «Врач» в поле следует указать информацию о враче плана лечения. Заполняется путем выбора нужного значения из выпадающего списка.
- «Тип плана лечения» в поле следует указать тип плана лечения. Заполняется путем выбора нужного значения из выпадающего списка. Поле может принимать следующие значения: «Стоматология», «ТАП», «Стационар».

Для поиска планов следует нажать кнопку «Найти». Чтобы очистить панель фильтрации следует нажать кнопку «Очистить».

Под панелью фильтрации отобразится список планов лечения, соответствующих условиям поиска.

В списке планов лечения отображается следующая информация:

- «Номер плана» отображается номер плана лечения.
- «Дата создания» отображается дата создания плана лечения.
- «Стоимость, ₽» отображается общая стоимость плана лечения.
- «Врач» отображается код, ФИО и специальность врача плана лечения.
- «Диагноз» отображается код основного диагноза плана лечения. При наведении курсора на значок  $\mathbb O$  отображается полное наименование диагноза.
- «Дата закрытия» отображается дата закрытия плана лечения.
- «Статус» статус плана лечения. При наведении курсора на значок  $\bigcup$  отображается комментарий. Поле может принимать значения:
- «Активный» план лечения принимает данный статус при выполнении хотя бы одной услуги из плана лечения или создании заказ-наряда по хотя бы одной услуге из плана лечения.
- «Предварительный» план лечения принимает данный статус при создании плана лечения путем нажатия кнопки «Добавить в план лечения», при редактировании плана лечения в статусе «Согласован» или при создании копии плана лечения.
- «Архивный» план лечения принимает данный статус после удаления плана лечения.
- «Завершенный» план лечения переходит в данный статус из статуса «Активный» после выполнения всех услуг, входящих в плане.
- «Ожидает согласования» план лечения принимает данный статус при нажатии кнопки «Отправить на согласование».
- «Согласован» план лечения принимает данный статус при согласовании плана лечения в Журнале осмотра.
- «Отклонен» план лечения принимает данный статус при отклонении плана лечения в Журнале осмотра.
- «Выполнено» отображается процент выполнения плана лечения.

В Журнале для каждой строки доступны действия:

1. Кнопка – при нажатии отображается раскрытая строка плана лечения с дополнительной информацией: ФИО пациента, «Вид оплаты», а также «Наименование услуги», «Область», «Этап», «Количество», «Стоимость, ₽», «Дата выполнения» [\(Рисунок 472\)](#page-287-0). При нажатии кнопки  $\Box$ , расположенной справа от ФИО пациента, осуществляется переход в МКАБ.

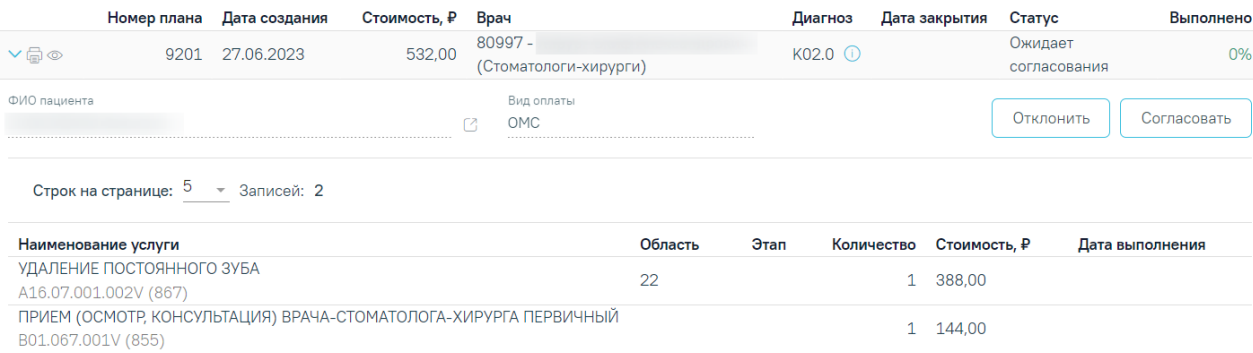

<span id="page-287-0"></span>Рисунок 472. Раскрытая строка плана лечения
Для планов лечения в статусе «Ожидает согласования» при наличии у пользователя роли [«Согласование плана лечения»](https://confluence.softrust.ru/pages/viewpage.action?pageId=63438855#:~:text=%D0%A1%D0%BE%D0%B3%D0%BB%D0%B0%D1%81%D0%BE%D0%B2%D0%B0%D0%BD%D0%B8%D0%B5%20%D0%BF%D0%BB%D0%B0%D0%BD%D0%B0%20%D0%BB%D0%B5%D1%87%D0%B5%D0%BD%D0%B8%D1%8F) отображаются кнопки «Отклонить» и «Согласовать». При нажатии кнопки «Согласовать» отображается строка «Согласование плана лечения» [\(Рисунок](#page-288-0) **473**) со следующими полями:

- Поля «Дата» и «Время» заполняется путем ввода значения вручную с клавиатуры или выбором значения из календаря. По умолчанию автоматически заполняется текущей датой.
- «Комментарий» заполняется путем ввода значения вручную с клавиатуры.

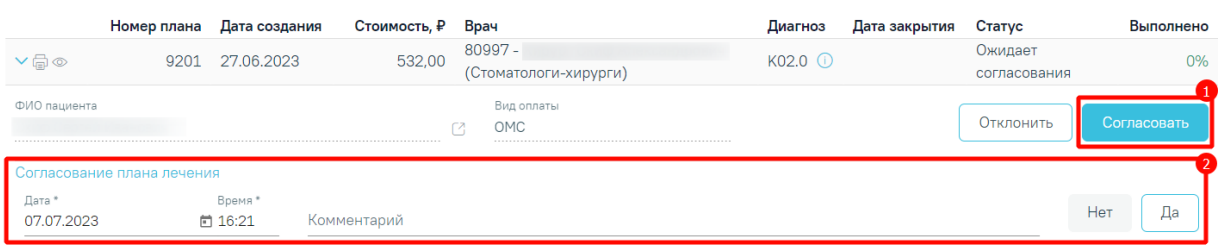

Рисунок 473. Строка «Согласование плана лечения»

<span id="page-288-0"></span>При нажатии кнопки «Да» выполняется согласование и план лечения принимает статус «Согласован». При нажатии кнопки «Нет» строка будет скрыта без сохранения данных.

При нажатии кнопки «Отклонить» отображается строка «Отклонение плана лечения» [\(Рисунок](#page-288-1) **474**) со следующими полями:

- Поля «Дата» и «Время» заполняется путем ввода значения вручную с клавиатуры или выбором значения из календаря. По умолчанию автоматически заполняется текущей датой.
- «Комментарий» заполняется путем ввода значения вручную с клавиатуры.

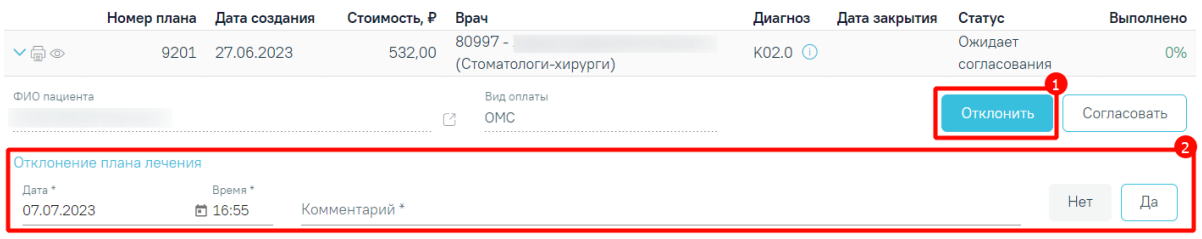

Рисунок 474. Строка «Отклонение плана лечения»

<span id="page-288-1"></span>При нажатии кнопки «Да» выполняется отклонение и план лечения принимает статус «Отклонен». При нажатии кнопки «Нет» строка будет скрыта без сохранения данных.

> 2. Кнопка – при нажатии отображается печатная форма плана лечения [\(Рисунок 475\)](#page-289-0). Дальнейшая печать осуществляется средствами браузера.

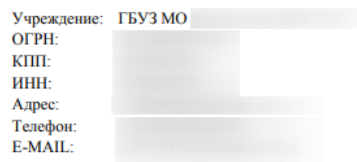

План лечения

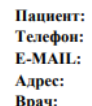

| Этап                                                 | Визит    | Наименование медицинской услуги                                         | <b>Кол-</b><br>BO | 3уб | Цена, Руб. | Сумма, Руб. | Дата<br>выполнения |  |  |  |
|------------------------------------------------------|----------|-------------------------------------------------------------------------|-------------------|-----|------------|-------------|--------------------|--|--|--|
|                                                      | 2        |                                                                         | 4                 | 5   | 6          |             | 8                  |  |  |  |
| 0                                                    | $\Omega$ | () В03.016.004 АНАЛИЗ КРОВИ БИОХИМИЧЕСКИЙ<br><b>ОБЩЕТЕРАПЕВТИЧЕСКИЙ</b> |                   |     | 963.00     | 963.00      |                    |  |  |  |
| $\bf{0}$                                             | $\bf{0}$ | (2019601) В01.015.001 ПРИЕМ (ОСМОТР,<br>КОНСУЛЬТАЦИЯ) ВРАЧА-КАРДИОЛОГА  |                   |     | 415,00     | 415,00      |                    |  |  |  |
| $\bf{0}$                                             | $\bf{0}$ | () А05.10.006 РЕГИСТРАЦИЯ<br>ЭЛЕКТРОКАРДИОГРАММЫ                        |                   |     | 0.00       | 0.00        |                    |  |  |  |
| 1378.00<br>Сумма за визит:                           |          |                                                                         |                   |     |            |             |                    |  |  |  |
| 1378,00p.<br>Общая ориентировочная стоимость лечения |          |                                                                         |                   |     |            |             |                    |  |  |  |

С планом, последовательностью и стоимостью лечения ознакомлен(а) и согласен(а)

\*Стоимость лечения без учета стоимости обезболивания, оттисков и других вспомогательных процедур. \*\* Оплата услуг осуществляется на основании Прейскуранта цен, действующего на момент выполнения работ.

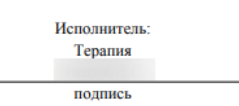

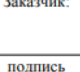

Рисунок 475. Печатная форма плана лечения

<span id="page-289-0"></span>3. Кнопка © - при нажатии кнопки осуществляется переход в осмотр/МКСБ. При переходе в [карту осмотра зубов](https://confluence.softrust.ru/pages/viewpage.action?pageId=46304227) карта будет доступна для редактирования только врачу, проводившему осмотр, а также пользователю с ролью [«Статистик»](https://confluence.softrust.ru/pages/viewpage.action?pageId=63438855#:~:text=89-,%D0%A1%D1%82%D0%B0%D1%82%D0%B8%D1%81%D1%82%D0%B8%D0%BA,-%D0%A0%D0%B0%D0%B1%D0%BE%D1%82%D0%B0%20%D1%81%20%D1%80%D0%B5%D0%B7%D1%83%D0%BB%D1%8C%D1%82%D0%B0%D1%82%D0%B0%D0%BC%D0%B8) и [«Работник экономического отдела»](https://confluence.softrust.ru/pages/viewpage.action?pageId=63438855#:~:text=%D0%A0%D0%B0%D0%B1%D0%BE%D1%82%D0%BD%D0%B8%D0%BA%20%D1%8D%D0%BA%D0%BE%D0%BD%D0%BE%D0%BC%D0%B8%D1%87%D0%B5%D1%81%D0%BA%D0%BE%D0%B3%D0%BE%20%D0%BE%D1%82%D0%B4%D0%B5%D0%BB%D0%B0).

### **5 Выход из модуля «Стоматология»**

Для выхода из модуля необходимо нажать на имя текущего пользователя системы в правом верхнем углу. При нажатии на эту область отобразится форма, на которой следует нажать кнопку «Выход» [\(Рисунок 476\)](#page-290-0).

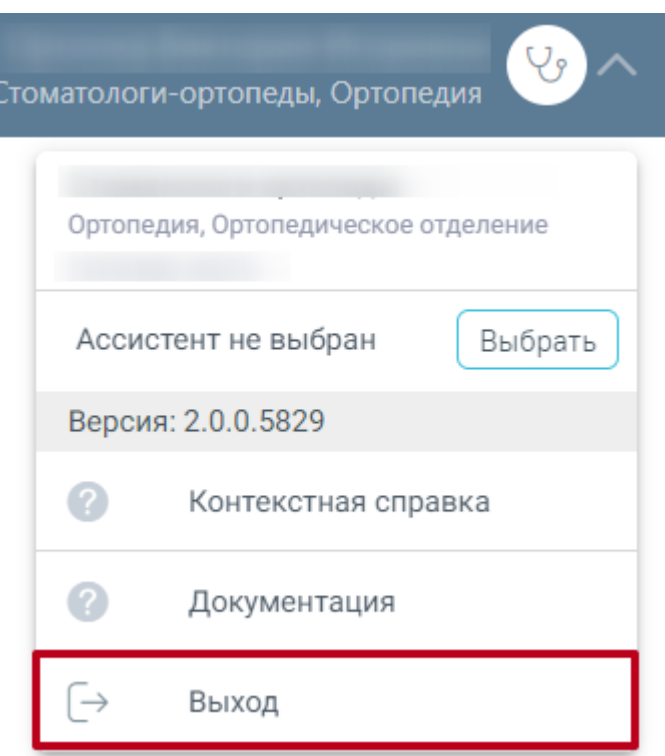

Рисунок 476. Кнопка «Выход»

# <span id="page-290-0"></span>**6 Формирование реестра ЛЗП**

Для работы с реестрами счетов необходимо на главной странице Системы выбрать пункт «Подготовка реестра счетов» [\(Рисунок 477\)](#page-290-1).

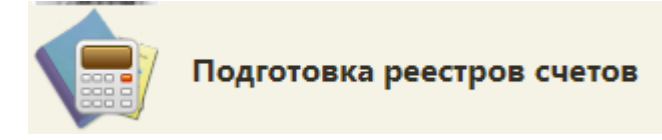

Рисунок 477. Выбор пункта «Подготовка реестра счетов»

<span id="page-290-1"></span>В новом окне браузера откроется вкладка «Реестры счетов» [\(Рисунок](#page-291-0) **478**).

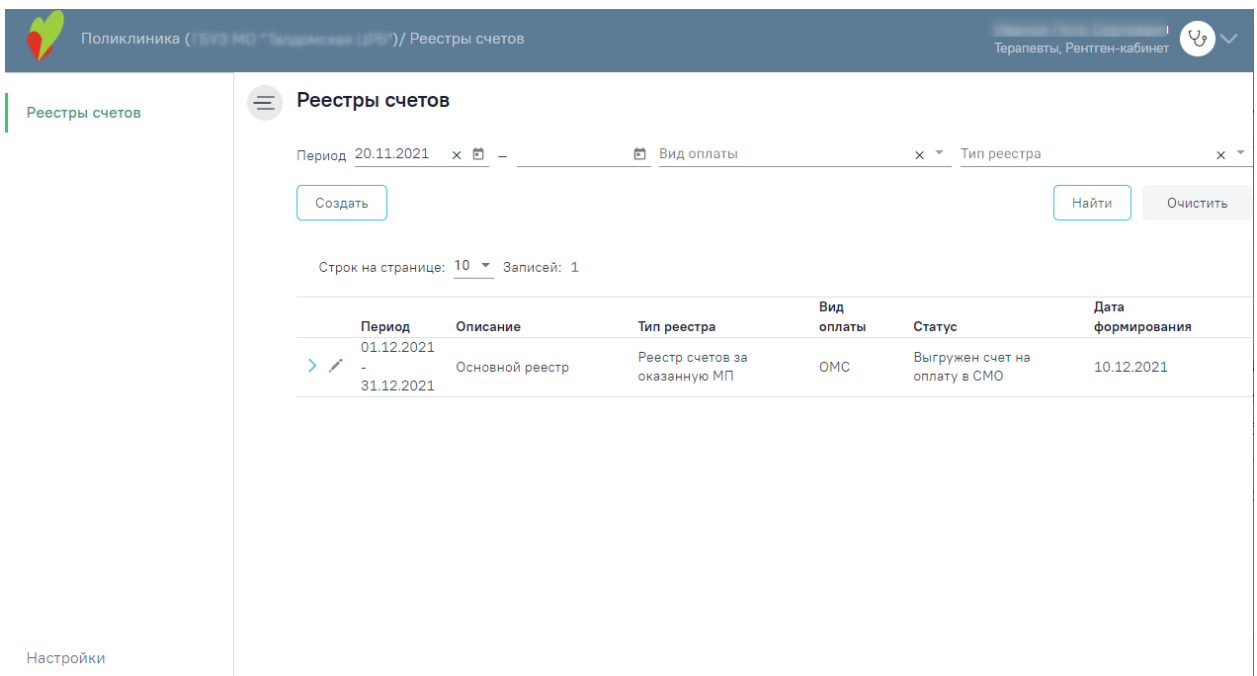

Рисунок 478. Вкладка «Реестры счетов»

<span id="page-291-0"></span>Для создания реестра льготного зубопротезирования необходимо нажать кнопку «Создать» [\(Рисунок 479\)](#page-291-1).

# Реестры счетов

| Период                             |                                                      | 卣<br>$\overline{\phantom{a}}$ | Вид оплаты<br>€                        | $\overline{\phantom{a}}$ | Тип реестра | $\overline{\phantom{a}}$ |  |  |
|------------------------------------|------------------------------------------------------|-------------------------------|----------------------------------------|--------------------------|-------------|--------------------------|--|--|
| Создать                            |                                                      | Найти<br>Очистить             |                                        |                          |             |                          |  |  |
| Строк на странице: 10 ▼ Записей: 8 |                                                      |                               |                                        |                          |             |                          |  |  |
|                                    | Период                                               | Описание                      | Тип реестра                            | Вид<br>оплаты            | Статус      | Дата<br>формирования     |  |  |
|                                    | 01.01.2021<br>$\overline{\phantom{0}}$<br>31.01.2023 |                               | Реестр льготного<br>зубопротезирования | <b>OMC</b>               | Создан      | 31.01.2023<br>Ш          |  |  |

Рисунок 479. Кнопка создания нового реестра

<span id="page-291-1"></span>В результате отобразится форма «Создание реестра счетов» [\(Рисунок 480\)](#page-291-2). Поля «Период», «Вид оплаты», «Тип реестра», «Статус» обязательны для заполнения.

# Создание реестра счетов

<span id="page-291-2"></span>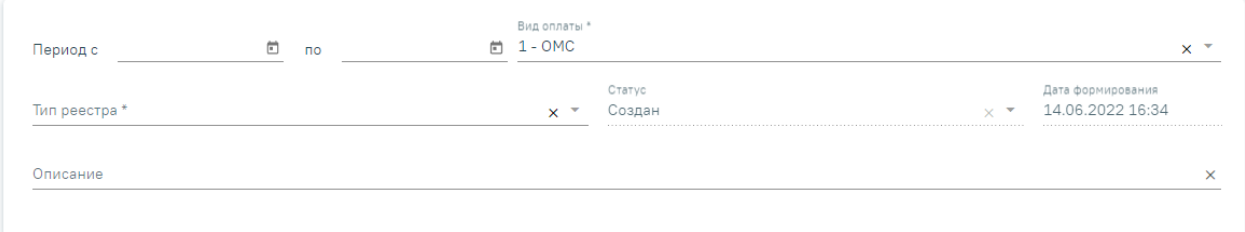

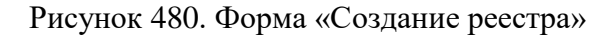

В области формирования реестра необходимо указать период, за который формируется реестр. Для этого необходимо в поле «Период с» и «по» указать начальную и конечную дату периода. Поле заполняется выбором значения из календаря или вручную с клавиатуры. При необходимости можно выбрать произвольный период в пределах месяца, квартала, полугода и года [\(Рисунок 481\)](#page-292-0).

#### Создание реестра счетов

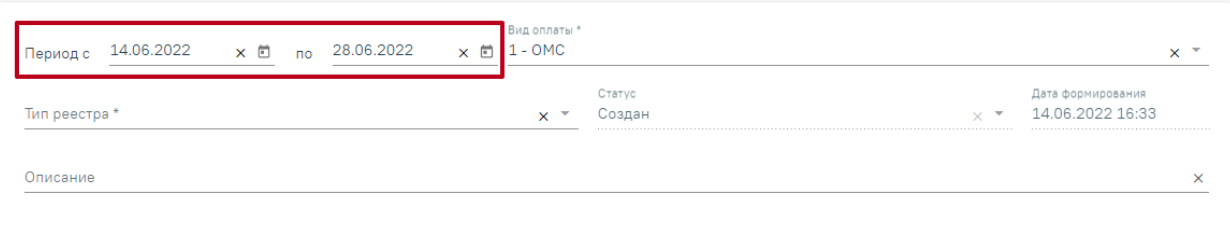

Рисунок 481. Выбор произвольного периода формирования реестра

<span id="page-292-0"></span>Поле «Описание» заполняется вручную. В поле «Вид оплаты» по умолчанию установлено значение «ОМС», при необходимости можно изменить значение из выпадающего списка.

Для формирования реестра льготного зубопротезирования в поле «Тип реестра» необходимо указывать значение «Реестр льготного зубопротезирования». Поле заполняется выбором значения из выпадающего списка.

Поле «Статус» недоступно для заполнения и автоматически заполнится после создания реестра. Изменение статуса доступно при редактировании реестра для пользователей с ролью «Администратор модуля взаиморасчеты».

Поле «Дата формирования реестра» автоматически заполняется датой создания реестра и недоступно для редактирования. При переформировании реестра дата обновляется датой переформирования.

Для отмены действия следует нажать кнопку «Закрыть», осуществится возврат на вкладку «Реестры счетов». По кнопке «Сохранить» осуществляется сохранение внесенных данных по реестру.

После того как указан период, вид оплаты и тип реестра необходимо сформировать реестр, нажав кнопку «Сохранить и переформировать» [\(Рисунок 482\)](#page-293-0). Также кнопка «Сохранить и переформировать» доступна при редактировании.

293

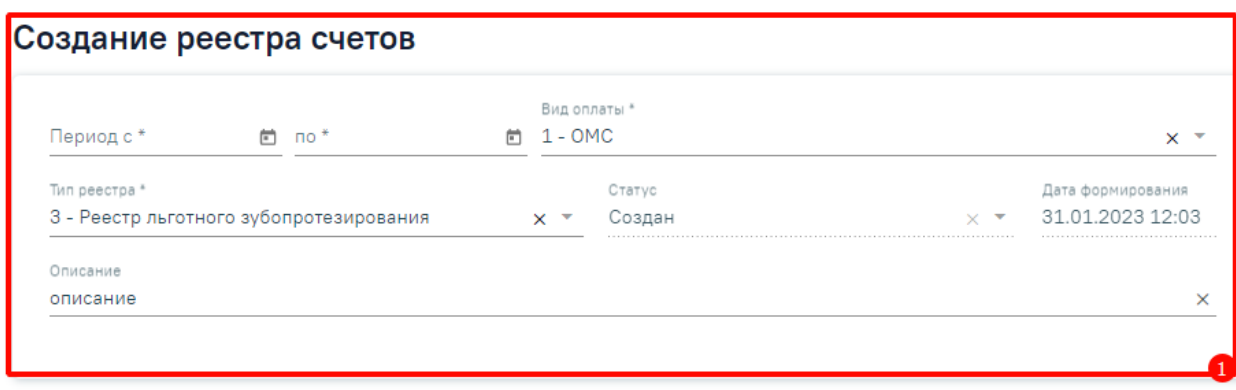

Закрыть

Сохранить

# Рисунок 482. Кнопка формирования реестра

<span id="page-293-0"></span>Отроется страница «Операции», на которой будет запущена операция формирования реестра [\(Рисунок 483\)](#page-293-1).

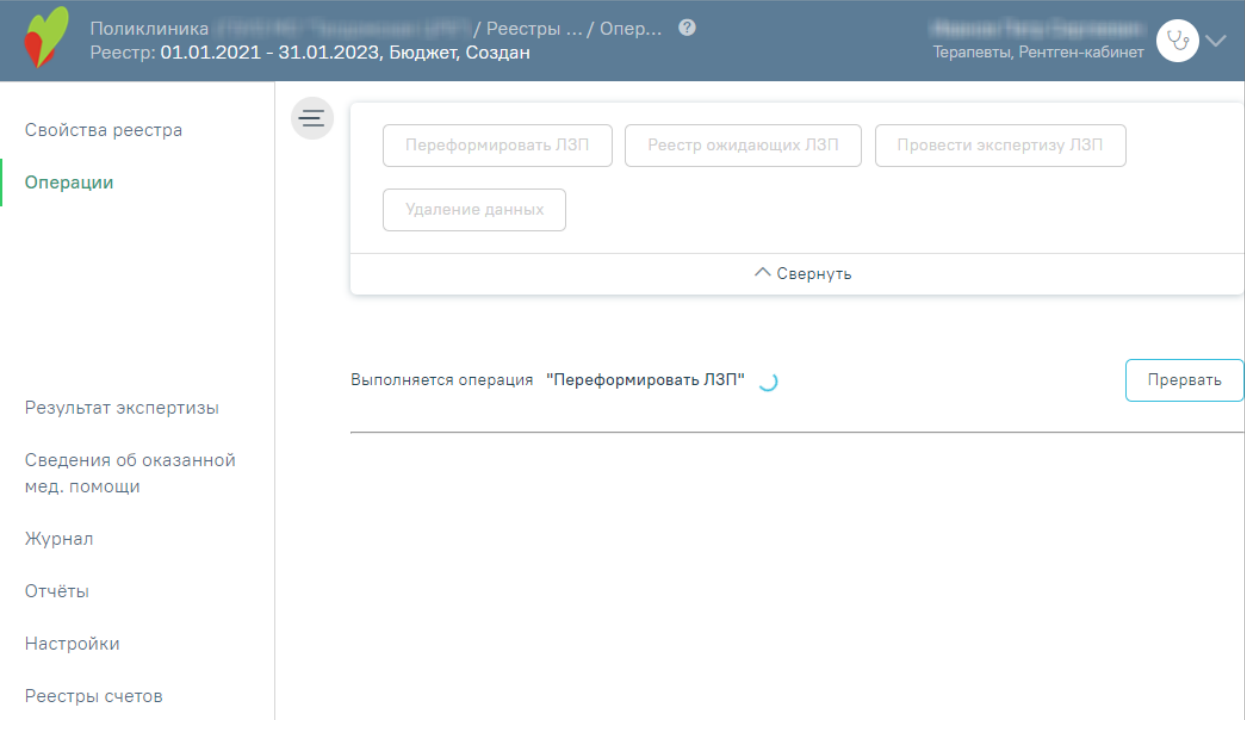

Рисунок 483. Страница «Операции», запуск операции формирования реестра

<span id="page-293-1"></span>Далее в области формирования реестра появится результат выполнения [\(Рисунок](#page-294-0)  [484\)](#page-294-0).

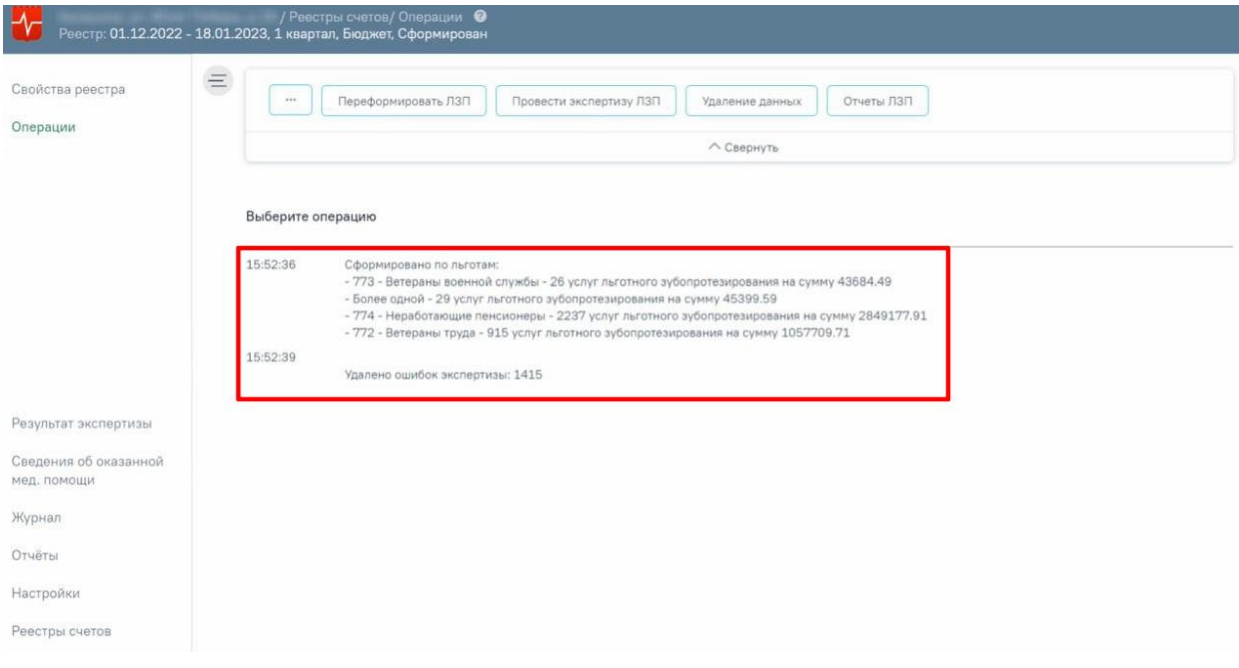

# Рисунок 484. Результат формирования реестра

<span id="page-294-0"></span>Необходимо обратить внимание на информационные сообщения типа «В реестр не попадут случаи» или «Из реестра будут исключены случаи», проверить суммы и количество случаев. В случае возникновения ошибок необходимо обратиться к техподдержке, предварительно сохранив результаты выполнения операции.

После формирования статус реестра примет значение «Сформирован» (1) [\(Рисунок](#page-294-1)  [485\)](#page-294-1). В верхней части страницы отобразится панель с кнопками, доступными для данного реестра (2). Отображение кнопок зависит от Региональных настроек и статуса реестра. При необходимости панель можно свернуть или развернуть нажатием кнопок и соответственно. Также панель доступна на вкладках «Результат экспертизы», «Сведения об оказанной помощи» и «Журнал».

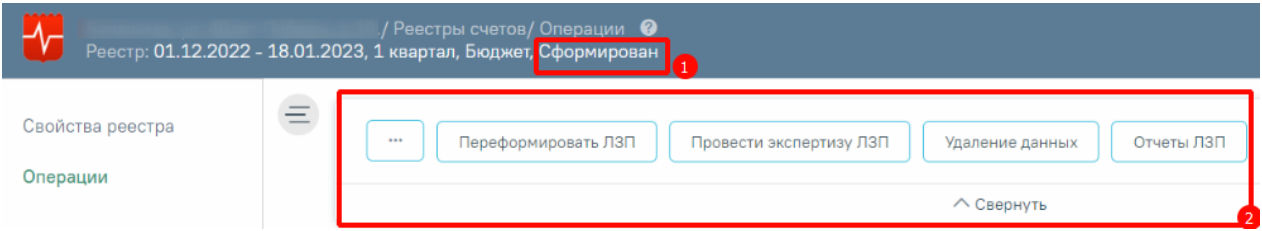

# Рисунок 485. Статус реестра в результате формирования

<span id="page-294-1"></span>В результате формирования реестра на вкладке «Свойства реестра» будет отображен список льгот пациента с указанием количества и суммы по реестру [\(Рисунок](#page-295-0)  [486\)](#page-295-0).

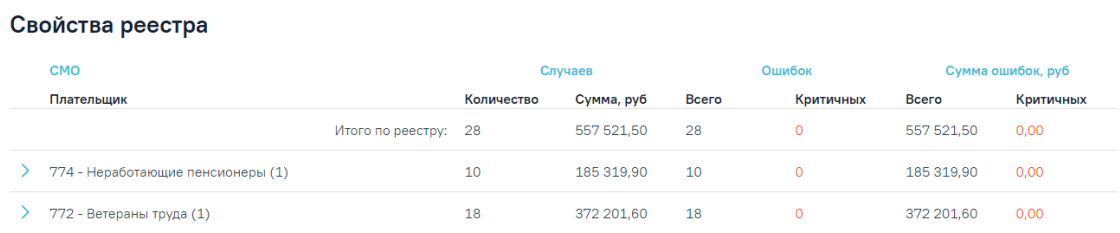

Рисунок 486. Отображение свойств реестра льготного зубопротезирования

<span id="page-295-0"></span>Для реестра с типом «Реестр льготного зубопротезирования» доступны следующие операции: «Переформировать ЛЗП», «Провести экспертизу ЛЗП», «Удаление данных», «Отчеты ЛЗП» [\(Рисунок 487\)](#page-295-1). Принцип работы с операциями для реестра льготного зубопротезирования аналогичен работе с операциями реестра счетов за оказанную МП, описание приведено в Инструкция по работе статистика в ТМ МИС SaaS, а также доступно по ссылке [https://confluence.softrust.ru/x/3YaV.](https://confluence.softrust.ru/x/3YaV)

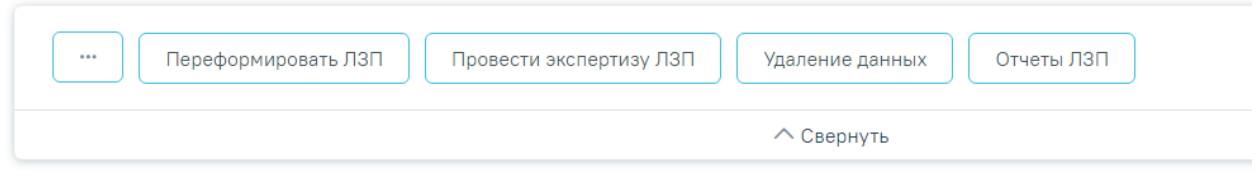

Рисунок 487. Панель операций реестра льготного зубопротезирования

<span id="page-295-1"></span>Экспертиза реестра осуществляется по кнопке «Провести экспертизу ЛЗП» и проводится по своим критериям ЛЗП [\(Рисунок 488\)](#page-295-2). Подробное описание проведения экспертизы приведено в п. Инструкция по работе статистика в ТМ МИС SaaS, а также доступно по ссылке [https://confluence.softrust.ru/x/34aV.](https://confluence.softrust.ru/x/34aV)

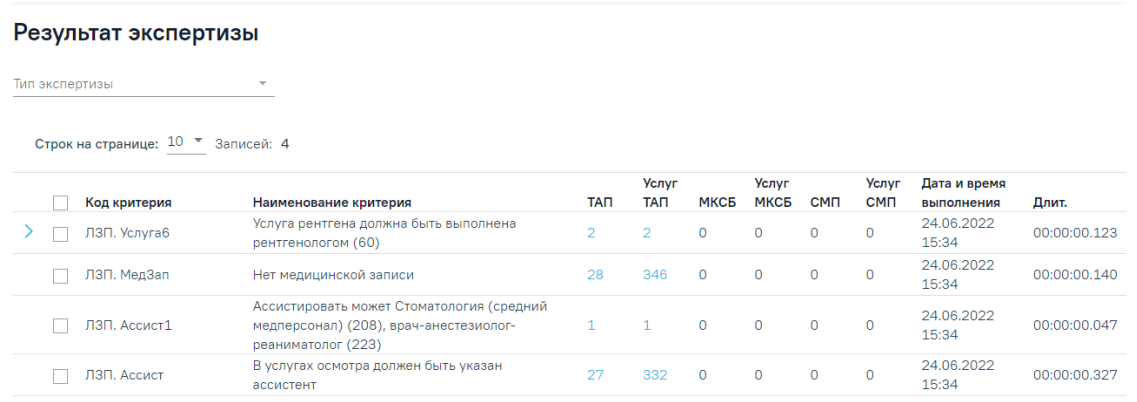

Рисунок 488. Результат экспертизы реестра ЛЗП

<span id="page-295-2"></span>Отчеты для реестра льготного зубопротезирования формируются по кнопке «Отчеты ЛЗП» и автоматически выгружаются файлами формата xslx на компьютер [\(Рисунок 489\)](#page-296-0).

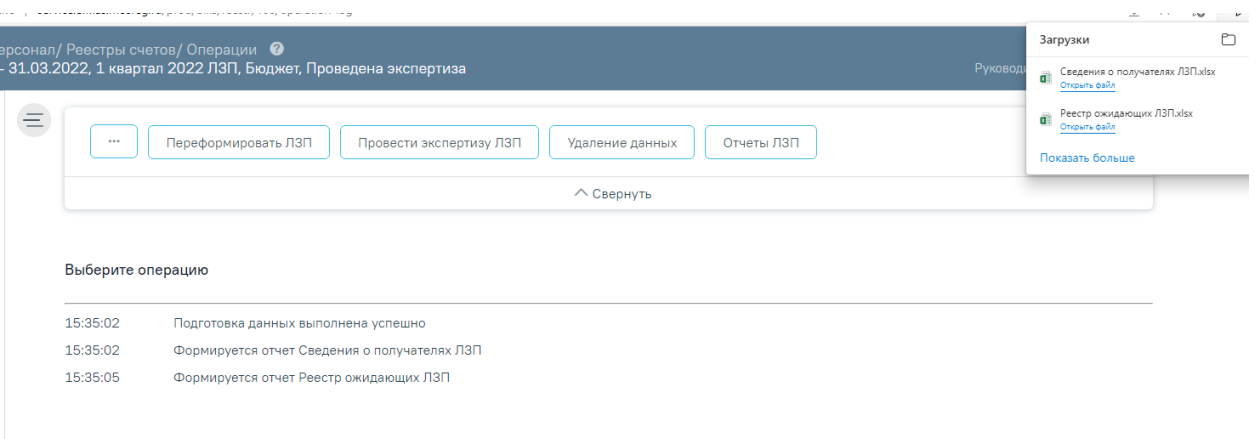

# Рисунок 489. Формирование отчетов ЛЗП

<span id="page-296-0"></span>**Важно!** Отчеты строятся по предварительно загруженным и сформированным данным в ЦОД и МИП. В шапке отчета указана дата обновления, соответственно в отчет попадают данные, которые были внесены до указанной даты обновления [\(Рисунок 490\)](#page-296-1).

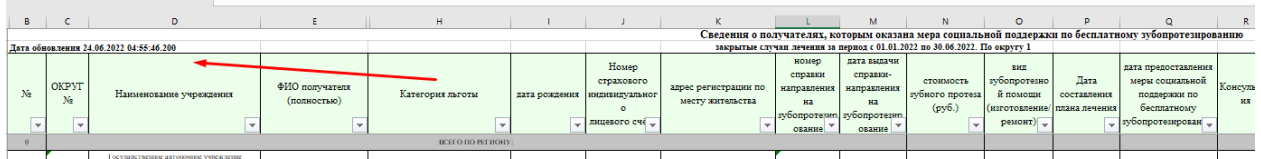

Рисунок 490. Дата обновления в сформированном отчете

<span id="page-296-1"></span>Все вносимые изменения в отчете будут отражены на следующий день.